# OMRON

Vision Sensor
FH/FHV Series
Vision System

## **User's Manual**

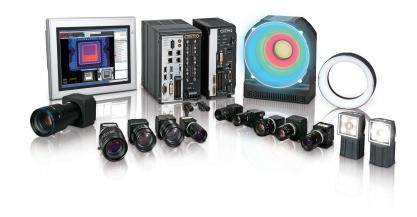

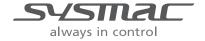

#### NOTE -

- · All rights reserved.
- No part of this publication may be reproduced, stored in a retrieval system, or transmitted, in any
  form, or by any means, mechanical, electronic, photocopying, recording, or otherwise, without the
  prior written permission of OMRON.
- No patent liability is assumed with respect to the use of the information contained herein. Moreover, because OMRON is constantly striving to improve its high-quality products, the information contained in this manual is subject to change without notice. Every precaution has been taken in the preparation of this manual. Nevertheless, OMRON assumes no responsibility for errors or omissions.

Neither is any liability assumed for damages resulting from the use of the information contained in this publication.

#### Trademarks -

- Sysmac and SYSMAC are trademarks or registered trademarks of OMRON Corporation in Japan and other countries for OMRON factory automation products.
- This software is based in part on the work of the Independent JPEG Group.
- Microsoft, Windows, Windows Vista, Excel, and Visual Basic are either registered trademarks or trademarks of Microsoft Corporation in the United States and other countries.
- Intel, Core and Pentium are trademarks of Intel Corporation in the U.S. and/or other countries.
- EtherCAT® is registered trademark and patented technology, licensed by Beckhoff Automation GmbH, Germany.
- · ODVA, CIP, CompoNet, DeviceNet, and EtherNet/IP are trademarks of ODVA.
- The SD, SDHC, microSD, and microSDHC logos are trademarks of SD-3C, LLC.

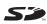

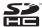

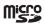

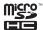

- QR Code is a registered trademark of DENSO WAVE INCORPORATED.
- MELSEC is a registered trademarks of Mitsubishi Electric Corporation.

Other company names and product names in this document are the trademarks or registered trademarks of their respective companies.

#### Copyrights

Microsoft product screen shots reprinted with permission from Microsoft Corporation.

## Introduction

Thank you for purchasing the FH/FHV Series.

This manual contains information that is necessary to use the FH/FHV Series.

Please read this manual and make sure you understand the functionality and performance of the FH/FHV Series before you attempt to use it in a control system.

Keep this manual in a safe place where it will be available for reference during operation.

#### **Intended Audience**

This manual is intended for the following personnel, who must also have knowledge of electrical systems (an electrical engineer or the equivalent).

- · Personnel in charge of introducing FA systems.
- · Personnel in charge of designing FA systems.
- · Personnel in charge of installing and maintaining FA systems.
- · Personnel in charge of managing FA systems and facilities.

#### **Applicable Products**

This manual covers the following products.

- FH-2□□□
- FH-2 🗆 🗆 🗆
- FH-5□□□
- FH-5□□□-□□
- FH-L
- FH-LOOO-OO
- FHV7----

Part of the specifications and restrictions are given in other manuals. Refer to Relevant Manuals on *Relevant Manuals* on page 2 and *Related Manuals* on page 35.

# **Relevant Manuals**

The following table provides the relevant manuals for the FH/FHV Series.

Read all of the manuals that are relevant to your system configuration and application before you use the FH/FHV Series.

|                                                      | Manual                                       |                                                  |                                         |                                                                       |                                                                            |                                                                          |                                                                   |
|------------------------------------------------------|----------------------------------------------|--------------------------------------------------|-----------------------------------------|-----------------------------------------------------------------------|----------------------------------------------------------------------------|--------------------------------------------------------------------------|-------------------------------------------------------------------|
|                                                      |                                              | Basic information                                |                                         |                                                                       |                                                                            |                                                                          |                                                                   |
| Purpose of use                                       | FH/FHV Series Vision System<br>User's Manual | FH Series Vision System<br>Hardware Setup Manual | FHV Series Smart Camera<br>Setup Manual | FH/FHV Series Vision System Processing Item Function Reference Manual | FH Series Vision System<br>Macro Customize Functions<br>Programming Manual | FH/FHV Series Vision System<br>User's Manual for Communications Settings | FH/FHV Series Vision System<br>Operation Manual for Sysmac Studio |
| Overview of FH series                                | •                                            | •                                                |                                         |                                                                       |                                                                            |                                                                          |                                                                   |
| Overview of FHV series                               | •                                            |                                                  | •                                       |                                                                       |                                                                            |                                                                          |                                                                   |
| Setup and Wiring                                     |                                              |                                                  |                                         |                                                                       |                                                                            |                                                                          |                                                                   |
| EtherCAT                                             |                                              |                                                  |                                         |                                                                       |                                                                            |                                                                          |                                                                   |
| EtherNet/IP                                          |                                              |                                                  |                                         |                                                                       |                                                                            |                                                                          |                                                                   |
| PROFINET                                             |                                              | •                                                | •                                       |                                                                       |                                                                            |                                                                          |                                                                   |
| Ethernet                                             |                                              |                                                  |                                         |                                                                       |                                                                            |                                                                          |                                                                   |
| RS-232C                                              |                                              |                                                  |                                         |                                                                       |                                                                            |                                                                          |                                                                   |
| Parallel interface                                   |                                              |                                                  |                                         |                                                                       |                                                                            |                                                                          |                                                                   |
| Setup the communication setting of Sensor Controller |                                              |                                                  |                                         |                                                                       |                                                                            |                                                                          | •                                                                 |
| EtherCAT                                             |                                              |                                                  |                                         |                                                                       |                                                                            |                                                                          |                                                                   |
| EtherNet/IP                                          |                                              |                                                  |                                         |                                                                       |                                                                            |                                                                          |                                                                   |
| PROFINET                                             | •                                            | •                                                | •                                       |                                                                       |                                                                            |                                                                          |                                                                   |
| Ethernet                                             |                                              |                                                  |                                         |                                                                       |                                                                            |                                                                          |                                                                   |
| RS-232C                                              |                                              |                                                  |                                         |                                                                       |                                                                            |                                                                          |                                                                   |
| Parallel interface                                   |                                              |                                                  |                                         |                                                                       |                                                                            |                                                                          |                                                                   |
| Setup the Sensor Controller                          |                                              |                                                  |                                         |                                                                       |                                                                            |                                                                          |                                                                   |
| EtherCAT                                             |                                              |                                                  |                                         |                                                                       |                                                                            |                                                                          |                                                                   |
| EtherNet/IP                                          |                                              |                                                  |                                         |                                                                       |                                                                            |                                                                          |                                                                   |
| PROFINET                                             | •                                            |                                                  |                                         |                                                                       |                                                                            | •                                                                        |                                                                   |
| Ethernet                                             |                                              |                                                  |                                         |                                                                       |                                                                            |                                                                          |                                                                   |
| RS-232C                                              |                                              |                                                  |                                         |                                                                       |                                                                            |                                                                          |                                                                   |
| Parallel interface                                   |                                              |                                                  |                                         |                                                                       |                                                                            |                                                                          |                                                                   |

|                                 |                                              |                                                  |                                         | Manual                                                                |                                                                            |                                                                          |                                    |
|---------------------------------|----------------------------------------------|--------------------------------------------------|-----------------------------------------|-----------------------------------------------------------------------|----------------------------------------------------------------------------|--------------------------------------------------------------------------|------------------------------------|
|                                 |                                              | Basic information                                |                                         |                                                                       |                                                                            |                                                                          |                                    |
| Purpose of use                  | FH/FHV Series Vision System<br>User's Manual | FH Series Vision System<br>Hardware Setup Manual | FHV Series Smart Camera<br>Setup Manual | FH/FHV Series Vision System Processing Item Function Reference Manual | FH Series Vision System<br>Macro Customize Functions<br>Programming Manual | FH/FHV Series Vision System<br>User's Manual for Communications Settings | Operation Manual for Sysmac Studio |
| reate and Set the Scene         |                                              |                                                  |                                         |                                                                       |                                                                            |                                                                          |                                    |
| EtherCAT                        |                                              |                                                  |                                         | 1                                                                     |                                                                            |                                                                          | •                                  |
| EtherNet/IP                     |                                              |                                                  |                                         |                                                                       |                                                                            |                                                                          |                                    |
| PROFINET                        | •                                            |                                                  |                                         | •                                                                     |                                                                            |                                                                          |                                    |
| Ethernet                        |                                              |                                                  |                                         |                                                                       |                                                                            |                                                                          |                                    |
| RS-232C                         |                                              |                                                  |                                         |                                                                       |                                                                            |                                                                          |                                    |
| Parallel interface              |                                              |                                                  |                                         |                                                                       |                                                                            |                                                                          |                                    |
| ptimizing the Scene Flow        |                                              |                                                  |                                         |                                                                       |                                                                            |                                                                          |                                    |
| EtherCAT                        |                                              |                                                  |                                         |                                                                       |                                                                            |                                                                          |                                    |
| EtherNet/IP                     |                                              |                                                  |                                         |                                                                       |                                                                            |                                                                          |                                    |
| PROFINET                        |                                              |                                                  |                                         | •                                                                     | •                                                                          |                                                                          |                                    |
| Ethernet                        |                                              |                                                  |                                         |                                                                       |                                                                            |                                                                          |                                    |
| RS-232C                         |                                              |                                                  |                                         |                                                                       |                                                                            |                                                                          |                                    |
| Parallel interface              |                                              |                                                  |                                         |                                                                       |                                                                            |                                                                          |                                    |
| onnecting the Sensor Controller |                                              |                                                  |                                         |                                                                       |                                                                            |                                                                          |                                    |
| EtherCAT                        |                                              |                                                  |                                         |                                                                       |                                                                            |                                                                          |                                    |
| EtherNet/IP                     |                                              |                                                  |                                         |                                                                       |                                                                            |                                                                          |                                    |
| PROFINET                        | •                                            | •                                                | •                                       |                                                                       |                                                                            | •                                                                        |                                    |
| Ethernet                        |                                              |                                                  |                                         |                                                                       |                                                                            |                                                                          |                                    |
| RS-232C                         |                                              |                                                  |                                         |                                                                       |                                                                            |                                                                          |                                    |
| Parallel interface              |                                              |                                                  |                                         |                                                                       |                                                                            |                                                                          |                                    |
| sing Helpful Functions          |                                              |                                                  |                                         |                                                                       |                                                                            |                                                                          | •                                  |
| EtherCAT                        |                                              |                                                  |                                         |                                                                       |                                                                            |                                                                          | •                                  |
| EtherNet/IP                     |                                              |                                                  |                                         |                                                                       |                                                                            |                                                                          |                                    |
| PROFINET                        | •                                            |                                                  |                                         |                                                                       |                                                                            |                                                                          |                                    |
| Ethernet                        |                                              |                                                  |                                         |                                                                       |                                                                            |                                                                          |                                    |
| RS-232C                         |                                              |                                                  |                                         |                                                                       |                                                                            |                                                                          |                                    |
| Parallel interface              |                                              |                                                  |                                         |                                                                       |                                                                            |                                                                          |                                    |

# **Manual Structure**

## **Page Structure**

The following page structure is used in this manual.

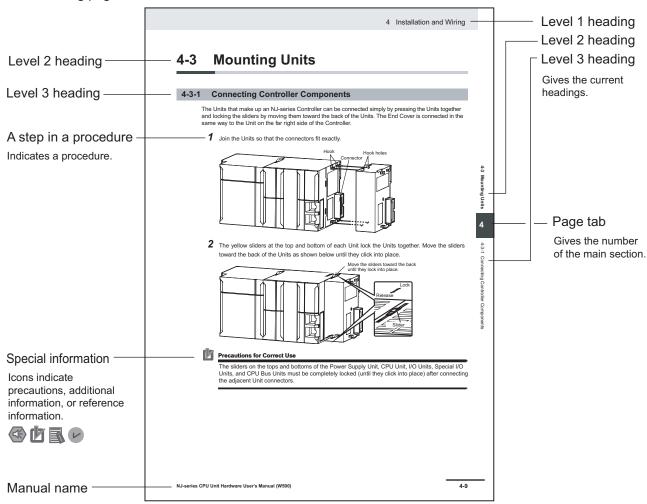

Note This illustration is provided only as a sample. It may not literally appear in this manual.

## **Special Information**

Special information in this manual is classified as follows:

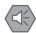

#### **Precautions for Safe Use**

Precautions on what to do and what not to do to ensure safe usage of the product.

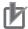

#### **Precautions for Correct Use**

Precautions on what to do and what not to do to ensure proper operation and performance.

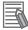

#### **Additional Information**

Additional information to read as required.

This information is provided to increase understanding or make operation easier.

Manual Structure

## **Sections in This Manual**

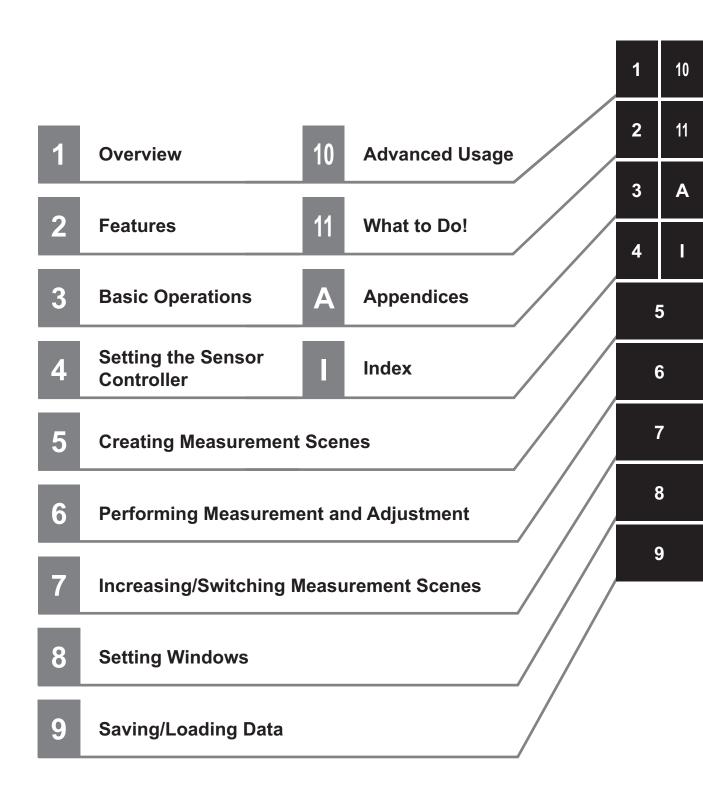

# **CONTENTS**

| Introduction                                                                          | 1    |
|---------------------------------------------------------------------------------------|------|
| Intended Audience                                                                     |      |
| Applicable Products                                                                   |      |
| Relevant Manuals                                                                      | 2    |
| Manual Structure                                                                      | 4    |
| Page Structure                                                                        |      |
| Special Information                                                                   |      |
| Sections in This Manual                                                               | 7    |
| Terms and Conditions Agreement                                                        | . 16 |
| Warranty, Limitations of Liability                                                    |      |
| Application Considerations                                                            | 17   |
| Disclaimers                                                                           | 17   |
| Safety Precautions                                                                    | . 19 |
| Symbols and the Meanings for Safety Precautions Described in This Manual              | 19   |
| Meanings of Alert Symbols                                                             |      |
| Warning                                                                               | 20   |
| Precautions for Safe Use                                                              | . 22 |
| Condition of the Fitness of OMRON Products                                            | 22   |
| Installation Environment (FH-2000/FH-5000 series)                                     |      |
| Installation Environment (FH-L series)                                                | 22   |
| Installation Environment (FHV series)                                                 |      |
| Power Supply and Wiring (FH series)                                                   |      |
| Power Supply and Wiring (FHV series)                                                  |      |
| Grounding (FH series)                                                                 |      |
| Mounting (FHV series)                                                                 |      |
| Communications with Upper Device                                                      |      |
| Failsafe Measures Others (FH series)                                                  |      |
| Others (FH series)                                                                    |      |
| Culcio (FTTV SCHOO)                                                                   | 20   |
| Precautions for Correct Use                                                           |      |
| Installation and Storage Sites (FH-2000/FH-5000 series)                               |      |
| Installation and Storage Sites (FH-L series)                                          |      |
| Installation and Storage Sites (FHV series)                                           |      |
| Orientation of Product                                                                |      |
| Ambient Temperature  Component Installation and Handling (FH series)                  |      |
| Component Installation and Handling (FHV series)                                      |      |
| Maintenance                                                                           |      |
| Connecting the Sensor Controller and Monitor with a Switcher and Splitter (FH series) |      |
| Warm-up (FHV series)                                                                  |      |
| Camera Installation (FHV series)                                                      |      |
| Beam (FHV series)                                                                     |      |
| Others (FHV series)                                                                   |      |
| LED Safety (FHV series)                                                               | 31   |
| Regulations and Standards                                                             | . 32 |
| All Series                                                                            |      |
| FH-2000/FH-5000 series                                                                |      |
| FH-L series                                                                           |      |
| FHV series                                                                            | 34   |

|         | Rel  | lated Manuals                                                                                                    | 35   |
|---------|------|----------------------------------------------------------------------------------------------------|------|
|         | Ter  | minology                                                                                                    | 37   |
|         | Rev  | vision History                                                                                                    | 41   |
| Section | on ' | 1 Overview                                                                                                    |      |
|         |      | Checking the System Configuration  1-1-1 System Configuration  1-1-2 Functional Comparison between the FH/FHV series Sensor Controllers | 1-2  |
|         | 1-2  | Flow of Application                                                                                                    | 1-6  |
| Section | on : | 2 Features                                                                                                    |      |
|         | 2-1  | Basic Mechanism for Measurements                                                                                                    | 2-2  |
|         | 2-2  | Support for a Variety of Scenes and Measurement Lines                                                                                   | 2-4  |
|         | 2-3  |                                                                                                    |      |
| Section | 3-1  | Preparing the Sensor Controller and Cameras                                                                                             |      |
|         |      | 3-1-1 Camera Setup                                                                                                    |      |
|         |      | 3-1-3 Adjusting the Camera                                                                                                    |      |
|         | 3-2  | Basic Knowledge about Operations                                                                                                    | 3-6  |
|         |      | 3-2-1 Inputting Values                                                                                                    | 3-6  |
|         |      | 3-2-2 Inputting Text                                                                                                    |      |
|         |      | 3-2-3 Selecting Files and Folders                                                                                                    |      |
|         |      | 3-2-5 Using the Zoom Function                                                                                                    |      |
|         |      | 3-2-6 Setting Figures                                                                                                    | 3-13 |
|         |      | 3-2-7 Switch the display n the processing item                                                                                          |      |
|         |      | 3-2-8 Changing the Image Mode and Other Display Contents                                                                                |      |
|         | 3-3  |                                                                                                    |      |
|         | 3-4  |                                                                                                    |      |
|         | 3-5  |                                                                                                    |      |
|         |      | 3-5-1 Setting the Destination for Captured Images                                                                                       |      |
|         |      | 3-5-2 Saving Captured Images                                                                                                    |      |
|         | 3-6  | Saving Settings before Turning OFF the Power and Restarting                                                                             | 3-33 |
|         |      | 3-6-1 Saving the Setting to the Sensor Controller [Data Save]                                                                           |      |
|         |      | 3-6-2 Device Information Storage Tool                                                                                                   |      |
|         |      | 3-6-3 Restarting the Sensor Controller [System Restart]                                                                                 |      |
|         | 3-7  |                                                                                                    |      |
|         |      | 3-7-1 Initializing with Sensor Controller                                                                                               |      |
|         |      | ·                                                                                                    |      |
|         | 3-8  | Updating Measurement Application [Version-up]                                                                                           |      |
|         |      | 3-8-1 By the Sensor Controller (FH Series)                                                                                              |      |
|         |      | 3-8-3 By the Remote Operation                                                                                                    |      |

# **Section 4** Setting the Sensor Controller

|         | 4-1  | Selecting Language [Startup Settings]                                                            | 4-2   |
|---------|------|--------------------------------------------------------------------------------------------------|-------|
|         | 4-2  | Setting the Status at Startup [Startup Settings]                                                 | 4-3   |
|         | 4-3  | Setting Communication [Startup Settings]                                                         | 4-6   |
|         |      | Setting Operation Mode [Startup Settings]                                                        | 4-12  |
|         | 4-5  | Checking the Camera Connections [Camera Connection]                                              | .4-36 |
|         | 4-6  | Setting the Trigger Delay [Inter-camera Setting]                                                 |       |
|         | 4-7  | Setting the SHTOUT/STGOUT Signal [Output Signal Settings]                                        | .4-41 |
|         | 4-8  | Setting the Conditions Related to Communications                                                 | .4-44 |
|         | 4-9  | Setting Date/Time [Date/Time Settings]                                                           | .4-45 |
|         | 4-10 | Setting Fan Control [Fan Control Setting]                                                        | .4-47 |
|         | 4-11 | Setting the Pulse Width for the STEP Input Detection [STEP Signal Filter Setting]                | .4-49 |
|         | 4-12 | Setting Encoder Trigger [Encoder Trigger Setting]                                                | .4-50 |
|         | 4-13 | Setting Network Drive [Network Drive Setting]                                                    | .4-52 |
|         | 4-14 | Setting Screen Capture [Screen Capture Setting]                                                  | .4-55 |
|         | 4-15 | Setting the Conditions that are Related to Operation during Measurement [Measurement Conditions] | 4-56  |
|         | 4-16 | Setting Logging Conditions [Logging Setting]                                                     | .4-58 |
|         | 4-17 | Setting Operation Log [Operation Log Setting]                                                    | .4-59 |
|         | 4-18 | Setting the Operation at Error [Error Setting]                                                   | .4-60 |
|         | 4-19 | Setting Character Code using Macro/Variable Function [Macro/Variable Function Setting]           | 4-62  |
|         | 4-20 | Changing Display Settings for Screen Keyboard [Screen Keyboard Settings]                         | .4-63 |
| Section | 5-1  |                                                                                                  |       |
|         | 5-2  | Creating a Scene                                                                                 |       |
|         | 5-3  | Editing Processing Units in Scenes                                                               |       |
|         | 5-4  | Displaying and Checking Processing Branches in a Scene [Flow Viewer]                             |       |
|         |      | 5-4-1 Overview                                                                                   | 5-10  |
|         |      | 5-4-2 Window Configuration                                                                       |       |
|         |      | 5-4-4 Examples of Branch and Folder Views                                                        |       |
|         |      | Using Variables to Edit the Flow [TDM Editor]                                                    |       |
|         |      | 5-5-1 Edit Flow Screen                                                                           |       |
|         |      | 5-5-2 Editing Processing Units in a Scene                                                        |       |
|         |      | 5-5-4 Using Variables                                                                            |       |
|         |      |                                                                                                  |       |

# **Section 6** Performing Measurement and Adjustment

| 6-1     | I Execu          | ting lest measurements                                                                                                    | 6-2   |
|---------|------------------|----------------------------------------------------------------------------------------------------|-------|
| 6-2     | 2 Key Po         | pints for Adjustment                                                                                                    | 6-4   |
|         | 6-2-1            | Stabilizing Measurements                                                                                                    |       |
|         | 6-2-2            | Shortening Processing Time                                                                                                    |       |
| 6-3     | l leoful         | Functions for Operation                                                                                                    | 6-7   |
| 0-0     | 6-3-1            | Logging Measurement Values and Measurement Images [Data Logging/Image Logging]                                                                                                    |       |
|         | 6-3-2            | Saving Data to an External Device [FTP/Network Drive]                                                                                                    |       |
|         | 6-3-3            | Remeasuring Saved Images [Remeasurement]                                                                                                    |       |
|         | 6-3-4            | Improving Adjustment Efficiency [Judgement result monitor]                                                                                                    |       |
|         | 6-3-5            | Analyzing Inspection and Measurement Results [NG Analyzer]                                                                                                    |       |
|         | 6-3-6            | Changing Judgement Conditions without Stopping Measurement [Simplified Non-stop                                                                                                    |       |
|         |                  | Adjustment]                                                                                                    | 6-30  |
|         | 6-3-7            | Changing Regions as a Batch [Shift area]                                                                                                    | 6-31  |
|         | 6-3-8            | Updating the Reference Position Data for a Unit in the Measurement Flow [Update                                                                                                    |       |
|         |                  | Standard Position Tool]                                                                                                    |       |
|         | 6-3-9            | Monitoring Measurement Value Trends [Trend Monitor]                                                                                                    |       |
|         | 6-3-10           | Clearing Measurement Results [Clear measurement]                                                                                                    |       |
|         | 6-3-11           | Clearing Saved Images [Clear logging image]                                                                                                    |       |
|         | 6-3-12<br>6-3-13 | Managing Images used for Model Registration and Reference [Registered Image Manager] Verifying Calibration Results [Calibration Support Tool]                                                                                                    |       |
|         | 0-3-13           | verifying Calibration Results [Calibration Support 1001]                                                                                                    | 0-40  |
|         |                  |                                                                                                    |       |
| Section | 7 lı             | ncreasing/Switching Measurement Scenes                                                                                                    |       |
|         | 1 14/1 4 1       | 0 0                                                                                                    |       |
| 7-1     |                  | s a Scene Group?                                                                                                    |       |
| 7-2     |                  | ning the Scene or Scene Group                                                                                                    |       |
|         | 7-2-1            | Switching the Scene                                                                                                    |       |
|         | 7-2-2            | Switching Scene Groups                                                                                                    | /-4   |
| 7-3     | B Editing        | g Scenes [Scene maintenance]                                                                                                    |       |
|         | 7-3-1            | Adding Scenes                                                                                                    |       |
|         | 7-3-2            | Copying Scenes                                                                                                    |       |
|         | 7-3-3            | Deleting Scenes                                                                                                    |       |
|         | 7-3-4            | Renaming a Scene and Adding a Description                                                                                                    | 7-8   |
| 7-4     | Editing          | g Scene Groups [Scene Maintenance]                                                                                                    | .7-10 |
|         | 7-4-1            | Copying Scene Groups                                                                                                    | 7-10  |
|         | 7-4-2            | Deleting Scene Groups                                                                                                    | 7-10  |
|         | 7-4-3            | Renaming the Scene Group Name                                                                                                    | 7-11  |
| 7-5     | 5 Savino         | Scene Groups in External Storage [Scene Group Saving Destination                                                                                                    |       |
|         |                  | gs]                                                                                                    | .7-13 |
| 7-6     | Increa           | sing the Number of Scenes in a Group to more than 128 Scenes [Con-                                                                                                    |       |
| , ,     |                  | n scene group data tool]                                                                                                    | 7-16  |
|         | 7-6-1            | Overview                                                                                                    |       |
|         | 7-6-2            | Operating Procedure for the Conversion Scene Group Data Tool                                                                                                    |       |
|         | . • -            | оронан 19 - 100 от 100 от 100 |       |
| Cootion | 0 0              | Cotting Windows                                                                                                    |       |
| Section | 0 3              | Setting Windows                                                                                                    |       |
| 8-1     | l Windo          | ws                                                                                                    | 8-3   |
| •       | 8-1-1            | Types of Windows                                                                                                    |       |
|         | 8-1-2            | Overview of Window Navigation                                                                                                    |       |
|         | 8-1-3            | Main Window (Layout 0): Adjustment Window (Default)                                                                                                    | 8-4   |
|         | 8-1-4            | Main Window (Layout 1): Run Window (Default)                                                                                                    | 8-8   |
| 8-2     | 2 Adiust         | ment Windows and Run Windows                                                                                                    | 8-9   |
| J-2     | 8-2-1            | Main Window (Layout 0): Adjustment Window (Default)                                                                                                    |       |
|         | 8-2-2            | Main Window (Layout 1): Run Window (Default)                                                                                                    |       |
|         | 8-2-3            | Main Window (Layout 1): Switching to the Run Window                                                                                                    |       |
|         | -                |                                                                                                    |       |

|       |                | 8-2-4                                                               | Main Window (Layout 1): Switching to the Adjustment Window                                                                                                    | 8-10                                        |
|-------|----------------|---------------------------------------------------------------------|----------------------------------------------------------------------------------------------------|---------------------------------------------|
|       | 8-3            | Arrand                                                              | ging Windows                                                                                                    | 8-12                                        |
|       |                | 8-3-1                                                               | Setting for Each Layout [Layout setup]                                                                                                    | 8-13                                        |
|       |                | 8-3-2                                                               | Arranging Window Elements [Layout Editing]                                                                                                    |                                             |
|       |                | 8-3-3                                                               | Switching Layout Numbers in the Main Window [Switch layout]                                                                                                    | 8-21                                        |
|       |                | 8-3-4                                                               | Judgement Pane                                                                                                    |                                             |
|       |                | 8-3-5                                                               | Information Pane                                                                                                    |                                             |
|       |                | 8-3-6                                                               | Toolbox Pane                                                                                                    |                                             |
|       |                | 8-3-7                                                               | Measurement Pane                                                                                                    |                                             |
|       |                | 8-3-8                                                               | Flow Display Pane                                                                                                    |                                             |
|       |                | 8-3-9<br>8-3-10                                                     | Detail Result PaneImage Container Pane                                                                                                    |                                             |
|       |                | 8-3-10                                                              | Error Pane                                                                                                    |                                             |
|       |                | 8-3-12                                                              | Image File Display Pane                                                                                                    |                                             |
|       |                | 8-3-13                                                              | Label Pane                                                                                                    |                                             |
|       |                | 8-3-14                                                              | Extended Window Parts                                                                                                    |                                             |
|       |                | 8-3-15                                                              | Data Grid Window (MDI_DataGrid.dll)                                                                                                    | 8-36                                        |
|       |                | 8-3-16                                                              | Login Account Display Window (MDI_DispLoginUser.dll)                                                                                                    | 8-41                                        |
|       |                | 8-3-17                                                              | Setting Dialog Box Display Button Window (MDI_DispSetupBtn.dll)                                                                                                    |                                             |
|       |                | 8-3-18                                                              | Text Display Window (MDI_DispText.dll)                                                                                                    |                                             |
|       |                | 8-3-19                                                              | Custom Dialog Display Button Window (MDI_ExecuteBtn.dll)                                                                                                    |                                             |
|       |                | 8-3-20                                                              | Macro Trigger Window (MDI_McrTrigger.dll)                                                                                                    |                                             |
|       |                | 8-3-21<br>8-3-22                                                    | Message Box Display Window (MDI_MsgBox. dll)                                                                                                    |                                             |
|       |                | 8-3-22<br>8-3-23                                                    | Value Input Window (MDI_NumBox.dll)  Data Settings Button Window (MDI_SetDataBtn.dll)                                                                                                    |                                             |
|       |                | 8-3-24                                                              | Simple Data Grid Window (MDI_SetDataBit1.dit)                                                                                                    |                                             |
|       |                | 8-3-25                                                              | Troubleshooting                                                                                                    |                                             |
|       | 8-4            |                                                                     | g contents are not reflected when you confirm the Sensor Controller aft a layout by remote control [Custom Dialog Settings]                                                                                                |                                             |
|       |                | 8-4-2                                                               | Custom Dialog Tool                                                                                                    |                                             |
|       |                | 8-4-3                                                               | Launching Your Custom Dialog Box                                                                                                    |                                             |
| Secti | on<br>-<br>9-1 |                                                                     | Data to the FH/FHV series                                                                                                    | 9-3                                         |
|       | 0 .            | 9-1-1                                                               | About Saving Areas                                                                                                    |                                             |
|       |                | 9-1-2                                                               | · ·                                                                                                    |                                             |
|       |                | 9-1-3                                                               | Using External Storage Devices                                                                                                    |                                             |
|       |                | 9-1-4                                                               | Shared Folder on a Computer Connected to the Network                                                                                                    | 9-6                                         |
|       | 9-2            | Savino                                                              | g Settings Data to the Flash Memory                                                                                                    | 9-7                                         |
|       | 9-3            |                                                                     | g Setting Data to the Sensor Controller RAMDisk or an External Storage Dev                                                                                                    |                                             |
|       | 9-4            |                                                                     | g Logged Images in the Sensor Controller Memory (RAM) to a RAMDisk                                                                                                    | 1100 0 0                                    |
|       | •              |                                                                     | External Storage Device                                                                                                    | 9-10                                        |
|       | 9-5            |                                                                     | ng or Moving Files between the Sensor Controller RAMDisk and an Ex-<br>Storage Device                                                                                                    | 9-12                                        |
|       | 9-6            | Loadir                                                              | ng Settings Data from the Sensor Controller RAMDisk or an External                                                                                                    |                                             |
|       |                | Storag                                                              | ge Device to the Sensor Controller                                                                                                    | 9-13                                        |
|       |                | 0 0 4                                                               |                                                                                                    | 9_13                                        |
|       |                | 9-6-1                                                               | Loading System Data                                                                                                    |                                             |
|       |                | 9-6-2                                                               | Loading System + Scene group 0 data                                                                                                    | 9-14                                        |
|       |                | 9-6-2<br>9-6-3                                                      | Loading System + Scene group 0 data                                                                                                    | 9-14<br>9-14                                |
|       | 9-7            | 9-6-2<br>9-6-3<br><b>Backir</b>                                     | Loading System + Scene group 0 data  Loading Scene data or Scene group data  ng up Sensor Controller Setting Data [Configuration Copy]                                                                                     | 9-14<br>9-14<br><b>9-16</b>                 |
|       | 9-7            | 9-6-2<br>9-6-3<br><b>Backir</b><br>9-7-1                            | Loading System + Scene group 0 data  Loading Scene data or Scene group data  ng up Sensor Controller Setting Data [Configuration Copy]  Before Backing up                                                                  | 9-14<br>9-14<br>9-16                        |
|       | 9-7            | 9-6-2<br>9-6-3<br><b>Backir</b><br>9-7-1<br>9-7-2                   | Loading System + Scene group 0 data  Loading Scene data or Scene group data  ng up Sensor Controller Setting Data [Configuration Copy]  Before Backing up  Backing up Sensor Controller Settings                           | 9-14<br>9-16<br>9-16                        |
|       | 9-7            | 9-6-2<br>9-6-3<br><b>Backir</b><br>9-7-1<br>9-7-2<br>9-7-3          | Loading System + Scene group 0 data  Loading Scene data or Scene group data  ng up Sensor Controller Setting Data [Configuration Copy]  Before Backing up  Backing up Sensor Controller Settings  Restoring Saved Settings | 9-14<br>9-16<br>9-16<br>9-18<br>9-28        |
|       | 9-7            | 9-6-2<br>9-6-3<br><b>Backir</b><br>9-7-1<br>9-7-2<br>9-7-3<br>9-7-4 | Loading System + Scene group 0 data  Loading Scene data or Scene group data  ng up Sensor Controller Setting Data [Configuration Copy]  Before Backing up  Backing up Sensor Controller Settings                           | 9-14<br><b>9-16</b><br>9-16<br>9-18<br>9-28 |

|        | 9-8-1<br>9-8-2               | Before use of Line MaintenanceLine Maintenance tool operations                                            |       |
|--------|------------------------------|----------------------------------------------------------------------------------------------------|-------|
|        | 9-8-3<br>9-8-4               | Operating with Functional Limitations                                                                     | 9-42  |
|        | 9-9 Sav                      | ing Image Files to a RAMDisk or an External Storage Device [Image File Save                               | ]9-47 |
|        | 9-9-1<br>9-9-2               | Saving Logging ImagesSaving Image Files                                                                   |       |
|        |                              |                                                                                                    |       |
|        | 9-10 Reg<br>9-10-1<br>9-10-2 | ister frequently used folders for easy access [Quick Access Setting Tool]  Register a Quick Access folder | 9-50  |
|        |                              | outting a list of Scene Data Setting Values [Setting Values Download/                                     |       |
|        |                              | pad Tools]                                                                                                | 9-55  |
|        | 9-11-1                       | Downloading Setting Values                                                                                |       |
|        | 9-11-2                       | About Downloaded CSV Files                                                                                |       |
|        | 9-11-3                       | Uploading Setting Values                                                                                  |       |
|        | 9-12 Savi                    | ing/Loading Layout Settings [Layout Upload, Download Tool]                                                | 9-59  |
| Sectio | n 10                         | Advanced Usage                                                                                            |       |
|        |                              | notely Operating the Sensor Controller [Remote Operation]                                                 |       |
|        | 10-1-1                       | Environment Settings                                                                                      |       |
|        | 10-1-2<br>10-1-3             | Connection Method for Remote Operation                                                                    |       |
|        | 10-1-3                       | Differences from Local Operation and Limitations                                                          |       |
|        |                              | ectively Change the Settings of Multiple Sensor Controllers [Centralized                                  | 40.45 |
|        | <b>Man</b><br>10-2-1         | ager]  Set the Target Network Configuration                                                               |       |
|        | 10-2-1                       | Collectively Apply Configuration Changes to each Sensor Controller on the Network [Restore]               |       |
|        | 10-2-3                       | Compare the Settings of a Sensor Controller on the Network against a Master Settings File [Compare]       |       |
|        | 10-2-4                       | Backup the Settings of Sensor Controllers on the Network to a File [Backup]                               |       |
|        | 10-2-5                       | Collectively Update the Firmware Version of each Sensor Controller on the Network [Firmware upgrade]      |       |
|        | 10-3 Che                     | ck for Settings Differences [Setting Comparer]                                                            | 10-31 |
|        | 10-3-1                       | Compare Scene Data Differences                                                                            | 10-31 |
|        | 10-3-2                       | Compare System Variable Differences                                                                       |       |
|        | 10-3-3                       | Compare System Setting Differences                                                                        |       |
|        |                              | ti-trigger Imaging Processing with Any Timing [Multi-trigger Imaging]                                     |       |
|        | 10-4-1<br>10-4-2             | Settings for Multi-trigger Imaging                                                                        |       |
|        | 10-4-3                       | Setting Methods                                                                                           |       |
|        | 10-4-4                       | About Multi-input Function (Multi-trigger Imaging)                                                        |       |
|        | 10-4-5                       | Troubleshooting                                                                                           | 10-53 |
|        | 10-5 Limi                    | ting User Operations [Security Settings]                                                                  | 10-54 |
|        | 10-5-1                       | Setting Accounts (Account List)                                                                           |       |
|        | 10-5-2<br>10-5-3             | Setting Layout Restrictions                                                                               |       |
|        | 10-5-4                       | Saving/Loading/Deleting the Security Settings                                                             |       |
|        |                              | ording the Operation History [Operation Log]                                                              |       |
|        | 10-6 Rec                     | Using the Operation Log                                                                                   |       |
|        | 10-6-2                       | Operation Log Format                                                                                      |       |
|        | 10-7 Gett                    | ing Logs when Errors Occur [Error log management tool]                                                    | 10-72 |
|        | 10-7-1                       | Using the Error log management tool                                                                       | 10-72 |
|        | 10-7-2                       | About log information files for camera connection errors                                                  |       |
|        |                              | ing the Keyboard Layout for the Sensor Controller [Keyboard Layout Se-                                    | 10-74 |

|     | 10-9 Switc          | ching User Accounts                                                     | 10-76 |
|-----|---------------------|-------------------------------------------------------------------------|-------|
|     | 10-9-1              | Logging in                                                              |       |
|     | 10-9-2              | Logging out                                                             | 10-77 |
|     | 10-10 Custo         | omizing Communication Commands [Communication Command Macro]            | 10-78 |
|     | 10-11 Exten         | nding the Functions in a Measurement Flow or Scene [Scene Control Mac-  |       |
|     |                     | ol]                                                                     | 10-79 |
|     | 10-12 Posit         | ioning workpieces for stage and robot applications [Alignment Function] | 10-80 |
|     | 10-12-1             | Overview                                                                |       |
|     | 10-12-2             | Execution of Calibration                                                |       |
|     | 10-12-3             | Troubleshooting                                                         |       |
|     | 10-12-4<br>10-12-5  | Alignment                                                               |       |
|     |                     |                                                                         |       |
| Sec | tion 11             | What to Do!                                                             |       |
|     | 11-1 Error          | Messages and Troubleshooting                                            | 11-2  |
|     | 11-2 FAO            |                                                                         | 11_10 |
|     | 11-2-1              | During Start-up                                                         |       |
|     | 11-2-2              | During Operation                                                        |       |
|     | 11-2-3              | For Measurement                                                         |       |
|     | 11-2-4              | About Parallel Interface                                                |       |
|     | 11-2-5              | Serial Interface (RS-232C/422 Connection)                               |       |
|     | 11-2-6              | Camera with Lighting Controller                                         | 11-16 |
| App | endices<br>A-1 Menu | ı List                                                                  | A-3   |
|     |                     | nal Tool List                                                           |       |
|     |                     | series tools                                                            |       |
|     |                     | series Processing items                                                 |       |
|     | A-4 111V \$         | Measurement                                                             |       |
|     | A-4-1<br>A-4-2      | Input image                                                             |       |
|     | A-4-3               | Compensate image                                                        |       |
|     | A-4-4               | Support measurement                                                     |       |
|     | A-4-5               | Branch                                                                  |       |
|     | A-4-6               | Output result                                                           |       |
|     | A-4-7               | Display result                                                          |       |
|     | A E Mass            | urement Mechanism                                                       |       |
|     |                     |                                                                         |       |
|     | A-5-1<br>A-5-2      | Color Processing Mechanism                                              |       |
|     | A-5-2<br>A-5-3      | Edge Detection Measurement                                              |       |
|     | A-5-3<br>A-5-4      | Defect Detection Measurement.                                           |       |
|     | A-5-5               | Handling Coordinates                                                    |       |
|     | A-6 Image           | e file                                                                  | A-22  |
|     | A-6-1               | IFZ file type                                                           |       |
|     | A-6-2               | BMP(BFZ) file type                                                      |       |
|     | A-6-3               | JPG(JFZ) file type                                                      |       |
|     | A-6-4               | Differences among IFZ/BMP(BFZ)/JFZ(JFZ) file types                      |       |
|     | A-7 Abou            | t Number of Logging Images                                              | A-25  |
|     | A-7-1               | Calculation method                                                      |       |
|     | A-7-2               | Color camera                                                            |       |
|     | A-7-3               | Monochrome camera                                                       |       |
|     | A-7-4               | FHV series                                                              |       |
|     |                     | t Max. Number of Loading Images during Multi-input                      |       |
|     | Λ_Q_1               | FH series                                                               | Λ_20  |

| А           | -8-2  | FHV series                                                                           | A-30 |
|-------------|-------|--------------------------------------------------------------------------------------|------|
| A-9         | About | Memories Usable with FH/FHV series                                                   | A-31 |
| A-10        | Memo  | ry Usage Guidance For Processing Items                                               | A-32 |
| <b>A-11</b> | Memo  | ry Display Image on PLC I/O                                                          | A-38 |
|             |       | g Data Within the Sensor Controller [User Data Tool] Setting Procedure for User Data |      |
| A-13        | Opera | tion log input information list                                                      | A-41 |
| A-14        | Chara | cter Code Table                                                                      | A-52 |

## Index

# **Terms and Conditions Agreement**

#### Warranty, Limitations of Liability

#### **Warranties**

#### Exclusive Warranty

Omron's exclusive warranty is that the Products will be free from defects in materials and work-manship for a period of twelve months from the date of sale by Omron (or such other period expressed in writing by Omron). Omron disclaims all other warranties, express or implied.

#### Limitations

OMRON MAKES NO WARRANTY OR REPRESENTATION, EXPRESS OR IMPLIED, ABOUT NON-INFRINGEMENT, MERCHANTABILITY OR FITNESS FOR A PARTICULAR PURPOSE OF THE PRODUCTS. BUYER ACKNOWLEDGES THAT IT ALONE HAS DETERMINED THAT THE PRODUCTS WILL SUITABLY MEET THE REQUIREMENTS OF THEIR INTENDED USE.

Omron further disclaims all warranties and responsibility of any type for claims or expenses based on infringement by the Products or otherwise of any intellectual property right.

#### Buyer Remedy

Omron's sole obligation hereunder shall be, at Omron's election, to (i) replace (in the form originally shipped with Buyer responsible for labor charges for removal or replacement thereof) the non-complying Product, (ii) repair the non-complying Product, or (iii) repay or credit Buyer an amount equal to the purchase price of the non-complying Product; provided that in no event shall Omron be responsible for warranty, repair, indemnity or any other claims or expenses regarding the Products unless Omron's analysis confirms that the Products were properly handled, stored, installed and maintained and not subject to contamination, abuse, misuse or inappropriate modification. Return of any Products by Buyer must be approved in writing by Omron before shipment. Omron Companies shall not be liable for the suitability or unsuitability or the results from the use of Products in combination with any electrical or electronic components, circuits, system assemblies or any other materials or substances or environments. Any advice, recommendations or information given orally or in writing, are not to be construed as an amendment or addition to the above warranty.

See http://www.omron.com/global/ or contact your Omron representative for published information.

## Limitation on Liability; Etc

OMRON COMPANIES SHALL NOT BE LIABLE FOR SPECIAL, INDIRECT, INCIDENTAL, OR CONSEQUENTIAL DAMAGES, LOSS OF PROFITS OR PRODUCTION OR COMMERCIAL LOSS IN ANY

WAY CONNECTED WITH THE PRODUCTS, WHETHER SUCH CLAIM IS BASED IN CONTRACT, WARRANTY, NEGLIGENCE OR STRICT LIABILITY.

Further, in no event shall liability of Omron Companies exceed the individual price of the Product on which liability is asserted.

#### **Application Considerations**

### **Suitability of Use**

Omron Companies shall not be responsible for conformity with any standards, codes or regulations which apply to the combination of the Product in the Buyer's application or use of the Product. At Buyer's request, Omron will provide applicable third party certification documents identifying ratings and limitations of use which apply to the Product. This information by itself is not sufficient for a complete determination of the suitability of the Product in combination with the end product, machine, system, or other application or use. Buyer shall be solely responsible for determining appropriateness of the particular Product with respect to Buyer's application, product or system. Buyer shall take application responsibility in all cases.

NEVER USE THE PRODUCT FOR AN APPLICATION INVOLVING SERIOUS RISK TO LIFE OR PROPERTY OR IN LARGE QUANTITIES WITHOUT ENSURING THAT THE SYSTEM AS A WHOLE HAS BEEN DESIGNED TO ADDRESS THE RISKS, AND THAT THE OMRON PRODUCT(S) IS PROPERLY RATED AND INSTALLED FOR THE INTENDED USE WITHIN THE OVERALL EQUIPMENT OR SYSTEM.

## **Programmable Products**

Omron Companies shall not be responsible for the user's programming of a programmable Product, or any consequence thereof.

#### **Disclaimers**

#### **Performance Data**

Data presented in Omron Company websites, catalogs and other materials is provided as a guide for the user in determining suitability and does not constitute a warranty. It may represent the result of Omron's test conditions, and the user must correlate it to actual application requirements. Actual performance is subject to the Omron's Warranty and Limitations of Liability.

## **Change in Specifications**

Product specifications and accessories may be changed at any time based on improvements and other reasons. It is our practice to change part numbers when published ratings or features are changed, or when significant construction changes are made. However, some specifications of the Product may

be changed without any notice. When in doubt, special part numbers may be assigned to fix or establish key specifications for your application. Please consult with your Omron's representative at any time to confirm actual specifications of purchased Product.

## **Errors and Omissions**

Information presented by Omron Companies has been checked and is believed to be accurate; however, no responsibility is assumed for clerical, typographical or proofreading errors or omissions.

# **Safety Precautions**

# Symbols and the Meanings for Safety Precautions Described in This Manual

The following notation is used in this manual to provide precautions required to ensure safe usage of a Sensor Controller. The safety precautions that are provided are extremely important to safety.

Always read and heed the information provided in all safety precautions.

The following notation is used.

| MARNING        | Indicates a potentially hazardous situation which, if not avoided, will result in minor or moderate injury, or may result in serious injury or death.  Additionally there may be significant property damage. |
|----------------|----------------------------------------------------------------------------------------------------|
| <b>Caution</b> | Indicates a potentially hazardous situation which, if not avoided, may result in minor or moderate injury or in property damage.                                                                              |

## **Meanings of Alert Symbols**

| $\bigcirc$ | General Prohibition Indicates general prohibitions, including warnings, for which there is no specific symbol                                                                                                  |
|------------|----------------------------------------------------------------------------------------------------|
| <u> </u>   | General Caution Indicates general cautions, including warnings, for which there is no specific symbol.                                                                                                    |
| 0          | The filled circle symbol indicates operations that you must do.  The specific operation is shown in the circle and explained in text.  This example shows a general precaution for something that you must do. |
| A          | Electrical Hazard Indicates the possible danger of electric shock under specific conditions.                                                                                                    |
|            | Explosion Hazard Indicates the possible danger of explosion under specific conditions.                                                                                                    |
| *          | LED light Hazard Indicates the possible danger of LED radiation or light.                                                                                                    |
|            | High Temperature Caution Indicates the possible danger of injury by high temperature under specific conditions.                                                                                                |

#### Warning

# **WARNING**

This product must be used according to this manual and Instruction Sheet.

Failure to observe this may result in the impairment of functions and performance of the product.

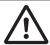

This product is not designed or rated for ensuring the safety of persons.

Do not use it for such purposes.

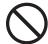

Never connect the AC power supply with this product. When the AC power supply is connected, it causes the electric shock and a fire.

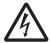

A lithium battery is built into the Sensor Controller and may occasionally combust, explode, or burn if not treated properly. Dispose of the Sensor Controller as industrial waste, and never disassemble, apply pressure that would deform, heat to 100°C or higher, or incinerate the Sensor Controller.

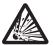

If you keep watching the LED light, it may have an adverse effect on the eyes, do not stare directly into the light emitted from the LED. If a specular object is used, take care not to allow reflected light to enter your eyes.

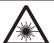

Do not touch the terminals while the power supply is ON.

Doing so may result in electrical shock.

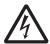

Please take external safety measures so that the system as a whole should be on the safe side even if a failure of a Sensor Controller or an error due to an external factor occurred. An abnormal operation may result in serious accident.

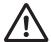

Please take fail-safe measures on your side in preparation for an abnormal signal due to signal conductor disconnection and/or momentary power interruption.

An abnormal operation may result in a serious accident.

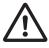

#### **Anti-virus protection**

Install the latest commercial-quality antivirus software on the computer connected to the control system and maintain to keep the software up-to-date.

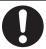

#### Security measures to prevent unauthorized access

Take the following measures to prevent unauthorized access to our products.

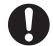

- Install physical controls so that only authorized personnel can access control systems and equipment.
- Reduce connections to control systems and equipment via networks to prevent access from untrusted devices.
- · Set strong passwords and change them frequently.
- Scan virus to ensure safety of USB drives or other external storages before connecting them to control systems and equipment.

#### Data input and output protection

Validate backups and ranges to cope with unintentional modification of input/output data to control systems and equipment.

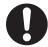

- Checking the scope of data
- Checking validity of backups and preparing data for restore in case of falsification and abnormalities
- Safety design, such as emergency shutdown and fail-soft operation in case of data tampering and abnormalities

#### Data recovery

Backup data and keep the data up-to-date periodically to prepare for data loss.

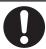

When using an intranet environment through a global address, connecting to an unauthorized terminal such as a SCADA, HMI or to an unauthorized server may result in network security issues such as spoofing and tampering. You must take sufficient measures such as restricting access to the terminal, using a terminal equipped with a secure function, and locking the installation area by yourself.

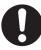

When constructing an intranet, communication failure may occur due to cable disconnection or the influence of unauthorized network equipment. Take adequate measures, such as restricting physical access to network devices, by means such as locking the installation area.

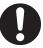

When using a device equipped with the USB flash drive or SD Memory Card function, there is a security risk that a third party may acquire, alter, or replace the files and data in the removable media by removing the removable media or unmounting the removable media. Please take sufficient measures, such as restricting physical access to the Sensor Controller or taking appropriate management measures for removable media, by means of locking the installation area, entrance management, etc., by yourself.

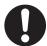

# **⚠** Caution

Danger of burns. Do not touch the case while the power is ON or just after power is turned OFF, since it remains extremely hot.

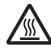

## **Precautions for Safe Use**

#### Condition of the Fitness of OMRON Products

- Omron products are designed and manufactured as general-purpose products for use in general industrial applications. They are not intended to be used in the following critical applications. If you are using Omron products in the following applications, Omron shall not provide any warranty for such Omron products, unless otherwise specifically agreed or unless the specific applications are intended by Omron.
  - a) Applications with stringent safety requirements, including but not limited to nuclear power control equipment, combustion equipment, aerospace equipment, railway equipment, elevator/lift equipment, amusement park equipment, medical equipment, safety devices and other applications that could cause danger/harm to people's body and life.
  - b) Applications that require high reliability, including but not limited to supply systems for gas, water and electricity, etc., 24 hour continuous operating systems, financial settlement systems and other applications that handle rights and property.
  - c) Applications under severe condition or in severe environment, including but not limited to outdoor equipment, equipment exposed to chemical contamination, equipment exposed to electromagnetic interference and equipment exposed to vibration and shocks.
  - d) Applications under conditions and environment not described in specifications.
- In addition to the applications listed from (a) to (d) above, Omron products (see definition) are not intended for use in vehicles designed human transport (including two wheel vehicles). Please do NOT use Omron products for vehicles designed human transport. Please contact the Omron sales staff for information on our automotive line of products.
- 2. The above is part of the Terms and Conditions Agreement. Please use carefully read the contents of the guarantee and disclaimers described in our latest version of the catalog, data sheets and manuals.

### Installation Environment (FH-2000/FH-5000 series)

- Do not use the product in areas where flammable or explosive gases are present.
- Clean the ventilation holes and fan outlet regularly to prevent dust and particles from clogging them. If they are blocked, heat is trapped inside, causing a malfunction.
- Do not install the product close to high-voltage devices and power devices in order to secure the safety of operation and maintenance.
- · Make sure to tighten all installation screws securely.

### Installation Environment (FH-L series)

- Do not use the product in areas where flammable or explosive gases are present.
- Install the product so that air can flow freely through its cooling vents.
- Clean the ventilation holes and fan outlet regularly to prevent dust and particles from clogging them. If they are blocked, heat is trapped inside, causing a malfunction.
- Do not install the product close to high-voltage devices and power devices in order to secure the safety of operation and maintenance.
- · Make sure to tighten all installation screws securely.

- When mounting the Sensor Controller using the DIN rail mounting bracket, make sure the screw is tightened.
- · Make sure to mount the product on DIN-rail securely.

#### **Installation Environment (FHV series)**

- · Do not use the product in areas where flammable or explosive gases are present.
- Do not install the product close to high-voltage devices and power devices in order to secure the safety of operation and maintenance.
- Do not install the product to a place where vibrations and/or impacts are expected.
- Do not install the product near to a device causing noises. if the product is installed in a noisy environment and operational errors are caused, be sure to take shielding measures.

#### **Power Supply and Wiring (FH series)**

- Make sure to use the product with the power supply voltage specified by this manual or Instruction sheet.
- Do not connect AC power source to Sensor Controller. If connects AC power source, it might be a cause of the failure.
- The recommended power supply is the S8VS- □□□ 24 (manufactured by OMRON) or S8VK-G- □□□ 24 (manufactured by OMRON).
- Use the wire of a suitable size (AWG 16 to 10) according to the current consumption.
- Keep the power supply wires as short as possible (Max 2m).
- Use a DC power supply with safety measures against high-voltage spikes (safety extra low-voltage circuits on the secondary side).
- · Do the following confirmations again before turning on the power supply.
  - Are the voltage and polarity of the power source set correctly? (24 VDC for positive terminal. 0 VDC for negative terminal.)
  - Is the functional grounding terminal connected to the ground (FG)?
  - Is not the load of the output signal short-circuited?
  - Is the load current of the output signal appropriate?
  - Is not the mistake found in wiring?
  - Is the voltage and polarity of the encoder power (ENC0\_VDD/GND ENC1\_VDD/GND) supply? (5VDC)

## Power Supply and Wiring (FHV series)

- Make sure to use the product with the power supply voltage specified. If a DC voltage exceeding the rating or an AC voltage is applied, the circuit parts may be burnt or exploded.
- · Do not connect the power supply with polarity reversed.
- Use a DC power supply with safety measures against high-voltage spikes (safety extra low-voltage circuits on the secondary side).
- Use an independent power source for this product. Do not use a shared power source.
- Never apply more than the rated voltage or AC power supply to this product. It may cause malfunction.
- The recommended power supplies are as follows:
  - When attaching the lighting module, use S8VK-G12024 (OMRON) or S8VS-12024 (OMRON).

- When not attaching the lighting module, use S8VK-G06024 (OMRON) or S8VS-06024 (OMRON).
- Wire high-voltage cables or power cables separately from the cables of this product. If the same cable or duct is used, the product may receive induction and it may cause malfunctioning or breakage.
- Do not short-circuit load on the open collector output.
- · Apply load not exceeding the rating.
- When wiring, put a crimp terminal of the specified size. Do not connect wires simply twisted together to the power supply or terminal block directly.
- If using an I/O cable 20 m long, confirm that the power supply output is 24 VDC or higher. If it is lower than 24 VDC, the product does not operate.
- · Do not stress cables or connectors.
- · Cut off unnecessary signal wires so that they do not contact any other signal wires.
- After wiring the cables, confirm if the power supply is appropriate, if there is miswiring such as short-circuit of load, if the load current is appropriate, and if FG is connected appropriately. Otherwise, the product may be broken due to miswiring etc.
- · Take enough safety measures such as a failsafe circuit before using the product.
- Be sure to apply Class D grounding ( $100\Omega$  or lower grounding resistance) to the case of the smart camera and the ground wire of the I/O cable.
- Do not share the ground wire with some other devices or connect it to the beam of the building. The product may be adversely affected.
- Determine the contact point as near as possible to shorten the ground wire as much as possible.

  The product may be adversely affected.

#### **Grounding (FH series)**

- Make sure the power supply circuit of the Sensor Controller is insulated from the internal circuit. Refer to this manual or Instruction sheet.
- When the connected camera to Sensor Controller comes packaged with a base, make sure to
  mount with the base. Since the enclosure of the camera main body made of metals is short-circuited
  with the internal circuit, the internal circuit and earth ground might be directly connected if no base is
  used, so that failures or malfunctions may be caused.
  - Perform Class D grounding (with a grounding resistance of 100  $\Omega$  or less). Keep the ground line as short as possible by setting the grounding point as close as possible. Ground the Sensor Controller independently. If sharing the ground line with other devices or connecting it with a building beam, the Sensor Controller might be adversely effected.
- Do not ground the plus (+) terminal when the Sensor Controller is connected to the FH-SC12/FH-SM12. Doing so may cause a short circuit of the internal circuit, resulting in a malfunction. The internal circuit is possible to be given damage, it can be cause the failure.
- Do not ground the plus (+) terminal of the 24 VDC power source when the Sensor Controller is connected to the FH-MT12 with a USB cable. Doing so may cause a short circuit of the internal circuit, resulting in a malfunction.

## **Mounting (FHV series)**

- When doing the following, be sure to turn OFF the power of the smart camera main unit or connected peripheral devices. Not doing so leads to a product failure.
  - Cable connection and wiring
  - Connector mounting/removal

- Lighting module mounting/removal
- Lens module mounting/removal
- Tighten the mounting screws securely using the defined torque and order described in the Setup Manual.
- Mount the lens module in the correct direction. Mounting it in the wrong direction may cause malfunction of the device or injury.
- After removing the cable, be sure to put the connector cap. If the connector cap is not put, the product may malfunction or be broken due to entering of foreign materials.
- Do not apply torsional stress to the cable. Doing so may cause cable breakage.
- Secure the minimum bending radius of the cable. If it cannot be secured, the cable may be broken.
- Assemble as avoiding the waterproof packings and harnesses from being caught by the case, etc.
- Do not use any damaged waterproof packings and light shielding sheet or assemble the product with foreign materials attached to or caught in.
- Mount the lens module and lighting model in the correct direction. Mounting them in the wrong direction may cause broken or malfunction of the device, or injury.
- Do not touch the lens or image sensor with bare hands. Doing so may lead to malfunctioning or breakage.
  - Assemble the lens and image sensor with a correct combination. if not, malfunction may result.

#### **Communications with Upper Device**

After confirming that this product is started up,communicate with the high-order device.
 During start-up, an indefinite signal may be output to the high-order interface.
 To avoid this problem, clear the receiving buffer of your device at initial operations.

#### **Failsafe Measures**

- When controlling stages and robots using the measurement results from the Sensor Controller (axis
  movement output based on calibration and alignment measurement), always take fail-safe measures within the stage and robot systems, such as checking whether the data obtained from the
  measurement results is within the range of movement of the stages and robots.
- On a Sensor Controller side, supplementary use operations and branches of the Sensor Controller
  to configure a check flow such as "data should not be externally provide if the data is in a range from
  -XXXXX to XXXXX" based on the stage/robots range of movement.

## Others (FH series)

- Use only the camera and cables designed specifically for the product. Use of other products may result in malfunction or damage of the product.
- Using an USB extension cable may cause malfunction or damage. Do not use commercially available extension cables.
- Please insert monitor connector perpendicularly so that the connector resin part and pin are not rubbing against each other. Damaged pin may cause contact failure due to generation and invasion of resin powder.
- Always turn OFF the power of the Sensor Controller and peripheral devices before connecting or disconnecting a camera or cable. Connecting the cable with power supplied may result in damage of the camera or peripheral devices.

- For the cable that is flexed repeatedly, use the robotic cable type (Bend resistant camera cable) to prevent damages.
- Do not apply torsion stress to the cable. It may damage the cable.
- Secure the minimum bending radius of the cable. Otherwise the cable may be damaged.
- Do not attempt to dismantle, repair, or modify the product.
- Should you notice any abnormalities, immediately stop use, turn OFF the power supply, and contact your OMRON representative.
- Do not drop the product nor apply excessive vibration or shock to the product. Doing so may cause malfunction or burning.
- · This product is heavy. Be careful not to drop it while handling.
- Do not insert an SD memory card in the reverse orientation, at an angle, or in a twisting manner.
- Illumination is normal immediately after the power supply is turned ON. Do not look directly into the illumination light.

### Others (FHV series)

- Use only the dedicated cable (FHV-VN □/FHV-VD □), camera-mount lighting controller (FL-TCC □/FLV-TCC □), lighting module (FHV-LTM- □), and lens module (FHV-LEM- □). Otherwise, the product may malfunction or be broken.
- If anything abnormal occurs, for example, strange smell/sound is detected, the main unit gets very hot, or a smoke comes, stop using the product, turn OFF the product, and consult OMRON's branch or sales office.
- · Do not disassemble, deform by pressurizing, incinerate, repair, or alter this product.
- When disposing of the product, treat as industrial waste.
- Do not drop the product or expose it to abnormal vibration or impact. Doing so may lead to product failure.
- If using the measurement result of the smart camera to operate the stage or robot (output of axis
  moving distance by calibration and alignment measurement), be sure to take failsafe measures externally.
- The waterproof packing and light shielding sheet are rubber products. Avoid storing them in a location where rubber deteriorates.

## **Precautions for Correct Use**

#### Installation and Storage Sites (FH-2000/FH-5000 series)

Install and store the product in a location that meets the following conditions:

- Surrounding temperature of 0 to +50°C \*1
- · No rapid changes in temperature (place where dew does not form)
- Relative humidity of between 35% to 85%
- · No presence of corrosive or flammable gases
- · Place free of dust, salts and iron particles
- · Place free of vibration and shock
- · Place out of direct sunlight
- · Place where it will not come into contact with water, oils or chemicals
- \*1. 0 to +45°C for FH-5000 series

#### Installation and Storage Sites (FH-L series)

Install and store the product in a location that meets the following conditions:

- Surrounding temperature of 0 to +55°C (-25 to +70°C in storage)
- No rapid changes in temperature (place where dew does not form)
- Relative humidity of between 10% to 90%
- · No presence of corrosive or flammable gases
- · Place free of dust, salts and iron particles
- · Place free of vibration and shock
- · Place out of direct sunlight
- · Place where it will not come into contact with water, oils or chemicals
- · Place not affected by strong electro-magnetic waves
- · Place not near to high-voltage, or high-power equipment

## Installation and Storage Sites (FHV series)

In order to prevent the product from becoming inoperable or malfunction, and to prevent other adverse effects to the performance or equipment, please observe the following.

- A location where the ambient temperature does not exceed the rated range (operating: 0 to +40°C, storage: -25 to +65°C).
- A location where the temperature does not vary sharply (condensation occurs).
- A location where relative temperature does not exceed a range of 35% to 85%.
- A location not exposed to corrosive gases or combustible gases.
- · A location not exposed to dust, salt, or metal powder.
- · A location not exposed to direct vibration or impact.
- A location not exposed to strong disturbance light (laser light, arc welding light, or ultraviolet light).
- A location not near a heating appliance or exposed to direct sunlight.
- A location not exposed to mist of water, oil, or chemicals or misty atmosphere.
- · A location not exposed to strong magnetic/electric fields.
- · A location not near a high-voltage device or power device
- A location where rubber quality is not deteriorated.

#### **Orientation of Product**

 For good heat dissipation, install the product only in the position written this manual or Instruction sheet so as not to block the ventilation holes.

#### **Ambient Temperature**

- For good heat dissipation, keep the distance written this manual or Instruction sheet.
- Do not install the product immediately above significant heat sources, such as heaters, transformers, or large-capacity resistors.
- Do not let the ambient temperature exceed an operating temperature range.
- Provide a forced-air fan cooling or air conditioning if the ambient temperature is near the upper range of operating temperature range so that the ambient temperature never exceeds the upper range of operating temperature range.

#### **Component Installation and Handling (FH series)**

- To prevent damage from static electricity, use a wrist strap or another device for preventing electrostatic discharges when touching terminals or signal lines in connectors.
- Be sure to execute 3-6-2 Device Information Storage Tool on page 3-33 when connecting USB memory device or SD memory card.
- When removing USB memory device or SD memory card, select Function menu System
  information Drive information on the main screen, then press the Eject button and confirm it is
  safe to remove.
- When using remote operation, before removing a USB flash drive or SD memory card, make sure that data is not being read or written to them.
  - For a USB flash drive, the memory device's LED flashes while data is being read or written. Make sure that the LED stops flashing before removing the memory device.
  - For an SD memory card, the SD BUSY LED of Sensor Controller flashes while data is being read or written. Make sure that the LED stops flashing before removing the card.
- · Turning OFF the Power:
  - When a message is displayed indicating that a task is in progress, do not turn OFF the power. Doing so causes the data in the memory to be corrupted, resulting in the product not operating properly upon the next start-up.
  - When turns OFF, conform the followings proceedings have completed, and then operate again.
  - When saves using Sensor Controller: Confirm the save processing is completed and next operation is possible.
  - When saves using communication command: Intended command is completed. BUSY signal is turned OFF.
- After turning off the power, wait at least 1 second before restarting.

## Component Installation and Handling (FHV series)

- If the power supply line has surge, connect a surge absorber according to the operational environment to use the product.
- If contacting a terminal or a signal cable inside the connector, use a wrist strap to take antistatic measures to prevent breakage due to static electricity.

- When connecting cables, align terminals and connect them straightly. If not, the terminals bent and may cause malfunction or unable to communicate normally.
- If using an I/O cable 20 m long, confirm that the power supply output is 24 VDC or higher. If it is lower than 24 VDC, the product does not operate.
- The RS-232C communication standard defines the maximum cable length as 15 m. Implement this communication using an I/O cable 2/3/5/10 m long.
- Do not use the product in environments subject to water droplets when an external lighting is connected. The main unit may be broken.
- Do not turn OFF the power supply while data are being saved in the smart camera. Otherwise, data on the memory is broken, so the product does not operate normally when started up next time.
- When a message indicating that processing is being executed is displayed on the screen, do not turn OFF the power. Otherwise, data on the memory is broken, so the product does not operate normally when started up again.
- When turning OFF the power, confirm that data have been saved completely before starting operations.
  - When data are saved by operating the Sensor Controller, the saving process must have been completed and the following user operations must be possible.
  - When data are saved using communication commands, processing of the applicable commands must have been completed and the busy state is OFF.
- · After turning off the power, wait at least 1 second before restarting.
- Do not insert the microSD card inversely, obliquely, or as twisting it.
- While data are being read in or written to the microSD card, the SD ACCESS LED on the Smart Camera main unit is turned on for a while. Remove the card after confirming that the LED is completely turned off.
- Except when inserting or removing the microSD card, put the cover of the microSD card inserting connector and screw it up before using the product.

#### Maintenance

- Turn OFF the power and ensure the safety before maintenance.
- · Clean the lens with a lens-cleaning cloth or air brush.
- Lightly wipe off dirt with a soft cloth.
- Dirt on the image element must be removed using an air brush.
- Do not use thinners or benzene.

# Connecting the Sensor Controller and Monitor with a Switcher and Splitter (FH series)

 Do not use devices that make the Sensor Controller recognize the monitor again when switching operation is performed. Re-recognition process in switching operation has an effect such as a delay in measurement time.

### Warm-up (FHV series)

• Turn ON the power and wait for 60 minutes or more before conducting precise inspection. The circuit is not stable directly after the power is turned ON, so brightness may vary gradually.

#### **Camera Installation (FHV series)**

- In a hot and humid environment, Condensation may occur if stored, assembled, or used.
   If cloudy, remove the lighting cover or water-proof hood and wipe off the inside with a soft cloth.
   If condensation remains, keep the product under normal temperature and normal humidity (around 25°C and 50%RH) with its power ON for about two hours before assembling the waterproof hood and lighting module.
- If installing smart camera main units side by side, secure a space of 30 mm or more wide between them.

### Beam (FHV series)

- The beam center may vary product by product. When mounting this module, be sure to confirm the center position of the video on the monitor.
  - The beam center of this product may vary over a couple of pixels due to the variation of ambient temperature because of the material characteristics.
- Select the model by confirming the field of view and camera installation distance on the optical diagram. In addition, the field of view may vary product by product.
  - When mounting this product, be sure to confirm video using the monitor.

#### Others (FHV series)

- For better heat radiation, use the separately sold fitting (FHV-XMT-7) or mount the product to the metal frame (recommended size: 100×110 mm or more and thickness: 10 mm or more).
- There are two types of polarizing filters: FHV-XPL (for visible light) and FHV-XPL-IR (for both visible and infrared lights). Use the appropriate option according to the illumination light source.
- If switching the focus for a long period of time continuously except when installing and adjusting the product, performance may be degraded due to heat generation or abrasion of inner parts.
- When the lens module is mounted to the product, the specificatins of vibration tolerance are changed.
- Do not touch the lens module after it is mounted. Otherwise, it may be broken.
- If using this product without attaching the lighting module in an environment needing waterproof, use waterproof hood FHV-XHD series.
- Operate the product by using Calculation and Branch processing items on the Smart Camera side additionally and creating a check flow, for example, if the stage or robot is within a range of -xxxxx to xxxxx from its movable range, data are not output to outside.
- The lighting module and lens module are fixed to the smart camera with dropout preventing screws. Do not remve them from the product.
- When turning on the FHV series, the date/time settings always returns to the default. Therefore, you need to re-set the date/time with an operation or a communication command every time at startup.
   For details of communication commands, refer to each communication command in the Vision System FH/FHV Series User's Manual for Communications Settings (Cat. No.Z342).
- The Super Bend Resistant cables (FHV-VN□BX, FHV-VD□BX, FHV-VU□BX) do not protect
  against water. (If using them, the IP Protection level for the smart camera will not be IP67, but rather
  IP60.) If protection against water is required, please use a Bend Resistant cable (FHV-VN□B, FHV-VD□B, FHV-VU□B).

## **LED Safety (FHV series)**

This product is classified into the following risk groups by IEC62471.

| Model      | Color          | LED safety   | Display |
|------------|----------------|--------------|---------|
| FHV-LTM-W  | White          | Risk group 2 | A       |
| FHV-LTM-R  | Red            | Risk group 1 | В       |
| FHV-LTM-IR | Infrared light | Risk group 1 | С       |
| FHV-LTM-MC | Red            | Risk group 1 | В       |
|            | Green          | Risk group 2 | A       |
|            | Blue           | Risk group 2 | A       |
|            | Infrared light | Risk group 1 | С       |

| Α                                                              | В                         | С                            |
|----------------------------------------------------------------|---------------------------|------------------------------|
| CAUTION                                                        |                           | NOTICE                       |
| Possibly hazardous optical radiation emitted from this product | Risk Group 1<br>IEC 62471 | IR emitted from this product |
| Risk Group 2<br>IEC 62471                                      |                           | Risk Group 1<br>IEC 62471    |

# Regulations and Standards

#### **All Series**

### **Using Product Outside Japan**

If you export (or provide a non-resident with) this product or a part of this product that falls under the category of goods (or technologies) specified by the Foreign Exchange and Foreign Trade Control Law as those which require permission or approval for export, you must obtain permission or approval or service transaction permission) pursuant to the law.

#### **Conformance to KC Standards**

Observe the following precaution if you use this product in Korea.

사 용 자 안 내 문 이 기기는 업무용 환경에서 사용할 목적으로 적합성평가를 받은 기기로서 가정용 환경에서 사용하는 경우 전파간섭의 우려가 있습니다.

· Guidance for users

This product meets the electromagnetic compatibility requirements for business use. There is a risk of radio interference when this product is used in home.

#### **WEEE Directive**

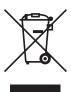

Dispose of in accordance with WEEE Directive

#### FH-2000/FH-5000 series

## Conformance to EC/EU Directives and UK Legislation

The product is compliant with the standards below:

- EC Directive 2004/108/EC (Until April 19 2016) / EU Directive 2014/30/EU (After April 20 2016) / UK legislation 2016 No 1091 Electromagnetic Compatibility Regulations 2016 EN61326-1 Electromagnetic environment: Industrial electromagnetic environment (EN/IEC 61326-1 Table 2)
- · Also, the following condition is applied to the immunity test of this product.
  - If the level of disturbance of the video is such that characters on the monitor are readable, the test is a pass.

- EMC-related performance of the OMRON devices will vary depending on the configuration, wiring, and other conditions of the equipment or control panel on which the OMRON devices are installed.
- The customer must, therefore, perform the final check to confirm that devices and the overall machine conform to EMC standards.
- If there is a need to respond to the EC / EU directive and UK legislation, please use by an analog RGB output.

## Conformance to UL Standards (FH-2000/FH-5000 series)

This product complies with UL Standards.

UL61010-2-201

 (excluding FH-2052/FH-2052-10/FH-2052-20/FH-5052/FH-5052-10/FH-5052-20/FH-5552-10/FH-5552-20)

### **U.S. California Notice:**

This product contains a lithium battery for which the following notice applies: Perchlorate Material - special handling may apply.

See "www.dtsc.ca.gov/hazardouswaste/perchlorate".

#### **FH-L** series

## Conformance to EC/EU Directives and UK Legislation

The product is compliant with the standards below:

- EC Directive 2004/108/EC (Until April 19 2016) / EU Directive 2014/30/EU (After April 20 2016) / UK legislation 2016 No 1091 Electromagnetic Compatibility Regulations 2016 EN61326-1 Electromagnetic environment: Industrial electromagnetic environment (EN/IEC 61326-1 Table 2)
- · Also, the following condition is applied to the immunity test of this product.
  - If the level of disturbance of the video is such that characters on the monitor are readable, the test is a pass.
- EMC-related performance of the OMRON devices will vary depending on the configuration, wiring, and other conditions of the equipment or control panel on which the OMRON devices are installed.
- The customer must, therefore, perform the final check to confirm that devices and the overall machine conform to EMC standards.
- If there is a need to respond to the EC / EU directive and UK legislation, please use by an analog RGB output.

#### **Conformance to UL Standards**

This product complies with UL Standards.

· UL61010-2-201

### **U.S. California Notice:**

This product contains a lithium battery for which the following notice applies: Perchlorate Material - special handling may apply.

See "www.dtsc.ca.gov/hazardouswaste/perchlorate".

#### **FHV** series

## Conformance to EC/EU Directives and UK Legislations

The product is compliant with the standards below:

- EU Directive 2014/30/EU (After April 20 2016)/EU/ UK legislations 2016 No 1091 Electromagnetic Compatibility Regulations 2016 EN61326-1 Electromagnetic environment: Industrial electromagnetic environment (EN/IEC 61326-1 Table 2)
- EMC-related performance of the OMRON devices will vary depending on the configuration, wiring, and other conditions of the equipment or control panel on which the OMRON devices are installed.
- The customer must, therefore, perform the final check to confirm that devices and the overall machine conform to EMC standards.

# **Related Manuals**

The followings are the manuals related to this manual. Use these manuals for reference.

| Name of Manual                                               | Cat. No   | Model                                                 | Purpose                                                                                                    | Contents                                                                                                    |
|--------------------------------------------------------------|-----------|-------------------------------------------------------|----------------------------------------------------------------------------------------------------|----------------------------------------------------------------------------------------------------|
| Vision System<br>FH Instruction Sheet                        | 3648743-1 | FH-2 = 2<br>FH-2 = 2- = = = = = = = = = = = = = = = = | To confirm the safety<br>and usage precau-<br>tions of the Vision<br>System FH series<br>Sensor Controller.                                                    | Describes the definitions of basic terms, meaning of signal words, and precautions for correct use of FH series in the manual.                       |
| Vision System<br>FH Instruction Sheet                        | 3615791-1 | FH-2000<br>FH-2000-00<br>FH-5000<br>FH-5000-00        | To confirm the safety<br>and usage precau-<br>tions of the Vision<br>System FH series<br>Sensor Controller.                                                    | Describes the definitions of basic terms, meaning of signal words, and precautions for correct use of FH series in the manual.                       |
| Vision System<br>FH-L Instruction Sheet                      | 3615792-0 | FH-L000<br>FH-L000-00                                 | To confirm the safety<br>and usage precau-<br>tions of the Vision<br>System FH-Lite ser-<br>ies Sensor Control-<br>ler.                                        | Describes the definitions of basic terms, meaning of signal words, and precautions for correct use of FH-L series in the manual.                     |
| Vision System<br>FZ5 Instruction Sheet                       | 9524422-4 | FZ5-6□□<br>FZ5-6□□-□□<br>FZ5-11□□<br>FZ5-11□□-□□      | To confirm the setup procedures, safety and usage precautions of the Vision System FZ5-600, FZ5-1100 series Sensor Controller, including I/O setup and wiring. | Describes the definitions of basic terms, meaning of signal words, and precautions for correct use of FZ5-600, FZ5-1100 series in the manual.        |
| Vision System<br>FZ5 Instruction Sheet                       | 9308317-7 | FZ5-8□□ FZ5-8□□-□□ FZ5-12□□ FZ5-12□□-□□               | To confirm the setup procedures, safety and usage precautions of the Vision System FZ5-800,FZ5- 1200 series Sensor Controller, including I/O setup and wiring. | Describes the definitions of basic terms, meaning of signal words, and precautions for correct use of FZ5-800, FZ5-1200 series in the manual.        |
| Vision System<br>FZ5-L Instruction Sheet                     | 9910002-2 | FZ5-L35□<br>FZ5-L35□-□□                               | To confirm the setup procedures, safety and usage precautions of the Vision System FZ5-L Series Sensor Controller, including I/O setup and wiring.             | Describes the definitions of basic terms, meaning of signal words, and precautions for correct use of FZ5-L series in the manual.                    |
| Smart Camera<br>FHV Instruction Sheet                        | 3615629-0 | FHV70-0000-000-0                                      | To confirm the safety<br>and usage precau-<br>tions of the Smart<br>Camera FHV7 ser-<br>ies.                                                                   | Describes the definitions of basic terms, the meaning of signal words, and precautions for correct use of FHV7 series in the manual.                 |
| Smart Camera<br>Lighting Module<br>FHV-LTM Instruction Sheet | 3129276-4 | FHV-LTM□□                                             | To confirm the safety and usage precautions of the Smart camera lighting module FHV-LTM.                                                                       | Describes the definitions of basic terms, the meaning of signal words, and precautions for correct use of the lighting module FHV-LTM in the manual. |

| Name of Manual                                                                   | Cat. No   | Model                                                                                           | Purpose                                                                                                    | Contents                                                                                                    |
|----------------------------------------------------------------------------------|-----------|-------------------------------------------------------------------------------------------------|----------------------------------------------------------------------------------------------------|----------------------------------------------------------------------------------------------------|
| Smart Camera Lens Mod-<br>ule<br>FHV-LEM-S Instruction<br>Sheet                  | 3128622-5 | FHV-LEM-SOO                                                                                     | To confirm the safety and usage precautions of the Smart camera lens module FHV-LEM-S.                                      | Describes the definitions of basic terms, the meaning of signal words, and precautions for correct use of the lens module FHV-LEM-S.                                                                                               |
| Smart Camera High-Speed<br>Lens Module<br>FHV-LEM-H Instruction<br>Sheet         | 3129408-2 | FHV-LEM-H□□                                                                                     | To confirm the safety and usage precautions of the Smart camera high-speed lens module FHV-LEM-H.                           | Describes the definitions of basic terms, the meaning of signal words, and precautions for correct use of the high-speed lens module FHV-LEM-H.                                                                                    |
| FHV Series<br>Smart Camera<br>Setup Manual                                       | Z408      | FHV7D-DDDD-C<br>FHV7D-DDDD-SDD<br>FHV7D-DDDD-SDD-D<br>D<br>FHV7D-DDDDD-HDD<br>FHV7D-DDDDD-HDD-D | When User want to<br>know about the hard-<br>ware specifications<br>or to setup the Smart<br>camera FHV series.             | Describes FHV series specifications, dimensions, part names, I/O information, installation information, and wiring information.                                                                                                    |
| Vision System<br>FH/FHV Series<br>User's Manual                                  | Z365      | FH-2000<br>FH-2000-00<br>FH-5000                                                                | When User want to know about the FH/FHV series.                                                                             | Describes the soft functions, setup, and operations to use FH/FHV series/                                                                                                    |
| Vision System FH/FHV series Processing Item Function Reference Manual            | Z341      | FH-5000-00<br>FH-L000-00<br>FH-L000-00<br>FHV70-0000-C<br>FHV70-0000-S00-                       | When User confirm the details of each processing items at the create the measurement flow or operate it.                    | Describes the software functions, settings, and operations for using FH/FHV series.                                                                                                    |
| Vision System<br>FH/FHV Series<br>User's manual for Commu-<br>nications Settings | Z342      |                                                                                                 | When User confirm the setting of communication functions.                                                                   | Describes the functions, settings, and communications methods for communication between FH/FHV series and PLCs. The following communications protocol are described. Parallel, PLC Link, EtherNet/IP, EtherCAT, and Non-procedure. |
| Vision System<br>FH series<br>Hardware Setup Manual                              | Z366      | FH-2000<br>FH-2000-00<br>FH-5000-00<br>FH-L000<br>FH-L000-00                                    | When User want to know about the Hard-ware specifications or to setup the Sensor Controller of the Vision System FH series. | Describes FH series specifications, dimensions, part names, I/O information, installation information, and wiring information.                                                                                                    |
| Vision System FH series Macro Customize Functions Programming Manual             | Z367      |                                                                                                 | When User operate or programming using Macro Customize functions.                                                           | Describes the functions, settings, and operations for using Macro Customize function of the FH series.                                                                                                    |
| Vision System FH/FHV Series Operation Manual for Sysmac Studio                   | Z343      | FH-2000<br>FH-2000-00<br>FH-5000<br>FH-5000-00                                                  | When User connect<br>to NJ/NX series via<br>EtherCAT communi-<br>cation.                                                    | Describes the operating procedures for setting up and operating FH series Vision Sensors from the Sysmac Studio FH Tools.                                                                                                    |

# **Terminology**

| Term                     | Definition                                                                                                    |
|--------------------------|----------------------------------------------------------------------------------------------------|
| FH Series                | All FH series model names as follows:                                                                                                    |
|                          | FH-2000, FH-2000-00, FH-5000, FH-5000-00, FH-L000, FH-L000-                                                                                                    |
|                          |                                                                                                    |
| FH-2000 series           | All FH-2□□□ series model names as follows:                                                                                                    |
|                          | FH-2000, FH-2000-00                                                                                                    |
| FH-5000 series           | All FH-5□□□ series model names as follows: FH-5□□□, FH-5□□□-□□                                                                                                    |
| FH-L series              | All FH-L□□□ series model names as follows:                                                                                                    |
| TTI-L SCHOS              | FH-LOOO, FH-LOOO-OO                                                                                                    |
| FHV Series               | All FHV series model names.                                                                                                    |
| FZ5 series               | All FZ series name shows the following:                                                                                                    |
|                          | FZ5-6 \( \text{\text{\tin}}\text{\text{\text{\text{\text{\text{\text{\text{\text{\text{\text{\text{\text{\text{\text{\text{\text{\text{\text{\text{\text{\text{\text{\text{\text{\text{\text{\text{\text{\text{\text{\tin}\text{\text{\text{\text{\text{\text{\text{\text{\text{\text{\tint}\text{\text{\tinit}\text{\text{\text{\text{\text{\text{\text{\text{\tex{\tex                                                                                                    |
|                          | □, FZ5-12□□, FZ5-12□□-□□, FZ5-L35□, FZ5-L35□-□□                                                                                                    |
| FZ5-600 series           | All FZ5-6□□ series name the following:                                                                                                    |
|                          | FZ5-6□□, FZ5-6□□-□□                                                                                                    |
| FZ5-800 series           | All FZ5-8□□ series name the following:                                                                                                    |
|                          | FZ5-8□□, FZ5-8□□□                                                                                                    |
| FZ5-1100 series          | All FZ5-11□□ series name the following:                                                                                                    |
| F7F 1000 parise          | FZ5-11 , FZ5-11 , FZ5 |
| FZ5-1200 series          | All FZ5-12□□ series name the following: FZ5-12□□, FZ5-12□□-□□                                                                                                    |
| FZ5-L series             | All FZ5-L35□ series name the following:                                                                                                    |
| 1 20 2 001100            | FZ5-L35□, FZ5-L35□-□□                                                                                                    |
| Sensor Controller        | It is a generic name of FH/FZ5 series. For FHV series, it has the same meaning as                                                                                                    |
|                          | Smart Camera.                                                                                                    |
| Measurement flow (abbre- | A continuous flow of measurement processing. A measurement flow consists of a                                                                                                    |
| viated as <i>flow</i> )  | scene created from a combination of processing items.                                                                                                    |
| Measurement processing   | Executing processing items for inspections and measurements.                                                                                                    |
| Measurement ID           | Information of time when the Sensor Controller receives the measurement trigger                                                                                                    |
|                          | and the line no.                                                                                                    |
|                          | Format of measurement ID: YYYY-MM-DD_HH-MM-SS-XXXN (YYYY: Year, MM: Month, DD: Date, HH: Hour, MM: Minute, SS: Second, XXX: Mil-                                                                                                    |
|                          | lisecond, N: Line number)                                                                                                    |
|                          | • Example:                                                                                                    |
|                          | Measurement time: 11:10:25.500 AM, December 24, 2007 and Line 0, the meas-                                                                                                    |
|                          | urement ID is "2007-12-24_11-10-25-5000".                                                                                                    |
| Processing item          | Any of the individual items for vision inspections that are partitioned and packaged                                                                                                    |
|                          | so that they can be flexibly combined.                                                                                                    |
|                          | These include the Search, Position Compensation, and Fine Matching items.                                                                                                    |
|                          | Processing items can be classified for image input ([Input image]), inspection/<br>measurement ([Measurement]), image correction ([Compensate image]), inspec-                                                                                                    |
|                          | tion/measurement support ([Support measurement]), process branching ([Branch]),                                                                                                    |
|                          | results external output ([Output result]), resulting image display ([Display result]),                                                                                                    |
|                          | etc.                                                                                                    |
|                          | You can freely classify processing items to handle a wide range of applications.                                                                                                    |
|                          | A scene (i.e., a unit for changing the measurement flow) is created by registering                                                                                                    |
|                          | the processing items as units.                                                                                                    |

| Term                      | Definition                                                                                                |
|---------------------------|----------------------------------------------------------------------------------------------------|
| Scene                     | A unit for changing the measurement flow that consists of a combination of proc-                          |
|                           | essing items.                                                                                             |
|                           | Scene is used because of the correspondence to the scene (i.e., type of measure-                          |
|                           | ment object and inspection contents) where measurements are performed.                                    |
|                           | A scene is created for each measurement or measurement contents.                                          |
|                           | You can easily achieve a changeover simply by changing the scene when the                                 |
|                           | measurement                                                                                               |
|                           | object or inspection content changes.                                                                     |
|                           | Normally you can set up to 128 scenes. If you need more than 128 scenes, you                              |
|                           | can separate them into different groups or use the Conversion Scene Group Data                            |
|                           | Tool to create a scene group that contains over 128 scenes.                                               |
| Processing unit (abbrevi- | A processing item that is registered in a scene.                                                          |
| ated as unit)             | Numbers are assigned to processing units in order from the top and they are exe-                          |
|                           | cuted in that order.                                                                                      |
|                           | Processing items are registered for the processing units to create a scene (i.e., a                       |
|                           | unit for changing the measurement flow).                                                                  |
| Measurement trigger       | A trigger for executing measurements.                                                                     |
|                           | With a parallel interface, the STEP signal is used. With a serial interface, an Exe-                      |
|                           | cute One Measurement or a Start Continuous Measurement command is used.                                   |
| Test measurement          | A measurement that is performed to manually test (check) measurements under                               |
|                           | the conditions that are set in the currently displayed scene.                                             |
|                           | Test measurements can be executed on an Adjustment Window. Processing is                                  |
|                           | completed inside the Sensor Controller and the measurement results are not nor-                           |
|                           | mally output on an external interface.                                                                    |
|                           | However, if you checked <b>Output</b> in test measurement to output the measurement                       |
|                           | results after executing measurements.                                                                     |
| Single measurement        | A measurement that is executed only once in synchronization with the trigger input.                       |
| Continuous measurement    | Measurements are executed repeatedly and automatically without a trigger input.                           |
| Operation mode            | Double Speed Multi-input:                                                                                 |
|                           | A mode that processes the measurement flow for the first trigger and then proc-                           |
|                           | esses the measurement flow in parallel for the second trigger to achieve a high-                          |
|                           | speed trigger input interval. It is used together with the multi-input function.                          |
|                           | Multi-line Random-trigger:                                                                                |
|                           | A trigger mode that allows you to independently processing multiple measure-                              |
|                           | ment flows.                                                                                               |
|                           | With traditional image processing, two or more triggers cannot be acknowledged                            |
|                           | at the same time. In Multi-line Random-trigger Mode, you can randomly input                               |
|                           | multiple triggers into one Sensor Controller to independently process multiple                            |
|                           | scenes in parallel.                                                                                       |
|                           | Non-stop adjustment mode:  A mode that allows you to adjust the flow and get parameters while performing. |
|                           | A mode that allows you to adjust the flow and set parameters while performing                             |
|                           | measurements.                                                                                             |
|                           | The enables adjustments without stopping the line or stopping inspections.  • Standard:                   |
|                           | A logging mode that allows complete parallel processing of measurements and                               |
|                           | logging.                                                                                                  |
|                           | Traditionally, logging was not possible while processing measurements. Either                             |
|                           | measurements or logging had to be given priority and the other one had to wait.                           |
|                           | With this mode, you can save the measurement images in external storage with-                             |
|                           | out affecting the transaction time.                                                                       |
|                           |                                                                                                    |

| Term                                                                 | Definition                                                                                                    |  |  |  |  |
|----------------------------------------------------------------------|----------------------------------------------------------------------------------------------------|--|--|--|--|
| Parallel processing (an option for any of the above operation modes) | Parallel processing splits part of the measurement flow into two or more tasks, and processes each task in parallel to shorten the transaction time.  Processing items for parallel processing are used so that the user can specify the required parallel processing.                                                                                                    |  |  |  |  |
| Multi-input function                                                 | A function that is used to consecutively and quickly input images.  It allows the next STEP signal to be acknowledged as soon as the image input processing is completed. There is no need to wait for measurement processing to be completed.  You can check whether image input processing has been completed with the status of the READY signal. Even if the READY signal is ON when measurement processing is being executed, the next STEP signal can be acknowledged. |  |  |  |  |
| Position compensation                                                | When the location and direction of measured objects are not fixed, the positional deviation between reference position and current position is calculated and measurement is performed after correcting.  Please select processing items that are appropriate to the measurement object from processing items that are related to position compensation.                                                                                                    |  |  |  |  |
|                                                                      | Reference position Measurement area and objects to be measured are correctly aligned.  Measurement area  Object to be measured                                                                                                    |  |  |  |  |
|                                                                      | Object to be measured is deflected  Object to be measured overflows Measurement area.                                                                                                    |  |  |  |  |
|                                                                      | When position deflection correction is set in advance:                                                                                                    |  |  |  |  |
|                                                                      | Measurement will be carried out after moving the image for a corresponding deflection and returning to the reference position.  Measurement will be carried out after moving the Measurement area for a corresponding deflection.                                                                                                    |  |  |  |  |
|                                                                      | Measurement will be carried out after measured object enters into Measurement area.                                                                                                    |  |  |  |  |
| Reference position                                                   | The point that is always the reference. If the location of the registered model is different from the reference position, the setting should be changed in <b>Ref. setting</b> .                                                                                                    |  |  |  |  |
| Model                                                                | The image pattern that serves as the inspection target. Characteristics portions are extracted from images of the object and registered as model registration.                                                                                                    |  |  |  |  |

| Term           | Definition                                                                                                    |
|----------------|----------------------------------------------------------------------------------------------------|
| 2's complement | Binary numbers are generally used to represent negative numbers.  Negative numbers are expressed by <i>Inverting all bits of a positive number and adding 1 to the result</i> .  Ex1 is expressed as 2's complement1 can be calculated by 0-1.                                         |
|                | (In the case of 1, minus 1) (3 00000000 (= 0) -) 00000001 (= 1) 11111111 (=-1) -"1" expresses with 2's Complement (for 8 bits)                                                                                                    |
|                | There are methods for simple calculation without performing this kind of computa-                                                                                                    |
|                | tion.  For instance, Negative number = inverting all bits of a positive number and then adding 1 to the result.                                                                                                    |
|                | 00000001 (= 1)                                                                                                    |
|                | The <i>first digit</i> is used to judge whether the number is positive or negative.  • When 0: Positive number (or 0)  • When 1: Negative number  The advantage of two's complement numbers is that positive and negative numbers can be used as is in calculations.  Ex. When -1+10=9 |
|                | 11111111 (= -1)<br>+)00001010 (= 10)<br>00001001 (= 9)                                                                                                    |

# **Revision History**

A manual revision code appears as a suffix to the catalog number on the front and back covers of the manual.

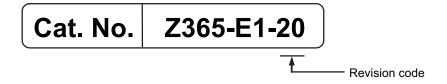

| Rev. Code | Rev. Date | Revision Contents                                  | Software Version |
|-----------|-----------|----------------------------------------------------|------------------|
| 01        | Apr. 2016 | Additional descriptions of software updates, FH-L  | Ver.5.6          |
|           |           | series product information and catalogue number    |                  |
|           |           | revisions for Ver. 5.55.                           |                  |
| 02        | Mar. 2017 | Additions for software version upgrade.            | Ver.5.71         |
| 03        | Jun. 2017 | Additions for software version upgrade.            | Ver.5.72         |
| 04        | Jul. 2018 | Additions for software version upgrade.            | Ver.6.1          |
| 05        | Nov. 2018 | Additions for software version upgrade.            | Ver.6.2          |
| 06        | Jul. 2019 | Additions for software version upgrade.            | Ver.6.3          |
| 07        | Nov. 2019 | Corrected mistakes.                                | Ver.6.3          |
| 08        | Jun. 2020 | Additions for software version upgrade.            | Ver.6.4          |
| 09        | Nov. 2020 | Corrected mistakes.                                | Ver.6.4          |
| 10        | Apr. 2021 | Corrected mistakes.                                | Ver.6.4          |
| 12        | Oct. 2021 | Corrected mistakes.                                | Ver.6.4          |
| 13        | Jan. 2022 | Corrected mistakes.                                | Ver.6.4          |
| 14        | Mar. 2022 | Deleted the product information of FH-1000/        | Ver.6.5          |
|           |           | FH-3000 series.                                    |                  |
|           |           | Removed HMC-SD491 and HMC-SD291.                   |                  |
|           |           | Added HMC-SD492 and HMC-SD292.                     |                  |
|           |           | Additions for software version upgrade.            |                  |
|           |           | (3-2-7 Changing the Display Ratio, 5-5 Using       |                  |
|           |           | Variables to Edit the Flow [TDM Editor], 7-2       |                  |
|           |           | Switching the Scene or Scene Group, 8-3 Ar-        |                  |
|           |           | ranging Windows, 8-4 Editing contents are not re-  |                  |
|           |           | flected when you confirm the Sensor Controller     |                  |
|           |           | after edit a layout by remote control [Custom Dia- |                  |
|           |           | log Settings], 10-7 Getting Logs when Errors Oc-   |                  |
|           |           | cur [Error log management tool], 11-1 Error Mes-   |                  |
|           |           | sages and Troubleshooting)                         |                  |
|           |           | Corrected mistakes.                                |                  |
| 15        | Sep. 2022 | Revisions for adding safety precautions regarding  | Ver.6.5          |
|           |           | security.                                          |                  |
|           |           | Corrected mistakes.                                |                  |

| Rev. Code | Rev. Date | Revision Contents                                                                                                    | Software Version    |
|-----------|-----------|----------------------------------------------------------------------------------------------------|---------------------|
| 16        | Dec. 2022 | Revisions for update <i>Precautions for Safe Use</i> , <i>Precautions for Correct Use</i> , <i>Regulations and Standards</i> , <i>Related Manuals</i> . Additional descriptions (4-4-2 Parallel Processing, 11-1 Error Messages and Troubleshooting, A-7 About Number of Logging Images) Corrected mistakes.                                                                                                    | Ver.6.5             |
| 17        | Mar. 2023 | Added FH-SCX01, FH-SMX01, FH-SCX03, and FH-SMX03. Revisions for update Recommended Operating Conditions for the Remote Operation PC. Corrected mistakes.                                                                                                    | Ver.6.5             |
| 18        | Sep. 2023 | Corrected mistakes.                                                                                                    | Ver.6.5             |
| 19        | Nov. 2023 | Corrected mistakes.                                                                                                    | Ver.6.5             |
| 20        | Mar. 2024 | Added FH-2052, FH-2052-10, and FH-2052-20. Added FH-5052, FH-5052-10, and FH-5052-20. Added FH-5552, FH-5552-10, and FH-5552-20. Added FH-2051, FH-2051-10, and FH-2051-20. Added FH-5051, FH-5055-10, and FH-5051-20. Added FH-5551, FH-5551-10, and FH-5551-20. Additions for software version upgrade. (4-6 Setting the Trigger Delay [Inter-camera Setting], 4-7 Setting the SHTOUT/STGOUT Signal [Output Signal Settings], 4-11 Setting the Pulse Width for the STEP Input Detection [STEP Signal Filter Setting], 8-3 Arranging Windows, 10-4 Multi-trigger Imaging Processing with Any Timing [Multi-trigger Imaging], A-7 About Number of Logging Images) Added shortwave infrared (SWIR) cameras (FH-SMX-SWIR and FH-SMX01-SWIR). Corrected mistakes. | Ver.6.55<br>Ver.6.6 |

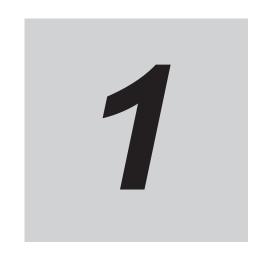

# **Overview**

This section describes the basic flow and preparations that are necessary to start operation.

| 1-1 | Checl | king the System Configuration                                      | . 1-2 |
|-----|-------|--------------------------------------------------------------------|-------|
|     | 1-1-1 | System Configuration                                               | 1-2   |
|     | 1-1-2 | Functional Comparison between the FH/FHV series Sensor Controllers | 1-3   |
| 1-2 | Flow  | of Application                                                     | . 1-6 |

# 1-1 Checking the System Configuration

#### 1-1-1 System Configuration

The FH/FHV series is a Vision Sensor that uses a controller to process measurements of objects that are imaged with a Camera.

You connect an LCD for operations and monitoring, and various Cameras to the FH/FHV series Sensor Controller. You connect external devices, such as a PLC or a computer, through a parallel, Ethernet, or RS-232C cable.

You can connect up to eight Cameras, depending on the model of the Sensor Controller. To measure more than one line with a single Sensor Controller, you assign the Camera for the measurements to each line beforehand, and switch between Cameras during the measurement flow.

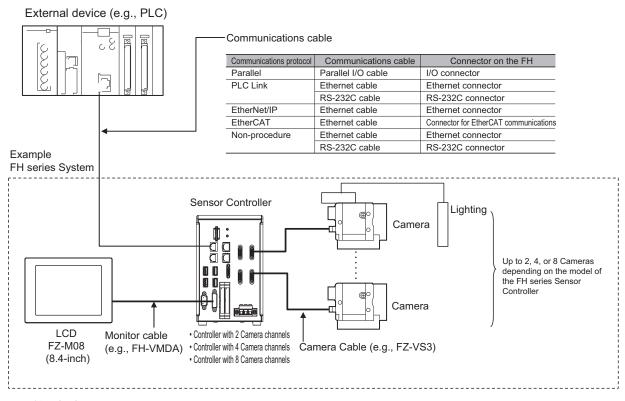

USB flash drive is sold separately.

For details of the system configuration each series or basic configuration, refer to the *Vision System FH series Hardware Setup Manual (Cat. No. Z366) / FHV Series Smart Camera Setup Manual (Cat. No. Z408)*.

# 1-1-2 Functional Comparison between the FH/FHV series Sensor Controllers

The following table shows the differences between the FH/FHV series.

The fastest measurement speed is FH-5000 series. The next speed is the following:FH-5000 series > FH-2000 series > FH-L series > FHV series. Select the appropriate Sensor Controller series according to the application as below table.

## **Principal Difference**

| Sensor Controller's model                         | FH Series                                                                                                    |                                     |                                  |                    | FHV Series |                   |
|---------------------------------------------------|----------------------------------------------------------------------------------------------------|-------------------------------------|----------------------------------|--------------------|------------|-------------------|
| Function                                          | FH-□□5□-20                                                                                                    | FH-□□5□-10                          | FH-□□5□                          | FH-L□□□-10         | FH-LOOO    | FHV7□-□□□         |
| Number of Camera connections                      | 8*1                                                                                                    | 4                                   | 2                                | 4                  | 2          | -                 |
| Operation mode*2                                  |                                                                                                    |                                     |                                  |                    |            |                   |
| Standard                                          | Yes                                                                                                    |                                     |                                  |                    |            |                   |
| Double Speed Multi input                          | Yes                                                                                                    |                                     |                                  |                    |            |                   |
| Non-stop adjustent                                | Yes                                                                                                    |                                     |                                  |                    |            |                   |
| Multi-line randomtrigger                          | Yes (Maximum 8                                                                                                    | lines)                              |                                  | No                 |            |                   |
| Number of scenes (number of line process changes) | 128 <sup>*3</sup>                                                                                                    |                                     |                                  |                    |            |                   |
| Input interface                                   |                                                                                                    |                                     |                                  |                    |            |                   |
| EtherCAT                                          | ОК                                                                                                    |                                     |                                  | -                  |            |                   |
| External storge                                   |                                                                                                    |                                     |                                  |                    |            |                   |
| USB flash drive                                   | ОК                                                                                                    |                                     |                                  |                    |            | -                 |
| SD memory card                                    | ОК                                                                                                    |                                     |                                  |                    | -          |                   |
| microSD card                                      | -                                                                                                    |                                     |                                  |                    | ОК         |                   |
| Sysmac Studio support                             | OK -                                                                                                    |                                     |                                  |                    | ОК         |                   |
| Menu languages                                    | Japanese, English, Simplified Chinese, Traditional, Chinese, Korean, German, French, Spanish, Italian, Vietnamese, and Polish |                                     |                                  |                    |            | Spanish, Italian, |
| Monitor Interface                                 |                                                                                                    | Recognize the re<br>(Resolution XGA | commended resol<br>1024×768 dot) | ution automaticall | y)         | -                 |

<sup>\*1.</sup> Up to four 12-/20.4-megapixel cameras can be connected. Do not connect more than five cameras when using only 12-/20.4-megapixel cameras. When mixing 12-/20.4-megapixel cameras with other cameras, you can connect up to four 12-/20.4-megapixel cameras and also connect up to four other cameras, so a total of eight cameras can be connected.

<sup>\*2.</sup> Select the Operation mode for your application purpose. For Operation mode, refer to the following: Refer 4-4 Setting Operation Mode [Startup Settings] on page 4-12.

<sup>\*3.</sup> The Conversion Scene Group Data Tool allows you to create a scene group of more than 129 scenes.

# System Settings

|            |                              |                       |                                     |                                                         | Sone                          | or Controller's  | Model            |
|------------|------------------------------|-----------------------|-------------------------------------|---------------------------------------------------------|-------------------------------|------------------|------------------|
|            |                              |                       |                                     |                                                         |                               | series           | Wiodei           |
| Menu       | Sub Menu                     | Tab                   | Group                               | Parameter                                               | FH-2000/<br>FH-5000<br>series | FH-L series      | FHV series       |
| Startup    | Startup setting              | Language Set-<br>ting |                                     | Language                                                | Yes                           |                  |                  |
|            |                              | Basic                 | Relocate<br>memories                | Relocate<br>memories                                    | No <sup>*1</sup>              |                  |                  |
|            |                              | Communica-<br>tion    | Communica-<br>tion module<br>select | Serial<br>(RS-232C/<br>422)                             | Yes                           | 1                | *2               |
|            |                              |                       |                                     | FieldBus                                                | Yes                           | *3               |                  |
|            |                              | Operation mode        | Operation mode setting              | Operation mode                                          | Yes                           | *4               |                  |
|            |                              |                       |                                     | Parallel Exe-<br>cute                                   | Yes                           |                  |                  |
| Camera     | Camera con-<br>nection       |                       |                                     | Camera 0 to 7                                           | *5                            |                  |                  |
|            | Intercamera setting          |                       |                                     | Exposure start additive time (STEP camera Delay) 0 to 7 |                               |                  |                  |
|            |                              |                       |                                     | Transmission speed 0 to 7                               | *5                            |                  | No <sup>*1</sup> |
|            | Output signal setting        |                       | Common set-                         | Output signal                                           | *5                            |                  |                  |
|            |                              |                       | Line setting                        | SHTOUT de-<br>lay                                       |                               |                  |                  |
|            |                              |                       |                                     | SHTOUT width SHTOUT po-                                 |                               |                  |                  |
| Communica- | Parallel                     | Confirmation          | Input state                         | STEP0-7                                                 | YES                           | *6               | *7               |
| tion       |                              |                       | '                                   | DSA0-7                                                  |                               | *8               | No <sup>*1</sup> |
|            |                              |                       |                                     | DI LINE0-2                                              |                               | No <sup>*1</sup> | 110              |
|            |                              |                       |                                     | ACK                                                     |                               | YES              | No <sup>*1</sup> |
|            | RS-232C/422<br>(Normal)      | Setting               |                                     | Interface                                               | No <sup>*10</sup>             |                  | I                |
|            | Ethernet (Nor-mal(UDP))      | Setting               | Address set-<br>ting                |                                                         | YES                           | No <sup>*1</sup> |                  |
|            |                              |                       | Address set-<br>ting 2              |                                                         | YES                           |                  |                  |
|            |                              |                       | Input/Output setting                | Output IP ad-<br>dress                                  |                               |                  |                  |
|            |                              |                       |                                     | Input port No.                                          |                               |                  |                  |
|            |                              |                       |                                     | Output port<br>No.                                      |                               |                  |                  |
| Other      | Fan control setting          |                       |                                     | Low rotation/<br>High rotation                          | No <sup>*1</sup>              |                  |                  |
|            | Encoder trig-<br>ger setting |                       |                                     |                                                         | YES                           | No <sup>*1</sup> |                  |
|            | Network drive setting        |                       |                                     | S-Z                                                     | YES                           |                  |                  |

<sup>\*1.</sup> Setting is disable.

<sup>\*2.</sup> Touch Panel Monitor (FH-MT12) is disable.

- \*3. EtherCAT setting is disable.
- \*4. Multi-line Random-trigger Mode setting is disable. If set Multi-line Random-trigger mode, perform in Standard mode.
- \*5. Depending on the number of camera port of Sensor Controller.
- \*6. Enable only STEP 0 to 2.
- \*7. Enable only STEP 0.
- \*8. Enable only DSA 0 to 2.
- \*9. Enable only DSA 0.
- \*10. Disable to set. RS-422 is not supported.

# 1-2 Flow of Application

The following table shows the flow for using the FH/FHV series.

| Procedure    | Description                                                                                                    | Reference                                                                                                    |
|--------------|----------------------------------------------------------------------------------------------------|----------------------------------------------------------------------------------------------------|
| Preparations | Installation and Wiring                                                                                                    | <ul> <li>Vision System FH Series Hardware Setup<br/>Manual (Cat. No. Z366), FH Instruction<br/>Manual</li> <li>FHV Series Smart Camera Setup Manual<br/>(Cat. No. Z408), FHV Instruction Manual</li> </ul> |
|              | $\downarrow$                                                                                                    |                                                                                                    |
|              | Turning ON Power                                                                                                    | <ul> <li>Vision System FH Series Hardware Setup<br/>Manual (Cat. No. Z366), FH Instruction<br/>Manual</li> <li>FHV Series Smart Camera Setup Manual<br/>(Cat. No. Z408), FHV Instruction Manual</li> </ul> |
|              | <b>\</b>                                                                                                    |                                                                                                    |
|              | Language Selection in Dialog Box (only when the Sensor Controller is started for the first time) For the FHV series, refer to 10-1 Remotely Operating the Sensor Controller [Remote Operation] on page 10-3 and set the condition for remote operation. | Refer to 4-1 Selecting Language [Startup Settings] on page 4-2.                                                                                                    |
|              | $\downarrow$                                                                                                    |                                                                                                    |
|              | Main Window (Layout 0) Display                                                                                                    | Refer to 8-2 Adjustment Windows and Run Windows on page 8-9.                                                                                                    |
|              | $\downarrow$                                                                                                    |                                                                                                    |
|              | Camera Adjustments (Display the settings dialog box for a Camera Image Input processing item.)                                                                                                    | Refer to 3-1 Preparing the Sensor Controller and Cameras on page 3-2.                                                                                                    |
|              | $\downarrow$                                                                                                    |                                                                                                    |
|              | Select <b>Tool - System settings</b> , and then under <b>Startup setting</b> , set the settings for <i>Basic</i> , <i>Communication</i> , and <i>Operation mode</i> .                                                                                   | Refer to Section 4 Setting the Sensor Controller on page 4-1.                                                                                                    |
|              | ↓                                                                                                    |                                                                                                    |
|              | Click the <b>Data save</b> button, and then select <b>Function - System restart</b> .                                                                                                    | Refer to 3-6 Saving Settings before Turning OFF the Power and Restarting on page 3-33.                                                                                                    |
|              | <u> </u>                                                                                                    |                                                                                                    |
|              | Select <b>Tool - System settings</b> , and then set the settings for <i>Camera</i> , <i>Communication</i> and <i>Other</i> .                                                                                                    | Refer to Section 4 Setting the Sensor Controller on page 4-1.                                                                                                    |
|              | <u> </u>                                                                                                    |                                                                                                    |
|              | Click the <b>Data save</b> button.                                                                                                    | Refer to 3-6 Saving Settings before Turning OFF the Power and Restarting on page 3-33.                                                                                                    |
| <u></u>      |                                                                                                    |                                                                                                    |

| Procedure               | Description                                                                                                    | Reference                                                                                                    |
|-------------------------|----------------------------------------------------------------------------------------------------|----------------------------------------------------------------------------------------------------|
| Scene Editing           | In the Main Window (layout 0), edit the measurement flow.  Register processing items.  Set the properties for each processing item. | Refer to Section 5 Creating Measurement Scenes on page 5-1.                                                                        |
|                         | ↓                                                                                                    |                                                                                                    |
|                         | Click the <b>Data save</b> button.                                                                                                  | Refer to 9-2 Saving Settings Data to the Flash Memory on page 9-7.                                                                 |
| $\downarrow\uparrow$    |                                                                                                    |                                                                                                    |
| Testing                 | Execute test measurements. (In the Main Window (layout 0), click the  Measure button.)                                              | Refer to 6-1 Executing Test Measurements on page 6-2.                                                                              |
|                         | ↓                                                                                                    |                                                                                                    |
|                         | Adjust the parameters for each processing item.                                                                                     | Refer to Vision System FH/FHV Series Processing Item Function Reference Manual (Cat. No. Z341).                                    |
|                         | ↓                                                                                                    |                                                                                                    |
|                         | Click the <b>Data save</b> button.                                                                                                  | Refer to 9-2 Saving Settings Data to the Flash Memory on page 9-7.                                                                 |
| $\downarrow$            |                                                                                                    |                                                                                                    |
| Measuring (Operation)   | In the Main Window (layout 0), click the <b>Switch layout</b> button, and then select <i>Main Window (Layout 1)</i> .               | Refer to Section 6 Performing Measurement and Adjustment on page 6-1.                                                              |
|                         | <b>\</b>                                                                                                    |                                                                                                    |
|                         | In the Main Window (layout 1), check the communications with the PLC.                                                               | Refer to Vision System FH/FHV Series User's Manual for Communications Settings (Cat. No. Z342).                                    |
|                         | <b>\</b>                                                                                                    |                                                                                                    |
|                         | In the Main Window (layout 1), execute com-                                                                                         | Refer to Vision System FH/FHV Series                                                                                               |
|                         | mands from the PLC, such as measurement trigger commands.                                                                           | User's Manual for Communications Settings (Cat. No. Z342).                                                                         |
| $\downarrow$            |                                                                                                    |                                                                                                    |
| Management and Analysis | Save and analyze measurement data and images.                                                                                       | Refer to 6-3-5 Analyzing Inspection and Measurement Results [NG Analyzer] on page 6-25, Section 9 Saving/Loading Data on page 9-1. |

# **Features**

| 2-1 | Basic Mechanism for Measurements                      | . 2-2 |
|-----|-------------------------------------------------------|-------|
| 2-2 | Support for a Variety of Scenes and Measurement Lines | . 2-4 |
| 2-3 | Multi-input Function                                  | . 2-6 |

# 2-1 Basic Mechanism for Measurements

An Sensor Controller uses pre-built packages that contain all the processing tasks (for image input, measurement processing, displays, outputs, etc.) that are required for vision inspections.

You arrange these packaged processes in order of execution of the vision inspection.

An Sensor Controller executes vision inspections according to user-created flows.

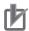

#### **Precautions for Correct Use**

In the Sensor Controller, a flow that contains packaged processes that are arranged in order of execution of processing items and image processing is called a measurement flow.

Processing items and measurement flows can have more than one setting. You can switch the setting based on the scene to inspect.

For details, Refer to Section 5 Creating Measurement Scenes on page 5-1

## **Concept of Measurement Processing**

When the Sensor Controller receives a measurement trigger from the PLC or other external device, the image input from a Camera, measurement processing, and output of measurement results (e.g., OK/NG judgement results) are executed in the order that those processing items are registered in the measurement flow.

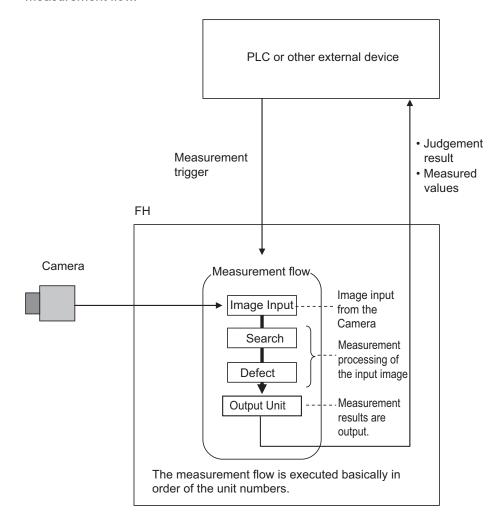

- In the measurement flow, you can change the processing to execute based on the inspection results or input conditions of the vision inspection.
- You can use macro processing to execute pre-packaged processing items and functions in the FH
  to create original programs. This allows you to create original measurement processes, display
  processing, input and output processing, and settings dialog boxes that are custom-tailored to your
  application.

# 2-2 Support for a Variety of Scenes and Measurement Lines

You can have more than one setting for a measurement flow, depending on the inspections. This is called a scene and you can set up to 128 scenes. Refer to 5-1 What Is a Scene? on page 5-2. You can also combine more than one scene into a scene group. Management of scenes by scene groups increases the number of scenes that you can handle. Refer to 7-1 What Is a Scene Group? on page 7-2.

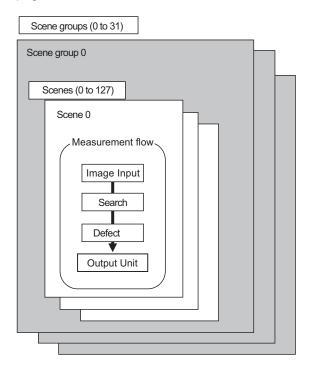

If you have more than one measurement line, the FH allows you to selectively execute up to eight measurement lines. This allows you to maintain settings for the scenes and scene groups for every line from 0 to 7. You can connect up to eight Cameras to the FH, and selectively control each Camera. Refer to *Multi-line Random-trigger Mode* on page 4-21.

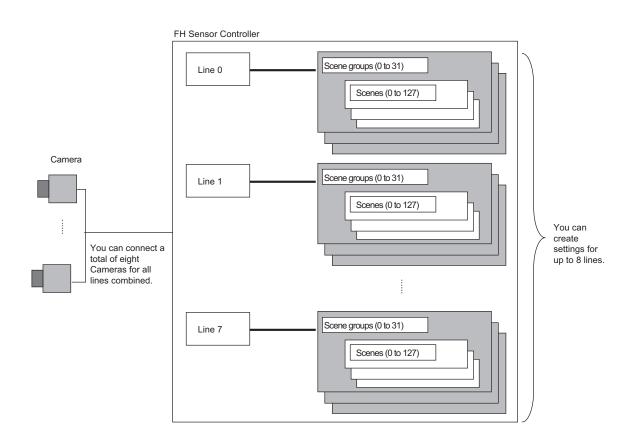

# 2-3 Multi-input Function

The multi-input function allows the next STEP to be received as soon as the image input processing is completed.

Since the Camera-side processing and Measurement processing that together comprise Image input processing can be performed in parallel, takt time can be reduced by the processing time of the camera.

You can check whether image input processing has been completed with the status of the READY signal

You can use it as long as you can check the status of the READY signal, i.e., as long as you use parallel or EtherCAT communications. With EtherCAT communications, check the status of the Trigger Ready signal instead of the READY signal.

There are no setting items for the multi-input function.

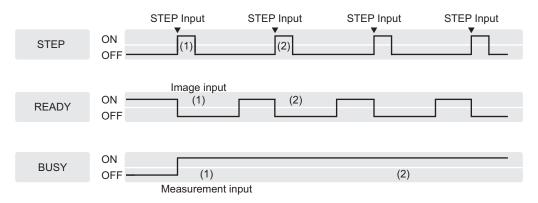

The processing done in Camera Image Input processing items consists of both processing on the camera and on the Sensor Controller. With the Multi-input function, only camera-side processing (the processing time of the Camera Image Input processing items) can be shortened. Depending on the resolution of the camera, the processing time of the Sensor Controller may be longer than the processing of the camera, in which case, the effect of reducing the takt time by the Multi-input function may be limited. Please evaluate in actual operation conditions.

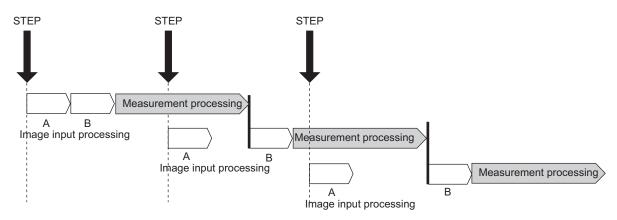

A: Camera-side processing B: Sensor Controller processing

The Camera Image Input processing is comprised of these two types of processing.

- · A Camera-side processing
  - Exposure processing
     The processing to convert optical signals into image data

The exposure time is determined by the shutter speed of the camera.

When exposure is complete, the SHTOUT signal is output.

2. Image loading processing

Processing to transfer image data from the camera to the camera buffer of the Sensor Controller When Image loading is complete, the READY signal turns ON.

It is when the READY signal turns ON that the next STEP command or signal can be received.

- · B Sensor Controller processing
  - 1. Image Transfer Processing

The processing in the Sensor Controller of transferring image data from the camera buffer to the Sensor Controller's main memory.

2. Image Conversion Processing

The processing to convert image data to RGB data that can be processed by the software.

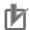

#### **Precautions for Correct Use**

- Click the upper left of the Image Display Pane and set the **Image mode** to *Freeze Image*. For details, refer to 3-2-8 Changing the Image Mode and Other Display Contents on page 3-23.
- If images are taken consecutively at high speed, the number of images that you will be able
  to take will be limited. If the maximum number of images have been taken, the READY signal
  will not turn ON until the current processing is completed. Therefore, the next STEP signal
  cannot be input.
- The ERROR (Parallel ERR) signal turns ON if a STEP signal is input when the READY signal is OFF.
- If the trigger signal input rate is faster than the communications output, some STEP signals may be skipped and measurements may be delayed. Make sure to input trigger signals at a rate that does not cause a delay in communications.
- The multi-input function cannot be used in the following cases:
  - The flow has more than one camera input processing unit.
  - The flow has a Camera Image Input HDR or Camera Image Input HDR Lite processing unit.
  - Branching is used to process a single camera input processing unit more than one time.
  - Measurement triggers are input through means other than parallel or EtherCAT communications(non-procedure commands or measurement commands through a PLC Link).
  - The built-in lighting of an Intelligent Compact Digital Camera, FZ-SQ□□□□, is used.
- If a measurement trigger is input while using the multi-input function, the last NG image cannot be displayed.
- If images and data are logged to a network drive, the use of the multi-input function and other heavy measurement loads on the Sensor Controller may slow down communications and cause logging errors. In this case, set the measurement takt time so that there is some leeway.
- When the multi-input function is in use, most of the resources of the CPU are allocated to
  measurement processing. This may cause performance drops (delayed responses and packet losses) and communications errors. Do not use Ethernet/IP communications while the multi-input function is in use.

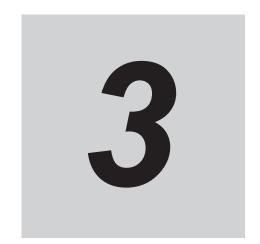

# **Basic Operations**

This section describes test methods for checking whether correct measurement can be performed at the set conditions and describes useful functions for operation.

| 3-1 | Prepa   | ring the Sensor Controller and Cameras                  | 3-2  |
|-----|---------|---------------------------------------------------------|------|
|     | 3-1-1   | Camera Setup                                            |      |
|     | 3-1-2   | Preparing the Sensor Controller                         | 3-4  |
|     | 3-1-3   | Adjusting the Camera                                    |      |
| 3-2 | Basic   | Knowledge about Operations                              | 3-6  |
|     | 3-2-1   | Inputting Values                                        | 3-6  |
|     | 3-2-2   | Inputting Text                                          | 3-6  |
|     | 3-2-3   | Selecting Files and Folders                             |      |
|     | 3-2-4   | Available Operations in Select File Window              | 3-12 |
|     | 3-2-5   | Using the Zoom Function                                 | 3-13 |
|     | 3-2-6   | Setting Figures                                         | 3-13 |
|     | 3-2-7   | Switch the display n the processing item                | 3-21 |
|     | 3-2-8   | Changing the Image Mode and Other Display Contents      | 3-23 |
|     | 3-2-9   | Changing the Display Ratio                              | 3-24 |
| 3-3 | Chec    | king System Information [System Information]            | 3-26 |
| 3-4 |         | king the Memory Consumption and Percentage of Memory    | 3-30 |
| 3-5 | Canti   | ıring Screen Images                                     | 3-31 |
|     | 3-5-1   | Setting the Destination for Captured Images             |      |
|     | 3-5-2   | Saving Captured Images                                  |      |
| 3-6 | Savin   | g Settings before Turning OFF the Power and Restarting  |      |
| •   | 3-6-1   | Saving the Setting to the Sensor Controller [Data Save] |      |
|     | 3-6-2   | Device Information Storage Tool                         |      |
|     | 3-6-3   | Restarting the Sensor Controller [System Restart]       |      |
| 3-7 | Initial | izing the Sensor Controller [System initialization]     | 3-38 |
|     | 3-7-1   | Initializing with Sensor Controller                     |      |
|     | 3-7-2   | Initializing with Remote Operation                      |      |
| 3-8 | Upda    | ting Measurement Application [Version-up]               | 3-40 |
|     | 3-8-1   | By the Sensor Controller (FH Series)                    | 3-40 |
|     | 3-8-2   | By the Sensor Controller (FHV Series)                   | 3-45 |
|     | 3-8-3   | By the Remote Operation                                 | 3-47 |

# 3-1 Preparing the Sensor Controller and Cameras

#### 3-1-1 Camera Setup

FH series Sensor Controllers use the CameraLink standard for camera connection. At normal camera connection, a single camera cable is used for a single camera, and each camera is connected to the Sensor Controller in the CameraLink base configuration. Starting from camera connector 0 on the Sensor Controller, connect cameras to the camera connectors you want to use in ascending order of camera connector number.

In the FHV series, there is no need to prepare the camera. Please prepare for *3-1-2 Preparing the Sensor Controller* on page 3-4 or later.

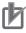

#### **Precautions for Correct Use**

- Immediately after starting up the Sensor Controller and immediately after changing scenes, there will be no input image. No input image is processed as the same color image as in the factory default state.
- If you open the Properties Dialog Box before inputting an image, click the Cancel button to
  close the dialog box. Pressing the OK button in the dialog box will change the setting to the
  same color camera setting as the factory default setting.

Refer to *The measurement NG (image mismatch) error will result when connecting a mono-chrome camera.* on page 11-14.

## **Using Two Cables for High-frame-rate Camera Use (FH series only)**

FH series Sensor Controllers support the CameraLink standard's Base Configuration and Medium Configuration. The Medium Configuration enables use at a higher frame rate than the Base Configuration, reducing image input time. The configuration that can be connected will depend on the connected cameras. See the instruction sheet of the cameras you are using.

To connect a camera in the Medium Configuration, you will need to use two camera cables of the same type and length to connect the camera and Sensor Controller (two-cable connection). Sensor Controller camera connectors should be connected as a pair with ascending consecutive even and odd numbered connectors. The table below shows the camera connector and camera number assignments when connecting the Sensor Controller and camera cable with a two-cable connection.

#### Camera numbers for operation modes other than multi-line random trigger mode

The table below shows the camera connector and camera number assignments when the operation mode is a mode other than the multi-line random trigger mode. A number corresponding to a Sensor Controller camera connector number is assigned for the camera number. When using two-cable connection, the even number in the pair of ascending consecutive camera connector numbers is assigned as the camera number.

|                                           | Camera number in application software             |                                                           |                                                              |  |
|-------------------------------------------|---------------------------------------------------|-----------------------------------------------------------|--------------------------------------------------------------|--|
| Sensor Controller camera connector number | Example when all cameras use one-cable connection | Example when all cam-<br>eras use two-cable<br>connection | Example when combin-<br>ing one- and two-cable<br>connection |  |
| 0                                         | 0                                                 | 0                                                         | 0                                                            |  |
| 1                                         | 1                                                 |                                                           | 1                                                            |  |
| 2                                         | 2                                                 | 2                                                         | 2                                                            |  |
| 3                                         | 3                                                 |                                                           |                                                              |  |
| 4                                         | 4                                                 | 4                                                         | Not connected                                                |  |
| 5                                         | 5                                                 |                                                           | 5                                                            |  |
| 6                                         | 6                                                 | 6                                                         | 6                                                            |  |
| 7                                         | 7                                                 |                                                           |                                                              |  |

#### Camera numbers for multi-line random trigger mode

The table below shows the camera connector and camera number assignments when the operation mode is the multi-line random trigger mode. This table is an example showing the camera number assignments when the number of lines is two.

Camera numbers are assigned for each line in ascending order starting from 0. For two-cable connection, camera numbers are assigned in ascending order regardless of camera connector number pairs.

| 0                                                    | Camera number in application software             |        |                                                             |        |                                                      |              |
|------------------------------------------------------|---------------------------------------------------|--------|-------------------------------------------------------------|--------|------------------------------------------------------|--------------|
| Sensor Con-<br>troller camera<br>connector<br>number | Example when all cameras use one-cable connection |        | Example when all cam-<br>eras use two-cable con-<br>nection |        | Example when combining one- and two-cable connection |              |
| Hullibei                                             | Line 0                                            | Line 1 | Line 0                                                      | Line 1 | Line 0                                               | Line 1       |
| 0                                                    | 0                                                 | -      | 0                                                           | -      | 0                                                    | -            |
| 1                                                    | 1                                                 | -      |                                                             |        | 1                                                    | -            |
| 2                                                    | 2                                                 | -      | 2                                                           | -      | 2                                                    | -            |
| 3                                                    | 3                                                 | -      |                                                             |        |                                                      |              |
| 4                                                    | -                                                 | 0      | -                                                           | 0      | -                                                    | Not connect- |
|                                                      |                                                   |        |                                                             |        |                                                      | ed           |
| 5                                                    | -                                                 | 1      |                                                             |        | -                                                    | 0            |
| 6                                                    | -                                                 | 2      | -                                                           | 2      | 0                                                    | 1            |
| 7                                                    | -                                                 | 3      |                                                             |        |                                                      |              |

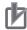

#### **Precautions for Correct Use**

- When connecting cameras with two-cable connection, use a pair of ascending consecutive
  even and odd numbered Sensor Controller camera connector numbers for each camera. You
  will not be able to get the image acquisitions correctly if you use camera connectors with nonconsecutive connector numbers, or if an odd numbered connector has a lower number than
  the even numbered connector it is paired with.
- · CameraLink medium configuration is only supported by FH series Sensor Controller.
- When Operation mode setting has been set to the multi-line random trigger mode, changing
  the camera connections or Multi-line Random-trigger mode in the system settings may
  change camera number assignments in line with the change made. After changing the camera connections or Multi-line Random-trigger mode, before using the Sensor Controller,
  check the camera numbers in the property setting screen for the Camera Image Input processing items or Camera Image Input FH processing items.
- STGOUT signals (STGOUT0 to STGOUT7) are tied to the camera connector numbers, not the camera numbers. When using CameraLink Medium Configuration or Multi-line Randomtrigger mode, check the camera connector number of a Sensor Controller that corresponds to the camera number.
- SHTOUT signal (SHTOUT0 to SHTOUT7) are tied to the Line number, not camera number.
   When use Multi-line random-trigger mode, confirm the Line number and use SHTOUT signal.

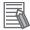

#### **Additional Information**

When connecting cameras with two-cable connection, the camera connection screen in the system settings displays the camera model for one member of the pair of camera connector numbers, and displays *Disconnect* for the other.

### **One-cable Camera Connection**

FH series Sensor Controllers support the CameraLink standard's Base Configuration. In the base configuration, one camera cable is used to connect one camera.

Starting from camera connector 0 on the Sensor Controller, connect cameras to the camera connectors you want to use in ascending order of camera connector number.

## 3-1-2 Preparing the Sensor Controller

No special preparations are required with this Sensor Controller because processing items are preinstalled. Please check that the Sensor Controller is turned On and that the Main Window is displayed. For details, refer to the *Vision System FH series Hardware Setup Manual (Cat. No. Z366)/FHV Series Smart Camera Setup Manual (Cat. No. Z408)*.

The first time the program is started, the Language Setting dialog box is displayed. Select the language to use.

For details, refer to 4-1 Selecting Language [Startup Settings] on page 4-2.

## 3-1-3 Adjusting the Camera

Check the images that are being taken.

Adjust the position of measurement objects and the focus of the lens.

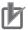

#### **Precautions for Correct Use**

When installing / replacing the camera, reset the parameter settings of the corresponding Camera Image Input processing item.

1 Click the upper left corner of the Image Pane, and then select *Through* by clicking **■** in the *Image mode*.

The through image from the Camera is displayed in the Image Pane.

For details, refer to 3-2-8 Changing the Image Mode and Other Display Contents on page 3-23.

**2** Adjust the position of measurement objects so that they display at the center of the monitor.

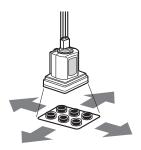

Adjusting the Position of the Measurement Target

**3** Adjust the focal distance of the lens.

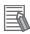

#### **Additional Information**

If a Camera is used together with a lens, turn the focus ring on the lens to adjust the focus. For details, refer to Lens Adjustment Setting in the Vision System FH/FHV Series Processing Item Function Reference Manual (Cat. No. Z341).

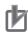

#### **Precautions for Correct Use**

When using a Compact Digital Camera, check that the model and serial number of the Camera Head and Camera Amplifier match. When a Camera Head and Camera Amplifier with different models and serial numbers are connected, they may not operate correctly.

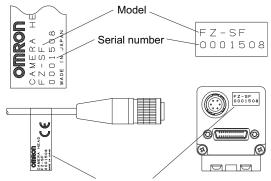

Check the model and serial number.

# 3-2 Basic Knowledge about Operations

### 3-2-1 Inputting Values

This section describes how to input values required for setting the judgement conditions and communication specifications. Methods for setting up values include the following, depending on the settings.

- Specify values directly with the numeric keyboard:
   Used to enter specific values, or to fine-tune the value with the UP and DOWN keys.
- Set numerical values by dragging the slider:
   Setting values can be done by dragging the slider on the screen.

The method for displaying the numeric keyboard and setting values is explained here. For other methods, refer to individual setting descriptions.

1 Click in the item in which a value is to be set.
The numeric keyboard is displayed.

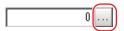

**2** Click the numeric keys to input values.

The numerical value is input.

To fine-tune the value, click the UP or DOWN key to increase or decrease the value.

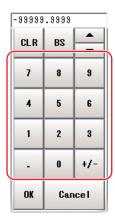

3 Click OK.

This verifies the value and closes the numeric keyboard.

## 3-2-2 Inputting Text

This section describes methods for inputting file names and descriptive text.

## Screen keyboard

The following screen keyboard is displayed in the window for inputting text depending on the Sensor Controller.

Switching operation will differ depending on the screen keyboard.

#### • FH/FHV Series

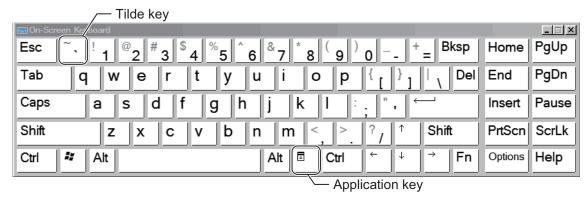

Switch between Japanese (hiragana) input/Japanese (katakana) input/Alphabet-Japanese converted input using the following procedure.

- Use the Keyboard Layout Selection Tool to switch between keyboard display languages. Refer
  to 10-8 Setting the Keyboard Layout for the Sensor Controller [Keyboard Layout Selection Tool]
  on page 10-74.
- Use the following procedure to switch between kana input and alphabet-Japanese converted input.

The screen keyboard uses an English keyboard layout, with alphabet-Japanese converted input the default. Switching the keyboard display language to Japanese switches to kana input.

To switch between Japanese (katakana) input/Alphabet-Japanese converted input, click Ctrl
 + Shift + Caps.

To use the **Ctrl** + **Shift** + **Caps** key combination, first hold down **Ctrl**, then hold down **Shift** and press **Caps**.

Then, release Caps, release Shift, then release Ctrl.

- 2. Display the keys and carry out text input, and confirm the keyboard has been switched.
- Use the following procedure to switch kana-kanji conversion ON/OFF.
   To input kanji characters, it is necessary to start the IME. There are two ways to do this.
  - To toggle between IME ON/OFF, press Alt + ~ (tilde).
     To use the Alt + ~ key combination, first hold down Alt, and while doing so, press and press again ~.
  - 2. Alternatively, turn the IME ON by pressing the **Application** key, and from the menu, select **Open IME**.

To turn the IME OFF, press the **Application** key, and from the menu, select **Close IME**.

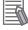

#### **Additional Information**

- If you connect a keyboard to the Sensor Controller with a USB connection, the key arrangement will be the same as an English keyboard.
- In Japanese, the [¥] (yen) character is used to indicate paths between folders, however if the ¥ character is not shown on the keyboard, then substitute the [\] (backslash) key.

## **Operation Method**

1 Click in the item in which a character string is to be set.

The screen keyboard is displayed.

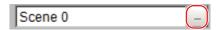

**2** Switch the tabs as needed and Click the character that is to be input.

Depending on the used languages settings (refer to 4-1 Selecting Language [Startup Settings] on page 4-2) in order to switch display languages, input characters using the following format

After the language identifier surrounded by single-byte Y (yen) or single-byte Y (backslash) symbols, detail the character to input.

Example:

\_\_\_\_\_

¥jpn¥JAPANESE NAME¥eng¥ENGLISH NAME

or

\jpn\JAPANESE NAME\eng\ENGLISH NAME

-----

If the used language setting is Japanese, then *JAPANESE NAME* will be displayed, and if this is English, then *ENGLISH NAME* will be displayed.

Language identifiers:

jpn: Japanese

eng: English

chs: Simplified Chinese cht: Traditional Chinese

deu: German fra: French ita: Italian

esp: Spanish kor: Korean vie: Vietnamese pol: Polish

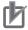

#### **Precautions for Correct Use**

- If a character string for the currently used language is not set, then English (eng) character strings will be used.
- If a character string for the currently used language as well as one that supports English is not set, then the input character string will be displayed as is.

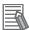

#### **Additional Information**

- FH series sensor controller and the FHV series support 9 languages (Japanese/English/ simplified Chinese/traditional Chinese/German/French/Italian/Spanish/Korean).
- **3** Click **OK** after text has been entered.

The screen keyboard is closed.

## 3-2-3 Selecting Files and Folders

This section describes data save/load methods and operation methods for when selecting a save destination folder for images created during remeasurement, etc.

The following window will appear in the window to select a file or a folder.

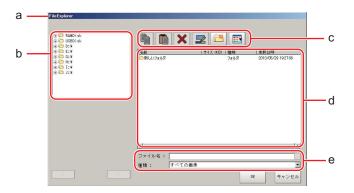

a. Window Title

When a file is specified, FileExplorer is displayed. If a folder is selected, Select folder is displayed.

b. Folder View Area

A list of folders on the RAMDisk and folders in the mounted the external storage is displayed. At the root of the tree, the drive names of all accessible the external storage devices are displayed (ex. *USBDisk*, *USBDisk2*).

- c. Toolbar
  - · Copy

Refer to Copying/Pasting a File or Folder on page 3-12.

. Paste

Refer to Copying/Pasting a File or Folder on page 3-12.

Delete

Refer to Deleting a Folder or File on page 3-12.

• Rename

Refer to Renaming a Folder or a File on page 3-12.

New folder

Creates a new folder.

Toggle list view

Switches the display format of the List View area.

d. List View Area

A list of files and folders contained in the folder selected from the folder view area is displayed. It is sorted and displayed by *Name*.

Example: If the file names are 1.ifz, 2.ifz, 11.ifz, 12.ifz, the files will be displayed in the following order.

1.ifz

11.ifz

12.ifz

2.ifz

If the file name is 01.ifz, 02.ifz, 11.ifz, 12.ifz, the files will be displayed in the following order.

01.ifz

02.ifz

11.ifz

12.ifz

In addition, when an extension name is selected from *Kind*, only the files with the selected extension name are displayed.

The content displayed is switched if List display toggle ( is clicked.

If you select *Details* in the **List display toggle**, it can also be sorted by *Size*, *Type*, and *Updated date*.

- e. File Name View Area
  - · File name

Names of files selected in the List View area are displayed.

Kind

Specifies the types of the file displayed (*Scene data*, *System data*, etc.) in the List View area. Note that selection method of BMP(BFZ) file/JPG(JFZ) file type differs.

(Refer to 6-3-1 Logging Measurement Values and Measurement Images [Data Logging/Image Logging] on page 6-7, Refer to A-6 Image file on page A-22.)

## BMP(BFZ) file selection in FileExplorer

BMP(BFZ) file type is a file type included in image file types. Therefore, note that when selecting BMP(BFZ) file type in FileExplorer, the displayed contents may differ.

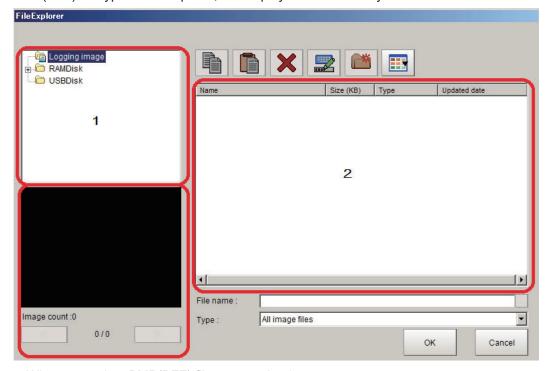

• When you select BMP(BFZ) file type on the 1 area.

- (1) Selecting BFZ file type in FlleExplore, it is processed as a folder. BFZ file type cannot be selected as a measurement object.
- (2) If multiple images are saved to selected BFZ file, saved image will display on file select window.

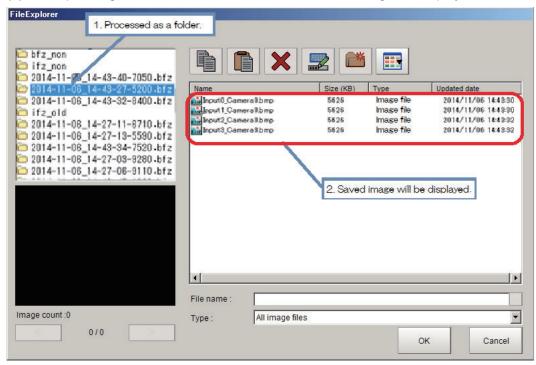

- When you select BMP(BFZ) file type on the 2 area.
  - (1) Selecting BFZ file type in FIleExplore, it is processed as a file. In this case, those files are processed same as a measurement object file.
  - (2) If multiple images are saved to selected BFZ file, saved image will display on the left-lower window (under part of 1). Clicking << and >> buttons to switch images.

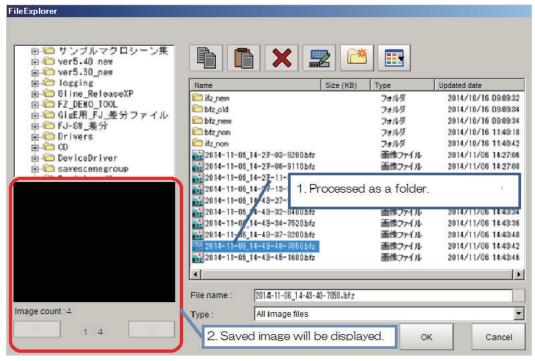

### 3-2-4 Available Operations in Select File Window

This section describes the main operations available from the Select File window.

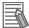

#### **Additional Information**

If the target file is not displayed in the list view area when selecting a file, please check that the file type of the target file is selected in **Kind**.

## Copying/Pasting a File or Folder

- 1 Click the folder or file that you want to copy in the List View area. The file or folder will be selected.
- 2 Click Copy
- 3 Select the target folder, and Click Paste

## Renaming a Folder or a File

- 1 Click the name of file or folder to be renamed from the List View area.

  The file or folder will be selected.
- **3** Enter a new name. Character input method: Refer to *3-2-2 Inputting Text* on page 3-6.

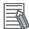

#### **Additional Information**

When a file or folder with the same name exists within the folder, an error message will display telling you that you cannot change the name.

# Deleting a Folder or File

- 1 Click the name of file or folder to be deleted from the List View area.

  The file or folder will be selected.
- 2 Click **Delete** ... A confirmation window is displayed.

## 3 Click OK.

The selected file or folder will be deleted.

## 3-2-5 Using the Zoom Function

You can adjust the window scaling for the image display on the image display area of Properties Dialog Box.

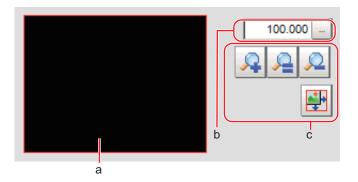

a. Zoom browser

Indicates where the zoom display area is in the original image.

- b. Magnification factor
  - Input the magnification factor A factor of between 25% to 1600% can be indicated.
- c. Operation buttons
  - Zoom-in button

Enlarges the selected area to twice its size.

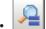

Original size button

Displays the selected area in the original size.

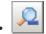

Zoom-out button

Reduces the selected area by half.

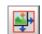

Full-screen button

Enlarges the zoom browser to the entire screen and returns it to its original size.

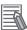

## **Additional Information**

You can use the Zoom function using your mouse wheel on the image display area in FH / FHV series.

# 3-2-6 Setting Figures

This section describes the setting method for objects (figures and text) when you register Model or set the measurement region on the Properties Dialog Box of Processing units.

The type and number of objects varies depending on different setting options.

## **Layout of Figure Setting Area**

Window for registering figures when registering or setting areas or models as measurement objects.

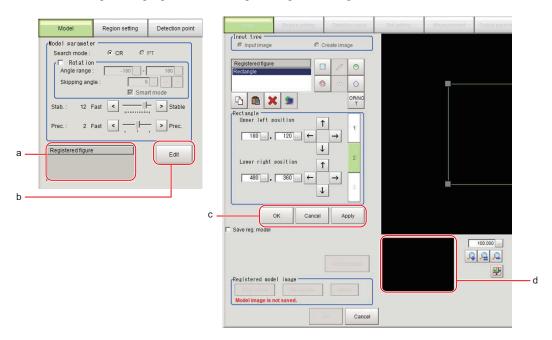

### a. Figures:

Displays a list of names of registered objects on the Properties Dialog Box when related figures are set. The figure at the bottom of the list is the nearest object in the foreground. The higher the sequence position of the object, the further back in the background it is. When objects are drawn overlapping, the settings for the object set last are valid.

## b. Edit:

You can edit on the Properties Dialog Box when related figures are set. By clicking **Edit** button, the following figure editing tool will be displayed.

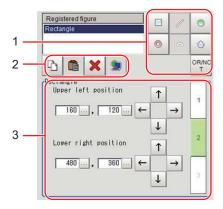

### 1) Drawing tool buttons:

Sets up objects, such as figures and text. The number and type of objects available is different depending on the applicable setting (ex. Result display, Model, Region setting).

Object editing buttons:Buttons for editing objects

## 3) Details:

Shows the details of the selected figure. Specify the object coordinates or radius. Tapping ▲ or ▼ will display the items currently not displayed.

### c. Each buttons:

These button are displayed under the figure editing tools.

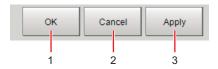

1) OK:

The Model is registered. Returns to the previous menu.

- 2) Cancel:
  - Changes are discarded. Returns to the previous menu.
- 3) Apply:

Updates the figure without leaving edit window.

d. Zoom Browser Area:

Magnifies the Image Display area by the selected magnification factor. Refer to 3-2-5 *Using the Zoom Function* on page 3-13.

# **Setting Methods**

## Rectangle

· Image selection status

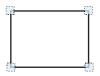

Points are displayed at each of the four corners.

Dimension Adjustment

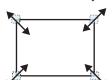

• Example: When enlarging

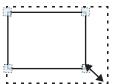

Drag the lower right point down in a diagonal direction.

Using numbers for setting

The setting area consists of two windows below. Click the **1** or **2** on the right side of the window to select the setting item.

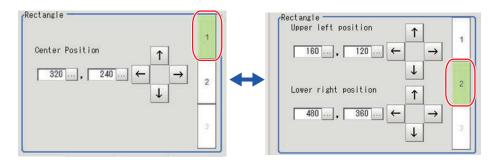

## Line

- · Image selection status
- Dimension Adjustment
- Example: When changing the length of a line

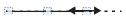

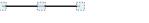

Points are displayed at the starting point, ending point, and mid point of lines.

• Example: When changing the oblique direction

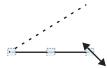

Drag a point in the direction the line is to be changed.

Drag the points.

Drag the points toward the intended direction.

 Example: When changing the line width

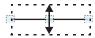

Drag the center point of the line in a direction perpendicular to the line.

· Using numbers for setting

The setting area consists of two windows below. Click the **1** or **2** on the right side of the window to select the setting item.

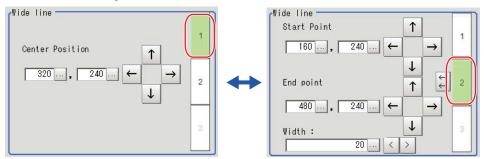

## Circle/Ellipse

· Image selection status

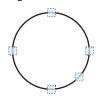

Points are displayed on the top, bottom, left, right, and lower right of the circle. · Dimension Adjustment

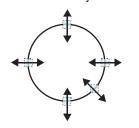

Drag the points.

• Example: When zooming in on a circle

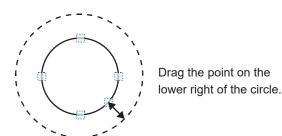

• Example: When transforming a circle into a long horizontal ellipse

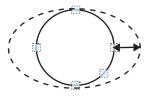

Drag the point on the right of the circle to the right.

· Using numbers for setting

The setting area consists of two windows below. Click the **1** or **2** on the right side of the window to select the setting item.

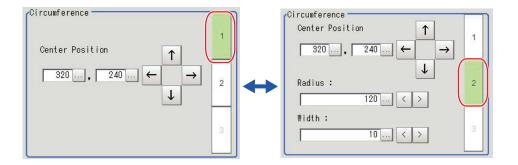

## Circumference

· Image selection status

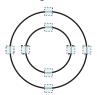

Points are displayed on the top, bottom, left, and right of both the inner and outer circles. • Dimension Adjustment

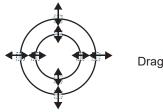

Drag the points.

Example: When enlarging the entire circumference

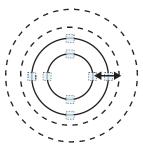

Drag a point on the outer circle.

Example: When adjusting the width of the circumference

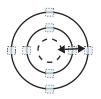

Drag a point on the inner circle.

Using numbers for setting
 The setting area consists of two windows below. Click the 1 or 2 on the right side of the window to select the setting item.

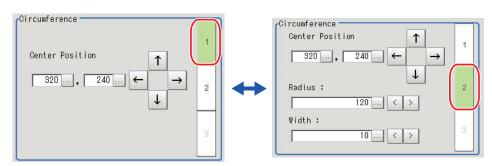

### Arc

· Image selection status

• Dimension Adjustment

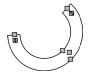

Points are displayed on two lines at both ends of the arcs, inside of the two lines at both ends of the arcs, on the inner arc, on the outer arc, and inside the closed arc shape.

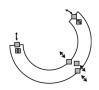

Drag the points.

• Example: When enlarging an arc

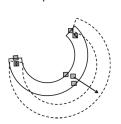

Drag the point inside the arc outward.

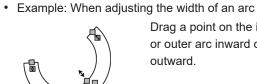

Drag a point on the inner or outer arc inward or outward.

• Example: When changing the angle of arc (part that is open)

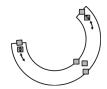

Drag one of the points inside of the two lines at both ends of the arcs.

· Using numbers for setting

The setting area consists of three windows below. Click the 1, 2, or 3 on the right side of the window to select the setting item.

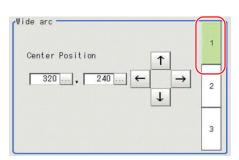

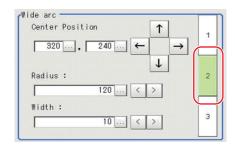

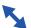

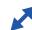

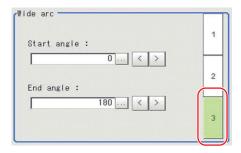

## Crosshair Cursor

· Image selection status Entire image is selected.

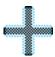

· Using numbers for setting

Setting is performed through input of numbers or through tapping on the arrows. The line type and line color can also be changed at this window.

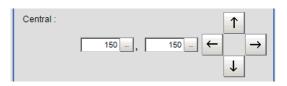

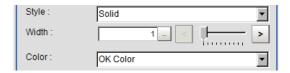

## Polygons (Triangle to Decagon)

• Drawing methods (for drawing a quadrilateral)

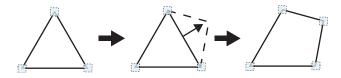

- 1. When Polygon is specified, a triangle is drawn at first.
- 2. If you drag and drop one of the sides at the point you want to make a new vertex, a new vertex will be created.

If the number of vertices is not within 3 to 10, the image cannot be confirmed as a polygon.

· Image selection status

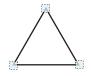

Point is displayed at vertex of figure.

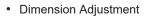

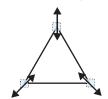

Drag the points.

· Example: When changing the angle of one

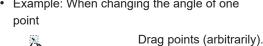

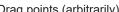

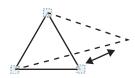

· Example: When changing the region

Drag points (arbitrarily).

· Using numbers for setting

The setting area consists of two windows below. Click the 1 or 2 on the right side of the window to select the setting item.

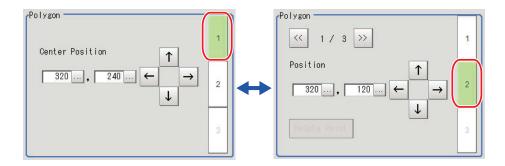

## Text

Image selection status
 Entire image is selected.

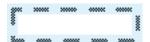

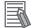

### **Additional Information**

Text can only be used in the Result display processing item.

### Time

Image selection status
 Entire image is selected.

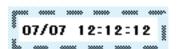

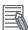

### **Additional Information**

Time can only be used in the Result display processing item.

## **About OR Setting/NOT Setting**

The OR setting/NOT setting is used when multiple images are combined. Areas with complex shapes can be drawn through combining figures, and unnecessary parts can be excluded form the area. Each time **OR/NOT** ( ) is tapped, the setting of the selected figure toggles between OR and NOT.

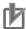

## **Precautions for Correct Use**

- · Images with only the NOT setting cannot be drawn.
- For regions where two or more graphics are overlapped, the latest NOT/OR setting overrides the earlier settings.

| Item            | Description                                                         |  |
|-----------------|---------------------------------------------------------------------|--|
| OR/NOT (DR/NOT) | Used when drawing a model or a region.                              |  |
| OR/NOT ( )      | Switching between OR and NOT occurs each time the button is tapped. |  |

| Item | Description                                                                                                    |  |
|------|----------------------------------------------------------------------------------------------------|--|
| OR   | The selected figure is displayed with a dotted line in an OK color.  When drawing multiple figures, the entire area is registered as one region. |  |
| NOT  | The selected figure is displayed with a dotted line in an NG color.  The area outside of the NOT image is registered as a region.                |  |

Example: The grey parts are measurement regions.

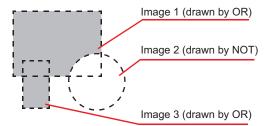

## 3-2-7 Switch the display n the processing item

On each processing item setting screen, you can display lists of Input and Output parameters.

Displays the processing item setting screen.
The displayed contents depend on the processing item.

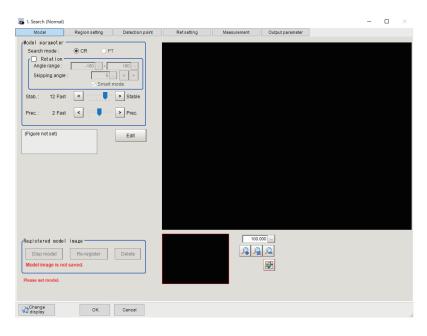

2 Click Change display to switch the display.

## Normal

The Normal settings dialog box is displayed.

Refer to the *Vision System FH/FHV Series Processing Item Function Reference Manual (Z341)* for information on the parameters for the processing items.

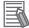

### **Additional Information**

· Parameter values that are assigned to variables are displayed on a blue background.

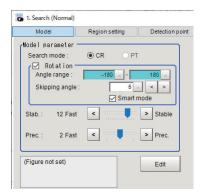

· You can switch to the list of Input parameters by right-clicking and selecting a parameter.

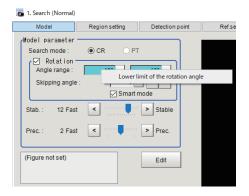

## Input parameters

A list of input parameters is displayed.

You can change parameter values and assign variables.

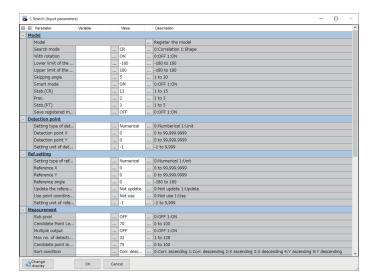

## Output parameters

A list of output parameters is displayed.

You can assign variables to the measurement results.

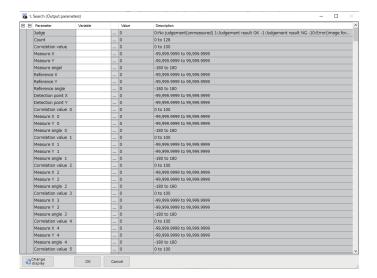

For variables, refer to 5-5 Using Variables to Edit the Flow [TDM Editor] on page 5-14.

## 3-2-8 Changing the Image Mode and Other Display Contents

The display contents of the Image Pane can be changed in order to make the measurement status easier to understand.

1 Click the upper left corner of the Image Pane that for which to change to display the settings dialog box for the Image Pane.

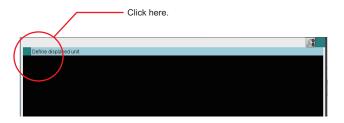

**2** The settings dialog box for the Image Pane is displayed. Set the items.

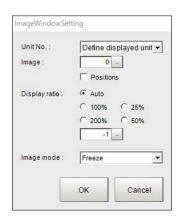

| Setting item  | Setting value<br>[Factory default]                                                                       | Description                                                                                                    |
|---------------|----------------------------------------------------------------------------------------------------|----------------------------------------------------------------------------------------------------|
| Unit No.      | [Define displayed unit]     Processing unit in the flow                                                  | <ul> <li>Define displayed unit:         If the Define displayed unit option is selected, the measurement image for the selected unit in the flow display is displayed. If you select another unit in the flow display, the measurement image that is displayed will also change according to the selected unit. If the flow display is hidden in the Layout editing mode, current settings for the flow display will be maintained.     </li> <li>Processing unit in the flow:         If you specify a unit number, the measurement image will continue to display the image for that unit number, regardless of the selected unit in the flow display.     </li> </ul> |
| Image         | 0 to 100<br>[0]                                                                                          | Specify a sub image number for the measurement image to display.  The sub image number that can be displayed depends on the processing item.  The menu is disabled if the <b>Position</b> is checked.                                                                                                    |
| Position      | • [Unchecked] • Checked                                                                                  | Specify whether to display the position list.  When checked, the measurement positions of the processing units downstream from the selected processing unit will be displayed in the image window.  When unchecked, the measurement position of the selected processing unit will be displayed in the image window.                                                                                                    |
| Display ratio | <ul><li>[Auto]</li><li>25%</li><li>50%</li><li>100%</li><li>200%</li><li>Value: -1, 1 to 1,600</li></ul> | Specify the magnification at which to display the Image Pane.*1                                                                                                    |
| Image mode    | Through [Freeze] Last NG                                                                                 | Specify the image mode to use to display the image in the Image Pane.                                                                                                    |

<sup>\*1.</sup> When the image resolution is large or the display ratio is changed, displayed figures and/or characters may overlap or become small. In that case, adjust the ratio, or set the display content so that it is appropriate for the ratio in the result display processing item.

# 3-2-9 Changing the Display Ratio

When you use the FH/FHV series, you can change the display magnification as follows:

1 Click the zoom icon in the upper right corner of the Image container window.

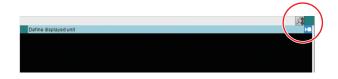

**2** The zoom icon color is changed, and then the Display Ratio can be changed by using mouse wheel.

Change the display magnification at the position of the mouse pointer.

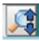

The Display Ratio can be changed by using mouse wheel.

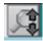

The Display Ratio can not be changed by using mouse wheel.

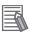

### **Additional Information**

If there is a display magnification via mouse wheel capability, the following operation is usable.

- · Double-clicking:
  - Change the doubled display magnification to fit the image widow size.
- · Triple-clicking:
  - Displays the part of the window except the partially loaded margin.
  - Change the display magnification of the captured image except the margin according to the window size.

## **Image Mode List**

You can change the following items on the Main Window (layout 0).

| Item             | Description                                                                                                    |  |
|------------------|----------------------------------------------------------------------------------------------------|--|
| Through          | The latest image is always loaded from the Camera and displayed.  When a through image is selected, saved images cannot be called up for measure- |  |
|                  | ment.                                                                                                    |  |
| Freeze (default) | The image that was scanned in the immediately preceding measurement is displayed.                                                                 |  |
|                  | Images are updated when measurements are performed.                                                                                               |  |
| Last NG          | The latest NG error image resulting from an overall judgement is displayed.                                                                       |  |
|                  | The latest measurement results are always shown in the overall judgement and                                                                      |  |
|                  | measurement time. In this case, the overall judgement result and measurement                                                                      |  |
|                  | time may conflict with the Camera image.                                                                                                    |  |
|                  | Also, during continuous measurements, the last NG image cannot be displayed.                                                                      |  |

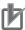

### **Precautions for Correct Use**

- In the following cases, saved images cannot be called up for measurement.
   When a through image mode is selected in unused Image pane.
- · When you select Through, the measurement start or display switch may be delayed.

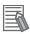

## **Additional Information**

- If a measurement trigger is input while using the multi-input function or immediately after BUSY is turned OFF (such as while the display is being updated), the last NG image cannot be displayed.
- Display Last NG Image serves a similar function as a processing item for which error images can be saved. If this processing item is used, the last NG image can be acquired without operation having any effect on operation.
- The icon in upper right of the Image Pane shows current state of the image.
  - The icon shows *Through* of image mode.
  - The icon shows Last NG of image mode.

# 3-3 Checking System Information [System Information]

The Sensor Controller model and measurement application version can be checked.

You can check the external storage status only on the FH series and the FHV series.

Refer to 9-1-3 Using External Storage Devices on page 9-5.

Additionally, you can use a Firmware upgrade tool.

Refer to 3-8 Updating Measurement Application [Version-up] on page 3-40.

1 In the Main Window, select **System information** from the **Function** menu. The **System information** dialog box is displayed.

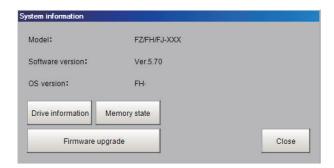

The following information can be checked.
Sensor Controller model, Version of measurement application, OS version of Sensor Controller.

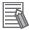

#### **Additional Information**

When executed from the Remote Operation Tool, you can check the information of both the sensor controller and the remote operation tool.

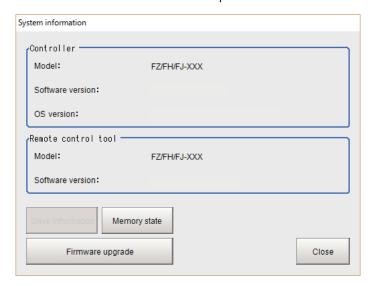

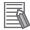

### **Additional Information**

In the FHV series, the hardware version is also displayed.

## About Drive information button

**1** Click the **Drive information** button.

The information of the drive that is connected to the Sensor Controller is can be checked. Refer to 9-1-2 External Drive Names on page 9-5 and 9-1-3 Using External Storage Devices on page 9-5.

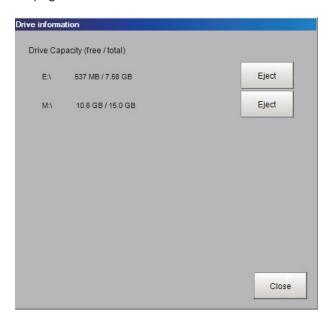

Click the Close button.
The Drive information window will be closed.

## About Memory state button

1 Click the **Memory state** button. Below information is displayed.

### FH/FHV series

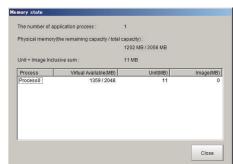

| Displayed item                  | Description                                                           |  |
|---------------------------------|-----------------------------------------------------------------------|--|
| The number of application proc- | Differs depending on the Sensor Controller mode. Refer to 4-4 Set-    |  |
| ess                             | ting Operation Mode [Startup Settings] on page 4-12.                  |  |
|                                 | Standard = 1                                                          |  |
|                                 | Double Speed Multi-input = 2                                          |  |
|                                 | Non-stop adjustment = 2 (Operation: Process 0, Adjustment: Proc-      |  |
|                                 | ess 1)                                                                |  |
|                                 | Multi line random trigger mode = Number of set lines (Each line       |  |
|                                 | number corresponds to the process number).                            |  |
| Physical memory (the remaining  | The remaining capacity and total capacity of the Physical memory      |  |
| capacity/total capacity)        | installed in the Sensor Controller.                                   |  |
| Unit + Image Inclusive sum      | Total size of unit that is held by the scene group loaded to the Sen- |  |
|                                 | sor Controller and image data.                                        |  |
| Virtual Available (MB)          | Amount of virtual memory usable.                                      |  |
|                                 | For the FH-L551/FHV7X/FH-2051/FH-5051/FH-5551/FH-2052/                |  |
|                                 | FH-5052/FH-5552 series, 128TB is applied to each application proc-    |  |
|                                 | ess. For the FH-2050/5050/5550 series, 8TB is applied to each ap-     |  |
|                                 | plication process. For the FH-L550/FHV7H series, 8GB is applied to    |  |
|                                 | each application process.                                             |  |
|                                 | This memory region can be temporary used by application process.      |  |
|                                 | If you check the remaining capacity, you can confirm the operating    |  |
|                                 | status. Users can not access to this memory.                          |  |
| Unit(MB)                        | Total data size of the units held by Scene groups that are loaded to  |  |
|                                 | the Sensor Controller.                                                |  |
| Image(MB)                       | Total data size of the image data held by Scene groups that are       |  |
|                                 | loaded to the Sensor Controller.                                      |  |

## 2

Click the Close button.

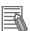

## **Additional Information**

With FH/FHV series, when the amount of memory used in the Sensor Controller exceeds a certain level, The following warning message dialog will be displayed.

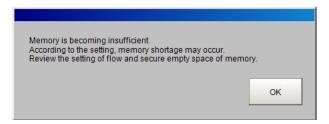

If this dialog is displayed, check the memory status and take the following measures to enlarge the Virtual Available (MB).

| Status                    | Countermeasures                                                 |  |
|---------------------------|-----------------------------------------------------------------|--|
| Unit value it too large.  | Modify the Scenes and reduce the number of processing items. Or |  |
|                           | split the Scene group.                                          |  |
| Image value is too large. | Modify the Scenes and reduce the filter units.                  |  |
|                           | Replace some filtering processing into one advanced filter.     |  |
|                           | Or lower the camera resolution.                                 |  |
|                           |                                                                 |  |

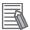

## **Additional Information**

The Memory state window can be displayed from Measurement Manager Bar, as well as taking above steps starting from System information.

For details, refer to 3-4 Checking the Memory Consumption and Percentage of Memory Used on page 3-30.

# 3-4 Checking the Memory Consumption and Percentage of Memory Used

The Memory state window that shows the memory used in the Sensor Controller can be opened from the Measurement Manager Bar. For the FHV series, open the Memory state window from the system information window. Refer to 3-3 Checking System Information [System Information] on page 3-26.

1 Click the **M** button on the Measurement Manager Bar of the Main Window.

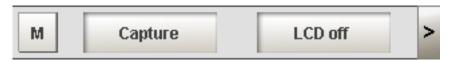

**2** The Memory state window is displayed. You can check the amount of memory used. For details of the Memory state window, refer to the following. Refer to 3-3 Checking System Information [System Information] on page 3-26.

### FH/FHV series

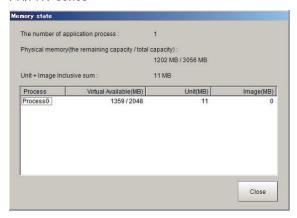

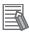

## **Additional Information**

If the amount of used memory increases and the amount of free memory becomes insufficient, it may cause errors in operation mode switching or in adding Processing Units into the measurement flow. Please check the memory consumption when you create scenes. For details, refer to 3-3 Checking System Information [System Information] on page 3-26.

# 3-5 Capturing Screen Images

This function can not be used with the FHV series.

When you use the **Capture** button that is located in the bottom right corner to capture the screen image in Multi-line Random-trigger Mode, theimage is always saved to the destination that is set for line 0.

The contents displayed in the run window can be captured. Saved images can be loaded into the computer and pasted into documents.

## 3-5-1 Setting the Destination for Captured Images

Use the following procedure to set the save destination for the image captured with the screen capture function.

1 In the Main Window, select System settings - Other - Screen capture setting from the Tool menu.

The Screen capture settings dialog box is displayed.

**2** Click on the right side of the text box. Specify the save destination for captured images.

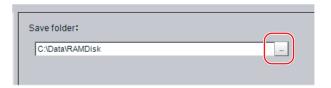

3 Click Apply.

## 3-5-2 Saving Captured Images

1 Click the **Capture** button that is displayed on the Measurement Manager Bar that is located in the bottom right corner.

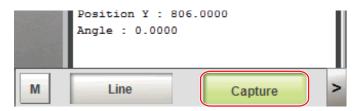

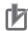

## **Precautions for Correct Use**

The capture takes a few seconds and measurement cannot be performed during that time period.

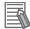

## **Additional Information**

• An alternative operation is to select **Screen capture** from the **Function** menu.

# **Captured Image Files**

This section explains the format and file names for captured images.

| Item        | Description                                                            |  |
|-------------|------------------------------------------------------------------------|--|
| File format | The file format is BMP.                                                |  |
| File name   | The file name is the date and time at which the capture was performed. |  |
|             | YYYY-MM-DD_HH-MM-SS-MS.BMP                                             |  |
|             | Year (4 digits) -Month- Date_ Hour- Minute- Second- Millisecond        |  |
|             | Example:                                                               |  |
|             | The file name for a capture date and time of 3/10/2007, 11:25:30.500:  |  |
|             | 2007-03-10_11-25-30-500.BMP                                            |  |

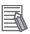

## **Additional Information**

The following cannot be captured.

- The dialog box to select a file or a folder
- Confirmation message when LCD is turned OFF

# 3-6 Saving Settings before Turning OFF the Power and Restarting

## 3-6-1 Saving the Setting to the Sensor Controller [Data Save]

Before you turn OFF the power supply to the Sensor Controller, save the data that you have set to the flash memory in the Sensor Controller.

The settings data in the flash memory of the Sensor Controller are loaded everytime the Sensor Controller is restarted, so make sure to use the **Data save** command to save the settings data to the flash memory in the Sensor Controller. Then, always restart the Sensor Controller. The settings data will not take effect unless you restart the Sensor Controller. If you do not save the data to the flash memory in the Sensor Controller, changes to the settings will be lost when you turn OFF the power supply.

1 In the Main Window (layout 0), click the **Data save** button in the Toolbox Pane to save the settings data.

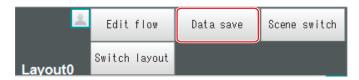

**2** Turn OFF the power supply to the Sensor Controller and exit the system.

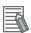

### **Additional Information**

- Data That Is Saved
   Scene data and system data are saved in the Sensor Controller. Logged images and data
   that are saved in the RAM disk are not saved. Perform any of the following procedures to
  - Copying Data Saved in the RAM disk to External Storage
     For details, refer to 9-5 Copying or Moving Files between the Sensor Controller RAMDisk and an External Storage Device on page 9-12.
  - Changing the Save Destination for Logged Data to External Storage
     For details, refer to 6-3-1 Logging Measurement Values and Measurement Images [Data Logging/Image Logging] on page 6-7.
- Using the Scene Group Function
   For the FH series or FHV series, the all scene data from scene groups is saved in the Sensor Controller by default.

# 3-6-2 Device Information Storage Tool

This function is not available in the FHV series.

This tool will prevent issues happening at start-up of the Sensor Controller due to recognition delay for external devices. Be sure to execute this tool when connecting external devices. For example, the following issues can be solved.

 In the case where the operation log save destination is set to an external device, the Sensor Controller fails to save operation records at start-up.

- In the case where a scene group is saved in an external device, the Sensor Controller fails to load the scene group at start-up.
- When performing a measurement just after the start-up of the Sensor Controller, image logging into an external device fails.

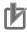

#### **Precautions for Correct Use**

- Once this tool was utilized, the external device information cannot recover the factory settings even when *System initialization* in **Function** menu is executed.
- Remote operation is not supported.
- When executing this tool, the following information at the time of the tool executed is stored in the Sensor Controller.
  - Information on connected external storage such as device drivers and drive letters. (For FH-L series, drive letter is not saved.)
  - Information on communication settings such as IP addresses.
  - If you changed the connecting configuration of external storage, or communication settings such as IP addresses (**Tool System settings Communication Ethernet** settings), be sure to execute this tool again.
- The information saved by this tool cannot be transferred to another Sensor Controller with Configuration copy tool. Execute this tool per the Sensor Controller.
- The information for all connected external devices is memorized. Execute this tool afterremoving unnecessary external devices to memorize.
- Some of external devices out of operation guarantee need to install a special driver. When
  using this tool in a state of such external devices connected, the Sensor Controller might incorrectly operate. Do not execute this tool in such condition.
- When a Sensor Controller after this tool was executed is started up with network drives connected, the startup time might become longer.
- When executing this tool, be sure to follow the procedure described in *Using the tool* on page 3-34. Otherwise, the Sensor Controller may not work properly.

# Using the tool

- 1 Turn on the Sensor Controller after connecting all external devices.
- In the Main Window, select **Tool Device information storage tool**.

  The following **Device information storage tool** dialog box is displayed.

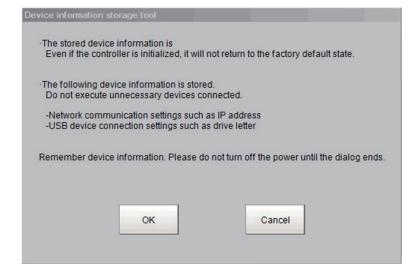

3 Click OK.
The following Executing dialog box is displayed to indicate the processing progress.

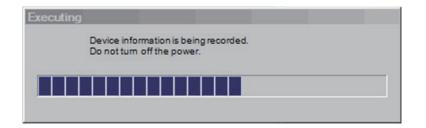

**4** When the processing is completed, the sensor controller will restart. Versions earlier than Ver.6.41 will not restart automatically.

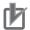

## **Precautions for Correct Use**

Do not reboot or turn off the Sensor Controller while the **Executing** dialog box is displayed. The data and the external device may corrupt.

## 3-6-3 Restarting the Sensor Controller [System Restart]

You can restart the Sensor Controller. Before restarting, back up any required data, such as scene data and system data.

Refer to 9-2 Saving Settings Data to the Flash Memory on page 9-7.

# **Restarting with Sensor Controller**

- 1 Select System restart from the Function menu.
  The System restart dialog box is displayed.
- Click OK.
  The Sensor Controller is restarted.
- **3** The settings data saved in the flash memory is enabled.

## **Restarting with Remote Operation**

- **1** End the Remote Operation. For the operation method, refer to *10-1-3 Terminating Remote Operation* on page 10-12.
- 2 From the Start menu on your PC, select All Programs OMRON FH\_FHV Series FH\_FHV Launcher.

The Launcher window appears.

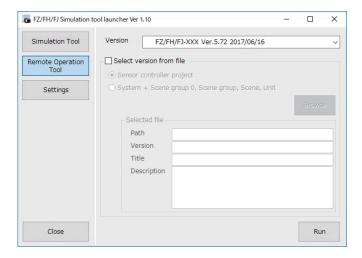

- **3** Click the **Remote Operation Tool** button.
- 4 In the **Version**, select the version of the measurement application of the Sensor Controller to be controlled remotely.
- Click the Run button.
  Note that the Sensor Controller must be placed in a measurement capable state.

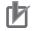

### **Precautions for Correct Use**

Do not connect or disconnect the **Remote Operation Tool** during a measurement or the system running.

6 Click Browse.

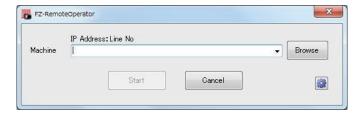

A "Network reference" list will be displayed.

When you run the simulation software of the Sensor Controller on the remote operation side PC, the simulation software information may be displayed in the Network reference list.

**7** Select your target Sensor Controller from the list, click **Restart**.

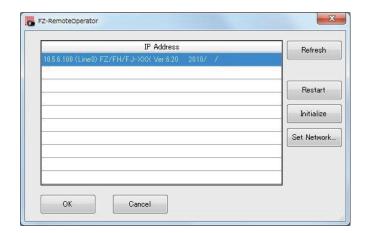

# 8 Click OK.

The Sensor Controller is restarted.

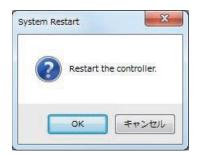

# 3-7 Initializing the Sensor Controller [System initialization]

You can restore all settings of the Sensor Controller to default settings. However, the security settings will not be affected.

Before you initialize the Sensor Controller, back up any required data, such as scene data and system data.

Refer to Section 9 Saving/Loading Data on page 9-1.

# 3-7-1 Initializing with Sensor Controller

- 1 Select System initialization from the Function menu. The System initialization dialog box is displayed.
- Click oK.
  A confirmation dialog box is displayed.
- **3** Click **oK**.

  The Sensor Controller is initialized and restarted.

## 3-7-2 Initializing with Remote Operation

- **1** End the Remote Operation. For the operation method, refer to *10-1-3 Terminating Remote Operation* on page 10-12.
- 2 From the Start menu on your PC, select All Programs OMRON FH\_FHV Series FH\_FHV Launcher.

The Launcher window appears.

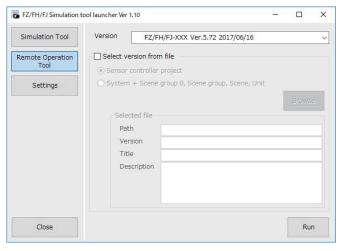

**3** Click the **Remote Operation Tool** button.

- 4 In the **Version**, select the version of the measurement application of the Sensor Controller to be controlled remotely.
- Click the Run button.
  Note that the Sensor Controller must be placed in a measurement capable state.

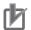

### **Precautions for Correct Use**

Do not connect or disconnect the **Remote Operation Tool** during a measurement or the system running.

6 Click Browse.

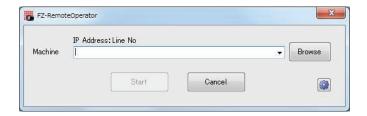

A "Network reference" list will be displayed.

When you run the simulation software of the Sensor Controller on the remote operation side PC, the simulation software information may be displayed in the Network reference list.

7 Select your target Sensor Controller from the list, click **Initialize**.

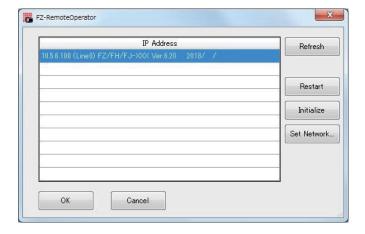

8 Click OK.

The Sensor Controller is initialized and restarted.

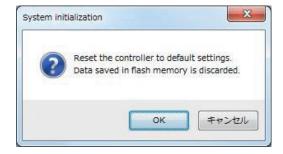

# 3-8 Updating Measurement Application [Version-up]

The measurement application is possible to update.

Updating the measurement application allow you to utilize its new features in your Sensor Controller(s) of the FH or FHV series.

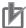

## **Precautions for Correct Use**

Older versions than Ver.6.30 do not allow the remote operation to update the measurement application. Operate your Sensor Controller(s) to update it.

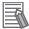

#### **Additional Information**

Remote Operation Tool, simulation software and software data of the version-up tool can be downloaded for free if you register as a member. For details, please check the member registration sheet that is included in the sensor controller.

- · By the Sensor Controller
  - 3-8-1 By the Sensor Controller (FH Series) on page 3-40
  - 3-8-2 By the Sensor Controller (FHV Series) on page 3-45
- · By the Remote operation
  - 3-8-3 By the Remote Operation on page 3-47

## 3-8-1 By the Sensor Controller (FH Series)

## **Items to Prepare**

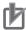

## **Precautions for Correct Use**

- Set a USB flash drive or SD memory card to be used for the update to the read/write status.
   Otherwise, the update will not be successfully completed.
- When you use a SD memory card, check the software version of the Sensor Controller. It should be Ver. 5.20 or later.
- USB flash drive or SD memory card
   Omron recommendation: Refer to the catalog or Vision System FH series Hardware Setup Manual (Cat. No. Z366).
- PC
- · Sensor Controller
- Accessories
  - · Power supply
  - Mouse
  - · Monitor for connecting the Sensor Controller and the monitor cable.
- · Software data of the version-up tool for the FH series

## **Preparation**

- 1 Prepare the OMRON recommended USB flash drive or SD memory card (Refer to the catalog or Vision System FH series Hardware Setup Manual (Cat. No. Z366)).
- 2 Store the software data file for the version-up tool into the USB flash drive or SD memory card using a PC.

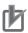

#### **Precautions for Correct Use**

 Do not apply any changes to the software data file. The tool will check its size stored in the USB flash drive or SD memory card. If there are unnecessary files or folder in it, the following dialog appears and the installation will be cancelled.

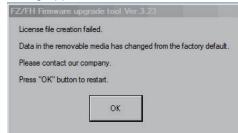

• If the current software version of the Sensor Controller is older than Ver.6.30, observe the following:

Use a formatted USB flash drive or SD memory card to store the software data file for the version-up tool.

Arrange a file of **VerupXP.exe** just under the USB flash drive or SD memory card.

# **Updating the Version**

**1** Turn on the Sensor Controller.

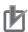

### **Precautions for Correct Use**

Connect only a mouse, monitor, and camera to the Sensor Controller to be updated and operate it. If other devices such as a USB switcher is connected, the Sensor Controller may not operate correctly after the version was updated.

Check no USB flash drive or SD memory card are inserted into the Sensor Controller while it turns off. Turn it on. The main window is displayed when it starts.

2 Insert the USB flash drive or SD memory card into the Sensor Controller.

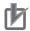

## **Precautions for Correct Use**

Make sure that the software data file has been stored into the USB flash drive or SD memory card. Otherwise, the update may not be successfully completed.

3 Select the System information on the Function drop-down menu and click Version-up.

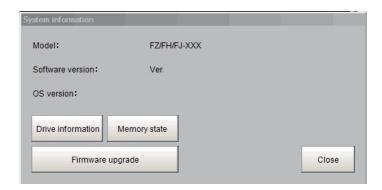

- **4** Determine a version-up tool to launch.
  - Verup.exe is just under the external storage:
     Just click **OK** when using the version-up tool just under the external storage. When using another version-up tool, click **Select file** on the dialog and select Verup.exe.

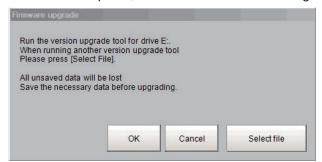

 Verup.exe is not just under the external storage Select Verup.exe by FileExplorer.

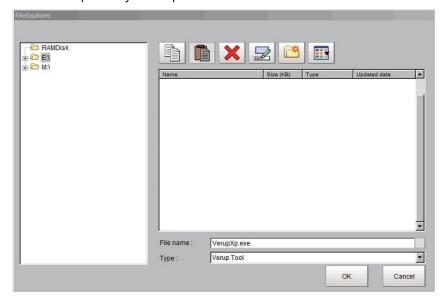

**5** Update the version.

On the start window, check the **Software version of the Sensor Controller** and **Software version after updated** and then click **Execute** if it is OK.

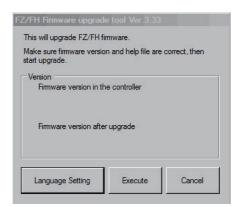

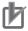

### **Precautions for Correct Use**

- The Sensor Controller may restart several times during the update. Never remove the USB flash drive or SD memory card in that case. If you removed it, restart the Sensor Controller and insert it again.
- The following message may appear during the update. In this case, do not click any buttons but leave it. Otherwise, the update may not be successfully completed.

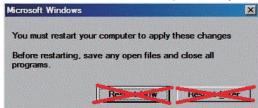

When you close the FH sensor controller application software, the window keyboard may terminate abnormally. If the window keyboard terminates abnormally, there will be a delay in response to your mouse operation, along with an abnormal termination notification as shown on the right. Close the abnormal termination notification to recover from the symptom.

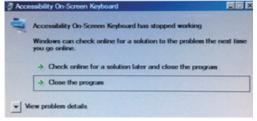

6 Install the camera driver.

Drivers may be installed depending on the conditions of the Sensor Controller.

When the following Windows Security dialog appears, click the **Install this driver software anyway** on the bottom.

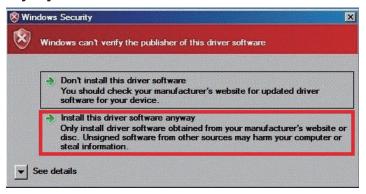

When you click the upper **Don't install this driver software**, the process proceeds without installing drivers. If you mistakenly click the upper button, the same dialog will appear again. Click the lower button.

Install the touch panel monitor.
In updating the version that supports touch panel monitors, the following dialog may appear. In this case, click Install.

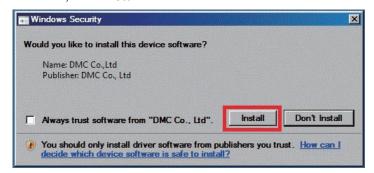

When you click the **Don't Install**, the process proceeds without installing drivers. If you mistakenly click it, turn off the Sensor Controller to install the driver again.

**8** After the following message dialog is displayed, remove the USB flash drive or SD memory card and then click **OK**.

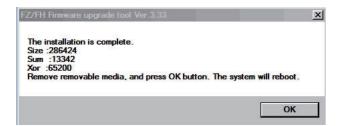

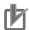

### **Precautions for Correct Use**

Never remove the USB flash drive or SD memory card before the above message dialog appears. As the update process is not successfully completed, the measurement application software may not be correctly launched.

When you click **OK**, the Sensor Controller automatically restarts.

Be sure to check that the Sensor Controller starts and operates normally.

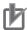

### **Precautions for Correct Use**

Make sure to click **OK**. If not, files and settings in progress are left, which may cause the Sensor Controller malfunction.

# **Troubleshooting**

| Case                 | Possible cause                             | Measures                                         |
|----------------------|--------------------------------------------|--------------------------------------------------|
| The version-up       | The file for the version-up tool stored in | Format the external storage storing the version- |
| tool does not start. | external storage may be corrupted.         | up tool, and then save the version-up tool again |
|                      |                                            | to run it.                                       |

| Case                                                                                                    | Possible cause                                                                                                    | Measures                                                                                                    |
|----------------------------------------------------------------------------------------------------|----------------------------------------------------------------------------------------------------|----------------------------------------------------------------------------------------------------|
| A message dialog of You can not start a firmware upgrade tool. is displayed and the version-up tool does not start. | The software data of the version upgrade tool may not be compatible with the version upgrade in the state stored in other than directly under the external storage.                                                                                                    | Store the VerupXP.exe file so that it is located directly below the USB flash drive or SD memory card, and then perform the version upgrade.                                                                                                    |
| A message dialog of Fail to create the license file is displayed and the version-up tool does not start.            | The version-up tool installed in the external storage may not have some of the required files.                                                                                                    | After storing the version-up tool again in the external storage, run it.                                                                                                    |
| The update is not complete                                                                                          | The external storage may have been used with write protection status.                                                                                                    | Run the version-up tool again after setting the external storage to the read/write status.                                                                                                    |
| The Sensor Controller does not start.                                                                               | <ul> <li>Power failure during installation occurs and may have caused files or hardware for the Sensor Controller damaged.</li> <li>Some of the files for the Version-up tool stored in the external storage may have been corrupted.</li> <li>The update may have failed due to the external storage removed during the installation.</li> </ul>                   | <ul> <li>Turn off the Sensor Controller and restart it to run the tool again. If the measures do not work, the files or hardware for the Sensor Controller may be damaged. Contact one of our branches or regional offices.</li> <li>For external storage, use the OMRON recommended product. Format the external storage in which the version-up tool has been installed. Install the tool again to run it.</li> <li>If you remove the external storage during the installation, turn off the Sensor Controller and restart it to run the tool again.</li> </ul> |
| The camera and I/O do not work normally after the update.                                                           | The external storage might be attached or removed during the Sensor Controller start-up. Some of the files may not have been updated due to that.                                                                                                    | Turn off the Sensor Controller and run the tool again.                                                                                                    |
| The Sensor Controller does not operate normally after the update.                                                   | You may have selected Don't Install on the Windows Security message dialog for drivers installation displayed during the update. Therefore, some of the required files may have not updated.      You may have turned off the Sensor Controller without clicking OK on the message dialog for the update complete. Some of the required files may have not updated. | Turn off the Sensor Controller and run the tool to install drivers.                                                                                                    |
| Progress bar displays and the FH sensor controller repeats the restart process, so the version up is not completed. | This problem occurs when the FH software earlier than Ver.6.40 that does not support the FH-2051/5051/5551/2052/5052/5552 series and FH-L551 series sensor controllers are installed.                                                                                                    | It is necessary for us to repair. Contact our sales representative.                                                                                                    |

# 3-8-2 By the Sensor Controller (FHV Series)

## **Items to Prepare**

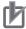

### **Precautions for Correct Use**

Set the microSD card to the read/write status to be used for the update . Otherwise, the update will not be successfully completed.

· microSD card

Recommended microSD card (Panasinic microSD Card Model:RP-SMSC02)

- PC
- · FHV Smart Camera
- · Power supply for FHV Smart Camera
- · Software data for the version-up tool for the FHV Series.

## **Preparation**

- **1** Prepare the recommended microSD card.
- **2** Store the software data file for the version-up tool into the microSD card.

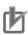

### **Precautions for Correct Use**

- Do not apply any changes to the software data file. The tool will check its size stored in the microSD card. If there are unnecessary files or folder in it, the update will fail.
- Be sure to arrange a file of **VerupXP.exe** just under the microSD card. Otherwise, the update will not start.
- Set a microSD card to be used for the update to the read/write status. Otherwise, the update will not be successfully completed.

# **Updating the Version**

Start the procedures in the state the Sensor Controller is turned off.

- **1** Turn off the Sensor Controller.
- 2 Insert the microSD card in which the version-up tool is stored to the Sensor Controller.
- **3** Turn on the Sensor Controller.

Blinking the BUSY indicator on the Sensor Controller indicates the start of the update.

Blinking the *RUN* indicator on the Sensor Controller indicates the successful completion of the update. Turn off the Sensor Controller and restart it to check its operation.

# **Troubleshooting**

| Case                                                      | Possible cause                                                                                                    | Measures                                                                                                    |
|-----------------------------------------------------------|----------------------------------------------------------------------------------------------------|----------------------------------------------------------------------------------------------------|
| The BUSY indicator on the FHV                             | The file for the version-up tool stored in external storage may be corrupted.                                                                                                    | Format the external storage storing the version-<br>up tool, and then save the version-up tool again                                                                                                    |
| Smart Camera<br>does not blink.                           | VerupXP.exe file is not arranged just under the microSD card. Therefore, the update may not be executed.                                                                                                    | to run it.  Arrange <b>VerupXP.exe</b> just under the microSD card and run the version-up tool again. For details, refer to <i>Preparation</i> on page 3-46.                                                                                                    |
| The Error indicator on the FHV Smart Camera is blinking.  | The version-up tool installed in the external storage may not have some of the required files.                                                                                                    | After storing the version-up tool again in the external storage, run it.                                                                                                    |
| The update is not complete                                | The external storage may have been used with write protection status.                                                                                                    | Run the version-up tool again after setting the external storage to the read/write status.                                                                                                    |
| The Sensor Controller does not start.                     | <ul> <li>Power failure during installation occurs and may have caused files or hardware for the Sensor Controller damaged.</li> <li>Some of the files for the Version-up tool stored in the external storage may have been corrupted.</li> <li>The update may have failed due to the external storage removed during the installation.</li> </ul> | <ul> <li>Turn off the Sensor Controller and restart it to run the tool again. If the measures do not work, the files or hardware for the Sensor Controller may be damaged. Contact one of our branches or regional offices.</li> <li>For external storage, use the OMRON recommended product. Format the external storage in which the version-up tool has been installed. Install the tool again to run it.</li> <li>If you remove the external storage during the installation, turn off the Sensor Controller and restart it to run the tool again.</li> </ul> |
| The camera and I/O do not work normally after the update. | The external storage might be attached or removed during the Sensor Controller start-up. Some of the files may not have been updated due to that.                                                                                                    | Turn off the Sensor Controller and run the tool again.                                                                                                    |

# 3-8-3 By the Remote Operation

In the case where the version of the measurement application for the FH and FHV series is Ver.6.30 or later, the measurement application can be remotely updated.

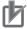

### **Precautions for Correct Use**

Older versions than Ver.6.30 do not allow the remote operation to update the measurement application. Operate your Sensor Controller(s) to update it.

For details, refer to 3-8-1 By the Sensor Controller (FH Series) on page 3-40 or 3-8-2 By the Sensor Controller (FHV Series) on page 3-45.

# **Items to Prepare**

- PC
- FH Sensor Controller and/or FHV Smart Camera
- · Remote Operation Tool

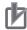

### **Precautions for Correct Use**

Use the same version of Ver.6.30 or later for each of the Sensor Controller of FH, the Smart Camera of FHV, and the Remote Operation Tool.

- Power supply for the Sensor Controller of FH and the Smart Camera of FHV
- Software data for the version-up tool of the Remote Operation.

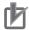

### **Precautions for Correct Use**

There are two types in the software data for the version-up tool of the Remote Operation: One is for the FH series and another is for the FHV series. Prepare the appropriate software data tool for your update.

## **Preparation**

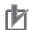

## **Precautions for Correct Use**

Do not apply any changes to the software data file. The tool will check its size stored in the PC. If there are unnecessary files or folder in it, the update will fail.

- Install the version of the Remote Operation tool on the PC as same as the current measurement application for the Sensor Controller.
- 2 Store the software data for the version-up tool of the Remote Operation on the same PC. The version-up tool can use the software data to update even if it is stored in any storage on its network where the PC can access.

If the software data is stored in an FTP server, the tool cannot use it to update.

# **Updating the Version**

The RAMDisk is used when the update is performed with the Remote Operation Tool. When the RAMDisk is used for Image Logging, restart it to start the procedures with the empty RAMDisk.

- **1** Connect to the Sensor Controller using the Remote Operation tool.
- 2 Select the System information on the Function drop-down menu and click Version-up.

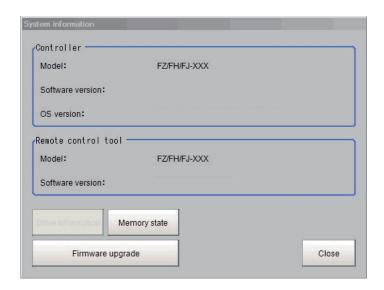

**3** Click **OK** in the confirmation dialog of version upgrade.

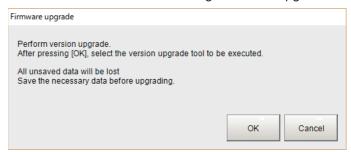

Determine a version-up tool to launch.

In the file selection dialog, select the version-up tool stored.

In the case where the Remote Operation tool is for 32-bit, select RemoteVerup\_X86.exe. For

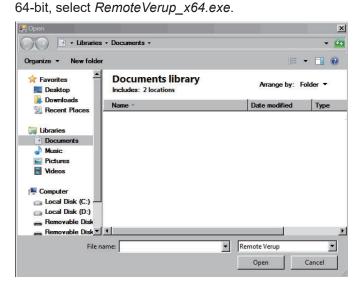

When the version-up tool was selected, a version-up confirmation dialog appears.

**5** Click **OK** in the dialog.

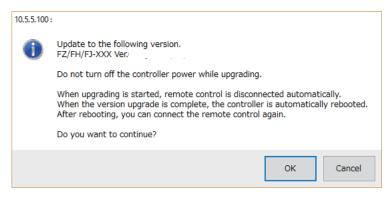

Sometimes, the following dialog may appear to prompt the FPGA update. In that case, click **OK**.

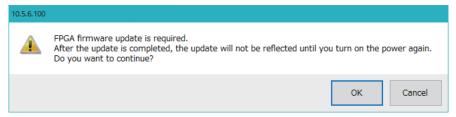

The following dialog appears and then the update starts.

When you click **OK**, the Remote Operation tool will be terminated.

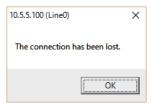

When the Sensor Controller has completed the restart, the update is complete.

When the firmware of the FPGA was also updated, once turn the power off. Turning it on makes the Sensor Controller operate correctly.

# **Troubleshooting**

| Case                                                                                                    | Possible cause                                                                                                    | Measures                                                                                                    |
|----------------------------------------------------------------------------------------------------|----------------------------------------------------------------------------------------------------|----------------------------------------------------------------------------------------------------|
| A dialog message of "There is no corresponding firmware." is displayed.                                                                                                    | The software data for the version-<br>up tool differs between the FH ser-<br>ies and FHV series.<br>You may have specified another<br>version-up tool not to support the<br>target product. | Specify the appropriate version-up tool corresponding to the target product. For details, refer to <i>Updating the Version</i> on page 3-48.                                               |
| A dialog message of "The application software for the Sensor Controller does not support the Remote Operation tool. Execute the version-up tool in the local environment." is displayed. | The version of the measurement application for the Sensor Controller does not support the version-up tool.                                                                                  | Execute the version-up tool on the Sensor Controller. For details, refer to 3-8-1 By the Sensor Controller (FH Series) on page 3-40 or 3-8-2 By the Sensor Controller (FHV Series) on page |
| A dialog message of "Drivers need to be updated. Execute the version-up tool in the local environment." is displayed.                                                                    | The Remote Operation tool does not support the update of the measurement application requiring the update of drivers.                                                                       | 3-45.                                                                                                    |

| Case                                                                                                    | Possible cause                                                                                  | Measures                                                                                                    |
|----------------------------------------------------------------------------------------------------|-------------------------------------------------------------------------------------------------|----------------------------------------------------------------------------------------------------|
| A dialog message of "Failed to file transfer. There are some issues on the network environment or less free capacity in the RAMDisk on the Sensor Controller." is displayed. | The software data for the version-<br>up tool failed to transfer to the Sen-<br>sor Controller. | Check the network environment. Restart the Sensor Controller to clear the RAMDisk. Execute the version-up tool again.                                                                          |
| A dialog message of "Failed to extract Zip." is displayed.                                                                                                    | The Sensor Controller has failed to deploy the software data for the version-up tool.           | Check the following first and then proceed the update again.  • Are there approximately 500 MB of free space in the Sensor Controller?  • Is the software data for the version-up tool broken? |
| A dialog message of "Hash value does not match." is displayed.                                                                                                    |                                                                                                 | Check the software data for the tool whether or not to have missing or                                                                                                    |
| A dialog message of "Package does not exist." is displayed.                                                                                                    | Some of the software data for the version-up tool is missing.                                   | broken, and then proceed the update again.                                                                                                    |
| The Sensor Controller does not operate correctly after the update.                                                                                                    | The update of FPGA may not be enabled.                                                          | When FPGA has been updated, turn the power off once, and then turn it on again.                                                                                                    |

3 Basic Operations

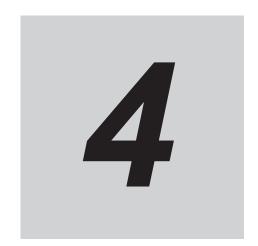

# **Setting the Sensor Controller**

This section describes settings related to the system environment for the Sensor Controller.

| 4-1  | Selecti                    | ng Language [Startup Settings]                                                     | 4-2  |
|------|----------------------------|------------------------------------------------------------------------------------|------|
| 4-2  | Setting                    | the Status at Startup [Startup Settings]                                           | 4-3  |
| 4-3  | Setting                    | Communication [Startup Settings]                                                   | 4-6  |
| 4-4  | <b>Setting</b> 4-4-1 4-4-2 | Operation Mode [Startup Settings]                                                  | 4-12 |
| 4-5  | Checki                     | ng the Camera Connections [Camera Connection]                                      | 4-36 |
| 4-6  | Setting<br>4-6-1           | the Trigger Delay [Inter-camera Setting]  Trigger Delay Setting                    |      |
| 4-7  | Setting                    | the SHTOUT/STGOUT Signal [Output Signal Settings]                                  | 4-41 |
| 4-8  | Setting                    | the Conditions Related to Communications                                           | 4-44 |
| 4-9  | Setting                    | Date/Time [Date/Time Settings]                                                     | 4-45 |
| 4-10 | Setting                    | Fan Control [Fan Control Setting]                                                  | 4-47 |
| 4-11 |                            | the Pulse Width for the STEP Input Detection [STEP Sig-r Setting]                  | 4-49 |
| 4-12 | Setting                    | Encoder Trigger [Encoder Trigger Setting]                                          | 4-50 |
| 4-13 | Setting                    | Network Drive [Network Drive Setting]                                              | 4-52 |
| 4-14 | Setting                    | Screen Capture [Screen Capture Setting]                                            | 4-55 |
| 4-15 |                            | the Conditions that are Related to Operation during ement [Measurement Conditions] | 4-56 |
| 4-16 | Setting                    | Logging Conditions [Logging Setting]                                               | 4-58 |
| 4-17 | Setting                    | Operation Log [Operation Log Setting]                                              | 4-59 |
| 4-18 | Setting                    | the Operation at Error [Error Setting]                                             | 4-60 |
| 4-19 | _                          | Character Code using Macro/Variable Function [Macro/<br>Function Setting]          | 4-62 |
| 4-20 |                            | ng Display Settings for Screen Keyboard [Screen Key-ettings]                       | 4-63 |

# 4-1 Selecting Language [Startup Set-tings]

You can set the language to use for the characters displayed on the displays. Information about the application software will be displayed in the selected language.

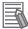

#### **Additional Information**

- When a Sensor Controller with default settings is started, the Language setting dialog box is automatically displayed.
- The Sensor Controller default setting is for Japanese-language displays. If the language setting is changed to a non-Japanese language, the system automatically restarts.
- 1 In the Main Window, select System settings Startup Startup setting Language Setting from the Tool menu.

The Language setting dialog box is displayed.

**2** Click the ▼ button to select the language.

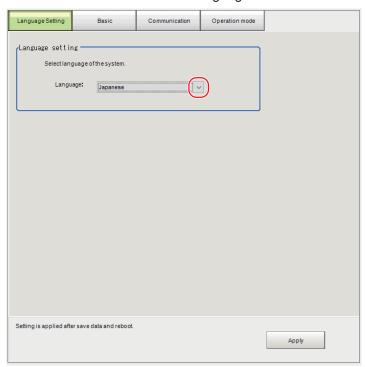

- 3 Click the Apply button.
- 4 Return to the Main Window and click the **Data save** button. Then, restart the Sensor Controller. The Sensor Controller will start up with the selected language.

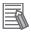

#### **Additional Information**

The **Language setting** dialog box is also displayed when restarting after executing **System initialization**.

Character input method: Refer to 3-2-2 Inputting Text on page 3-6.

# 4-2 Setting the Status at Startup [Startup Settings]

You can set the status when the power supply is turned ON.

Inspection will start immediately after the power supply is turned ON, if you select the Scene number and Scene group number that sets measurement contents.

1 In the main window, select Tool - System settings - Startup - Startup setting - Basic tab to see the Startup layout settings.

The Startup setting dialog box is displayed.

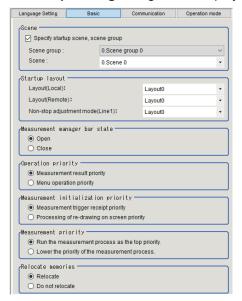

# **2** Change the settings.

| Setting Item                       | Set value<br>[Factory default]            | Description                                                                                                    |
|------------------------------------|-------------------------------------------|----------------------------------------------------------------------------------------------------|
| Scene                              |                                           |                                                                                                    |
| Specify startup scene, scene group | [Selected]     Not selected               | <ul> <li>Selected: The selected the Scene number and Scene group number will be used at startup.</li> <li>Not selected: The Scene number and Scene group number last saved with <b>Data save</b> function will be used at startup.</li> </ul> |
| Scene group                        | Scene group 0 to<br>31<br>[Scene group 0] | Select the Scene group number at startup.                                                                                                    |
| Scene                              | Scene 0 to 127<br>[Scene 0]               | Select the Scene number at startup.                                                                                                    |
| Startup layout                     |                                           | Select the Layout number displayed at startup.                                                                                                    |

| Setting Item                            | Set value<br>[Factory default]                                                                        | Description                                                                                                    |
|-----------------------------------------|----------------------------------------------------------------------------------------------------|----------------------------------------------------------------------------------------------------|
| Layout (Local)                          | Layout 0 to 8<br>[Layout 0]                                                                           | Select the Layout number displayed at Sensor Controller's startup.                                                                                                    |
| Layout (Remote)                         | Layout 0 to 8<br>[Layout 0]                                                                           | Select the Layout number displayed at Remote PC's startup.                                                                                                    |
| Non-stop adjust-<br>ment<br>mode(Line1) | Layout 0 to 8<br>[Layout 0]                                                                           | Select the Layout number displayed at Non-stop adjustment mode's startup.                                                                                                    |
| Measurement manager bar state           | • [Open] • Close                                                                                      | Sets the Measurement Manager Bar status for Sensor Controller startup                                                                                                    |
| Operation priority                      | <ul> <li>[Measurement result priority]</li> <li>Menu operation priority</li> </ul>                    | Selects the operation priority to either measurement results display or menu operation.  Measurement result priority: Processing of measurement results display is given priority. Menu operation will be harder to receive because of its lowered priority status.  Menu operation priority: Menu operation is given priority. Measurement results display may be incomplete.                                                                                                    |
| Measurement initialization priority     | [Measurement trigger receipt priority]     Processing of redrawing on screen priority                 | Measurement initialization is performed immediately after changing the scene or editing the flow. You can specify whether measurement trigger reception or display refresh processing has priority during measurement initialization. When the Manual Position Setting processing unit is set in the measurement flow, an action when the <i>Processing of redrawing on screen priority</i> is set up is performed regardless of the settings.  • Measurement trigger receipt priority: Measurement trigger reception is given priority even during measurement initialization processing. Displays for display refresh processing may be incomplete because of its lowered priority status.  • Processing of redrawing on screen priority: Processing of refreshing the display is given priority. Measurement triggers will not be received until display refresh processing is completed. |
| Measurement pri-<br>ority               | [Run the measurement process as the top priority.]     Lower the priority of the measurement process. | Specify whether the processing priority is Measurement, or Communication.  Run the measurement process as the top priority.: Measurement processing is the highest priority. This setting is normally recommended.  Lower the priority of the measurement process.: This setting is beneficial when a missed data is occurred on Ether-Net/IP.                                                                                                    |

| Setting Item      | Set value<br>[Factory default] | Description                                                                                                    |
|-------------------|--------------------------------|----------------------------------------------------------------------------------------------------|
| Relocate memories | • [Relocate] • Do not relocate | <ul> <li>Select the relocate processing.*1</li> <li>Relocate: Relocate processing is executed. More units can be registered to one Scene group because this function improves the memory efficiency.*2 <ul> <li>At startup.</li> <li>When the Scene group is selected.</li> <li>When the Processing Unit is added.</li> <li>When Scene or Processing Unit is copied.</li> <li>When scene data, such as registered, or re-registered Model, or Measurement region is changed. It is normally recommended to use <i>Relocate</i></li> </ul> </li> <li>Do not relocate: Relocate processing is not carried out. Set this setting when Relocate processing takes long time. *3</li> </ul> |

<sup>\*1.</sup> For FH/HV series, Relocate memories setting is invalid.

<sup>\*2.</sup> Relocate processing could be take time depends on relocated data capacity or data fragmentation when *Relocate* is selected.

<sup>\*3.</sup> An error may occur; e.g. data is insufficient because data relocate processing is not carried out when *Do not relocate* is selected. For data memory region, refer to *A-9 About Memories Usable with FH/FHV series* on page A-31.

# 4-3 Setting Communication [Startup Settings]

Select the type of Communications Module to determine the communications method to use for communications between the Sensor Controller and external device.

Refer to the *Vision System FH/FHV Series User's Manual for Communications Settings (Cat. No. Z342)* for details on how to select the Communications Module.

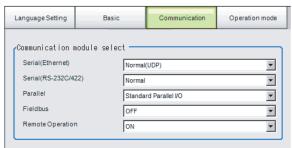

| Item                                       | Set value<br>[Factory default]                                                                                                    | Description                                                                                                    |
|--------------------------------------------|----------------------------------------------------------------------------------------------------|----------------------------------------------------------------------------------------------------|
| Serial (Ethernet)  Serial (RS-232C/RS-422) | [Normal (UDP)]     Normal (TCP)     Normal (TCP Client)     Normal (UDP) (Fxxx series method)     PLC Link (SYSMAC CS/CJ/CP/One)(UDP)     PLC Link (SYSMAC CS/CJ/CP/One)(TCP)     PLC Link (MELSEC QnU/Q/QnAS)(UDP)     PLC Link (MELSEC QnU/Q/QnAS)(TCP)     PLC Link (JEPMC MP)     [Normal]     Normal (Fxxx series method)     PLC Link (MELSEC QnU/Q/QnAS)     PLC Link (MELSEC QnU/Q/QnAS) | <ul> <li>Specify the Communications Module.</li> <li>Serial/Ethernet Normal/Normal(Fxxx series method): Communications are performed with external devices through non-procedure communications. For differences between Normal and Normal(Fxxx series method), refer to the following note. PLC Link: Communications are performed through link areas with the PLC. Touch Panel Monitor (FH-MT12): Communicate with Touch Panel Monitor (FH-MT12). FH-MT12 is supported only by the FH series Sensor Controller.</li> <li>Parallel Standard Parallel I/O: Communications are performed with a standard parallel interface.</li> <li>Fieldbus: Communications are performed through EtherCAT communications and the EtherNet/IP interface.</li> <li>Remote operation: The Sensor Controller is operated from an external device.</li> <li>For FHV series, even OFF for the Remote</li> </ul> |
| Parallel                                   | [Standard Parallel I/O]                                                                                                    | Operation is selected, the connection for the re-                                                                                                    |
| Fieldbus                                   | [OFF]     EtherCAT     EtherNet/IP     PROFINET                                                                                                    | mote operation cannot be disabled.                                                                                                    |
| Remote Operation                           | • OFF<br>• [ON]                                                                                                    |                                                                                                    |

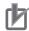

#### **Precautions for Correct Use**

 Do not set EtherNet/IP and PLC Link at the same time. They cannot be used at the same time.

Example

Set **Serial (Ethernet)** to *PLC Link* and **Fieldbus** to *EtherNet/IP* at the same time. Set **Serial (RS-232C/422)** to *PLC Link* and **Fieldbus** to *EtherNet/IP* at the same time. Set both **Serial (Ethernet)** and **Serial (RS-232C/422)** to *PLC Link*, and set **Fieldbus** to *EtherNet/IP* at the same time.

 Do not set both Serial (Ethernet) and Serial (RS-232C/422) to PLC Link. They cannot be used at the same time.

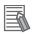

#### **Additional Information**

· Normal (Fxxx Series Method)

With the *Normal communications method* communications method, the OK response timing in relation to MEASURE commands is different from that of the *Normal* communications method.

| Normal (Fxxx series method) communications method | Normal communications method |
|---------------------------------------------------|------------------------------|
| MEASURE                                           | MEASURE                      |
| Measurement result                                | OK                           |
| OK                                                | Measurement result           |

OK Responses

With *Normal communications method*, an OK response is returned when the Sensor Controller receives a command.

With *Normal (Fxxx series method)*, an OK response is returned when command execution is completed.

# **Settings for Touch Panel Monitor**

An exclusive touch screen monitor, Touch Panel Monitor is available for FH Sensor Controllers to confirm images or to display menus for condition settings.

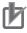

#### **Precautions for Correct Use**

- The Touch Panel Monitor (FH-MT12) is used exclusively with the FH series Sensor Controllers. It cannot be used with FHV series Sensor.
- The Touch Panel Monitor (FH-MT12) is supported only by Ver. 5.32 or later versions of the FH series Sensor Controller.

To wire the Touch Panel Monitor (FH-MT12) and an FH series Sensor Controller, a monitor cable for video input and a touch panel cable for touch panel communication are required.

Normally, use a USB cable connection for the Touch Panel Monitor (FH-MT12).

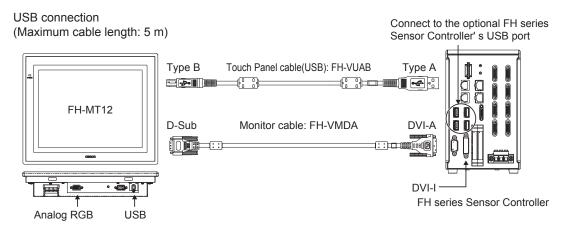

Use an RS-232C cable connection in the following cases.

- The Touch Panel Monitor (FH-MT12) and the FH series Sensor Controller are more than 5 m apart.
- All the USB ports of the FH series Sensor Controller are used for other I/O connections, and thus there is no available USB port for the Touch Panel Monitor (FH-MT12) connection.

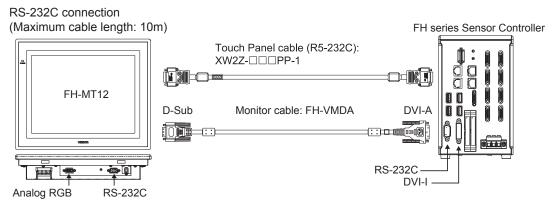

For monitor cable of video input or communication cable of Touch Panel, refer to the followings:

Connection cable for FH-MT12

| Cable name        | Туре              | Cable length | Model        | Minimum bend ra-<br>dius |
|-------------------|-------------------|--------------|--------------|--------------------------|
| Monitor cable     | DVI-RGB converter | 2 m          | FH-VMDA 2M   | 62 mm                    |
|                   | cable             | 5 m          | FH-VMDA 5M   |                          |
|                   |                   | 10 m         | FH-VMDA 10M  |                          |
| Touch Panel cable | USB               | 2 m          | FH-VUAB 2M   | 25 mm                    |
|                   |                   | 5 m          | FH-VUAB 5M   |                          |
|                   | RS-232C           | 2 m          | XW2Z-200PP-1 | 59 mm                    |
|                   |                   | 5 m          | XW2Z-500PP-1 |                          |
|                   |                   | 10 m         | XW2Z-010PP-1 |                          |

When connect the monitor cable, Sensor Controller recognizes Touch Panel Monitor automatically, and then start to display.

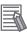

#### **Additional Information**

When use only monitor function of Touch Panel Monitor (FH-MT12), confirm the followings:

- · No limitation of software version of FH series Sensor Controller.
- · Not cable for Touch Panel Monitor, but only monitor cable for video.

The setting steps for the touch panel monitor and the communication module are as follows.

- **1** Connect the Touch Panel Monitor to the FH series Sensor Controller.
- 2 In the Main Window, click Tool System Settings Startup Startup setting, then click Communication.

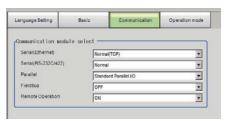

3 On the Communication module select area, select *Touch Panel Monitor (FH-MT12)* from the Serial (RS-232C/422).

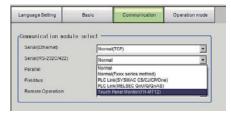

**4** Click the **Apply** button.

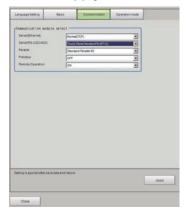

- 5 Click Close.
- 6 Click Data save in the Toolbox Pane on the Main Window and then click OK on the Data save dialog box displayed.
- 7 Click System restart in the Function menu on the Main Window.
- Click OK on the System restart dialog. Restarts the FH series Sensor Controller.
- **9** Touch Panel Monitor can be used after restarting.

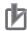

#### **Precautions for Correct Use**

- When using the Serial (RS-232C/422) cable for RS-232C communication, connect the Touch-Panel Monitor (FH-MT12) to the FH series Sensor Controller before startup.
- The limitations when you set the serial (RS-232C/422) for RS-232C communication are thefollowings:RS-232C
  - If the RS-232C cable, or Touch Panel Monitor is disconnected when the FH series Sensor Controller is started, the startup time will be approximately 30 seconds longer. If the Touch Panel Monitor cable is disconnected while the FH series Sensor Controller is in operation, it will not be usable, even if reattached, until the system is restarted. Confirm the connection of Touch Panel Monitor (FH-MT12) and FH series Sensor Controller, then restart FH series Sensor Controller.

#### Troubleshooting

| Symptom                        | Correction                                                            |
|--------------------------------|-----------------------------------------------------------------------|
| Calibration of the touch panel | This problem may occur if the touch panel monitor is connected with   |
| monitor (FH-MT12) fails        | RS-232C connection. Remove the touch panel cable (RS-232C), and retry |
| when it is performed from      | calibration.                                                          |
| OSD (On-screen display).       |                                                                       |

### **Difference in Touch Panel Monitor Communications**

There are two types of connections for touch panel communication: USB connection and RS-232C connection.

Normally use a USB connection for the touch panel.

Use an RS-232C cable connection in the following cases.

- The Touch Panel Monitor (FH-MT12) and the FH series Sensor Controller are more than 5 m apart.
- All the USB ports of the FH series Sensor Controller are used for other I/O connections, and thus there is no available USB port for the Touch Panel Monitor (FH-MT12) connection.

Note that following restrictions apply to each type of communication.

| Subject                                                                                 | USB connection      | RS-232C connection                                                                                                    |
|-----------------------------------------------------------------------------------------|---------------------|----------------------------------------------------------------------------------------------------|
| Cable length                                                                            | 2 m or 5 m          | 2 m, 5 m, or 10 m                                                                                                    |
| Communication module setting on FH series Sensor Controller                             | No setting required | Serial (RS-232C/422) setting required                                                                                    |
| Startup order for Touch Panel Monitor and FH series Sensor Controller                   | No restriction      | <ol> <li>Connect cables</li> <li>Start the Touch Panel Monitor</li> <li>Start the FH series Sensor Controller</li> </ol> |
| Startup time of FH series Sensor Controller without touch panel cable connected         | Standard            | 30 seconds longer                                                                                                    |
| Resulting behavior when simultaneously using both USB connection and RS-232C connection | The USB conne       | ection overrides the RS-232C connection.                                                                                 |

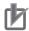

#### **Precautions for Correct Use**

- If the Touch Panel cable (USB or RS-232C) is accidentally slipped out during FH series Sensor Controller is running, cannot operate the Touch Panel even if you try to re-connection the cable. For continue to operation or perform, connect a wired USB mouse which is not need to install driver.
- To re-operate the Touch Panel, confirm the connection Touch Panel Monitor FH-MT12 and FH series Sensor Controller, and then retry to initiate the Sensor Controller.

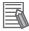

#### **Additional Information**

For detail of OSD (On-screen display), refer to *Model FH-MT12 Touch Panel Monitor INSTRUCTION SHEET*.

# 4-4 Setting Operation Mode [Startup Settings]

Select the operation mode according to the application conditions, such as the operation mode that is best suited to reduce the takt time and downtime.

Refer to 4-4-1 Setting the Operation Mode on page 4-12 for details on the operation modes.

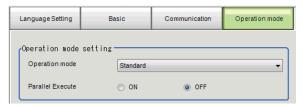

| Item            | Set value<br>[Factory default] | Description                                       |
|-----------------|--------------------------------|---------------------------------------------------|
| Operation mode  | • [Standard]                   | Set the operation mode.                           |
|                 | Double Speed Multi-input       | Refer to 4-4-1 Setting the Operation Mode on page |
|                 | Non-stop adjustment mode       | 4-12.                                             |
|                 | Multi line random trigger mode |                                                   |
| Parallel execu- | • ON                           | Set whether to uses parallel processing.          |
| tion            | • [OFF]                        | Refer to 4-4-2 Parallel Processing on page 4-26.  |

1 Click the Apply button.

# 4-4-1 Setting the Operation Mode

This section describes the operation mode. You can use a multi-core CPU to set the operation mode according to the application conditions. This helps to reduce the takt time and downtime. The operation mode is set in the startup settings.

Refer to 4-2 Setting the Status at Startup [Startup Settings] on page 4-3.

Refer to 1-1-2 Functional Comparison between the FH/FHV series Sensor Controllers on page 1-3.

1 In the Main Window, select **System settings - startup - Startup settings** from the **Tool** menu. The Startup settings dialog box is displayed.

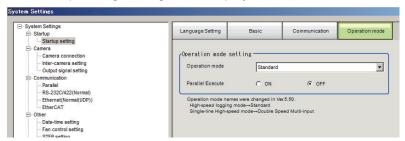

- **2** Click the **Operation mode** button and select the operation mode.
- 3 Click the Apply Button.

- 4 In the Adjustment Window (layout 0), click **Data save** in the Toolbox Pane to save the settings data.
- **5** In the Main Window, select **System restart** from the **Function** menu. The System restart dialog box is displayed.
- 6 Click OK.

### **Selection Guide for Operation mode**

A guide to using the most suitable operation mode for your purpose.

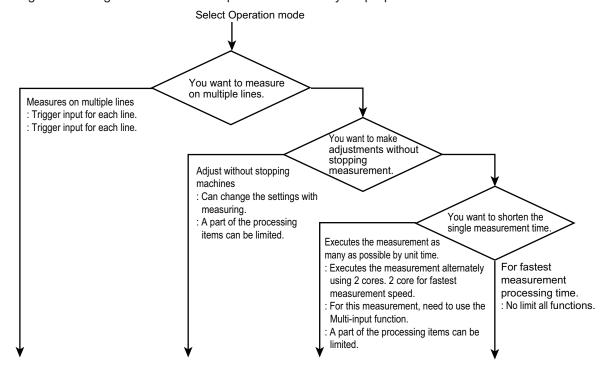

| Multi-line Random-trig-<br>ger mode                                                                                                    | Non-stop Adjustment mode                                                                                                    | Double Speed Multiin-<br>put mode*1                                                                                                    | Standard mode <sup>*2</sup>                                                                                                    |
|----------------------------------------------------------------------------------------------------|----------------------------------------------------------------------------------------------------|----------------------------------------------------------------------------------------------------|----------------------------------------------------------------------------------------------------|
| <ul> <li>This mode can input the trigger to each lines.</li> <li>Input or Output of communication can be limited depending on used the number of lines.</li> <li>Processing time may be longer than Standard mode if you increase the number of lines.</li> </ul> | <ul> <li>This mode allows changes to be made to settings while running measurement processing.</li> <li>Some processing items may not be applied to use or may be restricted.</li> <li>Using commands from the external device are restricted.</li> <li>Unintended operation may be occurred if you change the Scene while this function is running.</li> </ul> | <ul> <li>For this Operation mode, need to use the Multi-input function.</li> <li>This mode allows the highest number of measurements within a single unit of measurement time.</li> <li>In this function, some processing unit items are not applied or limited.</li> <li>Using the command from external device is limited.</li> </ul> | <ul> <li>This mode allows for<br/>the fastest measure-<br/>ment time for a single<br/>measurement.</li> <li>All functions can be<br/>used without restriction.</li> </ul> |

<sup>\*1.</sup> This mode name is changed from Ver. 5.50. This function name is Single-line High speed mode in old model

Refer to 2-3 Multi-input Function on page 2-6.

Refer to 1-1-2 Functional Comparison between the FH/FHV series Sensor Controllers on page 1-3.

# **Standard (Operation Mode)**

Normally, the Sensor Controller executes measurements, image logging, and image display in a designated order. The FH/FHV series execute those processes with one of the CPU cores, and uses the rest of the cores for measurement processing. This ensures that measurements are always processed at maximum performance.

# **Double Speed Multi-input**

A mode that processes the measurement flow for the first trigger and then processes the measurement flow in parallel for the second trigger to achieve a high-speed trigger input interval. It is used together with the multi-input function.

The FH/FHV series Sensor Controller have a multi-core CPU. Using the Double Speed Multiinput and Parallel processing, where each CPU core takes turns in the execution of the measurement processing, realizes the reduction of the minimum takt time\*1 by up to 1/4.

\*1. The fastest takt time is the shortest time that is allowed to accept a STEP signal without causing a backlog of images.

Refer to 2-3 Multi-input Function on page 2-6.

<sup>\*2.</sup> This mode name is changed from Ver. 5.50. This function name is High-speed Logging mode in old model.

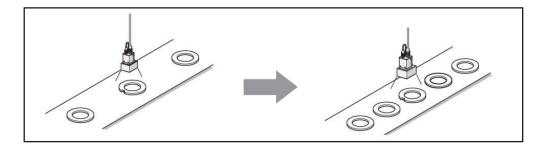

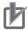

#### **Precautions for Correct Use**

- It is assumed that the **Double Speed multi-input** will be used together with the multi-input function. Refer to *Multi-input Function* before you use the Double Speed Multi-input. When the multi-input function cannot be used, the Double Speed Multi-input mode is not available. Choose another mode than the Double Speed Multi-input mode. For details, refer to 2-3 *Multi-input Function* on page 2-6.
- The transaction time for a single workpiece is shorter if parallel processing is enabled to allow parallel execution of the measurement flow.

  For details, refer to 4-4-2 Parallel Processing on page 4-26.
- If you use external commands, the BUSY signal will remain ON during command execution longer than for other operation modes.
- Since it is necessary to synchronize things such as Scene group data and System setting data between two measurement flows, processing such as Scene Switching, Scene Group Switching, and Edit flow takes longer compared to other Operation Modes.
   Compared with other operation modes, it will take more time to perform processing which includes screen transition, such as Scene switch, Scene group switch and Edit flow.
- The amount of data that can be synchronized between two measurement flows is limited by the free space in the main unit RAMDisk. If the is insufficient free space remaining in RAMDisk, data may not be synchronized. Set the Image Logging destination to an external storage, etc., so as to consume as little RAMDisk space as possible.
- Certain processing items, such as Serial Output, Parallel Output, and Parallel Judgement
  Output, may slow the performance of the Double Speed Multi-input mode if they are programmed in the first half of the flow. If the performance drops significantly, consider the use of parallel processing.
- Some processing items, such as **Trend Monitor** and **Last NG Display**, may not function correctly if Double Speed Multi-input is used. Do not use them. **Calculation** items that use the numeric values from a previous STEP may not calculate correctly.
- You cannot use Simplified Non-stop Adjustment Mode during Double Speed Multi-input.
- External commands to obtain and set unit data will not operate correctly. Do not use them.

#### About Double Speed Multi-input

A mode that processes the measurement flow for the first trigger and then processes the measurement flow in parallel for the second trigger to achieve a high-speed trigger input interval. It is used together with the multi-input function.

The processing done in Camera Image Input processing items consists of both processing on the camera and on the Sensor Controller. With the Multi-input function, only camera-side processing (the processing time of the Camera Image Input processing items) can be shortened. Depending on the resolution of the camera, the processing time of the Sensor Controller may be longer than the processing of the camera, in which case, the effect of reducing the takt time by the Multi-input function may be limited. Please evaluate in actual operation conditions.

The camera processing in the figure indicates camera-side processing of the Camera Image Input processing items.

Example: Processing using the Multi-input processing with a single core CPU

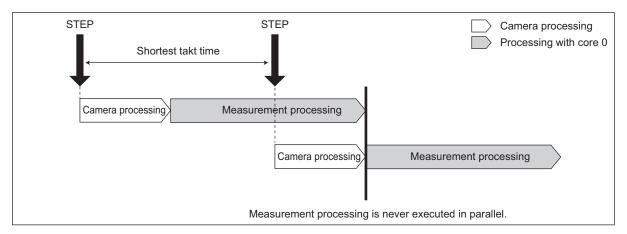

Example: Processing using the Double Speed Multi-input with dual-core CPU

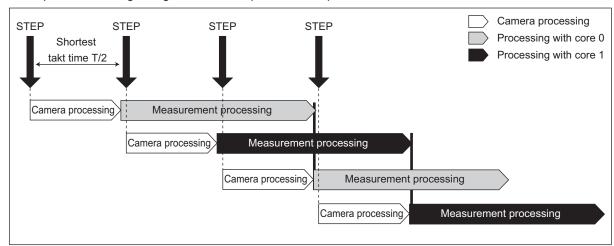

The following processing items are supported in Double Speed Multi-input:

OK:Supported processing item, RST: Processing item with restricted support, -: Unsupported processing item

| Processing item                | Sup-<br>port | Processing item           | Sup-<br>port | Processing item           | Sup-<br>port |
|--------------------------------|--------------|---------------------------|--------------|---------------------------|--------------|
| Camera Image Input             | OK           | Extract Color Filter      | OK           | Conditional Branch        | OK           |
| Camera Image Input FH          | OK           | Anti-Color Shading        | OK           | End                       | OK           |
| Camera Image Input FHV         | OK           | Stripes Removal Filter II | OK           | DI Branch                 | OK           |
| Camera Image Input HDR         | -            | Polar Transformation      | OK           | Control Flow Normal       | -            |
| Camera Image Input HDR<br>Lite | -            | Trapezoidal Correction    | OK           | Control Flow PLC Link     | -            |
| Camera Switching               | OK           | Machine Simulator         | OK           | Control Flow Parallel     | -            |
| Measurement Image<br>Switching | OK           | Image Subtraction         | RST<br>*1    | Control Flow Fieldbus     | -            |
| Search                         | OK           | Advanced Filter           | OK           | Selective Branch          | OK           |
| Flexible Search                | OK           | Panorama                  | OK           | Data Output               | OK           |
| Sensitive Search               | OK           | Calculation               | OK           | Parallel Data Output      | OK           |
| ECM Search                     | OK           | Line Regression           | OK           | Parallel Judgement Output | OK           |
| EC Circle Search               | OK           | Circle Regression         | OK           | Fieldbus Data Output      | OK           |
| EC Corner                      | OK           | Precise Calibration       | OK           | Result Display            | OK           |
| EC Cross                       | OK           | User Data                 | OK           | Display Image File        | OK           |
| Shape Search II                | OK           | Set Unit Data             | OK           | Display Last NG Image     | -            |
| Classification                 | OK           | Get Unit Data             | OK           | OCR                       | OK           |

| Processing item             | Sup-<br>port | Processing item              | Sup-<br>port | Processing item                   | Sup-<br>port |
|-----------------------------|--------------|------------------------------|--------------|-----------------------------------|--------------|
| Edge Position               | OK           | Set Unit Figure              | OK           | OCR User Dictionary               | OK           |
| Edge Pitch                  | OK           | Get Unit Figure              | OK           | Conveyor Calibration              | -            |
| Scan Edge Position          | OK           | Trend Monitor                | -            | Conveyor Panorama Display         | -            |
| Scan Edge Width             | OK           | Image Logging                | RST<br>*2    | Photometric Stereo Image<br>Input | OK           |
| Circular Scan Edge Position | ОК           | Image Conversion Logging     | RST<br>*2    | Display image hold                | -            |
| Circular Scan Edge Width    | OK           | Data Logging                 | OK           | Conditional execution (If)        | OK           |
| Color Data                  | OK           | Elapsed Time                 | OK           | Conditional execution (Else)      | ОК           |
| Gravity and Area            | OK           | Wait                         | OK           | Loop                              | OK           |
| Labeling                    | OK           | Focus                        | OK           | Loop suspension                   | OK           |
| Label Data                  | OK           | Iris                         | OK           | Scene                             | OK           |
| Defect                      | OK           | Unit Macro                   | OK           | Select execution (Select)         | OK           |
| Precise Defect              | OK           | Unit Calculation Macro       | OK           | Select execution (Case)           | OK           |
| Fine Matching               | OK           | Parallelize                  | OK           | System information                | OK           |
| Character Inspection        | OK           | Parallelize Task             | OK           | Manual Position Setting           | -            |
| Date Verification           | OK           | Statistics                   | -            | 2DCode II                         | OK           |
| Model Dictionary            | OK           | Calibration Data Reference   | OK           | Result output (I / O)             | OK           |
| 2D Codes                    | OK           | Position Data Calculation    | OK           | Result output (Message)           | OK           |
| Circle Angle                | OK           | Stage Data                   | OK           | Search II                         | OK           |
| Shape Search III            | OK           | Robot Data                   | OK           | Result output (Parallel I / O)    | OK           |
| Intersection                | OK           | Vision Master Calibration    | -            | Al Fine Matching                  | OK           |
| Barcode                     | OK           | PLC Master Calibration       | -            |                                   |              |
| Glue Bead Inspection        | OK           | Transfer Position Data       | OK           |                                   |              |
| Position Compensation       | OK           | Calc Axis Move               | OK           |                                   |              |
| Filtering                   | OK           | Calc Axis Move by Multipoint | OK           |                                   |              |
| Back Ground Suppression     | OK           | Detection Point              | OK           |                                   |              |
| Brightness Correct Filter   | OK           | Camera Calibration           | OK           |                                   |              |
| Color Gray Filter           | OK           | Data Save                    | OK           |                                   |              |

<sup>\*1.</sup> The Subtract only measurement mode is not supported.

# **Non-stop Adjustment Mode**

Non-stop Adjustment Mode allows you to change and adjust the measurement flow without having to stop the measurement processing during operation.

You use saved image files to adjust measurement flows. You can apply a modified measurement flow while the Sensor Controller is in RUN mode.

Lines 0 and 1 are used simultaneously for the execution of the Non-stop Adjustment Mode.

While the measurement process is executed for line 0, you modify and adjust the measurement flow for line 1.

<sup>\*2.</sup> Images from odd numbered measurements and from even numbered measurements are logged in separate folders.

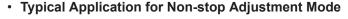

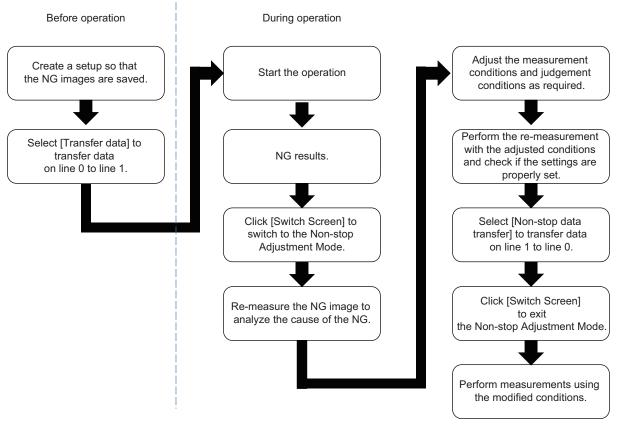

- In the Main Window for line 0, select **Transfer data** from the **Function** menu. The settings for line 0 are transferred to line 1.
- 2 Click the **Switch Screen** button to display line 1 (Non-stop Adjustment Mode Window). The display for line 0 changes to the display for line 1. (The main display for line 1 is called the Non-stop Adjustment Mode Window.) This display change will not stop the measurements on images input to line 0.
- Click the icon portion of the processing unit to adjust.

  To change the flow, use the **Edit flow** tool in the Toolbox Pane.

  The settings dialog box for the selected unit is displayed.

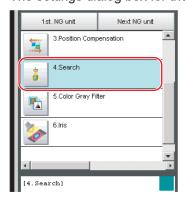

- **4** Modify the processing units.
- 5 Click OK.

The settings dialog box closes and the display returns to the Main Window (layout 1).

If you need to modify the judgement conditions for more than one processing unit, repeat steps 3 to 4.

At this stage, none of the changes have been applied.

- 6 In the Main Window for line 1, select **Non-stop data transfer** from the **Function** menu. The changes to the settings for line 1 are saved as the settings for line 0 without affecting the measurement.
- 7 Click the **Switch Screen** button to display the Main Window for line 0.
- **8** Click **Data Save** in the Function menu to save the settings.

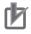

#### **Precautions for Correct Use**

- When you execute **Non-stop data transfer**, the results in the **Trend Monitor** and **Expression** processing units are cleared.
- If you use an external command to switch scenes or scene groups, or change the settings of
  processing units while the Sensor Controller is in RUN mode, the results of those changes
  will not be applied when you change to line 1 (Adjustment Mode) in the Main Window.
- If you use the Non-stop Adjustment Mode after you change the scene group while the Sensor Controller is in RUN mode, you may overwrite the scene group data unintentionally.
- The only communications commands that are accepted during a non-stop data transfer are the STEP signal (parallel or EtherCAT).
- The larger the size of the scene group file, the longer the non-stop data transfer will take.
- The communications settings cannot be changed in Non-stop Adjustment Mode.
- Do not register a new Camera Image Input processing unit in the Non-stop Adjustment Mode Window.
- If there is not enough RAMDisk space, the Nonstop data transfer may not perform.

  Set the external storage device to save the Image logging, keep the RAMDisk space.
- Do not change the image mode for Non-stop Adjustment Mode.
- If you use image logging in Non-stop Adjustment Mode, the non-stop data transfer may become unavailable. To avoid this, set the trigger frequency so that it is longer than the logging time.
- Do not change the settings for image input processing items and do not change Camera parameters in the system settings in Non-stop Adjustment Mode.
  - Do not make the following changes when using Non-stop Adjustment Mode.
  - a) Setting changes in Image Input related processing items
  - b) Camera parameter changes in System setting
  - c) Changes in loaded scene data and system data, including the parameters described in a) and b) above
- Do not select **Transfer data** during Line1 while Non-stop Adjustment Mode Window is running. You cannot measure during data transfer. Make sure to set **Transfer data** before running.
- When **Parallel Execute** in **Operation mode setting** of System setting is *ON*, the measurement time might be longer since the Parallel processing effect is reduced.

The following processing items are supported in Non-Stop Adjustment Mode:

OK:Supported processing item, RST: Processing item with restricted support,
-:Unsupported processing item

| Processing item       | Sup-<br>port | Processing item      | Sup-<br>port | · Processing item  |    |
|-----------------------|--------------|----------------------|--------------|--------------------|----|
| Camera Image Input    | -            | Extract Color Filter | OK           | Conditional Branch | OK |
| Camera Image Input FH | -            | Anti-Color Shading   | OK           | End                | OK |

| Processing item                | Sup-<br>port | Processing item            | Sup-<br>port | Processing item                   | Sup-<br>port |
|--------------------------------|--------------|----------------------------|--------------|-----------------------------------|--------------|
| Camera Image Input FHV         | -            | Stripes Removal Filter II  | OK           | DI Branch                         | -            |
| Camera Image Input HDR         | -            | Polar Transformation       | OK           | Control Flow Normal               | RST*         |
| Camera Image Input HDR<br>Lite | -            | Trapezoidal Correction     | OK           | Control Flow PLC Link             | RST*         |
| Camera Switching               | ОК           | Machine Simulator          | OK           | Control Flow Parallel             | RST*         |
| Measurement Image<br>Switching | ОК           | Image Subtraction          | RST*         | Control Flow Fieldbus             | RST*         |
| Search                         | OK           | Advanced Filter            | OK           | Selective Branch                  | OK           |
| Flexible Search                | OK           | Panorama                   | OK           | Data Output                       | OK           |
| Sensitive Search               | OK           | Calculation                | OK           | Parallel Data Output              | OK           |
| ECM Search                     | OK           | Line Regression            | OK           | Parallel Judgement Output         | OK           |
| EC Circle Search               | OK           | Circle Regression          | OK           | Fieldbus Data Output              | OK           |
| EC Corner                      | OK           | Precise Calibration        | OK           | Result Display                    | OK           |
| EC Cross                       | OK           | User Data                  | OK           | Display Image File                | OK           |
| Shape Search II                | OK           | Set Unit Data              | OK           | Display Last NG Image             | OK           |
| Classification                 | OK           | Get Unit Data              | OK           | OCR                               | OK           |
| Edge Position                  | OK           | Set Unit Figure            | OK           | OCR User Dictionary               | OK           |
| Edge Pitch                     | OK           | Get Unit Figure            | OK           | Conveyor Calibration              | OK           |
| Scan Edge Position             | OK           | Trend Monitor              | -            | Conveyor Panorama Display         | -            |
| Scan Edge Width                | OK           | Image Logging              | OK           | Photometric Stereo Image<br>Input | ОК           |
| Circular Scan Edge Position    | OK           | Image Conversion Logging   | RST*         | Display image hold                | OK           |
| Circular Scan Edge Width       | ОК           | Data Logging               | RST*         | Conditional execution (If)        | OK           |
| Color Data                     | OK           | Elapsed Time               | OK           | Conditional execution (Else)      | OK           |
| Gravity and Area               | OK           | Wait                       | OK           | Loop                              | OK           |
| Labeling                       | OK           | Focus                      | OK           | Loop suspension                   | OK           |
| Label Data                     | OK           | Iris                       | OK           | Scene                             | OK           |
| Defect                         | OK           | Unit Macro                 | OK           | Select execution (Select)         | OK           |
| Precise Defect                 | OK           | Unit Calculation Macro     | OK           | Select execution (Case)           | OK           |
| Fine Matching                  | OK           | Parallelize                | OK           | System information                | OK           |
| Character Inspection           | OK           | Parallelize Task           | OK           | Manual Position Setting           | -            |
| Date Verification              | OK           | Statistics                 | -            | 2DCode II                         | OK           |
| Model Dictionary               | OK           | Calibration Data Reference | OK           | Result output (I / O)             | OK           |
| 2D Codes                       | ОК           | Position Data Calculation  | ОК           | Result output (Message)           | OK           |
| Circle Angle                   | OK           | Stage Data                 | OK           | Search II                         | OK           |
| Shape Search III               | OK           | Robot Data                 | ОК           | Result output (Parallel I / O)    | OK           |
| Intersection                   | OK           | Vision Master Calibration  | -            | Al Fine Matching                  | RST*         |
| Barcode                        | OK           | PLC Master Calibration     | -            |                                   |              |
| Glue Bead Inspection           | ОК           | Transfer Position Data     | ОК           |                                   |              |
|                                |              | 1                          | +            | ·                                 |              |

| Processing item           | Sup-<br>port | Processing item              | Sup-<br>port | Processing item | Sup-<br>port |
|---------------------------|--------------|------------------------------|--------------|-----------------|--------------|
| Position Compensation     | OK           | Calc Axis Move               | OK           |                 |              |
| Filtering                 | OK           | Calc Axis Move by Multipoint | OK           |                 |              |
| Back Ground Suppression   | OK           | Detection Point              | OK           |                 |              |
| Brightness Correct Filter | OK           | Camera Calibration           | OK           |                 |              |
| Color Gray Filter         | OK           | Data Save                    | OK           |                 |              |

<sup>\*1.</sup> Re-measured images in Non-Stop Adjustment Mode are logged.

- \*2. The Subt./Reg. and DI Register measurement modes are not supported.
- \*3. Sensor Controller in Non-Stop Adjustment Mode does not stand by.
- \*4. Do not perform *Execute learning* or change *Learning data* settings on Line 1 (from the Non-stop adjustment mode screen) during operation. The measurement time of Line 0 will become slower.

# Multi-line Random-trigger Mode

You use the Multi-line Random-trigger Mode when you want to measure more than one line with a single Sensor Controller. You can measure the inputs from different Cameras on up to eight independent lines. You can set a scene group data and scene data for each line.

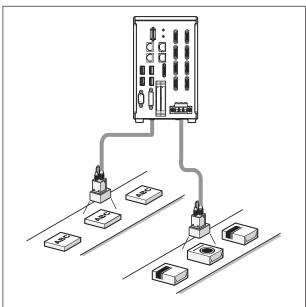

You can switch between lines with the **Line** button that is located on the Measurement Manager Bar that is displayed at the bottom right of the window.

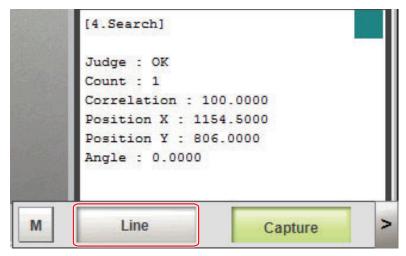

The main screen to be displayed in the foreground can be switched by **Line** on the Measurement manager bar. If the number of lines is 4 lines or less, you can arrange and display the main screen with **Align** on the Measurement manager bar.

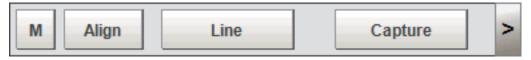

Each line has its own background color.

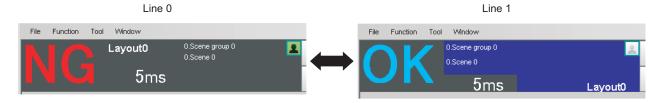

#### • FH-2000/FH-5000 series Sensor Controller

You can assign any of up to eight Cameras to each line. Use the following procedure to assign Cameras to each line.

- 1 In the Main Window, select System settings startup Startup settings from the Tool menu.
- 2 Select Multi-line random-trigger mode for the operation mode on the Operation Mode tab page.
- 3 Set the Number of lines and Camera line allotment on the Multi-line random-trigger mode settings tab page.

For example, if you use Cameras 0 and 1 on line 0, you can use up to 6 Cameras from Camera 2 to 7 on line 1.

For details, Refer to 3-1 Preparing the Sensor Controller and Cameras on page 3-2.

| Multi-line random-trigger mode Settings |        |   |   |          |   |   |   |   |   |   |
|-----------------------------------------|--------|---|---|----------|---|---|---|---|---|---|
| Number of lines :                       | 2      |   |   | <b>T</b> |   |   |   |   |   |   |
| Camera - line allotment :               | Camera | 0 | 1 | 2        | 3 | 4 | 5 | 6 | 7 | _ |
|                                         | Line0  | • | • | 0        | 0 | 0 | 0 | 0 | 0 |   |
|                                         | Line1  | 0 | 0 | •        | • | • | • | • | • |   |
|                                         | Line2  | 0 | 0 | 0        | 0 | 0 | 0 | 0 | 0 |   |
|                                         | Line3  | 0 | 0 | 0        | 0 | 0 | 0 | 0 | 0 |   |
|                                         | Line4  | 0 | 0 | 0        | 0 | 0 | 0 | 0 | 0 |   |
|                                         | Line5  | 0 | 0 | 0        | 0 | 0 | 0 | 0 | 0 |   |
|                                         | Line6  | 0 | 0 | 0        | 0 | 0 | 0 | 0 | 0 |   |
|                                         | Line7  | 0 | 0 | 0        | 0 | 0 | 0 | 0 | 0 |   |
|                                         |        |   |   |          |   |   |   |   |   |   |

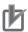

#### **Precautions for Correct Use**

The settings of the **Multi-line Random-trigger Mode Settings** apply only to the FH series Sensor Controller.

#### • Functional Limitations of Multi-line Random-trigger Mode

Keep the following points in mind when using Multi-line Random-trigger Mode.

| Ite                                                                                                 | em           | FH series:<br>FH-2000/FH-5000 series                                                                                                    |  |  |  |
|----------------------------------------------------------------------------------------------------|--------------|----------------------------------------------------------------------------------------------------|--|--|--|
| Processing t                                                                                        | time         | <ul> <li>If the processing load for multiple lines is high, there may be fluctuation in measurement times.</li> <li>If data logging for multiple lines is to the same drive, measurement times may become longer.</li> </ul>       |  |  |  |
| Number of C                                                                                         | Cameras      | The maximum number of Cameras is 8 for all lines.                                                                                                    |  |  |  |
| Error messages                                                                                      |              | Error messages are the same for lines 0 to 7. If an error occurs on any of the lines, an error message is displayed and the ERROR signal is turned ON.                                                                             |  |  |  |
| Saving data in the Sensor Controller                                                                |              | To save data in the Sensor Controller, the data must be saved separately for each line.                                                                                                    |  |  |  |
| Save folder images                                                                                  | for captured | When you click <i>Capture</i> on the Measurement Manager Bar, captured images are always saved to the folder that is specified for line 0.                                                                                         |  |  |  |
| Date-time setting, lan-<br>guage setting, operation<br>mode setting and Net-<br>work drive setting. |              | These settings can be set only for line 0.                                                                                                    |  |  |  |
| View                                                                                                |              | Images can be displayed simultaneously for all lines. Use layout editing to set the display position and size for the Main Window for each line.                                                                                   |  |  |  |
| Communi-<br>cations                                                                                 | Parallel     | <ul> <li>Parallel communications can be set only for line 0. The settings for line 0 are applied to lines 1 to 7.</li> <li>Refer to Table 1 for details on the differences between parallel I/O and parallel terminals.</li> </ul> |  |  |  |

| Ite                 | em                            | FH series:<br>FH-2000/FH-5000 series                                                                                                    |
|---------------------|-------------------------------|----------------------------------------------------------------------------------------------------|
|                     | Normal<br>(RS- 232C/<br>422)  | RS-232C can be set only for line 0. Lines 1 to 7 cannot be used.                                                                                                    |
|                     | Normal<br>(Ethernet)          | <ul> <li>To use Ethernet, use a different port number for each line.</li> <li>The IP address for the Sensor Controller cannot be set for lines 1 to 7 (the IP address for line 0 is used).</li> </ul>                                                                                                    |
|                     | PLC Link<br>(RS-232C/<br>422) | RS-232C can be set only for line 0.<br>Lines 1 to 7 cannot be used.                                                                                                    |
|                     | PLC Link<br>(Ethernet)        | <ul> <li>To use Ethernet, use a different port number for each line.</li> <li>The IP address for the Sensor Controller cannot be set for lines 1 to 7 (the IP address for line 0 is used).</li> </ul>                                                                                                    |
|                     | EtherNet/I<br>P               | <ul> <li>To use EtherNet/IP, use an EDS file that matches the line to be used.</li> <li>Specify different I/O memory addresses for the sending area and receiving area for line 0 and for lines 1 to 7.</li> </ul>                                                                                                    |
| STEP setting        | g                             | The value of the STEP signal filter for the most recently set line is applied to all lines.                                                                                                    |
| Communi-<br>cations | EtherCAT                      | <ul> <li>The Communications Module is set for each line.</li> <li>The communications settings can be set only for line 0. The settings are applied as shown below. Output control: The same setting is used for all lines. Output period: The same setting is used for all lines. Output setting: This is set for each line.</li> <li>The I/O ports (areas) for communications between the FH series Sensor Controller and master are assigned as shown below. I/O ports for the Command Area: I/O ports are assigned for each line. I/O ports for the Response Area: I/O ports are assigned for each line. I/O ports for the Output Area: I/O ports are assigned for each line. The I/O ports in the Sysmac Error Status Area are shared by all lines.</li> <li>The maximum data size that can be output depends on the number of lines, as shown in the following table. 1 to 5 lines: 256 bytes max. 6 to 8 lines: 128 bytes max.</li> </ul> |

• Table: Parallel I/O Functions and Parallel Terminals for Multi-line Randomtrigger Mode

#### FH-2000/FH-5000 series

| I/O       | Number of lines          |                       |                       |                       |  |  |  |  |
|-----------|--------------------------|-----------------------|-----------------------|-----------------------|--|--|--|--|
| 1/0       | 1 line                   | 2 lines               | 3 to 4 lines          | 5 to 8 lines          |  |  |  |  |
| STEP      | STEP0                    | STEP0 or STEP1        | STEP0 to STEP3        | STEP0 to STEP7        |  |  |  |  |
| DSA       | DSA0                     | DSA0 or DSA1          | No output             |                       |  |  |  |  |
| DI        | DI0 to DI7               | DILINE0, DI0 to DI7   | DILINE0 to DILINE1,   | DILINE0 to DILINE2,   |  |  |  |  |
|           |                          | (shared by all lines) | DI0 to DI7 (shared by | DI0 to DI7 (shared by |  |  |  |  |
|           |                          |                       | all lines)            | all lines)            |  |  |  |  |
| ENC       | ENC0 phase A, ENC0       | ENC0 phase A, ENC1    | No output             |                       |  |  |  |  |
| (phases   | phase B, and ENC0        | phase A, ENC0 phase   |                       |                       |  |  |  |  |
| A, B, and | phase Z                  | B, ENC1 phase B,      |                       |                       |  |  |  |  |
| Z)        |                          | ENC0 phase Z, and     |                       |                       |  |  |  |  |
|           |                          | ENC1 phase Z          |                       |                       |  |  |  |  |
| ACK       | ACK (shared by all lines | s)                    |                       |                       |  |  |  |  |
| RUN       | RUN0                     | RUN0 or RUN1          | RUN0 to RUN3          | No output             |  |  |  |  |

| I/O   | Number of lines |                                         |                  |                             |  |  |  |
|-------|-----------------|-----------------------------------------|------------------|-----------------------------|--|--|--|
| 1/0   | 1 line          | 2 lines                                 | 3 to 4 lines     | 5 to 8 lines                |  |  |  |
| GATE  | GATE0           | GATE0 or GATE1                          | No output        |                             |  |  |  |
| BUSY  | BUSY0           | BUSY0 or BUSY1                          | BUSY0 to BUSY3   | BUSY0 to BUSY7              |  |  |  |
| OR    | OR0             | OR0 or OR1                              | OR0 to OR3       | OR0 to OR7                  |  |  |  |
| ERROR | ERROR0          | ERROR0 or ERROR1                        | ERROR0 to ERROR3 | ERROR (shared by all lines) |  |  |  |
| READY | READY0          | READY0 or READY1                        | READY0 to READY3 | READY0 to READY7            |  |  |  |
| DO    | DO0 to DO15     | Line 0: D00 to D07<br>Line 1: D8 to D15 | No output        |                             |  |  |  |

The following processing items are supported in the multi-line random trigger mode:

OK:Supported processing item, RST: Processing item with restricted support, -: Unsupported processing item

| Processing item                | Sup- | Processing item           | Sup-<br>port | Processing item                | Sup-<br>port |
|--------------------------------|------|---------------------------|--------------|--------------------------------|--------------|
| Camera Image Input             | OK   | Extract Color Filter      | ОК           | Conditional Branch             | OK           |
| Camera Image Input FH          | OK   | Anti-Color Shading        | OK           | End                            | OK           |
| Camera Image Input FHV         | -    | Stripes Removal Filter II | OK           | DI Branch                      | RST*         |
| Camera Image Input HDR         | OK   | Polar Transformation      | OK           | Control Flow Normal            | OK           |
| Camera Image Input HDR<br>Lite | OK   | Trapezoidal Correction    | OK           | Control Flow PLC Link          | OK           |
| Camera Switching               | OK   | Machine Simulator         | OK           | Control Flow Parallel          | RST*         |
| Measurement Image<br>Switching | ОК   | Image Subtraction         | RST<br>*2    | Control Flow Fieldbus          | OK           |
| Search                         | OK   | Advanced Filter           | OK           | Selective Branch               | OK           |
| Flexible Search                | OK   | Panorama                  | OK           | Data Output                    | OK           |
| Sensitive Search               | OK   | Calculation               | OK           | Parallel Data Output           | RST*         |
| ECM Search                     | OK   | Line Regression           | OK           | Parallel Judgement Output      | RST*         |
| EC Circle Search               | OK   | Circle Regression         | OK           | Fieldbus Data Output           | OK           |
| EC Corner                      | OK   | Precise Calibration       | OK           | Result Display                 | OK           |
| EC Cross                       | OK   | User Data                 | OK           | Display Image File             | OK           |
| Shape Search II                | OK   | Set Unit Data             | OK           | Display Last NG Image          | OK           |
| Classification                 | OK   | Get Unit Data             | OK           | OCR                            | OK           |
| Edge Position                  | OK   | Set Unit Figure           | OK           | OCR User Dictionary            | OK           |
| Edge Pitch                     | OK   | Get Unit Figure           | OK           | Conveyor Calibration           | OK           |
| Scan Edge Position             | OK   | Trend Monitor             | OK           | Conveyor Panorama Display      | OK           |
| Scan Edge Width                | OK   | Image Logging             | OK           | Photometric Stereo Image Input | OK           |
| Circular Scan Edge Position    | OK   | Image Conversion Logging  | OK           | Display image hold             | OK           |
| Circular Scan Edge Width       | OK   | Data Logging              | OK           | Conditional execution (If)     | OK           |

| Processing item           | Sup-<br>port | Processing item              | Sup-<br>port | Processing item                | Sup-<br>port |
|---------------------------|--------------|------------------------------|--------------|--------------------------------|--------------|
| Color Data                | OK           | Elapsed Time                 | OK           | Conditional execution (Else)   | OK           |
| Gravity and Area          | OK           | Wait                         | OK           | Loop                           | OK           |
| Labeling                  | OK           | Focus                        | OK           | Loop suspension                | OK           |
| Label Data                | OK           | Iris                         | OK           | Scene                          | ОК           |
| Defect                    | OK           | Unit Macro                   | OK           | Select execution (Select)      | OK           |
| Precise Defect            | OK           | Unit Calculation Macro       | OK           | Select execution (Case)        | OK           |
| Fine Matching             | OK           | Parallelize                  | OK           | System information             | OK           |
| Character Inspection      | OK           | Parallelize Task             | OK           | Manual Position Setting        | OK           |
| Date Verification         | OK           | Statistics                   | OK           | 2DCode II                      | OK           |
| Model Dictionary          | OK           | Calibration Data Reference   | OK           | Result output (I / O)          | OK           |
| 2D Codes                  | OK           | Position Data Calculation    | OK           | Result output (Message)        | OK           |
| Circle Angle              | OK           | Stage Data                   | OK           | Search II                      | OK           |
| Shape Search III          | ОК           | Robot Data                   | ОК           | Result output (Parallel I / O) | OK           |
| Intersection              | OK           | Vision Master Calibration    | OK           | Al Fine Matching               | -            |
| Barcode                   | OK           | PLC Master Calibration       | OK           |                                |              |
| Glue Bead Inspection      | OK           | Transfer Position Data       | OK           |                                |              |
| Position Compensation     | OK           | Calc Axis Move               | OK           |                                |              |
| Filtering                 | ОК           | Calc Axis Move by Multipoint | ОК           |                                |              |
| Back Ground Suppression   | OK           | Detection Point              | OK           |                                |              |
| Brightness Correct Filter | OK           | Camera Calibration           | OK           |                                |              |
| Color Gray Filter         | OK           | Data Save                    | OK           |                                |              |

<sup>\*1.</sup> Not supported for 3 or more lines.

# 4-4-2 Parallel Processing

There are two types of processing in the Parallel processing: Automatic parallelization and Manual parallelization.

The automatic parallelization automatically parallelize a measurement flow if **Parallel Execute** under **Operation mode setting** is turned ON.

The manual parallelization allows you to use the processing items for the parallel processings to freely edit a measurement flow after automatic parallelization. If you use the manual parallelization to separate a part of the measurement flow into multiple tasks and process each of these tasks in parallel reduces the processing time of the measurements.

<sup>\*2.</sup> DI Register in the measurement mode is not supported.

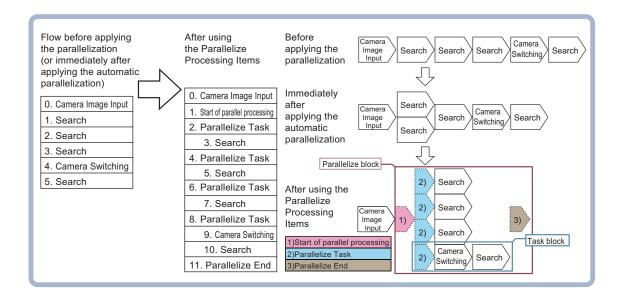

### **Parallel Processing Settings (Automatic Parallelization)**

Parallel processing is available when **Parallel Execute** is set to ON in the **Operation mode setting**. If you turn ON **Parallel Execute** under **Operation mode setting**, the automatic parallelization automatically classify the type of processing items assigned to the measurement flow and parallelize the items of the same classification.

Refer to the following for details on the processing items that are automatically parallelized.

Refer to Processing Items That Supports Automatic Parallelization on page 4-33.

It is possible to affect each of Operation mode when Parallel processing is ON. Please if needed, refer to the *The effect of Parallel processing on the Operation mode* on page 4-28.

# **Parallel Processing Settings (Manual Parallelization)**

If you use the FH/FHV series Sensor Controller, you will need to convert the measurement flow to the parallelized flow in advance to specify the parallel processing. The conversion can be done by applying the automatic parallelization to the flow and use the parallel processing items.

To specify this yourself, add parallel items as shown in the following measurement flow.

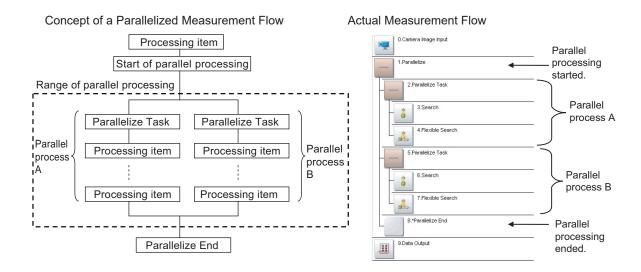

- The range from the Parallelize processing item to the Parallelize End processing item is called a
  parallel block.
- The processing range of the Parallelized Task processing item is called a task block. A task block is a group of measurement processes that are distributed among multi-core CPU.
   Example: In the measurement flow in the above figure, the task block is the range from the Parallelized Task processing item to the next Parallelized Task processing item, or the point that comes just before the Parallelize End processing item.

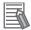

#### **Additional Information**

If **Parallel process** is turned OFF in the **Operation mode setting**, the measurement flow is processed in series in order of the unit numbers.

#### Processing Items for Parallel Processing

You use the following three items.

| Processing item cate-<br>gory                               | Processing item name | Description                                         |
|-------------------------------------------------------------|----------------------|-----------------------------------------------------|
| Measurement support                                         | Parallelize          | Marks the beginning of a parallel processing range. |
| processing items (Inspection and measurement support items) | Parallelize Task     | Gives the range to be parallelized.                 |
|                                                             | Parallelize End      | Marks the end of a parallel processing range.       |

Refer to the *Vision System FH/FHV Series Processing Item Function Reference Manual (Cat. No. Z341)* for information on the parameters for the processing items.

#### Programming Parallel Processing Items

- Always use the **Parallelize** and **Parallelize End** processing items in pairs.
- Do not place processing items between the **Parallelize** processing item and **Parallelize Task** processing item. Any processing units that are placed in this position will not be executed.
- Always insert the Parallelize Task processing item between the Parallelize processing item and Parallelize End processing item.
- If you program a branch under a **Parallelize Task** processing item, make sure the branch stays within the range of the **Parallelize Task** processing item.

#### Restrictions

#### The effect of Parallel processing on the Operation mode

- Measurement processing speed will be faster because all cores are used for one measurement when Parallel processing is ON.
  - However, processing time may vary greatly due to CPU core scrambling.
  - This may cause a delay in the timing of logging operations and display updates.
- One CPU core is used at one measurement processing when Parallel processing is OFF.
   There will be less variation in processing speed because separate cores will be assigned to measurement and other processes.
- It is possible to affect each of Operation mode functions when Parallel processing is ON as described below.

| Operation mode            | Parallel processing is ON                                                                                                    |  |  |
|---------------------------|----------------------------------------------------------------------------------------------------|--|--|
| Standard(Operation mode)  | The time for one measurement is fastest for all modes.                                                                                            |  |  |
| Double Speed Multi-input  | Highest measurement count per time unit.                                                                                                    |  |  |
| Non-stop Adjustment       | It is possible the measurement on the Non-stop Adjustment side or transfer of the Non-stop data to affect to the measurement of the running side. |  |  |
| Multi-line Random trigger | Measurement of the other line can affect the measurement processing time.                                                                         |  |  |

#### Flow of Images

- The image at the start of parallel processing is passed on to the next item for use in each task block.
- The image for the start of parallel operation is also the image that is used after the **Parallelize End** processing item.

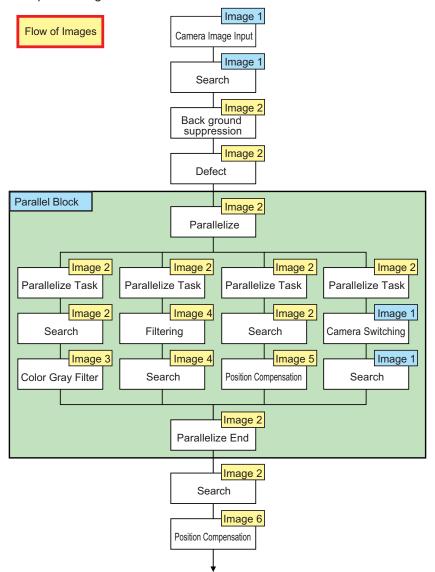

Note that you cannot assign any Camera Image Input processing item within task blocks.
 To change the Camera image, you must use the Camera Switching processing item and set a different Camera number.

#### Nesting

Parallel blocks can be nested.
 Example:

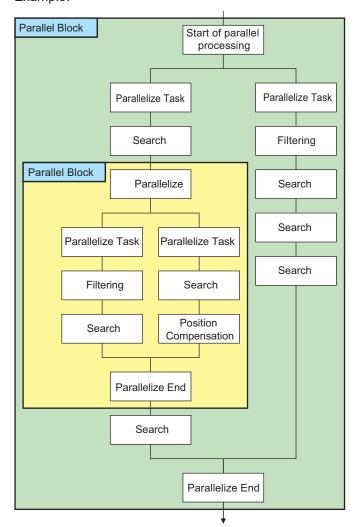

#### Processing Order

The processing order for **Parallelize Task** processing items is not defined. Do not program a measurement flow that relies on a specific processing order of **Parallelize Task** processing items.

#### Transaction Times

Parallel processing may not be able to reduce transaction times as effectively as expected due to the processing time of each task, and the number of CPU cores. Before commissioning the system, always check the transaction time with the actual measurement flow and image.

#### Inserting Camera Image Input Processing Items

- Do not insert a Camera Image Input processing item inside the range of a Parallelize Task processing item. To use a different Camera image for a measurement under a Parallelize Task processing item, use the Camera Switching processing item inside the range of the Parallelize Task processing item.
- When inside the range of a **Parallelize Task** processing item, do not reference an image that is processed under a different **Parallelize Task** processing item.

#### Inserting Data Output Processing Items

 Data output processing items, such as Data Output, Parallel Data Output, cannot have their output data processed in parallel by the Output result.

#### Getting and Setting Data

- Do not get or set the data (user data, system data, global data, etc.) of the system inside task blocks
- When inside the range of a Parallelize Task processing item, do not get or set unit data from a
  processing unit that is under a different Parallelize Task processing item.
- Do not input or output to the same file from a processing unit that is under a different Parallelize
   Task processing item.
- · Do not reference to other task block units.

#### Accessing the Same File

Do not input or output to the same file that is used for data logging in a task block.

# **Setting Procedures**

This section describes the settings that are required to enable parallel processing.

#### Setting the Operation Mode

Use the following procedure to set Parallel processing to ON in the Operation mode setting.

- 1 In the Main Window (layout 0), select Tool System Settings.
- 2 In the Startup setting, click the Operation mode tab.
- 3 Select ON for Parallel Execute.

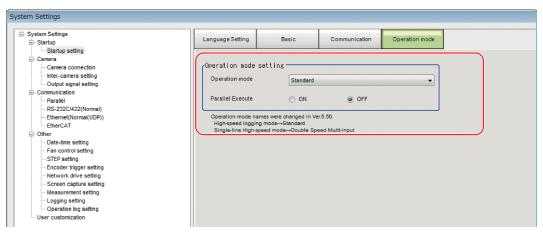

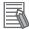

#### **Additional Information**

It is possible to affect each of Operation mode when Parallel processing is ON. For details, refer to *The effect of Parallel processing on the Operation mode* on page 4-28.

Major effects for each operation mode are as follows.

- Standard(Operation Mode): Logging processing may take longer.
- Double Speed Multi-input Mode: Measurement time may be inconsistent, although the volume of measurements that can be handled per increment of time is the same.
- Non-stop adjustment mode: If a remeasurement is performed on the Setup Window, processings on Run Window may take longer.
- Multi-line random-trigger mode: Measurement on each line may affect the measurement time on other lines.

#### Editing the Measurement Flow

- 1 In the Main Window (layout 0), select Function Edit Flow.
- 2 Drag the following processing items from under Inspection and measurement support items, or click the Insert button.
  - Parallelize
  - · Parallelize Task
- 3 Program the processing items to execute in parallel between two Parallelize Task processing items.

#### Example:

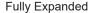

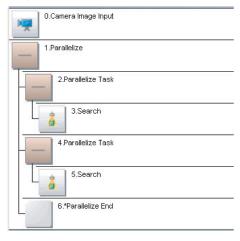

Paralle Blocks Collapsed

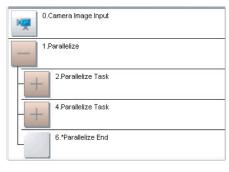

The **Parallelize** processing item is the parent, and everything up to the **Parallelize End** processing item is a child.

Additionally, the **Parallelize Task** processing item is the parent, and everything up to the step just before the next **Parallelize Task** processing item or the **Parallelize End** processing item is a child. There is no settings dialog box for **Parallelize** processing items.

The **Parallelize End** processing item is not displayed in the list of items. (It is registered as a set with the **Parallelize** processing item).

### Precautions on Flow Editing

- Editing operations on parallel blocks and task blocks, such as register, move, delete, copy, and paste, and unit save and load operations, are performed on the parallel block as a group.
- You cannot delete a Parallelize End processing item by itself. It is deleted as a set with the Parallelize processing item.
- You cannot paste or move items within the same parallel block.
- If a processing item in a parallel block is set to reference data in a processing unit that is inside the block, and if that block is copied, the reference will be replaced with a reference to the unit in the block at the copy destination.
  - References to a unit that is outside the parallel block will be retained.
- You cannot move, paste, or load a task block outside of its parallel block.
- When parallelizing processing units using variables, the processing units are not subject to automatic parallelization. Therefore, rearrange the parallelization flow using parallelization processing items. When rearrange the flow, consider the execution timing of the processing unit and the variable input/output.

### Processing Items That Supports Automatic Parallelization

The following table lists the processing items that support the automatic parallelization.

| Processing item                | Par-<br>allel-<br>ize<br>proc<br>ess-<br>ing | Processing item           | Par-<br>allel-<br>ize<br>proc<br>ess-<br>ing | Processing item              | Par-<br>allel-<br>ize<br>proc<br>ess-<br>ing |
|--------------------------------|----------------------------------------------|---------------------------|----------------------------------------------|------------------------------|----------------------------------------------|
| Camera Image Input             | -                                            | Back Ground Suppression   | -                                            | Transfer Position Data       | -                                            |
| Camera Image Input FH          | -                                            | Brightness Correct Filter | -                                            | Calc Axis Move               | -                                            |
| Camera Image Input FHV         | -                                            | Color Gray Filter         | -                                            | Calc Axis Move by Multipoint | -                                            |
| Camera Image Input HDR         | -                                            | Extract Color Filter      | -                                            | Detection Point              | -                                            |
| Camera Image Input HDR<br>Lite | -                                            | Anti-Color Shading        | -                                            | Camera Calibration           | -                                            |
| Camera Switching               | -                                            | Stripes Removal Filter II | -                                            | Data Save                    | -                                            |
| Measurement Image<br>Switching | -                                            | Polar Transformation      | -                                            | Conditional Branch           | -                                            |
| Search                         | OK                                           | Trapezoidal Correction    | -                                            | End                          | -                                            |
| Flexible Search                | OK                                           | Machine Simulator         | -                                            | DI Branch                    | -                                            |
| Sensitive Search               | OK                                           | Image Subtraction         | -                                            | Control Flow Normal          | -                                            |
| ECM Search                     | OK                                           | Advanced Filter           | -                                            | Control Flow PLC Link        | -                                            |
| EC Circle Search               | OK                                           | Panorama                  | -                                            | Control Flow Parallel        | -                                            |
| EC Corner                      | OK                                           | Calculation               | -                                            | Control Flow Fieldbus        | -                                            |
| EC Cross                       | OK                                           | Line Regression           | -                                            | Selective Branch             | -                                            |
| Shape Search II                | OK                                           | Circle Regression         | -                                            | Data Output                  | -                                            |
| Classification                 | OK                                           | Precise Calibration       | -                                            | Parallel Data Output         | -                                            |
| Edge Position                  | OK                                           | User Data                 | -                                            | Parallel Judgement Output    | -                                            |
| Edge Pitch                     | OK                                           | Set Unit Data             | -                                            | Fieldbus Data Output         | -                                            |
| Scan Edge Position             | OK                                           | Get Unit Data             | -                                            | Result Display               | -                                            |
| Scan Edge Width                | OK                                           | Set Unit Figure           | -                                            | Display Image File           | -                                            |

| Processing item             | Par-<br>allel-<br>ize<br>proc<br>ess-<br>ing | Processing item                | Par-<br>allel-<br>ize<br>proc<br>ess-<br>ing | Processing item                | Par-<br>allel-<br>ize<br>proc<br>ess-<br>ing |
|-----------------------------|----------------------------------------------|--------------------------------|----------------------------------------------|--------------------------------|----------------------------------------------|
| Circular Scan Edge Position | OK                                           | Get Unit Figure                | -                                            | Display Last NG Image          | -                                            |
| Circular Scan Edge Width    | OK                                           | Trend Monitor                  | -                                            | OCR                            | OK                                           |
| Color Data                  | OK                                           | Image Logging                  | -                                            | OCR User Dictionary            |                                              |
| Gravity and Area            | OK                                           | Image Conversion Logging       | -                                            | Conveyor Calibration           | -                                            |
| Labeling                    | OK                                           | Data Logging                   | -                                            | Conveyor Panorama Display      | -                                            |
| Label Data                  | -                                            | Elapsed Time                   | -                                            | Photometric Stereo Image Input | -                                            |
| Defect                      | OK                                           | Wait                           | -                                            | Display image hold             | -                                            |
| Precise Defect              | OK                                           | Focus                          | OK                                           | Conditional execution (If)     | -                                            |
| Fine Matching               | OK                                           | Iris                           | OK                                           | Conditional execution (Else)   | -                                            |
| Character Inspection        | OK                                           | Unit Macro                     | -                                            | Loop                           | -                                            |
| Date Verification           | -                                            | Unit Calculation Macro         | -                                            | Loop suspension                | -                                            |
| Model Dictionary            | -                                            | Parallelize                    | -                                            | Scene                          | -                                            |
| 2D Codes                    | -                                            | Parallelize Task               | -                                            | Select execution (Select)      | -                                            |
| Circle Angle                | OK                                           | Statistics                     | -                                            | Select execution (Case)        | -                                            |
| Shape Search III            | -                                            | Calibration Data Reference     | -                                            | System information             |                                              |
| Intersection                | OK                                           | Position Data Calculation      | -                                            | Manual Position Setting        |                                              |
| Barcode                     | OK                                           | Stage Data                     | -                                            | 2DCode II                      | -                                            |
| Glue Bead Inspection        | OK                                           | Robot Data                     | -                                            | Result output (I / O)          |                                              |
| Position Compensation       | -                                            | Vision Master Calibration      | -                                            | Result output (Message)        | _                                            |
| Filtering                   | -                                            | PLC Master Calibration         | -                                            | Al Fine Matching               | -                                            |
| Search II                   | OK                                           | Result output (Parallel I / O) | -                                            |                                |                                              |

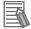

### **Additional Information**

Some processing items are processed in parallel as individual units.

### Troubleshooting

| Symptom                          | Correction                                                                 |
|----------------------------------|----------------------------------------------------------------------------|
| An error message is dis-         | Refer to the error message list.                                           |
| played on the Console Win-       |                                                                            |
| dow.                             |                                                                            |
| Insertion position for a unit to | Do not place items between the Parallelize item and Parallelize Task item. |
| parallelize                      | Any process units that are placed in that position will not be executed.   |
| Insertion position of a paral-   | Always insert the Parallelize Task processing item between Parallelize and |
| lelize processing items          | Parallelize End processing items.                                          |
| Setting the Parallelize proc-    | Always use Parallelize and Parallelize End processing items in pairs.      |
| essing item                      |                                                                            |

| 0                                                                                 | O - man attinu                                                                                                    |
|-----------------------------------------------------------------------------------|----------------------------------------------------------------------------------------------------|
| Symptom                                                                           | Correction                                                                                                    |
| Camera Image Input processing items are not being                                 | Do not insert Camera Image Input processing items under Parallelize Tasks processing items.                                                                                             |
| processed in parallel                                                             | To use a different Camera image for a measurement under a Parallelize Task processing item, use the Camera Switching processing item under the Parallelize Task processing item.        |
| Getting and setting the image from more than one Parallelize Task processing item | Do not reference an image that is processed under a different Parallelize Task processing item.                                                                                         |
| Getting and setting data from more than one Parallelize                           | Do not get or set figure data from a processing unit that is inside the range of a different Parallelize Task processing item.                                                          |
| Task processing item                                                              | Do not get or set unit data from a processing unit that is inside the range of a different Parallelize Task processing item.                                                            |
| Accessing files from under more than one Parallelize Task processing item         | Do not input or output to the same file from a processing unit that is under a different Parallelize Task processing item.                                                              |
| Conditional branching under a Parallelize Task processing item                    | If you need to branch the processing items inside the range of a Parallelize Task processing item, make sure the branch stays within the range of the Parallelize Task processing item. |
| Processing order of Parallel-                                                     | The processing order for the Parallelize Task processing units is not defined.                                                                                                    |
| ize Tasks                                                                         | Do not program a measurement flow that relies on a specific processing order of Parallelize Task processing items.                                                                      |
| Improving processing speed with Parallelize Task proc-                            | Parallel processing may not reduce transaction times as much as expected due to the processing time of each task, and the number of CPU cores.                                          |
| essing item                                                                       | Before commissioning the system, always check the transaction time with the actual measurement flow and image.                                                                          |
| Getting and setting system<br>data under Parallelize Task<br>processing items     | Do not get or set the data (user data, system data, global data, etc.) of the system inside task blocks.                                                                                |

### 4-5 Checking the Camera Connections [Camera Connection]

You can check whether a Camera is connected. There are no settings.

1 In the Main Window, select System settings - Camera - Camera Connection from the Tool menu.

The Camera Connection Settings View is displayed.

**2** Check the connection status.

If a Camera is connected, the model name of the connected Camera will appear next to the Camera number.

If the *Disconnect* is displayed even though a Camera is connected, there could be a failure or a disconnected line. Check the physical connection.

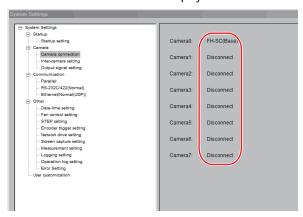

**3** Click the **Close** Button.

### 4-6 Setting the Trigger Delay [Inter-camera Setting]

This setting is used to set the delay time from when the STEP signal for the input trigger is received until the camera starts exposure. You can use this to prevent mutual interference caused by the lighting when more than one Camera is used, or as a simple trigger delay when only one Camera is used.

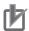

#### **Precautions for Correct Use**

Do not perform next camera image input processing before STGOUT signal or SHTOUT signal output is completed.

STGOUT signal may not be output.

Perform camera image input processing after STGOUT signal output completion, or set the exposure start additive time, STGOUT output addition time and STGOUT width so that the electronic flash operates synchronizing with the exposure time.

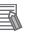

### Additional Information

Set the *STGOUT output addition time* and *STGOUT width*, use the **Electronic flash setting** in **Camera Image Input FH** or **Camera Image Input FHV**.

For details, refer to *Electronic Flash Setting* of the *Vision System FH/FHV Series Processing Item Function Reference Manual (Cat. No. Z341).* 

### **Exposure Time / STGOUT Signal / SHTOUT Signal Timing Chart**

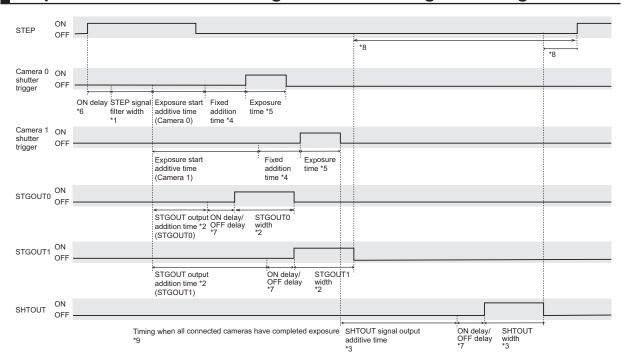

\*1. Set the STEP signal filter width in **System settings - Other - STEP setting** from the **Tool** menu. For details, refer to *4-11 Setting the Pulse Width for the STEP Input Detection [STEP Signal Filter Setting]* on page 4-49.

When inputting a STEP signal from a parallel interface, the value of the STEP signal filter width is added to the delay time from when the STEP signal is received until the camera starts exposure.

\*2. Set the STGOUT output addition time and STGOUT width, use the **Electronic flash setting** in **Camera Image Input FH** or **Camera Image Input FHV**.

For details, refer to Electronic Flash Setting of the Vision System FH/FHV Series Processing Item Function Reference Manual (Cat. No. Z341).

\*3. Set the SHTOUT signal output additive time and SHTOUT width in **System settings - Camera - Output Signal Setting** from the **Tool** menu.

For details, refer to 4-7 Setting the SHTOUT/STGOUT Signal [Output Signal Settings] on page 4-41.

- \*4. When using the FH series, the following times are added as fixed addition time depending on the connected camera.
  - When using FH-S□05R camera: 477 μs
  - When using FH-S□21R camera: 1237 μs
  - When using FZ-SQ010F/FZ-SQ050F/FZ-SQ100F/FZ-SQ100N camera: 127 μs
  - When using a camera other than the above: 157 μs

When using the FHV series, the following times are added as fixed addition time depending on the connected camera.

- When using FHV7□-M063□/FHV7□-C063□ (reset mode: rolling shutter): 371 µs
- When using FHV7□-M063□/FHV7□-C063□ (reset mode: global reset): 138 μs
- When using FHV7□-M120□/FHV7□-C120□ (reset mode: rolling shutter): 570 µs
- When using FHV7□-M120□/FHV7□-C120□ (reset mode: global reset): 244 μs
- When using models other than those listed above: 152 μs
- \*5. Set the exposure time, use the Camera settings Shutter speed in Camera Image Input FH or Camera Image Input FHV.

For details, refer to Camera settings of the Vision System FH/FHV Series Processing Item Function Reference Manual (Cat. No. Z341).

\*6. When using a parallel interface, the STEP signal input is delayed by the response time (ON delay) of the input circuit.

Approximate time: Approx. 5 µs

- \*7. When using a parallel interface, the output of the STGOUT signal / SHTOUT signal is delayed by the response time (ON delay / OFF delay) of the output circuit. (If the pulse polarity is positive, it will be affected by the ON delay, and if it is negative, it will be affected by the OFF delay.)

  Approximate time (FH series):
  - When pulse polarity is positive and output voltage is 24V: Approx. 5 µs
  - When pulse polarity is positive and output voltage is 12V: Approx. 10 μs
  - When pulse polarity is negative and output voltage is 24V: Approx. 40 μs
  - When pulse polarity is negative and output voltage is 12V: Approx. 65  $\mu$ s Approximate time (FHV series):
  - When pulse polarity is positive and output voltage is 24V: Approx. 5 μs
  - When pulse polarity is negative and output voltage is 24V: Approx. 30 μs
  - When using FHV-SDU10, approximately 20  $\mu$ s  $\pm$  10  $\mu$ s will be added to the above time.
- \*8. Do not enter the next STEP until STGOUT pulse and SHTOUT pulse turn OFF. Set the exposure start additive time, STGOUT output addition time and STGOUT width so that the electronic flash operates synchronizing with the exposure time.
- \*9. When using multiple line random mode, each SHTOUT signal is the timing when all exposures of the camera used in each line are completed.

When using a rolling shutter camera with the FH series, this is the timing when exposure for the number of lines set in **Number of lines to be read** is completed.

When using a rolling shutter camera with the FHV series and setting the reset mode to rolling shutter, this is the timing when exposure for all lines is completed regardless of the **Number of lines to be read** setting.

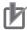

### **Precautions for Correct Use**

The ON delay / OFF delay of a parallel interface may vary depending on the components used in the input circuit / output circuit and the input voltage / output voltage. The times listed here are reference values. Be sure to adjust the timing according to your usage conditions before use.

### 4-6-1 Trigger Delay Setting

1 In the Main Window, select System settings - Camera - Inter-camera setting from the Tool menu.

The Inter-camera settings view is displayed.

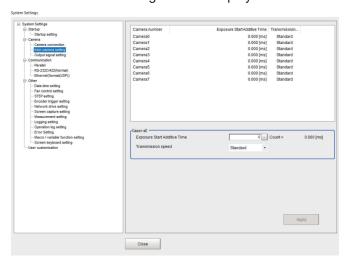

Click a camera number to set the exposure start additive time and then specify the delay count value.

| Item                           | Set value<br>[Factory default]              | Description                                                                                                    |
|--------------------------------|---------------------------------------------|----------------------------------------------------------------------------------------------------|
| Exposure start additive time*1 | • -4 to 511<br>[0]<br>(1 count is 30<br>µs) | Set an additional delay time for the time from reception of the STEP signal to the start of exposure for the selected camera. It can be used to prevent mutual interference of lighting when using multiple cameras, or to finely adjust the exposure timing on your equipment. |

| Item               | Set value<br>[Factory default] | Description                                                                                                    |
|--------------------|--------------------------------|----------------------------------------------------------------------------------------------------|
| Transmission speed | • [Standard] • High speed      | When you connect a camera that supports High speed mode using a camera cable shorter than 5m, image input time can be shortened by selecting <i>High speed</i> for frame rate. For details about frame rate values, refer to the Instruction manual for the Camera.  The following cameras support <i>High speed</i> :  • FH-SC02/FH-SM02  • FH-SC04/FH-SM04  • FH-SCX/FH-SMX  • FH-SCX01/FH-SMX01  • FH-SCX03/FH-SMX01 |
|                    |                                | <ul> <li>FH-SCX03/FH-SMX03</li> <li>FH-SCX05/FH-SMX05</li> <li>FH-SCX12/FH-SMX12</li> <li>FH-SC21R/FH-SM21R</li> </ul>                                                                                                    |

<sup>\*1.</sup> This item name is changed from Ver. 6.60. This item name is Delay between STEP-cameras in old model.

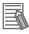

### **Additional Information**

- FH-2000/FH-5000 series:
  - Maximum number of settable camera is 8.
- FH -L series:
  - Maximum number of settable is 4, camera 0 to camera 3.
- FH series Sensor Controller:
  - Connecting the camera by Medium Configuration, the image input time will be shorten. For details, refer to *3-1 Preparing the Sensor Controller and Cameras* on page 3-2.

### 4-7 Setting the SHTOUT/STGOUT Signal [Output Signal Settings]

This setting affects the SHTOUT signal that is output when the exposure of the Camera ends. You can detect when the exposure ends with the SHTOUT signal to minimize the time to hold the workpieces still for taking images. This allows you to move the workpiece or the Camera immediately after the exposure ends.

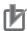

#### **Precautions for Correct Use**

- You cannot use the STGOUT signal and SHTOUT signal at the same time. Select the signal to output depending on the application.
- SHTOUT signal: SHTOUT0 to SHTOUT7 is tied to the Line number, not camera number.
   When use the Multi-line random-trigger mode, confirm the Line number, and then use SHTOUT signal.
- 1 In the Main Window, select System settings Camera Output Signal Setting from the Tool

The settings dialog box for the output signals is displayed.

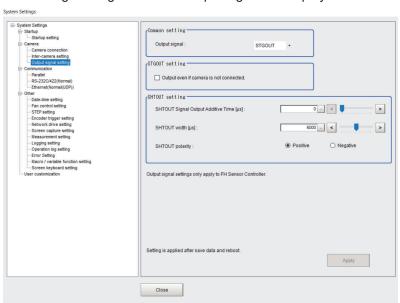

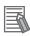

### **Additional Information**

- If the Output Signal Selection is set to SHTOUT, the SHTOUT signal is output according to
  the settings in the Individual Line Settings. If the Output Signal Selection is set to
  STGOUT, the STGOUT signal is output according to the settings in the Electronic flash
  setting for a camera input processing item.
- If you are using the Camera Image Input HDR, or Camera Image Input HDR Lite processing item, the SHTOUT signal is output for every image that is taken.
- If you are using the Through Image Mode in the Main Window, the SHTOUT signal is output for every through image that is taken.
- **2** Select the output signal in the **Common setting**.

| Item          | Set value<br>[Factory default] | Description                                                                                                    |
|---------------|--------------------------------|----------------------------------------------------------------------------------------------------|
| Output signal | • [STGOUT] • SHTOUT            | The STGOUT signal line is used for the STGOUT signal.  If you selected STGOUT, you cannot use the SHTOUT output signal.  If you selected SHTOUT, you cannot use the STGOUT output signal. |

Select the output method of STGOUT signal in the STGOUT setting. Please uncheck if you select SHTOUT in the Output signal.

| Parameter                                  | Set value<br>[Factory default] | Description                                                                                                    |
|--------------------------------------------|--------------------------------|----------------------------------------------------------------------------------------------------|
| Output without a<br>Camera connec-<br>tion | Checked     [Unchecked]        | <ul> <li>Checked:         STGOUT signals that are not connected with cameras will output, too.         This setting can be used to change the brightness of the light quickly.         Use the Electronic flash setting in Camera image input FH to configure the STGOUT signal.     </li> <li>Unchecked:         Only STGOUT signal with which a Camera is connected is output.     </li> </ul> |

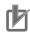

### **Precautions for Correct Use**

- The setting of Output even if camera is not connected can be used only with FH series.
- The STGOUT signals that are applicable with the setting Output even if camera is not connected are as follows.
  - FH-2000/FH-5000 series: STGOUT 0 to 7
  - FH-L series: STGOUT 0 to 3
- · The setting for Multi-line Random-trigger Mode is as follows.

### **Output signal setting**

Configurable only in Output signal setting of Line 0. For other lines settings for Line 0 arecommonly applied.

### Output even if camera is not connected

Selectable for each line.

· If a check is placed for Output even if camera is not connected, set the pulse width for the Camera Image Input FH processing item of corresponding STGOUT signal (STGOUT0 to STGOUT7)

For details, refer to Electronic flash setting in the Camera Image Input FH in the Vision System FH/FHV Series Processing Item Function Reference Manual (Cat. No. Z341).

 STGOUT0 to STGOUT7 is tied to the camera connector number of the sensor controller, not the camera number. When you use CameraLink Medium Configuration or the Multi-line random-trigger mode, confirm the camera connector number that corresponds to the camera number of Sensor Controller.

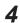

### **4** Set SHTOUT in the **SHTOUT setting**.

| Item                                       | Set value<br>[Factory default] | Description                                                                                                    |
|--------------------------------------------|--------------------------------|----------------------------------------------------------------------------------------------------|
| SHTOUT signal output additive time [µs] *1 | 0 to 1,000 [0]                 | Sets the delay time from when exposure is completed to when the SHTOUT signal turns ON in increments of 10 µs. |

| Item                           | Set value<br>[Factory default] | Description                                                                                                    |
|--------------------------------|--------------------------------|----------------------------------------------------------------------------------------------------|
| SHTOUT signal pulse width [µs] | 40 to 10,000<br>[5,000]        | Sets the time to output the SHTOUT signal in increments of 10 µs.                                                                                                    |
| SHTOUT signal pulse polarity   | [Positive]     Negative        | Set the polarity of the SHTOUT signal.  Positive: The SHTOUT signal changes from OFF to ON when the exposure ends.  Negative: The SHTOUT signal changes from ON to OFF when the exposure ends |

<sup>1.</sup> This item name is changed from Ver. 6.60. This item name is SHTOUT signal delay [µs] in old model

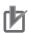

### **Precautions for Correct Use**

Do not perform next camera image input processing before SHTOUT signal output is completed.

SHTOUT signal may not be output.

Perform camera image input processing after confirming SHTOUT signal output completion, or set the SHTOUT signal output additive time and SHTOUT signal pulse width so that the SHTOUT signal output is completed before camera image input processing.

**5** Click the **Apply**.

### 4-8 Setting the Conditions Related to Communications

For details, refer to Vision System FH/FHV Series User's Manual for Communications Settings (Cat. No. Z342).

### 4-9 Setting Date/Time [Date/Time Set-tings]

Confirm that the date and time on the built-in calendar are correct, and make corrections if they are not.

The log data dates and times are set based on contents set here.

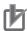

#### **Precautions for Correct Use**

- For the FHV series, the date and time setting used for the measurement ID is reset to the initial value each time it is activated. Therefore, you need to set the date and time again with a communication command or this procedure every time the power is turned on. For details of communication commands for each communication module, refer to Vision System FH/FHV Series User's manual for Communications Settings (Cat. No. Z342).
- The date of the FH-2051/5051/5051/2052/5052/5052 series and FH-L551 series sensor controllers cannot be changed to earlier date than the production date of the sensor controller.
   Set it to later date than the production date of the sensor controller. (If you set it forcibly, the date will be reset to the production date.)

Set it to later date than the production date of the sensor controller.

The production date of the FH sensor controller can be checked on the nameplate attached to the FH sensor controller. The production date is stamped on the nameplate as follows. YY: Year, MM: Month, DD: Day

### **Setting Date/Time**

- 1 In the Main Window, select **System settings Other Date-time setting** from the **Tool** menu. The Date-time setting dialog box is displayed.
- **2** Set the current date and time.

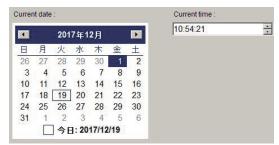

**3** Click Apply.

### **Setting Date/Time with Remote Operation Tool**

1 In the Main Window, select **System settings - Other - Date-time setting** from the **Tool** menu. The setting screen on the Sensor Controller is displayed on the remote operation PC.

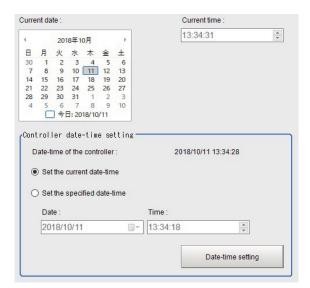

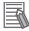

### **Additional Information**

For the **Controller Date/Time**, the date and time of the Sensor Controller is displayed at the time of opening the screen.

**2** Set the current date and time.

| Item                     | Set value<br>[Factory default] | Description                                                                  |
|--------------------------|--------------------------------|------------------------------------------------------------------------------|
| Controller Date/<br>Time | Set the current date and time. | Select to set the date and time of the PC running the remote operation tool. |
|                          | Set a specified date and time. | Select to set the specified date and time.                                   |

### 3 Click Date/Time setting.

The date and time are set to the Sensor Controller.

# 4-10 Setting Fan Control [Fan Control Setting]

This function is not available in the FH/FHV series.

This procedure describes how to set the rotation speed of the Sensor Controller fan.

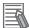

### **Additional Information**

The default setting is for low rotation. Use fast rotation when using the system in a high-temperature environment between 45 and 50°C.

1 In the Main Window, select System settings - Other - Fan control setting from the Tool menu.

The Fan control setting dialog box is displayed.

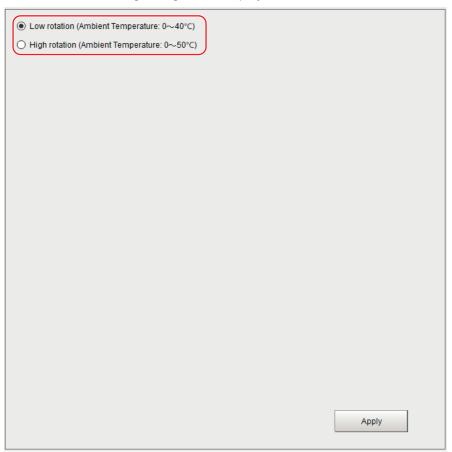

2 Select a fan setting.

| Set value [Factory default]                                         | Description                           |
|---------------------------------------------------------------------|---------------------------------------|
| • [Low rotation (Ambient temperature: 0 to +40°C)]                  | Select the rotation speed of the fan. |
| <ul> <li>High rotation (Ambient temperature: 0 to +50°C)</li> </ul> |                                       |

**3** Click the **Apply** button.

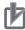

### **Precautions for Correct Use**

The fan control setting is disabled for the FZ5-L series.

### 4-11 Setting the Pulse Width for the STEP Input Detection [STEP Signal Filter Setting]

You can set a filter as a countermeasure against STEP input chattering and to prevent operation malfunctions due to noise.

### Filter Set Value of 80 µs (Default Value)

The STEP signal is detected as being ON at the point it is ON continuously for at least 80  $\mu$ s, and measurement begins at that point. Accordingly, STEP signal detection is delayed by an amount of time equivalent to the set filter value. Also, when turning from ON to OFF, the OFF filter at 80  $\mu$ s is activated and the STEP signal is detected as OFF when it is OFF for at least 80  $\mu$ s.

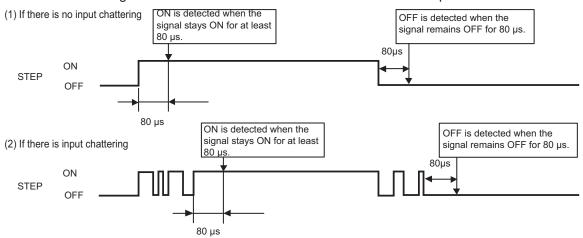

- 1 In the Main Window, select System settings Other STEP setting from the Tool menu.
- 2 Set the filter width in the STEP setting area.

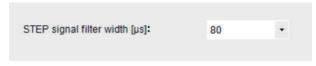

| Item                          | Set value<br>[Factory default] | Description              |  |
|-------------------------------|--------------------------------|--------------------------|--|
| STEP signal filter width [µs] | [80], 176, 288, 384, 480       | Set the filtering width. |  |

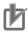

#### **Precautions for Correct Use**

If you use Multi-line Random-trigger Mode, the value for the STEP signal filter on line 0 is applied to all lines.

# 4-12 Setting Encoder Trigger [Encoder Trigger Setting]

1 In the Main Window, select System settings - Other - Encoder trigger setting from the Tool menu.

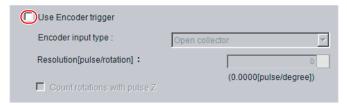

**2** Set the target encoder.

| Item                            | Set value<br>[Factory default]   | Description                                                                                                    |
|---------------------------------|----------------------------------|----------------------------------------------------------------------------------------------------|
| Use encoder trig-<br>ger        | Checked     [Unchecked]          | Set whether to use an encoder trigger.                                                                                                    |
| Encoder input type              | [Open collector]     Line driver | Select the output format of the encoder to be connected.                                                                                                    |
| Resolution [pulse/<br>rotation] | [1] to 65535                     | Set how many pulses equal one rotation. Set this parameter according to the resolution of the encoder.                                                                                                    |
| Count rotations with pulse Z    | Checked     [Unchecked]          | When this is checked, pulse Z is used to determine whether a full rotation is made.  When this is unchecked, a full rotation is determined by whether the number of pulses on phase A has reached the resolution of phase A. |

**3** Set the advanced settings for the trigger as necessary.

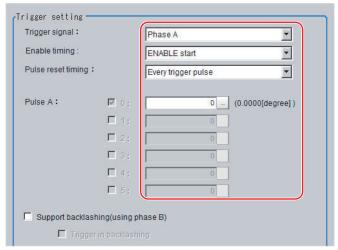

| Item           | Set value<br>[Factory default]                | Description                                 |
|----------------|-----------------------------------------------|---------------------------------------------|
| Trigger signal | <ul><li> [Phase A]</li><li> Phase Z</li></ul> | Set the phase to use as the trigger signal. |
| Phase A        |                                               |                                             |

| léana                               | Set value                                                         | Description                                                                                                    |
|-------------------------------------|-------------------------------------------------------------------|----------------------------------------------------------------------------------------------------|
| Item                                | [Factory default]                                                 | Description                                                                                                    |
| Enable timing                       | [ENABLE start]     STEP start                                     | Set the timing for starting the pulse count.  ENABLE start: Counts the pulses input during the measurement trigger receipt period.  STEP start: The pulses are not counted even during the measurement trigger receipt period until the STEP signal is input.                                                                                                    |
| Pulse reset timing                  | [Every trigger pulse]     Every rotation (Pulse Z)     Every STEP | Set the timing for resetting. When <i>ENABLE start</i> is specified for <b>Enable timing</b> , you can select <i>Every trigger pulse</i> or <i>Every rotation (Pulse Z)</i> .  When <i>STEP start</i> is specified for <b>Enable timing</b> , you can select <i>Every trigger pulse</i> or <i>Every STEP</i> .  When <i>Every rotation</i> is set, multiple pulses can be set for phase A. |
| Phase A trigger                     | [0] to 65535                                                      | Set how many pulses it takes to produce a trigger.                                                                                                    |
| Support backlashing (using phase B) | Checked     [Unchecked]                                           | Set whether the rotation direction is detected.                                                                                                    |
| Trigger in back-<br>lashing         | Checked     [Unchecked]                                           | Set to produce a trigger during reverse rotation.                                                                                                    |
| Phase Z                             |                                                                   |                                                                                                    |
| Enable timing                       | [ENABLE start]     STEP start                                     | Set the timing for starting the pulse count.  ENABLE start: Counts the pulses input during the measurement trigger receipt period.  STEP start: The pulses are not counted even during the measurement trigger receipt period until the STEP signal is input.                                                                                                    |
| Pulse reset timing                  | [Every trigger pulse]                                             | Set the timing for resetting the pulse count of phase Z. Every trigger pulse: Reset the pulse count of phase Z each time the Sensor Controller outputs a trigger.                                                                                                    |
| Phase Z trigger                     | [1] to 1023                                                       | Set how many pulses it takes to produce a trigger.                                                                                                    |

### 4-13 Setting Network Drive [Network Drive Setting]

You can save logging images to an external device, such as a network-connected computer with a shared folder, using a network drive.

You can also load setting data saved in a network drive into the Sensor Controller.

If you register a shared folder on the network drive, the network drive connected to the Select file or Select folder dialog box of the FH/FHV software will be displayed.

Set up the network drive according to your computer environment.

- 1 In the Main Window, select System settings Other Network drive settings from the Tool menu.
- 2 Click Reconnect if you want to reconnect Network drive, Click Edit if you want to edit it. For Reconnect and Edit, refer to as followings.

### **About Reconnect**

By clicking **Reconnect**, you can reconnect the Network drive without restarting the Sensor Controller. The following are example situations for the use of **Reconnect**.

- Network drive communication is filed at Sensor Controller's startup.
- Network drive communication is disconnected while Sensor Controller is running.
- · Network drive is changed while Sensor Controller is running.

Setting procedure of **Reconnect** is as followings.

**1** Select Network drive that you want to reconnect.

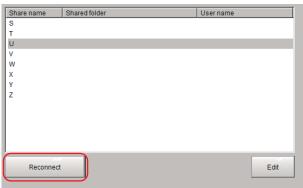

2 Click Reconnect.

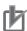

### **Precautions for Correct Use**

Click Reconnect after completion of saving or loading of Network drive.
 If you click Reconnect while the Network drive is running, the network drive file may be corrupted.

### **About Edit**

You can edit Network drive's name e.t.c. Setting Procedure of **Edit** is the following.

**1** Select Network drive that you want to edit.

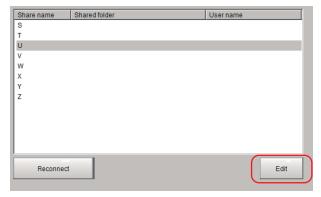

- 2 Click Edit.
- **3** Enter Share name, Shared folder, User name and Password.

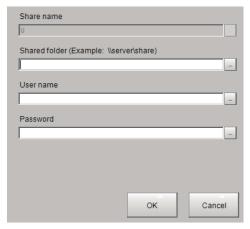

| Item          | Set value<br>[Factory default] | Description                                                    |
|---------------|--------------------------------|----------------------------------------------------------------|
| Share name    | • S                            | This is the name to be recognized by the Sensor Controller     |
|               | • T                            | as a network drive. Only 1 unit can be connected.              |
|               | • U                            | For FH/FHV series, a drive letter such as E:, F:, G:, or H: is |
|               | • \                            | displayed.                                                     |
|               | • W                            | (Example)                                                      |
|               | • X                            | For network Drive S, the following drive names are used to     |
|               | • Y                            | access communication commands, macro programs, and so          |
|               | • Z                            | on.                                                            |
|               |                                | FH/FHV series:                                                 |
|               |                                | S:/                                                            |
| Shared folder |                                | Specify the shared folder name.                                |
|               |                                | Create a folder in advance on a computer that has a DNS re-    |
|               |                                | solved name on the network, and specify this as the shared     |
|               | -                              | folder name. For example, if the host name (computer name)     |
|               |                                | is VISION and the shared name is COMMON, specify a             |
|               |                                | name such as \\VISION\COMMON.                                  |

| Item     | Set value<br>[Factory default] | Description                                               |
|----------|--------------------------------|-----------------------------------------------------------|
| Username | -                              | Enter the user name and the password to access the net-   |
| Password |                                | work drive.                                               |
|          | -                              | If you do not know the user name or the password, contact |
|          |                                | the device network administrator                          |

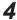

### 4 Click the Apply button.

Edited information is saved to the Sensor Controller.

It's information will be available with restarting Sensor Controller.

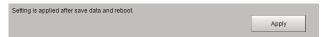

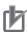

### **Precautions for Correct Use**

Click Apply after saving or reading of Network drive. If you click it while Network drive is running, Network drive's file could be given a damage.

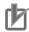

#### **Precautions for Correct Use**

- If images and data are logged to a network drive, the use of the multi-input function and other heavy measurement loads on the Sensor Controller may slow down communications and cause logging errors. In this case, set the measurement takt time so that there is some lee-
- · If many drives are set as network drives, it may require a greater amount of time to start the Sensor Controller.
- Do not pull out the LAN cable while the Sensor Controller is accessing the network drives.
- · Start the Sensor Controller when the network drives are ready. Connections cannot be established if the network drives are not ready when the Sensor Controller is started.
- · If there is no access to a network drive for a certain amount of time, the connection will be automatically cut off depending on the network drive setting at the connection target. Make sure that the setting at the connection target is not set to automatic disconnection.
- Dates and Times of the Updates of the Files Created at Network Drive If the time zone of the external device is different from the time zone setting of the Sensor Controller GMT-08:00 Pacific Time (US & Canada): Do not automatically adjust clock for Daylight SavingTime], the date and time actually written may be different from the date and time of the file update. Adjust the time zone of the external device to match that of the Sensor Controller.
- · For Network drive communication with the FH/FHV series, you can specify IP address instead of Host name on the Shared file setting.
- · For FH/FHV series, you can set WINS server.

# 4-14 Setting Screen Capture [Screen Capture Setting]

Refer to 3-5 Capturing Screen Images on page 3-31.

# 4-15 Setting the Conditions that are Related to Operation during Measurement [Measurement Conditions]

You can change the following items of operation during measurement.

- Operation when the next STEP signal is input during measurement
- · Whether the scene group is saved when you change to another scene group
- Setting for when the scene switch time is short and switching cannot be detected by the external device
  - 1 In the Main Window, select System settings Other Measurement setting from the Tool menu.

The Measurement settings dialog box is displayed.

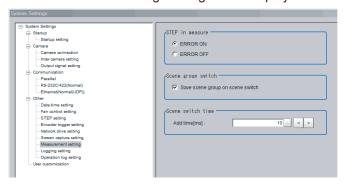

### 2 Set each item as necessary.

| Item                                | Set value<br>[Factory default] | Description                                                                                                    |
|-------------------------------------|--------------------------------|----------------------------------------------------------------------------------------------------|
| STEP in measure                     | • [ERROR ON]<br>• ERROR OFF    | Specify the status of the ERROR (Parallel ERR) signal (READY signal is OFF) while Camera Image Input cannot be                                                                                                    |
| Save scene group<br>on switch scene | [Checked]     Unchecked        | used, i.e. during capturing, and STEP signal is input.  Set the operation to perform when you change to another scene group. Set whether the scene group should be saved when changing to another scene group. The scene group switching time can be reduced if the selection of this check box is cleared, but if the power supply is turned OFF without saving changes to settings, the changes will be lost. |
| Scene switch time,<br>Add time [ms] | 0 to 1000<br>[10]              | The BUSY signal is turned ON during scene switching. When this time is short and the change from ON to OFF cannot be detected by the external device, you can increase the time that the BUSY signal is ON. Set in units of 1 ms. Click < or > to increment the time in 5 ms from the displayed value.                                                                                                    |

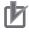

### **Precautions for Correct Use**

When you select Through image, and even if you select *ERROR ON*, ERROR signal is not output when the STEP is input while READY signal is OFF.

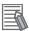

### **Additional Information**

The **Save scene group on switch scene** is linked to the setting for the **Scene group switch** dialog box. Settings specified later override the previous settings. For details, refer to 7-2 *Switching the Scene or Scene Group* on page 7-3.

**3** Click the **Apply** button.

# 4-16 Setting Logging Conditions [Logging Setting]

Refer to 6-3-1 Logging Measurement Values and Measurement Images [Data Logging/Image Logging] on page 6-7.

# 4-17 Setting Operation Log [Operation Log Setting]

Set the operation log related issues.

Refer to 10-6-1 Using the Operation Log on page 10-68 and 10-6-2 Operation Log Format on page 10-71.

### 4-18 Setting the Operation at Error [Error Setting]

Normally, when an error occurs, an error signal is output to the communication module in use and measurement is stopped. Using this function, you can select whether to output an error signal or show a dialog when a specific error occurs for each line.

- 1 In the Main Window, select System settings Other Error Setting from the Tool menu.
- **2** Valid error type selections and current settings are displayed.

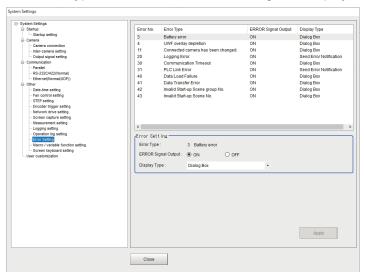

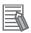

### **Additional Information**

For error messages and troubleshooting, refer to 11-1 Error Messages and Troubleshooting on page 11-2.

- 3 Select Error Type to set the error operation on the error select window.
- **4** Set the error operation on the **Error Setting** area.

| Item                   | Set value<br>[Factory default] | Description                                                                         |
|------------------------|--------------------------------|-------------------------------------------------------------------------------------|
| Error Type             | -                              | Displays the Error No, and Error Type selected on the Error select window.          |
| ERROR Signal<br>Output | • [ON]<br>• OFF                | Select the Radio button to output the error signal when selected Error Type occurs. |

| Item         | Set value<br>[Factory default]                                                                           | Description                                                                                                    |
|--------------|----------------------------------------------------------------------------------------------------|----------------------------------------------------------------------------------------------------|
| Display Type | No Error Notification     Send Error Notification     Dialog Box     Dialog Box     (Clear ERROR Signal) | Select the notification or operation of error when specified error type occurs. The default operation differs by the error type.  • No Error Notification: Displays the error information on the Information Pane when the selected Error Type occurs.  • Send Error Notification: This Send Error Notification operation is limited to only Logging Error and PLC Link Error. For Information Pane, refer to the 8-2-1 Main Window (Layout 0): Adjustment Window (Default) on page 8-9.  • Dialog Box: Displays the error information on the window when the selected Error Type occurs. When you select ON in ERROR Signal Output, the error output remains on even if you close the dialog box.  • Dialog Box (Clear ERROR Signal): Displays the error information on the window as a dialog box when the selected Error Type occurs. When you select ON in ERROR Signal Output, the error output is turned OFF when you close the dialog box. |

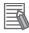

### **Additional Information**

A dialog is displayed when **Dialog Box (Clear ERROR Signal)** occurs. Show an example when a logging error of Line 0 occurs. Click **OK** to close the dialog.

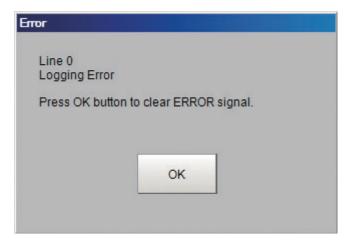

### 4-19 Setting Character Code using Macro/ Variable Function [Macro/Variable Function Setting]

Set the character code to use when handling character strings with Macro/variable function. You can prevent it by changing the settings when garbling occurred in Macro/variable function. Macro function can not be used with the FHV series.

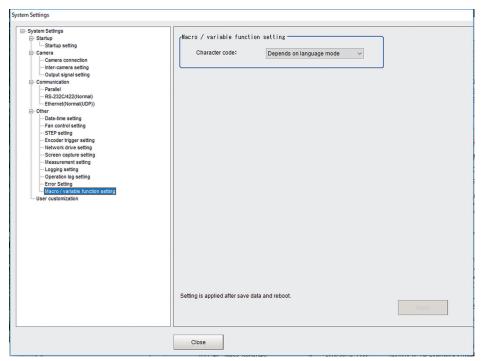

- 1 In the Main Window, select System settings Other Macro/Variable function setting from the Tool menu.
- 2 Set the character code.

| Parameter      | Set value<br>[Factory default]                             | Description                                                                                                    |
|----------------|------------------------------------------------------------|----------------------------------------------------------------------------------------------------|
| Character code | <ul><li>[Depends on language mode]</li><li>UTF-8</li></ul> | A character code of the language set in <b>Language Setting</b> is used when <i>Depends on language mode</i> is set.  For Ver. 6.10 or earlier, <i>Depends on language mode</i> is only supported.  When <i>UTF-8</i> is set, UTF-8 is used as the character code. |

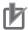

### **Precautions for Correct Use**

Set the **character code** to *UTF-8* when *Vietnamese* or *Polish* is selected in the **Language Setting**.

Garbling may occur when the character code is set to Depends on language mode.

### 4-20 Changing Display Settings for Screen Keyboard [Screen Keyboard Settings]

This function sets "Display or Hide" of the display for the screen keyboard when if for items to set a character string is clicked.

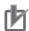

### **Precautions for Correct Use**

- When the Remote operation tool or simulation software is set to display the screen keyboard, sometimes it is also displayed in the log-in screen of a PC.
- When the Remote Operation tool or the simulation software is terminated, the screen keyboard disappears too. When a PC requires it for the operation, launch it again.
- 1 In the Main window, click Tool System Settings Other Screen keyboard setting.

  The current set information is displayed in the Screen keyboard display setting screen.

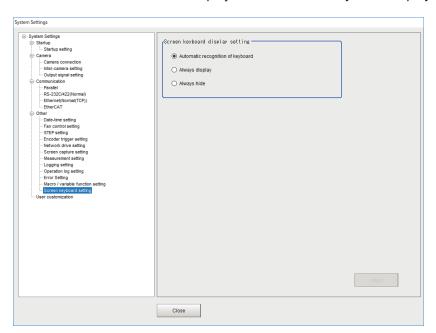

2 Specify the desired option in the *Screen keyboard display setting* screen.

| Setting item                            | Setting value<br>[Factory default]                                     | Description                                                                                                    |
|-----------------------------------------|------------------------------------------------------------------------|----------------------------------------------------------------------------------------------------|
| Screen key-<br>board display<br>setting | Automatic recognition of keyboard     [Always display]     Always hide | <ul> <li>Automatic recognition of keyboard*1:         When a keyboard is connected, the screen keyboard is not displayed.         When a keyboard is not connected, the screen keyboard is displayed.</li> <li>Always display:         The screen keyboard is always displayed regardless of the connection state of a keyboard.</li> <li>Always hide:         The screen keyboard is always hidden regardless of the connection state of a keyboard.</li> </ul> |

<sup>\*1.</sup> Depending on a connected keyboard or mouse, the connection state may not be detected properly. If the screen keyboard is not displayed even though a keyboard is not connected, specify Always display.

### **3** Click Apply.

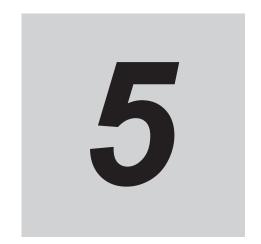

### **Creating Measurement Scenes**

This section explains the methods for saving and loading settings and image data.

| 5-1 | What   | Is a Scene?                                             | 5-2  |
|-----|--------|---------------------------------------------------------|------|
| •   | 5-1-1  |                                                         |      |
| 5-2 | Creat  | ing a Scene                                             | 5-5  |
| 5-3 | Editir | ng Processing Units in Scenes                           | 5-7  |
| 5-4 | Displ  | aying and Checking Processing Branches in a Scene [Flow |      |
|     | •      | r]                                                      | 5-10 |
|     | 5-4-1  | Overview                                                |      |
|     | 5-4-2  | Window Configuration                                    |      |
|     | 5-4-3  | Flow Editing Functions                                  |      |
|     | 5-4-4  | Examples of Branch and Folder Views                     |      |
| 5-5 | Using  | Variables to Edit the Flow [TDM Editor]                 | 5-14 |
|     | 5-5-1  | Edit Flow Screen                                        |      |
|     | 5-5-2  | Editing Processing Units in a Scene                     |      |
|     | 5-5-3  | Editing Scenes                                          |      |
|     | 5-5-4  | Using Variables                                         |      |

### 5-1 What Is a Scene?

Processing items for use with various measurement objects and measurement objectives are provided in the Sensor Controller. By combining and executing these processing items, measurement adapted to the purpose can be implemented. A combination of processing items is called a *scene*. Scenes can be easily created by combining processing items that are suited to the measurement purpose from the list of processing items that are provided.

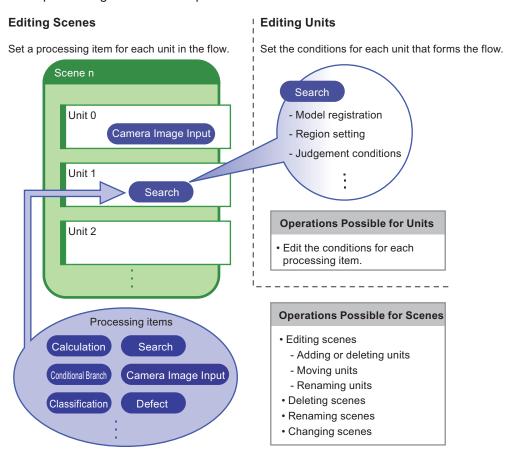

### **Changing Processes Using Scenes**

You can create more than one scene. For example, if you create scenes for each measurement object, such as *scene 0* to inspect label *ABC* and *scene 1* to inspect label *XYZ*, you can change the process smoothly just by changing the scene whenever the measurement object or measurement objective has changed.

Refer to 7-2 Switching the Scene or Scene Group on page 7-3. Normally you can set up to 128 scenes. If you require more than 128 scenes, you can create scene groups to easily manage them. 7-6 Increasing the Number of Scenes in a Group to more than 128 Scenes [Conversion scene group data tool] on page 7-16 allows you to create a scene group that has more than 129 scenes. Refer to 7-1 What Is a Scene Group? on page 7-2.

### 5-1-1 Example of a Scene

The processing items registered to a scene are called processing units. In the edit flow window where you create scenes, select the processing items required for measurement and add them to the flow. The number at the top of the processing unit is called the *unit number*. When the measurement trigger is input, processing is executed in the order of the processing unit numbers.

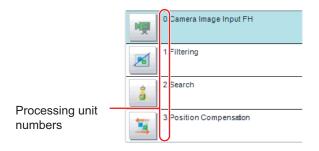

**Example: Normal Measurement** 

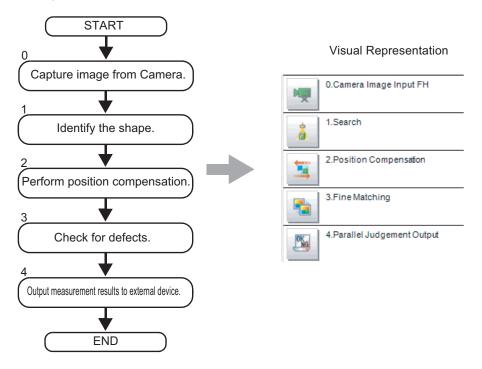

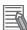

### **Additional Information**

By default, a Camera Image Input, Camera Image Input FH or Camera Image Input FHV processing item is set for unit 0.

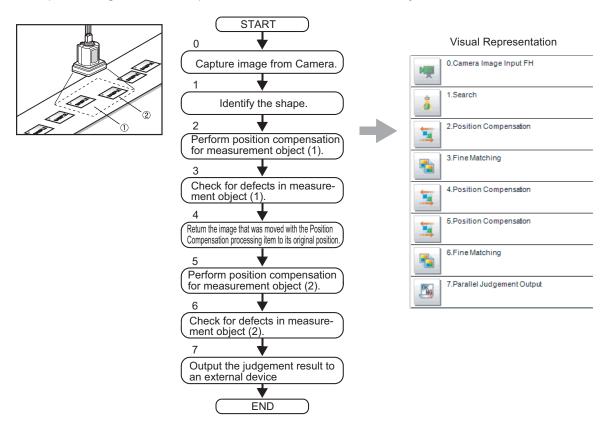

Example: Adding Position Compensation for Two Measurement Objects in the Same Field of View

Example: Determining the Product Type from the Image and Branching Later Inspection Conditions According to the Product Type (Branch Processing)

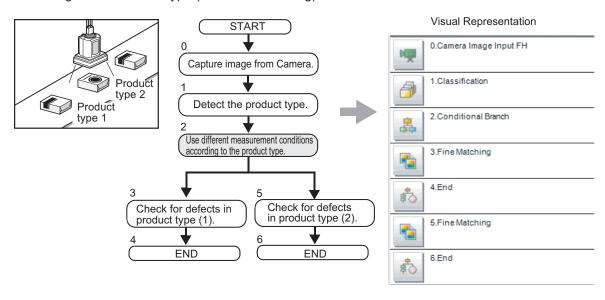

## 5-2 Creating a Scene

This section explains how to add processing units to a scene.

- 1 In the Main Window (layout 0), display the scene to edit. Refer to 7-2 Switching the Scene or Scene Group on page 7-3.
- Click the Edit flow button.
  The edit flow window is displayed

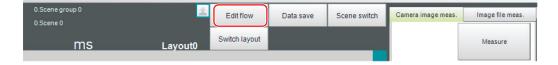

- **3** Select the processing item to add from the processing item tree.
- 4 Click the Append button.

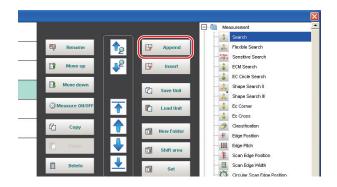

The selected processing item is added at the bottom of the unit list (flow).

- **5** Add another processing unit if necessary. Repeat the steps after 3.
- **6** Either click the icon of the processing unit to be set or click the **Set** button.

Property setting buttons

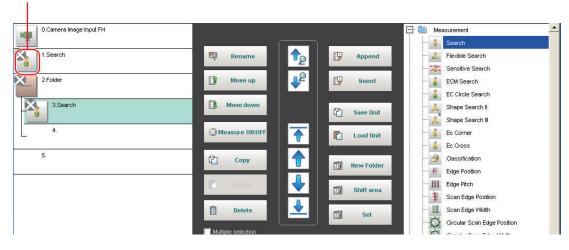

The Properties Tab Page is displayed. Set detailed conditions. The displayed contents depend on the processing item.

7

Set the conditions.

The displayed contents depend on the processing item.

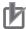

#### **Precautions for Correct Use**

Scenes are not added in the factory default state.

The **Create new scene** window will be displayed, so select *Add a new scene* or *Create a scene from a file* to add a scene.

## 5-3 Editing Processing Units in Scenes

You use the edit buttons in the edit flow window to arrange processing units in a scene, or to delete processing units.

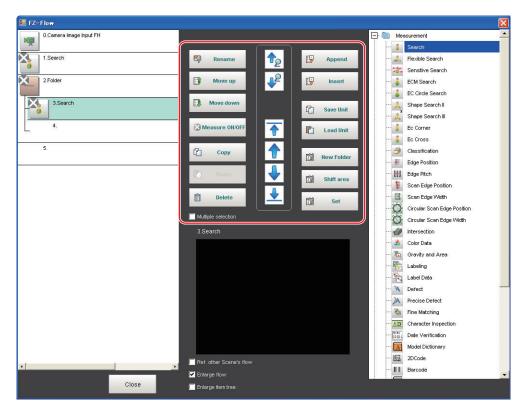

- Searching for a Processing Unit ( ) ( ) Searches the measurement flow for the processing item that is selected in the processing item tree.
- Selecting a Processing Unit ( )( )( )( )( )( )

  Automatically selects the processing unit at the very top or bottom of the unit list, or a processing unit at any position in between.
- Adding a Processing Units at a Specified Position ( Append ) ( Append ) ( Adds or inserts a processing unit at the bottom position of the scene or another specified position.
- Moving a Processing Unit ( Move up ) ( Move down )
   Moves a processing unit within a scene to change the processing order.
- Copying and Pasting Processing Units ( Copies and pastes a processing unit while maintaining the same settings.
- Saving Processing Unit Data to a File( Save Unit )
  Saves the data for a selected processing unit to a file.
- Loading Processing Unit Data ( Load Unit )
   Loads the data for a processing unit from a file.

- Deleting a Processing Unit ( Delete a processing unit from the scene
- Renaming Processing Units ( Rename )

  Renames a processing unit in the scene. Unit names must begin with a character other than ° (semivoiced sound symbol) and "(voiced sound symbol). Also, unit names cannot consist of only a single-byte number, only a "+", or only a ".".
- Shift Area ( shift area )
  Changes the related figure data in one batch.
- New Folder ( New Folder )

  Used when multiple processing units are managed as a group.
- Handling Multiple Processing Units ( Multiple selection )
   Used when processing units are copied or deleted together. Click the Multiple selection button to display the check boxes for the processing items. The selected processing units can be manipulated as a group.

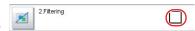

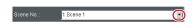

Switching processing unit measurement execution ON/OFF ( Measure ON/OFF))
 You can switch off the processing unit within a scene so that measurement is not executed for individual processing units. The processing unit that has been switched off cannot execute measurement until switched on. Clicking the button toggles the measurement execution setting between ON and OFF.

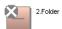

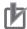

#### **Precautions for Correct Use**

Make sure to enable Measure for the image input processing unit for unit 0 before use.

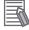

#### **Additional Information**

- If a processing unit is inserted, the numbers for the subsequent processing units increase by
  one. With processing items related to results output or branch control, the numbers for processing units set as references also automatically increase by one.
- If a button other than **Paste** is clicked after pasting a processing unit, continued pasting of the processing item cannot be performed.
- If a processing unit is deleted, the numbers for the subsequent processing units decrease by
  one. With processing items related to results output or branch control, the numbers for processing units set as references also automatically decrease by one.
- To hide a specific processing unit in the flow on an adjustment window or run window, insert a "\*" (single byte) at the beginning of the processing unit name.
- With the FH/FHV series, a warning message will be displayed when the amount of available application memory becomes low. Adjust the inspection flow so that no warning message is displayed.
  - For details, refer to 3-4 Checking the Memory Consumption and Percentage of Memory Used on page 3-30 and 3-3 Checking System Information [System Information] on page 3-26.
- When copying and pasting a conditional branch processing unit or other processing unit that
  refers to another processing units, the branch destination of the pasted processing unit is initialized to End processing. When pasting whole processing units within a folder, a parallelization processing unit, or a parallelized task processing unit, references from inside the pasted block to outside the block are initialized to End processing.
  - When copying and pasting a calculation processing unit or other processing unit that refers to another processing unit, the content of the expression of the pasted processing unit becomes #ERR. When pasting whole processing units within a folder, a parallelization processing unit, or a parallelized task processing unit, references from inside the pasted block to outside the block become #ERR.
- Turning measurement execution ON/OFF for a folder, a parallelization processing unit or a
  parallelized task processing unit turns measurement execution ON/OFF for all processing
  units within the folder, the parallelization processing unit or the parallelized task processing
  unit.
- When ON is set for Parallel Execute in Operation mode setting in the system settings, turning the measurement execution setting ON/OFF for a processing unit may greatly change the processing time. In this case, use parallelization processing items to parallelize the measurement flow instead of using automatic parallel processing.
   For details, refer to 4-4-2 Parallel Processing on page 4-26.
- When measurement execution has been set to OFF for a processing unit that is a conditional branch destination, processing is executed starting with the first processing unit set to ON after the branch destination processing unit.
- When you set \*(half-width asterisk) to the front of processing unit name, its processing unit is not displayed on the Flow window.
- Overall judgement result of the processing units that are set in the folder is displayed in the folder unit. However, if a Conditional branch is set to branch outside the folder, the folder unit will display as OK.

# 5-4 Displaying and Checking Processing Branches in a Scene [Flow Viewer]

To see how a branch affects the processing flow after you edit a scene in the edit flow window, start the *Flow Viewer*. Select *Flow Viewer* from the **Tool** menu.

#### 5-4-1 Overview

The Flow Viewer shows the flow of processing for the measurement flow that is currently being edited. This makes it easy to understand the relationship of branches and folders in the measurement flow. The Flow Viewer allows you to edit the measurement flow, and also allows you to edit, rename, and save processing units in the same way as with the edit flow window.

You can save the flow of processing for the currently displayed measurement flow as an image file.

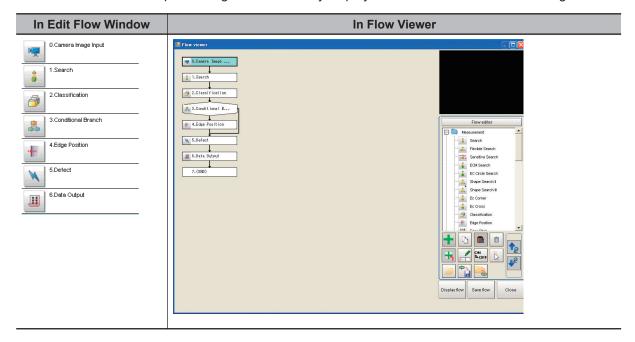

## 5-4-2 Window Configuration

The window configuration for the Flow Viewer is shown below.

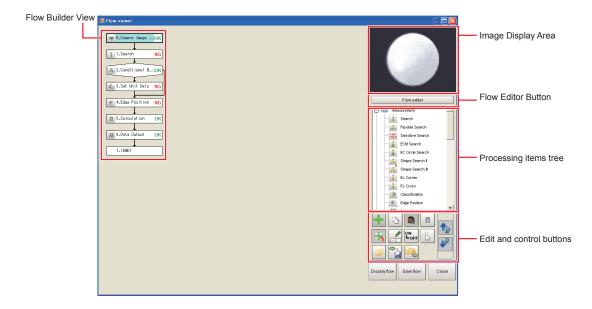

· Image Display Area:

This area shows Camera images, figures, positions, and other graphic information.

The measurement image is updated each time a unit is selected.

• Flow Editor Button:

This button starts the edit flow window.

· Tree of Processing Items:

This area allows you to select an item to add to the flow. The items are displayed in tree format that is organized by type.

## 5-4-3 Flow Editing Functions

· Repositioning a Unit within a Flow:

On the Flow Builder, drag the unit to the desired position.

To insert a unit before another unit, drag it onto the desired unit.

· Right-click Menu:

The following popup menu is displayed when you right-click on a unit in the flow.

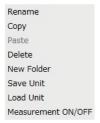

The menu commands perform the same operations as the Edit and Control Buttons.

· Edit and Control Buttons:

| Icon | Function                | Description                                                                                                    |
|------|-------------------------|----------------------------------------------------------------------------------------------------|
| +    | Add to End of Flow      | Adds the selected item in the item tree to the end of the flow as a new unit.                                        |
| +    | Add before Current Unit | Adds the selected item in the item tree to the position directly before the selected unit in the flow as a new unit. |

| lcon                  | Function            | Description                                                                                                    |
|-----------------------|---------------------|----------------------------------------------------------------------------------------------------|
|                       | New Folder          | Creates a folder directly before the selected unit in the flow.  Drag units to edit the contents of the folder.                                     |
|                       | Сору                | Copies the selected unit in the flow.                                                                                                    |
|                       | Paste               | Pastes the copied unit to the position directly before the selected unit in the flow.                                                               |
|                       | Delete              | Deletes the selected unit from the flow.                                                                                                    |
| <u>1</u>              | Rename              | Renames the selected unit in the flow.                                                                                                    |
| <b>•</b>              | Save Unit           | Saves the settings for the selected unit in the flow to a file (with the extension .unt).                                                           |
| <u>_</u>              | Load Unit           | Loads the settings for a processing unit from a file (extension .unit) and places it directly before the selected unit in the flow.                 |
| ON<br>\$OFF           | Measurement ON/OFF  | Used to turn off measurement execution for individual inscene processing units so that measurement is not executed.                                 |
| i k                   | Movement mode       | Enables the flow display position to be moved by drag operations instead of by using the scroll bar.  Press the button again to exit Movement mode. |
| <b>↑</b> <sub>2</sub> | Search Up           | Searches for the selected item in the item tree upward from the selected position in the flow.                                                      |
| 12                    | Search Down         | Searches for the selected item on the item tree in the downward direction from the selected position in the flow.                                   |
| Display flow          | Display Entire Flow | Displays the entire flow in the center of the view. The Save button outputs the same image as the Save flow button.                                 |
| Save flow             | Save Flow Image     | Outputs the entire flow as an image file (extension .jpg).                                                                                          |
| Close                 | Exit Flow Viewer    | Closes the Flow Viewer.                                                                                                    |

• Changing the Properties of Units in a Flow:

On the Flow Builder, click the icon to the left of the unit for which to change the properties. The property dialog box for the unit is displayed.

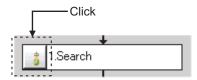

## 5-4-4 Examples of Branch and Folder Views

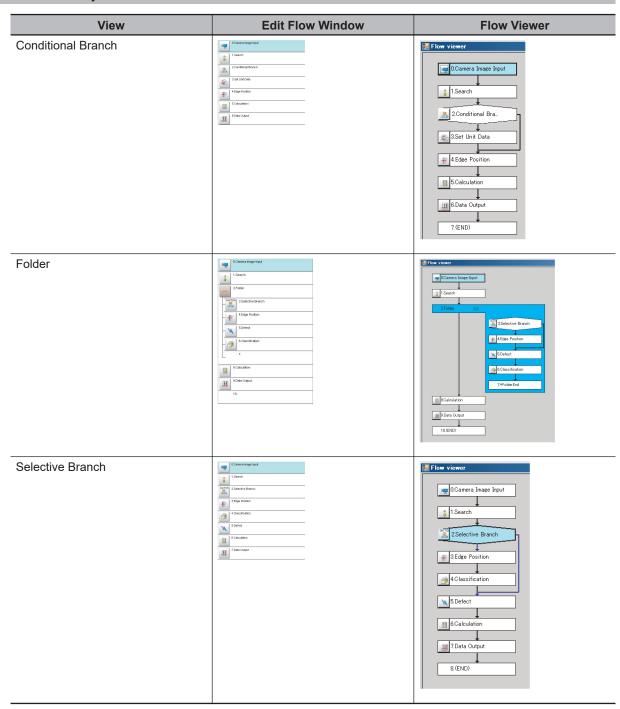

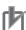

#### **Precautions for Correct Use**

When displaying a hierarchical structure with Folder View, a flow with 11-hierarchy or more cannot be displayed by Flow Viewer.

# 5-5 Using Variables to Edit the Flow [TDM Editor]

Using this Editor, more advanced editing of a flow can be done.

Click **TDM Editor** on the **Tool** shortcut menu to open the Edit flow screen.

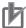

#### **Precautions for Correct Use**

On TDM editor, the processing results for the drawing processing set in unit macro processing items such as MeasureDispI, Measure DispG, and MeasureDispT cannot be checked. Return to the Main window to check them.

#### 5-5-1 Edit Flow Screen

In this screen, you can create, define, reference, and assign variables to be used in Measurement flows and Scenes. You can also arrange, add, or delete processing units in a scene and perform test measurements.

Refer to 5-1 What Is a Scene? on page 5-2.

Refer to 7-1 What Is a Scene Group? on page 7-2.

## Structure of the Edit Flow Screen

The Edit flow screen is composed of three tabs: Edit flow, Scene variable, and System variable. Click a tab to switch among screens.

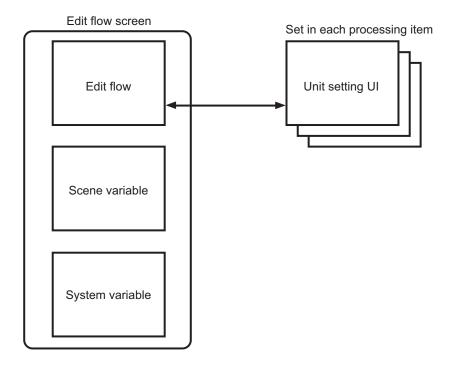

For each screen, refer to the following.

- Edit flow (Edit Flow Tab Screen on page 5-15)
- Scene variable (Scene Variable Tab Screen on page 5-19)
- System variable (System Variable Tab Screen on page 5-21)

 Unit setting UI (Vision System FH/FHV Series Processing Item Function Reference Manual (Cat. No. Z341))

## **Edit Flow Tab Screen**

In this screen, you can add processing items to the flow, rearrange or delete the added processing units, change the settings, assign variables to parameters, and perform test measurements on the edited flow.

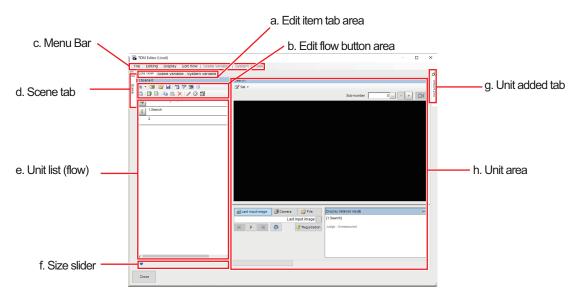

a. Edit item tab area:

Clicking a tab switches screens among Edit flow, Scene variable, and System variable.

b. Edit flow button area:

Rearrange or delete processing units in the scene.

The items are the same as the shortcut menu items of [Edit flow] in the Menu bar and the items displayed when the right mouse button is clicked on the unit list (flow).

For more details, refer to 5-5-3 Editing Scenes on page 5-33.

| lcon     | Function                      | Description                                                                                                    |
|----------|-------------------------------|----------------------------------------------------------------------------------------------------|
| -        | Menu                          | Displays items of <b>Edit flow</b> in the Menu bar with a shortcut menu format.                                                                                         |
|          | New Folder                    | Creates a folder at the position selected on the Unit list (Flow).                                                                                                    |
| È        | Load Unit                     | Inserts a loaded processing unit at the position selected on the unit list (Flow). The selection of the unit to be loaded is performed with the displayed FileExplorer. |
|          | Save Unit                     | Saves a processing unit at the position selected on the Unit list (Flow). The setting for Save Destination and Name is performed with the displayed FileExplorer.       |
| <b>^</b> | Variable assign-<br>ment list | Displays the Variable assignment list dialog.                                                                                                    |

| lcon       | Function                      | Description                                                                                                    |
|------------|-------------------------------|----------------------------------------------------------------------------------------------------|
| AA&        | Variable check                | Checks whether undefined variables are assigned. If there were undefined variables, a warning dialog will be displayed.                                                                                                    |
|            | Shift area                    | Performs batch conversion for the related figure data. The settings are made in the Shift area dialog. Refer to 6-3-7 Changing Regions as a Batch [Shift area] on page 6-31.                                                                                                    |
| <b>(i)</b> | Scene information             | The current scene information is displayed. The scene information can be edited                                                                                                    |
|            | Multiple selection            | Uses when copying or deleting processing units at once. If you click <i>Multiple selection</i> , a check box will be added to the right of each processing unit in the Unit list (Flow). The operation will be applied to the checked units.                                                                                                    |
|            | Move up                       | Moves the selected processing unit UP one position on the Unit list (Flow).                                                                                                    |
|            | Move down                     | Moves the selected processing unit DOWN one position on the Unit list (Flow).                                                                                                    |
|            | Сору                          | Copies a processing unit selected on the Unit list (Flow), while holding the settings data and the variables being used.                                                                                                    |
|            | Paste                         | Inserts the copied processing unit to the position selected on the Unit list (Flow).                                                                                                    |
| ×          | Delete                        | Deletes a processing unit selected on the Unit list (Flow).                                                                                                    |
|            | Rename                        | Renames a processing unit name selected on the Unit list(Flow).  The name change is made in the displayed <i>Rename</i> dialog.                                                                                                    |
| ×          | Measure ON/OFF                | Enables or disables the measurement execution for a selected processing unit on the Unit list (Flow). Clicking <i>Measure ON/OFF</i> toggles between enabling and disabling the measurement execution.  When disabling the measurement execution, an <i>X</i> mark is displayed on the property setting button of each processing unit on the Unit list (flow). |
|            | Open the unit set-<br>ting UI | Displays the processing item setting screen on the Unit list(Flow).                                                                                                    |

#### c. Menu bar:

This is a list of functions provided in the Edit flow tab.

Clicking the menu item displays available functions with a shortcut menu.

#### • File:

| Icon   | Function  | Description                                                   |
|--------|-----------|---------------------------------------------------------------|
| (None) | Data save | Saves the setting data to the Sensor Controller's flash memo- |
|        |           | ry.                                                           |

| Icon   | Function | Description                                                   |
|--------|----------|---------------------------------------------------------------|
| (None) | Relord   | Saves the setting data to the Sensor Controller's flash memo- |
|        |          | ry and refreshes the TDM editor display.                      |
| (None) | Close    | Closes the screen and exits the TDM editor.                   |

#### Editing:

| Icon | Function         | Description                                                                                                    |
|------|------------------|----------------------------------------------------------------------------------------------------|
|      | Registered image | Opens the Registered image dialog to manage the Registered images. You can save images used for model registration and reference registration as registration images and can reference them later and use them for reregistration and adjustment of reference positions. Refer to 6-3-12 Managing Images used for Model Registration and Reference [Registered Image Manager] on page 6-35. |

#### Display:

| Icon   | Function      | Description                                                  |
|--------|---------------|--------------------------------------------------------------|
| (Npne) | Large buttons | Enlarges the size of the icons/buttons displayed on the Edit |
|        |               | flow button area.                                            |

#### · Edit flow:

This is available only when the **Edit flow** tab is selected in the Edit item tab area.

The items displayed when clicking this are same as buttons in the Edit flow button area except for the **Menu** item.

· Scene variable:

Scene variable: This is available only when the **Scene variable** tab is selected in the Edit item tab area.

System variable:

System variable: This is available only when the **System variable** tab is selected in the Edit item tab area.

#### d. Scene tab:

Possible to switch, copy/paste, and delete scenes.

For more details, refer to 5-5-3 Editing Scenes on page 5-33.

e. Unit list (flow):

A list of processing units composing the flow is displayed.

A measurement flow for a scene can be created by adding processing items to the Unit list (flow) from the Unit added tab.

f. Size slider:

Dragging the slider to the right makes the unit list bigger and to the left makes it smaller.

g. Unit added tab:

This is available only when the **Edit flow** tab is selected in the Edit item tab area. Clicking it displays the processing items with a list. A selected processing item from the list can be added to a measurement flow.

h. Unit area:

This area provides a setting function and test measurement function for a processing unit selected on the Unit list (flow).

The image window for a processing unit selected on the Unit list (flow) is displayed.

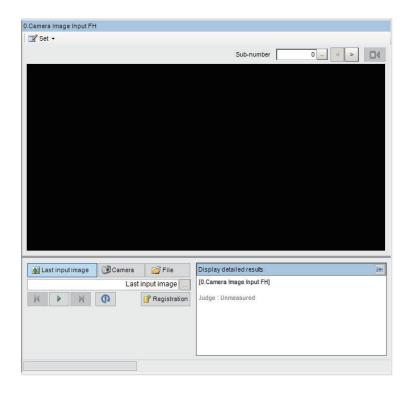

| Item             | Description                                                                    |  |
|------------------|--------------------------------------------------------------------------------|--|
| Set button       | Opens the settings menu of the processing item.                                |  |
|                  | Open the unit setting UII: Displays the processing item setting screen.        |  |
| Sub number       | Specifies a sub image number for the measurement image to display.             |  |
| Last input image | Performs a test measurement on the last input image.                           |  |
|                  | • III : Not used.                                                              |  |
|                  | •                                                                              |  |
|                  | • IN : Not used.                                                               |  |
|                  | • Performs a test measurement. The results will be displayed on the image, de- |  |
|                  | tailed results display area, and the Unit list (flow).                         |  |
|                  | • Not used.                                                                    |  |
|                  | Performs a unit measurement. The results will be displayed on the image and    |  |
|                  | the detailed results display area.                                             |  |
| Camera           | Performs a test measurement with the camera image.                             |  |
|                  | Changes the camera image mode to Through image.                                |  |
|                  | •  : Not used.                                                                 |  |
|                  | Not used.                                                                      |  |
|                  | Performs a test measurement. The results will be displayed on the image, de-   |  |
|                  | tailed results display area, and the Unit list (flow).                         |  |
|                  | Not used.                                                                      |  |
|                  | Performs a unit measurement. The results will be displayed on the image and    |  |
|                  | the detailed results display area.                                             |  |

| Item                     | Description                                                                                                    |
|--------------------------|----------------------------------------------------------------------------------------------------|
| Files                    | Performs a test measurement on with an image file.                                                                                                    |
|                          | • III: Not used.                                                                                                    |
|                          | Selects an image file and a reference image for the test measurement.                                                                                                    |
|                          | Select the previous file of the currently selected file and perform a test measurement.                                                                                                    |
|                          | Performs a test measurement. The results will be displayed on the image, detailed results display area, and the Unit list (flow).                                                                                           |
|                          | Select the next file of the currently selected file and perform a test measurement.                                                                                                    |
|                          | Performs a unit measurement. The results will be displayed on the image and the detailed results display area.                                                                                                    |
| Registration             | Registers the displayed image as a reference image.                                                                                                    |
| Display detailed results | Displays the name and the measurement results of a processing unit selected on the Unit list (flow). For the processing items related to Camera image input, only the judgment results of the processing unit is displayed. |

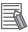

#### **Additional Information**

- In the flow measurement, a measurement is performed with the set flow.

  In the unit measurement, a measurement is performed only with the processing unit selected.
- The unit measurement cannot be performed with processing items categorized in image input related (Input Image).

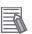

#### **Additional Information**

When the measurement of a processing unit is performed, the overall judgement and the processing time are displayed up to 8,191-unit under each processing unit name on the Unit list (flow). When the measurement is performed over 8,291-unit, i.e. with a repeat processing, the overall judgement and the processing time will not be displayed from 8,192-unit and later.

#### Scene Variable Tab Screen

A Scene variable holds data such as parameters and measurement results for a processing item, moreover, which is also used to reference data and/or perform calculations between processing units in a scene.

In the Scene variable tab screen, scene variables can be registered, deleted, referenced, and changed. Assigning scene variables is performed by clicking **Open the unit setting UI** on the shortcut menu of **Set** button on the Edit flow tab screen.

For details, refer to 5-5-4 Using Variables on page 5-45.

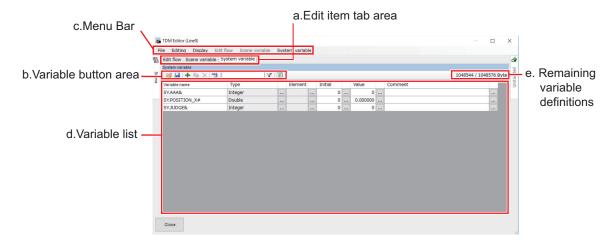

#### a. Edit item tab area:

Clicking a tab switches screens among Edit flow, Scene variable, and System variable.

#### b. Variable button area:

These are used to adding, copying, or deleting scene variables.

The items are the same as the shortcut menu items of the items displayed when the right mouse button is clicked at each variable name on the Scene variable list.

| Icon       | Function                      | Description                                                                                                    |
|------------|-------------------------------|----------------------------------------------------------------------------------------------------|
| Š          | Open                          | Loads a list of variables from a CSV file. The variables defined before loading will be deleted.  The selection for a CSV file to be loaded is performed with the displayed FileExplorer. |
|            | Save                          | Saves a list of variables to a CSV file.  The setting for Save Destination and Name is performed with the displayed FileExplorer.                                                         |
| +          | Add                           | Adds a variable. The setting for the variable's name and type to be added is performed with the <i>Add</i> dialog box displayed.                                                          |
|            | Сору                          | Copies a variable selected on the list, while holding data except the name. The setting for the variable name to be copied is performed with the <i>Copy</i> dialog box displayed.        |
| ×          | Delete                        | Deletes a variable selected on the list.                                                                                                    |
| ^ <b>6</b> | Variable assign-<br>ment list | Displays the Variable assignment list dialog.                                                                                                    |
| 7          | Filter                        | Sets a display filter for the Scene variable list. The setting for the filter is performed with the <i>Filter setting</i> dialog displayed.                                               |
| \$         | Refresh                       | Refresh the variable list.                                                                                                    |

#### c. Menu bar:

This is a list of functions provided in the **Scene variable** tab in the Edit flow screen. Clicking the menu item displays available functions with a shortcut menu.

#### • File:

| Icon   | Function  | Description                                                   |
|--------|-----------|---------------------------------------------------------------|
| (None) | Data save | Saves the setting data to the Sensor Controller's flash memo- |
|        |           | ry.                                                           |
| (None) | Relord    | Saves the setting data to the Sensor Controller's flash memo- |
|        |           | ry and refreshes the TDM editor display.                      |
| (None) | Close     | Closes the screen and exits the TDM editor.                   |

• Editing:

| Icon | Function         | Description                                                                                                    |
|------|------------------|----------------------------------------------------------------------------------------------------|
|      | Registered image | Opens the Registered image dialog to manage the Registered images. You can save images used for model registration and reference registration as registration images and can reference them later and use them for reregistration and adjustment of reference positions. Refer to 6-3-12 Managing Images used for Model Registration and Reference [Registered Image Manager] on page 6-35. |

· Display:

| Icon   | Function      | Description                                                  |
|--------|---------------|--------------------------------------------------------------|
| (Npne) | Large buttons | Enlarges the size of the icons/buttons displayed on the Edit |
|        |               | flow button area.                                            |

• Edit flow:

This is available only when the Edit flow tab is selected in the Edit item tab area.

· Scene variable:

Scene variable: This is available only when the **Scene variable** tab is selected in the Edit item tab area.

The items displayed when clicking this are same as buttons in the Variable button area.

- · System variable:
  - System variable: This is available only when the **System variable** tab is selected in the Edit item tab area.
- d. Scene variable list:
  - Display a list of Scene variables being used. The values of the Scene variables can be edited.
- e. Remaining variable definitions:
  - Display the remaining available (bytes) to be used for the variable definition.

## **System Variable Tab Screen**

A System variable holds data such as parameters and measurement results for a processing item, moreover, which is also used to reference data and perform calculations between units across different scenes and scene groups.

In the System variable tab screen, system variables can be registered, deleted, referenced, and changed. Assigning system variables is performed by clicking **Open the unit setting UI** on the shortcut menu of **Set** button on the Edit flow tab screen.

For details, refer to 5-5-4 Using Variables on page 5-45.

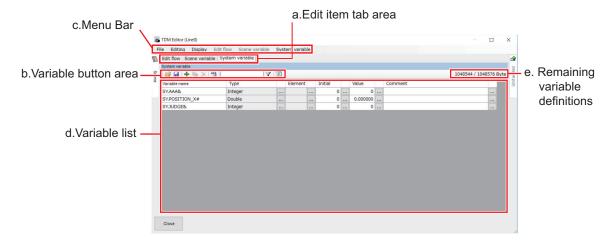

#### a. Edit item tab area:

Clicking a tab switches screens among Edit flow, Scene variable, and System variable.

#### b. Variable button area:

These are used to adding, copying, or deleting system variables.

The items are the same as the shortcut menu items of **System variable** in the Menu bar and the items displayed when the right mouse button is clicked at each variable name on the System variable list.

| Icon | Function                      | Description                                                                                                    |
|------|-------------------------------|----------------------------------------------------------------------------------------------------|
| É    | Open                          | Loads a list of variables from a CSV file. The variables defined before loading will be deleted.  The selection for a CSV file to be loaded is performed with the displayed FileExplorer. |
|      | Save                          | Saves a list of variables to a CSV file.  The setting for Save Destination and Name is performed with the displayed FileExplorer.                                                         |
| +    | Add                           | Adds a variable. The setting for the variable's name and type to be added is performed with the <i>Add</i> dialog box displayed.                                                          |
|      | Сору                          | Copies a variable selected on the list, while holding data except the name. The setting for the variable name to be copied is performed with the <i>Copy</i> dialog box displayed.        |
| ×    | Delete                        | Deletes a variable selected on the list.                                                                                                    |
| A44  | Variable assign-<br>ment list | Displays the <i>Variable assignment list</i> dialog.                                                                                                    |
| 7    | Filter                        | Sets a display filter for the Scene variable list. The setting for the filter is performed with the <i>Filter setting</i> dialog displayed.                                               |
| *    | Refresh                       | Refresh the variable list.                                                                                                    |

c. Menu bar:

This is a list of functions provided in the **System variable** tab in the Edit flow screen. Clicking the menu item displays available functions with a shortcut menu.

· File:

| Icon   | Function  | Description                                                   |
|--------|-----------|---------------------------------------------------------------|
| (None) | Data save | Saves the setting data to the Sensor Controller's flash memo- |
|        |           | ry.                                                           |
| (None) | Relord    | Saves the setting data to the Sensor Controller's flash memo- |
|        |           | ry and refreshes the TDM editor display.                      |
| (None) | Close     | Closes the screen and exits the TDM editor.                   |

Editing:

| Icon | Function         | Description                                                                                                    |
|------|------------------|----------------------------------------------------------------------------------------------------|
|      | Registered image | Opens the Registered image dialog to manage the Registered images. You can save images used for model registration and reference registration as registration images and can reference them later and use them for reregistration and adjustment of reference positions. Refer to 6-3-12 Managing Images used for Model Registration and Reference [Registered Image Manager] on page 6-35. |

Display:

| Icon   | Function      | Description                                                  |
|--------|---------------|--------------------------------------------------------------|
| (Npne) | Large buttons | Enlarges the size of the icons/buttons displayed on the Edit |
|        |               | flow button area.                                            |

· Edit flow:

This is available only when the **Edit flow** tab is selected in the Edit item tab area.

- · Scene variable:
  - Scene variable: This is available only when the **Scene variable** tab is selected in the Edit item tab area.
- · System variable:
  - System variable: This is available only when the **System variable** tab is selected in the Edit item tab area

The items displayed when clicking this are same as buttons in the Variable button area.

- d. System variable list:
  - Display a list of System variables being used. The values of the System variables can be edited.
- e. Remaining variable definitions:
  - Display the remaining available (bytes) to be used for the variable definition.

## 5-5-2 Editing Processing Units in a Scene

## **Start TDM Editor**

**1** In the main screen, click *TDM Editor* on the **Tool** shortcut menu. The TDM editor starts up.

## **Exit TDM Editor**

1 Click Close on the TDM editor.
Exit the TDM editor and return to the main screen, while holding the set contents.

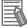

#### **Additional Information**

The following operation also makes the TDM editor exit and return to the main screen, while holding the set contents.

- Click Close from File in the Menu bar.
- · Click close icon at the right side of the title bar.

## **Adding Processing Units to a Scene**

- 1 Click the **Edit flow** tab. Display the Edit flow tab screen. For more details, refer to *Edit Flow Tab Screen* on page 5-15.
- Click the *Unit added* tab.
  On the Unit added tab, the processing items are displayed with a tree style per type. Clicking + at the head of each item displays the lower level items. Clicking at the head of each item closes the lower level items being displayed.

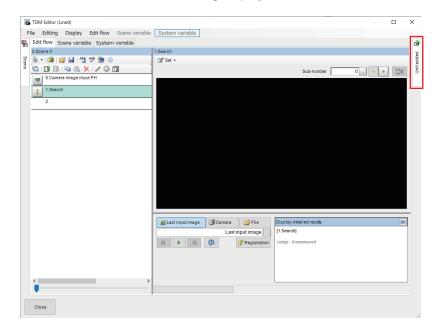

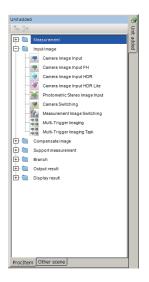

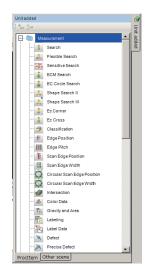

- **3** Select a processing item to add from the list of processing items on the **Unit added** tab.
- 4 Click **Append** icon or **Insert** icon at the upper side of the Unit added tab.

| Icon | Function | Description                                                                                                    |
|------|----------|----------------------------------------------------------------------------------------------------|
| +_   | Append   | Adds a processing item selected on the processing item list to the bottom of the Unit list (flow).                |
| =+=  | Insert   | Inserts a processing item selected on the processing item list to the specified position on the Unit list (flow). |

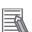

#### **Additional Information**

The following operation also enables processing items to be added to the Unit list (flow).

- Drag a processing item selected on the processing item list and drop it on the Unit list (flow).
- Right-click a processing item selected on the processing item list and click or Insert.

The selected processing item is added to the bottom (Append) or the specified position (Insert) on the Unit list (flow).

**5** Repeat the step 3 to 4 to add more processing items.

## **Setting Properties for Processing Units**

- 1 Click the **Edit flow** tab. Display the Edit flow tab screen. For more details, refer to *Edit Flow Tab Screen* on page 5-15.
- 2 On the Unit list (flow), select a processing unit to set properties.

  The selected processing unit name is displayed on the Unit area.
- Click Set on the Unit area.
  The drop down menu is displayed. Click Open the unit setting UI.
  The property setting screen is displayed.

You can also display the processing item setting screen by clicking the processing unit icon on the unit list.

4

Set the conditions on the property setting screen.

The displayed contents depend on a processing item.

For more details, refer to Vision System FH/ FHV Series Processing Item Function Reference Manual (Cat. No. Z341).

After completing the condition settings, click **OK**.
Return to the Edit flow tab screen while holding the set contents. When clicking *Cancel*, then dispose of the set contents and return to the Edit flow tab screen.

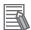

#### **Additional Information**

- You can open another processing item setting screen even while the processing item setting screen is open.
- You can perform measurement in the TDM editor while the processing item setting screen is open.

## **Moving a Processing Unit**

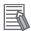

#### **Additional Information**

When attempting to move a processing unit to the processing unit number 0, a warning dialog will be displayed.

- 1 Click the **Edit flow** tab. Display the Edit flow tab screen. For more details, refer to *Edit Flow Tab Screen* on page 5-15.
- **2** On the Edit flow tab screen, select a processing unit on the Unit list (flow) to move.
- In the Edit flow button area, click **Move up** or **Move down**.

  When clicking **Move up**, the selected processing unit will move one position up from the current position. When clicking **Move down**, the selected one will move one position down from the current position.

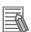

#### **Additional Information**

The following operation also enables processing units to move.

- Click**Move up** or **Move down** from **Edit flow** in the Menu bar. Drag a processing unit on the Unit list (flow) and drop it on the specified position on the Unitlist (flow).
- Right-click a processing unit on the Unit list (flow) and then click Move up or Move down on the displayed shortcut menu.

## Copying/Pasting a Processing Unit

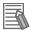

#### **Additional Information**

When attempting to paste a processing unit to the processing unit number 0, a warning dialog will be displayed.

- 1 Click the **Edit flow** tab. Display the Edit flow tab screen. For more details, refer to *Edit Flow Tab Screen* on page 5-15.
- **2** On the Edit flow tab screen, select a processing unit on the Unit list (flow) to copy.
- **3** In the Edit flow button area, click **Copy**.

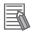

#### **Additional Information**

The following operation also enables processing units to be copied.

- · Click Copy from Edit flow in the Menu bar.
- Right-click a processing unit on the Unit list (flow) and then click Copy on the displayed shortcut menu.

Copy the selected processing item while holding data and variables being used.

- **4** On the unit list (flow), select a position to paste.
- 5 In the Edit flow button area, click Paste

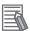

#### **Additional Information**

The following operation also enables processing units to be pasted.

- Click Paste from Edit flow in the Menu bar.
- Right-click a processing unit on the Unit list (flow) and then click **Paste** on the displayed shortcut menu.

The copied processing unit is inserted to the selected position on the Unit list (flow) while holding the setting data and variables being used.

## **Deleting a Processing Unit**

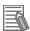

#### **Additional Information**

When attempting to delete a processing unit number 0, a warning dialog will be displayed.

- 1 Click the **Edit flow** tab. Display the Edit flow tab screen. For more details, refer to *Edit Flow Tab Screen* on page 5-15.
- **2** On the Edit flow tab screen, select a processing unit on the Unit list (flow) to delete.
- 3 In the Edit flow button area, click **Delete**.

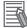

#### **Additional Information**

The following operation also enables processing units to delete.

- Click **Delete** from **Edit flow** in the Menu bar.
- Right-click a processing unit on the Unit list (flow) and then click **Delete** on the displayed shortcut menu.
- 4

The Edit flow dialog is displayed. Click Yes.

The selected processing item is deleted.

## Saving/Loading a Processing Unit

The added or edited processing units can be saved or loaded.

#### Saving a Processing Unit

- 1 Click the **Edit flow** tab. Display the Edit flow tab screen. For more details, refer to *Edit Flow Tab Screen* on page 5-15.
- **2** On the Edit flow tab screen, select a processing unit on the Unit list (flow) to save.
- **3** In the Edit flow button area, click **Save Unit**.

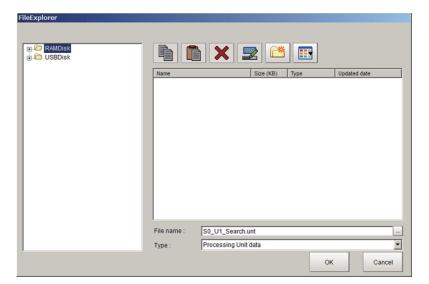

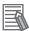

#### **Additional Information**

The following operation also enables processing units to save.

- Click Save Unit from Edit flow in the Menu bar.
- Right-click a processing unit on the Unit list (flow) and then click Save Unit on the displayed shortcut menu.

The FileExplorer dialog box is displayed.

For more details, refer to 3-2-3 Selecting Files and Folders on page 3-9.

4 Set the save destination folder and file name, and then click **OK**.

The processing unit is saved while holding the setting data and variables being used for it.

#### Loading a Processing Unit

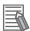

#### **Additional Information**

When attempting to load a processing unit to the processing unit number 0, a warning dialogwill be displayed.

- 1 Click the **Edit flow** tab. Display the Edit flow tab screen. For more details, refer to *Edit Flow Tab Screen* on page 5-15.
- 2 On the Unit list (flow), select a processing unit to be load.
- 3 In the Edit flow button area, click Load Unit.

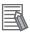

#### **Additional Information**

The following operation also enables processing units to be loaded.

- Click Load Unit from Edit flow in the Menu bar.
- Right-click a processing unit on the Unit list (flow) and then click Load Unit on the displayed shortcut menu.

The FileExplorer dialog box is displayed.

For more details, refer to 3-2-3 Selecting Files and Folders on page 3-9.

4 Set the load destination and file name to be loaded, and then click OK.
The loaded processing unit is inserted to the selected position on the Unit list (flow).

## **Switching Processing Unit Measurement ON/OFF**

The measurement function can be enabled and disabled per processing unit. A processing unit that the function has been disabled cannot perform the measurement until the function is enabled.

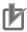

#### **Precautions for Correct Use**

Be sure to enable the measurement function for the image input processing unit with the unit No. 0 before use.

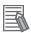

#### **Additional Information**

- Turning on or turning off the measurement function for a folder, a parallelization processing
  unit, or a parallelized task processing unit turns on or off the measurement for all processing
  units for the folder, the parallelization processing unit, or the parallelized task processing unit.
- When ON is set for Parallel Execute in Operation mode setting in the system settings, turning the measurement function setting ON/OFF for a processing unit may greatly change the processing time. In this case, use parallelization processing items to parallelize the measurement flow instead of using automatic parallel processing.
  - For details, refer to 4-4-2 Parallel Processing on page 4-26.
- When the measurement function for a processing unit in a conditional branch destination has been disabled, the measurement will be performed from a processing unit set to on in the following branch destination processing units.
- Overall judgement result of the processing units that are set in the folder is displayed in the folder unit. However, if a Conditional branch is set to branch outside the folder, the overall judgement result of the processing units set in the folder unit will always display as OK.

- 1 Click the **Edit flow** tab. Display the Edit flow tab screen. For more details, refer to *Edit Flow Tab Screen* on page 5-15.
- 2 On the Edit flow tab screen, select a processing unit on the Unit list (flow) that its measurement function is to be enabled or disabled.
- In the Edit flow button area, click **Measurement ON/OFF**.

  An X is marked on the selected processing unit icon. That means that the measurement function of it is disabled. Clicking toggles the ON/OFF state of the measurement function.

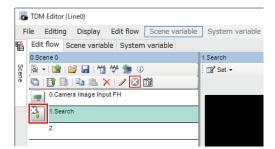

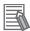

#### **Additional Information**

The following operation also enables or disables the measurement function for a processing unit.

- Click Measurement ON/OFF from Edit flow in the Menu bar.
- Right-click a processing unit on the Unit list (flow) and then click Measurement ON/OFF on the displayed shortcut menu.

## **Handling Multiple Processing Units at once**

This function is used when copying or deleting multiple processing units together.

- 1 Click the **Edit flow** tab. Display the Edit flow tab screen. For more details, refer to *Edit Flow Tab Screen* on page 5-15.
- 2 On the Edit flow tab screen, click **Multiple selection** in the Edit flow button area. A check box is displayed at the right of each processing unit on the Unit list (flow).

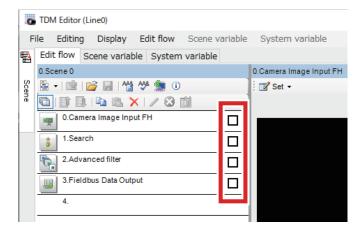

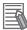

#### **Additional Information**

The following operation also enables the **Multiple selection**.

- Click Multiple selection from Edit flow in the Menu bar.
- Right-click a processing unit on the Unit list (flow) and then click Multiple selection on the displayed shortcut menu.
- 3 Check a checkbox displayed at the right side of each processing unit on the Unit list (flow) to select the units to be included in the Multiple selection.
- 4 Click Copy or Delete.
  Refer to Copying/Pasting a Processing Unit on page 5-27 and Deleting a Processing Unit on page 5-27.

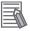

#### **Additional Information**

The check is cleared when the units are either copied or deleted.

## **Editing Scene Name and Description**

This function is used when editing scene name and description.

- Click the Edit flow tab. Display the Edit flow tab screen.
  For more details, refer to Edit Flow Tab Screen on page 5-15.
- On the Edit flow tab screen, click Scene information in the Edit flow button area.
  Scene information screen is displayed.

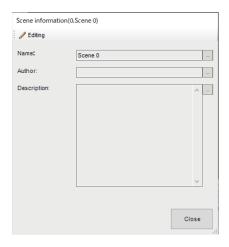

Name, Author, Description is displayed as the scene information.

**3** Click the Editing button, and edit the *Name*, *Author*, and *Description*. Input within 1,023 characters respectively.

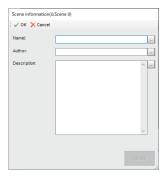

4 Click OK.

The edited information will be reflected in the scene information. Click the **Cancel** button to cancel the edited information.

5 Click Close button.

## Referencing another Scene's Flow

This is used to edit a flow by referring to another flow in a different scene.

- 1 Click the **Edit flow** tab. Display the Edit flow tab screen.

  For more details, refer to *Edit Flow Tab Screen* on page 5-15.
- Click Unit added tab.
  The ProcItem list is displayed.
- **3** Click **Other scene** at the lower.

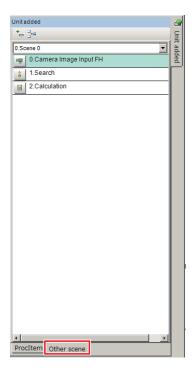

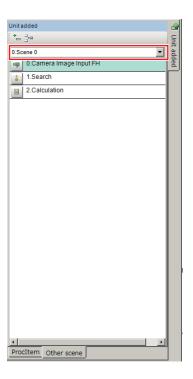

4 Click ▼ on the right side of the scene name text box, and Select a scene including a unit to reference.

The flow of the selected scene is displayed under the scene number.

- **5** Select a processing unit to add from the displayed flow.
- 6 Click **Append** icon or **Insert** icon at the upper side of the Unit added tab.

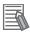

#### **Additional Information**

The following operation also enables processing items to be added to the Unit list (flow).

- Drag a processing unit selected on the processing item list and drop it on the Unit list (flow).
- Right-click a processing unit selected on the processing item list and click Append or Insert.
   When clicking Insert, first select a position on the Unit list (flow) where the selected processing unit will be inserted.

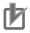

#### **Precautions for Correct Use**

When a processing unit is added from another scene, the system variables and parameters being used in the original scene are also added. Since the scene variables being used in the original scene cannot be referenced across scenes, the definition and values cannot be copied. The scene variable name used in the original scene is however displayed in the variable area for the input parameter area and output parameter area on the Edit flow tab screen. Therefore, check such undefined scene variables using the "Variable assignment list" window. Undefined scene variables are displayed in red. Re-define or delete them.

The selected processing item is added to the bottom (Append) or the specified position (Insert) on the Unit list (flow).

## 5-5-3 Editing Scenes

Here explains how to switch, copy, add, and delete scenes, or change the name of scenes.

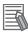

#### **Additional Information**

Scene groups cannot be edited. For scene groups, perform it in the main screen. For details, refer to Section 5 Creating Measurement Scenes on page 5-1.

## **Adding Scenes**

**1** Select **Scene** tab on the TDM editor.

A list of scenes is displayed. The current scene has a check mark.

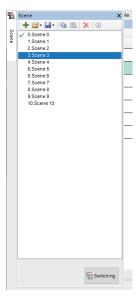

## 2 Click Add icon.

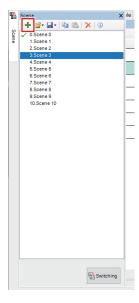

The Create new scene screen is displayed.

3 Set on the Create new scene screen.

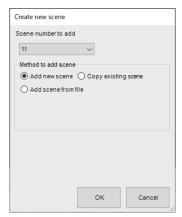

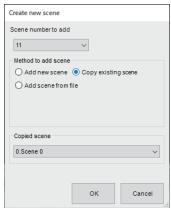

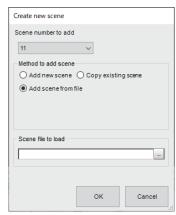

| Parameter           | Description                                                                                                    |
|---------------------|----------------------------------------------------------------------------------------------------|
| Scene number to add | Select the scene number to add a scene. Scene numbers that are already in use are not displayed.                                                                                                    |
| Method to add scene | <ul> <li>Add new scene Select this option to add a new scene.</li> <li>Copy existing scene Select this option to copy and add the scene selected in Copied scene.</li> <li>Add scene from file Select the scene file to load in the FileExplorer. The selected scene data will be added.</li> </ul> |

4

Click OK.

Scene is added.

## **Switching Scenes**

Select Scene tab on the TDM editor.
A list of scenes is displayed. The current scene has a check mark.

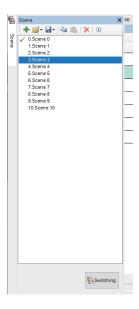

2 Select a scene on the scene list to switch, click **Switching** at the bottom of the list or double click the selected scene.

The current scene is switched to the selected scene.

## Loading a scene

**1** Select **Scene** tab on the TDM editor.

A list of scenes is displayed. The current scene has a check mark.

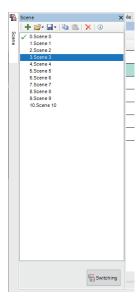

2 Select a scene on the scene list to load and click Open.

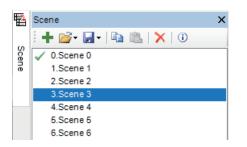

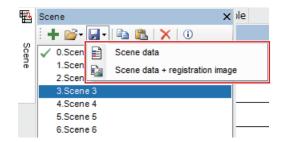

3 Select whether to load the scene data or the scene data and the registered image together.

### • Loading a scene data

1 Click Scene data. FileExplorer is displayed.

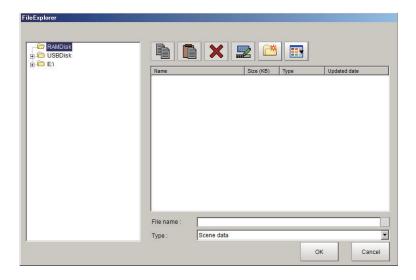

**2** Click a scene data to read.

**3** Click **OK**.

Confirmation of overwrite dialog box is displayed.

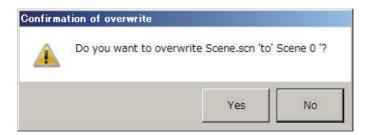

- 4 Click Yes.
- Loading a scene data + registration image
  - 1 Click Scene data + registration image.
    Select folder dialog box is displayed.

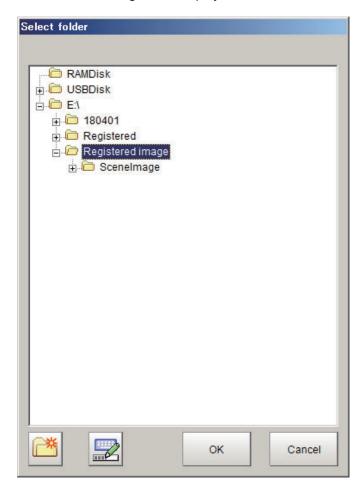

- **2** Select a folder containing a scene data and registered images to load.
- Click OK.
  Confirmation of overwrite dialog box is displayed.

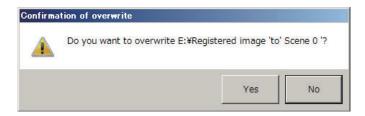

Click Yes.Confirmation of overwrite dialog box is displayed.

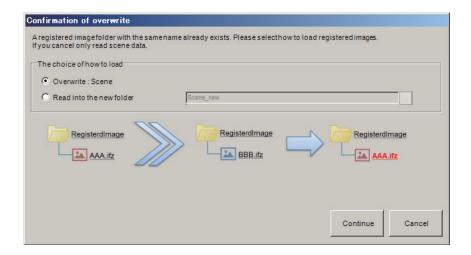

- **5** Select a loading method.
  - · Overwrite:
    - Click Continue.
  - Read into the new folder:
     Click Read into the new folder and enter the folder name in the text box. Click Continue.

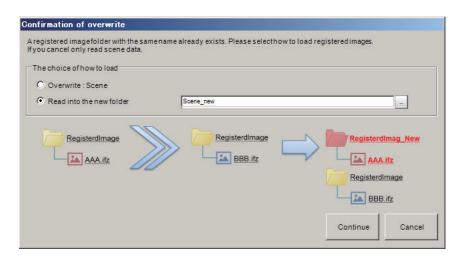

## Saving a scene

Select the Scene tab on the Edit flow screen.A list of scenes is displayed. The current scene has a check mark.

**2** Select a scene on the scene list to save and click **Save**.

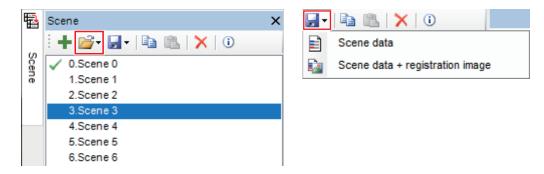

3 Select whether to save the scene data or to save the scene data and the registered images together.

#### Saving a scene data

1 Click Scene data.
FileExplorer is displayed.

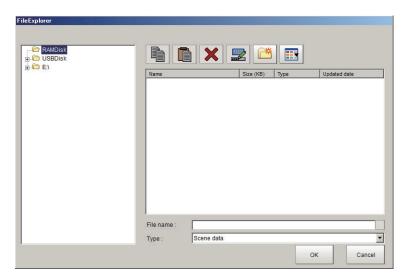

- 2 Select a folder to save the scene data of the selected scene in the scene list.
- Click on the right side of File name text box.

  File name: dialog box is displayed.

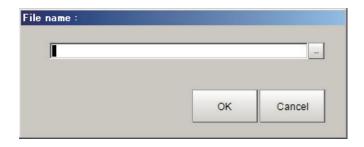

**4** Enter the file name in the text box. Click **OK**.

A scene data file with the specified file name and *scn* extension is created. Example: In the case where the folder is *E*:\ and the file name is *Scene0*.

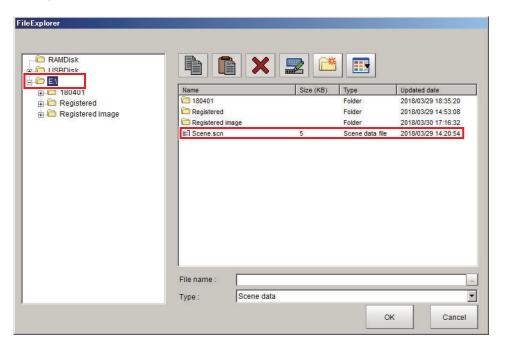

#### Saving a scene data and registration image

Scene data + registration image dialog box is displayed.

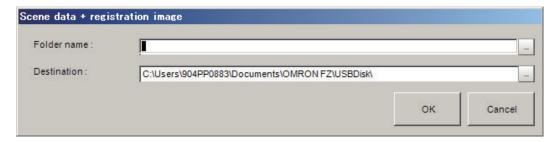

1 Click ... on the right side of the **Destination** text box. Select folder is displayed.

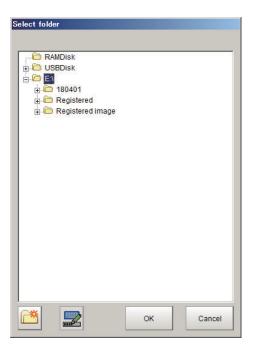

- **2** Select a folder for the saving destination.
- **3** Enter a folder name into **Folder name** text box. Click **OK**. The scene data file and registration image folder are created.

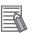

#### **Additional Information**

The scene data file name and registration image folder name are fixed.

- · Scene data file name: Scene.scn
- · Registration image folder name: SceneImage

If the same file name and folder name have already existed in the specified folder, the following warning message is displayed.

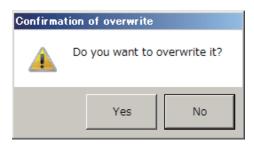

If OK, then click Yes.

## Copying a Scene

1 Select **Scene** tab on the TDM editor.

A list of scenes is displayed. The current scene has a check mark.

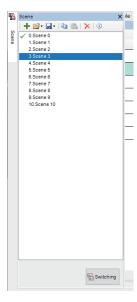

2 Select a scene on the scene list to copy and click Copy.

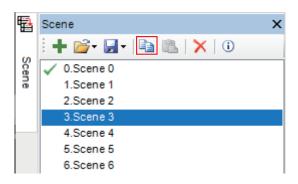

**3** On the scene list, select a scene to paste and click **Paste**. A **Confirmation of overwrite** dialog will be displayed.

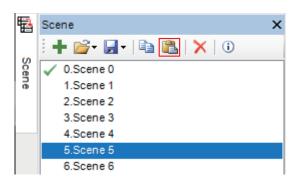

4 Click OK.

The copied scene is overwritten to the selected scene.

## **Deleting a Scene**

Select Scene tab on the TDM editor.A list of scenes is displayed. The current scene has a check mark.

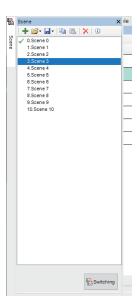

Select a scene on the scene list to delete and click Clear.
A Confirm clear dialog is displayed.

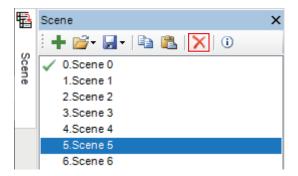

**3** Click **OK**.

The selected scene is deleted.

## **Editing Name or Description of a Scene**

**1** Select **Scene** tab on the TDM editor.

A list of scenes is displayed. The current scene has a check mark.

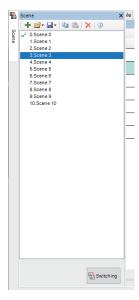

2 Select a scene on the scene list to edit and click Scene information.
Scene information screen is displayed.
Name, Author, Description is displayed as the scene information.

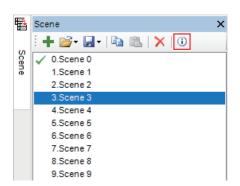

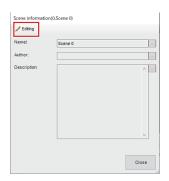

**3** Click the Editing button, and edit the *Name*, *Author*, and *Description*. Input within 1,023 characters respectively.

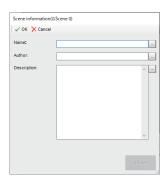

4 Click OK.

The edited information will be reflected in the scene information. Click the **Cancel** button to cancel the edited information.

5 Click Close button.

## 5-5-4 Using Variables

Using variables can hold data such as parameters and measurement results of processing items, and reference or calculate data between processing units or between scenes.

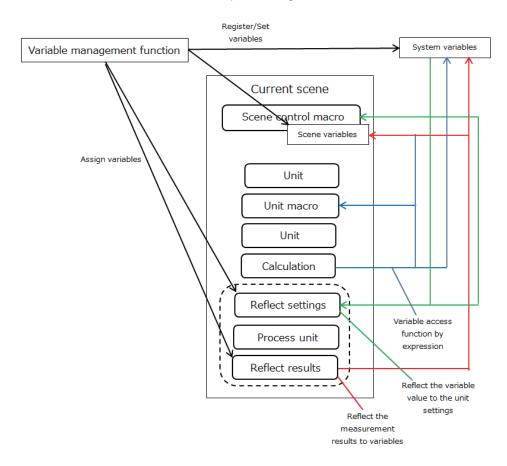

There are two kinds of variables as shown below.

- Scene variable:
  - Available in a defined scene. It cannot be set or referenced across scenes.
- · System variable:
  - Available in a defined line. It can be set or referenced across scenes or scene groups, but cannot be set or referenced on different lines in Multiple line random mode.

In the Scene variable tab screen or the System variable tab screen, variables can be registered, deleted, changed, and assigned. For more details, refer to *5-5-1 Edit Flow Screen* on page 5-14.

The number of variables that can be used depends on the amount of Remaining variable definitions. Check it on the Scene variable tab screen or System variable tab screen.

When defining variables, you can choose whether a variable holds the current value when the power is turned off, or is reset.

Variables are also used in Macro Customize Functions. For details, refer to *FH Series Macro Customization Programming Manual (Cat. No. Z367)*. In a flow in which variables are used, the parallel processing is restricted. Refer to restrictions and setting method of parallelization function. For details, refer to *Restrictions* on page 4-28 and *Setting Procedures* on page 4-31 in *4-4-2 Parallel Processing* on page 4-26.

## **Adding variables**

Variables need to be defined the name and the type before use.

1 On the Edit item tab area in the Edit flow tab screen, click **Scene variable** tab or **System variable** tab.

The Scene variable tab screen or the System variable tab screen is displayed.

The following is an example of the Scene variable tab screen.

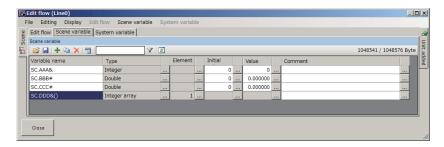

In the Variable button area, click Add.
The Add dialog box is displayed.

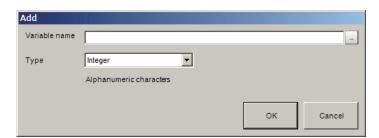

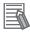

#### **Additional Information**

The following operation also enables variables to add.

- Click Add on the displayed shortcut menu of Scene variable or System variable in the Menu bar.
- When some variables have already defined , right-click a variable on the column of the variable name and click **Add** on the displayed shortcut menu.
- **3** Enter the name of the variable.

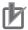

#### **Precautions for Correct Use**

Variable names have the following restrictions. The restrictions are applied to both variables: Scene variables and System variables.

- The first character must be an alphabetic character.
- Alphanumeric characters, "." (Period), and "\_" (Underscore) can be used except for the first character.
- Upper- and lowercase letters are not distinguished. When a lowercase letter is entered, it will
  be converted to and displayed as an uppercase one automatically. Therefore, just use upper
  or lowercase letters. e.g. "AA" and "aa" are treated as the same variable.
- Reserved words cannot be used as a variable name. A variable name including a reserved word however can be used. e.g. Abs is one of the reserved words, so that it cannot be used as a variable name. Abs\_01 however can be used as a variable name.
   For details, refer to List of Reserved Words on Macro Reference List in FH Series Macro Customization Programming Manual (Cat. No. Z367).
- 4

Click ▼ on the right side of the **Type** text box to select the type of the variable. A list of the types will be displayed.

| Constant type             | Type<br>iden-<br>tifier | Description                                                                                                    | Data range                   | No. of<br>bytes per<br>data |
|---------------------------|-------------------------|----------------------------------------------------------------------------------------------------|------------------------------|-----------------------------|
| Integer                   | &                       | It can handle signed integer type numbers.  It will be reset to the factory default with power off.                                                                                                    | -2147483648<br>to 2147483647 | 4 bytes                     |
| Integer<br>(Save)         | &&                      | It can handle signed integer type numbers.  Values saved by executing <b>Data Save</b> are retained even when power is turned OFF.                                                                            | -2147483648<br>to 2147483647 | 4 bytes                     |
| Integer ar-<br>ray        | &()                     | It can handle multidimensional arrays of signed integer types.  Define the array on the Array definition form dialog.  It will be reset to the factory default with power off.                                | -2147483648<br>to 2147483647 | 4 bytes (1 element)         |
| Integer ar-<br>ray (Save) | &&()                    | It can handle multidimensional arrays of signed integer types.  Define the array on the Array definition form dialog.  Values saved by executing <b>Data Save</b> are retained even when power is turned OFF. | -2147483648<br>to 2147483647 | 4 bytes (1 element)         |
| Double                    | #                       | It can handle real type numbers.  It will be reset to the factory default with power off.                                                                                                    | -1.0E30 to<br>1.0E30         | 8 bytes                     |
| Double<br>(Save)          | ##                      | It can handle real type numbers.  Values saved by executing <b>Data Save</b> are retained even when power is turned OFF.                                                                                      | -1.0E30 to<br>1.0E30         | 8 bytes                     |
| Double ar-<br>ray         | #()                     | It can handle multidimensional arrays of real type numbers.  Define the array on the Array definition form dialog.  It will be reset to the factory default with power off.                                   | -1.0E30 to<br>1.0E30         | 8 bytes (1 element)         |
| Double ar-<br>ray (Save)  | ##()                    | It can handle multidimensional arrays of real type numbers.  Define the array on the Array definition form dialog.  Values saved by executing <b>Data Save</b> are retained even when power is turned OFF.    | -1.0E30 to<br>1.0E30         | 8 bytes (1 element)         |

| Constant type            | Type<br>iden-<br>tifier | Description                                                                                                    | Data range               | No. of<br>bytes per<br>data |
|--------------------------|-------------------------|----------------------------------------------------------------------------------------------------|--------------------------|-----------------------------|
| String                   | \$                      | It can handle string data. You can enter alphanumeric symbols and characters in the language selected in the startup settings. Both half-width and full-width characters are treated as one character. It will be reset to the factory default with power off.                                                                                                    | Up to 4095<br>characters | -                           |
| String<br>(Save)         | \$\$                    | It can handle string data. You can enter alphanumeric symbols and characters in the language selected in the startup settings. Both half-width and full-width characters are treated as one character. Values saved by executing <b>Data Save</b> are retained even when power is turned OFF.                                                                                  | Up to 4095<br>characters | -                           |
| String ar-<br>ray        | \$()                    | It can handle multidimensional arrays of string data. You can enter alphanumeric symbols and characters in the language selected in the startup settings. Both half-width and full-width characters are treated as one character. Define the array on the Array definition form dialog. It will be reset to the factory default with power off.                                | Up to 4095<br>characters | -                           |
| String ar-<br>ray (Save) | \$\$()                  | It can handle multidimensional arrays of string data. You can enter alphanumeric symbols and characters in the language selected in the startup settings. Both half-width and full-width characters are treated as one character. Define the array on the Array definition form dialog. Values saved by executing <b>Data Save</b> are retained even when power is turned OFF. | Up to 4095<br>characters | -                           |

## **5** Click on **OK**.

The variable set is added to the end of the variable list with the following definition.

- Integer type: Initial value = 0, value = 0, Comment: <empty string>
- Floating point type: initial value = 0, value = 0.000000, Comment: <empty string>
- Character string type: initial value = <empty string>, value = <empty string>, comment:
   <empty string>

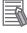

#### **Additional Information**

The variable name displayed in the variable list is displayed as (\*\*. Variable name \*\*\*) with the type of variable and type identifier appended.

For Variable type, there are two types defined, SC (Scene variable) and SY (System variable). The following is an example for the variable name *ABC*.

- Scene variable with Integer: SC.ABC&
- Scene variable with Integer(Save): SC.ABC&&
- System variable with Real number: SY.ABC#
- System variable with String array: SY.ABC()

## **Editing Name and Type of a Variable**

1 On the Edit item tab area in the Edit flow tab screen, click **Scene variable** tab or **System variable** tab.

The Scene variable tab screen or the System variable tab screen is displayed.

The following is an example of the Scene variable tab screen.

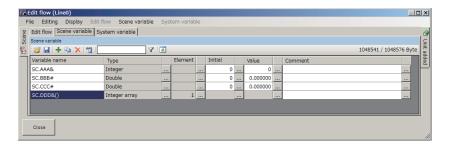

**2** On the Variable list area, select a variable name to edit.

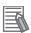

#### **Additional Information**

The following operation also enables variable names to edit.

- · Click the variable name to edit.
- **3** Click ... at the right of the **Type** column for the selected variable. The **Rename** dialog box is displayed.

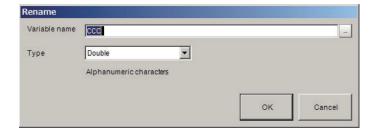

- **4** Edit the *Variable name* and the *Type*.
- **5** Click **OK** to end the input.

## **Editing Number of Elements of an Array Type Variable**

When Array type variables are used, set the number of elements.

1 On the Edit item tab area in the Edit flow tab screen, click **Scene variable** tab or **System variable** tab.

The Scene variable tab screen or the System variable tab screen is displayed.

The following is an example of the Scene variable tab screen.

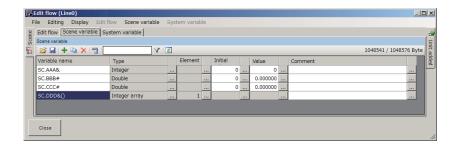

- **2** On the Variable list area, select an array variable name to edit.
- **3** Click ... at the right of the **Element** column for the selected variable. The **Array definition form** dialog is displayed.

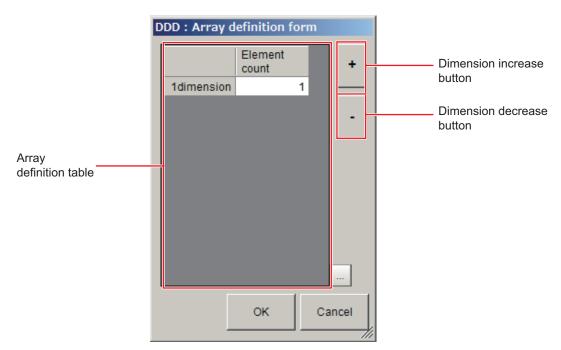

**4** Edit the Variable array.

Using + (increase)/- (decrease) buttons, set the number of the dimension with integer value up to 4. Click the Element count input text box in the Array definition table to set the number of elements in each dimension with integer up to 1,024.

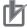

#### **Precautions for Correct Use**

The maximum number for the number of dimensions x number of elements is 10,240. If a number

exceeding the maximum were set, an **error** dialog will be displayed when clicking **OK**.

5 Click OK.

## **Editing the Initial Value of a Variable**

### Non-array Type Variables:

1 On the Edit item tab area in the Edit flow tab screen, click **Scene variable** tab or **System variable** tab.

The Scene variable tab screen or the System variable tab screen is displayed.

The following is an example of the Scene variable tab screen.

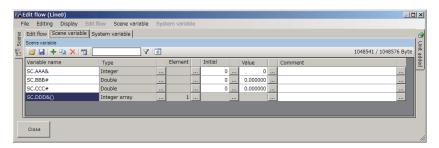

- **2** On the Variable list area, select a variable name to edit.
- **3** Click ... at the right of the **Initial** column for the selected variable.

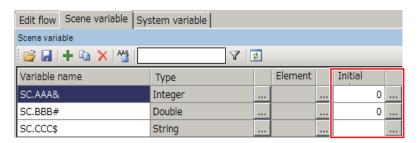

The **Initial value set form** dialog box is displayed.

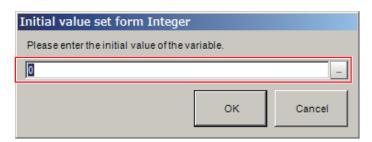

- **4** Directly enter a value into the input text box or click ... for it.
- **5** Click **OK** to end the input.
- One- or Two-dimension Array Type Variables:
  - 1 Click ... at the right of the *Initial* column for the selected variable.

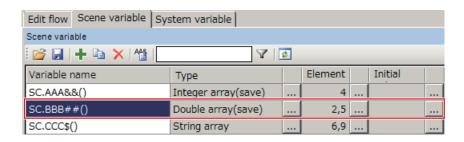

The **Initial value set form** dialog box is displayed. The following example is that the number of one-dimensional elements is 2 and the number of two-dimensional elements is 5.

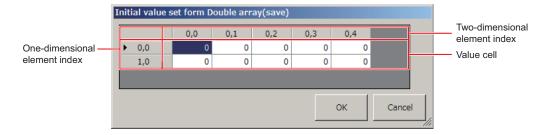

The matrix is displayed according to the number of elements in one-dimensional and twodimensional. The matrix may not fit into the dialog box size depending on the number of elements. In that case, drag the bottom-right corner of the dialog box to adjust the dialog box size.

- Click a value cell on the matrix to directly enter the initial value for the array element.
  When an array element is not displayed in the dialog, drag the scroll bar to find the array element.
- **3** Click **OK** to end the input.
- Three- or more dimension Array Type Variables:
  - 1 Click ... at the right of the **Initial** column for the selected variable.

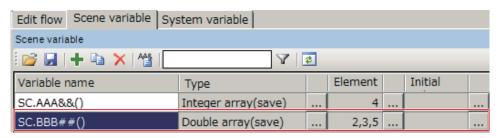

The **Initial value set form** dialog box is displayed. The matrix may not fit into the dialog box size depending on the number of elements. In that case, drag the bottom-right corner of the dialog box to adjust the dialog box size. In the title bar, the variable type is also displayed. The following example is that the number of one-dimensional elements is 2, the number of two-dimensional elements is 3, and the number of three-dimensional elements is 5.

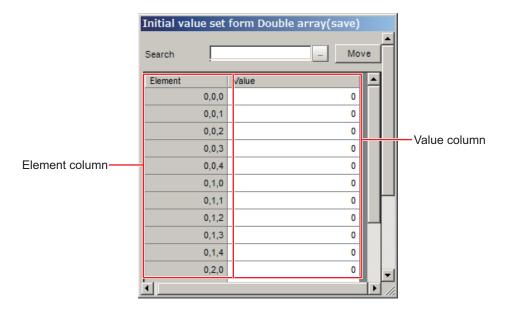

**2** Enter an element number to set the initial value in the Search input text box by the format displayed on the Element column.

Each element in the Element column is comma-delimited. (One-dimensional element number, Two-dimensional element number, Three-dimensional element number).

## **3** Click **Move**.

The current cursor on the Value column will be moved to the cell on the Value column of the element number searched.

The following example is that the number of one-dimensional element number is 1, the number of two-dimensional elements is 2, and the number of threedimensional elements is 3.

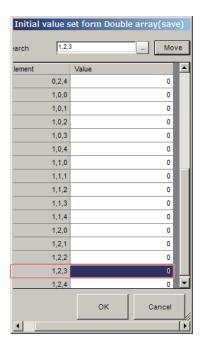

**4** Click the cell to enter the initial value.

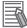

#### **Additional Information**

The following operation also enables initial values to enter into cells in the Value column.

- Drag the scroll bar of the **Initial value set form** dialog box for the three- or more dimensional array type to find a cell to set the initial value. Click the cell to enter the initial value.
- **5** Click **OK** to end the input.

## **Editing Values**

#### Non-array Type Variables:

1 On the Edit item tab area in the Edit flow tab screen, click **Scene variable** tab or **System variable** tab.

The Scene variable tab screen or the System variable tab screen is displayed.

The following is an example of the Scene variable tab screen.

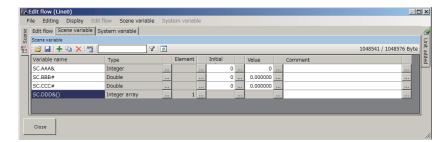

- **2** On the Variable list area, select a variable name to edit.
- 3 Click ... at the right of the Value column for the selected variable.
  The Value set form dialog box is displayed. In the title bar, the type name currently set is displayed.

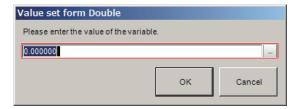

- **4** Directly enter a value into the input text box or click ... for it.
- **5** Click **OK** to end the input.

#### One- or Two-dimension Array Type Variables:

1 Click ... at the right of the **Value** column for the selected variable.

The **Value set form** dialog box is displayed. The following example is that the number of one-dimensional elements is 2 and the number of two-dimensional elements is 5.

The matrix is displayed according to the number of elements in one-dimensional and twodimensional. The matrix may not fit into the dialog box size depending on the number of elements. In that case, drag the bottom-right corner of the dialog box to adjust the dialog box size.

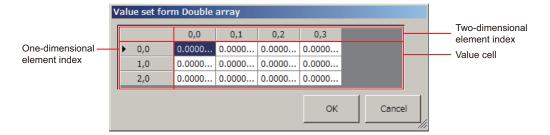

- Click a value cell on the matrix to directly enter the value for the array element.
  When an array element is not displayed in the dialog, drag the scroll bar to find the array element.
- **3** Click **OK** to end the input.

#### • Three- or more dimension Array Type Variables:

Click ... at the right of the Value column for the selected variable.
The Value set form dialog box is displayed. The matrix may not fit into the dialog box size depending on the number of elements. In that case, drag the bottom-right corner of the dialog box to adjust the dialog box size. In the title bar, the variable type is also displayed.
The following example is that the number of one-dimensional elements is 2, the number of two-

The following example is that the number of one-dimensional elements is 2, the number of two dimensional elements is "3", and the number of three-dimensional elements is 5.

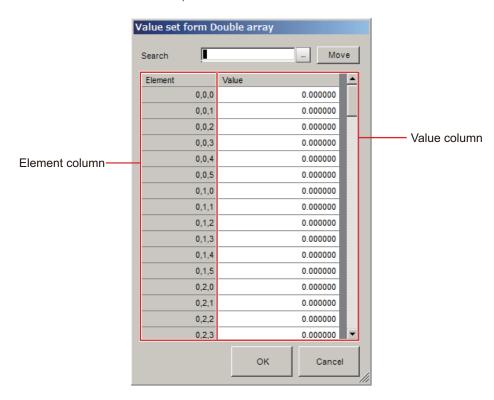

**2** Enter an element number to set the value in the Search input text box by the format displayed on the Element column.

Each element in the Element column is comma-delimited. (One-dimensional element number, Two-dimensional element number, Three-dimensional element number).

#### 3 Click Move.

The current cursor on the Value column will be moved to the cell on the Value column of the element number searched. The following example is that the number of one-dimensional element number is 1, the number of two-dimensional elements is 2, and the number of threedimensional elements is 4.

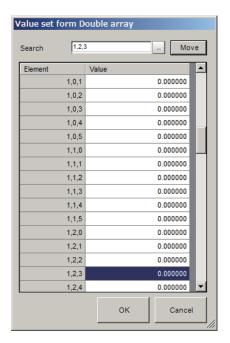

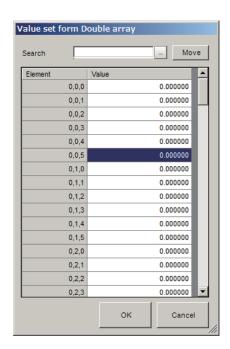

**4** Click the cell to enter the value.

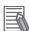

#### **Additional Information**

The following operation also enables initial values to enter into cells in the Value column.

- Drag the scroll bar of the Value set form dialog box for the three- or more dimensional array type to find a cell to set the initial value. Click the cell to enter the initial value.
- **5** Click **OK** to end the input.

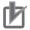

#### **Precautions for Correct Use**

When a value that is different from the array variable type is input and then **OK** or **Cancel** is clicked, the following message is displayed. Enter a value matched to the variable type.

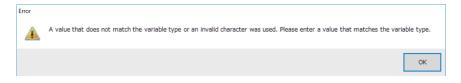

## **Editing Comments of a Variable**

Comments can be added to each variable.

The number of characters is up to 200 characters regardless of half-width or full-width.

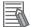

#### **Additional Information**

For FH series, multilingual input is available. For the input method, refer to 3-2-2 *Inputting Text* on page 3-6.

On the Edit item tab area in the Edit flow tab screen, click **Scene variable** tab or **System variable** tab.

The Scene variable tab screen or the System variable tab screen is displayed.

The following is an example of the Scene variable tab screen.

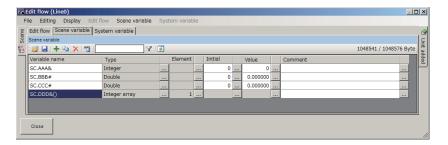

- **2** On the Variable list area, select a variable name to edit.
- 3 Click ... at the right of the Comment column for the selected variable.
  The Comment dialog box is displayed.

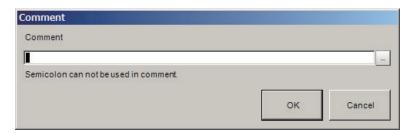

- 4 Click the **Comment** input text box or ... to enter or edit the comment.
- **5** Click **OK** to end the input or edit.

## Saving/Loading Variables

Variables edited or added can be saved or loaded in a CSV file format.

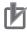

#### **Precautions for Correct Use**

Variables are saved with the following format in a CSV file.

The following is an example using two variables (abc and def).

The Variable name is *abc*, the Type is *Integer array*, the number of one-dimensional elements is 2, and the number of two-dimensional elements is 3.

The values are (0,0)=1, (0,1)=2, (0,2)=3, (1,0)=4, (1,1)=5, (1,2)=6, and the comment is xyz.

The Variable name is def, the type is Integer, the value is 0, and the comment is uvw.

"Variable name", "Array element", "Comment", "Default value", "Value"

```
"abc&(1,2)","","xyz"
"","0,0","","0","1"
"","0,1","","0","3"
"","1,0","","0","4"
"","2,1","","0","5"
"","3,2","","0","6"
"def&","","uvw","0","0"
```

When saving variables in a CSV file, UTF-8 encoding is applied as the character code.
 Therefore, when an application that is not compatible with UTF-8 opens the CSV file, it may cause garbled characters.

#### Saving Variables

1 On the Edit item tab area in the Edit flow tab screen, click **Scene variable** tab or **System variable** tab.

The Scene variable tab screen or the System variable tab screen is displayed.

The following is an example of the Scene variable tab screen.

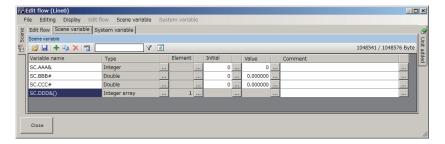

**2** On the Variable button area, click **Save**.

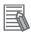

#### **Additional Information**

The following operation also enables variables to save.

- Click Save on the displayed shortcut menu of Scene variable or System variable in the Menu bar.
- Right-click a variable on the column of the variable name and click **Save** on the displayed shortcut menu.

The FileExplorer is displayed.

For details, refer to 3-2-3 Selecting Files and Folders on page 3-9.

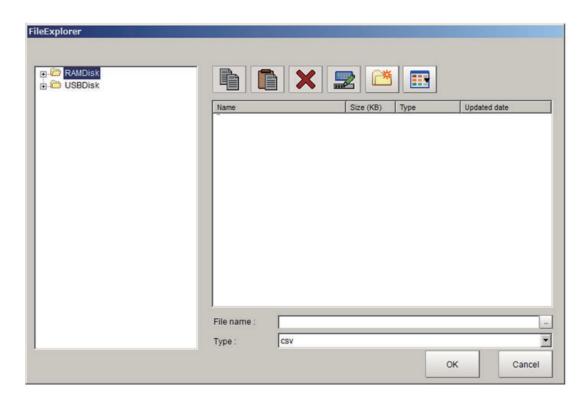

3 Set the save destination folder and file name, and then click **OK**.

Variables being used are saved in a CSV file. When clicking **Save** on the Scene variable tab screen, all the scene variables displayed on the screen are saved. Likely, when clicking **Save** on the System variable tab screen, all the system variables displayed on the screen are saved.

#### Loading Variables

**1** On the Variable button area, click **Open**.

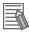

#### **Additional Information**

The following operation also enables variables to be loaded.

- Click Open on the displayed shortcut menu of Scene variable or System variable in the Menu bar.
- Right-click a variable on the column of the variable name and click **Open** on the displayed shortcut menu.

The FileExplorer is displayed.

For details, refer to 3-2-3 Selecting Files and Folders on page 3-9.

**2** Set the folder and file name to be loaded and click **OK**. Variables saved in a CSV file format are loaded.

## Filtering variables

In the case where the number of variables has increased, setting a display filter can reduce the number of variables to be displayed on the **Scene variable** tab screen or **System variable** tab screen. In the display filter setting, specify the logical operation for the matching character strings and the

matching character strings included in the variable names to display. Display the applicable variables based on the result of the filter setting.

1 On the Edit item tab area in the Edit flow tab screen, click **Scene variable** tab or **System variable** tab.

The Scene variable tab screen or the System variable tab screen is displayed. The following is an example of the Scene variable tab screen.

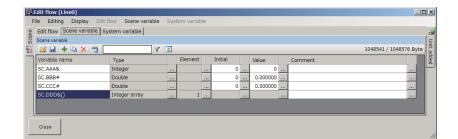

2 On the Variable button area, click **Filter**.
The **Filter setting** dialog box is displayed.

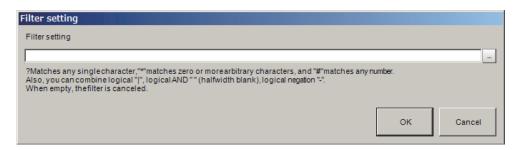

**3** Click ... at the right of the **Filter setting** input text box and enter a matching character string or a logical operation formula.

Enter a matching character string or a logical operation formula based on the following contents. When emptying the **Filter setting** input text box, a filter set is cleared and all variables will be displayed.

· Matching character string

| Matching string                     | Description                                                                                      |
|-------------------------------------|--------------------------------------------------------------------------------------------------|
| ?                                   | A wild card representing an arbitrary character.                                                 |
| *                                   | A wild card representing zero or more arbitrary characters.                                      |
| #                                   | A wild card representing an arbitrary number.                                                    |
| [< Character list>]                 | A wild card representing an arbitrary character included in <character list="">.</character>     |
| [! <character list="">]</character> | A wild card representing an arbitrary character not included in <character list="">.</character> |

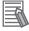

#### **Additional Information**

The following operation also loads variables.

- When matching "?" as a character and not a wild card, use [?] format.
- When matching "\*" as a character and not a wild card, use [\*] format.
- When matching "#" as a character and not a wild card, use [#] format.
- Using type identifiers such as "\$", "&", and "#" can filter a specific variable type.
- Using "()" can filter Array type variables.

#### · Matching character string

| Logical operator | Description                                                                   |
|------------------|-------------------------------------------------------------------------------|
| " "              | OR operator. " " indicates a half-width vertical line or pipe line character. |
|                  | Enter like A B.                                                               |
| " "              | AND operator. " " indicates a half-width space character. Enter like A B.     |
| "_"              | NOT operator. "-" indicates a half-width minus character. Enter like -A.      |

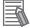

#### **Additional Information**

Operator processing priority is (low) OR < AND <NOT (high). Example: Al-B C (A OR NOT B AND C)

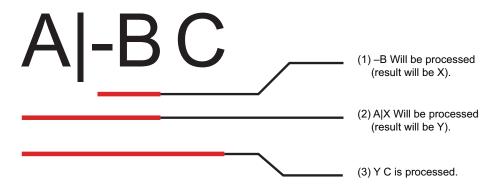

## 4 Click the **OK**.

The display will be below while setting the filter.

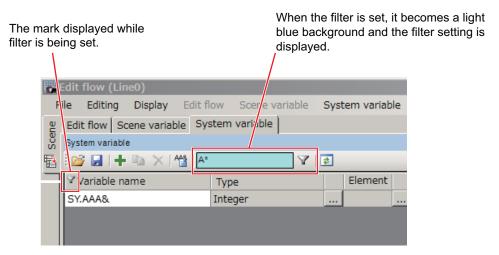

## **Assigning variables**

Assign defined variables to processing units. The method for assigning variables is the same for both Scene variables and System variables.

**1** Open the setting screen for the processing unit to which to assign variables.

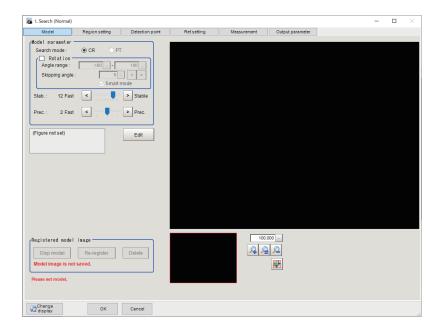

Click Change display and select Input parameters or Output parameters to change the display.

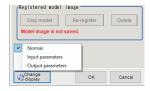

**3** Click ....

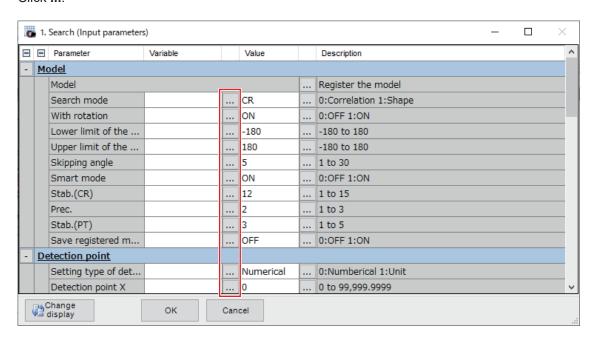

The Variable assignment dialog box is displayed.

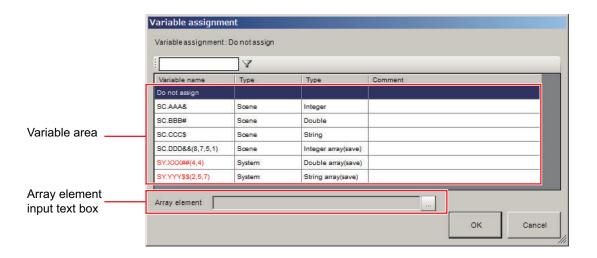

**4** On the Variable area, click the variable to assign.

For Array type variables, enter an element number to the Array element input text box with comma-delimited format.

(One-dimensional element number, Two-dimensional element number, Three-dimensional element number)

## 5 Click OK.

When a variable is assigned to a parameter, the cell background color of the value becomes green. When a System variable is assigned to an Input parameter, the variable name is displayed in red.

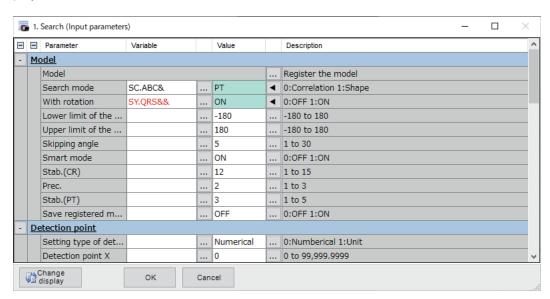

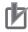

#### **Precautions for Correct Use**

- When a variable is assigned to an Input parameter, the value of the Scene variable or System
  variable is set for the data assigned before the measurement is processed. If a nonexistent
  variable is assigned, the assignment is ignored and the measurement is executed using the
  current data. In this case, it does not affect the judgment of the processing unit.
- When a variable is assigned to an Output parameter, the value of the Scene variable or System variable is set for the data assigned after the measurement is processed. If a nonexistent variable is assigned, the assignment is ignored. In this case, it does not affect the judgment of the processing unit.
- When arranging a parallelized flow using Parallelize processing items, arrange the flow by considering the execution timing of each variable.
- Do not assign variables to the parameters of camera image input processing items (Camera Image Input FH, Camera Image Input HDR, Photometric Stereo Image Input, etc.). A Camera connection error may occur.
- Do not assign variables to the parameters of the Scene processing item. Data may not be loaded.

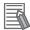

#### **Additional Information**

- With a cell selected, its variable assignment setting can be deleted, and copied by depressing the Ctrl+X on the keyboard or clicking Cut on the shortcut menu displayed by right-clicking.
- With a cell selected, its variable assignment setting can be deleted by depressing the **Del** key
  on the keyboard or clicking **Delete** on the shortcut menu displayed by right-clicking.
- With a cell selected, its variable assignment setting can be copied by depressing **Ctrl+C** on the keyboard or clicking **Copy** on the shortcut menu displayed by right-clicking.
- A copied variable assignment setting can be pasted to a selected cell by depressing Ctrl+V
  on the keyboard or clicking Paste on the shortcut menu displayed by right-clicking.
- With a cell selected to which an array variable with a numeric value in the index is assigned, copy it and select multiple cells to be sequentially assigned. Depress Ctrl+B on the keyboard or right-click and click Sequential number paste on the shortcut menu displayed. The copied variable assignment editing is pasted to the selected cells while incrementing the index number of the array variable by one.
   Example:

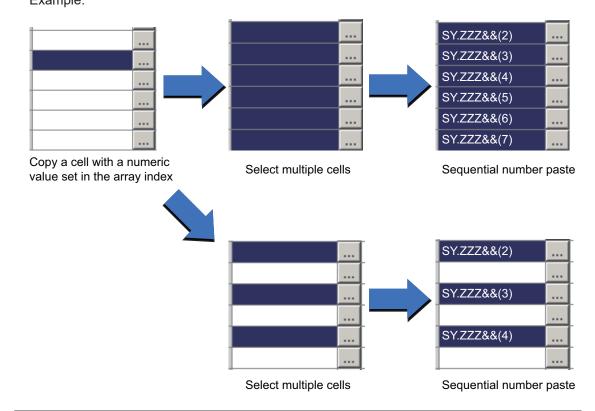

## **Checking Variables**

Check which variable is assigned to which processing unit and whether or not there is an undefined variable.

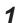

On the Variable button area, click Variable assignment list.

The **Variable assignment list** window is displayed. The window displays the assignment list of the Scene variables and System variables in use.

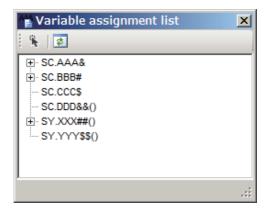

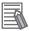

#### **Additional Information**

The following operation also enables variables to check. If there are undefined variables, a warning dialog box will be displayed.

- · Click Variable check in the shortcut menu displayed when clicking Edit flow in the Menu bar.
- Click Variable check icon on the Edit flow button area.
- **2** Check assigned variables in the **Variable assignment list** window.
  - When variables are assigned to processing units:
    - A + is displayed at the head of the variable. Clicking the + displays the assigned processing unit name. Clicking the + at the head of the processing unit displays its parameters. Double-clicking a variable displays the "Scene variable" tab screen or "System variable" tab screen depending on the variable. Double-clicking the processing unit displays a parameter area of the variable on the Edit flow screen. Check the processing unit and its assigned parameter values.

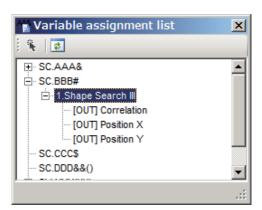

· When variables are not assigned to processing units:

A + is not displayed at the head of the variable. Double-clicking a variable displays the "Scene variable" tab screen or "System variable" tab screen depending on the variable. Assign the variable to processing units.

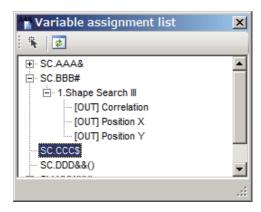

When undefined variables are assigned to processing units:

An undefined variable may be assigned by copying from another scene or deleting the variable after assigning the variable. An undefined variable is displayed in red characters. A + is displayed at the head of the variable. Clicking + displays the assigned processing unit. Clicking + at the head of the processing unit displays its parameters. Check the variables themselves, the processing units and parameters assigned.

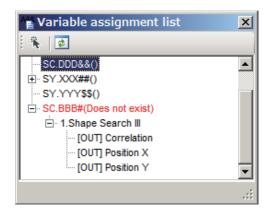

| Icon      | Function                      | Function                                                                                                    |
|-----------|-------------------------------|----------------------------------------------------------------------------------------------------|
| *         | Select a process-<br>ing unit | Sets the variable selected on the <b>Variable assignment list</b> . When a variable is selected, it moves to the Variable list of Scene variable or System variable tab screen. When a processing unit or parameter assigned to a variable is selected, it moves to the "Edit flow" tab screen of the corresponding processing unit. |
| <b>\$</b> | Update                        | Updates the <b>Variable assignment list</b> window.                                                                                                    |

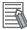

#### **Additional Information**

If an unidentified variable exited, the following mark is displayed on the **Input parameters** or **Output parameters** of the corresponding processing unit.

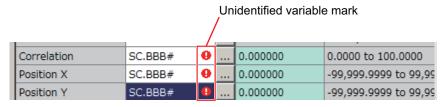

Also, when closing the Edit flow screen while there are undefined variables, the following warning will be displayed.

Click Show details and confirm the details.

Yes: Delete the nonexistent variable and close the Edit flow screen.

No: Close the Edit flow screen without deleting the nonexistent variable.

Cancel: Returns to the Edit flow screen.

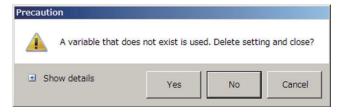

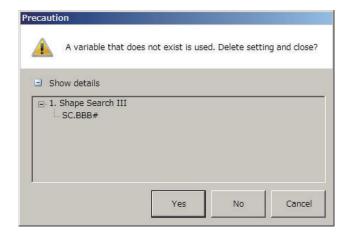

## **Cautions for Editing**

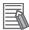

#### **Additional Information**

- When a processing unit is inserted, the numbers for the following processing units increase
  by one. With processing items related to results output or branch control, the numbers for
  processing units set as references also automatically increase by one.
- When a button other than Paste is clicked after pasting a processing unit, pasting the processing unit cannot be continued.
- When a processing unit is deleted, the numbers for the following processing units decrease
  by one. With processing items related to results output or branch control, the numbers for
  processing units set as references also automatically decrease by one.
- To hide a specific processing unit in the flow on an adjustment window or run window, insert a "\*" (single byte) at the head of the processing unit name.
- With the FH/FHV series, a warning message will be displayed when the amount of available application memory becomes low. Adjust the inspection flow so that no warning message is displayed.
  - For details, refer to 3-4 Checking the Memory Consumption and Percentage of Memory Used on page 3-30, 3-3 Checking System Information [System Information] on page 3-26.
- When copying and pasting a processing unit that references other processing units such as a conditional branch processing unit, the branch destination of the pasted processing unit is initialized to **End processing**. When pasting whole processing units within a folder, a parallelization processing unit, or a parallelized task processing unit, references from inside the pasted block to outside the block are initialized to **End processing**. When copying and pasting a processing unit such as a calculation processing unit that references other processing units, the content of the expression of the pasted processing unit becomes #ERR. When pasting whole processing units within a folder, a parallelization processing unit, or a parallelized task processing unit, references from inside the pasted block to outside the block become #ERR.

| 5 Creating Measurement Scene | ment Scenes | 5 Creating | 5 |
|------------------------------|-------------|------------|---|
|------------------------------|-------------|------------|---|

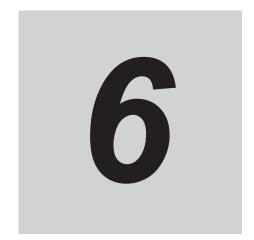

# Performing Measurement and Adjustment

This section describes the settings that are related to the system environment of the Sensor Controller.

| 6-1 | Execut                    | ing Test Measurements                                              | 6-2  |
|-----|---------------------------|--------------------------------------------------------------------|------|
| 6-2 | Key Points for Adjustment |                                                                    |      |
|     | 6-2-1                     | Stabilizing Measurements                                           |      |
|     | 6-2-2                     | Shortening Processing Time                                         |      |
| 6-3 | Useful                    | Functions for Operation                                            | 6-7  |
|     | 6-3-1                     | Logging Measurement Values and Measurement Images [Data Log-       |      |
|     |                           | ging/Image Logging]                                                | 6-7  |
|     | 6-3-2                     | Saving Data to an External Device [FTP/Network Drive]              | 6-21 |
|     | 6-3-3                     | Remeasuring Saved Images [Remeasurement]                           |      |
|     | 6-3-4                     | Improving Adjustment Efficiency [Judgement result monitor]         | 6-24 |
|     | 6-3-5                     | Analyzing Inspection and Measurement Results [NG Analyzer]         | 6-25 |
|     | 6-3-6                     | Changing Judgement Conditions without Stopping Measurement         |      |
|     |                           | [Simplified Non-stop Adjustment]                                   | 6-30 |
|     | 6-3-7                     | Changing Regions as a Batch [Shift area]                           | 6-31 |
|     | 6-3-8                     | Updating the Reference Position Data for a Unit in the Measurement |      |
|     |                           | Flow [Update Standard Position Tool]                               | 6-32 |
|     | 6-3-9                     | Monitoring Measurement Value Trends [Trend Monitor]                | 6-34 |
|     | 6-3-10                    | Clearing Measurement Results [Clear measurement]                   |      |
|     | 6-3-11                    | Clearing Saved Images [Clear logging image]                        | 6-35 |
|     | 6-3-12                    | Managing Images used for Model Registration and Reference [Reg-    |      |
|     |                           | istered Image Manager]                                             | 6-35 |
|     | 6-3-13                    | Verifying Calibration Results [Calibration Support Tool]           | 6-40 |
|     |                           |                                                                    |      |

# 6-1 Executing Test Measurements

Test whether the intended measurement processing can be performed with the current setting contents. Look at test results and adjust the property settings of each processing unit.

Perform measurement according to the conditions set for the displayed scene

- 1 In the Main Window (layout 0), click the **Camera image meas.** button in the Measurement Pane.
- **2** Set the following items as test conditions.

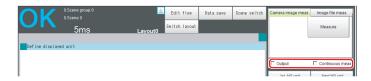

| Parameter                                                                     | Description                                                            |
|-------------------------------------------------------------------------------|------------------------------------------------------------------------|
| Output Select this option to output the measurement results and overall judgn |                                                                        |
|                                                                               | Clear the checkmark when test measurement for the device is to be per- |
|                                                                               | formed without results being output.                                   |
| Continuous meas.                                                              | Select this check box when continuous measurement is to be performed.  |
|                                                                               | Click the <b>Measure</b> button to start continuous measurements.      |

3 Click the Measure button in the Measurement Pane. The measurement is performed.

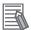

#### **Additional Information**

If continuous measurements are in progress, the **Stop continuous meas.** button will be displayed.

To stop continuous measurements, click the **Stop continuous meas.** button.

- **4** Check the measurement results.
- If necessary, adjust the setting values for each processing unit again.

  You can move to the property dialog box directly by clicking the button of any processing unit in the flow.

Property setting buttons

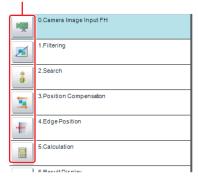

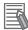

#### **Additional Information**

Test images can be saved. This function is called logging. After setting conditions, the saved test images can be used in performing test measurements again.

For details, refer to 6-3-1 Logging Measurement Values and Measurement Images [Data Logging/Image Logging] on page 6-7.

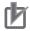

#### **Precautions for Correct Use**

In both continuous measurement with external commands and continuous measurement with test measurement settings, the display update may be delayed because the measurement is prioritized. Continuous measurement with test measurement settings is less likely to be delayed than continuous measurement with external commands, but the measurement tact will be longer.

Measurement intervals and display update intervals should be evaluated in the actual configuration.

# 6-2 Key Points for Adjustment

This section describes key points for adjustment to improve measurement precision and shorten measurement time.

## 6-2-1 Stabilizing Measurements

This section describes key points for adjustment when measurements are not stable. There are two methods for improving measurement precision: Performing processing of images loaded from the Camera (filtering) or adjusting settings and parameters.

## **Adjusting Parameters of Each Processing Item**

Adjustment to improve precision and stability depends on the processing item.

Refer to Key Points for Adjustment for individual processing items in the *Vision System FH/FHV Series Processing Item Function Reference Manual (Cat. No. Z341)*.

## **Processing Images (Filtering)**

There are cases in which high-precision measurement is impossible, such as when using images loaded from the Camera that have noise, irregularities, or low contrast or when the background has patterns during defect measurement.

Refer to Filtering in the Vision System FH/FHV Series Processing Item Function Reference Manual (Cat. No. Z341).

## When measurement images have irregularities (searching and location positioning are not stable)

The Smoothing (Strong and Weak) and Median filter items are both effective.

 Smoothing (Strong and Weak)
 This processing changes the shade of images so that irregularities are not as easily seen.

#### **Weak Smoothing**

Before Processing

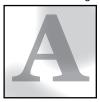

After Processing

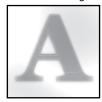

• Median

In comparison with smoothing, the Median filter item allows for irregularities to be hidden without having to shade the edges of images.

#### **Measurement Images That Contain Noise**

The *Dilate* and *Erosion* filtering items are both effective.

Dilate

When there is dark noise in an image, bright areas are enlarged to eliminate dark noise.

Erosion

When there is bright noise in an image, bright areas are contracted to eliminate bright noise.

#### **Erosion**

Before Processing

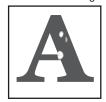

After Processing

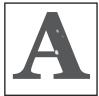

# Measurement Images with Low Contrast (Defect Inspection Is Unstable)

The Extract Vertical Edges, Extract Horizontal Edges, and Extract Edges filtering items are effective.

Extract Vertical Edges
 This extracts the vertical edges of an image.

#### **Extract Vertical Edges**

Before Processing

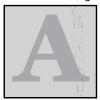

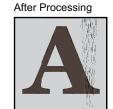

• Extract Horizontal Edges
This extracts the horizontal edges of an image.

Edge Extraction

This extracts all edges of an image.

#### When Unidentifiable Shapes Are Present

The Edge Extraction filtering item is effective.

Edge Extraction

This is used to make the profile clearer and the shape more identifiable.

#### **Edge Extraction**

Before Processing

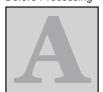

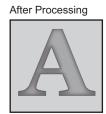

## 6-2-2 Shortening Processing Time

## **Checking Processing Times for Each Processing Unit**

Find out which processing units are taking the most time and adjust the parameters of those processing items.

Insert the **Elapsed Time** processing item after the processing unit for which time is to be measured.

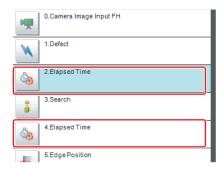

- **2** Execute the measurement.
- **3** Click the Detail Result Area, and then click the Elapsed Time processing unit where time is to be checked.

The elapsed time from the top of the flow to the relevant processing unit is displayed.

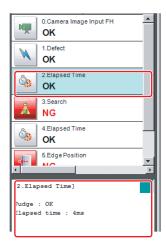

4 Adjust the parameters of the processing units that are taking time.

Refer to Key Points for Adjustment for individual processing items in the *Vision System*FH/FHV Series Processing Item Function Reference Manual (Cat. No. Z341) for details on adjustment parameters.

## **Shortening the Processing Time for the Overall Measurement Flow**

You can use parallel processing to shorten the processing time.

Parallel processing reduces the processing time of the overall measurement flow. It uses a multi-core CPU to process different parts of the measurement flow in parallel at the same time.

Refer to 4-4-2 Parallel Processing on page 4-26.

# 6-3 Useful Functions for Operation

# 6-3-1 Logging Measurement Values and Measurement Images [Data Logging/Image Logging]

### What Is Logging?

Logging is used to save Camera input images or measurement results when executing measurements. Depending on what is being saved, there is image logging (camera input images) and data logging (measurement results) File type and save method can be set in the Logging setting menu of System settings. There are two logging functions, system logging and logging that is performed by the processing item.

### Image Logging

- · System Logging
  - To enable system logging, set the logging setting in the system settings.
  - The image logging process is executed after processing of the measurement flow is completed.
- · Processing Item Logging
  - For those processing items that include logging function, Image Logging and Image Conversion Logging are two available logging functions.

To enable processing item logging, register the processing items in the measurement flow. This logging function allows you to more flexible set the logging conditions than system logging. If there is more than one Image Logging Unit in the measurement flow, image logging is performed based on the logging conditions for the most recently executed Image Logging Unit. Refer to *Specifying Logging Conditions for Images* on page 6-18.

### Data Logging

- · System Logging:
  - Data logging does not have a system logging function. Use a Data Logging/Result output (Message) processing item.
- · Processing Item Logging:
  - For those Processing items that include logging function, Data Logging and Result output (Message) are available.
  - In the FHV series, only the result output (message) processing items can be used.

based on the logging conditions for the most recently executed data logging unit.

To enable processing item logging, register the processing items in the measurement flow. If there is more than one data logging unit in the measurement flow, data logging is performed

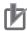

#### **Precautions for Correct Use**

- If you use logging, the measurement processing time will take longer for the time required for the logging process. If you need to continuously execute measurements that include image logging, allow enough time between measurement triggers after the first trigger to allow time for image processing.
  - For detail of information on measuring the time for image logging processing, refer to *Calculating the Measuring Interval (Logging priority Mode)* on page 6-18
- Processing item image logging and system image logging cannot be used at the same time.
   If you prefer to use the Image Logging processing item, click System Settings Other Logging setting Image logging, and then select None.
- If you prefer to use the Data Logging processing item, click System Settings Other -Logging setting - Data Logging and configure the logging conditions.

This section describes system logging in detail.

Refer to the *Vision System FH/FHV Series Processing Item Function Reference Manual (Cat. No. Z341)* for information on processing item logging.

The processing items that can be logged are described below.

### Image Conversion Logging

This logging saves Camera images.

Image conversion logging allows you to draw a rectangle around a portion of the image to save. You can also specify the format of the saved image (BMP or JPG).

### Data Logging, Result output (Message)

Measurement data is saved.

# **System Logging**

There are 2 different logging methods.

#### Logging Images That Are Currently Displayed

Refer to Logging Current Image [Save last logging image] on page 6-9.

### Automatically Logging Images During Measurements

Refer to Setting Logging Conditions [Logging setting] on page 6-9.

Images and measurement data can be saved in external storage, which makes them useful for the following kinds of adjustment.

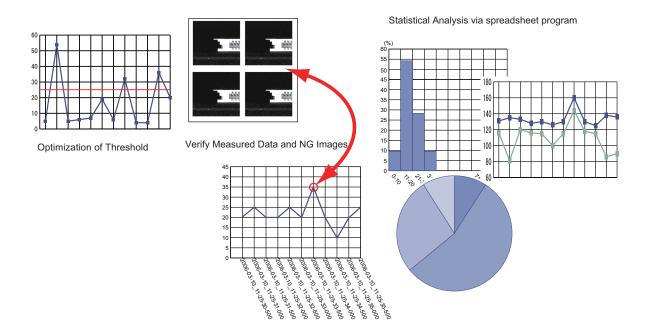

# Logging Current Image [Save last logging image]

You can setup logging timing, save destination, save file format and logging method.

- In the Main Window, select **Save last logging image** from the **Function** menu. The File Explorer is displayed.
- 2 Set the logged image save destination.
  Specify the image file save destination (RAM disk or external storage).
- **3** Edit the file name as required.

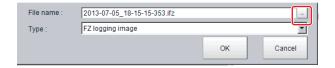

4 Click OK.
After the logging operation is complete, the Save Last Logging Image Dialog Box closes.

# **Setting Logging Conditions [Logging setting]**

Set the logging time, save destination, file type and logging method.

1 In the Main Window, select Tool - System settings - Other - Logging setting menu.
The Logging settings dialog box is displayed.

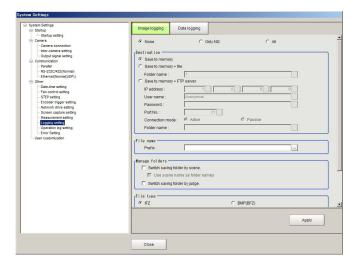

- **2** Click the **Image logging** tab.
- **3** Set the image logging conditions.

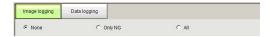

| Item          | Set value<br>[Factory default] | Description                                                  |  |  |  |
|---------------|--------------------------------|--------------------------------------------------------------|--|--|--|
| Image logging | [None]                         | No images are saved.                                         |  |  |  |
|               |                                | When logging images with the processing item Image           |  |  |  |
|               |                                | Logging, select None.                                        |  |  |  |
|               | Only NG                        | Only images with an overall judgement of NG are saved.       |  |  |  |
|               | All                            | All measured images are saved.                               |  |  |  |
|               |                                | Some images may not be saved if <b>Measurement</b> is set in |  |  |  |
|               |                                | Logging priority in step 9.                                  |  |  |  |

**4** Set the logged image save destination.

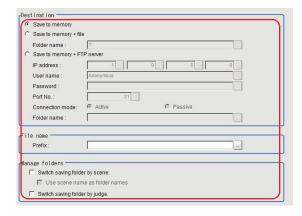

| Item        | Set value<br>[Factory default] | Description                                                |  |
|-------------|--------------------------------|------------------------------------------------------------|--|
| Destination | [Save to memory]               | Saves data to the Sensor Controller memory (RAM).          |  |
|             | Save to memory +               | Images that are saved to the Sensor Controller memory      |  |
|             | file                           | (RAM) are saved as files to external storage or to the RAM |  |
|             |                                | disk in the Sensor Controller.                             |  |
|             | [Save to memory                | Images that are saved to the Sensor Controller memory      |  |
|             | + FTP Server]                  | (RAM) are saved as files to the FTP server.                |  |

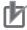

#### **Precautions for Correct Use**

- Logging images saved in the Sensor Controller memory are overwritten starting with the oldest image if the upper limit for the number of save images is exceeded.
   For details, refer to A-7 About Number of Logging Images on page A-25.
- The data saved in the Sensor Controller memory or RAM disk is deleted when the Sensor Controller is restarted.
- If an external storage is specified as the save destination, the processing time may be longer or may fluctuate. Be sure to check functionality thoroughly before starting operation.
- If images and data are logged to a network drive, the use of the multi-input function and other heavy measurement loads on the Sensor Controller may slow down communications and cause logging errors.
  - In this case, set the measurement Takt time so that there is some leeway.
- Save to memory + FTP Server can be used with FH/FHV series only.
- There are below limitations for Save to memory + FTP Server function.
  - Connection via a proxy server cannot be made.
  - Some servers will not generate logging errors even if save memory capacity is insufficient.
- In the case of where a recognition delay of external storage has occurred at start-up of the Sensor Controller depending on types or number of connections of external storage, logging may fail in a measurement executed just after start-up of the Sensor Controller. Use the Device Information Storage Tool to execute logging to external storage.
  - For details, refer to 3-6-2 Device Information Storage Tool on page 3-33.
- In the case where a connection with an FTP server needs longer time at startup of the Sensor Controller depending on types of FTP server, logging may fail just after start-up of the Sensor Controller.
  - In that case, start a measurement after sufficient time passed after the Sensor Controller start-up according to your usage environment.

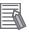

#### **Additional Information**

In order to perform logging quickly, image files are first saved in the Sensor Controller memory (RAM).

The Sensor Controller memory (RAM) for saving images is a ring memory.

For details, refer to A-7 About Number of Logging Images on page A-25.

If power of the Sensor Controller is turned OFF or it is restarted, the data saved in the Sensor Controller memory or RAM Disk will be cleared. Select *Save to memory + file* or *Save to memory + FTP Server* to save them in external storage.

When Save to memory + file in **Destination** is selected, set the destination and file names.

| Item        | Set value<br>[Factory default]                       | Description                                                                                                    |  |
|-------------|------------------------------------------------------|----------------------------------------------------------------------------------------------------|--|
| Folder name | [RAM Disk]     Drive name of external storage device | Specify the image file save destination (RAM disk or external storage). Logged images are saved in the specified save destination folder. (Maximum number of characters: 128 single-byte characters) |  |

If you select *Save to memory* + *FTP Server* as a **Destination**, configure the setting items below.

| Item             | Set value<br>[Factory default] | Description                                                  |  |  |  |
|------------------|--------------------------------|--------------------------------------------------------------|--|--|--|
| IP address       | a.b.c.d                        | Specify the IP address of the destination FTP server.        |  |  |  |
|                  | a: 1 to 223                    | Connection via a proxy server cannot be made.                |  |  |  |
|                  | b: 0 to 255                    |                                                              |  |  |  |
|                  | c: 0 to 255                    |                                                              |  |  |  |
|                  | d: 0 to 255                    |                                                              |  |  |  |
|                  | [1.0.0.0]                      |                                                              |  |  |  |
| User name        | [Anonymous]                    | Specify the user name which is used for a connection with    |  |  |  |
|                  |                                | the destination FTP server. Use only single-byte alphanumer- |  |  |  |
|                  |                                | ic characters and numbers.                                   |  |  |  |
| Password         | -                              | Enter the password for a connection with the destination FTF |  |  |  |
|                  |                                | server.                                                      |  |  |  |
| Port number      | [21]                           | Enter the port number for a connection with the destination  |  |  |  |
|                  |                                | FTP server.                                                  |  |  |  |
| Connection meth- | • [Active]                     | Select the FTP connection method.                            |  |  |  |
| od               | Passive                        |                                                              |  |  |  |
| Folder name      | -                              | Specify the destination directory of the FTP server. Use the |  |  |  |
|                  |                                | relative pathname of the destination directory.              |  |  |  |
|                  |                                | Use only single-byte alphanumeric characters and numbers.    |  |  |  |

**5** Specify the prefix of the image logging file.

| Item   | Set value<br>[Factory default] | Description                                                                                                    |  |
|--------|--------------------------------|----------------------------------------------------------------------------------------------------|--|
| Prefix | -                              | Set the prefix for the saved file name. (Maximum number of characters: 32 single-byte characters)  The set character string is added at the beginning of the name of the save file. |  |
|        |                                | Use only single-byte alphanumeric characters and numbers.  If a prefix contains a non-supported character, a logging error is generated when logging is executed.                   |  |

**6** When you use the function to switch the saving folder, set the switching conditions.

| Item                           | Set value [Factory default] | Description                                                                                                    |  |
|--------------------------------|-----------------------------|----------------------------------------------------------------------------------------------------|--|
| Switch saving folder by scene  | Checked     [Unchecked]     | If this is checked, folders that correspond to scene numbers are automatically created and image files are divided by scene and saved.                                                                                                    |  |
| Use scene name as folder names | Checked     [Unchecked]     | If this is checked, folders to which image files are allocated are named using the scene names and scene group names at the time of measurement execution.  If a scene name contains a character not supported for folder names, a logging error is generated when logging is executed.  The following symbols can not be used in the file or folder names.  ¥ /:,;*?"<>   If these symbols are used, a logging error is generated when logging is executed. |  |

| Item                | Set value<br>[Factory default] | Description                                                 |  |
|---------------------|--------------------------------|-------------------------------------------------------------|--|
| Switch saving fold- | Checked                        | If this is checked, OK/NG folders are automatically created |  |
| er by judge.        | • [Unchecked]                  | and image files are divided by the overall judgment and     |  |
|                     |                                | saved.                                                      |  |

• Save to Memory + File Setting Example and Save Destination:

| Setting example                                                                                                    | Destination                                                                                                    |
|----------------------------------------------------------------------------------------------------|----------------------------------------------------------------------------------------------------|
| <ul> <li>Folder name: USB disk</li> <li>Prefix: image</li> <li>Switch saving folder by scene.: Selected</li> <li>Switch saving folder by judge.: Selected</li> </ul> | The settings in the example on the left are applied as shown below.  OK image save destination: \USBDisk\S000-000\OK\image_(Measurement ID).IFZt  NG image save destination: \USBDisk\S000-002\NG\image_(Measurement ID).IFZ |

• Save to Memory + FTP Server Setting Example and Save Destination:

| Setting example                                              | Destination                                                        |  |  |
|--------------------------------------------------------------|--------------------------------------------------------------------|--|--|
| • IP address: 10.5.6.100                                     | With left sample settings, the file will be saved as               |  |  |
| User name: OMRON                                             | below.                                                             |  |  |
| Password: abc                                                | When the current directory which FTP server                        |  |  |
| Port number.: 21                                             | specifies is C:\Data\RAMDisk. C:\Data\RamDisk\Logging\S000-000\im- |  |  |
| Connection method: Active                                    |                                                                    |  |  |
| Folder name: Logging                                         | age_(Measurement ID.ifz)                                           |  |  |
| Prefix: image_                                               |                                                                    |  |  |
| <ul> <li>Switch saving folder by scene.: Selected</li> </ul> |                                                                    |  |  |
| Switch saving folder by judge.: Not selected                 |                                                                    |  |  |

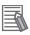

#### **Additional Information**

- · If logging errors occur, please check the following.
  - · Is the LAN cable connected properly?
  - · Are the destination server settings in system settings correctly set?
  - Did you use any character other than single-byte alphanumeric characters for the file names or folder names?
  - Did you use the following symbols as the file or folder names?  $rac{1}{2}$   $rac{1}{2}$  ra
- · Measurement ID:

measurement time YYYY-MM-DD HH-MM-SS-XXXX

(YYYY: Calendar, MM: Month, DD: Day, HH: Hour, MM: Minute, SS: Second, XXX: Millisecond, N: Line number)

Example:

Measurement time: 11:10:25.500 AM, December 24, 2007 and Line 0, the measurement ID is "2007-12-24" 11-10-25-5000".

Since the file name of the logging image also includes the same measurement ID, confirmation of the measurement data and image data can be performed with the measurement ID.

**7** Select the file type.

Set the file type to save image files. Refer to A-6 Image file on page A-22.

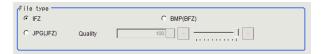

| Item      | Set value<br>[Factory default]                               | Description                                                                                                    |  |
|-----------|--------------------------------------------------------------|----------------------------------------------------------------------------------------------------|--|
| File type | <ul><li> [IFZ]</li><li> BMP(BFZ)</li><li> JPG(JFZ)</li></ul> | <ul> <li>Select the file type to save images for Logging.</li> <li>IFZ: Save as an OMRON image logging file format for use with FH/FHV/FZ series, or FQ series.</li> <li>BMP(BFZ): Save as a container format image logging file that includes BMP format image files.</li> <li>JPG(JFZ): Jpeg format image files are organized in folders when saved as a logging image file format.</li> </ul> |  |
| Quality   | 0 to 100<br>[100]                                            | Image quality settings for saving as JPG(JFZ).                                                                                                    |  |

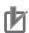

#### **Precautions for Correct Use**

- If you save as BMP(BFZ)format /JPG(JFZ) format, the handling for the area outside the image differs from the IFZ file format and emphasizes ease of display. If you want to perfectly reproduce the measurement processing, including error processing on the outside part of the image, save it as IFZ file format.
- Do not change the name of any BMP/Jpeg included in the BMP(BFZ) file/JPG(JFZ) file type. Measurement may fail on this file type when loaded.
- If there are camera image input numbers for the BMP format files included in the BMP(BFZ)/ JPG(JFZ) file type that are out of sequence, measurement will not be done on images after the first out of sequence number.
- JPG(JFZ) format can be read and measured with sensor controller software version 5.71 or later. Since it is an irreversible compression image format, the measurement result differs from IFZ format, or BMP(BFZ) format.

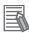

#### **Additional Information**

Differences among IFZ, BMP (BFZ) and JPG(JFZ) are as follows. Select the type depending on the intended use.

For details, refer to A-6 Image file on page A-22.

- 1) File type
  - IFZ is an OMRON proprietary image file type. In order to confirm images in this file type, a Sensor Controller, or custom tools are necessary.
  - BMP(BFZ)/JPG(JFZ) is a standard bitmap/Jpeg format image file type. Images in this file
    type can be confirmed with standard PC desktop image tools and without the need for any
    custom tools.
- 2) File size
  - BMP(BFZ) is triple in size than IFZ file type when you save color images.
  - JPG(JFZ) format file size varies depending on image quality.
  - Conversion time differs when converts IFZ to BMP(BFZ)/JPG(JFZ) during loading/writing the BMP(BFZ)/JPG(JFZ) files or due to savable images depending on differ of file size.
- Compatibility
  - The IFZ file type in Sensor Controller software version 5.30 or earlier can be loaded and measured and recognition of multiple cameras is also enabled.
  - The BMP(BFZ) file type in Sensor Controller software version 5.30 or earlier can be loaded and measured, however it will be processed the same as one BMP image due to no multiple camera information.
- **8** Select the save method for Multiple image logging.

6-14

Select the save method when you use multiple camera image inputs in the measuring flow.

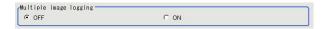

| Item                        | Set value<br>[Factory default] | Description                                                                                                    |  |
|-----------------------------|--------------------------------|----------------------------------------------------------------------------------------------------|--|
| Multiple image log-<br>ging | • [OFF]<br>• ON                | Select the save method when you use multiple camera image inputs in the measuring flow.                                                                                                  |  |
|                             |                                | <ul> <li>OFF: Save only latest image of camera image input in measurement flow.</li> <li>ON: Save transported input images of all camera image input in the measurement flow.</li> </ul> |  |

Describe the example when two cameras connected and Camera image input function is executed three times.

| Measurement             | Camera im          | nage input        | Measurement                | Input image         | Input image         |
|-------------------------|--------------------|-------------------|----------------------------|---------------------|---------------------|
| flow                    | Select<br>Settings | lmage<br>transfer | flow process-<br>ing image | of camera 0         | of camera 1         |
| Input image of camera 0 | Camera 0           | Camera<br>0/1     | Input0_Cam-<br>era0        | Input0_Cam-<br>era0 | Input0_Cam-<br>era1 |
|                         |                    |                   |                            |                     |                     |
| Input image             | Camera 0           | Camera            | Input1_Cam-                | Input1_Cam-         | Input1_Cam-         |
| of camera 1             |                    | 0/1               | era0                       | era0                | era1                |
| <u> </u>                |                    | $\downarrow$      | <u> </u>                   | <u> </u>            |                     |
| Input image             | Camera 0           | Camera            | Input2_Cam-                | Input2_Cam-         | Input2_Cam-         |
| of camera 2             |                    | 0/1               | era0                       | era0                | era1                |
| <u> </u>                |                    |                   |                            |                     |                     |
| End                     |                    |                   |                            |                     |                     |

- Multiple image logging is OFF:
   Saves the latest input image of camera. Specifically, two images, Input2\_Camera0 and Input2\_Camera1, are saved.
- Multiple image logging is ON:
   Saves all of the transferred input images at the camera input. Specifically, six images, Input0\_Camera0, Input0\_Camera1, Input1\_Camera0, Input1\_Camera1, Input2\_Camera0, Input2\_Camera0, Input2\_Camera1, are saved.

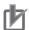

#### **Precautions for Correct Use**

Multiple image logging is ON

- Processing time will be long when parallel is OFF because all of the transferred images are saved.
- Some latest images exceeds the memory size will be deleted because all of the transferred images are temporarily saved to the Sensor Controller.
- 9 Set the image logging priority conditions.

When the measurement takt time is short, a time lag may occur in writing from the Sensor Controller memory (RAM) to the RAM disk in the Sensor Controller and a temporary lack of available space in the Sensor Controller memory may occur. Select whether logging or measurement has priority at these times.

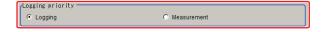

| Item             | Set value<br>[Factory default] | Description                                                                                                    |
|------------------|--------------------------------|----------------------------------------------------------------------------------------------------|
| Logging priority | [Logging]                      | Image logging is prioritized over the following measurement. If overwriting of measurement images as logging images in the Sensor Controller memory (RAM) is not available, measurement is continued until it becomes available. When overwriting becomes available, the next measurement trigger can be accepted. |
|                  | Measurement                    | Starting measurement is prioritized over image logging. If overwriting of measurement images as logging images in the Sensor Controller memory (RAM) is not available, the measurement image is discarded, and the next measurement trigger is accepted.                                                           |

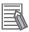

#### **Additional Information**

To save all images that are logged, set the operation mode of the Sensor Controller to *Standard* (Operation Mode) and the Logging setting (logging condition) to *Logging*. At the same time, select **Tool – System Settings – Startup**, and turn OFF **Parallel execute** under the operation mode In the startup settings.

# 10 Click Data Logging.

The data format is set with the **Data Logging**processing item.

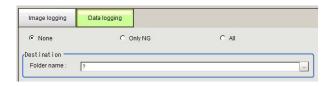

| Item         | Set value<br>[Factory default] | Description                                                                                                    |
|--------------|--------------------------------|----------------------------------------------------------------------------------------------------|
| Data logging | [None]                         | Measurement data is not saved.                                                                                                    |
|              | Only NG                        | Measurement data is saved when an NG error occurs in a unit before a <b>Data Logging</b> unit. If an NG error occurs after the <b>Data Logging</b> processing unit, data logging is not performed. |
|              | All                            | All measurement data is saved.                                                                                                    |

# **11** Set the logged data save destination.

| Item        | Set value<br>[Factory default] | Description                                                                                                    |
|-------------|--------------------------------|----------------------------------------------------------------------------------------------------|
| Folder name | • [RAMDisk]                    | The data is saved in the specified destination folder (RAM                                                                    |
|             | USBDisk                        | disk or USB disk). Set the file name with the <b>Data Logging</b> processing unit. (Maximum number of characters: 128 single- |
|             |                                | byte characters)                                                                                                    |

# 12 Click Apply.

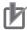

#### **Precautions for Correct Use**

- The data saved in the Sensor Controller memory or RAM disk is deleted when the Sensor Controller is restarted.
- If external storage is specified as the save destination, the processing time may be longer or may fluctuate. Be sure to check functionality thoroughly before starting operation.
- If images and data are logged to a network drive, the use of the multi-input function and other heavy measurement loads on the Sensor Controller may slow down communications and cause logging errors. In this case, set the measurement takt time so that there is some leeway.

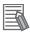

#### **Additional Information**

Image Logging

- When the number of files in the save destination folder increases, the time needed to save images increases.
- If you specify Disable in Camera Image Input, its camera image will not be saved.

Number of Images That Can Be Saved

- This will depend on the size and resolution of the images and the number of Cameras connected.
- The number of images that can be saved on the RAM disk in the Sensor Controller or a external storage depends on available space.
  - If the RAM disk is selected, the memory available in the RAM disk
  - If external storage is selected, it depends on the external storage capacity.
- When you use the external storage device, some limitations may be required due to the combination of file format and Sensor Controller model.

| Sensor Controller | File Format                                                                                                    |                                                                                                    |                               |
|-------------------|----------------------------------------------------------------------------------------------------|----------------------------------------------------------------------------------------------------|-------------------------------|
| Model             | FAT16                                                                                                    | FAT32                                                                                                    | NTFS                          |
| FH/FHV series     | <ul> <li>When you save the Image file to the immediately below root file, the number of the Image files can be saved is around 126.</li> <li>When you save the Image file to one folder, the number of the Image files can be saved is 16000.</li> </ul> | The total number of<br>the Image file can be<br>saved to the immedi-<br>ately below root file<br>or to one folder is<br>around 16000. | No limitation of file format. |

<sup>\*1.</sup> This limitation will be initialized at the restarting of the Sensor Controller.

#### Loading Data to a Computer

 Default settings are set so that logging data is saved in the RAM disk in the Sensor Controller.

When logging data is loaded to a computer, set **external storage** as the save destination. Logging data is first saved to the RAM disk in the Sensor Controller. It can then be copied from the RAM disk and saved to the **external storage** using **Copy files** in **Save to file**.

# **Calculating the Measuring Interval (Logging priority Mode)**

If the **Logging priority** is set to *Logging*(default), all target images are measured are logged. This may extend the processing time by the time that is required to generate the image files. The method that is used to calculate the measurement interval that allows logging without affecting the processing time is described below.

#### Measurement Interval Conditions

The measurement interval must satisfy the following condition.

Processing time + Image logging time < Measurement interval

- Processing time: The time that is displayed in the upper left corner.
- Image logging time: The time that is required to generate and save a single image file.

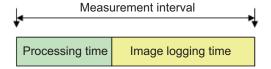

#### Example:

If the processing time is 100 ms and the image logging time is 150 ms, set the measurement interval to at least 250 ms.

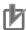

#### **Precautions for Correct Use**

#### Standard is selected for Operation Mode.

In Standard (Operation) mode, images can be logged while measurement is in progress.

The measurement interval must satisfy the following condition.

Processing time + Image logging time < Measurement interval

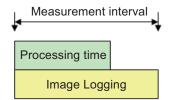

· Example:

If the processing time is 100ms and the image logging time is 150ms, set the measurement interval to at least 150ms.

# **Specifying Logging Conditions for Images**

If you need to specify conditions for logging images, you should use the processing item logging function.

For example, the system logging function logs all images if the overall judgement is NG or OK.

Processing item logging (image logging), logs images only when a condition is met.

The following examples illustrate how processing item logging can be used.

### Possible Saving Conditions

Images can be logged when measurement data or result data of a calculation falls within a specified range.

Example 1: Image logging is performed if the individual judgements of three measurement units *U1*, *U3*, and *U5* are NG.

Example 2: Image logging is performed if the edge with for a measurement unit is below a set value.

### Destination of Images

This diagram shows the destination for saving if *Save to memory* + *file* is selected in the system image logging settings.

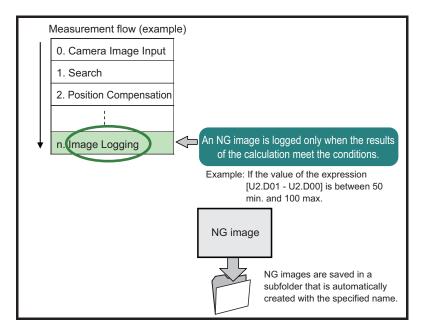

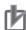

#### **Precautions for Correct Use**

If Logging setting is set to Image logging, select None (default).

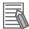

### **Additional Information**

If you set more than one *Image Logging* processing unit in the measurement flow, the most recently executed *Image Logging* is enabled.

# **Analyzing Logged Data**

Acquired data is referred to and processed, and settings are analyzed.

### Checking Logged Data with a Computer

This section uses the example of saving logging data in USB flash drive.

- 1 Copy the logged data in the external storage to the computer.
- **2** Open the copied data in the folder using an application associated with the extension (.csv).

This procedure describes an example for data displayed in spreadsheet program.

**3** Process and analyze the data with a spreadsheet program. For example, the optimum threshold value can be calculated.

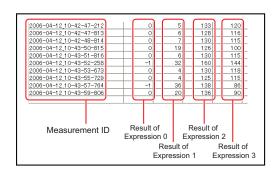

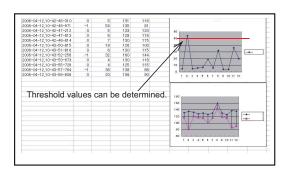

### Comparing Logged Data and Logged Images

Compare image and measurement data to confirm correctness and to make analyzing trends for when NG occurs easier.

The measurement data and image data stored with the logging functions are associated through measurement IDs based on the measurement date and time. One image data file contains the Camera image data of all the connected units.

In this way, measurement data can be made to always correspond with image data. Verify data with the measurement ID.

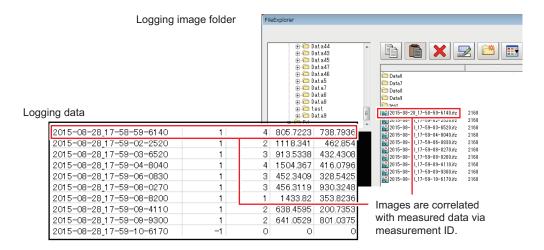

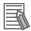

#### **Additional Information**

1. Measurement ID:

measurement time YYYY-MM-DD\_HH-MM-SS-XXXX

(YYYY: Calendar, MM: Month, DD: Day, HH: Hour, MM: Minute, SS: Second, XXX: Millisecond, N: Line number)

Example:

Measurement time: 11:10:25.500 AM, December 24, 2007 and Line 0, the measurement ID is "2007-12-24\_11-10-25-5000".

Since the file name of the logging image also includes the same measurement ID, confirmation of the measurement data and image data can be performed with the measurement ID.

### 6-3-2 Saving Data to an External Device [FTP/Network Drive]

## **Saving Logged Image Files to a Computer [FTP]**

The FTP is useful when you need to save logged image files to a computer.

#### Example:

When you want to move the logged image to your personal computer before FH Sensor Controller's RAMDisk or external storage is full: Accessing to the FH Sensor Controller with FTP function, you can directly specify the file of RAMDisk or external storage from a browser and can move the file.

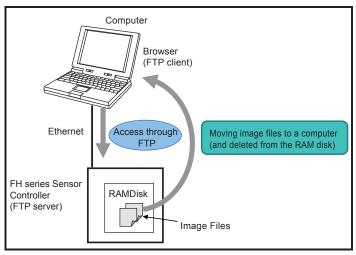

### Operating Procedure

Use the following procedure to access the RAM disk in the FH series Sensor Controller.

- 1 Set up the computer and Sensor Controller for communications through Ethernet.
- 2 Start the Explorer on the computer.
- In the address bar, type the IP address and destination and press the Enter Key. Example: ftp://10.5.5.100/RAMDisk/
- **4** The contents of the RAM disk are displayed as shown below.

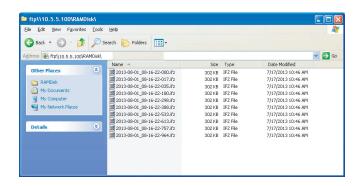

**5** Drag and drop files as you would with normal file operations.

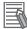

#### **Additional Information**

- There are no limitations on when you can perform FTP file transfers.
- Processing of FTP file transfers does not affect the transaction time. However, It does affect
  the load on the network.

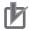

#### **Precautions for Correct Use**

 Use only single-byte alphanumeric characters for the file names of files to send and receive with the FTP.

If account, password, or port number is needed for FTP connection, set them as follows

- Account: anonymous
- Password: Blank or single-byte alphanumeric characters
- Port number: 21
- When you access to the external storage device except RAMDisk, refer to the following:
  - M:\ (SD memory card): SDDisk
  - E:\ (USB flash drive): USBDisk
  - E:\ (microSD card): SDDisk
  - F:\ (USB flash drive): USBDisk2
- There is no FTP access to an external storage device, drive letter with G or higher.

# Saving Logged Data Directly to a Shared Folder on a Computer [Network Drive Function]

The **network drive function** is useful when you need to log image data or measurement data directly to a computer that is connected by Ethernet.

You can specify the shared folder on a computer that is connected by Ethernet as the destination for logged images or logged data.

Direct reading and writing with the computer eliminates the need for reading and writing through external storage devices. At the same time, it also eliminates the need to stop measurements to insert or remove the external storage device.

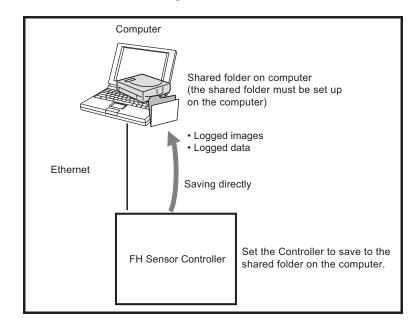

### Setting Up the Network Drive

Register the shared folder on a network drive with a shared name.

- 1 Select Tool menu System settings Other Network drive setting.
- **2** Select the shared name to be registered, and click **Edit**.
- **3** Enter the information to be allocated to the network drive (shared name), such as the shared folder, user name, and password.
- **4** The shared folder on the connected computer will appear in the Select file/folder dialog box.

### Specifying a Network Drive as a Logging Destination

To import logging data to a computer, you specify a shared folder on the computer as the logged data destination.

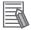

#### **Additional Information**

The data saving time depends on the conditions of the network and the destination drive. Be sure to check the operation thoroughly with the actual devices that will be used.

### 6-3-3 Remeasuring Saved Images [Remeasurement]

Images at measurement including test measurement can be saved. Remeasurement can be performed with saved images after conditions are adjusted in order to check whether the adjustment is appropriate.

The logging function is used to save images.

Refer to 6-3-1 Logging Measurement Values and Measurement Images [Data Logging/Image Logging] on page 6-7.

Images that can be remeasured include images saved in the Sensor Controller and images saved in external storage.

- 1 Click the upper left corner of the Image Display Pane, set the **Image mode** to *Freeze*, and then click the **OK** button.
- 2 In the Main Window (layout 0), click the **Image file meas.** button in the Measurement Pane.
- 3 Click the Select image button.
  The FileExplorer dialog box is displayed.

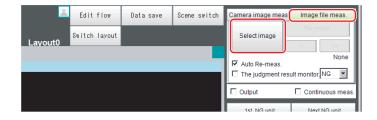

- **4** Select the file to display from the FileExplorer dialog box.
- **5** The selected image is displayed at the lower left of the FileExplorer dialog box.

When there are multiple camera images in a file, as for a logging image when multiple cameras are connected, use the << and >> buttons to switch images.

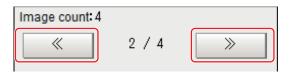

6 Click OK.

The path and file name of the image are displayed under **Select image**.

7 In the Main Window (layout 0), click the **Re-meas.** button under **Image file meas.**. Measurement of the selected image is performed.

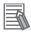

#### **Additional Information**

#### **About Automatic Remeasurement**

Displayed images can be automatically remeasured by selecting Auto Re-meas..

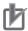

#### **Precautions for Correct Use**

When remeasuring an image with the Sensor Controller, it is necessary to have a Camera connected that is appropriate to the image size. For example, if the image file for remeasurement contains 2-megapixel images and a 0.3-megapixel Camera is connected to the Sensor Controller or if a Camera is not connected, measurement will not be performed correctly due to a memory deficiency.

Perform remeasurement after connecting a Camera appropriate to the image size.

## 6-3-4 Improving Adjustment Efficiency [Judgement result monitor]

You can make adjustments more efficiently when you need to measure a large amount of image samples and classify or perform adjustments with each judgement. Files in which there are both NG error files and OK files can be continuously remeasured automatically, with the system stopping at images with a specified condition (OK/NG) and moving those files.

- 1 In the Main Window (layout 0), click the **Image file meas.** button in the Measurement Pane.
- 2 Select **The judgment result monitor** and set the judgement conditions for identification.

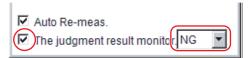

If the specified judgement condition is achieved when continuous measurement is performed, measurement stops and the following message is displayed.

If OK Is Selected

If NG Is Selected

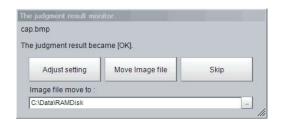

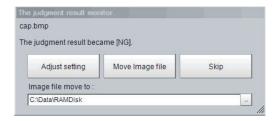

- **3** Select the processing for the measured image.
  - Adjusting Flow Settings
     Click the Adjust setting button.
  - Moving Images to Specified Folder
     Specify the folder to move the image file to.

Click the Move Image file button.

Click the **Skip** button to skip processing and remeasure the next image.

## 6-3-5 Analyzing Inspection and Measurement Results [NG Analyzer]

The **NG Analyzer** is a tool for analyzing NG factors using images.

Start the NG analyzer by selecting **Tool - NG analyzer** from the Sensor Controller menu.

This tool, which analyzes setting flows, is used mainly in 2 ways.

- Adjustment of measurement set values during start-up
   Use sample workpiece images to analyze optimal set values for the processing flow.
- Analysis of NG causes during operation
   Use logged images to analyze NG causes.

The operation flow is as follows.

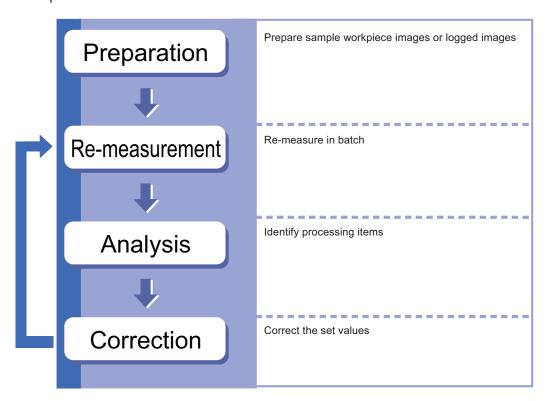

## **Layout of NG Analyzer Window**

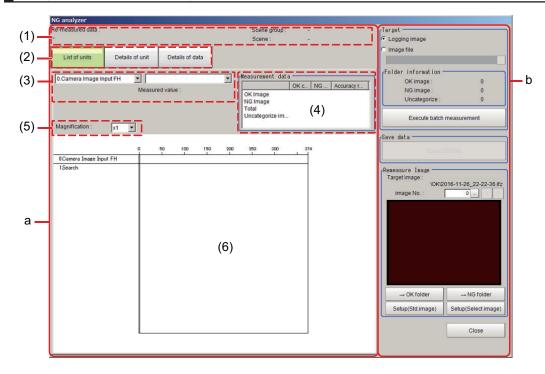

#### a. Analysis result display area

1. Folder name/scene information to re-measure

Displays folder name, scene group number, and scene number for items for batch re-measurement.

2. Result display tab

Switches among three levels of details to display in the results display area.

- List of units: A list of units currently set is shown together with analysis results.
- · Details of unit: Detailed analysis results of each unit are shown.
- · Details of data: Detailed results of analysis data are shown.
- 3. Display item selection

Selects items to display in the results display area.

You can switch between details that can be selected using the result display tab setting.

4. Re-measurement results statistics

Displays the batch re-measurement results (statistics).

5. Display ratio

Specifies the display ratio for the results display area.

6. Results display area

Switches to the display set in the result display tab.

You can also switch display details by clicking any portion within the area.

#### b. Control area

· Target area

Specify a folder containing images to re-measure.

When clicking the **Execute batch measurement** button, all of the specified target images are remeasured continuously.

Displays the image information contained in the specified folder.

Save data area

Outputs re-measured results to a selected folder as a CSV file.

Remeasure Image

Displays images for items selected in the results display area.

</>: Switch images.

→ **OK folder**: Update OK classification ← **NG folder**: Update NG classification

**Setup (Std. image)**: Adjust settings with the reference image. **Setup (Select image)**: Adjust settings with a selected image.

# **Using Method of NG Analyzer**

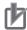

#### **Precautions for Correct Use**

- Classify sample images beforehand into the OK folder containing images you want to judge
  OK or NG folder containing images you want to judge NG. (The applicable file types are \*.IFZ,
  \*.BYR, \*.BMP and \*.BFZ.)
- Among images you want to judge as OK, adjust parameters of images judged as NG (misjudged images). Among images you want to judge as NG, adjust parameters of images judged as OK (misjudged images). Repeatedly adjust the parameters for the misjudged images until there is no misjudgment.
- Do not input external commands or STEP signals while the NG analyzer is running (excluding during non-stop adjustment).
- On the Main Window, select **Tool** menu **NG analyzer**. The analyzer window is displayed.
- Select Logging image or Image file in the Target area.
  When selecting Image file, specify the upper rank folder containing the OK/NG folders.
  The selected folder information will be displayed in the Folder information area.

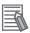

#### **Additional Information**

- Image files for the folder information displayed in the "Target" area are as follows.
  - Images directly below the selected folder: treated as Uncategorised.
  - Images directly below the selected folder\OK folder: treated as OK image.
  - Images directly below the selected folder\NG folder: treated as NG image.
- If Logging image is selected, all are treated as Uncategorised.
- 3 Click Execute batch measurement.

All images in the folder are measured in batch.

The measurement results are displayed. The results in the OK folder are shown first followed by that in the NG folder.

Green indicates OK, while red indicates NG.

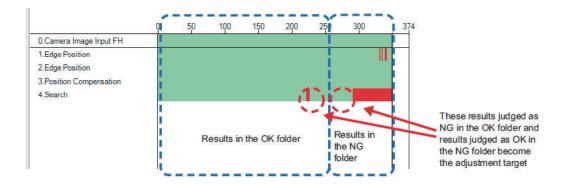

**4** Check the misjudged images in the measurements results.

Check the images judged as NG in the OK folder (misjudged images) and the images judged as OK in the NG folder (misjudged images).

Adjust setting values for each processing unit so that the misjudged images become 0 in both the OK and NG folders.

**5** Select a processing unit to adjust by clicking the processing unit in the Results display area, and click **Details of unit**.

In the following example, **Search** becomes the adjustment target.

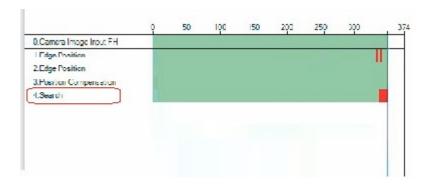

**6** The cause of NG is displayed. To check the details of values further, click **Details of data**.

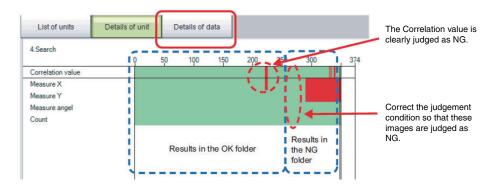

Adjust processing units by referring to the displayed content.

In the following example, Correlation values are clearly lower on some images. It is considered to be incorrect judgement factor. For re-measurement results statistics, a standard deviation calculated with unbiased standard deviation is displayed.

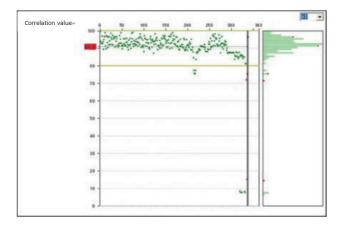

Click a part of the displayed content that is a cause of incorrect judgement.

The Remeasure Image is switched to the incorrectly judged image.

Click Setup (Std. image) or Setup (Select image) to adjust settings of processing units.

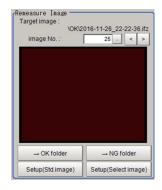

When clicking **Setup (Select image)**, a property setting window for the selected processing unit is displayed.

Adjust settings with the current image displayed in the Remeasure Image area.

When performing the settings with the reference image previously used or any image, click **Setup (Std. image)**. After selecting an image file, a property setting window for the selected processing unit is displayed.

- **9** Repeat steps 5 to 8 to correct the setting values corresponding to all causes of incorrect judgement.
- 10 Click Execute batch measurement to confirm that no images are incorrectly judged.
  If there are still incorrectly judged images, repeat the same procedure until a re-measurement finds no incorrectly judged image.

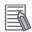

### **Additional Information**

OK/NG judgments can be changed by using  $\rightarrow$ **OK folder** and  $\rightarrow$ **NG folder** buttons. In this case, the changes will not be reflected until re-measurement is performed.

# **Saving Measurement Values**

After performing the batch measurement, the measurement values are saved.

- **1** Perform the steps 1 to 3 of *Using Method of NG Analyzer* on page 6-27.
- **2** Click **Details of data** on the Result display tab.
- **3** Select a processing unit on the Display item selection to save the measurement value. After selecting the processing unit, setting values that can be saved are displayed in the drop-down list.
- 4 Click Save CSV file on the Save data area.
  FileExplorer is displayed. Specify the file name to save the data.
  The saved contents are the selected measurement data, and contents in the Re-measurement results statistics area.

# 6-3-6 Changing Judgement Conditions without Stopping Measurement [Simplified Non-stop Adjustment]

Using the simplified Non-stop Adjustment function makes it possible to change the judgement conditions of processing units for the currently displayed scene without stopping the measurement processing.

## **Using the Simplified Non-stop Adjustment Mode**

- 1 Select Layout modification from the Window menu.
- 2 In the Layout settings Pane, select the layout number to use the Simplified Non-stop Adjustment Mode, and click Layout editing.
- **3** Click the upper right corner of the Flow Display Pane.
- 4 Change the **Unit setting mode** under **Flow Windows\_Setting** to *Simplified non-stop*, and then click the **OK** button.
- **5** Click **Layout ended** on the Layout While editing Pane to close the Layout While editing Pane. Simplified Non-stop Adjustment Mode is enabled for the edited layout window.
- 6 Click the icon of the processing unit with the judgement condition to be adjusted. The Judgement dialog box for the selected processing unit is displayed. If you click the icon of the processing unit that does not have a **Judgement** setting item, the Judgement Pane is not displayed.

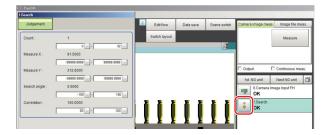

- **7** Modify the judgement conditions for the processing units.
- 8 Click OK.

The Judgement Pane closes, and the display returns to the Main Window.

The changed contents are shown in the displayed scene.

If you need to modify the judgement conditions for more than one processing unit, repeat steps 6 to 8.

## **Disabling the Simplified Non-stop Adjustment Mode**

If the Simplified Non-stop Adjustment Mode is enabled, you cannot make detailed parameter settings for processing units.

To make detailed parameters for processing units, stop the measurement process and disable the Simplified Non-stop Adjustment Mode.

- 1 Select Layout modification from the Window menu.
- 2 In the Layout settings Pane, select the layout number for which to disable the Simplified Nonstop Adjustment Mode, and click Layout editing.
- **3** Click the upper right corner of the Flow Display Pane.
- 4 Change the Unit setting mode under Flow Windows\_Setting to Normal, and then click the OK button.
- **5** Click **Layout ended** on the Layout While editing Pane to close the Layout While editing Pane. Simplified Non-stop Adjustment Mode is disabled for the edited Layout Window.

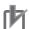

#### **Precautions for Correct Use**

- While Simplified Non-stop Adjustment Mode is being executed, do not switch the scenes or execute scene group switching.
- Simple Non-stop Adjustment Mode can be applied to judgment conditions; for processing items that do not have judgment conditions, Simple Non-stop Adjustment Mode can not be used.

# 6-3-7 Changing Regions as a Batch [Shift area]

Figure data for multiple processing items can be changed as a batch.

1 In the edit flow window, click the **Shift area** button. The **Shift area** dialog box is displayed.

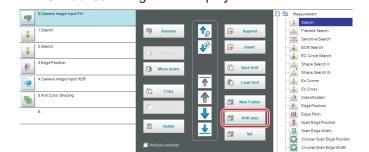

Select the processing item in which to change the region.
Only image setting processing items included in Input image and Compensate image are displayed.

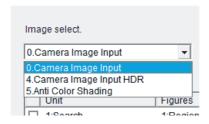

**3** Select the registration region to change.

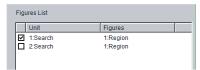

4 Click **Move** and input the value or click the arrows to move the image. Images can also be directly dragged to move them.

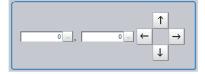

**5** Click **o**K.

The change is registered

# 6-3-8 Updating the Reference Position Data for a Unit in the Measurement Flow [Update Standard Position Tool]

This section describes the use of a table to set or change the reference position for more than one processing unit that you specify in the measurement flow.

To open the Update Standard Position Tool, select **Update standard position tool** from the **Tool** menu.

This function cannot be used with the FHV series.

## Items That Can Be Updated with the Update Standard Position Tool

You can specify the following processing items.

- Search
- · Search II
- · Sensitive Search
- · Shape Search II
- · Shape Search III
- · EC Circle Search
- ECM Search
- EC Corner

- EC Cross
- Edge Position
- Scan Edge Position
- · Circular Scan Edge Position
- Intersection
- · Gravity and Area
- Labeling

## **Operating Procedure for the Update Standard Position Tool**

You can update the reference position for measurement items in the flow without the need to open the settings dialog box for each item.

For example, you can easily update the reference position that is updated frequently in an alignment application.

To update the reference position, display the image to use as the reference in advance. When you click the **Measure ref**. button, the Sensor Controller measures the reference for all units that are selected in the **Unit Setting** list and updates the reference position.

If you click the reference position in the window, or enter the coordinates as a numeric value, the reference positions for the selected units in the **Unit Setting** list are updated with this value.

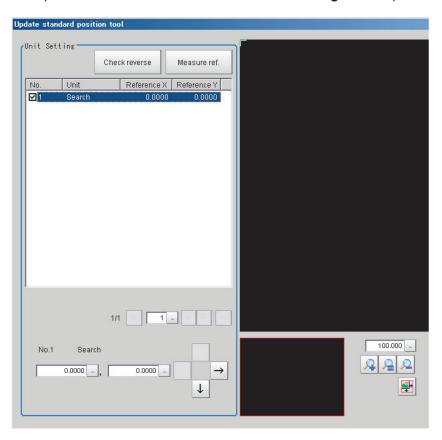

### To Cancel Updating

Click the **Cancel** button. You can return the reference positions to the values that were in effect before you opened this tool.

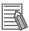

#### **Additional Information**

Most of the measurement items automatically update their reference positions when the model or measurement area is changed. If you need to change the reference position after it is updated, place the workpiece in the desired position, and then update the reference positions for all measurement units that you wish to change in the measurement flow.

### 6-3-9 Monitoring Measurement Value Trends [Trend Monitor]

By monitoring the trends in measurement values, the occurrence of defects can be prevented in advance and this information can also be helpful in NG error occurrence cause analysis. Use the **Trend Monitor** processing item to monitor the measurement values.

Refer to Trend Monitor in the *Vision System FH/FHV Series Processing Item Function Reference Manual (Cat. No. Z341).* 

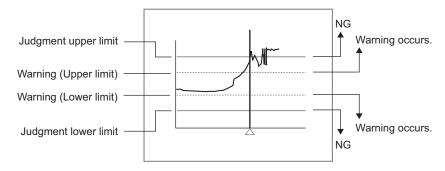

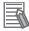

#### **Additional Information**

- If the measurement value is within the alarm range, the Warning message is displayed.
- If a result output-related processing item is used, this allows for output to external devices when a warning occurs.
- Through trend monitor judgement, trends can be managed and NG error images can be saved.

To save only NG error images identified by trend monitor judgement, create settings so that overall judgements from processing units other than **Trend Monitor** are not included in the judgement.

# 6-3-10 Clearing Measurement Results [Clear measurement]

Use the following procedure to clear all of the currently displayed scenes.

This function sets the expression which calculates the measurement count, and is convenient when that count is to be reset.

1 In the adjustment window (layout 0), select Clear measurement from the Function menu. A confirmation dialog box is displayed.

2 Click OK.

The measurement results are deleted.

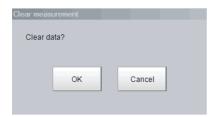

### 6-3-11 Clearing Saved Images [Clear logging image]

Use the following procedure to clear all of the images that are currently logged in the Sensor Controller.

- 1 In the Main Window (layout 0), select **Clear logging image** from the **Function** menu. A confirmation dialog box is displayed.
- 2 Click OK.

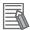

#### **Additional Information**

If you want to keep the logged images as files, save the logged images to the external storage by clicking Function – Save to file – Logging image before clearing them.

Refer to 9-4 Saving Logged Images in the Sensor Controller Memory (RAM) to a RAMDisk or an External Storage Device on page 9-10.

### 6-3-12 Managing Images used for Model Registration and Reference [Registered Image Manager]

You can save images used for model registration and reference registration as registration images and can reference them later and use them for re-registration and adjustment of reference positions. You can register the *Latest logging image*, *Logging image*, and *Image file*.

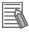

#### **Additional Information**

By the following operation, the registered images can be managed.

Click **TDM Editor** on the **Tool** in the Main window. The *Editing flow window* is displayed.
 Click *Registered image* on *Editing* in the menu bar. The *Editing* window is displayed.

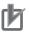

#### **Precautions for Correct Use**

- When using this function, an external storage device such as USB flash drive or USB HDD that can be connected via USB slot is required.
- The registered image is saved in the external storage.
- Do not change the configuration of files in the external storage. Changing it would make it impossible to read the files.
- · Image files in the JPG (JFZ) format cannot be registered / loaded.

# **Specifying the Destination to Save**

Specify an external storage device and folder to save registered images.

- 1 Insert an external storage such as a USB flash drive into the Sensor Controller.

  When specifying a network drive as the destination to save, set the network drive beforehand.

  For details, refer to 4-13 Setting Network Drive [Network Drive Setting] on page 4-52.
- 2 In the Main window, select and click Tool → Registered Image Manager. Registered image dialog box is displayed.

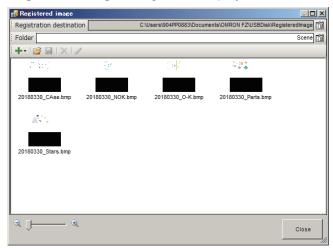

3 Click the on the right side of the Registration destination text box. Select folder dialog box is displayed.

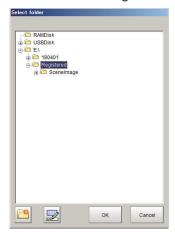

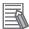

#### **Additional Information**

This setting will not be initialized even when **System initialization** in **Tool** is executed.

4 Click on the right side of **Folder** text box to set a sub-folder.

Select folder dialog box is displayed.

It can create and change a sub-folder to save the registered image.

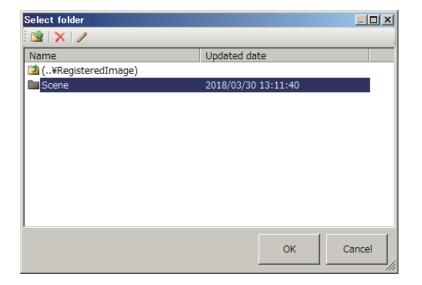

### **5** Click **OK**.

| lcon | Function   | Description                  |
|------|------------|------------------------------|
|      | New folder | Creates a new folder.        |
| ×    | Delete     | Deletes the selected folder. |
| 1    | Rename     | Renames the selected folder. |

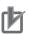

#### **Precautions for Correct Use**

- When the Sensor Controller uses and reads data set in a folder in the C drive on the simulation software, must be change the setting. As the registration image folder, the C drive cannot be used by the Sensor Controller.
- The registration image folder name will be saved as the system data when clicking Data save on the Main window.

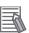

#### **Additional Information**

Registered images can be also managed in the following procedures.

- You can also manage registered images with the following operation.
   In the Main window, click Tool → TDM editor to display Edit flow tab screen.
   Click Editing → Registered image to display Registered image dialog box.
  - Thumbnail image display in the registration image window may not be available when the registration images are too many.

# **Registering Images**

Register images.

- 1 Insert an external storage such as a USB flash drive into the Sensor Controller.
- **2** In the Main window, select and click **Tool** → **Registered Image Manager**.

Registered image dialog box is displayed.

**3** Click **Registration** or **Open** to select an image to register.

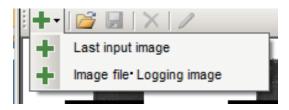

| Icon | Function                                    | Description                                                                                                    |
|------|---------------------------------------------|----------------------------------------------------------------------------------------------------|
|      | Registration                                | Registers the last image that is used in the current measure-                                                                                                    |
|      | Last input image                            | ment.                                                                                                    |
|      |                                             | It can be saved with any name.                                                                                                    |
| +    | Registration<br>Image file/Logging<br>image | Registers Logging images or saved image files in the main memory. Selecting an image file can be done via the displayed FileExplorer.                                             |
| É    | Open                                        | Copies all images in the specified folder to the displayed registration destination folder (sub-folder). Specifying the folder is done via the displayed folder selection window. |

4 Click Registration to register the selected image.
When clicking Registration, the registered image name can be renamed in the Registered imagedialog.

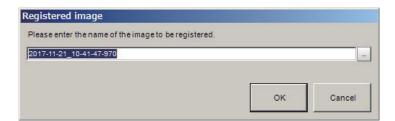

5 Click OK.

# **Renaming Image Names**

Rename registered image names.

- 1 In the Main window, select and click Tool → Registered Image Manager.
  Registered image dialog box is displayed.
- Select the image to change the name and click Rename.
  Rename dialog box is displayed.

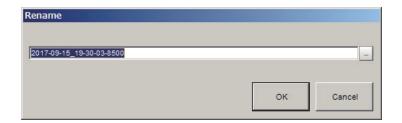

Click OK.
The image name is renamed.

# **Deleting Images**

Delete registered images.

- 1 In the Main window, select and click Tool → Registered Image Manager.
  Registered image dialog box is displayed.
- Select the image to delete and clock Delete.
  Precaution message is displayed.

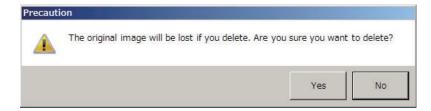

**3** Click **Yes**.

The selected image is deleted.

# **Loading Images**

A registered image can be loaded as a measurement image.

- 1 In the Main window, select and click Tool → Registered Image Manager.
  Registered image dialog box is displayed.
- 2 Select the image to load and click Save.

| Icon | Function | Description                                                                                                    |
|------|----------|----------------------------------------------------------------------------------------------------|
|      | Save     | Saves the image in the displayed registration destination                                                                      |
|      |          | folder (sub-folder) to the specified folder. Specifying the destination folder is done via the displayed folder selection dia- |
|      |          | log box.                                                                                                    |

**3** The selected image is loaded into the selected folder.

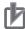

#### **Precautions for Correct Use**

Measurement is done when image is loaded, but data is not output at that time.

### 6-3-13 Verifying Calibration Results [Calibration Support Tool]

When setting the alignment function, graphically displays the result of the calibration setting.

## **Checking the Calibration Results**

The *Calibration Support Tool* uses the calibration parameters to graphically display the relationship of the positions that are represented by the Camera coordinates and the real coordinates. You can compare the relationship of the displayed position with the real position of the equipment. This allows you to easily check the validity of the calibration parameters. To start the Calibration Support Tool, select **Tool - Calibration support tool**.

### **Data Setting**

Graphically display the position relationship between the camera coordinates and the real coordinates.

- 1 Click ... or > to set the Display data No.
- **2** Click ▼ to select a processing **Unit number** holding the calibration data. The following processing units can be specified.
  - · Camera Image Input
  - · Camera Image Input HDR Lite
  - · Vision master Calibration
  - · Calibration Data Reference

- Camera Image Input HDR
- · Camera Image Input FH
- PLC Master Calibration
- Precise Calibration
- **3** Sets **Data No.** for displaying calibration data by clicking ... or >.

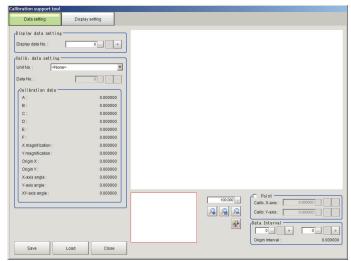

|      | Setting value     |             |
|------|-------------------|-------------|
| Item | [Factory default] | Description |

Display data setting

| Item |                           | Setting value<br>[Factory default]                      | Description                                                                                                    |  |
|------|---------------------------|---------------------------------------------------------|----------------------------------------------------------------------------------------------------|--|
|      | Display data set-<br>ting | 0 to 7                                                  | Sets a data number to display.                                                                                                    |  |
| Cali | b. Data setting           |                                                         |                                                                                                    |  |
|      | Unit No.                  | [None]                                                  | Sets a processing unit number that holds the calibration data.                                                                                                    |  |
|      | Data No.                  | 0 to the number of data that the selected unit is held. | Sets a calibration data number to display.                                                                                                    |  |
|      | Calibration data          |                                                         | Displays calibration data for graphical display target.                                                                                                    |  |
| Gra  | phic display area         |                                                         | Graphically displays a camera coordinate system and a real coordinate system. When the Point is effective, the real coordinate X/Y is updated when clicking the area. |  |
| Poir | nt                        | Checked     [Unchecked]                                 | Displays the real coordinate data by pointing a point on the area.  When the Point is checked, the point coordinate setting is effective.                             |  |
|      | Calib. X/Y-axi            | -99999.9999 to<br>99999.9999                            | Sets X/Y coordinates for the cursor to be displayed on the area.                                                                                                    |  |
| Data | a Interval                | 0 to 7                                                  | Sets two data numbers to calculate the origin interval distance between the data.                                                                                     |  |
|      | Origin interval           | [0.000000]                                              | Displays the calculated distance above.                                                                                                    |  |

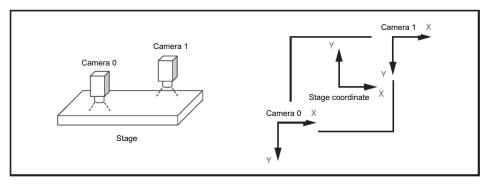

If cameras are arranged above, the position of the camera 0/1 are displayed on the area as similar as the actual camera position. If not, then re-calibrate it.

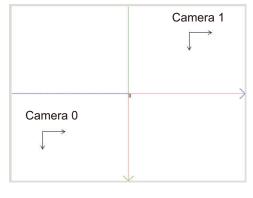

Callibration succeeded

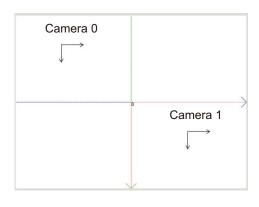

Callibration failed

| 6 Performing Measurement and Adjustme | nt |
|---------------------------------------|----|
|---------------------------------------|----|

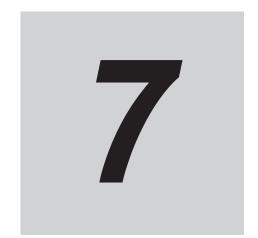

# Increasing/Switching Measurement Scenes

Edit and save scenes and scene groups. Also, convert scene group data.

| 7-1 | What Is                                     | s a Scene Group?                                                                                             | 7-2               |
|-----|---------------------------------------------|----------------------------------------------------------------------------------------------------|-------------------|
| 7-2 | <b>Switch</b> 7-2-1 7-2-2                   | ing the Scene or Scene Group Switching the Scene Switching Scene Groups                                      | 7-3               |
| 7-3 | Editing<br>7-3-1<br>7-3-2<br>7-3-3<br>7-3-4 | Adding Scenes Copying Scenes Deleting Scenes Renaming a Scene and Adding a Description                       | 7-6<br>7-7<br>7-7 |
| 7-4 | <b>Editing</b> 7-4-1 7-4-2 7-4-3            | Scene Groups [Scene Maintenance]  Copying Scene Groups  Deleting Scene Groups  Renaming the Scene Group Name | 7-10<br>7-10      |
| 7-5 | _                                           | Scene Groups in External Storage [Scene Group Saving ation Settings]                                         | 7-13              |
| 7-6 |                                             | Sing the Number of Scenes in a Group to more than 128 [Conversion scene group data tool]                     | 7-16              |

## 7-1 What Is a Scene Group?

A *scene group* is a collection of up to 128 separate scenes. Creating scene groups is convenient to increase the number of scenes and to manage scenes according to categories. For the FH/FHV series, all scene group data is saved in the Sensor Controller.

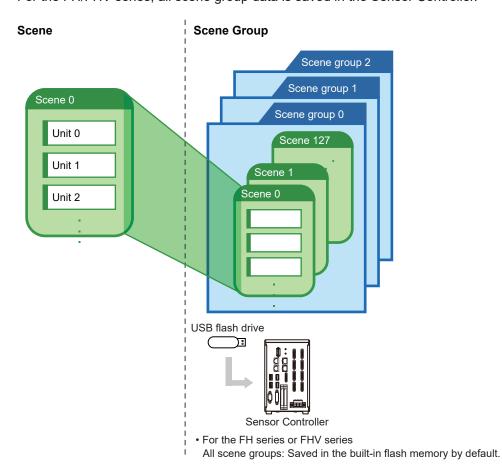

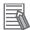

#### **Additional Information**

- Up to 128 scenes can be handled as one scene group, and up to 32 scene groups can be set. You can therefore use 128 scenes × 32 scene groups, or 4,096 scenes.
- If the external storage capacity is insufficient for the data size, 4,096 scenes cannot be set.
   The scene data size depends on the settings.
- Check the amount of memory used and free data memory from the menu of Memory Consumption Monitor on the Measurement Management Bar or the System Menu.
   For details, refer to 3-4 Checking the Memory Consumption and Percentage of Memory Used on page 3-30,3-3 Checking System Information [System Information] on page 3-26.

## 7-2 Switching the Scene or Scene Group

You can switch the scene to perform a process change. You can create and weitch multiple scenes (scenes 0 to 127). Also, if you use scene groups, you can set up to 4,096 scenes. You can also send commands from an external device to switch the scene group or scene.

For details, refer to Vision System FH/FHV Series User's Manual for Communications Settings (Cat. No. Z342).

#### 7-2-1 Switching the Scene

1 In the Main Window (layout 0), click the **Scene switch** button in the Toolbox Pane. The **Scene switch** dialog box is displayed.

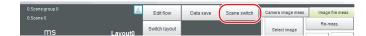

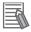

#### **Additional Information**

An alternative operation is to select **Switch scene** from the **Function** menu.

**2** Click ▼ to select the scene to switch to.

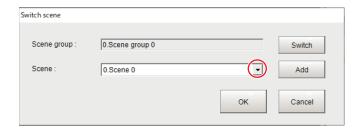

To change the scene group, click **Switch**, and then in the displayed dialog box to select the scene group to switch to.

To add a scene, click Add and configure the settings on the displayed dialog box.

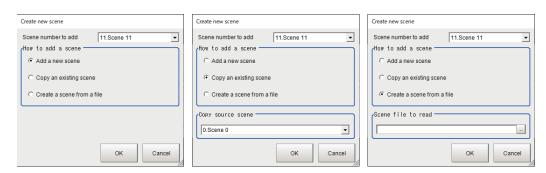

| Parameter           | Description                                                               |
|---------------------|---------------------------------------------------------------------------|
| Scene number to add | Select the scene number to add a scene. Scene numbers that are already in |
|                     | use are not displayed.                                                    |

| Parameter           | Description                                                                                                    |
|---------------------|----------------------------------------------------------------------------------------------------|
| Method to add scene | <ul> <li>Add new scene Select this option to add a new scene.</li> <li>Copy existing scene Select this option to copy and add the scene selected in Copied scene.</li> <li>Add scene from file Select the scene file to load in the FileExplorer. The selected scene data will be added.</li> </ul> |

Click OK.

The scene is switched to the specified one.

#### 7-2-2 Switching Scene Groups

Use the following procedure to switch to the scene group in which the scene to be edited is stored.

- 1 In the Main Window (layout 0), select **Scene maintenance** from the **Function** menu. The **Scene maintenance** dialog box is displayed.
- Click the Switch button in the Scene Group Area.
  The Scene group switch dialog box is displayed.

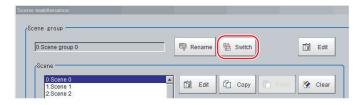

3 Click the ▼ button to select the scene group to edit.

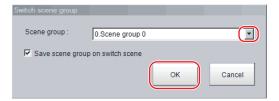

**4** Select whether the scene group should be saved when switching to another scene group.

| Item                             | Set value<br>[Factory default] | Description                                                                                                    |
|----------------------------------|--------------------------------|----------------------------------------------------------------------------------------------------|
| Save scene group on switch scene | [Selected]                     | When the scene group is switched, the data of the scene group before changing is saved.                                     |
|                                  | Not selected                   | The scene group data is not saved when you switch to another scene group. Therefore, you can switch the scene group faster. |

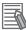

#### **Additional Information**

The setting for whether to save a scene group when switching is linked to the settings of the **Measure setting** dialog box.

For details, refer to 4-15 Setting the Conditions that are Related to Operation during Measurement [Measurement Conditions] on page 4-56.

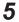

#### Click OK.

The scene group is switched and the Scene maintenance dialog box is displayed again.

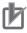

#### **Precautions for Correct Use**

- If you select *Save scene group on switch scene*, data may be lost if the power supply is turned OFF while switching the scene group. Make sure that the power supply is not turned OFF while the scene group is being switched.
- If the available external storage is not sufficient to save data when switching the scene group, the data will be initialized if the power supply is turned OFF because the scene group data in the external storage is temporarily cleared during the saving process. To avoid this problem, increase the available external storage without turning OFF the power supply or reduce the scene group data size, and save the data to the external storage again.

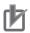

#### **Precautions for Correct Use**

- Immediately after starting up the FH/FHV series Sensor Controller and immediately after switching scenes, there will be no input image. No input image is processed as the same color image as in the factory default state.
- If you open the Properties Dialog Box before inputting an image, click the Cancel button to
  close the dialog box. Clicking the OK button in the dialog box will change the setting to the
  same color camera setting as the factory default setting.
  - For details, refer to The measurement NG (image mismatch) error will result when connecting a monochrome camera. on page 11-14.

# 7-3 Editing Scenes [Scene maintenance]

#### 7-3-1 Adding Scenes

Use the following procedure to add a new scene.

- 1 In the Main Window (layout 0), select **Scene maintenance** from the **Function** menu. The **Scene maintenance** screen is displayed.
- 2 Click Add.

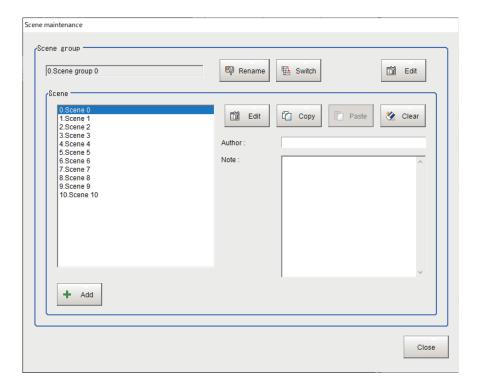

The Create new scene screen is displayed.

3 Set on the Create new scene screen.

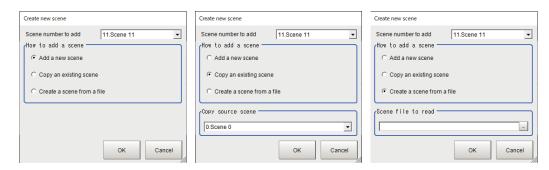

| Parameter           | Description                                                               |  |
|---------------------|---------------------------------------------------------------------------|--|
| Scene number to add | Select the scene number to add a scene. Scene numbers that are already in |  |
|                     | use are not displayed.                                                    |  |

| Parameter           | Description                                                                                                    |  |
|---------------------|----------------------------------------------------------------------------------------------------|--|
| Method to add scene | <ul> <li>Add new scene Select this option to add a new scene.</li> <li>Copy existing scene Select this option to copy and add the scene selected in Copied scene.</li> <li>Add scene from file Select the scene file to load in the FileExplorer. The selected scene data will be added.</li> </ul> |  |

- **4** Click **OK**. Scene is added.
- 5 Click Close.

#### 7-3-2 Copying Scenes

Use the following procedure to copy and paste a scene within a scene group. This is convenient for reusing a scene and changing only the required parts.

- 1 In the Main Window (layout 0), select **Scene maintenance** from the **Function** menu. The **Scene maintenance** dialog box is displayed.
- 2 In the scene list, click the scene to copy, and then click Copy.

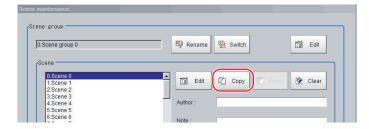

- In the scene list, click the scene where the copy is to be made, and then click **Paste**. An overwrite confirmation dialog box is displayed.
- 4 Click Yes.
  The scene selected as the destination is overwritten with the copied scene data.
- **5** Click the **Close** button.

#### 7-3-3 Deleting Scenes

Delete the created scene.

- 1 In the Main Window (layout 0), select **Scene maintenance** from the **Function** menu. The **Scene maintenance** dialog box is displayed.
- **2** Click the scene to be deleted from the scene list.

3 Clear button.

A confirmation message is displayed.

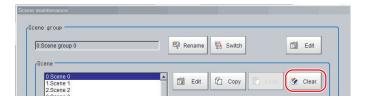

- 4 Click Yes.
  - The scene data is deleted.
- **5** Click the **Close** button.

#### 7-3-4 Renaming a Scene and Adding a Description

A user description can be added to each scene. This is convenient for making settings more easily understandable when managing many scenes.

- 1 In the Main Window (layout 0), select **Scene maintenance** from the **Function** menu. The **Scene maintenance** dialog box is displayed.
- **2** Click the scene to be renamed from the scene list.
- **3** Click the **Edit** button.
- 4 Set the Scene name, Author, and Note.

  Click the ... button for each item. The on-screen keyboard is displayed. Set the names and a

Input the Scene name, Author, and Note within 1,023 characters respectively.

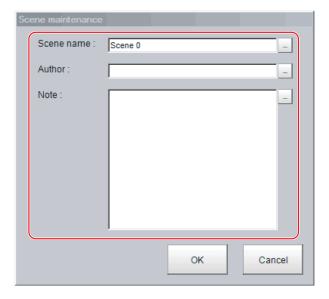

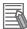

#### **Additional Information**

The **Scene name** supports multi-lingual. For details, refer to *3-2-2 Inputting Text* on page 3-6.

- 5 Click OK.
- 6 Click the Close button.

# 7-4 Editing Scene Groups [Scene Maintenance]

Copying or deleting can be done by scene group and scene groups can be renamed.

#### 7-4-1 Copying Scene Groups

- 1 In the Main Window (layout 0), select **Scene maintenance** from the **Function** menu. The **Scene maintenance** dialog box is displayed.
- Click the Edit button.
  The Scene group maintenance dialog box is displayed.

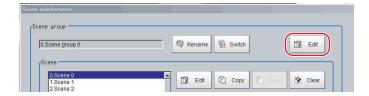

**3** Select the scene group to copy, and then click the **Copy** button.

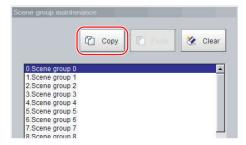

- 4 Select the copy destination scene group and click **Paste**. An overwrite confirmation dialog box is displayed.
- 5 Click Yes.
  The scene group selected as the destination is overwritten with the copied scene group data.
- 6 Click the Close button.

#### 7-4-2 Deleting Scene Groups

The following data is deleted.

- · Name set for the scene group
- · All scene data within the scene group
  - 1 In the Main Window (layout 0), select **Scene maintenance** from the **Function** menu. The **Scene maintenance** dialog box is displayed.

Click the Edit button.
The Scene group maintenance dialog box is displayed.

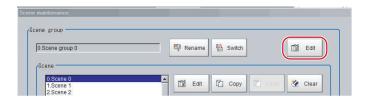

3 Select the scene group to delete, and then click the Clear button.

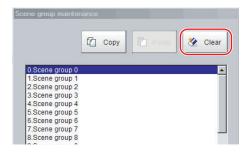

- 4 Click Yes.
  The scene group data is deleted.
- **5** Click the **Close** button.

#### 7-4-3 Renaming the Scene Group Name

Scene groups can be named with any desired text. This is convenient to make scene groups easier to identify when there are many scene groups to manage.

- 1 In the Main Window (layout 0), select **Scene maintenance** from the **Function** menu. The **Scene maintenance** dialog box is displayed.
- Click the Rename button.
  The Scene group maintenance dialog box is displayed.

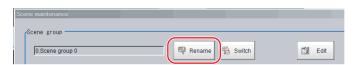

**3** Click ... next to **Scene group name**.

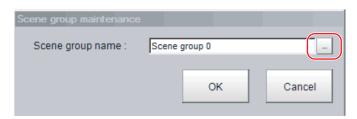

The on-screen keyboard is displayed.

- 4 Set the name.
- 5 Click OK.
- 6 Click the Close button.

# 7-5 Saving Scene Groups in External Storage [Scene Group Saving Destination Settings]

The scene group storage location specification function lets you specify a location other than the Sensor Controller's flash memory for saving scene group data. After specifying the desired storage location with this function, menus and buttons such as **Data save** save set data in the specified external storage instead of in the Sensor Controller's flash memory. This function is handy as it enables use of the external storage when the volume of scene group data is too large to save all of it in the Sensor Controller's flash memory.

This function can not be used with the FHV series.

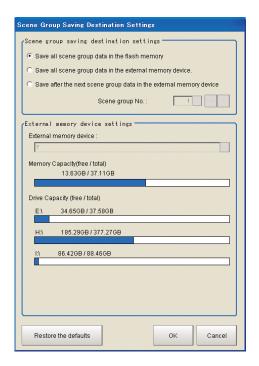

- 1 Select Scene Group Saving Destination Setting from the Tool menu in the main screen.

  A screen for specifying the scene group storage location appears.
- **2** Set each item in the Scene group saving destination on settings area.

| Item                                   | Set value<br>[Factory default]                                                                                                    | Description                                                                                                    |
|----------------------------------------|----------------------------------------------------------------------------------------------------|----------------------------------------------------------------------------------------------------|
| Scene Group Saving Destination Setting | [Save all scene group data in the flash memory]     Save all scene group data in the external storage device     Save after the next scene group data in the external storage device | Sets the storage location for scene group data.                                                                                                    |
| Scene group No.                        | 0 to 9999<br>[1]                                                                                                    | This setting is valid when Save after the next scene group data in the external storage device is selected for Scene Group Saving Destination Setting.  Used to set the number of the first scene group to store in the external storage. If 32 or above is specified for the scene group number, all scene group data will be saved to the Sensor memory. (Save all scene group data in the flash memory) |

Set each item in the External storage device settings area.

| Item             | Set value<br>[Factory default] | Description                                                                                                    |
|------------------|--------------------------------|----------------------------------------------------------------------------------------------------|
| External storage | -                              | Used to set the storage location folder.                                                                                                    |
| device settings  |                                | This setting is valid when Save all scene group data in the external storage device or Save after the next scene group data in the external storage device is selected for Scene Group Saving Destination Setting. |

#### 4 Click OK.

The scene group storage location is changed, and the current scene group data is transferred from the current storage location to the new storage location. An error message is displayed if the transfer fails.

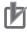

#### **Precautions for Correct Use**

- · An error message is displayed if scene group data storage or reading fails. See Error Messages and Troubleshooting in the Appendices for descriptions of error messages. For details, refer to 11-1 Error Messages and Troubleshooting on page 11-2.
- When the scene group data storage location setting is changed, a file with the \*.scg file extension is created at the new storage location. Do not change the file name or file extension of this scg file. If you change, the setting will not be saved or read correctly.
- · When you change the Scene group save destination, the original data in the save destination will be deleted. The data in the original save destination will be deleted. Make sure to back up data for use in case of malfunction, or corrupted data.
- The Sensor Controller may fail to load a scene group at the Sensor Controller start-up because a recognition delay for external storage happens depending on models or number of connections of external storage. Use the Device Information Storage Tool when saving a scene group data to external storage.

For details, refer to 3-6-2 Device Information Storage Tool on page 3-33.

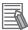

#### **Additional Information**

- You can check the available capacity of the external storage in the setting screen. We recommend that you check whether your external storage has enough available capacity before changing the storage location.
- Clicking Restore the defaults restores the settings to their factory default values.
   Factory default settings differ as follows:
  - Scene group 0, Scene group 1, and after are stored in the Sensor Controller's flash memory.

# 7-6 Increasing the Number of Scenes in a Group to more than 128 Scenes [Conversion scene group data tool]

You can increase the number of scenes in a scene group to more than 128 scenes. To start the Conversion Scene Group Data Tool, select **Conversion scene group data tool** from the **Tool** menu.

#### 7-6-1 Overview

Normally, there are 128 scenes in a scene group.

For example, if you need to create scenes for each model and there are more than 128 models, you would normally create more than one scene group to manage the scenes. However, you can use the Conversion Scene Group Data Tool to increase the number of scenes in a scene group to up to 1,024 scenes. A scene group data file (extension \*.sgp) is used as the target data. The ability to manage all of the scenes in one scene group even if there are more than 128 scenes simplifies the PLC control programming and data management.

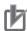

#### **Precautions for Correct Use**

If you increase the data size of a scene group, you may not be able to save the data in the Sensor Controller or load the data from a file, depending on the number of scenes and the settings. If that occurs, change the measurement flow, separate the scene group, or otherwise reduce the data size of the scene group.

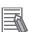

#### **Additional Information**

For best results, organize the scenes in the scene groups before you use the Conversion Scene Group Data Tool. For example, arrange the scenes in the proper order, delete unnecessary scenes, and assign scene names.

For details, refer to 7-3 Editing Scenes [Scene maintenance] on page 7-6.

#### 7-6-2 Operating Procedure for the Conversion Scene Group Data Tool

When you start the **Conversion scene group data tool**, the following dialog boxes are displayed in order.

You complete the following three dialog boxes as a progressive process that sets, edits, and converts the scene group data.

Step 1: Set the target data to convert.

Step 2: Edit the data.

Step 3: Execute the conversion process.

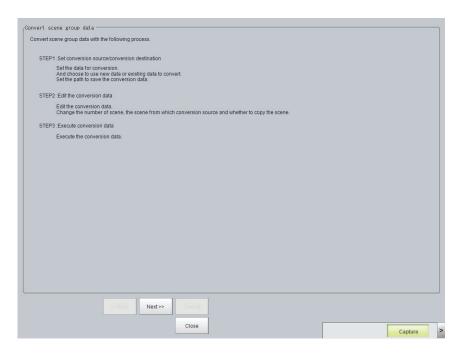

Use the following procedure and the guidance in the dialog boxes to perform the conversion process.

- 1 Select Conversion scene group data tool from the Tool menu.
  The Conversion Scene Group Data Tool is started.
- Click the Next >> button.
  The STEP 1 dialog box is displayed.

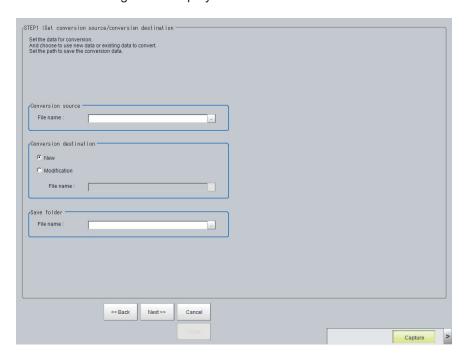

3 Specify the target data file to convert, the destination data file, and the destination. Then click the **Next** >> button.

The STEP 2 dialog box is displayed.

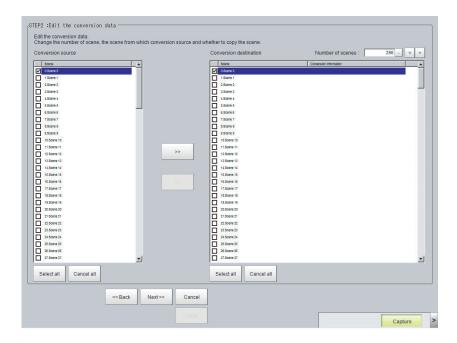

- **4** Edit the scene in the converted scene group.
  - Set the Number of scenes to the conversion destination.
     Click the > button to increase the Number of scenes by 1. Click the < button to decrease the Number of scenes by 1.</li>

Click the ... to directly set the **Number of scenes**.

- Click the >> button to copy the conversion source to the conversion destination. Click the << button to copy the conversion destination to the conversion source.
- When you have done editing, click the **Next >>** button. The **STEP 3** dialog box is displayed.

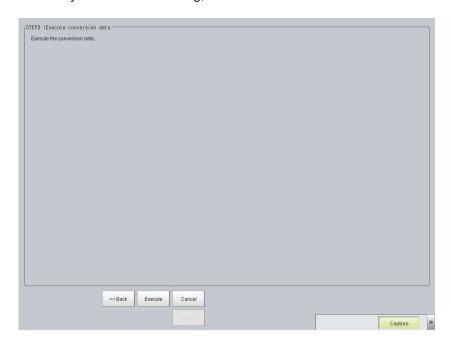

**5** Specify the destination for the converted file, and then click the **Execute** button. A progress bar is displayed and the conversion is executed.

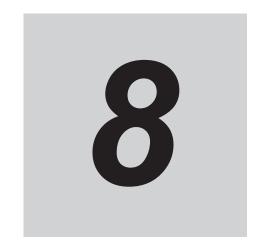

# **Setting Windows**

This section describes the windows setting and arranging method and the custom dialog functions.

| 8-1 | Windo  | ws                                                              | 8-3  |
|-----|--------|-----------------------------------------------------------------|------|
|     | 8-1-1  | Types of Windows                                                | 8-3  |
|     | 8-1-2  | Overview of Window Navigation                                   |      |
|     | 8-1-3  | Main Window (Layout 0): Adjustment Window (Default)             |      |
|     | 8-1-4  | Main Window (Layout 1): Run Window (Default)                    |      |
| 8-2 | Adjust | tment Windows and Run Windows                                   | 8-9  |
|     | 8-2-1  | Main Window (Layout 0): Adjustment Window (Default)             | 8-9  |
|     | 8-2-2  | Main Window (Layout 1): Run Window (Default)                    | 8-9  |
|     | 8-2-3  | Main Window (Layout 1): Switching to the Run Window             | 8-10 |
|     | 8-2-4  | Main Window (Layout 1): Switching to the Adjustment Window      | 8-10 |
| 8-3 | Arrang | ging Windows                                                    | 8-12 |
|     | 8-3-1  | Setting for Each Layout [Layout setup]                          | 8-13 |
|     | 8-3-2  | Arranging Window Elements [Layout Editing]                      | 8-15 |
|     | 8-3-3  | Switching Layout Numbers in the Main Window [Switch layout]     | 8-21 |
|     | 8-3-4  | Judgement Pane                                                  | 8-22 |
|     | 8-3-5  | Information Pane                                                | 8-22 |
|     | 8-3-6  | Toolbox Pane                                                    | 8-23 |
|     | 8-3-7  | Measurement Pane                                                |      |
|     | 8-3-8  | Flow Display Pane                                               |      |
|     | 8-3-9  | Detail Result Pane                                              |      |
|     | 8-3-10 | Image Container Pane                                            | 8-27 |
|     | 8-3-11 | Error Pane                                                      |      |
|     | 8-3-12 | Image File Display Pane                                         | 8-32 |
|     | 8-3-13 | Label Pane                                                      |      |
|     | 8-3-14 | Extended Window Parts                                           |      |
|     | 8-3-15 | Data Grid Window (MDI_DataGrid.dll)                             |      |
|     | 8-3-16 | Login Account Display Window (MDI_DispLoginUser.dll)            |      |
|     | 8-3-17 | Setting Dialog Box Display Button Window (MDI_DispSetupBtn.dll) |      |
|     | 8-3-18 | Text Display Window (MDI_DispText.dll)                          |      |
|     | 8-3-19 | Custom Dialog Display Button Window (MDI_ExecuteBtn.dll)        |      |
|     | 8-3-20 | Macro Trigger Window (MDI_McrTrigger.dll)                       |      |
|     | 8-3-21 | Message Box Display Window (MDI_MsgBox. dll)                    |      |
|     | 8-3-22 | Value Input Window (MDI_NumBox.dll)                             |      |
|     | 8-3-23 | Data Settings Button Window (MDI_SetDataBtn.dll)                |      |
|     | 8-3-24 | Simple Data Grid Window (MDI_SimpleDataGrid.dll)                |      |
|     | 8-3-25 | Troubleshooting                                                 | 8-60 |

| Controller after edit a layout by remote control [Custom Dialog |                                     |           |
|-----------------------------------------------------------------|-------------------------------------|-----------|
| Setting                                                         | S]                                  | გ-6∠      |
| 8-4-1                                                           | Flow of Use                         | 8-62      |
| 8-4-2                                                           | Custom Dialog Tool                  | 8-62      |
| 8-4-3                                                           | Launching Your Custom Dialog Box    | 8-82      |
|                                                                 | Contro<br>Setting<br>8-4-1<br>8-4-2 | Settings] |

### 8-1 Windows

#### 8-1-1 Types of Windows

There are 9 windows (with layout numbers 0 to 8) that you can use to set and operate an FH/FHV series.

| Layout               | Application                                                                         |
|----------------------|-------------------------------------------------------------------------------------|
| Layout 0             | Layout 0 is the adjustment window by default.                                       |
|                      | Refer to 8-2-1 Main Window (Layout 0): Adjustment Window (Default) on page          |
|                      | 8-9.                                                                                |
| Layout 1             | Layout 1 is a run window by default.                                                |
|                      | Refer to 8-2-2 Main Window (Layout 1): Run Window (Default) on page 8-9.            |
| Layout 2 to Layout 8 | Layouts 2 to 8 are for user-defined purposes and are created as they are needed.    |
|                      | Refer to 8-3 Arranging Windows on page 8-12.                                        |
|                      | For example, if more than one line is being controlled, you can set and use a sepa- |
|                      | rate window for each line.                                                          |
|                      | Refer to Multi-line Random-trigger Mode on page 4-21.                               |

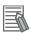

#### **Additional Information**

If necessary, you can change layout 0 and layout 1 from the default adjustment window and run window and use them for other purposes.

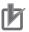

#### **Precautions for Correct Use**

If the operation mode is set to *Multi-line Random-trigger Mode*, you must create a layout for each line.

For details, refer to Multi-line Random-trigger Mode on page 4-21.

#### 8-1-2 Overview of Window Navigation

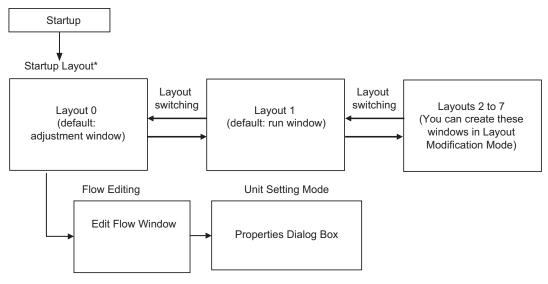

<sup>\*</sup> Select as follows: [System settings] - [Startup setting] - [Basic] tab - [Startup layout]. Default: [Layout 0] (both local and remote)

#### 8-1-3 Main Window (Layout 0): Adjustment Window (Default)

You use this window to set up a measurement process and perform test measurements to confirm whether the measurements are processed as intended.

Based on the results of the test measurement, move to the property settings for each processing unit and make adjustments.

When the Main Window (layout 0) is being displayed, measurement results are not output and the RUN signal remains OFF. (Layout editing can be used to change the layout.)

You can manually execute or stop test measurements.

If the measurement results are stable, switch to the Main Window (layout 1) and perform measurements.

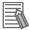

#### **Additional Information**

Use the following procedure to switch to Main Window (layout 1). Select **Switch layout** from the **Function** menu (default layout).

#### Names of the Parts of the Main Window (Layout 0): Adjustment Window (Default)

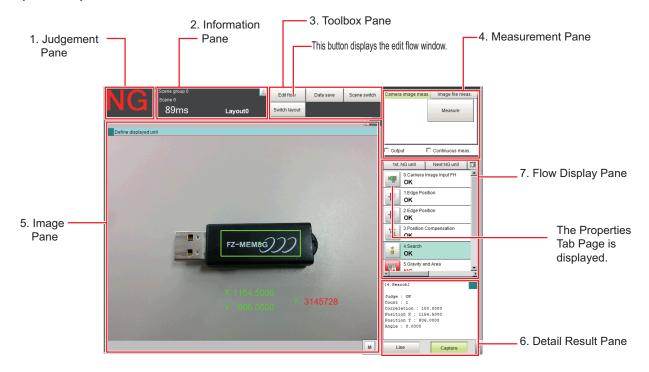

#### 1. Judgement Pane

· Overall Judgement Result:

The overall judgment (OK/NG) for the scene is displayed.

This is the overall judgement result for the entire scene. If any processing unit that is reflected in the overall judgement returns NG, the overall result is NG.

(The judgement results for individual processing units are displayed in the Detail Result Pane.)

#### 2. Information Pane

· Layout:

The number of the currently display layout is displayed.

· Processing time:

The time required for the measurement process is displayed.

· Scene group name and scene name:

The scene group number and the scene number of the currently displayed scene are displayed.

#### 3. Toolbox Pane

· Edit flow:

This button starts the edit flow window that is used to edit flows. Refer to *Edit Flow Window* on page 8-6.

· Data save:

This saves settings data to the flash memory in the Sensor Controller. If you make any changes to the settings, make sure to click this button to save the settings.

· Switch scene:

This button switches between scene groups and scenes.

· Switch layout:

This button switches the layout number.

#### 4. Measurement Pane

Camera image meas.:

This button performs a test measurement on the Camera image.

· Image file meas.:

This button re-measures saved images.

Output:

Select this option to output the measurement results and overall judgment. Do not select this option if you need to perform test measurements on the Sensor Controller but do not need to output the results externally.

This setting menu is used for temporary setting changes while the Main Window is displayed. When the layout is changed, the **Output** setting in the Layout setup is applied without saving the **Output** setting in the Measurement Pane. Use as appropriate for your application. Refer to 8-3-1 Setting for Each Layout [Layout setup] on page 8-13.

Continuous meas.:

Select this option to continuously perform test measurements in the Adjustment Window. Select the *Continuous meas*. option and click **Measure** to repeatedly execute measurements.

5 Image Pane

This pane shows the measured image.

It also displays the selected processing unit name or the Define displayed unit.

• Click on the left side of the processing unit name to display the Properties Dialog Box for the Image Pane.

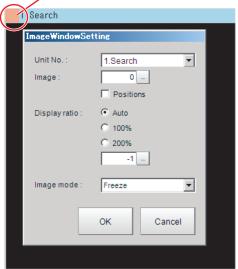

- Click on the left side of the processing unit name.

On this dialog box, you can change the image mode and other contents that are displayed in the Image Display Pane.

Refer to 3-2-8 Changing the Image Mode and Other Display Contents on page 3-23.

- Click the upper corner of the Image Display Pane to display the Add Image Window button and Alignment button. This allows you to display more than one pane side by side.
   Refer to 8-3-2 Arranging Window Elements [Layout Editing] on page 8-15.
- 6 Detail Result Pane

This pane displays the results of test measurements.

The floating point number is rounded off to four digits after decimal point.

The floating point numbers that are saved as data will not be rounded off.

7. Flow Display Pane

This pane displays the contents of the measurement process (the processing that is set in the measurement flow).

Click the icon of any processing item to display the Properties Dialog Box to set processing item parameters and other settings.

You can use the following buttons to move to the next processing unit with an NG judgement

1st NG unit: Moves to the first processing unit with an NG judgement.

Next NG unit: Moves to the next processing unit with an NG judgement.

Property setting button:

Displays the property setting window of selected processing unit.

#### **Edit Flow Window**

The edit flow window is used to create measurement flows. You use the edit buttons to arrange processing units in a scene, or to add or delete units.

The right side shows the processing items that can be used as parts in the measurement flow. The left side shows the scene as the measurement flow.

When a measurement trigger is input, processing is executed in sequence starting from the top of the measurement flow.

Click the button for any processing item that is set in the measurement flow, or click the **Set** button to open the Properties Dialog Box.

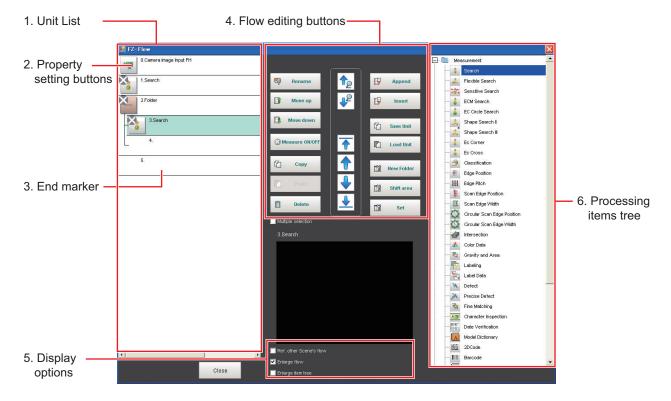

#### 1. Unit List

The processing units included in the flow are displayed in a list.

You can create a flow for a scene by adding processing items to the unit list.

#### 2. Property Setting Buttons

The Properties Dialog Box is displayed and allows you to make detailed settings.

#### 3. End Marker

This marker indicates the end of the flow.

#### 4. Flow Editing Buttons

You can use these buttons to change the order of processing units within the scene or to delete processing units.

Refer to 5-3 Editing Processing Units in Scenes on page 5-7.

#### 5. Display Options

• Enlarge flow:

When this option is selected, the *Unit list flow (1)* is displayed with large icons.

· Enlarge item tree:

When this option is selected, the processing item tree (6) is displayed with large icons.

• Ref. other Scene's flow:

When this option is selected, other scene flows within the same scene group can be referred to.

#### 6. Processing Items Tree

This area allows you to select an item to add to the flow. The items are displayed in tree format that is organized by type. Click the + button for each item to display the lower level items. Click the-button for each item to hide the lower level items.

When *Ref.other Scene's flow* is selected, the scene select box and other scene flows are displayed.

#### 8-1-4 Main Window (Layout 1): Run Window (Default)

This window is used to perform actual measurements. The measurement results are output through the communications interfaces.

If the Sensor Controller is ready to perform measurements, the RUN signal turns ON.

When this window is displayed, the FH/FHV series is ready to perform measurements.

If a measurement trigger is input from an external device, the FH/FHV series begins execution of measurement processing according to the contents and sequence that is set in the measurement flow.

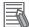

#### **Additional Information**

Use the following procedure to switch to Main Window (layout 0). Select **Switch layout** from the **Function** menu (default layout).

#### Names of the Parts of the Main Window (Layout 1): Run Window (Default)

The functions of each display window are the same as for the Main Window (layout 0). The Toolbox Pane and Measurement Pane that are displayed on the Main Window (layout 0) are not displayed. (Layout editing can be used to change the layout.)

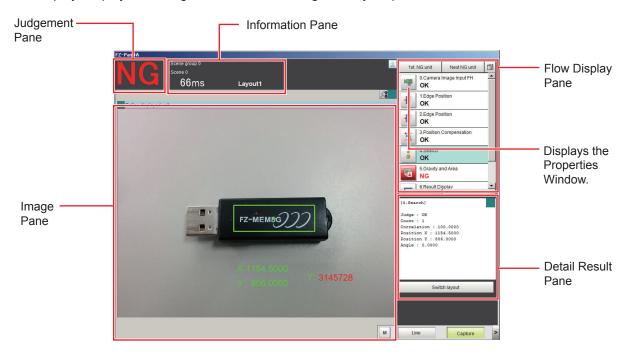

- Judgement Pane: Refer to 8-3-4 Judgement Pane on page 8-22.
- Image Pane: Refer to 8-3-10 Image Container Pane on page 8-27.
- Information Pane: Refer to 8-3-5 Information Pane on page 8-22.
- Flow Display Pane: Refer to 8-3-8 Flow Display Pane on page 8-25.
- Detail Result Pane: Refer to 8-3-9 Detail Result Pane on page 8-26.

# 8-2 Adjustment Windows and Run Windows

After test measurement and remeasurement are performed on the Main Window (layout 0), check the measurement results. If there are problems, adjust the processing item setting values of the processing units. When the measurement results are stable, change to the Main Window (layout 1) and perform measurements. This section describes the adjustment windows and run windows.

#### 8-2-1 Main Window (Layout 0): Adjustment Window (Default)

Layout 0 is set as an adjustment window by default. (Layout editing can be used to change the layout.)

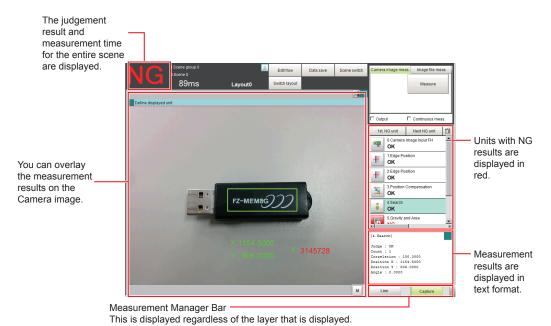

· Capture:

Saves the contents that is displayed on the monitor as an image.

Refer to 3-5 Capturing Screen Images on page 3-31.

• Line: (This is displayed only when the operation mode is set to Multi-line Random-trigger Mode.) This changes the line.

Refer to Multi-line Random-trigger Mode on page 4-21.

 Switch Screen: (This is displayed only when the operation mode is set to Non-stop Adjustment Mode.)

This changes to the Non-stop Adjustment Mode Window.

Refer to Non-stop Adjustment Mode on page 4-17.

• M·

This button opens the window to show the amount of memory and percentage of memory used. Refer to 3-4 Checking the Memory Consumption and Percentage of Memory Used on page 3-30.

#### 8-2-2 Main Window (Layout 1): Run Window (Default)

Layout 1 is set as a run window by default. (Layout editing can be used to change the layout.) The flow, detailed results, and tool box are displayed in the Control Area.

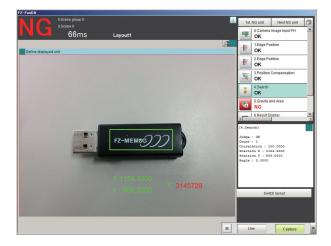

When processing takes a long time, it is necessary to check the processing items and setting values. The time required for measurement is also displayed with the measurement results, so use this for reference.

#### 8-2-3 Main Window (Layout 1): Switching to the Run Window

1 In the Main Window (layout 0), click the **Switch layout** button.

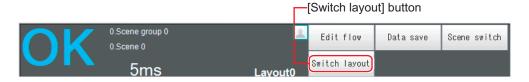

2 In the [Switch layout] dialog box, select the layout number (layout 1 by default). The display changes to the Main Window (layout 1).

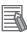

#### **Additional Information**

- You can make settings so that the run window is displayed whenever the power supply to the Sensor Controller is turned ON.
  - For details, refer to 4-2 Setting the Status at Startup [Startup Settings] on page 4-3.
- The lighting gradually gets darker if it is used for a long time, so adjust judgement conditions periodically
- Without stopping the measurement, you can change judgement conditions for a processing unit set for a scene.
  - For details, refer to 6-3-6 Changing Judgement Conditions without Stopping Measurement [Simplified Non-stop Adjustment] on page 6-30.

#### 8-2-4 Main Window (Layout 1): Switching to the Adjustment Window

1 In the Main Window (layout 1), click the **Switch layout** button in the Toolbox Pane.

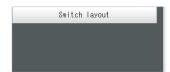

2 In the **Switch layout** dialog box, select the layout number (layout 0 by default). The display changes to the Main Window (layout 0).

## 8-3 Arranging Windows

Configuration elements for the Main Windows (called *window parts*) can be laid out and displayed anywhere.

You can create a maximum of 9 Main Windows from layout 0 to layout 8.

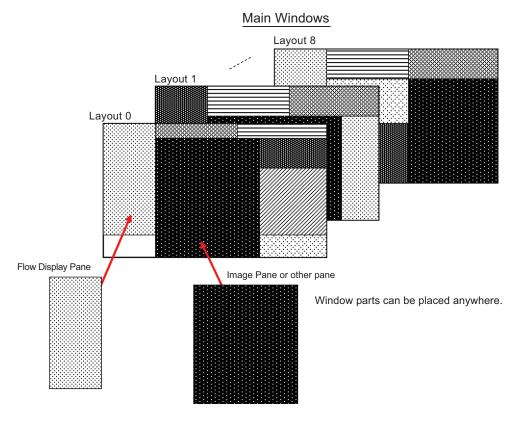

Each Layout Window is set as follows by default:

|                         |                                                                                                    | Behavior of output signals |                          |
|-------------------------|----------------------------------------------------------------------------------------------------|----------------------------|--------------------------|
| Layout                  | Default setting                                                                                                    | RUN signal output          | Signal output of results |
| Layout 0                | Layout 0 is set as an adjustment window.                                                                                                    | OFF                        | OFF                      |
| Layout 1                | Layout 1 is set as a run window.                                                                                                    | ON                         | ON                       |
| Layout 2 to<br>Layout 7 | Layouts 2 to 7 are for user-defined purposes and are created as they are needed. By default, these layouts have the same settings as layout 0.                              | OFF                        | OFF                      |
| Layout 8                | Layout 8 is set as a remote operation window.  When an error occurs in Layout 8, error dialog appears as a text string in the Error Pane instead of in an error dialog box. | OFF                        | OFF                      |

- You can use these layouts to create Main Windows that show only the information that the operator needs, such as a window that shows only the image and the OK or NG status for operation in the field.
- You can change the position and size of the image display, or the processing unit to be displayed for each product type, inspection, or measurement.

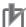

#### **Precautions for Correct Use**

If the operation mode is set to Multi-line Random-trigger Mode, create a layout for each line.

#### 8-3-1 Setting for Each Layout [Layout setup]

- **1** Select **Layout setup** from the **Window** Menu for the main window for layout 0.
- The following Layout setup dialog box is displayed. Set the layouts 0 to 8.

  The current layout is displayed in green.

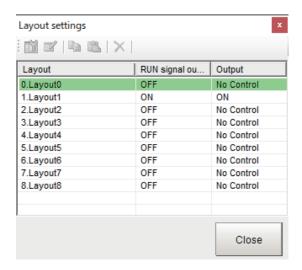

- Layout editing ( )
   Editing the selected layout.
   For details, refer to 8-3-2 Arranging Window Elements [Layout Editing] on page 8-15.
- Layout properties ( )
   Open the Layout properties dialog box.

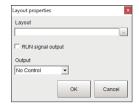

| Item           | Setting value [Factory default] | Description                                          |
|----------------|---------------------------------|------------------------------------------------------|
| Layout         | 0 to 32 characters              | Layout name                                          |
| RUN signal out | Checked                         | The RUN signal is turned on when the box is checked. |
|                | • [Unchecked]                   |                                                      |

| Item   | Setting value [Factory default] | Description                                                                                                    |
|--------|---------------------------------|----------------------------------------------------------------------------------------------------|
| Output | • [Not control] • ON • OFF      | Select this option to output the measurement results and overall judgment.  Not control: The state of the outputs that were in effect before the layout was changed is retained. If <b>Output</b> is selected just before the layout is changed, the outputs stay ON, and if <b>Output</b> is not selected, the outputs stay OFF.  ON: Output is set to ON.  OFF: Output is set to OFF. |

The operation of the output signals in each state is as follows. Set it as necessary.

| State                | Layout 0, 2 to 7 dis-<br>played*1 | Just after switching scenes /layouts | At startup                      |
|----------------------|-----------------------------------|--------------------------------------|---------------------------------|
| Output condition for | Follow the <b>Output</b> setting  | Follow Output on                     | Follow the setting of           |
| output signal        | in the measurement win-           | Layout setup dialog.                 | Startup layout of Basic         |
|                      | dow.                              |                                      | on System Settings in           |
|                      |                                   |                                      | Tool menu.                      |
|                      |                                   |                                      | For the selected layout in      |
|                      |                                   |                                      | the <b>Layout setup</b> dialog, |
|                      |                                   |                                      | the output is not per-          |
|                      |                                   |                                      | formed when the Output          |
|                      |                                   |                                      | setting is No Control.          |

<sup>\*1.</sup> In the default setting, the check box of the **Output** for layout 1 and 8 is not displayed.

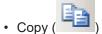

Copies the selected layout.

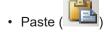

Pastes the copied layou to the selected layout. Enabled when copied.

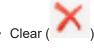

Restore the default setting to the selected layout.

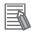

#### **Additional Information**

• You can right-click the mouse button to perform the above operations.

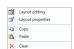

#### 8-3-2 Arranging Window Elements [Layout Editing]

#### Type of Window Parts to be Arrangeable and Changeable

The following windows can be placed in any place on a single layout. But more than one window with the same name cannot be placed on a single layout.

| Window type                    | Name displayed at adding to a layout by editing layout           |
|--------------------------------|------------------------------------------------------------------|
| Error window                   | FZ_PanDA.ErrorWindow                                             |
| Flow display window            | FZ_PanDA.FlowWindow                                              |
| Image container window         | FZ_PanDA.ImageContainerWindow                                    |
| Information display window     | FZ_PanDA.InformationWindow                                       |
| Judgement display window       | FZ_PanDA.JudgeWindow                                             |
| Measurement window             | FZ_PanDA.MeasureWindow                                           |
| Detailed result display window | FZ_PanDA.TextWindow                                              |
| Tool window                    | FZ_PanDA.ToolWindow                                              |
| Image file display window      | FZ_PanDA.PictureWindow                                           |
| Label window                   | FZ_PanDA.LabelWindow                                             |
| Extended window part           | For details, refer to 8-3-14 Extended Window Parts on page 8-35. |

### **Editing Layouts**

1 Select Layout modification from the Window menu in the Main Window for layout 0.

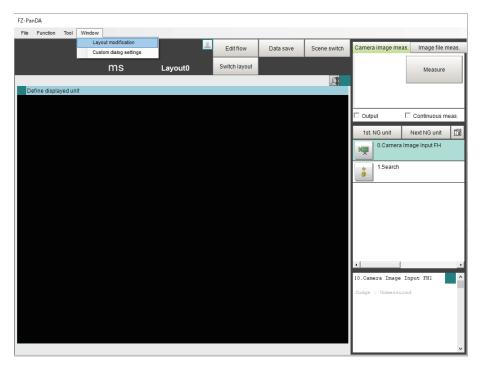

The Layout settings Window is displayed.

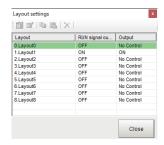

2 Select a layout to edit on the Layout Setting Window, and Click Layout editing icon. The display switches to Layout Editing Window.

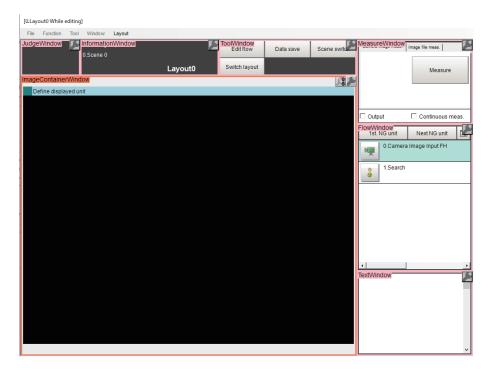

A licon will appear on the upper right corner of each part. This indicates that the Layout Editing Mode is active.

In this state, you can display and arrange the layout of parts in the Main Window.

- \*1. Normal menu and window operations are not available in Layout Editing Mode.
- 3 In the Layout Editing Window, click **Layout** on the menu. The following layout is displayed.

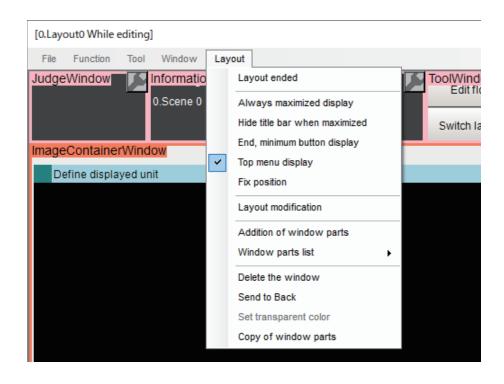

| Item                                    | Description                                                                                                    |
|-----------------------------------------|----------------------------------------------------------------------------------------------------|
| Layout ended                            | Ends the layout editing.                                                                                                    |
| Maximized                               | This function is exclusively for the FH series Sensor Controller.  Specifies whether or not to always display the Main Window at its maximized state.  • Checked:  The Main Window will be displayed in its maximized state on the current display. This window cannot be moved.  • Unchecked:  The Main Window will be set to the size and position just before it was maximized.           |
| Don't show the title bar when maximized | <ul><li>Checked: The title bar will be hidden when maximized.</li><li>Unchecked: The title bar will be displayed when maximized.</li></ul>                                                                                                    |
| Control box                             | This function is exclusively for the FH series Sensor Controller.  Specifies whether or not to display a Minimize Button and a Close Button in the Main Window.  Checked:  A Close button and Minimize button will be displayed in the upper right corner of the Main Window.  Unchecked:  The Close button and Minimize button in the upper right corner of the Main Window will be hidden. |
| Top menu display                        | Specifies whether or not to display the main menu at the top of the Main Window.  Checked: A menu will be displayed at the top of the window.  Unchecked: The menu at the top of the window will be hidden, and changes to the layout will no longer be allowed.                                                                                                    |
| Fix the position                        | Specifies whether or not to fix the Main Window.  Checked: The Main Window position is fixed.  Unchecked: The Main Window position is not fixed.                                                                                                    |
| Alignment                               | Sets the layout position.                                                                                                    |

|              | Item                 | Description                                                                                                    |
|--------------|----------------------|----------------------------------------------------------------------------------------------------|
|              | Fit to the grid line | Sets whether or not the grid lines are displayed on the Main Window by a pixel unit when the Layout modification is set.  • Checked: The grid lines will be displayed on the Main Window. The window part can be changed its position and size per grid.  • Unchecked: The grid lines will be hidden. |
|              | Grid interval        | This option is available when <i>Fit to the grid line</i> is checked.  Sets the grid size in the renge of 2 to 200 pixels.                                                                                                    |
| Addit        | ion of window        | Displays the Addition of window part dialog. With it, a window that is not displayed in the standard mode can be added.  Addition of window parts on page 8-18                                                                                                    |
| Wind         | ow parts list        | Displays the current displayed window list. When clicking the name in the list, the background of the selected window will change the color from pink to orange.  Window parts list on page 8-19                                                                                                    |
| Delet        | e the window         | Deletes a selected window part.                                                                                                    |
| Send to Back |                      | Moves a selected window part to the rearmost face.                                                                                                    |
| Set tr       | ansparent color      | Displays the <b>Set transparent color</b> dialog.                                                                                                    |
|              |                      | Copies a window part if the window part can be placed more than one. If the window part cannot be copied, a message dialog box appears.                                                                                                    |

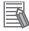

#### **Additional Information**

• You can right-click the mouse button to perform the above operations.

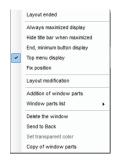

#### Addition of window parts

When clicking it, the following **Addition of window parts** window is displayed.

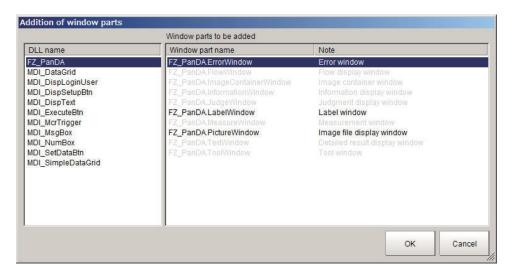

| Item                    | Description                                                                                |
|-------------------------|--------------------------------------------------------------------------------------------|
| DLL name                | Displays a list of PanDA. Exe and DLL files registered as a window part.                   |
|                         | When selecting it, the registered <b>Window part name</b> list and the <b>Note</b> will be |
|                         | displayed.                                                                                 |
| Window part name / Note | Displays the window part name and the description.                                         |
|                         | Symbols already used are grayed out and can not be selected.                               |
| OK                      | When clicking, the selected window part will be placed on the layout screen.               |
|                         | When this screen is displayed with the menu, layout, MDI addition window se-               |
|                         | lected, it is inserted at the origin with the default size.                                |
|                         | When add window parts by right-clicking with an empty space, it is inserted in             |
|                         | the size corresponding to the empty space to the right-clicked coordinates.                |
| Cancel                  | Discards edited contents and closes this window.                                           |

#### Window parts list

When clicking it, symbol name for registered window parts is displayed. The background color of the name of a selected window part is changed from pink to orange and the window part is displayed in forefront.

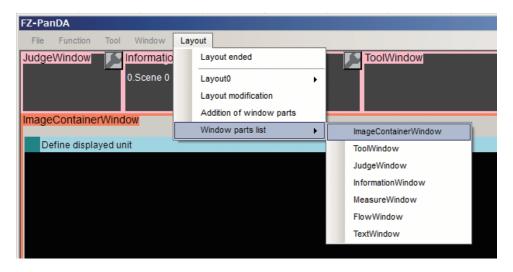

#### Common Operations for Window Parts

- · Click inside a window part and drag it to change its position.
- · Click the outer edge of a window part and drag it to change the size of the part.
- Click the icon that appears on the upper right corner of any window part to open the settings dialog box for that part.
- The grid line is displayed when you set Alignment.
   Each window part can have its size and position adjusted using the grid.

#### Adding Window Parts

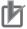

#### **Precautions for Correct Use**

Multiple windows which have the same name cannot be placed on one layout.

1 Click Layout in the menu or right-click and select Addition of window parts from the drop-down menu or shortcut menu displayed.

Addition of window parts dialog box is displayed.

Refer to Type of Window Parts to be Arrangeable and Changeable on page 8-15.

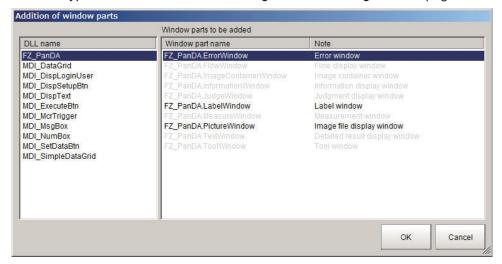

Select a window part to add.
The selected window part is added to the window.

## Deleting Window Parts

- **1** Select a window part to delete.
- **2** Delete the window part.
  - For FH/FHV series:

Click **Layout** in the menu or right-click on the window part and select **Delete the window** from the drop down menu or shortcut menu displayed. The selected window part is deleted

## When Setting a Transparent Color to Window Objects

The following window objects can be set a transparent color.

The transparent color portion on a window object can be superimposed on other window object.

- · Label window
- · Image file display window
- · Data grid window
- · Text display window
- · Simple data grid window
- 1 Right-click on the window object and click **Set transparent color**.
- **2** Set a transparent color.

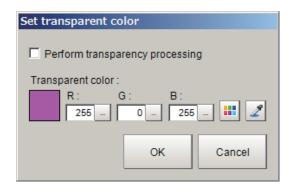

| Item                            | Setting value [Factory default]                           | Description                                                                                                    |
|---------------------------------|-----------------------------------------------------------|----------------------------------------------------------------------------------------------------|
| Perform transparency processing | Checked     [Unchecked]                                   | Checked: Performs the transparent processing.  Contents in the background window object can be displayed via the set transparent color part on the foreground window object. |
| Transparent color               | R: 0 to 255 [255]<br>G: 0 to 255 [0]<br>B: 0 to 255 [255] | Specify R, G, and B with numerical value.  Click . Drag and drop on a desired color. The dropped place's color will be set into R, G, and B.                                 |

3 Click OK.

## Changing the Layout Number from a Layout with a Hidden Top Menu

When you click **Layout ended** on a layout where the *Top menu display* is hidden, the **Switch layout** button will automatically appear under the Detail Result Pane. Click the **Switch layout** button and switch to a layout number where the *Top menu display* option is selected.

# 8-3-3 Switching Layout Numbers in the Main Window [Switch layout]

You can change the layout in the Main Window to the layout number that was set in Layout editing Mode.

Use this when you need to work with more than one layout.

- Select **Switch layout** on the **Function**menu or from the tool buttons.
- 2 Select the layout number to switch to and click the OK button to close the Switch layout dialog box.

| Item          | Setting value [Factory default] | Description   |
|---------------|---------------------------------|---------------|
| Layout number | 0 to 8                          | Layout number |

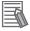

### **Additional Information**

It is also possible to switch the Layout number with a communication command.

# 8-3-4 Judgement Pane

This pane shows the overall judgement result. There are no parameters that can be set.

## 8-3-5 Information Pane

This pane shows various information about the measurement and scene.

The following elements are displayed.

- · Processing Time
- Layout Number
- Scene Group Number: Scene Group Name
- · Scene No.: Scene Name
- Logging Errors
- · PLC Link Errors

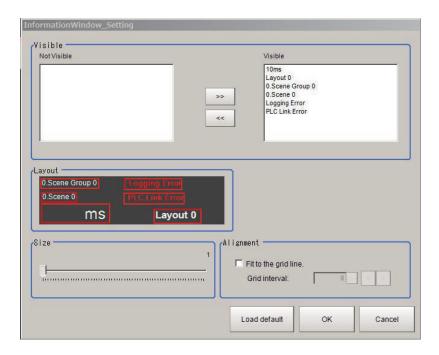

| Item         | Setting value<br>[Factory default] | Description                                                                                                    |
|--------------|------------------------------------|----------------------------------------------------------------------------------------------------|
| View         | [All visible]                      | Layout Number, Processing Time, Scene Group Number + Scene Group Name, Scene No. + Scene Name, Logging Error, PLC Link Error                |
| Layout       | -                                  | Click the display item to change its size. The position can be changed by dragging. Setting the Alignment, the grid lines will be displayed |
| Size         | 1 to 64                            | -                                                                                                    |
| Load default | -                                  | Restores the default status.                                                                                                    |
| Alignment    | -                                  | Sets this function to adjust layout position.                                                                                               |

| Item                 | Setting value<br>[Factory default] | Description                                                                                                    |
|----------------------|------------------------------------|----------------------------------------------------------------------------------------------------|
| Fit to the grid line | • ON<br>• [OFF]                    | Sets whether the grid lines are displayed on the Main Window by a pixel unit when the Layout modification is set.  ON: The grid lines will be displayed on the Main Window. The window part can be changed its position and size per grid.  OFF: The grid lines will be hidden. |
| Grid interval        | 2 to 200 [8]                       | Sets the grid size. Unit: pixel                                                                                                    |

## 8-3-6 Toolbox Pane

This pane shows the tool buttons.

The following elements are displayed.

- · Edit flow button
- · Data save button
- · Switch scene button
- · Switch layout button

| Item                | Setting value<br>[Factory default] | Description                                                                                                    |
|---------------------|------------------------------------|----------------------------------------------------------------------------------------------------|
| Add button          | -                                  | Adds one button per click. File menu, Function menu, Tool menu, Menu function in Window menu, and User dialog can be assigned to buttons.  |
| Button size         | 16 × 999<br>[102 × 40]             | Sets the size of each button in pixels.                                                                                                    |
| Buttons/columns     | 1 to 32 [3]                        | Sets the number of buttons to display per column.                                                                                          |
| Optimize the button | -                                  | Sets the height and width of buttons based on the window size divided by the number of buttons. One-click adjusts the size of all buttons. |
| Delete button       | -                                  | Click a button you want to delete and then select <b>Delete</b> in the sub menu.                                                           |

The following is an example for adding **Clear measurement** button in the Toolbox pane.

1 In Layout While editing Pane, click the icon in the upper right corner of the Toolbox pane. The ToolForm\_setting dialog box is displayed.

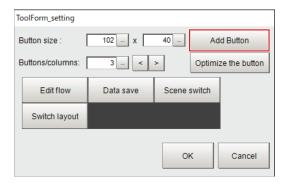

2 Click Add Button.

A toolbtn 4 button is added in the dialog.

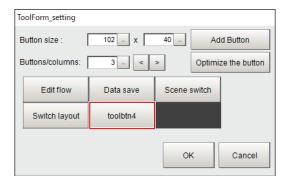

Click the added button.
The following shortcut menu is displayed.

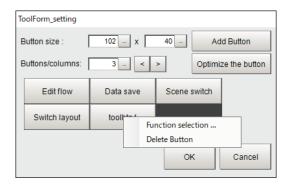

4 Select Function selection.
The Function selection daialog box is displayed.

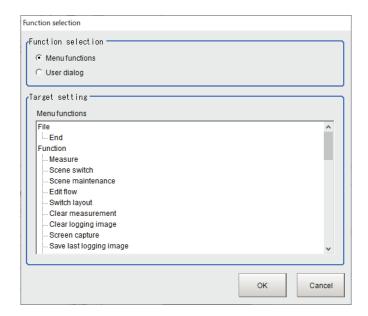

**5** Click the **Clear measurement** of the **Function** in the Function selection daialog box. The *Clear measurement* button is added to the Toolbox pane.

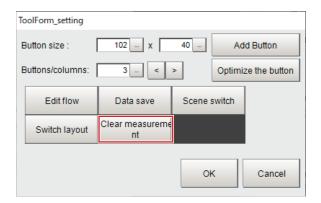

## 8-3-7 Measurement Pane

This pane is for measuring and re-measuring. The following elements are displayed. There are no editable elements.

- · Camera image meas. tab page: Measure button
- Image file meas. tab page: Selection image button, Re-meas. button, Auto Re-meas. check box, and the Judgement result monitor check box
- · Output check box
- · Continuous meas, check box

## 8-3-8 Flow Display Pane

This pane shows the measurement flow.

The following elements are displayed.

- 1st. NG unit button
- · Next NG unit button
- Property setting button
- · Measurement flow list

# Changing the size of the Flow Display Pane

Use the following procedure if the type of settings dialog box to display when you click a processing unit icon is set to the Simplified Non-stop Adjustment Mode:

- 1 In Layout While editing Pane, click the licon in the upper right corner of the Flow Display Pane.
- **2** The following settings dialog box is displayed. Set the following settings.

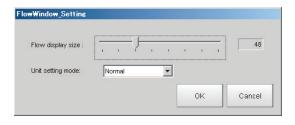

| Item              | Setting value [Factory default]                                           | Description                                                                                                    |
|-------------------|---------------------------------------------------------------------------|----------------------------------------------------------------------------------------------------|
| Flow display size | 16 to 128<br>[48]                                                         | Sets the size of the Flow Display Pane. The unit is in pixels.                                                                                                    |
| Unit setting mode | <ul><li> [Normal]</li><li> Simplified non-stop</li><li> Nothing</li></ul> | <ul> <li>Specifies the type of item settings dialog box to display when you click on a processing unit icon.</li> <li>Normal: Displays a normal settings dialog box.</li> <li>Simplified non-stop: Displays the Simplified Non-stop Adjustment Mode.</li> <li>Nothing: No settings dialog box is displayed.</li> </ul> |

## 8-3-9 Detail Result Pane

This pane gives detailed measurement results in text format for the selected processing unit in the measurement flow.

The following elements are displayed.

- · Processing unit number, Item name
- Judgement

There are no parameters that can be set.

# Specifying the Unit Number in the Detail Result Pane

1 Click the upper right corner of the Detail Result Pane.

Click the upper right corner.

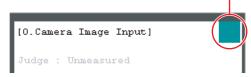

**2** The following dialog box is displayed. Use this to specify the display mode for the Detail Result Pane.

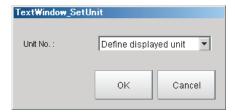

| Item     | Setting value [Factory default]                               | Description                                                                                                    |
|----------|---------------------------------------------------------------|----------------------------------------------------------------------------------------------------|
| Unit No. | <ul> <li>[Define displayed unit]</li> <li>Unit No.</li> </ul> | <ul> <li>Define displayed unit:         The detail result for the selected unit on the flow display is displayed. If the unit selected on the flow display is changed, detail result shown also changes according to the setting.         If Flow Display Pane is selected as hidden in Layout editing Mode, the current settings for the Flow Display Pane are maintained.     </li> <li>Unit No.:         The detail result of the selected unit is displayed regardless of the unit selected on the Flow Display Pane. If Flow Display Pane is selected as hidden in Layout modification settings, the current settings for the Flow Display Pane are maintained.     </li> </ul> |

## 8-3-10 Image Container Pane

You can add image windows and change the layout of them in Image Container Pane.

# Limiting the Number of Image Panes Assignable to Each Layout

When adjusting the number of Image panes to use, a number is assigned to each Image pane. The number goes up as more Image pane is added.

You can limit the count of Image panes by specifying a range of the assigning numbers.

- 1 In Layout While editing Pane, click the licon shown on the upper right corner of the Image Container Pane.
- **2** A window to specify the range of the number of Image panes appears. Set up as follows.

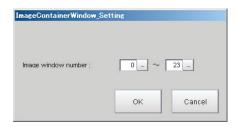

| Item         | Setting value [Factory default] | Description                                              |
|--------------|---------------------------------|----------------------------------------------------------|
| Image window | Layout 0 to 7:                  | Layout 0 to 7:                                           |
| number       | [0] to [23]                     | Up to 24 Image panes within the Image Container pane can |
|              | Layout 8:                       | be added.                                                |
|              | [24] to [31]                    | Layout 8:                                                |
|              |                                 | Up to 8 Image panes within the Image Container pane can  |
|              |                                 | be added.                                                |

# To add image windows

This section explains the procedure for adding an image window.

1 Complete the Layout setting, and then click the upper right corner of the Image Container Pane.

Click the upper right corner.

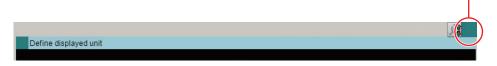

A button to adjust the display settings of the Image Container Pane appears on the lower left corner of the image window.

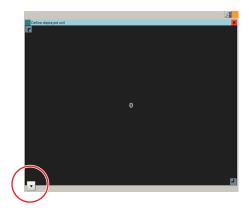

**2** Click the button.

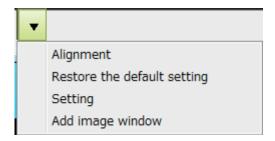

Menus will be displayed where you can adjust the following settings.

| Item             | Setting value [Factory default] | Description                                                      |
|------------------|---------------------------------|------------------------------------------------------------------|
| Alignment        | -                               | Aligns image windows at even intervals when clicking.            |
| Restore the de-  | -                               | Restores default settings for the position, grid, and aspect ra- |
| fault setting    |                                 | tio of the image window.                                         |
| Setting          | Alignment                       | Adjusts the layout of the image pane.                            |
|                  | Aspect ratio                    | Alignment: Alignment to the grid                                 |
|                  |                                 | Aspect ratio: Fix the aspect ratio                               |
| Add image window | -                               | Adds an image window.                                            |
|                  |                                 | An image pane and an image pane number will be added as          |
|                  |                                 | display object per click.                                        |

- 3 Click Add image window.
  An image will be added in the Image Container Pane.
- The size and position of the image panes can be adjusted by dragging them.
  To delete an image pane, click the button at the upper right corner of the image pane.

# **Displaying Multiple Images Aligned at Even Interval**

Click **Alignment**. Then, image panes will be displayed in the order of the image pane number. Example: When aligning image pane 0 to 5

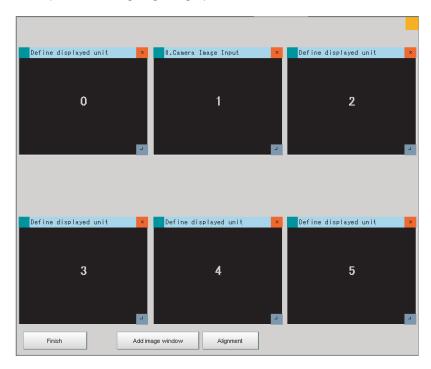

# Showing Grid and Fixing the Aspect Ratio of the Image Pane

Image panes can be moved and scaled up/down by fitting to the grid. The aspect ratio of the image pane can be fixed.

Click Setting.Adjust settings shown in the following image.

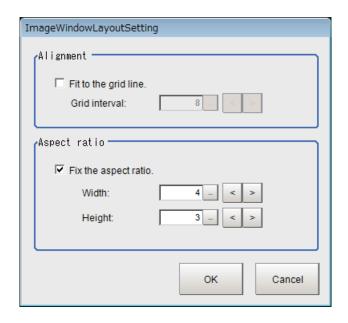

|      | Item                 | Setting value<br>[Factory default]                  | Description                                                                                                    |
|------|----------------------|-----------------------------------------------------|----------------------------------------------------------------------------------------------------|
| Alig | gnment               |                                                     |                                                                                                    |
|      | Fit to the grid line | Checked     [Unchecked]                             | Selects whether or not to show the grid in the Image Container Pane.  Checked: The grid will be shown. The size and position of the window parts will be adjusted according to the grid.  Unchecked: The grid will be hidden. |
|      | Grid interval        | 2 to 200 [8]                                        | Sets the grid size in pixels.                                                                                                    |
| Asp  | pect ratio           |                                                     |                                                                                                    |
|      | Fix the aspect ratio | Checked     [Unchecked]                             | Checked:     The size will be changed with fixed aspect ratio.      Unchecked:     The size will be changed without fixing the aspect ratio.                                                                                  |
|      |                      | Height: 1 to 9999<br>[3]<br>Width: 1 to 9999<br>[4] | Sets whether or not to fix the aspect ratio of image pane. The aspect ratio can be adjusted according to that of connected camera.                                                                                            |

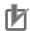

- Part of image panes can exceed the Image Container Pane horizontally. They cannot entirely
  be positioned outside the Image Container Pane. The upper left part of the image pane will
  always stay inside the Image Container Window. No portion of image panes can be positioned outside the Image Container Pane vertically.
- Available Image Pane numbers differ for the layouts 0 to 7 and for the layout 8. Therefore, change of Image Panes for the layout 0 to 7 does not apply to the layout 8.

# **Changing the Display Ratio**

Change the display ratio with the zoom icon in the upper right corner of the Image container window. For details of changing the display ratio, refer to *3-2-9 Changing the Display Ratio* on page 3-24.

## 8-3-11 Error Pane

This pane shows errors, such as Camera connection errors.

If you add an Error Pane to a layout and an error occurs that normally causes an error dialog box to appear, an error string will appear in the Error Pane.

This is useful for remote operation or situations where an error dialog box would be difficult to close.

The latest error string (error message) is displayed on the top line of the error pane. Also the error pane can display the error messages of up to 100.

The Error Pane is assigned to layout 8 by default.

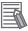

#### **Additional Information**

The Error Pane displays error messages for the following errors.

- · System error
- System error (Fan or voltage error)
- · Battery error
- · Camera connection error
- · Connected camera has been changed
- · Detection of camera over current
- Configuration error of light device connection
- · Write error of image logging disk
- · Time out of parallel output
- · PLC link communication error
- Detection of parallel I/O camera over current
- · Data load error
- · Data transfer error
- · Incorrect number of start-up Scene group
- · Incorrect number of start-up Scene

# **Clearing the Error Display**

1 In the state where you have exited Layout setting, click the upper left corner of the Error Pane.

Click the upper left corner.

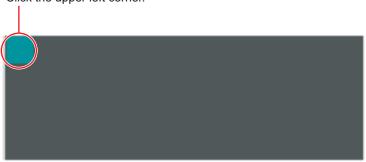

2 The following dialog box is displayed. Click the Clear button.

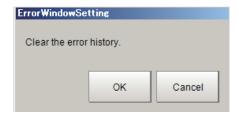

**3** Click the **Close** button on the settings dialog box to close the dialog.

## 8-3-12 Image File Display Pane

It is a pane for displaying image files (bitmap) such as logo.

You can register an image file, and select a registered image to display in the layout.

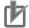

#### **Precautions for Correct Use**

Image file size that can be displayed in the Image File Display Pane is 1MB or less. If the size of an image file is over 1 MB, the image will not be correctly displayed in remote operation.

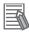

#### **Additional Information**

- Image will be fit to the upper left corner of the Image File Display Pane. The size and position of the image cannot be changed.
- The image is loaded and displayed when launching the Sensor Controller, when registering the Image File Display Pane, or changing the Pane settings.
- The same image can be shared across multiple layouts by selecting the same image selection number in multiple layouts.
- If the sensor controller settings are initialized, then images saved within the sensor controller will be deleted.

# Registering an Image File (Bitmap) such as a Logo

1 In Layout While editing Pane, click the icon in the upper right corner of the Image file display window object.

The settings dialog box for the Image file display pane will be displayed.

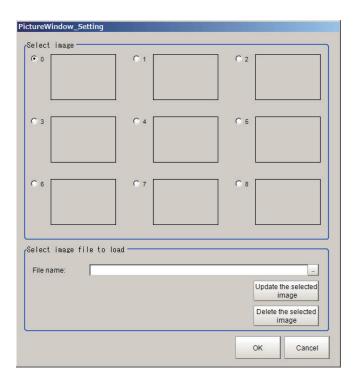

- **2** To register an image, select 0 to 8 in the image selection area.
- **3** Click to the right of the **File name** in the load image file selection area. FileExplorer is displayed.
- Select the bitmap file to display, and then click the OK.
  This loads the image data from the file and saves a copy in the Sensor Controller.
  However, at this point, the selected image is not reflected in the display.
- Click the Update the selected image. At this time, the selected image is displayed in the selected number portion within the image selection area.
- $oldsymbol{6}$  If there are multiple images to register, then repeat steps 2 to 5.
- Additionally, to delete registered images, select the image to delete from the image selection area and then click the **Delete the selected image**.

# Selecting an Image File (Bitmap) such as a Logo

1 In Layout While editing Pane, click the icon in the upper right corner of the Image file display window object.

The settings dialog box for the Image file display pane will be displayed.

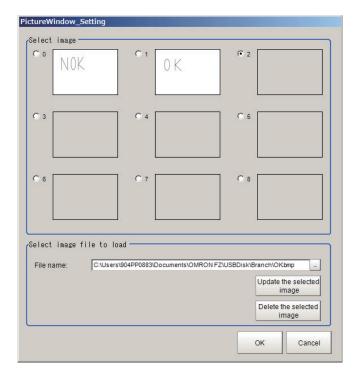

- **2** Select the image to display from 0 to 8 in the image selection area.
- 3 Click OK.

The image with the selected number will be displayed in the pane. The image file will be fit to the height and width of the Image File Display Pane.

## 8-3-13 Label Pane

This pane is for displaying the title and other text.

# **Displaying Characters**

- 1 Click the licon in the upper right corner from the Layout While editing Pane.
- **2** The settings screen below will be displayed. Make the following settings.

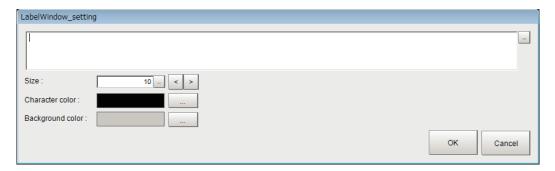

| Item                 | Setting value [Factory default] | Description                                                 |
|----------------------|---------------------------------|-------------------------------------------------------------|
| Word to dis-<br>play | 0 to 255 characters [0]         | Displays character strings.                                 |
|                      | [0]                             |                                                             |
| Size                 | 5 to 50 points [10]             | Specifies the font size of the displaying words.            |
| Character col-       | [Black]                         | Specifies the color of 16,770,000 colors characters by RGB. |
| or                   |                                 |                                                             |
| Background color     | [Gray]                          | Specifies the color of 16,770,000 colors characters by RGB. |

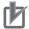

In the Label Window, only characters in the language selected under the System Settings are available. Multi-lingual is also supported.

For details, refer to 3-2-2 Inputting Text on page 3-6.

#### 8-3-14 Extended Window Parts

The FH series uses extended window parts that are different to those window parts that can be displayed in the existing layout.

Extended window parts reference target external DLLs, and can be added by selecting parts. The procedure to add these is the same as for adding window parts.

For details, refer to Adding Window Parts on page 8-19.

You can layout extended window parts in the main window.

Additionally, the text input area of extended window parts provides multi-lingual support. For details, 3-2-2 *Inputting Text* on page 3-6.

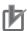

#### **Precautions for Correct Use**

Extended window parts have the following restrictions.

- · You can not place multiple extended window parts with the same name within a single layout.
- Extended window parts can only be used in standard mode and multi-line random trigger mode. These will not operate during double speed multi-input mode and non-stop adjustment.

For details, refer to 4-4-1 Setting the Operation Mode on page 4-12.

Extended window parts that can placed are as follows. You can place the following panes anywhere on a single layout.

| Pane                                      | Name displayed at adding to a layout by editing layout |
|-------------------------------------------|--------------------------------------------------------|
| Data grid window                          | MDI_DataGrid.dll                                       |
| Login account display window              | MDI_DispLoginUser.dll                                  |
| Settings dialog box display button window | MDI_DispSetupBtn.dll                                   |
| Text display window                       | MDI_DispText.dll                                       |
| Custom dialog display button window       | MDI_ExecuteBtn.dll                                     |
| Macro trigger window                      | MDI_McrTrigger.dll                                     |
| Message box display window                | MDI_MsgBox.dll                                         |
| Numerical value input window              | MDI_NumBox.dll                                         |
| Data settings button window               | MDI_SetDataBtn.dll                                     |
| Simple data grid window                   | MDI_SimpleDataGrid.dll                                 |

## 8-3-15 Data Grid Window (MDI\_DataGrid.dll)

This function can not be used with the FHV series.

Window part that is displayed on the main screen as a table using a macro, such as measurement results of a processing unit.

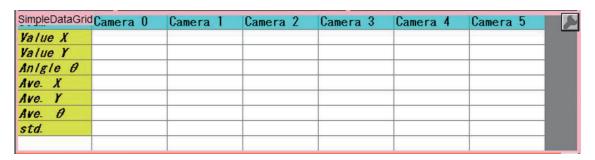

This comprises the following elements.

Data grid:
 Details that can be set are as follows.

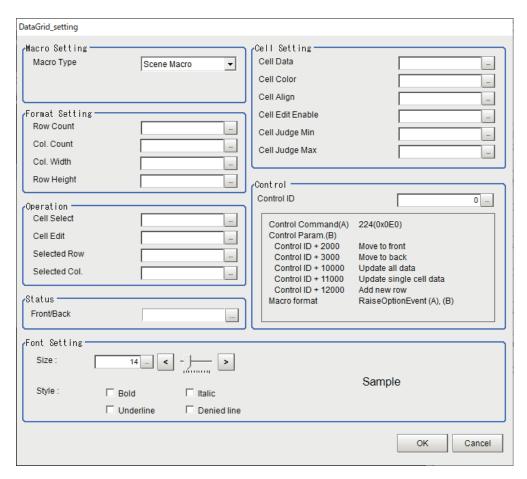

|    | Item        | Setting value<br>[Factory default]         | Description                                 |
|----|-------------|--------------------------------------------|---------------------------------------------|
| Ма | cro Setting | -                                          | Sets macro containing variables to display. |
|    | Macro Type  | Macro Unit     [Scene Macro]     I/O Macro | Sets which macro variables to display.      |

| Item      | Setting value [Factory default] | Description                                                                                                    |
|-----------|---------------------------------|----------------------------------------------------------------------------------------------------|
| Unit Name | 0 to 32 characters<br>[0]       | Sets this when <i>Macro Unit</i> is selected in <b>Macro Type</b> . Specify the macro unit with a unit number or a unit label character string.  Only single-byte alphanumeric characters as well as _&#\$@ can be input.</td></tr><tr><td>Format Setting</td><td>-</td><td>Sets table display related issues.</td></tr><tr><td>Row Count</td><td>1 to 128</td><td>Specifies the variable name for the macro storing the table row count using up to 32 characters.  However, only those integer type variables within the macro selected in <b>Macro Type</b> can be selected.  If any of the following conditions are met, then regardless of the settings, the row count will be 1.  • Variable is not specified.  • Specified variable does not exist.  • Value stored in the variable is other than numerical value.  If any of the following conditions are met, then regardless of the settings, the row count will be 128.  • Value stored in the variable is 129 or higher.</td></tr><tr><td>Col. Count</td><td>1 to 32</td><td>Specifies the variable name for the macro storing the table column count using up to 32 characters.  However, only those integer type variables within the macro selected in <b>Macro Type</b> can be selected.  The range of the column count for the table is from 1 to 32 columns.  • Variable is not specified.  • Specified variable does not exist.  • Value stored in the variable is other than numerical value.  If any of the following conditions are met, then regardless of the settings, the column count will be 32.  • Value stored in the variable is 33 or higher.</td></tr><tr><td>Col. Width</td><td>2 to 65536</td><td>Specifies the variable name for the macro storing the table column width using up to 32 characters.  However, only those integer type single dimensional array variables in the macro selected in <b>Macro Type</b> can be selected. It is necessary to specify individual column width by array and that the array element count be the <b>Col. Count</b> or higher. If any of the following conditions are met, then regardless of the settings, the total column width will be 100.  Variable is not specified.  Specified variable does not exist. If any of the following conditions are met, then regardless of the settings, the total column width will be 100.  Columns that the array element is lower than the <b>Col. Count</b> and the <b>Col. Width</b> is not defined.</td></tr></tbody></table> |

|     | Item          | Setting value<br>[Factory default] | Description                                                                                                    |
|-----|---------------|------------------------------------|----------------------------------------------------------------------------------------------------|
|     | Row Height    | 3 to 65536                         | Specifies the variable name for the macro with the table row height using up to 32 characters.  However, only those integer type single dimensional array variables in the macro selected in Macro Type can be selected. It is necessary to specify individual row width by array and that the array element count be the Row Count or higher.  If any of the following conditions are met, then regardless of the settings, the total row width will be 24.  Variable is not specified.  Specified variable does not exist.  If any of the following conditions are met, then regardless of the settings, the row height will be 24.  Rows that the array element is lower than the Row Count and the Row Height is not defined.                                           |
| Ope | eration       | -                                  | Set during screen operation when calling a macro subroutine.                                                                                                    |
| -   | Cell Select   | -                                  | Specifies the name of the subroutine (including *) to execute at cell selection using up to 32 characters.                                                                                                    |
|     | Cell Edit     | -                                  | Specifies the name of the subroutine (including *) to execute after cell data update using up to 32 characters.                                                                                                    |
|     | Selected Row  | -                                  | Specifies the macro variable to store the cell row numbers for the selected cells or cells having data updated using up to 32 characters.  However, only integer type variables exist in the macro selected in Macro Type.                                                                                                    |
|     | Selected Col. | -                                  | Specifies the macro variable to store the cell column numbers for the selected cells or cells having data updated using up to 32 characters  However, only integer type variables exist in the macro selected in Macro Type.                                                                                                    |
| Cel | l Setting     | -                                  | Sets the cell to display.                                                                                                    |
|     | Cell Data     | -                                  | Specifies the variable name for the character string array that stores the cell data using up to 32 characters.  However, only variables in single dimensional array of character string types that exist in the macro selected in Macro Type can be specified. The number of array elements must be the Row Count and Col. Count or higher. A separator character ";" needs to be added between cell data in the same row.  Up to 31 characters can be displayed in a single cell.  If any of the following conditions are met, regardless of the settings, all cells will be blank.  Variable is not specified.  Specified variable does not exist.  Cells that meet any of the following conditions, regardless of the settings, will be blank.  Value is not specified. |

| Item Setting value [Factory default] |   | Description                                                                                                    |
|--------------------------------------|---|----------------------------------------------------------------------------------------------------|
| Cell Color                           | - | Specifies the variable name for the character string array that stores the background color per cell using up to 32 characters. However, only variables in single dimensional array of character string types that exist in the macro selected in <b>Macro Type</b> can be specified.  The number of array elements must be the <b>Row Count</b> or higher. A separator character ";" needs to be added between cell data in the same row.  The background color is specified by using RGB brightness and a numerical value calculated with R×65536 + G×256+B. If any of the following conditions are met, regardless of the settings, color for all cells will be white.  • Variable is not specified.  • Specified variable does not exist. If any of the following conditions are met, regardless of the settings, color for all cells will be white.  • Value is not specified.                                                                                                    |
| Cell Align                           | - | <ul> <li>Specified value is other than a numerical value.</li> <li>Specifies the variable name for character string array that store the character position per cell using up to 32 characters.</li> <li>However, only variables in single dimensional array of character string types that exist in the macro selected in Macro Type can be specified.</li> <li>The number of array elements must be the Row Count or higher.</li> <li>A separator character ";" needs to be added between cell data in the same row.</li> <li>A value stored in variables is below:</li> <li>0: Left-aligned</li> <li>1: Center</li> <li>2: Right-aligned</li> <li>If any of the following conditions are met, regardless of the settings, all cells will be left-aligned.</li> <li>Variable is not specified.</li> <li>Specified variable does not exist.</li> <li>Cells that meet any of the following conditions, regardless of the settings, will be left-aligned.</li> <li>Value is not specified.</li> <li>Value is out of range</li> <li>Specified value is other than a numerical value.</li> </ul> |

| Cell Edit Enable  Specifies the variable name for the character string array that stores editing enabled or disabled per cell using up to 32 characters. However, only variables in single dimensional array of character string types that exist in the macro selected in Macro Type can be specified.  The number of array elements must be the Row Count or higher. A separator character ";" needs to be added between cell data in the same row.  A value stored in variables is below:  • 0: Editing enabled  • Other than 0: Editing disabled.  • Variable is not specified.  • Specified variable does not exist.  Cells that meet any of the following conditions, regardless of the settings, will be editing disabled.  • Value is not specified.  • Value is not specified.  • Value is not specified.  • Value is out of range  • Specified value is other than a numerical value.  Specifies the variable name for the character string array that stores maximum and minimum values using up to 32 characters. However, only variables in single dimensional array of character string types that exist in the macro selected in Macro Type can be specified.  The number of array elements must be the Row Count or higher. A separator character strin end pes that exist in the macro selected in Macro Type can be specified.  The number of array elements must be the Row Count or higher. A separator character strin end the cell Judge Min nor the Cell Judge Min in the same row.  If a value in the cell selected with Cell Data is a numerical value, judge it with the specified maximum and minimum values and then display it in red if it is out of the range (NG). However, if neither the Cell Judge Min nor the Cell Judge Max is specified, it is not compared.  If any of the following conditions are met, regardless of the settings, the maximum (or minimum) value for all cells will be 0.  • Variable is not specified.  • Specified variable does not exist.  The maximum (or minimum) value of cells that meet any of the following conditions, regardless of the settings, will b | Item             | Setting value<br>[Factory default] | Description                                                                                                    |
|----------------------------------------------------------------------------------------------------|------------------|------------------------------------|----------------------------------------------------------------------------------------------------|
| However, only variables in single dimensional array of character string types that exist in the macro selected in Macro Type can be specified.  The number of array elements must be the Row Count or higher. A separator character*;* needs to be added between cell data in the same row.  A value stored in variables is below:  Octive than 0: Editing disabled  If any of the following conditions are met, regardless of the settings, all cells will be editing disabled.  Variable is not specified.  Specified variable does not exist.  Cells that meet any of the following conditions, regardless of the settings, will be editing disabled.  Value is not specified.  Value is not specified.  Value is not specified.  Value is out of range  Specified value is other than a numerical value.  Specified value is other than a numerical value.  Specified value is other than a numerical value.  Specified value is other than a numerical value.  Specified.  The number of array elements must be the Row Count or higher. A separator character string types that exist in the macro selected in Macro Type can be specified.  The number of array elements must be the Row Count or higher. A separator character *;* needs to be added between cell data in the same row.  If a value in the cell selected with Cell Data is a numerical value, judge it with the specified maximum and minimum values and then display it in red if it is out of the range (NG). However, if neither the Cell Judge Min nor the Cell Judge Max is specified, it is not compared.  If any of the following conditions are met, regardless of the settings, the maximum (or minimum) value for all cells will be 0.  Variable is not specified.  Specified value is ont of specified.  Specified value is ont of range  Specified value is out of range  Specified value is other than a numerical value.  Sets when changing the status of data grid window using a macro.  Control  The ID used to identify the operation target if using the macro RaiseOptionEvent relationship to carry out operations.              | Cell Edit Enable | -                                  | stores editing enabled or disabled per cell using up to 32 charac-                                                                                                    |
| The number of array elements must be the Row Count or higher. A separator character "," needs to be added between cell data in the same row.  A value stored in variables is below:  • 0: Editing enabled  • Other than 0: Editing disabled  If any of the following conditions are met, regardless of the settings, all cells will be editing disabled.  • Variable is not specified.  • Value is not specified.  • Value is not specified.  • Value is not specified.  • Value is not specified.  • Value is out of range  • Specified value is other than a numerical value.  Specified value is other than a numerical value.  Specified.  • Value is out of range  • Specified value is other than a numerical value at stores maximum and minimum values using up to 32 characters. However, only variables in single dimensional array of character string types that exist in the macro selected in Macro Type can be specified.  The number of array elements must be the Row Count or higher. A separator character "," needs to be added between cell data in the same row.  If a value in the cell selected with Cell Data is a numerical value, judge it with the specified maximum and minimum values and then display it in red if it is out of the range (NG).  However, if neither the Cell Judge Min nor the Cell Judge Max is specified, it is not compared.  If any of the following conditions are met, regardless of the settings, the maximum (or minimum) value for all cells will be 0.  • Variable is not specified.  • Specified variable does not exist.  The maximum (or minimum) value of cells that meet any of the following conditions, regardless of the settings, will be 0.  • Value is not specified.  • Value is out specified.  • Value is out specified.  • Value is out specified.  • Value is out specified.  • Value is out specified.  • Value is out specified.  • Value is out specified.  • Value is out specified.  • Value is out specified.  • Value is out specified.                                                                                                    |                  |                                    | However, only variables in single dimensional array of character string types that exist in the macro selected in <b>Macro Type</b> can be                                                                                                    |
| Other than 0: Editing disabled     Other than 0: Editing disabled     If any of the following conditions are met, regardless of the settings, all cells will be editing disabled.     Variable is not specified.     Specified variable does not exist. Cells that meet any of the following conditions, regardless of the settings, will be editing disabled.     Value is not specified.     Value is not specified.     Value is out of range     Specified value is other than a numerical value.  Cell Judge Min Cell Judge Max  Cell Judge Max  Cel      |                  |                                    | The number of array elements must be the <b>Row Count</b> or higher.  A separator character ";" needs to be added between cell data in                                                                                                    |
| Other than 0: Editing disabled   ff any of the following conditions are met, regardless of the settings, all cells will be editing disabled.   Variable is not specified.   Specified variable does not exist.   Cells that meet any of the following conditions, regardless of the settings, will be editing disabled.   Value is not specified.   Value is out of range                                                                                                    |                  |                                    |                                                                                                    |
| tings, all cells will be editing disabled.  Variable is not specified. Specified variable does not exist. Cells that meet any of the following conditions, regardless of the settings, will be editing disabled. Value is not specified. Value is out of range Specified value is other than a numerical value.  Cell Judge Min Cell Judge Max  Cell Judge Max  The number of array elements must be the Row Count or higher. A separator character ";" needs to be added between cell data in the same row.  If a value in the cell selected with Cell Data is a numerical value, judge it with the specified maximum and minimum values and then display it in red if it is out of the range (NG).  However, if neither the Cell Judge Min nor the Cell Judge Max is specified, it is not compared.  If any of the following conditions are met, regardless of the settings, the maximum (or minimum) value for all cells will be 0.  Variable is not specified. Specified variable does not exist.  The maximum (or minimum) value of cells that meet any of the following conditions, regardless of the settings, will be 0.  Value is not specified. Value is out of range Specified value is other than a numerical value.  Control  Control D 0 to 999  The ID used to identify the operation target if using the macro RaiseOptionEvent relationship to carry out operations.                                                                                                    |                  |                                    |                                                                                                    |
| Variable is not specified.     Specified variable does not exist.     Cells that meet any of the following conditions, regardless of the settings, will be editing disabled.     Value is not specified.     Value is not specified.     Value is out of range     Specified value is other than a numerical value.  Cell Judge Min Cell Judge Max  - Specified value is other than a numerical value.  Specified value is other than a numerical value.  Specified value is other than a numerical value.  Specified value is other than a numerical value using up to 32 characters. However, only variables in single dimensional array of character string types that exist in the macro selected in Macro Type can be specified.  The number of array elements must be the Row Count or higher. A separator character ";" needs to be added between cell data in the same row.  If a value in the cell selected with Cell Data is a numerical value, judge it with the specified maximum and minimum values and then display it in red if it is out of the range (NG).  However, if neither the Cell Judge Min nor the Cell Judge Max is specified, it is not compared.  If any of the following conditions are met, regardless of the settings, the maximum (or minimum) value for all cells will be 0.  Variable is not specified.  Specified variable does not exist.  The maximum (or minimum) value of cells that meet any of the following conditions, regardless of the settings, will be 0.  Value is not specified.  Value is out of range Specified value is other than a numerical value.  Control  Control  The ID used to identify the operation target if using the macro RaiseOptionEvent relationship to carry out operations.                                                                                                    |                  |                                    | If any of the following conditions are met, regardless of the set-                                                                                                    |
| Specified variable does not exist. Cells that meet any of the following conditions, regardless of the settings, will be editing disabled. Value is not specified. Value is out of range Specified value is other than a numerical value.  Cell Judge Min Cell Judge Max  - Specifies the variable name for the character string array that stores maximum and minimum values using up to 32 characters. However, only variables in single dimensional array of character string types that exist in the macro selected in Macro Type can be specified. The number of array elements must be the Row Count or higher. A separator character ";" needs to be added between cell data in the same row. If a value in the cell selected with Cell Data is a numerical value, judge it with the specified maximum and minimum values and then display it in red if it is out of the range (NG). However, if neither the Cell Judge Min nor the Cell Judge Max is specified, it is not compared. If any of the following conditions are met, regardless of the settings, the maximum (or minimum) value for all cells will be 0. Variable is not specified. Specified variable does not exist. The maximum (or minimum) value of cells that meet any of the following conditions, regardless of the settings, will be 0. Value is not specified. Value is out of range Specified value is other than a numerical value.  Control  Control O to 999 The ID used to identify the operation target if using the macro RaiseOptionEvent relationship to carry out operations.                                                                                                    |                  |                                    | tings, all cells will be editing disabled.                                                                                                    |
| Cells that meet any of the following conditions, regardless of the settings, will be editing disabled.  Value is not specified.  Value is out of range  Specified value is other than a numerical value.  Cell Judge Min Cell Judge Max  - Specifies the variable name for the character string array that stores maximum and minimum values using up to 32 characters. However, only variables in single dimensional array of character string types that exist in the macro selected in Macro Type can be specified.  The number of array elements must be the Row Count or higher. A separator character ";" needs to be added between cell data in the same row.  If a value in the cell selected with Cell Data is a numerical value, judge it with the specified maximum and minimum values and then display it in red if it is out of the range (NG).  However, if neither the Cell Judge Min nor the Cell Judge Max is specified, it is not compared.  If any of the following conditions are met, regardless of the settings, the maximum (or minimum) value for all cells will be 0.  Variable is not specified.  Specified variable does not exist.  The maximum (or minimum) value of cells that meet any of the following conditions, regardless of the settings, will be 0.  Value is not specified.  Value is out of range  Specified value is other than a numerical value.  Control  O to 999  The ID used to identify the operation target if using the macro RaiseOptionEvent relationship to carry out operations.                                                                                                    |                  |                                    |                                                                                                    |
| settings, will be editing disabled.  • Value is not specified.  • Value is out of range  • Specified value is other than a numerical value.  Cell Judge Min Cell Judge Max  - Specifies the variable name for the character string array that stores maximum and minimum values using up to 32 characters. However, only variables in single dimensional array of character string types that exist in the macro selected in Macro Type can be specified.  The number of array elements must be the Row Count or higher. A separator character ";" needs to be added between cell data in the same row.  If a value in the cell selected with Cell Data is a numerical value, judge it with the specified maximum and minimum values and then display it in red if it is out of the range (NG).  However, if neither the Cell Judge Min nor the Cell Judge Max is specified, it is not compared.  If any of the following conditions are met, regardless of the settings, the maximum (or minimum) value for all cells will be 0.  • Variable is not specified.  • Specified variable does not exist.  The maximum (or minimum) value of cells that meet any of the following conditions, regardless of the settings, will be 0.  • Value is not specified.  • Value is not specified.  • Value is out of range  • Specified value is other than a numerical value.  Control  Control ID  O to 999  The ID used to identify the operation target if using the macro RaiseOptionEvent relationship to carry out operations.                                                                                                    |                  |                                    |                                                                                                    |
| Value is not specified.     Value is out of range     Specified value is other than a numerical value.  Cell Judge Min Cell Judge Max  - Specifies the variable name for the character string array that stores maximum and minimum values using up to 32 characters. However, only variables in single dimensional array of character string types that exist in the macro selected in Macro Type can be specified.  The number of array elements must be the Row Count or higher. A separator character ";" needs to be added between cell data in the same row.  If a value in the cell selected with Cell Data is a numerical value, judge it with the specified maximum and minimum values and then display it in red if it is out of the range (NG).  However, if neither the Cell Judge Min nor the Cell Judge Max is specified, it is not compared.  If any of the following conditions are met, regardless of the settings, the maximum (or minimum) value for all cells will be 0.  • Variable is not specified. • Specified variable does not exist.  The maximum (or minimum) value of cells that meet any of the following conditions, regardless of the settings, will be 0.  • Value is not specified. • Value is out of range • Specified value is other than a numerical value.  Control  Control  O to 999  The ID used to identify the operation target if using the macro RaiseOptionEvent relationship to carry out operations.                                                                                                    |                  |                                    |                                                                                                    |
| Value is out of range     Specified value is other than a numerical value.  Cell Judge Min Cell Judge Max  - Specifies the variable name for the character string array that stores maximum and minimum values using up to 32 characters. However, only variables in single dimensional array of character string types that exist in the macro selected in Macro Type can be specified.  The number of array elements must be the Row Count or higher. A separator character ";" needs to be added between cell data in the same row.  If a value in the cell selected with Cell Data is a numerical value, judge it with the specified maximum and minimum values and then display it in red if it is out of the range (NG).  However, if neither the Cell Judge Min nor the Cell Judge Max is specified, it is not compared.  If any of the following conditions are met, regardless of the settings, the maximum (or minimum) value for all cells will be 0.  * Variable is not specified.  * Specified variable does not exist.  The maximum (or minimum) value of cells that meet any of the following conditions, regardless of the settings, will be 0.  * Value is not specified.  * Value is out of range  * Specified value is other than a numerical value.  Control  Control 0 to 999  The ID used to identify the operation target if using the macro RaiseOptionEvent relationship to carry out operations.                                                                                                    |                  |                                    |                                                                                                    |
| Specified value is other than a numerical value.  Cell Judge Min Cell Judge Max  Cell Judge Max  Specifies the variable name for the character string array that stores maximum and minimum values using up to 32 characters. However, only variables in single dimensional array of character string types that exist in the macro selected in Macro Type can be specified.  The number of array elements must be the Row Count or higher. A separator character ";" needs to be added between cell data in the same row.  If a value in the cell selected with Cell Data is a numerical value, judge it with the specified maximum and minimum values and then display it in red if it is out of the range (NG).  However, if neither the Cell Judge Min nor the Cell Judge Max is specified, it is not compared.  If any of the following conditions are met, regardless of the settings, the maximum (or minimum) value for all cells will be 0.  Variable is not specified.  Specified variable does not exist.  The maximum (or minimum) value of cells that meet any of the following conditions, regardless of the settings, will be 0.  Value is not specified.  Value is not specified.  Set when changing the status of data grid window using a macro.  Control  O to 999  The ID used to identify the operation target if using the macro RaiseOptionEvent relationship to carry out operations.                                                                                                    |                  |                                    |                                                                                                    |
| Cell Judge Min Cell Judge Max  Specifies the variable name for the character string array that stores maximum and minimum values using up to 32 characters. However, only variables in single dimensional array of character string types that exist in the macro selected in Macro Type can be specified.  The number of array elements must be the Row Count or higher. A separator character ";" needs to be added between cell data in the same row.  If a value in the cell selected with Cell Data is a numerical value, judge it with the specified maximum and minimum values and then display it in red if it is out of the range (NG). However, if neither the Cell Judge Min nor the Cell Judge Max is specified, it is not compared.  If any of the following conditions are met, regardless of the settings, the maximum (or minimum) value for all cells will be 0.  Variable is not specified. Specified variable does not exist. The maximum (or minimum) value of cells that meet any of the following conditions, regardless of the settings, will be 0.  Value is not specified. Value is out of range Specified value is other than a numerical value.  Control  Control  O to 999  The ID used to identify the operation target if using the macro RaiseOptionEvent relationship to carry out operations.                                                                                                    |                  |                                    |                                                                                                    |
| Stores maximum and minimum values using up to 32 characters. However, only variables in single dimensional array of character string types that exist in the macro selected in Macro Type can be specified.  The number of array elements must be the Row Count or higher. A separator character ";" needs to be added between cell data in the same row.  If a value in the cell selected with Cell Data is a numerical value, judge it with the specified maximum and minimum values and then display it in red if it is out of the range (NG).  However, if neither the Cell Judge Min nor the Cell Judge Max is specified, it is not compared.  If any of the following conditions are met, regardless of the settings, the maximum (or minimum) value for all cells will be 0.  Variable is not specified.  Specified variable does not exist.  The maximum (or minimum) value of cells that meet any of the following conditions, regardless of the settings, will be 0.  Value is not specified.  Value is out of range Specified value is other than a numerical value.  Control  The ID used to identify the operation target if using the macro RaiseOptionEvent relationship to carry out operations.                                                                                                    | Cell Judge Min   | -                                  |                                                                                                    |
| If a value in the cell selected with Cell Data is a numerical value, judge it with the specified maximum and minimum values and then display it in red if it is out of the range (NG).  However, if neither the Cell Judge Min nor the Cell Judge Max is specified, it is not compared.  If any of the following conditions are met, regardless of the settings, the maximum (or minimum) value for all cells will be 0.  Variable is not specified.  Specified variable does not exist.  The maximum (or minimum) value of cells that meet any of the following conditions, regardless of the settings, will be 0.  Value is not specified.  Value is out of range  Specified value is other than a numerical value.  Control  Control  O to 999  The ID used to identify the operation target if using the macro RaiseOptionEvent relationship to carry out operations.                                                                                                    | _                |                                    | stores maximum and minimum values using up to 32 characters. However, only variables in single dimensional array of character string types that exist in the macro selected in <b>Macro Type</b> can be specified.  The number of array elements must be the <b>Row Count</b> or higher. |
| then display it in red if it is out of the range (NG). However, if neither the Cell Judge Min nor the Cell Judge Max is specified, it is not compared.  If any of the following conditions are met, regardless of the settings, the maximum (or minimum) value for all cells will be 0.  Variable is not specified. Specified variable does not exist. The maximum (or minimum) value of cells that meet any of the following conditions, regardless of the settings, will be 0.  Value is not specified. Value is out of range Specified value is other than a numerical value.  Control  Control  O to 999  The ID used to identify the operation target if using the macro RaiseOptionEvent relationship to carry out operations.                                                                                                    |                  |                                    | If a value in the cell selected with Cell Data is a numerical value,                                                                                                    |
| However, if neither the Cell Judge Min nor the Cell Judge Max is specified, it is not compared.  If any of the following conditions are met, regardless of the settings, the maximum (or minimum) value for all cells will be 0.  Variable is not specified. Specified variable does not exist. The maximum (or minimum) value of cells that meet any of the following conditions, regardless of the settings, will be 0.  Value is not specified. Value is out of range Specified value is other than a numerical value.  Control  Control  O to 999  The ID used to identify the operation target if using the macro RaiseOptionEvent relationship to carry out operations.                                                                                                    |                  |                                    |                                                                                                    |
| specified, it is not compared.  If any of the following conditions are met, regardless of the settings, the maximum (or minimum) value for all cells will be 0.  • Variable is not specified.  • Specified variable does not exist.  The maximum (or minimum) value of cells that meet any of the following conditions, regardless of the settings, will be 0.  • Value is not specified.  • Value is out of range  • Specified value is other than a numerical value.  Control  Control  O to 999  The ID used to identify the operation target if using the macro RaiseOptionEvent relationship to carry out operations.                                                                                                    |                  |                                    |                                                                                                    |
| If any of the following conditions are met, regardless of the settings, the maximum (or minimum) value for all cells will be 0.  • Variable is not specified.  • Specified variable does not exist.  The maximum (or minimum) value of cells that meet any of the following conditions, regardless of the settings, will be 0.  • Value is not specified.  • Value is out of range  • Specified value is other than a numerical value.  Control  Control  O to 999  The ID used to identify the operation target if using the macro RaiseOptionEvent relationship to carry out operations.                                                                                                    |                  |                                    |                                                                                                    |
| Variable is not specified.     Specified variable does not exist.     The maximum (or minimum) value of cells that meet any of the following conditions, regardless of the settings, will be 0.     Value is not specified.     Value is out of range     Specified value is other than a numerical value.  Control     Sets when changing the status of data grid window using a macro.  Control ID 0 to 999 The ID used to identify the operation target if using the macro RaiseOptionEvent relationship to carry out operations.                                                                                                    |                  |                                    |                                                                                                    |
| The maximum (or minimum) value of cells that meet any of the following conditions, regardless of the settings, will be 0.  • Value is not specified.  • Value is out of range  • Specified value is other than a numerical value.  Control  - Sets when changing the status of data grid window using a macro.  Control ID  0 to 999  The ID used to identify the operation target if using the macro RaiseOptionEvent relationship to carry out operations.                                                                                                    |                  |                                    | , ,                                                                                                    |
| following conditions, regardless of the settings, will be 0.  • Value is not specified.  • Value is out of range  • Specified value is other than a numerical value.  Control  - Sets when changing the status of data grid window using a macro.  Control ID  0 to 999  The ID used to identify the operation target if using the macro RaiseOptionEvent relationship to carry out operations.                                                                                                    |                  |                                    | Specified variable does not exist.                                                                                                    |
| Value is not specified.     Value is out of range     Specified value is other than a numerical value.  Control     Sets when changing the status of data grid window using a macro.  Control ID 0 to 999    The ID used to identify the operation target if using the macro RaiseOptionEvent relationship to carry out operations.                                                                                                    |                  |                                    | ,                                                                                                    |
| Value is out of range     Specified value is other than a numerical value.  Control  Control  O to 999  The ID used to identify the operation target if using the macro RaiseOptionEvent relationship to carry out operations.                                                                                                    |                  |                                    |                                                                                                    |
| Specified value is other than a numerical value.  Control  - Sets when changing the status of data grid window using a macro.  Control ID  0 to 999  The ID used to identify the operation target if using the macro RaiseOptionEvent relationship to carry out operations.                                                                                                    |                  |                                    |                                                                                                    |
| Control  - Sets when changing the status of data grid window using a macro.  Control ID  0 to 999  The ID used to identify the operation target if using the macro RaiseOptionEvent relationship to carry out operations.                                                                                                    |                  |                                    |                                                                                                    |
| ro.  Control ID 0 to 999 The ID used to identify the operation target if using the macro RaiseOptionEvent relationship to carry out operations.                                                                                                    | Control          |                                    |                                                                                                    |
| seOptionEvent relationship to carry out operations.                                                                                                    |                  | _                                  |                                                                                                    |
| Status - Set the status of Window Part.                                                                                                    | Control ID       | 0 to 999                           |                                                                                                    |
|                                                                                                    | Status           | -                                  | Set the status of Window Part.                                                                                                    |

| Item Setting value Description [Factory default] |            | Description                                 |                                                                                                    |
|--------------------------------------------------|------------|---------------------------------------------|----------------------------------------------------------------------------------------------------|
|                                                  | Front/Back | -                                           | Specifies the variable to store the text display window status from the variable assignment window.  However, only the scene variable or system variable can be specified.  When the variable value is positive.: Move the window to the front.  When the variable value is negative.: Move the window to the back.  When the variable value is 0.: Do not move the window. |
| For                                              | nt Setting | -                                           | Sets display font. Display the set contents to the right of the font setting area.                                                                                                    |
|                                                  | Size       | 1 to 100 [14]                               | Sets the font size.                                                                                                    |
|                                                  | Style      | Bold     Italic     Underline     Strikeout | Sets the font style.                                                                                                    |

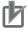

- Settings values in Format Setting specify variable names. You can not directly input numerical values.
- Set subroutine name to specify in **Operation** in accordance with the following rules.
  - \* + Single-byte alphabetical character + Single-byte alphanumeric character and \_ (underscore)

Example:\*MEASUREDISP

• For **Cell Setting**, refer to the following.

Example: 3×3 table. The character string type 1 dimensional array has the cell values separated with a ";" (semicolon).

| 1 | 2 | 3 |
|---|---|---|
| 4 | 5 | 6 |
| 7 | 8 | 9 |

Dim Data\$(2)
Data\$(0)="1;2;3"
Data\$(1)="4;5;6"
Data\$(2)="7;8;9"

- In **Control**, if using a macro RaiseOptionEvent to operate, then specify the control command in the event number, and the control parameters in the parameter.
- The data grid window is updated in the event of the following.
   Measurement results display event
   Cell data update event because of a RaiseOptionEvent

## 8-3-16 Login Account Display Window (MDI DispLoginUser.dll)

Window part to display the login account.

You can display the Logout status window and Login status window.

Logout status window

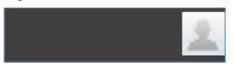

Login status window

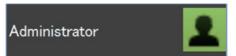

This comprises the following elements.

- User name display label: Displays a user account logged in.
- Login icon: Allows log-in/log-out operation by click.

Details that can be set are as follows.

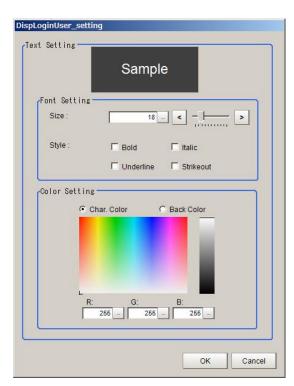

| Item         |                           | Setting value<br>[Factory default]                          | Description                                                                                                    |
|--------------|---------------------------|-------------------------------------------------------------|----------------------------------------------------------------------------------------------------|
| Text Setting |                           | -                                                           | Sets character data to display. The set contents for <b>Font Setting</b> and <b>Color Setting</b> are displayed in the <b>Text Setting</b> area. |
| Font Se      | etting                    | -                                                           | Sets display font.                                                                                                    |
|              | Size                      | 1 to 100 [18]                                               | Sets the font size.                                                                                                    |
|              | Style                     | Bold     Italic     Underline     Strikeout                 | Sets the font style. Check the box of your desired style.                                                                                        |
| Color S      | Setting                   | -                                                           | Sets the character and background colors.                                                                                                    |
|              | Char. Color<br>Back Color | R: 0 to 255 [255]<br>G: 0 to 255 [255]<br>B: 0 to 255 [255] | Sets the character color. Sets the background color.                                                                                             |

# 8-3-17 Setting Dialog Box Display Button Window (MDI\_DispSetupBtn.dll)

Window part to start the processing item settings dialog box and external tools through use of buttons. This comprises the following elements.

· Display button

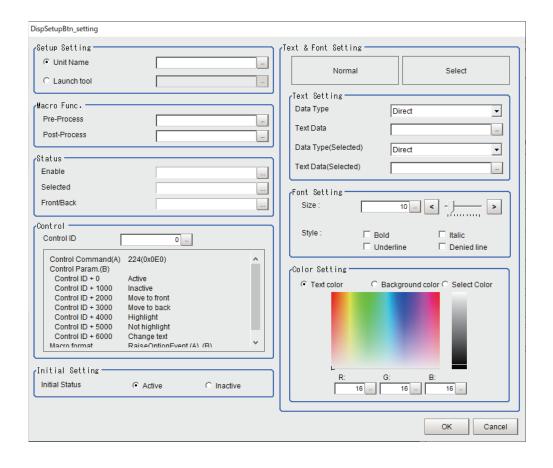

|                      | Item | Setting value [Factory default] | Description                                                                                                    |  |
|----------------------|------|---------------------------------|----------------------------------------------------------------------------------------------------|--|
| Setup Setting -      |      | -                               | Sets the Setup window.                                                                                                    |  |
| Unit Label 0<br>Name |      | 0 to 32 characters              | Specifies the processing unit to start the Setup window using either a unit number or unit label character string.  Only single-byte alphanumeric characters and _&#\$@ can be input.</td></tr><tr><td></td><td>External tool</td><td>0 to 32 characters</td><td>Specifies an external tool to start using a character string.  Refer to Character string for setting in A-2 External Tool List on page A-7 and specify the string.  Only characters that can be used as file names.  The following single-byte characters can not be used.  V:"?"<>> </td></tr><tr><td></td><td colspan=2>Macro Func<br>(Scene Macro)</td><td>Sets this before and after starting the Setup window when calling a scene macro subroutine.</td></tr><tr><td></td><td>Pre-Process</td><td>-</td><td>Specifies the subroutine name (including *) to execute before displaying the Setup window using up to 32 characters.</td></tr><tr><td></td><td>Post-Process</td><td>-</td><td>Specifies the subroutine name (including *) to execute after closing the Setup window using up to 32 characters.</td></tr><tr><td>Cor</td><td>ntrol</td><td>-</td><td>Set this when changing the status of the processing item setting display button window by using a macro.</td></tr><tr><td></td><td>Control ID</td><td>0 to 999</td><td>The ID used to identify the operation target if using the macro RaiseOptionEvent relationship to carry out operations.</td></tr><tr><td>Initi</td><td>ial Setting</td><td>-</td><td>Set the startup default conditions.</td></tr><tr><td></td><td>Initial Status</td><td>• [Active] • Inactive</td><td>Sets the button operation enabled or disabled when starting up the Sensor Controller.</td></tr></tbody></table> |  |

| Item                |                           | Setting value<br>[Factory default]          | Description                                                                                                    |
|---------------------|---------------------------|---------------------------------------------|----------------------------------------------------------------------------------------------------|
| Text & Font Setting |                           | -                                           | Display the setting contents for <b>Text Setting</b> , <b>Font Setting</b> , and <b>Color Setting</b> .                                                                                                    |
| Text                | Setting                   | -                                           | Sets character data to display.                                                                                                    |
|                     | Data Type                 | [Direct]     Variable                       | Sets text data to display on the button.  • Direct: Directly input to the <b>Text Data</b> .  • Variable: Specify a system variable or a scene variable of character string type that defines a character string to display.           |
| -                   | Text Data                 | 0 to 128 characters                         | Specifies text data to display on the button.                                                                                                    |
|                     | Data Type (Se-<br>lected) | • [Direct] • Variable                       | Sets text data to display at the button selection.  • Direct: Directly input to the <b>Text Data</b> .  • Variable: Specify a system variable or a scene variable of character string type that defines a character string to display. |
|                     | Text Data (Se-<br>lected) | 0 to 128 characters                         | Specifies text data to display at the button selection.                                                                                                    |
| Font Setting        |                           | -                                           | Sets display font.                                                                                                    |
| :                   | Size                      | 1 to 100 [10]                               | Sets the font size.                                                                                                    |
| ;                   | Style                     | Bold     Italic     Underline     Strikeout | Sets the font style. Check the box of your desired style.                                                                                                    |
| Color Setting -     |                           | -                                           | Sets the fore color, background color, and the select color at selection.                                                                                                    |
|                     | Fore Color                | R: 0 to 255 [16]                            | Sets the character color.                                                                                                    |
| I                   | Back Color                | G: 0 to 255[16]                             | Set the button color in <i>normal</i> state.                                                                                                    |
| ;                   | Select Color              | B: 0 to 255[16]                             | Set the button color in <i>select</i> state.                                                                                                    |

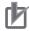

- Set a subroutine name to specify in **Macro Func.** in accordance with the following rules.
- \* + Single-byte alphabetical character + Single-byte alphanumeric character and \_ (underscore)

Example:\*MEASUREDISP

• In **Control**, if using a macro RaiseOptionEvent to operate, then specify the control command in the event number, and the control parameters in the parameter.

## 8-3-18 Text Display Window (MDI\_DispText.dll)

Window part to display character strings.

This comprises the following elements.

Text label

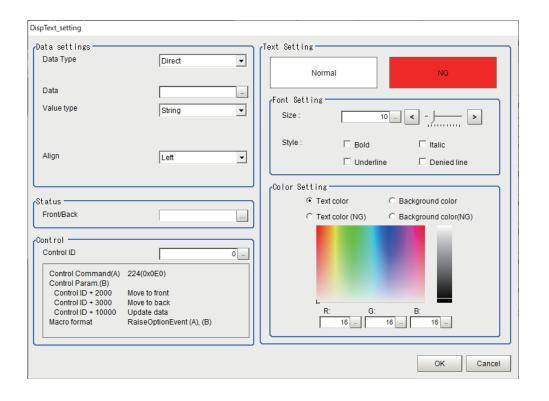

| Item          | Setting value [Factory default]                                                                                                    | Description                                                                                                    |
|---------------|----------------------------------------------------------------------------------------------------|----------------------------------------------------------------------------------------------------|
| Data settings | -                                                                                                    | Sets data to display.                                                                                                    |
| Data type     | <ul><li> [Direct input]</li><li> Unit data</li><li> Scene variable</li><li> Global data</li><li> System data</li><li> System variable</li></ul> | Selects the data type for display object.                                                                                                    |
| Data          |                                                                                                    | Set as follows according to the <b>Data type</b> .  Direct input:  Sets the character string to display using up to 128 characters.  Multi-language input is possible.  Other than Direct input:  Setting contents vary depending on the <b>Data type</b> . Up to 32 characters can be input.  1. Unit data: External reference number or identifier name  Unit data: Specifies the unit to set data with a unit number or  unit label character string using up to 32 characters. Only single-byte alphanumeric characters as well as _&#\$@ can be input.  2. Scene variable/System variable: Variable name  3. System data/Global data: Identifier name  System data: Selects the system data identifier name 0 from the combo box. (PanDA or Macro_IO)</td></tr><tr><td>Value type</td><td>• [String] • Number</td><td>Specifies the data type.</td></tr><tr><td>Align</td><td>[Left]     Center     Right</td><td>Sets the character display position.</td></tr></tbody></table> |

| Item                  |        | Setting value<br>[Factory default]                                        | Description                                                                                                    |
|-----------------------|--------|---------------------------------------------------------------------------|----------------------------------------------------------------------------------------------------|
| Status                |        | -                                                                         | Set the status of Window Part.                                                                                                    |
| Front/Bad             | ck     | -                                                                         | Specifies the variable to store the text display window status from the variable assignment window.  However, only the scene variable or system variable can be specified.  When the variable value is positive. : Move the window to the front.  When the variable value is negative. : Move the window to the back.  When the variable value is 0. : Do not move the window. |
| Control               |        | 1                                                                         | Sets when changing the status for the text display window using a macro.                                                                                                    |
| Control II            | 0      | 0 to 999                                                                  | The ID used to identify the operation target if using the macro RaiseOptionEvent relationship to carry out operations.                                                                                                    |
| Text Setting          |        | -                                                                         | The set contents for <b>Font Setting</b> and <b>Color Setting</b> are displayed in the <b>Text Setting</b> area.                                                                                                    |
| Font Setting          |        | -                                                                         | Sets display font.                                                                                                    |
| Size                  |        | 1 to 100 [9]                                                              | Sets the font size.                                                                                                    |
| Style                 |        | <ul><li>Bold</li><li>Italic</li><li>Underline</li><li>Strikeout</li></ul> | Sets the font style. Check the box of your desired style.                                                                                                    |
| Color Setting         |        | -                                                                         | Sets the font color and background color.                                                                                                    |
| Text colo             | r      | R: 0 to 255 [16]                                                          | Set the character color in OK state.                                                                                                    |
| Backgrou<br>color     | ınd    | G: 0 to 255 [16]<br>B: 0 to 255 [16]                                      | Set the character background color in OK state.                                                                                                    |
| Text colo             | r (NG) |                                                                           | Set the character color in NG state.                                                                                                    |
| Backgrou<br>color (NG |        |                                                                           | Set the character background color in NG state.                                                                                                    |

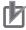

- In **Control**, if using a macro RaiseOptionEvent to operate, then specify the control command in the event number, and the control parameters in the parameter.
- The text display window is updated in the event of the following.
   Cell data update event because of a RaiseOptionEvent

# 8-3-19 Custom Dialog Display Button Window (MDI\_ExecuteBtn.dll)

Window part to start the Custom dialog at button click.

This comprises the following elements.

· Display button

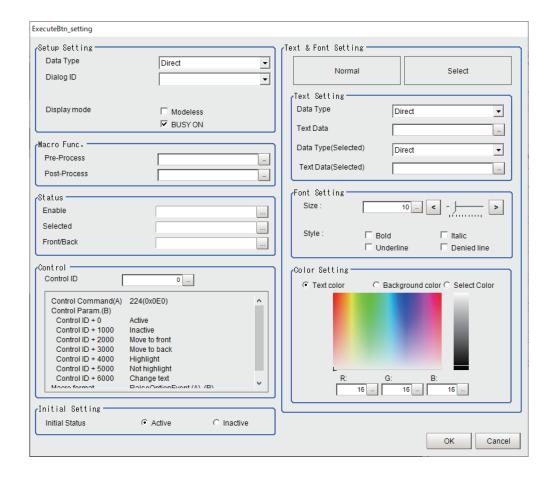

| Item                        | Setting value<br>[Factory default]                                                 | Description                                                                                                    |
|-----------------------------|------------------------------------------------------------------------------------|----------------------------------------------------------------------------------------------------|
| Setup Setting               | -                                                                                  | Sets the custom dialog to display.                                                                                                    |
| Data Type                   | <ul><li> [Direct input]</li><li> Scene variable</li><li> System variable</li></ul> | Sets the method to specify the Custom dialog's dialog ID.                                                                                                    |
| Dialog ID                   | -                                                                                  | This item is available when <i>Directly specify</i> is selected in <b>Data type</b> .  Sets the method to specify the Custom dialog's dialog ID to start.  Select defined dialog IDs displayed as a candidate in the combo box.  When the specified dialog has been deleted in the Custom dialog settings, then this will be displayed as empty the next time the Settings dialog box is opened. |
| Variable                    | -                                                                                  | This item is available when other than <i>Direct input</i> is selected in <b>Data type</b> .  Sets the variable that stores the dialog ID character string.                                                                                                    |
| Display mode                | Modeless     [BUSY ON]                                                             | Sets the display mode.  • Modeless: Select this when using a display in which other operations can be executed or other window parts can be started (modeless display) while a specified Custom dialog is started.  • BUSY ON: Select this when setting BUSY to ON while a specified Custom dialog is started.                                                                                   |
| Macro Func<br>(Scene Macro) |                                                                                    | Sets this before and after starting the Setup window when calling a scene macro subroutine.                                                                                                    |

|     | Item                    | Setting value<br>[Factory default] | Description                                                                                                    |
|-----|-------------------------|------------------------------------|----------------------------------------------------------------------------------------------------|
|     | Pre-Process             | -                                  | Specifies the subroutine name (including *) to execute before displaying the Setup window using up to 32 characters.                                                                                                    |
|     | Post-Process            | -                                  | Specifies the subroutine name (including *) to execute after closing the Setup window using up to 32 characters.                                                                                                    |
| Sta | tus                     | -                                  | Set the status of Window Part.                                                                                                    |
|     | Enable                  | -                                  | Specifies the variable to store the custom dialog display window status from the variable assignment window.  However, only the scene variable or system variable can be specified.  Refer to <i>Assigning variables</i> on page 5-61.  The variable value is 0. : Set the Custom dialog to disabled state.  The variable value is Other than 0. : Set the Custom dialog to en-                                                    |
|     | Selected                | -                                  | abled state.  Specifies the variable to store the custom dialog display window status from the variable assignment window.  However, only the scene variable or system variable can be specified.  Refer to Assigning variables on page 5-61.  The variable value is 0.: Set the Custom dialog to normal state.  The variable value is other than 0.: Set the Custom dialog to selection state.                                    |
|     | Front/Back              | -                                  | Specifies the variable to store the custom dialog display window status from the variable assignment window.  However, only the scene variable or system variable can be specified.  Refer to <i>Assigning variables</i> on page 5-61.  When the variable value is positive. : Move window to the front.  When the variable value is negative. : Move window to the back.  When the variable value is 0. : Do not move the window. |
| Cor | ntrol                   | -                                  | Sets when changing the status for the custom dialog display button using a macro.                                                                                                    |
|     | Control ID              | 0 to 999                           | The ID used to identify the operation target if using the macro RaiseOptionEvent relationship to carry out operations.                                                                                                    |
| Tex | t & Font Setting        | -                                  | Display the setting contents for <b>Text Setting</b> , <b>Font Setting</b> , and <b>Color Setting</b> .                                                                                                    |
|     | Text Setting            | -                                  | Sets character data to display.                                                                                                    |
|     | Data Type               | [Direct input]     Variable        | <ul> <li>Sets text data to display on the button.</li> <li>Direct:     Directly input to the <b>Text Data</b>.</li> <li>Variable:     Specify a system variable or a scene variable of character string type that defines a character string to display.</li> </ul>                                                                                                    |
|     | Text Data               | 0 to 128 characters                | Specifies text data to display on the button.                                                                                                    |
|     | Data Type<br>(Selected) | [Direct]     Variable              | <ul> <li>Sets text data to display at the button selection.</li> <li>Direct:     Directly input to the <b>Text Data</b>.</li> <li>Variable:     Specify a system variable or a scene variable of character string type that defines a character string to display.</li> </ul>                                                                                                    |
|     | Text Data<br>(Selected) | 0 to 128 characters                | Specifies text data to display at the button selection.                                                                                                    |

|       | Item         | Setting value<br>[Factory default] | Description                                                        |
|-------|--------------|------------------------------------|--------------------------------------------------------------------|
| Fon   | t Setting    | -                                  | Sets display font.                                                 |
|       | Size         | 1 to 100 [10]                      | Sets the font size.                                                |
|       | Style        | Bold                               | Sets the font style.                                               |
|       |              | Italic                             | Check the box of your desired style.                               |
|       |              | Underline                          |                                                                    |
|       |              | Strikeout                          |                                                                    |
| Col   | or Setting   | -                                  | Sets the font color, background color, and the background color at |
| l .   |              |                                    | selection.                                                         |
|       | Fore Color   | R: 0 to 255 [16]                   | Sets the character color.                                          |
|       | Back Color   | G: 0 to 255 [16]                   | Set the button color in <i>normal</i> state.                       |
|       | Select Col-  | B: 0 to 255 [16]                   | Set the button color in <i>select</i> state.                       |
|       | or           |                                    |                                                                    |
| Initi | al Setting   | -                                  | Sets the startup default conditions for the custom dialog display  |
|       |              |                                    | buttons.                                                           |
|       | Initial Sta- | • [Active]                         | Sets the button operation enabled or disabled when starting up     |
|       | tus          | Inactive                           | the Sensor Controller.                                             |

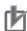

- In Display mode, there are the following restrictions when Modeless is selected.
  In dialog scene settings, you can not switch between scenes.
  If a custom dialog is started up while displaying another dialog, performing measurement, or performing communication commands, an error dialog will be displayed and cancel the current processing.
- Set subroutine name to specify in Macro processing (scene macro) in accordance with the following rules.
  - Example:\*MEASUREDISP
- In **Control**, if using a macro RaiseOptionEvent to operate, then specify the control command in the event number, and the control parameters in the parameter.

## 8-3-20 Macro Trigger Window (MDI\_McrTrigger.dll)

This function can not be used with the FHV series.

Part to call a macro subroutine at a specific timing.

This window part does not have display elements for the main screen.

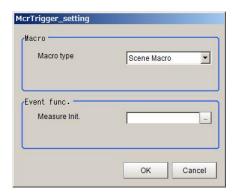

| Item        |                      | Setting value<br>[Factory default] | Description                                                                                                    |
|-------------|----------------------|------------------------------------|----------------------------------------------------------------------------------------------------|
| Ма          | cro                  | -                                  | Sets macro to call.                                                                                                    |
|             | Macro type           | [Scene Macro]     IO Macro         | Sets the macro type to execute.                                                                                                    |
| Event func. |                      | -                                  | Sets the timing.                                                                                                    |
|             | Measure init.        | -                                  | Specifies the macro subroutine (including *) to execute when the measurement initialization was executed.                                                           |
|             | Scene switch-<br>ing | -                                  | This item is available when <i>IO Macro</i> is selected in <b>Macro type</b> . Specifies the macro subroutine (including *) when the scene switching was performed. |

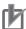

- Set subroutine name to specify in **Event Func.** in accordance with the following rules.
  - \* + Single-byte alphabetical character + Single-byte alphanumeric character and \_ (underscore)

Example:\*MEASUREDISP

## 8-3-21 Message Box Display Window (MDI\_MsgBox. dll)

This function can not be used with the FHV series.

Window part to display a message box from macro processing.

You can display two types - a 1 button message box and a 2 button message box.

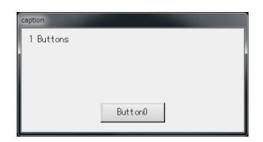

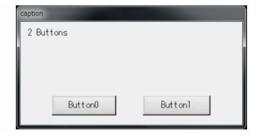

This window part does not have display elements for the main screen.

There is no UI for setting. Specify by setting a value in global data.

| Identifier name   | Description                                                                                                  |
|-------------------|----------------------------------------------------------------------------------------------------|
| MsgBoxCaptionText | Set the window title character string.                                                                       |
| MsgBoxMessageText | Set the message character string.  If the message will be displayed over multiple lines, then insert LF (Chr |
|                   | \$(10)) at the line break.                                                                                   |
| MsgBoxButtons     | Sets the character string to display on the button.                                                          |
|                   | Up to a maximum of two buttons can be set by separating with a semico-                                       |
|                   | lon (;).                                                                                                    |
|                   | Example:                                                                                                    |
|                   | 1 button: "OK"                                                                                               |
|                   | 2 buttons: "OK;Cancel"                                                                                       |
| MsgBoxResult      | Stores the number of the button pressed in the message box.                                                  |
|                   | Example:                                                                                                    |
|                   | 1st button pressed: 0 stored                                                                                 |
|                   | 2nd button pressed: 1 stored                                                                                 |

The usage method is to specify an event number of 224 for the RaiseOptionEvent relationship, and 20000 for the parameter to display the message box.

Example:

SetGlobalData "MsgBoxCaptionText", "Title character string" SetGlobalData "MsgBoxMessageText", "Message character string" SetGlobalData "MsgBoxButtons", "OK"

RaiseOptionEvent 224,20000

\_\_\_\_\_

## 8-3-22 Value Input Window (MDI\_NumBox.dll)

Window part to processing item parameters and macro variable numerical values.

This comprises the following elements.

Numerical value input box

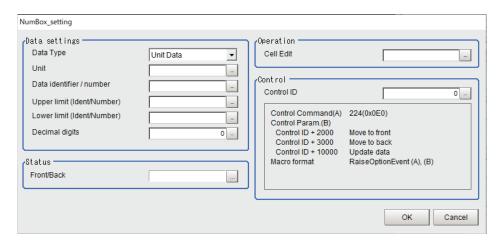

| Item          | Setting value [Factory default]                                                                                           | Description                                                                                                    |
|---------------|----------------------------------------------------------------------------------------------------|----------------------------------------------------------------------------------------------------|
| Data settings | -                                                                                                    | Configure settings for numerical input data.                                                                                                    |
| Data type     | <ul><li> [Unit data]</li><li> Scene variable</li><li> Global data</li><li> System data</li><li> System variable</li></ul> | Selects the data type to input numerical value.                                                                                                    |
| Unit          | -                                                                                                    | This item is available when <i>Unit data</i> is selected in <b>Data type</b> . Sets the unit to set the numerical value input data using a unit number or unit label character string using up to 32 characters. Only single-byte alphanumeric characters as well as _&#\$@ can be input.</td></tr><tr><td>Data identifier 0</td><td>PanDA     Macro_IO</td><td>This item is available when <i>System data</i> is selected in <b>Data type</b>. Selects the identifier name 0 of the system data from the combo box.</td></tr></tbody></table> |

|           | Item                                                           | Setting value<br>[Factory default] | Description                                                                                                    |
|-----------|----------------------------------------------------------------|------------------------------------|----------------------------------------------------------------------------------------------------|
|           | Data identifier/<br>number/varia-<br>ble                       | -                                  | Sets the identifier name of data to input numerical value. The setting contents vary depending on <b>Data type</b> . The input is up to 32 characters. Unit data: External reference data number or identifier name Scene variable or System variable: Variable name System data or Global data: Identifier name                                                                                                    |
|           | Upper limit<br>(Ident/Number)<br>Lower limit<br>(Ident/Number) | -                                  | Sets the upper limit/lower limit numerical values that can be input. The setting contents vary depending on <b>Data type</b> . The input is up to 32 characters. Unit data: Numerical value or External reference identifier name Scene variable or System variable: Numerical value or Variable name System data or Global data: Identifier name                                                                                         |
|           | Decimal digits                                                 | 0 to 10 [0]                        | Sets the number of digits after the decimal point for the data to input numerical value.                                                                                                    |
| Sta       | tus                                                            | -                                  | Set the status of Window Part.                                                                                                    |
|           | Front/Back                                                     | -                                  | Specifies the variable to store the status of the numerical value input window from the variable allocation window.  However, only scene variables and system variables can be specified.  Refer to Assigning variables on page 5-61.  When the variable value is positive. : Move the window to the front.  When the variable value is negative. : Move the window to the back.  When the variable value is 0. : Do not move the window. |
| Operation |                                                                | -                                  | Sets this when calling a macro subroutine after inputting numerical values and updating data.                                                                                                    |
|           | Macro subrou-<br>tine after edit                               | -                                  | This is effective only when <i>Unit data</i> is selected in <b>Data type</b> and a macro is specified in <b>Unit</b> .                                                                                                    |
| Cor       | ntrol                                                          | -                                  | Sets this when changing the status of the numerical value input window using a macro.                                                                                                    |
|           | Control ID                                                     | 0 to 999                           | The ID used to identify the operation target if using the macro RaiseOptionEvent relationship to carry out operations.                                                                                                    |

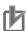

- Set subroutine name to specify in **Operation** in accordance with the following rules.
  - \* + Single-byte alphabetical character + Single-byte alphanumeric character and \_ (underscore)

Example:\*MEASUREDISP

• In **Control**, if using a macro RaiseOptionEvent to operate, then specify the control command in the event number, and the control parameters in the parameter.

## 8-3-23 Data Settings Button Window (MDI\_SetDataBtn.dll)

Window part that displays on the main screen as a button to set parameters such as processing unit. This comprises the following elements.

· Settings button

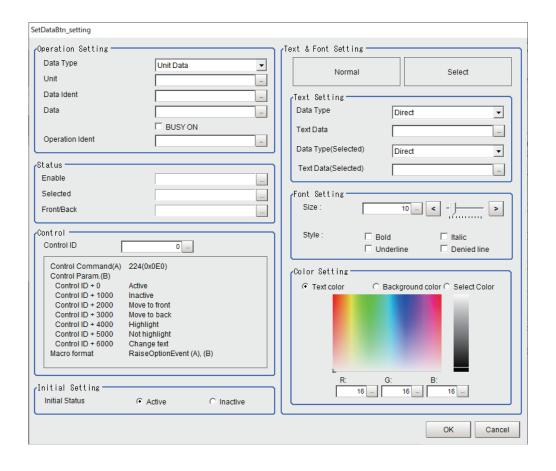

| Item              |           | Setting value [Factory default]                                                                                           | Description                                                                                                    |
|-------------------|-----------|----------------------------------------------------------------------------------------------------|----------------------------------------------------------------------------------------------------|
| Operation Setting |           | -                                                                                                    | Configures the settings related to data for the data setting objects.                                                                                                    |
|                   | Data type | <ul><li> [Unit data]</li><li> Scene variable</li><li> Global data</li><li> System data</li><li> System variable</li></ul> | Selects the data type for the data setting object.                                                                                                    |
|                   | Unit      | -                                                                                                    | This item is available when <i>Unit data</i> is selected in <b>Data type</b> . Sets the unit to set the numerical value input data using a unit number or unit label character string using up to 32 characters. Only single-byte alphanumeric characters as well as _&#\$@ can be input.</td></tr><tr><td></td><td>Data identifier 0</td><td>PanDA     Macro_IO</td><td>This item is available when <i>System data</i> is selected in <b>Data type</b>. Selects the identifier name 0 of the system data from the combo box.</td></tr><tr><td></td><td>Data ident/Vari-<br>able</td><td>-</td><td>Sets the identifier name for the data to set. The setting contents vary depending on <b>Data type</b>. The input is up to 32 characters. Unit data: External reference data number or identifier name Scene variable or System variable: Variable name System data or Global data: Identifier name Specify <i>gosub</i> when calling a macro subroutine of IO Macro, Unit Macro and Unit Calculation Macro. Specify <i>direct</i> for direct execution the macro function when calling a macro subroutine of Scene Control Macro.</td></tr></tbody></table> |

|        | Item            | Setting value<br>[Factory default] | Description                                                                                                    |
|--------|-----------------|------------------------------------|----------------------------------------------------------------------------------------------------|
|        | Data            | -                                  | Specifies the numerical value data or character string to set.  Specify using up to 32 characters the name of the subroutine (including*) if executing a macro subroutine.  Specify SetSceneData "gosub", "name of the subroutine" when execution a macro subroutine of Scene Control Macro.  For direct execution, specify the macro program.                                                                                                    |
| E      | BUSY ON         | • [Unchecked] • Checked            | Check the box to turn on BUSY during data setting.                                                                                                    |
| C      | Operation ident | -                                  | Sets when controlling the button operation with security. Set the identifier name to write to Message\FZ-Security_Set- ting_xxx.msg.                                                                                                    |
| Statu  | S               | -                                  | Sets the status for the data setting button.                                                                                                    |
| E      | Enable          | -                                  | Specifies the variable to store the data setting button status from the variable assignment window. However, only the scene variable or system variable can be specified.  Refer to <i>Assigning variables</i> on page 5-61.  The variable value is 0. : Set the data setting button to disabled state.  The variable value is other than 0. : Set the data setting button to enabled state.                                                                      |
| S      | Selected        | -                                  | Specifies the variable to store the data setting button status from the variable assignment window. However, only the scene variable or system variable can be specified.  Refer to <i>Assigning variables</i> on page 5-61.  The variable value is 0. : Set the data setting button to normal state.  The variable value is other than 0. : Set the data setting button to selection state.                                                                      |
| Contr  | Front/Back      | -                                  | Specifies the variable to store the data setting button status from the variable assignment window. However, only the scene variable or system variable can be specified.  Refer to Assigning variables on page 5-61.  The variable value is positive.: Move window to the front.  The variable value is negative.: Move window to the back.  The variable value is 0.: Do not move the window.  Sets when changing the status for the numerical value input win- |
| Conti  | OI              | -                                  | dow using a macro.                                                                                                    |
| C      | Control ID      | 0 to 999                           | The ID used to identify the operation target if using the macro RaiseOptionEvent relationship to carry out operations.                                                                                                    |
| Text 8 | & Font Setting  | -                                  | Display the setting contents for <b>Text Setting</b> , <b>Font Setting</b> , and <b>Color Setting</b> .                                                                                                    |
| Т      | Text Setting    | -                                  | Sets character data to display.                                                                                                    |
|        | Data Type       | [Direct Input]     Variable        | Sets text data to display on the button.  • Direct: Directly input to the <b>Text Data</b> .  • Variable: Specify a system variable or a scene variable of character string type that defines a character string to display.                                                                                                    |
|        | Text Data       | 0 to 128 characters                | Specifies text data to display on the button.                                                                                                    |

| Item                    | Setting value<br>[Factory default]          | Description                                                                                                    |
|-------------------------|---------------------------------------------|----------------------------------------------------------------------------------------------------|
| Data Type<br>(Selected) | [Direct Input]     Variable                 | Sets text data to display at the button selection.  • Direct: Directly input to the <b>Text Data</b> .  • Variable: Specify a system variable or a scene variable of character string type that defines a character string to display. |
| Text Data<br>(Selected) | 0 to 128 characters                         | Specifies text data to display at the button selection.                                                                                                    |
| Font Setting            | -                                           | Sets display font.                                                                                                    |
| Size                    | 1 to 100 [9]                                | Sets the font size.                                                                                                    |
| Style                   | Bold     Italic     Underline     Strikeout | Sets the font style. Check the box of your desired style.                                                                                                    |
| Color Setting           | -                                           | Sets the font color, background color, and the background color at selection.                                                                                                    |
| Fore Color              | R: 0 to 255 [16]                            | Sets the character color.                                                                                                    |
| Back Color              | G: 0 to 255 [16]                            | Set the button color in <i>normal</i> state.                                                                                                    |
| Select Color            | B: 0 to 255 [16]                            | Set the button color in <i>select</i> state.                                                                                                    |
| Initial Setting         | -                                           | Sets the startup default conditions for the data setting buttons.                                                                                                    |
| Initial Sta-<br>tus     | [Active]     Inactive                       | Sets the button operation enabled or disabled when starting up the Sensor Controller.                                                                                                    |

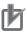

- Set subroutine name to specify in **Set operation** in accordance with the following rules.
  - \* + Single-byte alphabetical character + Single-byte alphanumeric character and \_ (underscore)

Example:\*MEASUREDISP

• In **Control setting**, if using a macro RaiseOptionEvent to operate, then specify the control command in the event number, and the control parameters in the parameter.

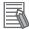

#### **Additional Information**

· Macro subroutine execution

#### When communication command macro No. 0 (\*FUNC\_0000) is executed

Data type: System data

Identification information 0: Macro\_IO Identification information 1: Gosub Settings data: \*FUNC 0000

When you press the button, function name \*FUNC\_0000 of the communication command is executed.

#### When subroutine \*TEST of the Scene Control Macro is executed

\*TEST
Print "TEST"
Return

Set the following in SetDataBtn:

Data type: System data

Identification information 0: MaCro\_IO Identification information 1: Direct

Settings data: SetSceneData "gosub", "\*TEST"

#### When subroutine \*TEST of the Unit Macro and Unit Calculation Macro is executed

Set the following in SetDataBtn:

Data type: Unit data Unit: Unit No.

Identification information 1: Gosub

Settings data: \*TEST

· Direct execution

Specify the macro function to execute.

#### When the ContinuousMeasure function for starting continuous measurement is executed

Data identification name: Direct Settings data: ContinuousMeasure true

When you press the button, continuous measurement starts.

#### 8-3-24 Simple Data Grid Window (MDI\_SimpleDataGrid.dll)

A window part for displaying it on the main screen as a table.

A grid screen like below is displayed.

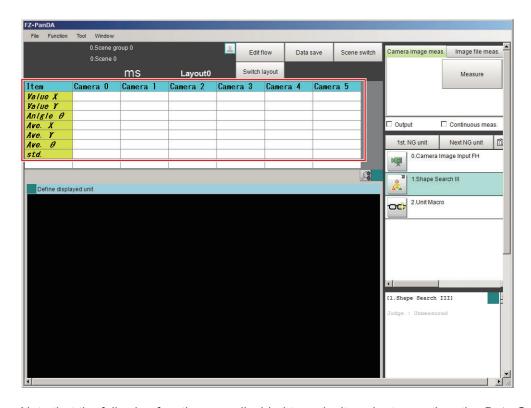

Note that the following functions are disabled to make it easier to use than the *Data Grid window*.

- The function to dynamically change the number of rows and columns.
- The function to dynamically change the height of rows and width of columns.
- · Direct editing of cell values.
- The function to execute macro processing when a cell is selected.
- The function to control by using an option event from a macro.

The following elements are displayed.

· Data Grid

The settings and their values are as follows.

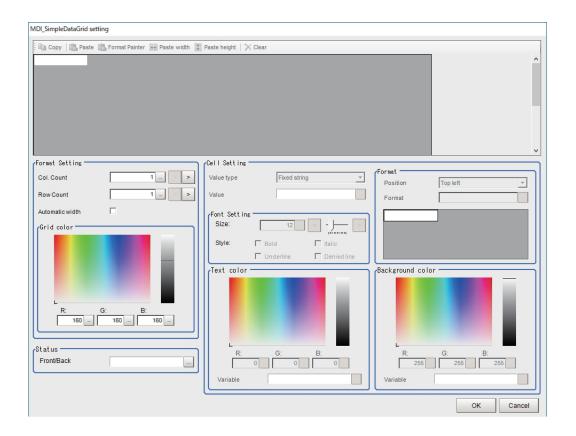

| Item                       | Setting value<br>[Factory default]                          | Description                                                                                                    |
|----------------------------|-------------------------------------------------------------|----------------------------------------------------------------------------------------------------|
| The entire settings        | -                                                           | -                                                                                                    |
| Number of col-<br>umns     | 1 to 32 [1]                                                 | Specifies the number of columns in the data grid.                                                                                                    |
| Number of lines            | 1 to 128 [1]                                                | Specifies the number of rows in the data grid.                                                                                                    |
| Automatic width            | • [Unchecked] • Checked                                     | Enables or disables automatic width adjustment of columns.     Checked: Enabled     Unchecked: Disabled                                                                                                    |
| Grid color                 | R: 0 to 255 [160]<br>G: 0 to 255 [160]<br>B: 0 to 255 [160] | Specifies the grid line color of the data grid.                                                                                                    |
| Status                     | -                                                           | -                                                                                                    |
| Front/Back                 | -                                                           | On the <b>Variable assignmen</b> t screen that is displayed, specify the variables to be linked with Front/Back.                                                                                                    |
| Cell Setting               | -                                                           | -                                                                                                    |
| Value type                 | [Fixed string]     Variable                                 | Specifies the data type to display in the cell.                                                                                                    |
| Value<br>(Fixed<br>string) | 0 to 255 characters                                         | Specifies a fixed character string to display in the cell.  The default characters displayed will be according to the selected display language (\jpn\\eng\aaa).                                                                                                    |
| Value (Variable)           | -                                                           | Specifies a variable for the data type to display in the cell.  The default characters displayed for variables will be according to the selected display language (\jpn\\eng\aaa).  What is displayed for a variable in the grid display area is the variable name, not the current value of the variable. |
| Font Setting               | -                                                           | -                                                                                                    |
| Size                       | 1 to 100 [12]                                               | Sets the font size of the cell.                                                                                                    |

|     | Item           | Setting value<br>[Factory default]                                                                                                    | Description                                                                                                    |
|-----|----------------|----------------------------------------------------------------------------------------------------|----------------------------------------------------------------------------------------------------|
|     | Style          | <ul><li>Bold</li><li>Italic</li><li>Underline</li><li>Strikeout</li></ul>                                                                                                    | Sets the font style of the cell. Check the box of your desired style.                                                                                                    |
| For | rmat           | -                                                                                                    | -                                                                                                    |
|     | Position       | <ul> <li>Top left</li> <li>Top center</li> <li>Top right</li> <li>[Center left]</li> <li>Center</li> <li>Center right</li> <li>Bottom left</li> <li>Bottom center</li> <li>Bottom right</li> </ul> | Specifies the display position of a character string to be displayed in a cell.                                                                                                    |
|     | Format         | 0 to 31 characters [{0}]                                                                                                    | Specifies the format. A value is displayed on the specified position, $\{0\}$ . For instance, A value of 1000 is specified and the format is $A = \{0\}$ , $A = 1000$ will be displayed.                                                                 |
| Тех | kt color       | R: 0 to 255 [0]<br>G: 0 to 255 [0]<br>B: 0 to 255 [0]                                                                                                    | Sets the text color of a cell.                                                                                                    |
|     | Variable       | -                                                                                                    | Selects this to make the text color of the cell specified by a variable. If variable is set here, the <b>Text color</b> setting is disabled. Set the value of the variable with the numerical value calculated by R $\times$ 65536 + G $\times$ 256 + B. |
| Bac | ckground<br>or | R: 0 to 255 [255]<br>G: 0 to 255 [255]<br>B: 0 to 255 [255]                                                                                                    | Specifies the background color of a cell.                                                                                                    |
|     | Variable       | -                                                                                                    | Select this to make the background color of a cell specified by a variable.  If variable is set here, the <b>Background color</b> setting is disabled.  Set the value of the variable with the numerical value calculated by R × 65536 + G × 256 + B.    |

| Format specifier | Description                                                                                                    | Example                                                    |
|------------------|----------------------------------------------------------------------------------------------------|------------------------------------------------------------|
| E? or e?         | Expresses an exponent so that the number of decimas becomes as specified with ?.                                | 1.235E-001 <sup>*1</sup> • Value: 0.12345 • Format: {0:E3} |
| F? or f?         | Displays a numeric string with the number of decimals specified with ?.                                         | -123.4568*1  • Value: -123.456789  • Format: {0:F4}        |
| N? or n?         | Displays a numeric string with digit delimiter. The number of decimals is specified with ?.                     | 1,234.57*1 • Value: 1234.56789 • format: {0:N2}            |
| P? or p?         | Displays a numeric value in percentage after multiplying it by 100. The number of decimals is specified with ?. | 100.00% • Value: 1 • Format: {0:P2}                        |

| Format specifier | Description                                                                                                    | Example                                         |
|------------------|----------------------------------------------------------------------------------------------------|-------------------------------------------------|
| 0                | Displays numeric characters by replacing 0 in the format with the corresponding specified value. If no numeric character on the corresponding digit, 0 is displaed on it specifies the decimal position. | -01.20 • Value: -1.2 • format: {0:00.00}        |
| #                | Displays numeric characters by replacing # with the specified value. If no numeric character on the corresponding digit, 0 is displaed on it.  . specifies the decimal position.                         | 0.1235*1 • Value: 0.123456 • Format: {0:#.####} |

<sup>\*1.</sup> In the example result value, the next digit of the last digit below the decimal point has been rounded. Therefore, the last digit below the decimal point has been incremented by 1.

| Icon           | Description                                                                                                    |
|----------------|----------------------------------------------------------------------------------------------------|
| е сору         | After selecting the cell, click this icon or right-click and click <b>Copy</b> from the displayed menu, or press <i>Ctrl+C</i> to copy the contents of the cell.                                                                                                    |
| pasting        | After copying, select the cell you wish to paste to. Click this icon or right click and click <b>Paste</b> from the displayed menu, or <i>Ctrl+V</i> to make the <b>Value type</b> , <b>Value</b> , font <b>Size</b> , <b>Style</b> , <b>Position</b> , <b>Format</b> , <b>Text color</b> , <b>Text color variable</b> , <b>Background color and Background color variable</b> to be the same as the copy source cell. |
| Format Painter | After copying, select a cell, click this icon, or right click and click Format Painter from the displayed menu, or Ctrl+F to make the font Size and Style, Position, Format, Text color, Text color variable, Background color and Background color variable to be the same as the copy source cell.                                                                                                    |
| Paste width    | After copying, select a cell, click this icon, or right click and click <b>Paste width</b> from the displayed menu, or <i>Ctrl+W</i> to make the column width to be the same as the copy source cell.                                                                                                    |
| 1 Paste height | After copying, select a cell, click this icon, or right click and click <b>Paste height</b> from the displayed menu, or <i>Ctrl+H</i> to make the height to be the same as the copy source cell.                                                                                                    |
| X Clear        | After selecting the cell, click this icon or right-click and click <b>Clear</b> from the displayed menu, or press <i>Delete</i> to return the cell to its initial settings. However, note that the cell width and height cannot be returned to their initial settings.                                                                                                    |

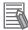

#### **Additional Information**

You can also adjust the cell height/width by dragging the grid lines.

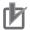

#### **Precautions for Correct Use**

If the size of the data set exceeds 100,000 characters, the message *Failed to save setting data*. *Setting data is too long.* will be displayed.

#### 8-3-25 Troubleshooting

| Symptom                    | Setting      | Correction                                                        |
|----------------------------|--------------|-------------------------------------------------------------------|
| The RUN signal is not out- | Layout setup | Select Layout setup from the Window menu and select               |
| put.                       |              | the <b>RUN signal output</b> check box for the layout to be used. |

| Symptom                                                                                                    | Setting         | Correction                                                                                                    |
|----------------------------------------------------------------------------------------------------|-----------------|----------------------------------------------------------------------------------------------------|
| The layout of the Image container window cannot be changed.                                                                 | Layout settings | Click the button in the upper right corner of the Image container window when the Layout While editing Pane is not displayed in the Main Window.                                                                                                    |
| Cannot create a backup of the layout settings.                                                                              | -               | The layout data is included in the system data and saved in the Sensor Controller when you click <b>Data save</b> .  To save or load the settings to or from a file, click <b>Save to file</b> or <b>Load from file</b> to save or load the system data and scene group 0 data or the system settings data.  After loading the system settings, change to a layout number different from the one being edited, then switch back to the layout number being edited. the updated contents will be displayed. |
| An image of a window part remains in the Main Window when in Layout While editing Pane.                                     | Layout editing  | When you finish Layout While editing Pane the layout, the display will be updated and window parts will be displayed correctly.                                                                                                    |
| Unable to output the measurement result to an external device after Switch layout is executed.                              | Layout settings | If <b>Output</b> is set to OFF in the Layout setup of the layout to be used, the measurement result can not be externally output immediately after launching the system, or after Switch layout.  Even if you check <b>Output</b> in the measurement window of the main screen, the setting selection for "Output" in the Layout setup menu will be used when switching layouts.  Before executing measurement, set <b>Output</b> to ON in the Layout setup menu of the layout to be used.                 |
| Editing contents are not re-<br>flected when you confirm the<br>Sensor Controller after edit a<br>layout by remote control. | Layout editing  | Change to a layout number different from the one was edited, then switch back to the edited layout number. The updated contents will be displayed.                                                                                                    |

# 8-4 Editing contents are not reflected when you confirm the Sensor Controller after edit a layout by remote control [Custom Dialog Settings]

You can create a customized settings dialog box on the Sensor Controller and display it instead of the normal settings dialog boxes for each processing item.

This allows you to hide parameter settings that must not be changed during normal operation, and show only the parameters that are necessary. You can also create a settings dialog box that allows the operator to change the settings for more than one processing unit.

#### 8-4-1 Flow of Use

From the Custom dialog settings, display the List of dialog Pane.

Custom dialog tool.

Set the custom dialog box properties.

Display and edit the normal dialog box edit display as necessary.

Specify the target dialog box to use.

↓
Use the Custom dialog menu to call the target dialog box.

Save the settings of the custom dialog box (Data save or Save to file)

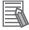

#### **Additional Information**

You can use the tool buttons to call custom dialog boxes. For details, refer to *8-3-6 Toolbox Pane* on page 8-23.

#### 8-4-2 Custom Dialog Tool

Use the following procedure to create a custom dialog box.

1 In the Main Window, select Custom dialog settings from the Window.

The List of dialog display area is displayed. The Custom Dialog Tool has the following display areas: Dialog Box List Display Area, Dialog Box Properties Display Area, and Preview Area.

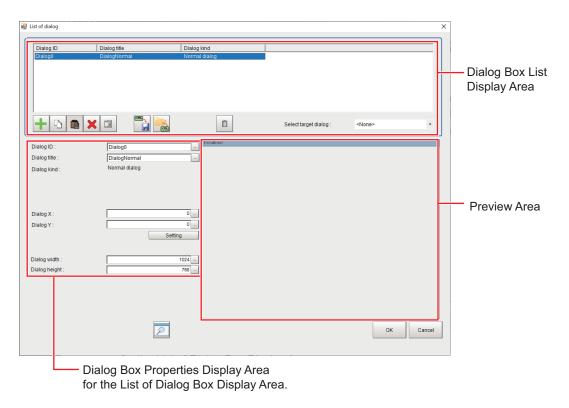

• Edit and Control Buttons for the List of Dialog Box Display Area.

| Icon  | Function                         | Description                                                                                                    |
|-------|----------------------------------|----------------------------------------------------------------------------------------------------|
| +     | Add dialog                       | Adds a dialog box. The <b>Select dialog</b> list is displayed.                                                                                                    |
|       | Copy dialog                      | Copies the selected dialog box.                                                                                                    |
|       | Paste dialog                     | Pastes the copied dialog box to the end of the list.                                                                                                    |
| ×     | Delete dialog                    | Deletes the selected dialog box.                                                                                                    |
|       | Edit normal dialog               | If the selected dialog box is a normal dialog box, this button allows you to edit the contents that are displayed in the Edit Dialog Box Area.  The <b>Edit Dialog</b> area is displayed. |
| ×ML   | Save to dialog set-<br>ting file | Saves the List of Dialog Box Display Area to a dialog box settings file (extension .xml).                                                                                                 |
| (XML) | Load from dialog setting file    | Loads the dialog box from the specified dialog box settings file (extension.xml) into the list of dialog boxes.                                                                           |

| Icon | Function                          | Description                                                        |
|------|-----------------------------------|--------------------------------------------------------------------|
|      | Initialization dialog box setting | Initialize dialog box settings.                                    |
| P    | Preview                           | Displays a working preview of the selected dialog box for testing. |

2 In the list of dialog boxes, click the Add dialog button (1-).
The Select dialog list is displayed.

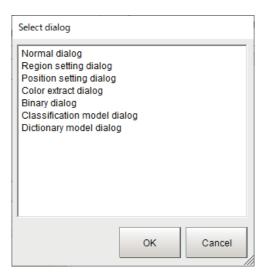

The types of dialog boxes that you can create are listed below.

| Dialog kind              | Description                                                                     |
|--------------------------|---------------------------------------------------------------------------------|
| Normal dialog            | This is a custom dialog box that you create with numeric input boxes, but-      |
|                          | tons, and other items.                                                          |
| Region setting dialog    | This dialog box sets the measurement region for a processing item, such as      |
|                          | the region setting for Search and Defect.                                       |
| Position setting dialog  | This dialog box sets the reference of a processing item, such as the refer-     |
|                          | ence position for Search and Edge Position.                                     |
| Color extract dialog     | This dialog box sets the color of a processing item, such as the color setting  |
|                          | in Edge Position.                                                               |
| Binary dialog            | This dialog box sets the binary setting of a processing item, such as the bina- |
|                          | ry filter in Labeling.                                                          |
| Classification model di- | You can register multiple models for this dialog box, such as for the model     |
| alog                     | registration of the Classification processing item.                             |
| Dictionary model dialog  | You can register multiple models for this dialog box, such as for the model     |
| Dictionary model dialog  | registration of the Model Dictionary processing item.                           |

- 3 Select the kind of dialog box to add, and then click the **OK** button.

  The selected dialog box is added to the Dialog Box List Display Area. Select the added dialog box from the dialog box list. The settings for the selected dialog box are displayed in the Edit Dialog Box Area while an image of the dialog box is displayed in the Preview Area.
- **4** Edit the settings for the dialog box. Some settings are common for all dialog boxes, and some are specific to individual dialog boxes.

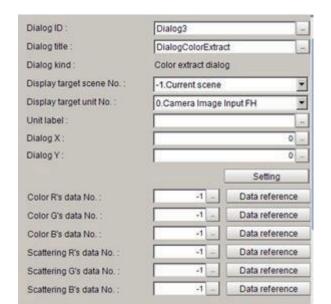

Example: Dialog Box Properties Display Area for Color Extract Processing Item

Refer to Settings in the Dialog Box Properties Display Area on page 8-66 for details on individual settings.

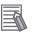

#### **Additional Information**

If **Dialog kind** is set to *Normal dialog*, click the **Edit normal dialog** button ( ) to edit the dialog box

For details, refer to Editing a Normal Dialog Box on page 8-68.

- **5** Edit the settings, and click the preview button ( ) as necessary to confirm the edited dialog box.
- Use the Select dialog list to specify the ID of the dialog box to open.
  To open the dialog box that you specified in the Select dialog, select Custom dialog from the Tool menu.

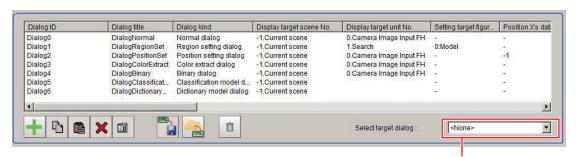

Select the target dialog box.

- 7 When you have finished editing, click the **OK** button to exit the List of Dialog Box Display Area.
- **8** Click **Data save** on the Main Window to save the settings.

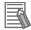

#### **Additional Information**

To save the settings individually, click the **Save to dialog settings file** button () to save the settings to a file. The saved file can be loaded with the **Load from dialog setting file** button()

#### Settings in the Dialog Box Properties Display Area

#### Common Settings Area

| Item                       | Setting value<br>[Factory default]                                                           | Description                                                                                                    |
|----------------------------|----------------------------------------------------------------------------------------------|----------------------------------------------------------------------------------------------------|
| Dialog ID                  | The dialog box ID is set to a character string that is not assigned to any other dialog box. | The ID for the dialog box.  To change the ID, click the button and enter the desired characters.                                                                                                    |
| Dialog title               | A title that is based on the dialog box type is assigned.                                    | The title for the dialog box. This appears in the title bar when the custom dialog box is displayed.  To change the title, click the button and enter the desired characters.  Multilingual is also supported. For details, refer to 3-2-2 Inputting Text on page 3-6.                                                                                                    |
| Dialog kind                | -                                                                                            | The dialog box type is displayed.                                                                                                    |
| Display target scene No.   | Scene 0 to scene<br>127 *1 [Scene0]                                                          | This specifies the number of the scene for which to display the dialog box.                                                                                                    |
| Display target unit<br>No. | This is set to the unit that can be selected from the display target scene.                  | This specifies the number of the unit for which the dialog box is to be displayed instead of the default settings dialog box.  The unit that can be specified depends on the type of the dialog box.  Immediately after the dialog box is added, the unit with the lowest unit number out of the display target units in the display target scene is selected.  Beginning with searching the display target unit label and then the display target unit number will be searched if no corresponding unit label is found.  If there is no display target unit, unit 0 is selected. |
| Unit label                 | -                                                                                            | This specifies the unit label for which the dialog box is to be displayed instead of the default setting dialog box.  The unit that can be specified depends on the type of the dialog box.  Beginning with searching the display target unit label and then the display target unit number will be searched if no corresponding unit label is found.  If there is no display target unit, unit 0 is selected.                                                                                                    |
| Dialog X<br>Dialog Y       | 0 to 9999999<br>[0]                                                                          | Sets the dialog display position with the coordinate system that the upper left position of the screen is (0,0). If the set coordinates are out of the screen, the dialog box is displayed at (0,0).                                                                                                    |

| Item           | Setting value [Factory default] | Description                                                                                                    |
|----------------|---------------------------------|----------------------------------------------------------------------------------------------------|
| Setting Button | -                               | Displays the set contents as the custom dialog box.  Adjust the dialog box position. After adjusting, the adjusted contents will be reflected to the dialog box position X, dialog position Y, dialog width, and dialog height by clicking the Close on the right end of the dialog title bar. |

<sup>\*1.</sup> The setting for scene 0 to 1023 is available when the number of maximum scenes has been changed.

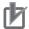

If you change the measurement flow after you create a custom dialog box, change the target unit number to match the edited measurement flow.

#### Individual Setting Region

#### **Normal Dialog Box Setting Region**

| Item          | Setting value [Factory default] | Description                        |
|---------------|---------------------------------|------------------------------------|
| Dialog width  | 100 to 1920<br>[1024]           | Sets the width of the dialog box.  |
| Dialog height | 100 to 1080<br>[768]            | Sets the height of the dialog box. |

#### **Region Setting Dialog Box Setting Region**

| Item                  | Setting value [Factory default] | Description                                                         |
|-----------------------|---------------------------------|---------------------------------------------------------------------|
| Setting target figure | [0]                             | Specifies the figure number for the unit to use for region setting. |
| No.                   |                                 | The number that you can select depends on the unit that is          |
|                       |                                 | specified.                                                          |

#### **Position Setting Dialog Box Setting Region**

| Item                | Setting value<br>[Factory default] | Description                                                             |
|---------------------|------------------------------------|-------------------------------------------------------------------------|
| Position X's data   | -1 to 999999999                    | Specifies the data number on the X axis for the unit to use for         |
| No.                 | [-1]                               | position setting.                                                       |
| Position Y's data   | -1 to 999999999                    | Specifies the data number on the Y axis for the unit to use for         |
| No.                 | [-1]                               | position setting.                                                       |
| Data reference but- | -                                  | You can select the data number directly to enter it, or you can         |
| ton                 |                                    | enter it with the <b>Data reference</b> button.                         |
|                     |                                    | Click the <b>Data reference</b> button to select the target data in the |
|                     |                                    | Data reference dialog box.                                              |

#### **Color Extract Dialog Box Setting Region**

| Item               | Setting value<br>[Factory default] | Description                                                         |
|--------------------|------------------------------------|---------------------------------------------------------------------|
| Color R's data No. | -1 to 999999999                    | Specifies the R's data number for the color to specify for the      |
|                    | [-1]                               | unit to use for color extraction.                                   |
| Color G's data No. | -1 to 999999999                    | Specifies the G's data number for the color to specify for the      |
|                    | [-1]                               | unit to use for color extraction.                                   |
| Color B's data No. | -1 to 999999999                    | Specifies the B's data number for the color to specify for the unit |
|                    | [-1]                               | to use for color extraction.                                        |

| Item                       | Setting value<br>[Factory default] | Description                                                                                                    |
|----------------------------|------------------------------------|----------------------------------------------------------------------------------------------------|
| Scattering R's data No.    | -1 to 999999999<br>[-1]            | Specifies the R's data number for the difference in the unit to use for color extraction.                                                                                                    |
| Scattering G's data No.    | -1 to 999999999<br>[-1]            | Specifies the G's data number for the difference in the unit to use for color extraction.                                                                                                    |
| Scattering B's data No.    | -1 to 999999999<br>[-1]            | Specifies the B's data number for the difference in the unit to use for color extraction.                                                                                                    |
| Data reference but-<br>ton | -                                  | You can select the data number directly to enter it, or you can enter it with the <b>Data reference</b> button.  Click the <b>Data reference</b> button to select the target data in the <b>Data reference</b> dialog box. |

#### **Binary Dialog Box Setting Region**

| Item                       | Setting value [Factory default] | Description                                                                                                    |
|----------------------------|---------------------------------|----------------------------------------------------------------------------------------------------|
| Binary upper's data<br>No. | -1 to 999999999<br>[-1]         | Specifies the upper data number for the unit to use for binary filtering.                                       |
| Binary lower's data No.    | -1 to 999999999<br>[-1]         | Specifies the lower data number for the unit to use for binary filtering.                                       |
| Binary reverse's data No.  | -1 to 999999999<br>[-1]         | Specifies the reverse data number for the unit to use for binary filtering.                                     |
| Data reference but-<br>ton | -                               | You can select the data number directly to enter it, or you can enter it with the <b>Data reference</b> button. |
|                            |                                 | Click the <b>Data reference</b> button to select the target data in the <b>Data reference</b> dialog box.       |

#### **Editing a Normal Dialog Box**

If **Dialog kind** is *Normal dialog*, you can freely place objects, such as numeric entry boxes and buttons, anywhere in the Edit Dialog Box Area.

- 1 In the Dialog Box List Display Area, select a dialog box that is of the normal dialog box type.
- 2 Click the Edit normal dialog button (). The Edit Dialog area is displayed.

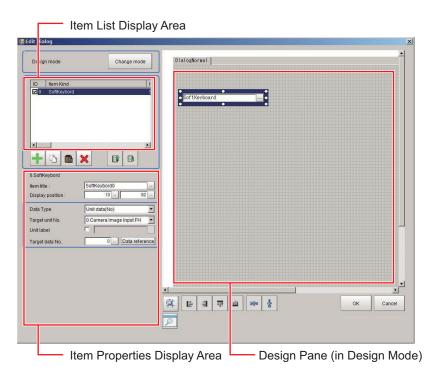

• Edit and Control Buttons for the Edit Normal Dialog Box Window.

| Icon        | Function       | Description                                                                                                    |
|-------------|----------------|----------------------------------------------------------------------------------------------------|
| Change mode | Change mode    | Switches between the Design Pane and the List Pane.                                                                                       |
| +           | Add item       | Adds an item. The <b>Select item</b> dialog box is displayed. Click the <b>OK</b> button to add the selected item to the end of the list. |
|             | Copy item      | Copies the item that is selected in the list.                                                                                             |
|             | Paste item     | Adds the copied item to the end of the list of items.                                                                                     |
| ×           | Delete item    | Deletes the item that is selected in the list.                                                                                            |
|             | Move item up   | Moves the selected item up one position in the list.                                                                                      |
|             | Move item down | Moves the selected item down one position in the list.                                                                                    |

In the list of dialog boxes, click the Add item button (1).

The following Select item list is displayed.

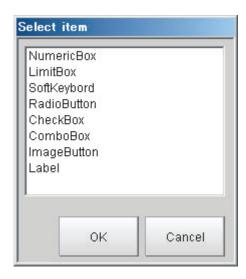

The types of items that you can place on a normal dialog box are listed below.

| Item kind     | Description                                                            |
|---------------|------------------------------------------------------------------------|
| Numeric Box   | This setting object is used to enter numeric values.                   |
|               | From the processing items, select the numeric data to use as the       |
|               | target for the entered numeric value.                                  |
| Limit Box     | This setting object is used to enter upper and lower limits.           |
|               | From the processing items, select the upper/lower limit to use as the  |
|               | target for the entered numeric value.                                  |
| Soft Keyboard | This setting object is used to enter characters.                       |
|               | From the processing items, select the character string data to use     |
|               | as the target for the entered a character string.                      |
| Radio Button  | This setting object is used to enter button options.                   |
|               | From the processing items, select the data to use as the target for    |
|               | the entered selection result.                                          |
| Check Box     | This setting object is used to enter check box options.                |
|               | From the processing items, select the data to use as the target for    |
|               | the check box selection result.                                        |
| Combo Box     | This setting object is used to enter from a combo box.                 |
|               | From the processing items, select the data to use as the target for    |
|               | the entered selection result. You can also set the items to display in |
|               | the combo box.                                                         |
| Image button  | This setting object is used to accept inputs from a button.            |
|               | Buttons can be placed in any desired position and are used to exe-     |
|               | cute predetermined events when the button is clicked.                  |
| Label         | This setting object is used to display characters.                     |
|               | You can display any character string in any desired position.          |

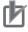

#### **Precautions for Correct Use**

If you close the Normal dialog by pressing in the upper right of the dialog, the setting will not be reflected. Please add a button as needed for the processing.

Refer to *Image Button Setting Region* on page 8-79.

4

Select the kind of item to add, and then click the **OK** button.

The item is added to the Item List Display Area. At the same time, the added item is also displayed in the Design Pane.

**5** To move the position where an added item is displayed in the Design Pane, drag the item to the desired position.

Drag the circle part of the border of the added item to change its display size.

Every item can be clicked, dragged, or selected as a group of items. Selected items are shown with a blue border.

The Design Pane of the Edit Normal Dialog Box Window has the following edit and control buttons.

| lcon          | Function                       | Description                                                                                                    |
|---------------|--------------------------------|----------------------------------------------------------------------------------------------------|
| 尊             | Grid                           | Enable the following grid function. The grid lines will be displayed in the design window. When moving or expanding/reducing the selected item, this is moved or expanded/reduced along grid lines. |
|               | Left                           | Aligns the left edges of the selected items to the left side of the first item that is selected.                                                                                                    |
| 4             | Right                          | Aligns the right edges of the selected items to the right side of the first item that is selected.                                                                                                  |
| <u>ज्य</u> ाम | Тор                            | Aligns the top edges of the selected items to the top of the first item that is selected.                                                                                                    |
| <u>184</u>    | Bottom                         | Aligns the bottom edges of the selected items to the bottom edge of the first item that is selected.                                                                                                |
| D()a          | Evenly space hori-<br>zontally | Evenly adjusts the space on the left and right sides of the selected items.                                                                                                    |
| 書             | Evenly space vertically        | Evenly adjusts the space on the tops and bottoms of the selected items.                                                                                                    |
| P             | Preview                        | Displays a preview of the dialog box that is being created.                                                                                                    |

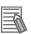

#### **Additional Information**

To view a list of the properties of an item in the Item List Display Area in Design Mode, click the **Change mode** button. The Item List Display Area changes to a list display. Click the **Change mode** button in Edit Mode to return to the Design Mode.

**6** Every time you click an item in the list, that item changes between selected (inverted display) and not selected.

If only one item is selected (inverted display), the settings for that item type are displayed in the Edit Item Area.

**7** Edit the settings for the item. Some settings are common for all items, and some are specific to individual items.

Example: Item Properties Display Area for a Numeric Box

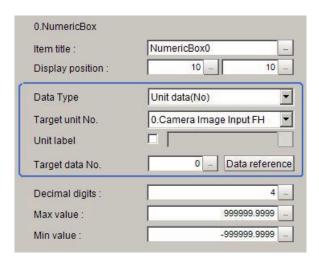

Refer to *Settings in the Item Properties Display Area* on page 8-72 that is described later in this section for details on all settings.

**8** When you have finished editing, click the **OK** button to exit the Edit Dialog Box Window.

#### • Settings in the Item Properties Display Area

· Common Settings Area

| Item             | Setting value [Factory default]                                                                              | Description                                                                                                    |
|------------------|----------------------------------------------------------------------------------------------------|----------------------------------------------------------------------------------------------------|
| Item title       | This is set to a character string that is not assigned to any other item in the list when the item is added. | To change the title of the dialog box item, click the button and enter the desired characters.                                                                                                    |
| Display position | X: 0 to 1920 [-]<br>Y: 0 to 1080 [-]                                                                         | These are the coordinates of the upper left corner of the dialog box item. The upper left corner of the dialog box is 0, 0.  The display position is also updated when you drag an item to a new position in the Design Pane. |

Individual Setting Region

#### **Numeric Box Setting Region**

| Item      | Setting value [Factory default]                               | Description                                                                                |
|-----------|---------------------------------------------------------------|--------------------------------------------------------------------------------------------|
| Data Type | <ul><li>[Unit data (No.)]</li><li>Unit data (ident)</li></ul> | Sets the unit specification method for targets for which to carry out the numeric setting. |
|           | System data                                                   | The setting details vary depending on the specification meth-                              |
|           | Scene variable                                                | od.                                                                                        |
|           | <ul> <li>System variable</li> </ul>                           |                                                                                            |

| lécus                      | Setting value                                               | Decariation                                                                                                    |
|----------------------------|-------------------------------------------------------------|----------------------------------------------------------------------------------------------------|
| Item                       | [Factory default]                                           | Description                                                                                                    |
| Target unit No.            | 0 to No. of units in<br>the display target<br>scene - 1 [0] | This is available when <i>Unit data (No.)</i> or <i>Unit data (ident)</i> is selected in the <b>Data Type</b> .  The units that are registered for the scene that is the target of the normal dialog box will appear in the combo box. Select the processing unit to set.                                                                           |
| Unit label                 | [Unchecked]     Checked                                     | This is available when <i>Unit data (No.)</i> or <i>Unit data (ident)</i> is selected in the <b>Data Type</b> .  When using the unit label to specify the unit to be the target for the numeric setting, select this and set the unit label.                                                                                                    |
| Target data No.            | 0 to 9999999 [0]                                            | This is available when <i>Unit data (No.)</i> is selected in the <b>Data Type</b> .  Enter the data number for the unit that is specified by the <b>Target unit No.</b> .                                                                                                    |
| Data reference but-<br>ton | -                                                           | This is available when <i>Unit data (No.)</i> is selected in the <b>Data Type</b> .  You can select the data number directly to enter it, or you can enter it with the <b>Data reference</b> button. Click the <b>Data reference</b> button to select the target data in the <b>Data reference</b> dialog box.                                      |
| Data ident                 | -                                                           | Sets when <i>Unit data (ident)</i> is selected in the <b>Data Type</b> .  Use the unit data (identifier name) to specify the unit to be the target for the numeric setting.                                                                                                    |
| Ident 0<br>Ident 1         | -                                                           | These are available when <i>System data</i> is selected in the <b>Data Type</b> .  Specifies the system data to be the target for the numeric setting using the identifier information 0 and identifier information 1. Refer to the <i>Vision System FH Series Macro Customize Functions Programming Manual (Cat. No. Z367) - system data list.</i> |
| Scene variable             | -                                                           | This is available when <i>Scene variable</i> is selected in the <b>Data Type</b> .  Specifies the scene variable to be the target for the numeric setting using the scene variable name.                                                                                                    |
| System variable            | -                                                           | This is available when <i>System variable</i> is selected in the <b>Data Type</b> .  Specifies the system variable to be the target for the numeric setting using the system variable name.                                                                                                    |
| Decimal digits             | 0 to 4 [4]                                                  | Enter the number of digits after the decimal place that can be entered by the numeric setting.                                                                                                    |
| Max value                  | -999999.9999 to<br>999999.9999<br>[-999999.9999]            | Enter the maximum value that can be entered with the numeric setting.                                                                                                    |
| Min value                  | -999999.9999 to<br>999999.9999<br>[-999999.9999]            | Enter the minimum value that can be entered with the numeric setting.                                                                                                    |

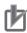

If you change the measurement flow after you create a custom dialog box, change the target unit number to match the edited measurement flow.

#### Limit Box Setting Region

| Item                                                       | Setting value<br>[Factory default]                                                                                                    | Description                                                                                                    |
|------------------------------------------------------------|----------------------------------------------------------------------------------------------------|----------------------------------------------------------------------------------------------------|
| Lower limit<br>Upper limit                                 | <ul><li> [Unit data (No.)]</li><li> Unit data (ident)</li><li> System data</li><li> Scene variable</li><li> System variable</li></ul> | Sets the unit specification method for targets for which to carry out upper/lower limits settings.  The setting details vary depending on the specification method.                                                                                                    |
| Lower limit unit no.<br>Upper limit unit no.               | 0 to No. of units in<br>the display target<br>scene - 1 [0]                                                                           | Sets when <i>Unit data (No.)</i> or <i>Unit data (ident)</i> is selected in the <b>Lower limit/Upper limit</b> .  Use the unit number to specify the unit to be the target for the upper/lower limit setting.  The units that are registered for the scene that is the target of the normal dialog box will appear in the combo box. Select the processing unit to set. |
| Lower limit unit la-<br>bel<br>Upper limit unit la-<br>bel | • [Unchecked] • Checked                                                                                                    | Sets when <i>Unit data (No.)</i> or <i>Unit data (ident)</i> is selected in the <b>Lower limit/Upper limit</b> .  If using the unit label to specify the unit to be the target for the upper/lower limit setting, select this, and set the unit label.                                                                                                    |
| Lower limit data<br>no.<br>Upper limit data<br>no.         | 0 to 9999999 [0]                                                                                                    | Sets when <i>Unit data (No.)</i> is selected in the <b>Lower limit/ Upper limit.</b> Specify the data to be the target for the upper/lower limit settings using the data number. Enter the data number for the unit that is specified by the <b>Target unit No.</b> .                                                                                                   |
| Data reference but-<br>ton                                 | -                                                                                                    | Sets when <i>Unit data (No.)</i> is selected in the <b>Lower limit/ Upper limit.</b> You can select the data number directly to enter it, or you can enter it with the <b>Data reference</b> button. Click the <b>Data reference</b> button to select the target data in the <b>Data reference</b> dialog box.                                                          |
| Upper limit data<br>ident<br>Lower limit data<br>ident     | -                                                                                                    | Sets when <i>Unit data (ident)</i> is selected in the <b>Lower limit/ Upper limit.</b> Use the unit identifier name to specify the unit to be the target for the upper/lower limit setting.                                                                                                    |
| Ident 0 Ident 1                                            | -                                                                                                    | Sets when System data is selected in the Lower limit/Upper limit.  Specify the system data to be the target for the upper/lower limit setting using the identifier information 0 and identifier information 1. Refer to the Vision System FH Series Macro Customize Functions Programming Manual (Cat. No. Z367) - system data list.                                    |
| Upper limit scene variable Lower limit scene variable      | -                                                                                                    | Sets when Scene variable is selected in the Lower limit/ Upper limit.  Specify the scene variable to be the target for the upper/lower limit settings using the scene variable name.                                                                                                    |
| Upper limit system variable Lower limit system variable    | -                                                                                                    | Sets when System variable is selected in the Lower limit/ Upper limit.  Specify the system variable to be the target for the upper/ lower limit settings using the system variable name.                                                                                                    |
| Decimal digits                                             | 0 to 4 [4]                                                                                                    | Enter the number of digits after the decimal place that can be entered by the upper/lower limit setting.                                                                                                    |

| Item      | Setting value [Factory default] | Description                                                 |
|-----------|---------------------------------|-------------------------------------------------------------|
| Max value | -999999.9999 to                 | Enter the maximum value that can be entered with the upper/ |
|           | 999999.9999                     | lower limit setting.                                        |
|           | [-999999.9999]                  |                                                             |
| Min value | -999999.9999 to                 | Enter the minimum value that can be entered with the upper/ |
|           | 999999.9999                     | lower limit setting.                                        |
|           | [-999999.9999]                  |                                                             |

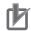

- The limit box setting region sets an upper and lower limit for one data item. Accordingly, ensure upper and lower and limits for different data are not set.
- If you change the measurement flow after you create a custom dialog box, change the target unit number to match the edited measurement flow.

#### **Soft Keyboard Setting Region**

| Item                       | Setting value [Factory default]                                                                                                    | Description                                                                                                    |
|----------------------------|----------------------------------------------------------------------------------------------------|----------------------------------------------------------------------------------------------------|
| Data Type                  | <ul><li> [Unit data (No.)]</li><li> Unit data (ident)</li><li> System data</li><li> Scene variable</li><li> System variable</li></ul> | Sets the unit specification method for targets for which to carry out soft keyboard setting.  The setting details vary depending on the specification method.                                                                                                    |
| Target unit No.            | 0 to No. of units in<br>the display target<br>scene - 1 [0]                                                                           | Use the unit number to specify the unit to be the target for the soft keyboard setting.  The units that are registered for the scene that is the target of the normal dialog box will appear in the combo box. Select the processing unit to set.                                                                                                    |
| Unit label                 | • [Unchecked] • Checked                                                                                                    | Sets when <i>Unit data (No.)</i> or <i>Unit data (ident)</i> is selected in the <b>Data Type</b> .  If using the unit label to specify the unit to be the target for the soft keyboard setting, select this, and set the unit label.                                                                                                    |
| Target data No.            | 0 to 9999999 [0]                                                                                                    | Specify the data to be the target for the soft keyboard setting using the data number.  Enter the data number for the unit that is specified by the Target unit No                                                                                                    |
| Data reference but-<br>ton | -                                                                                                    | You can select the data number directly to enter it, or you can enter it with the <b>Data reference</b> button. Click the <b>Data reference</b> button to select the target data in the <b>Data reference</b> dialog box.                                                                                                    |
| Data ident                 | -                                                                                                    | Sets when <i>Unit data (ident)</i> is selected in the <b>Data Type</b> .  Use the unit identifier name to specify the unit to be the target for the soft keyboard setting.                                                                                                    |
| Ident 0<br>Ident 1         | -                                                                                                    | These are available when <i>System data</i> is selected in the <b>Data Type</b> .  Specify the system data to be the target for the soft keyboard setting using the identifier information 0 and identifier information 1. Refer to the <i>Vision System FH Series Macro Customize Functions Programming Manual (Cat. No. Z367) - system data list.</i> |

| Item            | Setting value [Factory default] | Description                                                                                                    |
|-----------------|---------------------------------|----------------------------------------------------------------------------------------------------|
| Scene variable  | -                               | This is available when <i>Scene variable</i> is selected in the <b>Data</b> Type.                                                                                                    |
|                 |                                 | Specify the scene variable to be the target for the soft keyboard setting using the scene variable name.                                                                                        |
| System variable | -                               | This is available when <i>System variable</i> is selected in the <b>Data Type</b> .  Specify the system variable to be the target for the soft keyboard setting using the system variable name. |

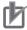

If you change the measurement flow after you create a custom dialog box, change the target unit number to match the edited measurement flow.

#### **Radio Button Setting Region**

| Item                | Setting value        | Description                                                              |
|---------------------|----------------------|--------------------------------------------------------------------------|
|                     | [Factory default]    | ·                                                                        |
| Data Type           | • [Unit data (No.)]  | Sets the unit specification method for targets for which to carry        |
|                     | Unit data (ident)    | out radio button settings.                                               |
|                     | System data          | The setting details vary depending on the specification meth-            |
|                     | Scene variable       | od.                                                                      |
|                     | System variable      |                                                                          |
| Target unit No.     | 0 to No. of units in | Use the unit number to specify the unit to be the target for the         |
|                     | the display target   | radio button setting.                                                    |
|                     | scene - 1 [0]        | The units that are registered for the scene that is the target of        |
|                     |                      | the normal dialog box will appear in the combo box. Select the           |
|                     |                      | processing unit to set.                                                  |
| Unit label          | • [Unchecked]        | This is available when Unit data (No.) or Unit data (ident) is           |
|                     | Checked              | selected in the <b>Data Type</b> .                                       |
|                     |                      | If using the unit label to specify the unit to be the target for the     |
|                     |                      | radio button setting, select this and set the unit label.                |
| Target data No.     | 0 to 9999999 [0]     | Specify the data to be the target for the radio button setting           |
|                     |                      | using the data number.                                                   |
|                     |                      | Enter the data number for the unit that is specified by the              |
|                     |                      | Target unit No                                                           |
| Data reference but- | -                    | You can select the data number directly to enter it, or you can          |
| ton                 |                      | enter it with the <b>Data reference</b> button. Click the <b>Data</b>    |
|                     |                      | reference button to select the target data in the Data                   |
|                     |                      | reference dialog box.                                                    |
| Data ident          | -                    | Sets when <i>Unit data (ident)</i> is selected in the <b>Data Type</b> . |
|                     |                      | Use the unit data (identifier name) to specify the unit to be the        |
|                     |                      | target for the radio button setting.                                     |
| Ident 0             | -                    | These are available when System data is selected in the Data             |
| Ident 1             |                      | Type.                                                                    |
|                     |                      | Specify the system data to be the target for the radio button            |
|                     |                      | setting using the identifier information 0 and identifier informa-       |
|                     |                      | tion 1. Refer to the Vision System FH Series Macro Customize             |
|                     |                      | Functions Programming Manual (Cat. No. Z367) - system data               |
|                     |                      | list.                                                                    |

| Item            | Setting value [Factory default] | Description                                                                                                    |
|-----------------|---------------------------------|----------------------------------------------------------------------------------------------------|
| Scene variable  | -                               | This is available when <i>Scene variable</i> is selected in the <b>Data</b> Type.  Specify the scene variable to be the target for the radio button setting using the scene variable name.                                                                                                    |
| System variable | -                               | This is available when <i>System variable</i> is selected in the <b>Data Type</b> .  Specify the system variable to be the target for the radio button setting using the system variable name.                                                                                                    |
| Value           | 0 to 9999999<br>[0]             | Enters the numeric value to set in the target data when the radio button is selected.  The numeric value to be set here is the set value for that selected radio button that is applied to the data for the target data number when the operator changes the radio button selection on the actual user dialog box. |

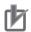

If you change the measurement flow after you create a custom dialog box, change the target unit number to match the edited measurement flow.

#### **Check Box Setting Region**

| Item                | Setting value        | Description                                                                  |
|---------------------|----------------------|------------------------------------------------------------------------------|
|                     | [Factory default]    | ·                                                                            |
| Data Type           | • [Unit data (No.)]  | Sets the unit specification method for targets for which to carry            |
|                     | Unit data (ident)    | out check box settings.                                                      |
|                     | System data          | The setting details vary depending on the specification meth-                |
|                     | Scene variable       | od.                                                                          |
|                     | System variable      |                                                                              |
| Target unit No.     | 0 to No. of units in | Use the unit number to specify the unit to be the target for the             |
|                     | the display target   | check box setting.                                                           |
|                     | scene - 1 [0]        | The units that are registered for the scene that is the target of            |
|                     |                      | the normal dialog box will appear in the combo box. Select the               |
|                     |                      | processing unit to set.                                                      |
| Unit label          | • [Unchecked]        | This is available when <i>Unit data (No.)</i> or <i>Unit data (ident)</i> is |
|                     | Checked              | selected in the <b>Data Type</b> .                                           |
|                     |                      | If using the unit label to specify the unit to be the target for the         |
|                     |                      | check box setting, select this and set the unit label.                       |
| Target data No.     | 0 to 9999999 [0]     | Specify the data to be the target for the check box setting us-              |
|                     |                      | ing the data number.                                                         |
|                     |                      | Enter the data number for the unit that is specified by the                  |
|                     |                      | Target unit No                                                               |
| Data reference but- | -                    | You can select the data number directly to enter it, or you can              |
| ton                 |                      | enter it with the <b>Data reference</b> button. Click the <b>Data</b>        |
|                     |                      | reference button to select the target data in the Data                       |
|                     |                      | reference dialog box.                                                        |
| Data ident          | -                    | Sets when <i>Unit data (ident)</i> is selected in the <b>Data Type</b> .     |
|                     |                      | Use the unit data (identifier name) to specify the unit to be the            |
|                     |                      | target for the check box setting.                                            |

| Item            | Setting value [Factory default] | Description                                                        |
|-----------------|---------------------------------|--------------------------------------------------------------------|
| Ident 0         | -                               | These are available when System data is selected in the Data       |
| Ident 1         |                                 | Type.                                                              |
|                 |                                 | Specify the system data to be the target for the radio button      |
|                 |                                 | setting using the identifier information 0 and identifier informa- |
|                 |                                 | tion 1. Refer to the Vision System FH Series Macro Customize       |
|                 |                                 | Functions Programming Manual (Cat. No. Z367) - system data         |
|                 |                                 | list.                                                              |
| Scene variable  | -                               | This is available when Scene variable is selected in the Data      |
|                 |                                 | Туре.                                                              |
|                 |                                 | Specify the scene variable to be the target for the radio button   |
|                 |                                 | setting using the scene variable name.                             |
| System variable | -                               | This is available when System variable is selected in the Data     |
|                 |                                 | Type.                                                              |
|                 |                                 | Specify the system variable to be the target for the check box     |
|                 |                                 | setting using the system variable name.                            |

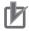

If you change the measurement flow after you create a custom dialog box, change the target unit number to match the edited measurement flow.

#### **Combo Box Setting Region**

| Item                       | Setting value<br>[Factory default]                                                                                                    | Description                                                                                                    |
|----------------------------|----------------------------------------------------------------------------------------------------|----------------------------------------------------------------------------------------------------|
| Data Type                  | <ul><li> [Unit data (No.)]</li><li> Unit data (ident)</li><li> System data</li><li> Scene variable</li><li> System variable</li></ul> | Sets the unit specification method for targets for which to carry out combo box settings.  The setting details vary depending on the specification method.                                                                                    |
| Target unit No.            | 0 to No. of units in<br>the display target<br>scene - 1 [0]                                                                           | Use the unit number to specify the unit to be the target for the combo box setting.  The units that are registered for the scene that is the target of the normal dialog box will appear in the combo box. Select the processing unit to set. |
| Unit label                 | [Unchecked]     Checked                                                                                                    | This is available when <i>Unit data (No.)</i> or <i>Unit data (ident)</i> is selected in the <b>Data Type</b> .  If using the unit label to specify the unit to be the target for the combo box setting, select this and set the unit label.  |
| Target data No.            | 0 to 9999999 [0]                                                                                                    | Specify the data to be the target for the combo box setting using the data number.  Enter the data number for the unit that is specified by the  Target unit No                                                                               |
| Data reference but-<br>ton | -                                                                                                    | You can select the data number directly to enter it, or you can enter it with the <b>Data reference</b> button. Click the <b>Data reference</b> button to select the target data in the <b>Data reference</b> dialog box.                     |
| Data ident                 | -                                                                                                    | Sets when <i>Unit data (ident)</i> is selected in the <b>Data Type</b> .  Use the unit data (identifier name) to specify the unit to be the target for the combo box setting.                                                                 |

| Item                | Setting value<br>[Factory default] | Description                                                                         |
|---------------------|------------------------------------|-------------------------------------------------------------------------------------|
| Ident 0             | -                                  | These are available when System data is selected in the Data                        |
| Ident 1             |                                    | Туре.                                                                               |
|                     |                                    | Specify the system data to be the target for the combo box                          |
|                     |                                    | setting using the identifier information 0 and identifier informa-                  |
|                     |                                    | tion 1. Refer to the Vision System FH Series Macro Customize                        |
|                     |                                    | Functions Programming Manual (Cat. No. Z367) - system data list.                    |
| Scene variable      | -                                  | This is available when Scene variable is selected in the Data                       |
|                     |                                    | Type.                                                                               |
|                     |                                    | Specify the scene variable to be the target for the radio button                    |
|                     |                                    | setting using the scene variable name.                                              |
| System variable     | -                                  | This is available when <i>System variable</i> is selected in the <b>Data Type</b> . |
|                     |                                    | Specify the system variable to be the target for the radio but-                     |
|                     |                                    | ton setting using the system variable name.                                         |
| Item setting button | -                                  | Sets the item name and the data that corresponds to the item                        |
|                     |                                    | name to display in the combo box. Make sure the number of                           |
|                     |                                    | items and the number of data match.                                                 |
|                     |                                    | Items:                                                                              |
|                     |                                    | Enter the name of the items to display in the combo box.                            |
|                     |                                    | Data No.:                                                                           |
|                     |                                    | Enter the target data numbers that correspond to each item in                       |
|                     |                                    | the combo box.                                                                      |

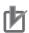

If you change the measurement flow after you create a custom dialog box, change the target unit number to match the edited measurement flow.

#### **Image Button Setting Region**

| Item             | Setting value [Factory default]                                                                                                    | Description                                                                                                    |
|------------------|----------------------------------------------------------------------------------------------------|----------------------------------------------------------------------------------------------------|
| Event            | <ul> <li>[Apply and close]</li> <li>Close</li> <li>Other dialog</li> <li>Apply and change dialog</li> <li>Change dialog</li> <li>Apply</li> <li>Get current value</li> <li>Set Value</li> </ul> | <ul> <li>Sets the event to click the button.</li> <li>Apply and close: Apply the settings and close the dialog.</li> <li>Close: Close the dialog.</li> <li>Other dialog: Open a child window for the new dialog.</li> <li>Apply and change dialog: Apply the settings and open the specified dialog.</li> <li>Change dialog: Open the specified dialog without applying the settings.</li> <li>Apply: Apply the settings.</li> <li>Get current value: Restore the data before application.</li> <li>Set value: Set the specified value to the specified data.</li> </ul> |
| Target dialog ID | Dialog 1 to 6                                                                                                    | This is available when Other dialog, Apply and change dialog, or Change dialog is selected in the <b>Event</b> .                                                                                                    |
| Variable         | -                                                                                                    | This is available when <i>Other dialog</i> , <i>Apply and change dialog</i> , or <i>Change dialog</i> is selected in the <b>Event</b> .                                                                                                    |

| Item                  | Setting value [Factory default]                                                                                                    | Description                                                                                                    |
|-----------------------|----------------------------------------------------------------------------------------------------|----------------------------------------------------------------------------------------------------|
| Data Type             | <ul><li> [Unit data (No.)]</li><li> Unit data (ident)</li><li> System data</li><li> Scene variable</li><li> System variable</li></ul> | This is available when <i>Set Value</i> is selected in the <b>Event</b> . Sets the unit specification method for targets for which to carry out image button settings.  The setting details vary depending on the specification method.                                                                                                    |
| Target unit No.       | 0 to No. of units in<br>the display target<br>scene - 1 [0]                                                                           | This is available when <i>Set Value</i> is selected in the <b>Event</b> .  This is available when <i>Unit data (No.)</i> or <i>Unit data (ident)</i> is selected in the <b>Data Type</b> .  The units that are registered for the scene that is the target of the normal dialog box will appear in the combo box. Select the processing unit to set.                                         |
| Unit label            | [Unchecked]     Checked                                                                                                    | This is available when Set Value is selected in the <b>Event</b> . This is available when Unit data (No.) or Unit data (ident) is selected in the <b>Data Type</b> . If using the unit label to specify the unit to be the target for the image button setting, select this, and set the unit label.                                                                                         |
| Target data No.       | 0 to 9999999 [0]                                                                                                    | This is available when Set Value is selected in the Event. This is available when Unit data (No.) is selected in the Data Type. Specifies the data to be the target for the image button setting. Enter the data number for the unit that is specified by the Target unit No                                                                                                    |
| Data reference button | -                                                                                                    | This is available when Set Value is selected in the Event. This is available when Unit data (No.) is selected in the Data Type. You can select the data number directly to enter it, or you can enter it with the Data reference button. Click the Data reference button to select the target data in the Data reference dialog box.                                                         |
| Data ident            | -                                                                                                    | This is available when Set Value is selected in the Event. Sets when Unit data (ident) is selected in the Data Type. Use the unit data (identifier name) to specify the unit to be the target for the image button setting.                                                                                                    |
| Ident 0<br>Ident 1    | -                                                                                                    | This is available when Set Value is selected in the Event. These are available when System data is selected in the Data Type. Specifies the system data to be the target for the image button setting using the identifier information 0 and identifier information 1. Refer to the Vision System FH Series Macro Customize Functions Programming Manual (Cat. No. Z367) - system data list. |
| Scene variable        | -                                                                                                    | This is available when Set Value is selected in the Event. This is available when Scene variable is selected in the Data Type. Specifies the scene variable to be the target for the image button setting using the scene variable name.                                                                                                    |
| System variable       |                                                                                                    | This is available when Set Value is selected in the Event. This is available when System variable is selected in the Data Type. Specifies the system variable to be the target for the image button setting using the system variable name.                                                                                                    |

| Item  | Setting value [Factory default] | Description                                                                             |
|-------|---------------------------------|-----------------------------------------------------------------------------------------|
| Value | -                               | This is available when <i>Set Value</i> is selected in the <b>Event</b> . Sets a value. |

#### **Label Setting Region**

| Item                     | Setting value [Factory default]                                                                                                    | Description                                                                                                    |  |  |  |
|--------------------------|----------------------------------------------------------------------------------------------------|----------------------------------------------------------------------------------------------------|--|--|--|
| Data Type                | <ul><li> [Unit data (No.)]</li><li> Unit data (ident)</li><li> System data</li><li> Scene variable</li><li> System variable</li></ul> | Sets the unit specification method for targets for which to carry out the label setting. The setting details vary depending on the specification method. Setting of title The place where {0} in character string is the data notation set by <b>Data Type</b> .  The setting details vary depending on the specification method.                 |  |  |  |
| Target unit No.          | 0 to No. of units in<br>the display target<br>scene - 1 [0]                                                                           | Specifies the unit to be the target for the label setting.  The units that are registered for the scene that is the target of the normal dialog box will appear in the combo box. Select the processing unit to set.                                                                                                    |  |  |  |
| Unit label               | • [Unchecked] • Checked                                                                                                    | This is available when <i>Unit data (No.)</i> or <i>Unit data (ident)</i> is selected in the <b>Data Type</b> .  When using the unit label to specify the unit to be the target for the label setting, select this and set the unit label.                                                                                                    |  |  |  |
| Target data No.          | 0 to 9999999 [0]                                                                                                    | Specifies the data to be the target for the label setting. Enter the data number for the unit that is specified by the <b>Target</b> unit No                                                                                                    |  |  |  |
| Data reference<br>button | -                                                                                                    | You can select the data number directly to enter it, or you can enter it with the <b>Data reference</b> button. Click the <b>Data reference</b> button to select the target data in the <b>Data reference</b> dialog box.                                                                                                    |  |  |  |
| Data ident               | -                                                                                                    | Sets when <i>Unit data (ident)</i> is selected in the <b>Data Type</b> .  Use the unit data (identifier name) to specify the unit to be the target for the label setting.                                                                                                    |  |  |  |
| Ident 0<br>Ident 1       | -                                                                                                    | These are available when <i>System data</i> is selected in the <b>Data Type</b> .  Specifies the system data to be the target for the label setting using the identifier information 0 and identifier information 1. Refer to the <i>Vision System FH Series Macro Customize Functions Programming Manual (Cat. No. Z367) - system data list.</i> |  |  |  |
| Scene variable           | -                                                                                                    | This is available when <i>Scene variable</i> is selected in the <b>Data Type</b> .  Specifies the scene variable to be the target for the label setting using the scene variable name.                                                                                                    |  |  |  |
| System variable          | -                                                                                                    | This is available when <i>System variable</i> is selected in the <b>Data</b> Type.  Specifies the system variable to be the target for the label setting using the system variable name.                                                                                                    |  |  |  |

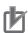

#### **Precautions for Correct Use**

If you change the measurement flow after you create a custom dialog box, change the target unit number to match the edited measurement flow.

#### 8-4-3 Launching Your Custom Dialog Box

In the Main Window, select Custom dialog from the Tool menu.
The custom dialog box that is set for Select target dialog is displayed.

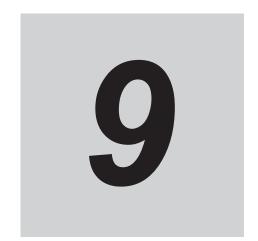

### Saving/Loading Data

This section describes how to save and load setting data and image data.

| 9-1  | Saving               | Data to the FH/FHV series                                                               | 9-3  |
|------|----------------------|-----------------------------------------------------------------------------------------|------|
|      | 9-1-1                | About Saving Areas                                                                      | 9-3  |
|      | 9-1-2                | External Drive Names                                                                    |      |
|      | 9-1-3<br>9-1-4       | Using External Storage Devices                                                          |      |
| 9-2  | Saving               | Settings Data to the Flash Memory                                                       |      |
| 9-3  |                      | Setting Data to the Sensor Controller RAMDisk or an Extorage Device                     | 9-8  |
| 9-4  |                      | Logged Images in the Sensor Controller Memory (RAM) MDisk or an External Storage Device | 9-10 |
| 9-5  |                      | g or Moving Files between the Sensor Controller RAM-<br>d an External Storage Device    | 9-12 |
| 9-6  |                      | g Settings Data from the Sensor Controller RAMDisk or an                                | 0.40 |
|      | <b>Externa</b> 9-6-1 | I Storage Device to the Sensor Controller                                               |      |
|      | 9-6-2                | Loading System + Scene group 0 data                                                     |      |
|      | 9-6-3                | Loading Scene data or Scene group data                                                  |      |
| 9-7  |                      | g up Sensor Controller Setting Data [Configuration Copy]                                |      |
|      | 9-7-1                | Before Backing up                                                                       |      |
|      | 9-7-2<br>9-7-3       | Backing up Sensor Controller Settings                                                   |      |
|      | 9-7-3<br>9-7-4       | Troubleshooting                                                                         |      |
| 9-8  | Copyin               | g Settings for Each Line in Multi-line Random-trigger                                   |      |
|      |                      | ine Maintenance]                                                                        | 9-33 |
|      | 9-8-1                | Before use of Line Maintenance                                                          |      |
|      | 9-8-2                | Line Maintenance tool operations                                                        |      |
|      | 9-8-3<br>9-8-4       | Operating with Functional Limitations                                                   |      |
| 9-9  |                      | Image Files to a RAMDisk or an External Storage Device                                  |      |
| 3-3  |                      | File Save]                                                                              | 9-47 |
|      | 9-9-1                | Saving Logging Images                                                                   |      |
|      | 9-9-2                | Saving Image Files                                                                      | 9-48 |
| 9-10 |                      | er frequently used folders for easy access [Quick Access                                |      |
|      | Setting              | Tool]                                                                                   | 9-50 |

|      | 9-10-1<br>9-10-2 | Register a Quick Access folderQuick access usage example                  |      |
|------|------------------|---------------------------------------------------------------------------|------|
| 9-11 | •                | ting a list of Scene Data Setting Values [Setting Values ad/Upload Tools] | 9-55 |
|      |                  | Downloading Setting Values                                                |      |
|      |                  | About Downloaded CSV Files                                                |      |
|      | 9-11-3           | Uploading Setting Values                                                  | 9-57 |
| 9-12 | Saving           | /Loading Layout Settings [Layout Upload, Download Tool]                   | 9-59 |

#### 9-1 Saving Data to the FH/FHV series

This section describes how to save and load setting data and logged image data.

#### 9-1-1 About Saving Areas

The following saving areas can be used with the Sensor Controller.

| Saving area               |                                                         | Description                                                                                                    | Save operation                                             |
|---------------------------|---------------------------------------------------------|----------------------------------------------------------------------------------------------------|------------------------------------------------------------|
| Sensor<br>Control-<br>ler | Flash memory<br>in the Sensor<br>Controller             | The settings data (system data, scene data, and scene group data) is saved to this area when you click the <b>Data save</b> button. Data is held even after the power supply is turned OFF. When you restart the Sensor Controller, the Sensor Controller loads and enables the settings data in the flash memory.                                                                                                    | Function - Data<br>save or the Data<br>save button         |
|                           | Controller memory (RAM)                                 | This is the area where images are temporarily stored when logging images using the logging function. This memory is a ring memory. Images will be overwritten starting with the oldest image if the maximum number of save images is exceeded.                                                                                                    | Function - Save to<br>file or Function -<br>Screen capture |
|                           | RAM disk in the<br>Sensor Control-<br>ler               | <ul> <li>You can use this memory as a temporary file save destination. The data is cleared when you turn OFF the power supply to the Sensor Controller.</li> <li>As this is memory inside the Sensor Controller, files can be saved and read faster than when using external storage.</li> <li>The RAMDisk memory is as follows FH/FHV series: 256 MB</li> <li>The RAMDisk data can be sent to or received from external devices using FTP.</li> </ul> |                                                            |
| External<br>storage       | USB flash drive SD memory card (FH series only)         | This memory is used to back up setting data as a precaution, to copy setting data to another Sensor Controller, and to load data to a computer.                                                                                                    |                                                            |
|                           | microSD card<br>(FHV series on-<br>ly)<br>Shared folder |                                                                                                    |                                                            |
|                           | on a computer connected to the network                  |                                                                                                    |                                                            |

The following table shows the data that is retained or cleared and the data that is saved when the power supply is turned OFF.

| Saving area               |                                                               |                 | Target data                                                  |                  |                                               |                                           |                  |
|---------------------------|---------------------------------------------------------------|-----------------|--------------------------------------------------------------|------------------|-----------------------------------------------|-------------------------------------------|------------------|
|                           |                                                               | At power<br>OFF | Settings data (system data, scene data, and scene group data | Logged<br>images | Last input<br>image and<br>last NG im-<br>age | Logged<br>data<br>(measure-<br>ment data) | Capture<br>image |
| Sensor<br>Control-<br>ler | Flash memory of the Sensor Controller                         | Retained        | ОК                                                           | -                | -                                             | -                                         | -                |
|                           | Controller<br>memory<br>(RAM)                                 | Cleared         | -                                                            | OK*1             | -                                             | -                                         | -                |
|                           | RAM disk                                                      | Cleared         | OK                                                           | OK*2             | OK                                            | OK                                        | ОК               |
| External storage          | USB flash<br>drive                                            | Retained        | OK                                                           | OK*2             | OK                                            | OK                                        | OK               |
|                           | SD memory card                                                |                 |                                                              |                  |                                               |                                           |                  |
|                           | microSD card                                                  |                 |                                                              |                  |                                               |                                           |                  |
|                           | Shared folder<br>on a computer<br>connected to<br>the network |                 |                                                              |                  |                                               |                                           |                  |

<sup>\*1.</sup> If images are being logged by the system, select **Other - Logging setting** under the System Settings and set the destination for logged images to *Save to memory*.

<sup>\*2.</sup> If images are being logged by the system, select **Other - Logging setting** under the System Settings and set the destination for logged images to *Save to memory + file*.

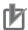

#### **Precautions for Correct Use**

#### During data transfer, do not turn OFF the power supply.

- When a message indicating that processing such as saving or loading is in progress is displayed, do not restart the Sensor Controller or turn OFF the power supply. Data will be corrupted and the system will not work properly at the next startup.
- Do not remove external storage devices while data is being saved or loaded. The operation
  of the Sensor Controller may corrupt the data or external storage.
- Do not change the file name extension of saved files. If you change the extension, the file cannot be loaded as setting data. In addition, if setting data in which the extension was changed is loaded, the system may not work properly later.
- Depending on the settings, saving may fail due to insufficient external storage space. If saving fails and the error message *Please check* appears, check to see if there is unnecessary data in the external storage and save the data after the unnecessary data has been deleted.
- The file system supported by USB flash drive or SD memory card differ by the Sensor Controller. Format USB flash drive or SD memory card according to the Sensor Controller series.

| Sensor Controller | FAT32 | NTFS | exFAT |
|-------------------|-------|------|-------|
| FH/FHV series     | OK    | OK   | OK    |

#### 9-1-2 External Drive Names

#### Drive Names for USB Devices

Sensor Controller has two or four USB connectors. If more than one USB flash drive is inserted, specify the USB flash drive that is to be the destination.

FH/FHV series:
 USB devices are assigned as drives E:\, F:\, G:\ and H:\ in the order in which they are inserted.

#### Drive Name of Memory Card

- When FH series is used SD memory card, "M:\" is assigned as a fixed drive.
- When FHV series is used microSD card, "E:\" is assigned as a fixed drive.

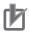

#### **Precautions for Correct Use**

#### **Box-type Sensor Controllers Box**

If USB flash drives are separately connected to adjacent USB connectors, the contact between USB flash drives may possibly lead to failure or damage.

#### **USB** hub

When connect the USB flash drive using USB hub, the drive name can be differ as a previous saved. If you want fixed name, directly connect the USB port without USB hub.

#### 9-1-3 Using External Storage Devices

Use the following procedure to remove the external storage device.

The drive information cannot be used during remote operation including the FHV series. Therefore, this procedure is not available.

- 1 In the Main Window, select **System information** from the **Function** menu. The system information is displayed.
- 2 Click **Drive information**.

Each drive information is displayed.

If an external storage device is inserted, the **Eject** button is displayed.

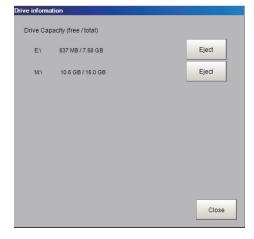

- **3** To remove the USB flash drive, click the **Eject** button.
  - · When the USB flash drive can be removed

If the removal failed, wait until the external storage device is no longer being accessed and then try removing the device again.

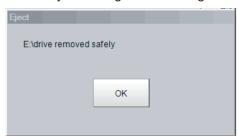

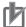

#### **Precautions for Correct Use**

Never try to remove the external storage device while the external storage is being accessed. A critical failure may occur.

#### 9-1-4 Shared Folder on a Computer Connected to the Network

You can setup a network drive in the system settings. This allows the Sensor Controller to handle the hard drive on a computer that is connected to the local area network as an external storage device. Refer to *4-13 Setting Network Drive [Network Drive Setting]* on page 4-52.

## 9-2 Saving Settings Data to the Flash Memory

This section describes the procedure to save settings data (system data, scene data, and scene group data) in the flash memory of the Sensor Controller. Make sure to save setting data when settings have been changed.

Every time you restart the Sensor Controller, the data in the memory is loaded and enabled.

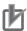

#### **Precautions for Correct Use**

- If **Save to file** is performed for *System* + *scene group 0 data*, the data being saved will also be saved to the Sensor Controller's flash memory at the same time. Do not turn OFF the power supply during this process. The Sensor Controller may not start up properly the next time it is turned ON.
- During data transfer to external storage, do not remove the external storage device until the transfer is completed. Data and the external storage may be corrupted.
- 1 Click **Save to file** on the Toolbox Pane in the Main Window. A confirmation message is displayed.

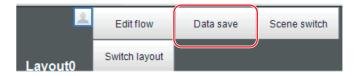

#### **2** Click **OK**.

The system data and all Scene group data are saved in the flash memory in the Sensor Controller by default.

If you connect more than one the external storage to the Sensor Controller, confirm in the File Explorer window that the external storage you wish to save the Scene group data to is recognized as a drive.

Refer to 9-1-2 External Drive Names on page 9-5.

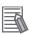

#### **Additional Information**

If an external storage device is not inserted, a confirmation message is displayed. If **OK** is clicked, only system data and data from scene group 0 are saved in the Sensor Controller's flash memory.

## 9-3 Saving Setting Data to the Sensor Controller RAMDisk or an External Storage Device

Setting data files are saved to the RAMDisk or to an external storage device. The following table lists the data that can be saved.

| Data                        | Description                                                                |
|-----------------------------|----------------------------------------------------------------------------|
| System data (*.ini)         | Setting data shared within the Sensor Controller, such as system settings, |
|                             | user data, and layout information.                                         |
| Scene data (*.scn)          | Data for each scene. The order of the units set in each scene, the setting |
|                             | values in the scene, the arrangement and size setting values of the image  |
|                             | pane, the scene control macro, etc.                                        |
| Scene group data (*.sgp)    | All scene data for the current scene group number.                         |
| System + Scene group 0 data | Both system data and Scene group 0 data.                                   |
| (*.bkd)                     |                                                                            |

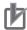

#### **Precautions for Correct Use**

- Do not try to restart, turn OFF the power source, or remove the external storage during saving data. Data may be corrupted and will not be perform correctly next launching. In particular, when the target data of **Data save** is System +Scene group 0 as it is saved to the flash memory of Sensor Controller simultaneously.
- Load the setting data with the same or newer software version as the model that saved the setting data.
  - Do not load setting data with older software versions as they are incompatible.

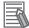

#### **Additional Information**

When **Save to file** is executed, the data to save is also saved in the Sensor Controller (except scene group data 1 to 31).

- To save to a USB flash drive (or an SD memory card), insert the USB flash drive (or SD memory card) in the Sensor Controller.
- In the Main Window, select Save to file from the Function menu.

  The Save to file dialog box is displayed.
- 3 Click the **Setting data** button to select the data to save.

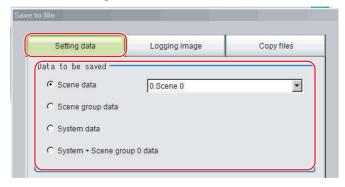

**4** If you selected *Scene data*, click the ▼ button to select the number of the scene to save.

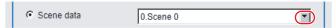

**5** Specify the destination folder and file name.

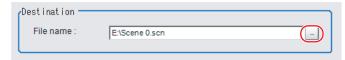

6 Click OK.

The dialog box showing transfer status is displayed, and the data is sent to the save destination.

# 9-4 Saving Logged Images in the Sensor Controller Memory (RAM) to a RAM-Disk or an External Storage Device

Use the following procedure to save image data that was logged in the Sensor Controller memory (RAM) to the Sensor Controller RAM disk or an external storage device.

Refer to 9-1-1 About Saving Areas on page 9-3.

- When saving data to external storage, insert the external storage device into the Sensor Controller.
- 2 In the Main Window, select **Save to file** from the **Function** menu. The **Save to file** dialog box is displayed.
- **3** Click **Logging image** and select the file to save.

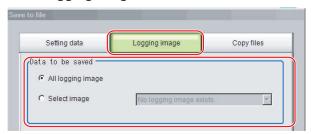

| Item               | Set value<br>[Factory default] | Description                                |
|--------------------|--------------------------------|--------------------------------------------|
| Data to be         | [All logging image]            | All logged images are saved.               |
| saved Select image |                                | The selected logged images are saved.      |
|                    |                                | Click ▼ to select the image to save.       |
|                    |                                | When Latest measurement - Logging image is |
|                    |                                | selected, the save file name will be       |
|                    |                                | LoggingImage000.ifz.                       |

**4** Specify the destination folder.

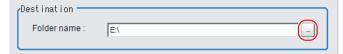

5 Click OK.

The dialog box showing transfer status is displayed, and the data is sent to the save destination.

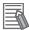

#### **Additional Information**

When you select **All logging image**, the save file name is automatically specified as **Loggingimage000.ifz**.

The file names for the images through the image captured one trigger before the latest image are:

- Loggingimage000.ifz (latest image)
- Loggingimage001.ifz (image from one trigger ago)

The file names for the images through the image captured two triggers ago are:

- Loggingimage000.ifz (latest image)
- Loggingimage001.ifz (image from one trigger ago)
- Loggingimage002.ifz (image from two trigger ago)

The file names for the images through the image captured n triggers before the latest image are:

- Loggingimage000.ifz (latest image)
- Loggingimage001.ifz (image from one trigger ago)
- Loggingimage002.ifz (image from two trigger ago)

. . .

Logging image n.ifz (image from n triggers ago)

## 9-5 Copying or Moving Files between the Sensor Controller RAMDisk and an External Storage Device

You can copy or move files between the Sensor Controller RAMDisk and an external storage device. Images and data saved on the RAMDisk are deleted if the power supply is turned OFF. To keep these images and data, copy or move them to an external storage device. The types of files that can be copied/moved are as follows:

- · Setting data: System data, Scene data, and Scene group data
- · Logged images
- · Logged data: Measurement data
  - 1 Insert an external storage device in the Sensor Controller.
  - 2 In the Main Window, select **Save to file** from the **Function** menu. The **Save to file** dialog box is displayed.
  - **3** Click **Copy files** and select the file or folder to copy or move.

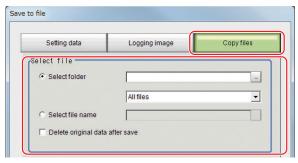

| Item        | Set value<br>[Factory default] | Description                                                                                                    |
|-------------|--------------------------------|----------------------------------------------------------------------------------------------------|
| Select file | [Select folder]                | <ul> <li>Copies or moves more than one file in the folder.</li> <li>Click the button and specify the source folder to copy or move a file from.</li> <li>Click the ▼ button and specify the file type to select. Select <i>All files</i> to copy or move all files in the folder. Specify a file type to copy or move only files that are of the specified file type in the folder.</li> </ul> |
|             | Select file name               | Copies or moves the selected file.  Click the button and specify the file name.                                                                                                    |

**4** To delete the copy source file after saving a copy to external storage, select **Delete original** data after save.

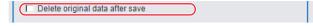

5 Click OK.

The dialog box showing transfer status is displayed, and the data is sent to the save destination.

## 9-6 Loading Settings Data from the Sensor Controller RAMDisk or an External Storage Device to the Sensor Controller

Use the following procedure to load settings data that is saved in the Sensor Controller RAMDisk or an external storage device to the Sensor Controller.

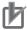

#### **Precautions for Correct Use**

- After loading the BKD file (system settings + scene group 0 data), do not execute Data save and restart the Sensor Controller.
- If Load from file is performed for BKD file (System setting + Scene group 0 data), the data being loaded will also be saved to the Sensor Controller's flash memory at the same time.
   While data is being loaded, do not restart, turn OFF the power supply, or remove the external memory device. Data will be corrupted and the system will not work properly at the next startup.
- If Non-procedure (Ethernet) or PLC Link (Ethernet) is used when Multi-line random-trigger
  mode is selected for Operation mode, change of Input port No. and Output port No. is required when loading the line 0 setting data to one of the line 1 to 7.
- If the software version to load is not older than the software version which is saved the setting data, it possible not to be loaded the setting data file.

## 9-6-1 Loading System Data

- **1** Perform either of the following in advance.
  - · Send the setting data to the Sensor Controller's RAMDisk using the FTP.
  - Insert the external memory device that has the load data saved in it into the Sensor Controller.
- 2 In the Main Window, select **Load from file** from the **Function** menu. The **Load from file** dialog box is displayed.

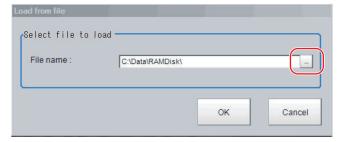

- **3** Select the System data file to load.
- 4 Click OK.
- 5 Click Data save.

6 Select System restart from the Function menu.

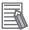

#### **Additional Information**

- You can change the Communicate Module after restarting. Restart it after loading, if you load
  the system data that is changed the Communicate Module. For applying the details of parameters after restarting, you should re-load the system data.
- Additionally, you can load only once because the bkd data write the backup data at once.
- Layout settings will be applied when Switch layout is executed. Note that Layout change remains until Switch layout is executed when System data which changes the layout setting is loaded.
- 7 After restarting, reload the system settings data in order to apply all the advanced parameters.

## 9-6-2 Loading System + Scene group 0 data

- **1** Perform either of the following in advance.
  - · Send the setting data to the Sensor Controller's RAMDisk using the FTP.
  - Insert the external memory device that has the load data saved in it into the Sensor Controller.
- 2 In the Main Window, select **Load from file** from the **Function** menu. The **Load from file** dialog box is displayed.

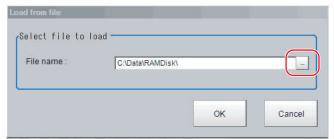

- **3** Select the System + Scene group 0 data file to load.
- 4 Click OK.

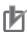

#### **Precautions for Correct Use**

After loading the BKD file (system settings + scene group 0 data), do not execute **Data save** and restart the Sensor Controller.

5 Select System restart from the Function menu.

## 9-6-3 Loading Scene data or Scene group data

Use the following procedure to load scene data and scenegroup data that are saved in the Sensor Controller RAMDisk or an external storage device to the Sensor Controller.

**1** Perform either of the following in advance.

- Send the setting data to the Sensor Controller's RAMDisk using the FTP.
- Insert the external memory device that has the load data saved in it into the Sensor Controller.
- In the Main Window, select **Load from file** from the **Function** menu. The **Load from file** dialog box is displayed.

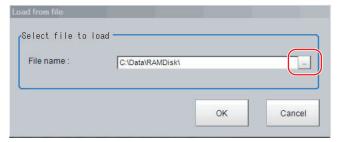

- 3 Select the scene data file or the scene group data file to load.
- 4 Click OK.
  The scene name and the scene group name that have been loaded are displayed in the Measurement Information Display Area.

## 9-7 Backing up Sensor Controller Setting Data [Configuration Copy]

This function will back up the setting data of the Sensor Controller.

The capability to save/load a copy of the Sensor Controller settings as Sensor Controller project data facilitates copying desired settings to other Sensor Controllers.

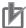

#### **Precautions for Correct Use**

- In the Non-stop Adjustment mode, Configuration Copy can be used only for line 0.
- In the Multi-line Random-trigger mode, Configuration Copy can be used only to line 0.
- Do not turn off the power supply and do not remove external storage devices while sensor controller project data is being saved or loaded. Doing so could damage the external storage device and corrupt the sensor controller project data.

#### 9-7-1 Before Backing up

There are two types of settings data that can be backed up. One is the setting data for the line, the other is the common setting data for the Sensor Controller. The line for which setting data can be saved varies depending on the Operation mode. The common setting data for the Sensor Controller that can be saved does not depend on the Operation Mode.

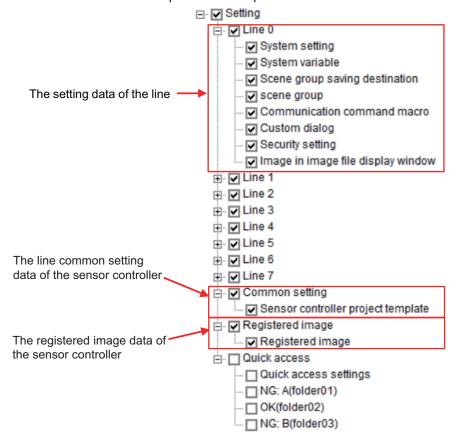

| Operation Mode            | Description                                                                                                 |  |
|---------------------------|----------------------------------------------------------------------------------------------------|--|
| Standard                  | Line 0 settings and Common settings can be stored.                                                          |  |
| Double speed Multi-input  | Settings for Line 1 to 7 cannot be stored. The data that are selected in the line 1 to 7 can not be stored. |  |
| Non-stop Adjustmen        |                                                                                                    |  |
| Multi-line Random-trigger | The settings for any selected (checked) line plus Common settings can be stored.                            |  |

## Setting data which can be backed up

The following is the detailed list of the setting data.

| Туре                     | Name                           | Description                                                                                                    |
|--------------------------|--------------------------------|----------------------------------------------------------------------------------------------------|
| Setting data of the line | System setting                 | <ul> <li>System setting includes the following configuration.</li> <li>The data of System Settings dialog box: Refer to Section 4 Setting the Sensor Controller on page 4-1.</li> <li>The layout information of the layout 0 to 8: Refer to 8-3 Arranging Windows on page 8-12.*1</li> <li>The User Data: Refer to A-12 Sharing Data Within the Sensor Controller [User Data Tool] on page A-39.</li> </ul>                                                                                                    |
|                          | System variables               | They are enabled within a defined line settings. Although they can be set and referenced across scenes and scene groups, they cannot be set and referenced in different lines with multiple line random modes. For details, refer to 5-5-1 Edit Flow Screen on page 5-14 and 5-5-4 Using Variables on page 5-45.                                                                                                    |
|                          | Scene group saving destination | Setting contents of the Scene grope saving destination are the setting object.  Refer to 7-5 Saving Scene Groups in External Storage [Scene Group Saving Destination Settings] on page 7-13.                                                                                                    |
|                          | Scene group                    | Scene grope saved to Sensor Controller or external memory(*2) are the setting object.  All of the following settings include to Scene grope  • Flow Settings of all scenes.  • Macro code of Scene Control Macro for all Scene.  Refer to Components of the Setting Screen of the  Communication Command Macro Tool and How to Configure  Settings in the Vision System FH Series Macro Customize  Functions Programming Manual (Cat. No. Z367).  • Image Window Settings of all scenes.  Refer to 3-2-8 Changing the Image Mode and Other Display  Contents on page 3-23. |
|                          | Communication command macro    | The target data is the Communication Command Macro data. Refer to Components of the Setting Screen of the Communication Command Macro Tool and How to Configure Settings in the Vision System FH Series Macro Customize Functions Programming Manual (Cat. No. Z367).                                                                                                    |
|                          | Custom dialog                  | The target data is all setting of the Custom dialog.  Refer to 8-4 Editing contents are not reflected when you confirm the Sensor Controller after edit a layout by remote control [Custom Dialog Settings] on page 8-62.                                                                                                    |

| Туре                | Name                  | Description                                                         |
|---------------------|-----------------------|---------------------------------------------------------------------|
|                     | Security setting      | Security settings include the following configuration.              |
|                     |                       | Account list                                                        |
|                     |                       | Layout restrictions                                                 |
|                     |                       | Operating restrictions                                              |
|                     |                       | Refer to 10-5-4 Saving/Loading/Deleting the Security Settings       |
|                     |                       | on page 10-61.                                                      |
|                     | Image in image file   | Images displayed in image file display pane.                        |
|                     | display window        | For details, refer to 8-3-12 Image File Display Pane on page 8-32.  |
| The common setting  | Sensor Controller     | The target template is the template that is stored by Configuration |
| data for the Sensor | project template (*3) | Сору.                                                               |
| Controller          |                       | Refer to Editing a Template on page 9-23.                           |
| Registered image    | Registered image      | The target image data is the image data that is stored in the Reg-  |
| for the Sensor Con- |                       | istered Image Manager. (*4)                                         |
| troller             |                       | Refer to 6-3-12 Managing Images used for Model Registration         |
|                     |                       | and Reference [Registered Image Manager] on page 6-35.              |
| Quick access data   | Quick access set-     | The Quick access Ident name, its Absolute path and Display          |
|                     | tings                 | name as set in the Quick access setting tool.                       |
|                     |                       | Refer to 9-10 Register frequently used folders for easy access      |
|                     |                       | [Quick Access Setting Tool] on page 9-50.                           |
|                     | Quick access data     | The data in the folder set in the Quick access setting tool. *5     |
|                     |                       | The Display name (Ident name) is shown.                             |

<sup>\*1.</sup> The setting data of Image Container Windows is included the layout information.

- \*3. In Configuration Copy, you can register the selection status of configuration data as a Sensor Controller's project template.
- \*4. FH/FHV series: The destination folder of the Registered image is *E:\RegisteredImage*.
- \*5. If you do not copy the **Quick access settings**, an error will occur if the **Quick access settings** do not have the same **Ident name** as the **Quick access data**.

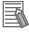

#### **Additional Information**

- When saving the system settings or scene group data individually, please refer to following.
   For details, refer to 9-3 Saving Setting Data to the Sensor Controller RAMDisk or an External Storage Device on page 9-8.
- When loading the system settings or scene group data individually, please refer to following.
   For details, refer to 9-6 Loading Settings Data from the Sensor Controller RAMDisk or an External Storage Device to the Sensor Controller on page 9-13.

## 9-7-2 Backing up Sensor Controller Settings

It's necessary to select the setting data of Sensor Controller and save the data to the External Storage Device to back up the data.

This chapter explains the procedures for launching the Configuration Copy function, selecting the settings data to save and selecting an External Storage Device for the save destination.

<sup>\*2.</sup> FH/FHV serie: The target data is available when External storage device is indicated in External storage device settings.

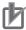

#### **Precautions for Correct Use**

Before starting up Configuration Copy, click the **Data save** button. Only the data saved to the Sensor Controller can be backed up.

- For Multi-line random trigger mode, first, click **Data save** button at each lines. For each line, start up Configuration Copy.
- After loading a BKD file (System setting + Scene group 0 data), do not save the data. Launch the Configuration copy function after restarting Sensor Controller without saving.
- After loading the change of system setting or INI file (system set data), save to the Sensor Controller. restart the Sensor Controller, and then launch the Configuration copy function. For details, refer to 9-7 Backing up Sensor Controller Setting Data [Configuration Copy] on page 9-16.

## **Launching Configuration Copy**

Necessary steps prior to launching Configuration Copy are explained here.

- **1** Connect the external storage device to the Sensor Controller.
- 2 From the Tool menu in the main window, select Configuration Copy.
- **3** Confirm dialog box is displayed.

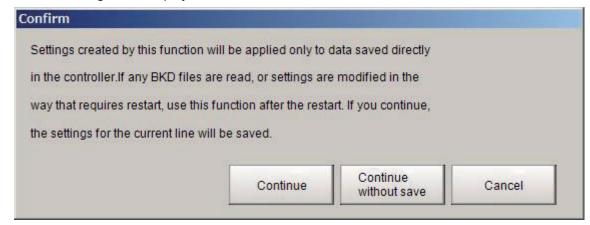

Click Continue button.

The Setting data for the line 0 and Common setting will be saved and the Configuration Copy function will be launched.

In the case of multi-line random trigger mode:
 When not be saved the data of the line 0 to 7 for back up, please click Cancel button. If you click Continue button, the setting data of the line 0 to 7 can not be saved. Launch the Configuration Copy function after Data Save for all lines.

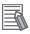

#### **Additional Information**

If settings have been modified and you do not want to include the modifications in the sensor controller project, click the **Continue without save** button and the pre-edited settings will be saved to the project.

## Selecting the Settings to Back up

This section explains the procedures for selecting the settings to backup.

1 Click Save tab.

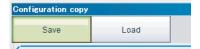

2 Save screen is displayed.

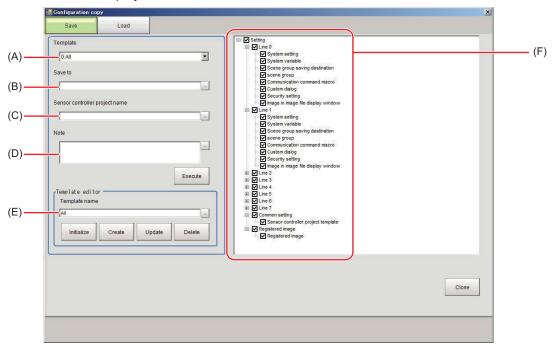

|   | Name                                  | Set value<br>[Factory default]                                        | Description                                                                                                    |
|---|---------------------------------------|-----------------------------------------------------------------------|----------------------------------------------------------------------------------------------------|
| A | Template                              | • [0. All] • 1. Common setting • 2. Line0 + Common setting • 3. Line0 | By selecting a template, it is possible to choose the combination of setting data for backup. When selecting a template, a tree structure area will be displayed.  The default templates does not include quick access.  You can edit the templates.  Refer to <i>Editing a Template</i> on page 9-23.                                                         |
| В | Save to                               | [Blank]                                                               | Specify the save destination folder.  Please specify the folder of External memory device.  However, it cannot be saved in the same destination as the absolute path set for Quick access.                                                                                                    |
| С | Sensor Control-<br>ler's project name | [Blank]                                                               | Specify the name of Sensor Controller's project within a range of 1 to 256 characters.  If a name is not entered here, the project is not saved.  The allowable number of characters is the same for double-byte and single-byte characters.  However, the following symbols can not be used in the name of Sensor Controller's project.  \( / : , ; * ? " < > |

|   | Name                | Set value<br>[Factory default] | Description                                                                                                    |
|---|---------------------|--------------------------------|----------------------------------------------------------------------------------------------------|
| D | Note                | [Blank]                        | Notes for such things as the content of Sensor controller's project and creation date can be entered here.  Note, You can use up to 256 characters. The allowable number of characters is the same for double-byte and single-byte characters. Newline character count as 3 characters. |
| Е | Template editor     | -                              | Edit the content of the template.  Refer to <i>Editing a Template</i> on page 9-23.                                                                                                    |
| F | Tree structure area | -                              | A list of settings is displayed. Check the settings data to back up.                                                                                                    |

### **3** Select a template.

By selecting a template, it is possible to choose combination of the data for back up. Templates are as follows.

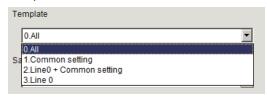

| Template name          | Description                                                           |  |
|------------------------|-----------------------------------------------------------------------|--|
| All                    | Use in multi-line random trigger mode.                                |  |
|                        | All settings can be backed up in Configuration Copy. All setting data |  |
|                        | for the line 0 to 7 and all common setting data for the Sensor Con-   |  |
|                        | troller will have their check box selected.                           |  |
|                        | Quick access data is not included in the applicable data.             |  |
| Common setting         | All common setting data of the Sensor Controller will have their      |  |
|                        | check box selected.                                                   |  |
| Line0 + Common setting | Use in Standard (operation mode), Double speed Multi-input mode       |  |
|                        | and Non-stop Adjustment mode. All setting data for the line 0 and all |  |
|                        | common setting data of the Sensor Controller will have their check    |  |
|                        | box selected.                                                         |  |
| Line0                  | Use in Standard (operation mode), Double speed Multi-input mode       |  |
|                        | and Non-stop Adjustment mode. All setting data for line 0 will have   |  |
|                        | their check box selected.                                             |  |

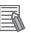

#### Additional Information

- It is possible to change the setting of a template. For details, refer to *Editing a Template* on page 9-23.
- For detail of setting data, refer to Setting data which can be backed up on page 9-17.
- **4** Select the settings data to be saved.

Clear the check box for any settings you do not want to have saved.

If you want to include Quick access in the save target, check the check box.

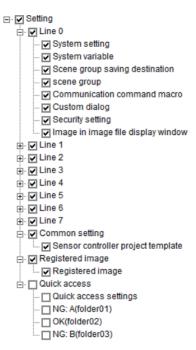

## Saving to an External Storage Device

This section explains the procedures for saving settings data to the External Storage Device.

Set Save to, Sensor Controller's project name and Note.
Creates the Sensor Controller project as the file in save destination. Saves the selected setting data to the folder of the Sensor Controller project.

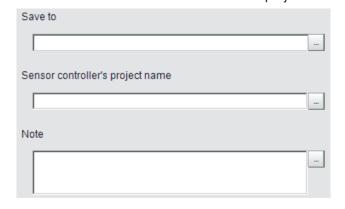

2 Click Execute button.

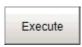

**3** While saving the Sensor Controller's project, **Processing** dialog box is displayed.

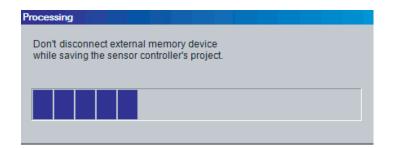

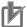

#### **Precautions for Correct Use**

While saving the sensor controller's project, do not turn off the power supply of the Sensor Controller, or disconnect the external storage device. Doing so could corrupt the external storage device, or corrupt the sensor controller project data.

4 After saving the Sensor Controller's project, **Confirm** dialog box is displayed.

After successfully saving in saving the Sensor Controller project, folder with project name specified when setting the save destination to the external storage device. Saves the selected setting data to the folder of the Sensor Controller project.

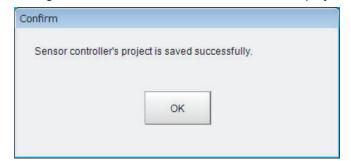

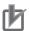

#### **Precautions for Correct Use**

Do not edit the file or folders which saved to sensor controller project.

Doing so could cause the sensor controller to not start up normally when loading the project file.

## **Editing a Template**

By editing a template before using it, it is possible to omit un-needed setting data.

#### Template editor screen

The settings for **Template editor** are explained here.

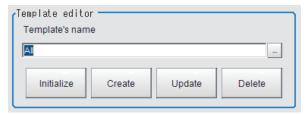

| Item       | Set value<br>[Factory default]                                                  | Description                                                                                                    |
|------------|---------------------------------------------------------------------------------|----------------------------------------------------------------------------------------------------|
| Template's | • [AII]                                                                         | A selected template is reflected by <b>Template's</b>                                                                                                    |
| name       | <ul><li>Common setting</li><li>Line 0 + Common setting</li><li>Line 0</li></ul> | name.  When creating a new template, you can specify the template's name using up to 256 characters. The allowable number of characters is the same for double-byte and single-byte characters. |

| Button     | Description                                                                                                    |
|------------|----------------------------------------------------------------------------------------------------|
| Initialize | When initializing the setting of a template, click <b>Initialize</b> button. Available templates are <i>All</i> , <i>Common setting</i> , <i>Line 0 + Common setting</i> and <i>Line 0</i> . The data edited the template is initialized and can not be returned to the edited data. |
| Create     | Create a new template. (*1) Input a template's name and select the setting data, and then click <b>Create</b> button.  Refer to <i>Create a template</i> on page 9-24.                                                                                                    |
| Update     | Without changing the template's name, the selection of setting data is changed. Select the template and select the setting data, and then click <b>Update</b> button. Refer to <i>Updating a template</i> on page 9-26.                                                              |
| Delete     | Delete an unnecessary template. (*1) Select the template and then click <b>Delete</b> button.  Deleted template can not be returned to the original.  Refer to <i>Deleting a template</i> on page 9-27.                                                                              |

<sup>\*1.</sup> The number of template that can be registered is 1 to 256.

## • Create a template

Describes the steps for creating a new template.

**1** Select a template.

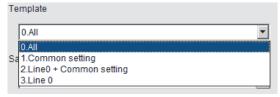

2 Select the check box of the target data for back up.
Clear the check box for settings you do not want to save.

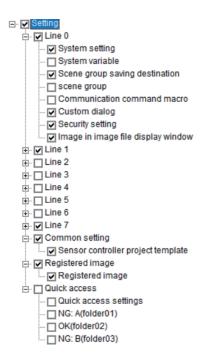

**3** Enter the template's name.

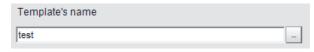

4 Click Create button.

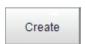

**5** Confirm dialog box is displayed.

After confirming the setting data and template's name, click the **OK** button.

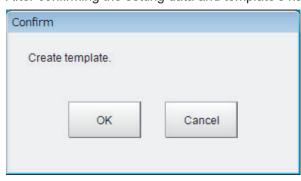

**6** A new template name will be created.

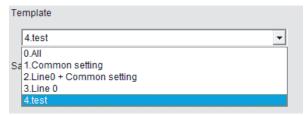

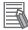

#### **Additional Information**

- A template number being attached to the head of a template is automatically assigned to a template in ascending order when creating. When a template is deleted, its assigned number will be re-assigned when creating a new template.
- Although it is possible to register multiple templates with the same name, it is recommended
  to use different names to avoid mistake to select.

#### Updating a template

Describes the steps for creating a new template.

**1** Select the template to update.

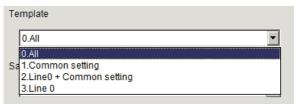

2 Select the check box of the target data for back up.
Clear the check box for settings you do not want to save.

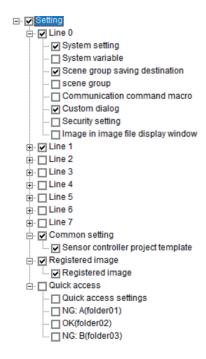

3 Click **Update** button.

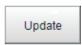

**4** Confirm dialog box is displayed.

After confirming the setting data, please click **OK** button. A template is updated.

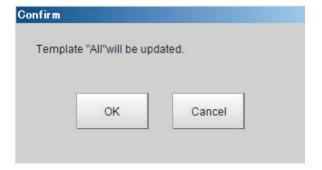

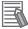

#### **Additional Information**

When **Update** button is clicked after the template name is changed, it's possible to change the template name.

#### Initialize a template

Describes the steps for creating a new template.

1 Click Initialize button.

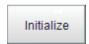

Confirm dialog box is displayed. Click OK button.

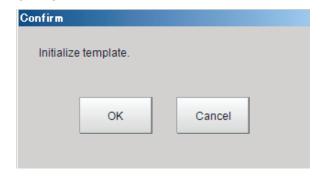

**3** The template settings revert to the factory default settings.

#### Deleting a template

Describes the steps for creating a new template.

**1** Select the target template to delete.

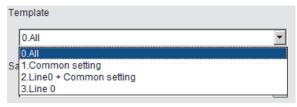

2 Click **Delete** button.

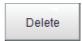

3 Confirm dialog box is displayed.
After confirming, click OK button.

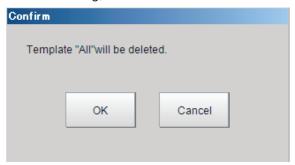

**4** The template is deleted.

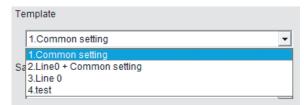

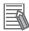

#### **Additional Information**

Even if a template is deleted, the template number isn't updated. When a template is deleted, and there is a space in the template number, the template number is assigned to an ascending order at the time of creation of a template and to fill a vacancy.

## 9-7-3 Restoring Saved Settings

Saved settings for a Sensor Controller can be restored, or copied. This section explains the procedures for loading a Sensor Controller project with the Configuration copy function.

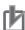

#### **Precautions for Correct Use**

- Do not manually edit a file in a sensor controller project. Doing so will cause an error and the project will not be readable.
- Before loading a sensor controller's project, it is recommended to back up the setting of the Sensor Controller. If failure to load a sensor project occurs, the sensor controller does not return to its previous state.
- When connecting an external storage device to the sensor controller, make sure that it is the same drive name and same device as the sensor controller project was saved. If not, loading the sensor controller project fails.
- **1** Connect the External Memory device to the Sensor Controller.
- **2** From the **Tool** menu, select **Configuration Copy**.
- 3 Confirm dialog box is displayed.
  After confirming, please click Continue button. Configuration copy tool starts.

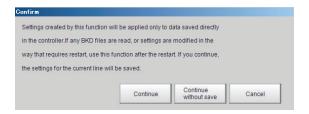

4 Click Load tab.

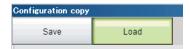

**5** Load screen is displayed.

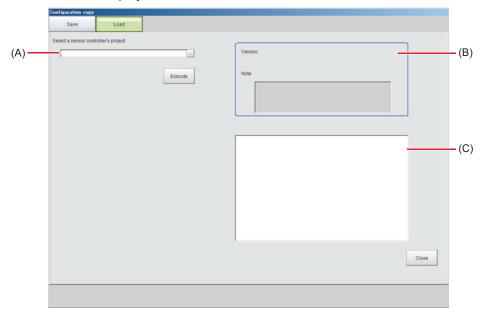

|   | Name                                       | Set value<br>[Factory default] | Description                                                                                                    |
|---|--------------------------------------------|--------------------------------|----------------------------------------------------------------------------------------------------|
| A | Select a Sensor<br>Controller's<br>project | [Blank]                        | Select a Sensor Controller's project file to load to the Sensor Controller.                                                                                                    |
| В | Information view                           | [Blank]                        | <ul> <li>The information for the selected Sensor Controller's project is displayed.</li> <li>Version: The version of the Sensor Controller which saved Sensor Controller's project is displayed.</li> <li>Refer to 3-3 Checking System Information [System Information] on page 3-26.</li> <li>Description: The description of saved sensor controller's project is displayed.</li> </ul> |
| С | Tree structure area                        | -                              | A list of the setting of the Sensor Controller's project is displayed.                                                                                                    |

6 Select the Sensor Controller's project from Select a Sensor Controller's project.
Select the Sensor Controller's project on the Folder selecting window with clicking ... in Select a Sensor Controller's project.

The version and note of the Sensor Controller of selected the Sensor Controller's project is displayed in the information view.

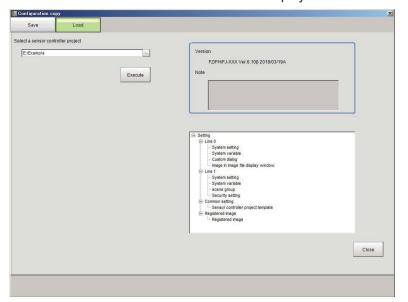

Selected Version information and Note are displayed in the information display label.

7 Click Execute button.

Starts to load the setting data including the selected Sensor Controller project in Step 6. The **Processing** screen is displayed. If an error occurs during this process, refer to below. Refer to *9-7-4 Troubleshooting* on page 9-31.

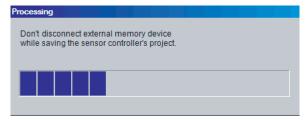

## 也

#### **Precautions for Correct Use**

Do not turn off the power, or disconnect the external memory device during the loading of the sensor controller project. Doing so may cause damage to the external memory, or the sensor controller project.

The following **confirmation** dialog box is displayed when the loading is finished.

Restarting the Sensor Controller is required to apply the loaded settings. If OK, click the **OK** button.

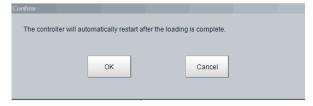

**9** The following **Confirm** dialog is displayed. Click the **OK** button to restart the Sensor Controller.

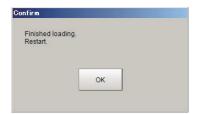

## 9-7-4 Troubleshooting

This section explains possible error messages that may be displayed while using Configuration Copy, as well as possible solutions.

#### • Errors that may occur when loading.

During the loading of a Sensor Controller's project, the following error message is displayed. Example: Loading of settings data file failed.

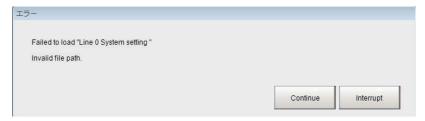

 To continue the loading of the Sensor Controller's project Click Continue button.

Loading of the Sensor Controller will continue, however, the settings data that caused the error message to display will not be applied.

 To cancel the loading of the Sensor Controller's project Click Interrupt button.

Loading of the Sensor Controller will stop. After stopping, you can refer to the troubleshooting list to find the possible cause and solution for the problem.

After that, initialize the Sensor Controller, and then reload the sensor controller's project.

A list of some common errors that may occur when using the Configuration Copy tool.

| Problem                                                                                              | Cause                                                                   | Action                                                                                                    |
|----------------------------------------------------------------------------------------------------|-------------------------------------------------------------------------|----------------------------------------------------------------------------------------------------|
| An error message occurred be-                                                                        | Save destination is not set.                                            | Set the save destination.                                                                                                    |
| cause the Sensor Controller's project cannot be saved. Failed to save the sensor controller project. | Name of the Sensor Controller's project is not entered.                 | Enter the Sensor Controller project name.                                                                                              |
|                                                                                                    | An empty capacity of the external storage is insufficient.              | <ul> <li>Change to an external storage<br/>device with larger memory ca-<br/>pacity.</li> <li>Delete the unnecessary files.</li> </ul> |
|                                                                                                    | Save destination is the same as the absolute path set for Quick Access. | Change the save destination.                                                                                                    |

| Problem                                                                                                    | Cause                                                                                              | Action                                                                                                    |
|----------------------------------------------------------------------------------------------------|----------------------------------------------------------------------------------------------------|----------------------------------------------------------------------------------------------------|
| An error message occurred because loading of the Sensor Controller's project failed.  File writing failed. | Insufficient free memory in Sensor<br>Controller                                                   | Resave to the Sensor Controller after increasing free memory space by deleting Scenes, or Processing units, adjusting the measurement region of Processing unit, or registered model size.                                      |
|                                                                                                    | External storage is not plugged in.                                                                | Plug in the external storage.                                                                                                    |
|                                                                                                    | Sensor Controller's project files is corrupted.                                                    | <ul> <li>Here are some things to consider.</li> <li>Power was possibly turned off during last save operation.</li> <li>Insufficient memory can occur due to increased memory requirement for current Operation mode.</li> </ul> |
|                                                                                                    | A Sensor Controller project saved<br>by FH/FHV series is loaded by<br>FZ5-L series/FZ5-600 series. | Save destination of Scene group can differ if the created environment and loading environment are different. Set the save destination.                                                                                          |
| An error message occurred be-                                                                              | External storage is not plugged in.                                                                | Plug in the external storage.                                                                                                    |
| cause loading of the Sensor Controller's project failed.  File destination does not exist."                | Drive name of external storage differs from the Sensor Controller project.                         | Set the save destination.                                                                                                    |
| Change screen of the save destination setting for Scene grope is displayed.                                | Model type is different from saved Sensor Controller and loading one.                              | Save destination of Scene group can differ if the created environment and loading environment are different. Set the save destination.                                                                                          |
|                                                                                                    | A Sensor Controller project saved<br>by FH/FHV series is loaded by<br>FZ5-L series/FZ5-600 series. | Save destination of Scene group can differ if the created environment and loading environment are different. Set the save destination.                                                                                          |
|                                                                                                    | Connected storage configuration differs.                                                           | Save destination of Scene group can differ if the created environment and loading environment are different. Set the save destination.                                                                                          |

# 9-8 Copying Settings for Each Line in Multi-line Random-trigger Mode [Line Maintenance]

This tool can be used in Line 0 in Multi-line random-trigger mode to copy line settings for one line to other lines. It can also clear settings.

This function is only for Multi-line Random trigger mode.

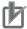

#### **Precautions for Correct Use**

- Launch the Line Maintenance tool from Line 0. It cannot be launched from other lines (1-7).
- System setting data from line 0 can be copied to lines 1-7, but the opposite, copying System setting data from lines 1-7 to line 0 is not possible.

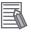

#### **Additional Information**

For copying, or clearing line-specific scene data, or scene group data, select Scene Maintenance from the Function menu.

For details, refer to 7-3 Editing Scenes [Scene maintenance] on page 7-6.

#### 9-8-1 Before use of Line Maintenance

There are two types of settings data that can be configured with the Line Maintenance tool, Line-specific settings data and Sensor Controller settings common to all lines. Line-specific settings data can be copied and cleared. Sensor Controller settings common to all lines can be cleared.

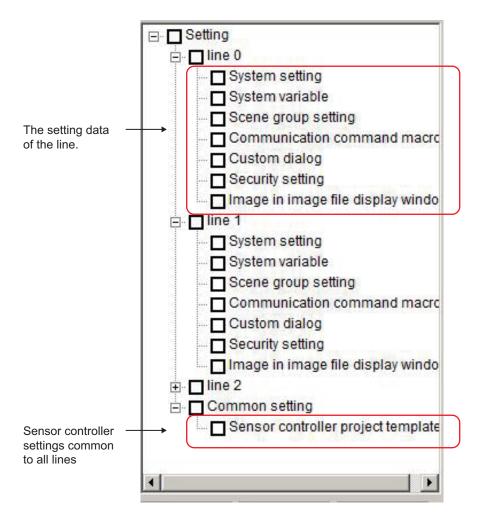

## **Applicable Line Maintenance settings data**

A detailed list of all settings data that can be copied, or cleared.

| Туре                     | Name                           | Description                                                                                                    |
|--------------------------|--------------------------------|----------------------------------------------------------------------------------------------------|
| Setting data of the line | System setting                 | <ul> <li>System setting includes the following configuration.</li> <li>The data of System Settings dialog box: Refer to Section 4 Setting the Sensor Controller on page 4-1.</li> <li>The layout information of the layout 0 to 8: Refer to 8-3 Arranging Windows on page 8-12.Applicable Line Maintenance settings data on page 9-34</li> <li>The User Data: Refer to A-12 Sharing Data Within the Sensor Controller [User Data Tool] on page A-39.</li> </ul> |
|                          | System variables               | They are enabled within a defined line settings. Although they can be set and referenced across scenes and scene groups, they cannot be set and referenced in different lines with multiple line random modes. For details, refer to 5-5-1 Edit Flow Screen on page 5-14 and 5-5-4 Using Variables on page 5-45.                                                                                                    |
|                          | Scene group saving destination | Setting contents of the Scene grope saving destination are the setting object.  Refer to 7-5 Saving Scene Groups in External Storage [Scene Group Saving Destination Settings] on page 7-13.                                                                                                    |

| Туре                                              | Name                                                                           | Description                                                                                                    |
|---------------------------------------------------|--------------------------------------------------------------------------------|----------------------------------------------------------------------------------------------------|
|                                                   | Scene group                                                                    | Scene grope saved to Sensor Controller or external memory(Applicable Line Maintenance settings data on page 9-34) are the setting object.  All of the following settings include to Scene grope  • Flow Settings of all scenes.  • Macro code of Scene Control Macro for all Scene.  Refer to Components of the Setting Screen of the  Communication Command Macro Tool and How to Configure  Settings in the Vision System FH Series Macro Customize  Functions Programming Manual (Cat. No. Z367).  • Image Window Settings of all scenes.  Refer to 3-2-8 Changing the Image Mode and Other Display  Contents on page 3-23. |
|                                                   | Communication command macro                                                    | The target data is the Communication Command Macro data. Refer to Components of the Setting Screen of the Communication Command Macro Tool and How to Configure Settings in the Vision System FH Series Macro Customize Functions Programming Manual (Cat. No. Z367).                                                                                                    |
|                                                   | Custom dialog                                                                  | The target data is all setting of the Custom dialog.  Refer to 8-4 Editing contents are not reflected when you confirm the Sensor Controller after edit a layout by remote control [Custom Dialog Settings] on page 8-62.                                                                                                    |
|                                                   | Security setting                                                               | Security settings include the following configuration.  • Account list  • Layout restrictions  • Operating restrictions  Refer to 10-5-4 Saving/Loading/Deleting the Security Settings on page 10-61.                                                                                                    |
| The common setting data for the Sensor Controller | Image in image file<br>display window<br>Sensor Controller<br>project template | Images displayed in <b>image file display pane</b> . For details, refer to 8-3-12 Image File Display Pane on page 8-32. The target template is the template that is stored by Configuration Copy.                                                                                                    |
|                                                   |                                                                                | Refer to <i>Editing a Template</i> on page 9-23.                                                                                                    |

<sup>\*1.</sup> The setting data of Image Container Windows is included the layout information.

## Line Maintenance Screen Layout

A description of the Line Maintenance screen layout and settings.

<sup>2.</sup> FH/FHV series: The file will be the same as that specified in the settings menu of the Scene Group Save Destination for an external storage device.

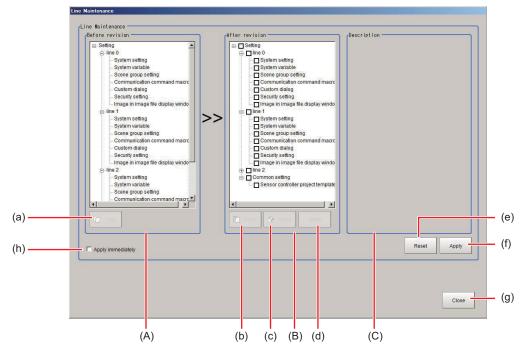

· (A) Before revision area:

The area for selecting setting data to copy. Display line settings data for Multi-line random-trigger mode.

• (B) After revision area:

Selection area for settings data to Paste/Clear. The line settings data for the lines set in Multi-line random-trigger mode will display.

· (C) Description area:

The area where a description of the settings data is displayed. Clicking on the settings in either the Before revision area, or the After revision area will display the settings data.

• (h) Apply immediately:

There are some functional limitations when **Apply immediately** is selected. The timing of when copied, or cleared settings data gets reflected in the Sensor Controller settings varies.

Refer to 9-8-3 Operating with Functional Limitations on page 9-42.

#### Button functions

An explanation of Sensor Controller button functions.

|     | Buttons            | Description                                                                                                    |
|-----|--------------------|----------------------------------------------------------------------------------------------------|
| (a) | Сору               | The selected settings data in the Before revision area will be copied.                                                                                                    |
| (b) | Paste*1            | The settings data copied from the Before revision area will overwrite the settings data in the After revision area.                                                                                                    |
| (c) | Clear*2            | The selected settings data in the After revision area will be re-initialized, or deleted.                                                                                                    |
| (d) | Undo <sup>*2</sup> | All operations of <b>Paste</b> and <b>Clear</b> in After revision area are canceled.                                                                                                    |
| (e) | Reset*2            | All operations executed in both the Before revision and After revision areas will be erased. The settings will be restored to the time when the Line maintenance tool was launched, or to the same as when the last <b>Apply</b> operation was done. |
| (f) | Apply*2            | Copied, or cleared settings data will be applied immediately to the Sensor Controller. Will not revert to the system state prior to applying the setting change.                                                                                     |

|     | Buttons | Description                                                                 |
|-----|---------|-----------------------------------------------------------------------------|
| (g) | Close   | This will close the Line Maintenance window. After the window is closed the |
|     |         | Sensor Controller will automatically restart and the changes made with the  |
|     |         | Line Maintenance tool will be reflected.                                    |

<sup>\*1.</sup> If the **Apply immediately** box is not checked, the changes will not be reflected in the Sensor Controller settings until the **Apply** button is clicked.

- If the **Apply immediately** box is checked, changes will be reflected in the Sensor Controller settings immediately after **Copy**, or **Clear** are clicked.
- \*2. If **Apply immediately** is checked, it can not be clicked.

### 9-8-2 Line Maintenance tool operations

Copies settings being used for one line to other lines. Also can clear settings for multiple lines. This explains the steps for using the Line Maintenance tool, from launching the tool to applying the results of Copy, or Clear operations to the Sensor Controller.

## **Launching the Line Maintenance tool**

This explains the steps for launching the Line Maintenance tool.

- 1 In the Tool menu, select Line Maintenance.
- The Confirm screen is displayed.
  Click Continue.

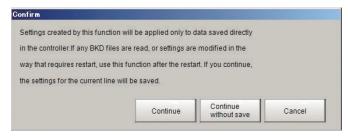

- The current settings for Line 0 and common Sensor Controller settings will be saved to Sensor Controller memory and then the Line Maintenance tool will launch.
- If the applicable settings data for Lines 0-7 has already been saved to Sensor Controller memory, select Continue without save The Line Maintenance tool will be launched.
- For Lines 0-7, if any BKD files are read, or setting modifications that require a restart are
  made, the line settings data selected for Copy will not be saved in Sensor Controller memory. In that case, you should select Cancel to close the tool.
  - Refer to the information in *Precautions for Correct Use* below for the steps to take after closing the tool.
- Do the following immediately after loading the BKD data.
  - 1) Restart the Sensor Controller without performing Data save.
  - 2) Launch the Line Maintenance.
- · Do the following immediately after changing System setting.
  - 1) Click Data save each Lines.
  - 2) Restart the Sensor Controller.
  - 3) Launch the Line Maintenance.

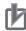

#### **Precautions for Correct Use**

- Use **Data save** for each line prior to launching Line Maintenance tool. Settings data for lines
  which have not already had **Data save** performed can not be copied. The settings data for
  line 1-7 will not be saved to sensor controller memory if **Continue** is selected.
- After loading a BKD file (System setting + Scene group 0 data), do not save the data. Launch the Configuration copy function after restarting Sensor Controller without saving.
- After loading the change of system setting or INI file (system set data), save to the Sensor Controller. restart the Sensor Controller, and then launch the Configuration copy function.
   For details, refer to 9-6 Loading Settings Data from the Sensor Controller RAMDisk or an External Storage Device to the Sensor Controller on page 9-13.

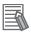

#### **Additional Information**

If you do not want to copy settings that have been modified, select **Continue without save**. The pre-modified settings data will be copied.

If there is insufficient Sensor Controller memory, the Caution screen will display.

If there is enough free memory, this screen will not display and you can proceed to Step 4.

Select Cancel and close the tool. Launch the Line Maintenance tool after connecting an external memory device (2 GB, or higher recommended).

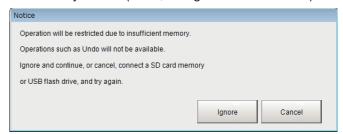

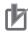

#### **Precautions for Correct Use**

- When copying, or clearing settings data that requires higher memory capacity, some functions may be limited depending on the available sensor controller memory. It is recommended that the sensor controller be connected to an external storage device prior to launching the tool. (2 GB, or higher recommended)
- Do not disconnect the external storage device while using the Line Maintenance tool. Doing so could corrupt the external storage device, or cause the sensor controller to not operate normally.

If the **Ignore** button is selected, the Line Maintenance tool will be launched with the **Apply immediately** check box checked. this will cause some function limitations. Be careful when performing Clear, or Paste operations, as they will be applied immediately. Refer to 9-8-3 Operating with Functional Limitations on page 9-42.

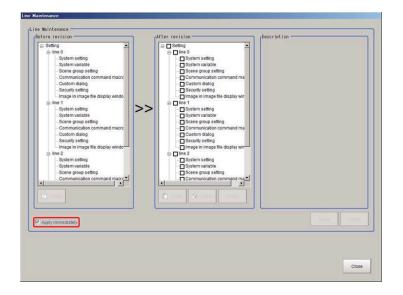

**4** Launch the Line Maintenance tool.

## **Copy Setting data**

This describes the steps for copying settings data. Settings data can be copied from one line and pasted in to another line.

Select the setting data to copy in the Before revision area.
A description of the selected setting data will be displayed in the Description area.

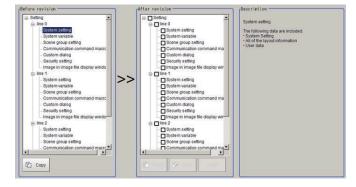

## 2 Select Copy.

**Copy** will be appended to all the selected setting data. The font color will change to blue. If a mistake is made in the setting copy selection, re-select the setting data to copy and click **Copy**.

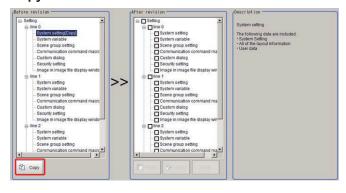

In the After revision area, the setting data to be pasted will have its check box checked. In the following situations, the **Paste** button will be grayed out and a paste operation will not be possible.

Verify the setting data in the After revision area.

- If the setting data for the same line as the copy setting data is checked.
- If the checked setting data differs from the setting data selected for copy.

The check boxes for the selected setting data in the After revision area will be cleared.

Refer to Clearing setting data on page 9-40.

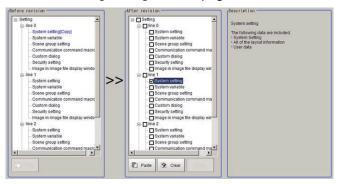

## 4 Click Paste.

The font color of the checked setting data will change to blue.

If the paste operation was done by mistake, click **Undo**. The setting data will revert to the status described in Step 3.

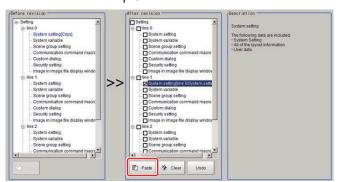

**5** To copy other setting data, repeat Step 1 to 4.

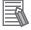

#### **Additional Information**

If there is insufficient memory in the sensor controller, the tool will be launched with **Apply immediately** checked.

For details, refer to Launching the Line Maintenance tool on page 9-37.

## **Clearing setting data**

This describes the steps for clearing setting data. All types of setting data can be cleared.

1 In the Line Maintenance tool, select the setting data in the After revision area. Multiple setting data can be selected.

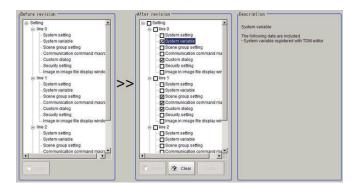

**2** After selecting the settings, click the **Clear** button.

The font color of the setting data that will be cleared will change to red.

If setting data was cleared by mistake, click the **Undo** button. The setting data will revert to the status described in Step 1.

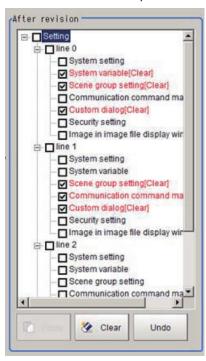

## **Applying Copy/Clear Operations**

This explains the steps for applying Copy/Clear operations on setting data to the Sensor Controller.

**1** After a Copy/Clear operation on all setting data is complete, click the **Apply** button.

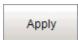

2 The following Confirm screen is displayed.

After confirming the After revision setting data is correct, click the **OK** button.

The setting data selected for Copy/Clear will be applied to the Sensor Controller. The applied settings can not revert to the previous state.

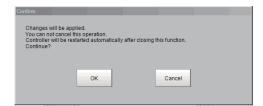

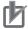

#### **Precautions for Correct Use**

- Setting data is being applied. Do not turn off power. Doing so may cause the sensor controller not to operate properly.
- Do not disconnect the external storage device while using the Line Maintenance tool. Doing so could corrupt the data in the external storage device, or cause the sensor controller not to operate properly.
- 3 Click Close.

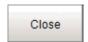

**4** The following Confirm screen will display.

Click OK. The Sensor Controller will automatically restart.

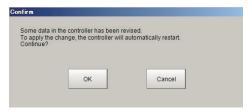

 If, after a Copy/Clear operation is done and Apply is not selected, the following dialogue will be displayed when closing the tool.

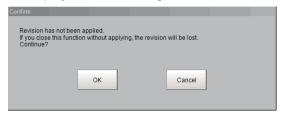

- If the setting data selected for Copy/Clear has not been applied, click the OK button. The Sensor Controller will automatically restart.
- If the setting data selected for Copy/Clear has been applied, click the **Cancel** button. Return to Step 1 and click the **Apply** button.

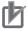

#### **Precautions for Correct Use**

When copying system settings, verify the Communication settings for each line after restarting the sensor controller. Depending on the Communication settings selected, if lines 0-7 have the same settings, the sensor controller may not be able to communicate with other devices.

## 9-8-3 Operating with Functional Limitations

There are some functional limitations for the Line Maintenance tool when operating with **Apply immediately** checked. This is an explanation of the steps for operating the Line Maintenance tool with functional limitations.

## **Steps for Operating with Functional Limitations**

This describes the steps for operating with **Apply immediately** checked.

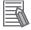

#### **Additional Information**

If there is insufficient memory in the sensor controller, the tool will be launched with **Apply immediately** checked.

For details, refer to Launching the Line Maintenance tool on page 9-37.

1 With Apply immediately checked.

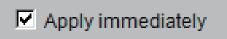

The following **Confirm** dialog screen will display.

After verifying the setting data in the After revision area is correct, click the **OK** button.

Prior to checking the check box for **Apply immediately**, the setting data is applied to the Sensor Controller immediately by the Copy/Clear operation.

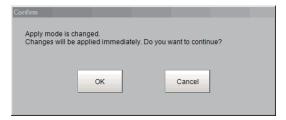

**3** The **Undo**, **Reset** and **Apply** buttons will be grayed out.

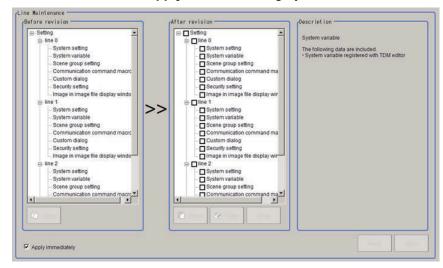

## **Using Copy with Functional Limitations**

This explains the steps for copying setting data when Apply immediately is checked.

1 Click on the setting data in the Before revision area you want to copy.

In the Description area, a description of the selected settings will be displayed.

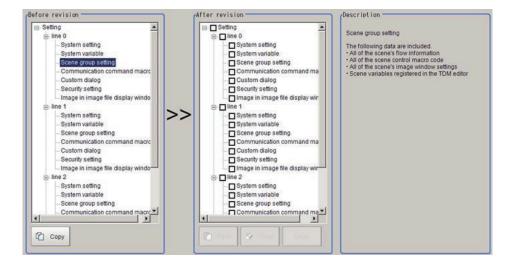

2 Click Copy.

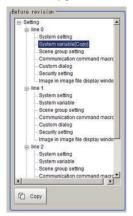

- **3** In the After revision area check the settings that will be copied.
  - The **Paste** button will be grayed out in the following cases.
  - · If the same line as that selected for setting copy is checked.
  - If the setting data type differs from that which is checked for Copy operation.

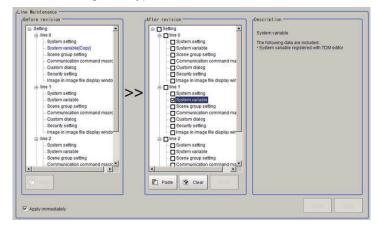

- 4 Click the Paste button.
- The Confirm dialog screen is displayed.
  After verifying the setting data in the After revision area is correct, click the Yes button.

The selected setting data will be copied. Once the **Yes** button is clicked, the applied changes cannot be undone

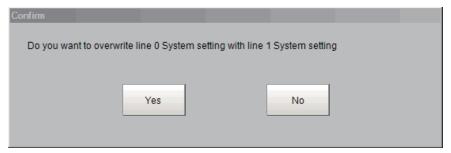

## **Using Clear with Functional Limitations**

This explains the steps for clearing setting data when **Apply immediately** is checked.

1 Select the setting data to clear in the After revision area. Multiple setting data can be selected.

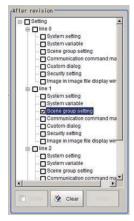

The following **Confirm** dialog screen is displayed.

After verifying the selected setting data in the After revision area is correct, click the **OK** button.

The selected setting data will be cleared. Once the **OK** button is clicked, the applied changes cannot be undone.

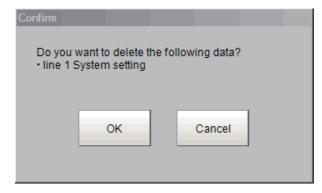

## **Applying Copy/Clear changes with Functional Limitations**

After the Line Maintenance tool is closed, the Sensor Controller will restart and the setting changes will be applied. This will describe the steps for closing the Line Maintenance tool.

1 Click Close.

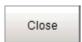

2 The following Confirm dialog screen will display.

After verifying that the copied/cleared setting data is correct, click the **OK** button.

The Sensor Controller will automatically restart.

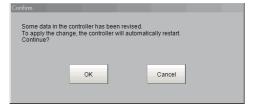

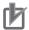

### **Precautions for Correct Use**

When copying system settings, verify the Communication settings for each line after restarting the sensor controller. Depending on the Communication settings selected, if lines 0-7 have the same settings, the sensor controller may not be able to communicate with other devices.

## 9-8-4 Troubleshooting

A list of some common errors that may occur when using the Line Maintenance tool.

| Problem                                                                    | Cause                                                                       | Action                                                                                                    |
|----------------------------------------------------------------------------|-----------------------------------------------------------------------------|----------------------------------------------------------------------------------------------------|
| An error message displays after clicking the <b>Apply</b> button.          | The external storage device is not connected.                               | Connect an external storage device     Use the Copy/Clear function after checking Apply immediately                                                                                                    |
| Failed to apply changes. Failed to access file due to insufficient memory. | There is insufficient free memory available in the external storage device. | <ul> <li>Re-connect an external storage device with more memory capacity.</li> <li>Delete un-needed files in the external storage device to free up space.</li> <li>Disconnect the external storage device and use the Copy/Clear function after checking Apply immediately.</li> </ul> |

## 9-9 Saving Image Files to a RAMDisk or an External Storage Device [Image File Save]

This section describes how to save logged images and image files that are saved in the Sensor Controller to a RAM disk or external memory device in the Sensor Controller. The storage format (bitmap or Jpeg) can be specified when the images are saved.

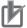

#### **Precautions for Correct Use**

During saving, do not restart, turn OFF the power supply, or remove the external storage device. The data may be corrupted.

## 9-9-1 Saving Logging Images

- **1** When saving data to external storage, insert the external storage device into the Sensor Controller.
- 2 In the Main Window, select **Image file save** from the **Tool** menu. The **Image file save** dialog box is displayed.
- **3** Click **Logging image** and select the file to save.

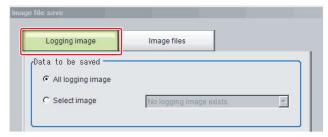

| Item       | Setting value<br>[Factory default] | Description                                |
|------------|------------------------------------|--------------------------------------------|
| Data to be | [All logging image]                | All logged images are saved.               |
| saved      | Select image                       | The selected logged images are saved.      |
|            |                                    | Click ▼ to select the image to save.       |
|            |                                    | When Latest measurement - logging image is |
|            |                                    | selected, the save file name will be       |
|            |                                    | LoggingImage000.ifz.                       |

**4** Specify the destination folder name and file type.

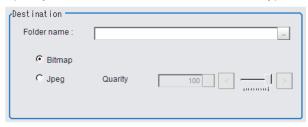

| Item        | Setting value<br>[Factory default] | Description                                      |
|-------------|------------------------------------|--------------------------------------------------|
| Folder name | -                                  | Specify the destination folder name.             |
| Format      | • [Bitmap]                         | Select the image format in which to save the im- |
|             | Jpeg                               | age.                                             |
| Quality     | 0 to 100                           | Specify the quality of the Jpeg image to save.   |
|             | [100]                              |                                                  |

### 5 Click OK.

The image is logged in the selected destination. If a file with the same name already exists in the destination folder, the newly saved file overwrites the old one.

## 9-9-2 Saving Image Files

- **1** When saving data to external storage, insert the external storage device into the Sensor Controller.
- 2 In the Main Window, select **Image file save** from the **Tool** menu. The **Image file save** dialog box is displayed.
- **3** Click the **Image files** tab to select the image files to save.

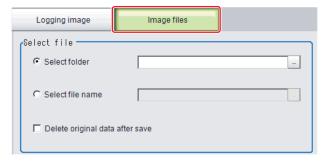

| Item        | Setting value<br>[Factory default] | Description                                                                                       |
|-------------|------------------------------------|---------------------------------------------------------------------------------------------------|
| Select file | [Select folder]]                   | Saves multiple files in a folder. Click the button and specify the source folder to copy or move. |
|             | Select file name                   | Saves the selected image file Click the button and specify the file name.                         |

4 To delete the source file after saving a copy to external storage, select **Delete original data** after save.

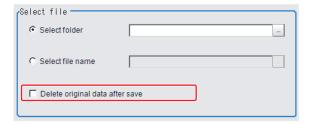

**5** Specify the destination folder name and file type.

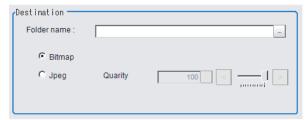

| Item        | Setting value<br>[Factory default] | Description                                      |
|-------------|------------------------------------|--------------------------------------------------|
| Folder name | -                                  | Specify the destination folder name.             |
| Format      | • [Bitmap]                         | Select the image format in which to save the im- |
|             | • Jpeg                             | age.                                             |
| Quality     | 0 to 100                           | Specify the quality of the Jpeg image to save.   |
|             | [100]                              |                                                  |

6 Click OK.

The image is logged in the selected destination. If a file with the same name already exists in the destination folder, the newly saved file overwrites the old one.

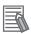

#### **Additional Information**

The save file name is the original file name and the extension.

# 9-10 Register frequently used folders for easy access [Quick Access Setting Tool]

With the Quick access setting tool, you can register the path of a frequently used folder. This will make accessing the registered folder easier.

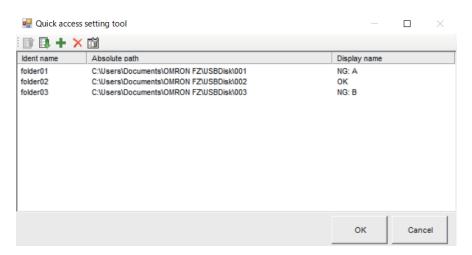

| Item          | Description                                                                          |
|---------------|--------------------------------------------------------------------------------------|
| (Move Up)     | Moves the selected Quick access data up by one.                                      |
| (Move Down)   | Moves the selected Quick access data down by one.                                    |
| + (Add)       | Adds data to Quick access data list.                                                 |
| X (Delete)    | Deletes the selected Quick access data.                                              |
| (Edit)        | Edits the selected Quick access data.                                                |
| Ident name    | Enter a name that identifies the Quick access data. You cannot set a name that is a  |
|               | duplicate of another Ident name.                                                     |
|               | Prohibited characters: ASCII / Unicode character codes 0 to 31 and / : * ? " < >   , |
| Absolute path | Set the full (Absolute) path to the Quick access folder.                             |
| Display name  | The name that will be displayed in FileExplorer or Select folder dialog in various   |
|               | functions.                                                                           |
|               | Prohibited characters: ASCII / Unicode character codes 0 to 31 and ( ) ,             |
|               | Characters included in supported UI languages can be used. Refer to 3-2-2 Input-     |
|               | ting Text on page 3-6.                                                               |

## 9-10-1 Register a Quick Access folder

1 From the main screen Tool menu, select Quick access setting tool.
The Quick access setting tool screen opens.

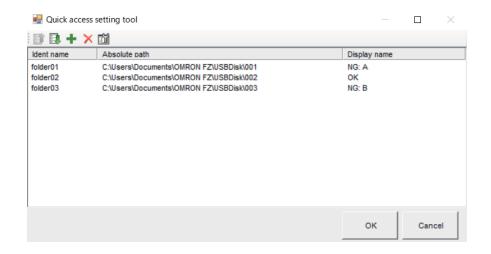

Click the Add icon.
The Quick access data add screen opens.

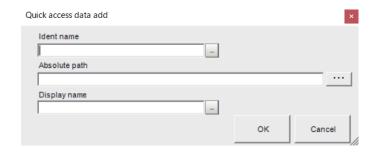

- 3 Set the **Ident name** of the folder for Quick access.
- 4 Click the ... button and set the Absolute path from the Select folder screen.
- **5** Set the **Display name** as needed.
- 6 Click OK.
  The set data is displayed on the Quick access setting tool screen.
- **7** When registering multiple folders, repeat Steps 2 to 6.
- 8 Click **OK** on the **Quick access setting tool** screen. The following message is displayed.

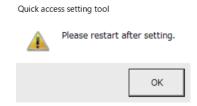

**9** Click **OK**. After performing **Save Data**, restart the Sensor Controller. The Quick access settings will be applied after the Sensor Controller restarts.

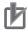

#### **Precautions for Correct Use**

- After making or changing any settings, be sure to restart the Sensor Controller. If the Sensor Controller is not restarted after setting, it may not operate normally.
- Up to 10 folders can be registered for Quick Access.
- RAMDisk and USBDisk are already registered paths for Quick access in the system.

## 9-10-2 Quick access usage example

## **Using Quick Access in FileExplorer**

Any folders set with the Quick access setting tool are displayed in the Folder view screen of **FileExplorer**. Select **Quick access - Display name (Ident name)** to select the file in the corresponding folder.

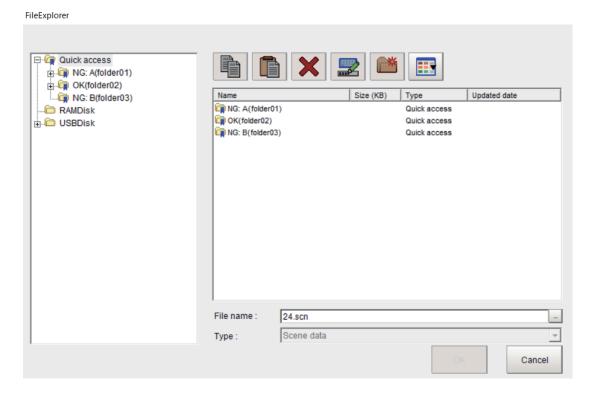

- · To set the file name with Quick access:
  - <ld>ldent name>\Folder name\File name</ld>
  - Example: <PathA>\SubFolder\ABC.csv
- In the case of RAMDisk/USBDisk:
  - <RAMDisk>\Folder name\File name
  - <USBDisk>\Folder name\File name
  - Example: <RAMDisk>\SubFolder\ABC.csv
  - Example: <USBDisk>\SubFolder\ABC.csv
  - RAMDisk and USBDisk are already registered paths for Quick access in the system.
- · For others (Absolute path example):
  - Drive name:\Folder name\File name
  - Example: D:\SubFolder\ABC.csv

Example: Result Output (Message) processing item Output setting screen

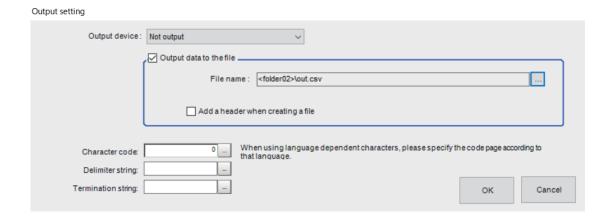

## Quick access from the Select folder screen

The Quick access items set by the Quick access setting tool are displayed on the **Select folder** screen. Select **Quick access - Display name (Ident name)** to select the file in the corresponding folder.

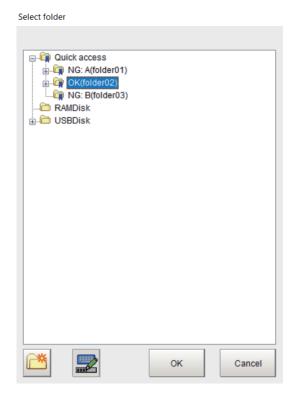

- · To set the file name with Quick access:
  - <Ident name>\Folder name\File name
  - Example: <PathA>\SubFolder
- In the case of RAMDisk/USBDisk:
  - <RAMDisk>\Folder name
  - <USBDisk>\Folder name
  - Example: <RAMDisk>\SubFolder
  - Example: <USBDisk>\SubFolder
  - RAMDisk and USBDisk are already registered paths for Quick access in the system.

For others (Absolute path):
 Drive name:\Folder name
 Example: D:\SubFolder

Example: Tool - System setting - Other - Logging setting - Data logging

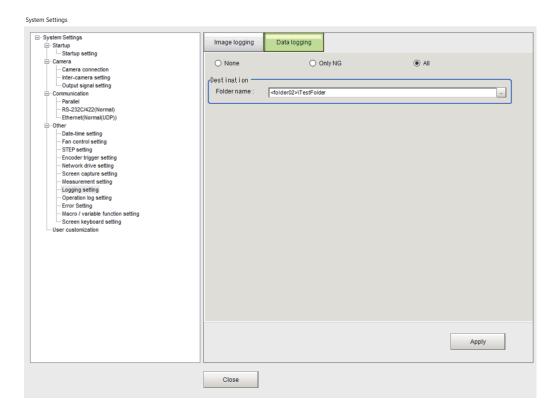

## 9-11 Outputting a list of Scene Data Setting Values [Setting Values Download/ Upload Tools]

In order to generating a list of setting values of scene data, use the Settings download and upload tools.

With using the download function, setting values of the specified scene data can be downloaded as a CSV file format. By opening the CSV file with a editor, differences in setting values of multi scene data can be easily identified. (Only data with *Set/Get* attribute can be downloaded.)

With using the upload function, a CSV file whose setting values have already been identified can be uploaded.

## 9-11-1 Downloading Setting Values

- **1** Switch to a scene containing the setting values to download.
- **2** When saving data to external storage, insert an external storage device into the Sensor Controller.
- 3 In the adjustment window (layout 0), select **Settings download and upload tools** from the **Tool** menu.
- **4** Click **Download** and select the scene with the set values to download.

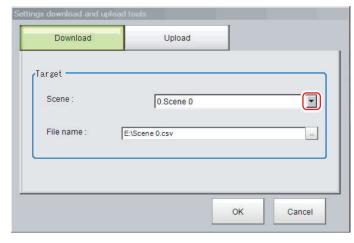

**5** Specify the save destination folder and file name, and click **OK**.

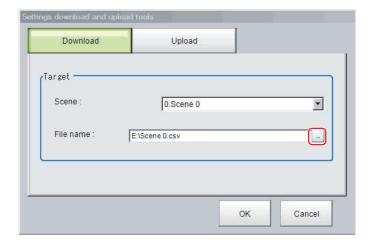

6 Click OK.

The data will be saved to the save destination.

### 9-11-2 About Downloaded CSV Files

The character code of the downloaded CSV file is Unicode (UTF-8).

You can open this file with the Notepad in Windows. When using another editor to open the file, set the character code to Unicode (UTF-8).

The CSV file format is as follows:

SceneTitle, Scene title name, Author, Note

#Processing item number in the flow,Processing item identifier,Processing unit title identifier,data title,data

Double-byte characters are enclosed in the double quotation marks (").

Refer to the individual processing items and the external reference tables in the *Vision System FH/FHV Series Processing Item Function Reference Manual (Cat. No. Z341)* for the parameters for all data. Only data with *Set/Get* attribute can be downloaded.

#### **Output Example of CSV File:**

| SceneTitle       | Scene 0                           |                    |
|------------------|-----------------------------------|--------------------|
| #0               | Cameralmage                       | Camera Image Input |
| #1               | Search                            | Search             |
| outputCoordinate | Output coordinates                | 0                  |
| calibration      | Calibration                       | 0                  |
| overallJudge     | Reflect to overall judgement      | 0                  |
| searchMode       | Search mode                       | 0                  |
| rotation         | With/without rotation             | 0                  |
| endAngle         | Upper limit of the rotation angle | 180                |
| startAngle       | Lower limit of the rotation angle | -180               |
| angleSkip        | Skipping angle                    | 5                  |
| smartMode        | Smart mode                        | 1                  |
| stability        | Stab.(CR)                         | 12                 |
| accuracy         | Prec.                             | 2                  |
| searchSpeed      | Stab.(PT)                         | 3                  |
| referencePosX    | Reference X                       | 0                  |

| referencePosY    | Reference Y                    | 0           |
|------------------|--------------------------------|-------------|
| detectionPosX    | Detection point X              | 0           |
| detectionPosY    | Detection point Y              | 0           |
| subPixel         | Sub-pixel                      | 0           |
| candidateLevel   | Candidate Point Level          | 70          |
| upperX           | Upper limit of measure X       | 99999.9999  |
| lowerX           | Lower limit of measure X       | -99999.9999 |
| upperY           | Upper limit of measure Y       | 99999.9999  |
| lowerY           | Lower limit of measure Y       | -99999.9999 |
| upperAngle       | Upper limit of the angle       | 180         |
| lowerAngle       | Lower limit of the angle       | -180        |
| upperCorrelation | Upper limit of corr.           | 100         |
| IowerCorrelation | Lower limit of corr.           | 60          |
| savemdlimg       | Save registered model          | 0           |
| thersDetail      | Candidate Point Level          | 75          |
| sort             | Sort condition                 | 1           |
| searchNo         | Search No.                     | 0           |
| upperCount       | Upper limit of count judgement | 32          |
| lowerCount       | Lower limit of count judgement | 0           |
| isMulti          | Multiple output                | 0           |
|                  |                                | -           |

## 9-11-3 Uploading Setting Values

Use the following procedure to upload the CSV file to which you downloaded the set values.

- **1** Switch to a scene containing the setting values to upload.
- **2** When loading data from external storage, insert an external storage device into the Sensor Controller.
- 3 In the Main Window, select **Settings download and upload tools** from the **Tool** menu.
- 4 Click **Upload**and select the scene with the set values to upload.

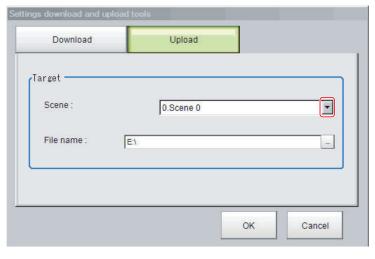

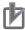

#### **Precautions for Correct Use**

To upload the file, set the character code to Unicode (UTF-8) with the Windows Notepad or another application, and save the file in CSV format.

**5** Specify the folder and the name of the file to be loaded.

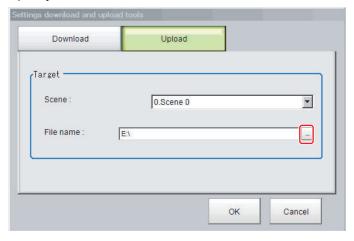

6 Click OK.

The data is uploaded.

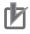

#### **Precautions for Correct Use**

- When uploading a CSV file, set the character code to Unicode (UTF-8) with the Windows Notepad or another application. If a CSV file with a different character code, the text in the file is garbled.
  - Model images and image data settings included in a scene need to be reflected, the scene in the uploaded CSV file must include those images and data. When it is uploaded at timings below, the scene does not include any images and data. Be sure to check setting values before uploading.
  - Just after the Sensor Controller startup
  - Just after switching scenes
  - Processing units to branch are used in the scene and the model images or image data are used in the branch destination
- If data with fewer units than the scene data to be loaded is uploaded, the parts that do not exist in the CSV file will not change.
   Example:

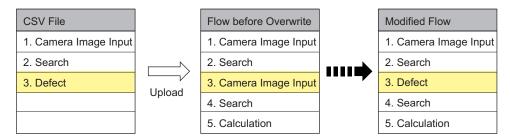

In this example, the processing item for unit 3 will be changed from Camera Image Input to Defects. The parts that do not exist in the CSV file (4. Search processing item and 5. Calculation processing item in the flow) will not change.

## 9-12 Saving/Loading Layout Settings [Layout Upload, Download Tool]

You can save the layout of the Main Window in a file and load the settings.

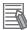

#### **Additional Information**

- This tool cannot be used with remote operation from a PC.
- With this tool, layouts 0 to 8 are collectively saved to or loaded from a file.

## Saving the Layout Settings for the Main Window to a File

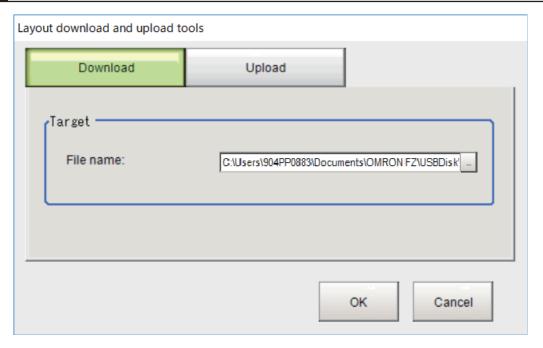

- In the Main Window, select Layout download and upload tools from the Tool menu.
- **2** Click **Download** and specify the destination folder and file name.
- **3** Click **ok**.

  The data will be saved to the save destination.

## Loading the Layout Settings for the Main Window from a File

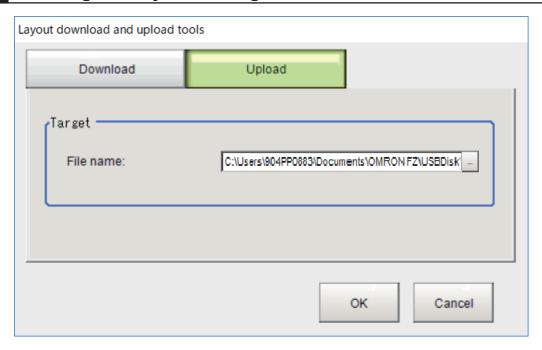

- 1 In the Main Window, select Layout download and upload tools from the Tool menu.
- **2** Click **Upload** and specify the source folder and file name.
- **3** Click **oK**.

  The layout setting data will be loaded.

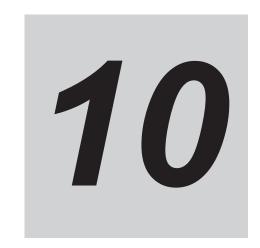

## **Advanced Usage**

This section describes how to use user accounts and how to use macros.

| 10-1 Remotely Operating the Sensor Controller [Remote Operation]  10-1-1 Environment Settings                                                                                                    | 10-4<br>10-9<br>10-12<br>10-13<br>10-15<br>10-21<br>10-23<br>10-25 |
|----------------------------------------------------------------------------------------------------|--------------------------------------------------------------------|
| 10-1-2 Connection Method for Remote Operation 10-1-3 Terminating Remote Operation 10-1-4 Differences from Local Operation and Limitations  10-2 Collectively Change the Settings of Multiple Sensor Controllers [Centralized Manager] | 10-9 10-12 10-13 10-15 10-21 10-23 10-25                           |
| 10-1-3 Terminating Remote Operation 10-1-4 Differences from Local Operation and Limitations                                                                                                    | 10-12<br>10-13<br>10-15<br>10-16<br>10-21<br>10-23                 |
| 10-1-4 Differences from Local Operation and Limitations.  10-2 Collectively Change the Settings of Multiple Sensor Controllers [Centralized Manager]                                                                                  | 10-13 10-15 10-16 10-21 10-23 10-25                                |
| [Centralized Manager]                                                                                                    | 10-16<br>10-21<br>10-23<br>10-25                                   |
| [Centralized Manager]                                                                                                    | 10-16<br>10-21<br>10-23<br>10-25                                   |
| 10-2-2 Collectively Apply Configuration Changes to each Sensor Controller on the Network [Restore]                                                                                                    | 10-21<br>10-23<br>10-25                                            |
| on the Network [Restore]                                                                                                    | 10-23<br>10-25                                                     |
| 10-2-3 Compare the Settings of a Sensor Controller on the Network against a Master Settings File [Compare]                                                                                                    | 10-23<br>10-25                                                     |
| 10-2-4 Backup the Settings of Sensor Controllers on the Network to a File [Backup]                                                                                                    | 10-25                                                              |
| 10-2-5 Collectively Update the Firmware Version of each Sensor Controller                                                                                                    |                                                                    |
| 10 1                                                                                                    |                                                                    |
| 10-3 Check for Settings Differences [Setting Comparer]                                                                                                    | 10-31                                                              |
| 10-3-1 Compare Scene Data Differences                                                                                                    |                                                                    |
| 10-3-2 Compare System Variable Differences                                                                                                    |                                                                    |
| 10-3-3 Compare System Setting Differences                                                                                                    |                                                                    |
| 10-4 Multi-trigger Imaging Processing with Any Timing [Multi-trigger                                                                                                    |                                                                    |
| Imaging]                                                                                                    |                                                                    |
| 10-4-1 Settings for Multi-trigger Imaging                                                                                                    |                                                                    |
| 10-4-2 Restrictions                                                                                                    |                                                                    |
| 10-4-3 Setting Methods                                                                                                    |                                                                    |
| 10-4-4 About Multi-input Function (Multi-trigger Imaging)                                                                                                    |                                                                    |
| 10-5 Limiting User Operations [Security Settings]                                                                                                    |                                                                    |
| 10-5-1 Setting Accounts (Account List)                                                                                                    |                                                                    |
| 10-5-2 Setting Layout Restrictions                                                                                                    |                                                                    |
| 10-5-3 Setting User Group Operation Restrictions                                                                                                    |                                                                    |
| 10-5-4 Saving/Loading/Deleting the Security Settings                                                                                                    |                                                                    |
| 10-6 Recording the Operation History [Operation Log]                                                                                                    | 10-68                                                              |
| 10-6-1 Using the Operation Log                                                                                                    |                                                                    |
| 10-6-2 Operation Log Format                                                                                                    |                                                                    |
| 10-7 Getting Logs when Errors Occur [Error log management tool]                                                                                                    | . <b>. 10-72</b><br>10-72                                          |

|       | 10-7-2                                                                         | About log information files for camera connection errors                | 10-73                                      |
|-------|--------------------------------------------------------------------------------|-------------------------------------------------------------------------|--------------------------------------------|
| 10-8  | _                                                                              | the Keyboard Layout for the Sensor Controller [Keyboard Selection Tool] | 10-74                                      |
| 10-9  | 10-9-1                                                                         | ng User Accounts<br>Logging in<br>Logging out                           | 10-76                                      |
| 10-1  |                                                                                | nizing Communication Commands [Communication Com-acro]                  | 10-78                                      |
|       |                                                                                | ~                                                                       |                                            |
| 10-1° | 1 Extendi                                                                      | ng the Functions in a Measurement Flow or Scene [Scene<br>Macro Tool]   |                                            |
|       | 1 Extendi<br>Control<br>2 Positio                                              | ing the Functions in a Measurement Flow or Scene [Scene Macro Tool]     | 10-79                                      |
|       | 1 Extendi<br>Control<br>2 Position<br>ment Fu                                  | ing the Functions in a Measurement Flow or Scene [Scene Macro Tool]     | 10-79<br>10-80                             |
|       | 1 Extendi<br>Control<br>2 Position<br>ment Fu<br>10-12-1                       | Ing the Functions in a Measurement Flow or Scene [Scene Macro Tool]     | <b>10-79</b><br><b>10-80</b><br>10-80      |
|       | 1 Extendi<br>Control<br>2 Position<br>ment Fu<br>10-12-1<br>10-12-2            | Ing the Functions in a Measurement Flow or Scene [Scene Macro Tool]     | <b>10-79 10-80</b> 10-80 10-82             |
|       | 1 Extendi<br>Control<br>2 Position<br>ment Fu<br>10-12-1<br>10-12-2<br>10-12-3 | Ing the Functions in a Measurement Flow or Scene [Scene Macro Tool]     | <b>10-79 10-80</b> 10-80 10-82 10-89       |
|       | 1 Extendi<br>Control<br>2 Position<br>ment Fu<br>10-12-1<br>10-12-2            | Ing the Functions in a Measurement Flow or Scene [Scene Macro Tool]     | <b>10-79 10-80</b> 10-80 10-82 10-89 10-90 |

## 10-1 Remotely Operating the Sensor Controller [Remote Operation]

With a PC on your network, you can remotely operate processing items editing or actual measurements to be performed on the Sensor Controller. This feature is only available with an Ethernet connection.

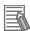

#### **Additional Information**

Remote Operation Tool, simulation software and software data of the version-up tool can be downloaded for free if you register as a member. For details, please check the member registration sheet that is included in the sensor controller.

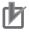

#### **Precautions for Correct Use**

A Sensor Controller window cannot be operated or displayed simultaneously on multiple PCs on a network.

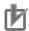

#### **Precautions for Correct Use**

The physical storage location of the setting data and data saving destination is on the Sensor Controller.

For instance, the following usage is possible.

1. Using one specific PC handles GUI operations such as editing processing items and changing settings for inspection and measurement on multiple lines.

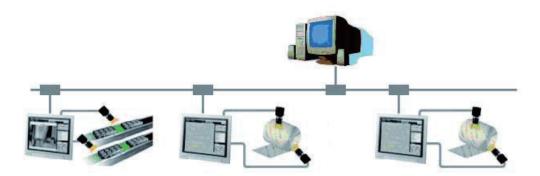

2. Measurement windows on Multi-line Random Trigger Mode are possible to be operated with individual window respectively.

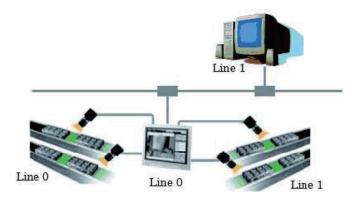

3. By changing a mode to the non-stop adjustment mode, adjustments are remotely available without stopping the line measurement.

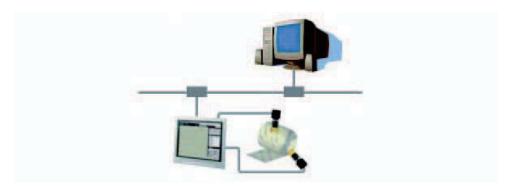

## 10-1-1 Environment Settings

The following preparations are required on the Sensor Controller and a remote operation PC respectively to launch the remote operation.

- Sensor Controller: Set up a server for the remote operation.
- Remote operation PC: Arrange communications and GUI environments for the remote operation. Install the Remote Operation Tool to the remote operation PC.

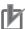

### **Precautions for Correct Use**

Make sure that the software version installed on the remote operation PC should be the same as that on the Sensor Controller.

## **Recommended Operating Conditions for the Remote Operation PC**

The recommended operating conditions for the remote operation PC are below.

| Name | Description                              |
|------|------------------------------------------|
| CPU  | Intel Pentium Processor (SSE2 or higher) |

| Name                       | Description                                          |
|----------------------------|------------------------------------------------------|
| os                         | Windows 7 Professional (32/64bit)                    |
|                            | or                                                   |
|                            | Enterprise (32/64bit)                                |
|                            | or                                                   |
|                            | Ultimate (32/64bit)                                  |
|                            | Windows 10 Pro (32/64bit)                            |
|                            | or                                                   |
|                            | Enterprise (32/64bit)                                |
|                            | Windows 11 Pro (64bit)                               |
|                            | or                                                   |
|                            | Enterprise (64bit)                                   |
| Memory                     | 2 GB (3 GB or more recommended)                      |
| Free capacity in hard disk | 2 GB or more                                         |
| Display                    | Resolution: 1,280 x 1,024 dots or higher             |
|                            | Display color: True Color (32 bits)                  |
| Network                    | 10BASE-T compatible network (100BASE-TX recommended) |

To use the remote operation tool, Microsoft .NET Framework 3.5 must be installed.

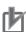

#### **Precautions for Correct Use**

In the remote operation, the following port numbers are used to communication with the Sensor Controller.

- 9900 + Line number (e.g. port 9900 for line 0)
- 9910 + Line number (e.g. port 9910 for line 0)
- 9920 + Line number (e.g. port 9920 for line 0)

Line Numbers: FH: 0 to 7, FHV: 0 to 1

If these ports are disabled due to security settings of your PC or the domain security policy, the remote operation is not available.

Reconsider the security settings of your PC or the domain security policy, or ask your domain security administrator.

## **Setting Network**

Perform the network settings on the Sensor Controller and the remote operation PC respectively. If the network address part of an IP address for the Sensor Controller is different from that for the remote operation PC, the connection for the remote operation is not available.

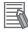

#### **Additional Information**

With the remote operation PC, the network settings for the Sensor Controller is possible. For details, refer to *Network Settings for Sensor Controller (With Remote Operation PC)* on page 10-7.

For FHV series, follow the above procedures to set the network for the Sensor Controller.

#### Network Settings for Remote Operation PC

Set the IP address for the remote operation PC.

1 Open the Local Area Connection Properties on the remote operation PC.

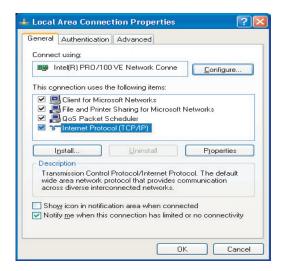

2 Input the IP address.

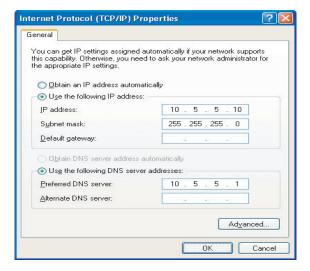

Network Settings for Sensor Controller (With Sensor Controller)

Enable the remote operation on the Communications Module Setting and input the IP address.

1 In the Main window, select System settings - Startup - Startup setting from the Tool menu. Select *ON* for the Remote Operation in the Communication module select area.

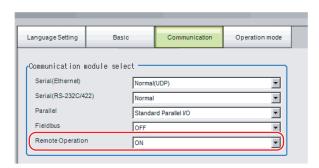

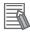

#### **Additional Information**

For FHV series, even *OFF* for the **Remote Operation** is selected, the connection for the remote operation cannot be disabled.

- Click Data save to save the settings and restart the Sensor Controller.
- In the Main window, select **System settings Communications Ethernet (\*\*\*\*\*)** from the **Tool** menu. Set the IP address.

The (\*\*\*\*\*) area indicates the **Serial (Ethernet)** contents set in the above step 1 **Communication module**.

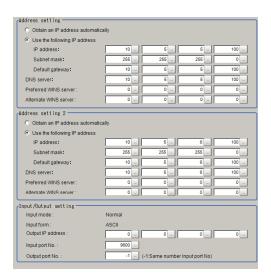

## Network Settings for Sensor Controller (With Remote Operation PC)

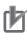

#### **Precautions for Correct Use**

The network settings for the Sensor Controller set with this procedure is temporary. Since the settings are discarded with restarting the Sensor Controller or power off, follow *Network Settings for Sensor Controller (With Sensor Controller)* on page 10-6 after the remote operation connection.

1 From the Start menu on your PC, select All Programs - OMRON - FZ\_FH Series - FH\_FHV Launcher.

The Launcher window appears.

For the Launcher, refer to the *Vision Sensor FH/FHV Series FH/FHV Launcher Instruction Manual*.

2 Click the Remote Operation Tool button.

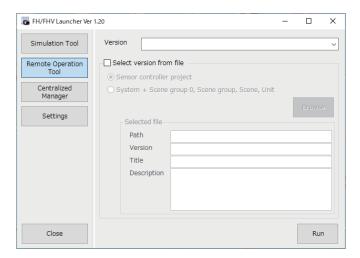

- 3 In the **Version** select the version of the measurement application of the Sensor Controller to be controlled remotely.
- 4 Click the Run button.
  Note that the Sensor Controller must be placed in a measurement capable state.

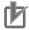

#### **Precautions for Correct Use**

Do not connect or disconnect the Remote Operation Tool during a measurement or the system running.

5 Click Browse.

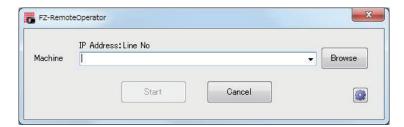

A Network reference list will be displayed.

When you run the simulation software of the Sensor Controller on the remote operation side PC, the simulation software information may be displayed in the Network reference list.

**6** Select your target Sensor Controller in the list and click **Set Network...**.

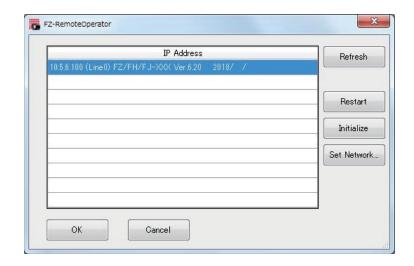

7 Set the IP address for the Sensor Controller on the **Network setting**.

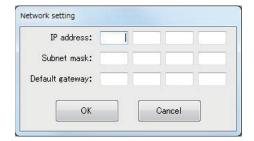

- 8 Click OK.
  - The IP address is set to the Sensor Controller.
- **9** On the network reference list, click **Refresh** to check the IP address setting is reflected.

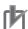

#### **Precautions for Correct Use**

The reflection of IP address settings may take time. If it were not reflected, click **Refresh** again.

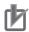

#### **Precautions for Correct Use**

If a bad IP address or an IP address overlapped with a device on the same network are set, an IP address different from your Setting will be displayed on the list like (169.254. xx. xx). Perform this procedure to set a valid IP address.

## 10-1-2 Connection Method for Remote Operation

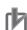

#### **Precautions for Correct Use**

If Ethernet cables are broken during the remote operation, Remote Operation Tool and the Sensor Controller may be improperly operated.

After terminating the Remote Operation Tool return the Sensor Controller to the normal state using **Restart** or **Initialize** buttons on the Remote Operation Tool.

If the Remote Operation Tool cannot be terminated with **End** in the file menu, terminate the process of FZ-PanDA.exe from the task manager.

1 From the Start menu on your PC, select All Programs - OMRON - FZ\_FH Series - FH\_FHV Launcher.

The Launcher window appears.

For the Launcher, refer to the *Vision Sensor FH/FHV Series FH/FHV Launcher Instruction Manual*.

2 Click the Remote Operation Tool button.

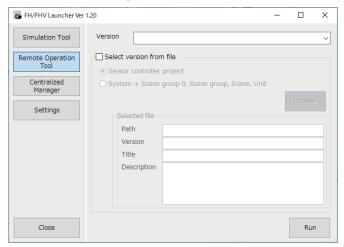

- In the Version select the version of the measurement application of the Sensor Controller to be controlled remotely.
- 4 Click the Run button.
  Note that the Sensor Controller must be placed in a measurement capable state.

## Pre

#### **Precautions for Correct Use**

Do not connect or disconnect the Remote Operation Tool during a measurement or the system running.

**5** In the dialog displayed in the Remote Operation Tool, select or directly input the IP address and Line No. for the Sensor Controller to be connected.

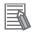

#### **Additional Information**

Click **Browse** to check the IP addresses and Line numbers for connectable sensor controllers. If the network address of an IP address were different from a remote operation PC, the remote operation cannot be connected even if the PC is displayed in the list.

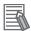

#### **Additional Information**

The list will not be displayed during the Sensor Controller launched. Wait a while and click **Refresh** to refresh the list.

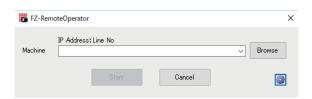

The Line No. selected here is one of the following based on the system's operation mode.

| Operation mode                          |                            | Setting      |
|-----------------------------------------|----------------------------|--------------|
| Standard                                |                            | Line No. = 0 |
| Double Speed Multi-input                |                            | Line No. = 0 |
| Non-stop adjustment                     | Measurement window         | Line No. = 0 |
|                                         | Non-stop adjustment window | Line No. = 1 |
| Multi-line random trigger <sup>*1</sup> | Line 0 side                | Line No. = 0 |
|                                         | Line 1 side                | Line No. = 1 |
|                                         | Line 2 side                | Line No. = 2 |
|                                         | Line 3 side                | Line No. = 3 |
|                                         | Line 4 side                | Line No. = 4 |
|                                         | Line 5 side                | Line No. = 5 |
|                                         | Line 6 side                | Line No. = 6 |
|                                         | Line 7 side                | Line No. = 7 |

<sup>\*1.</sup> The FH series Sensor Controller is capable to have up to eight lines. Set the line number based on the number of lines set in the Sensor Controller.

If a Line No. other than the above was selected, the remote operation cannot be connected to Sensor Controllers.

**6** Change the size of an image to transfer with the remote operation as necessary. Select ( ) to set.

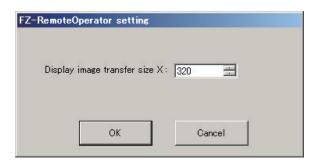

| Item                                     | Description                                                   |
|------------------------------------------|---------------------------------------------------------------|
| Display image transfer size (Size of the | Sets the width of the image displayed in the remote operation |
| image to transfer)                       | window. (default: 320)                                        |

### 7 Click Start.

In the FH series, A Remote operation message is displayed on the Sensor Controller when remote operation is established. In the above state, you can not operate the Sensor Controller.

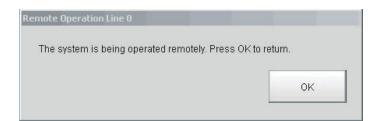

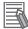

#### **Additional Information**

When the security setting has been set on a Sensor Controller to connect, inputting the password for a security setting item is requested on the Remote operation window.

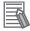

#### **Additional Information**

When either the remote operation PC or the Sensor Controller is switched to Layout 8 by the layout switching, the operation on the Sensor Controller is also enabled during the remote operation. Note the followings when using this feature:

- In the layout switching, switch either the remote operation PC or the Sensor Controller to Layout 8, not both. If both of them are switched to Layout 8, only the remote operation PC can operate the Sensor Controller during the remote operation.
- A layout can be switched to Layout 8 even during the remote operation. After switching the
  current layout to Layout 8 with the remote operation PC, close the remote operation dialog
  with the Sensor Controller. This allows you to operate the Sensor Controller directly while to
  continue the remote operation. To exit the remote operation in this state, terminate the Remote Operation Tool.
- In Layout 8, an error dialog will not be displayed even if an error occurred. Instead, an error string is displayed on the Error Pane. When an error occurred, check it on the Error Pane.
- In Layout 8, The Layout Editing Mode can handle the following panes only. When using panes other than them, use a layout other than Layout 8 for the normal remote operation.
  - Flow Display Pane
  - Image Pane
  - Judgement Pane
  - Error Pane

## 10-1-3 Terminating Remote Operation

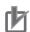

#### **Precautions for Correct Use**

To terminate the Remote Operation Tool, follow the procedures below. If you do not follow the procedures below, such as the remote operation PC is shut down or it is terminated by the task manager, the Sensor Controller may not operate correctly.

## **Terminating Remote Operation with Sensor Controller**

This operation can not be used with the FHV series.

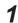

Click **OK** on the remote operation dialog displayed on the Sensor Controller.

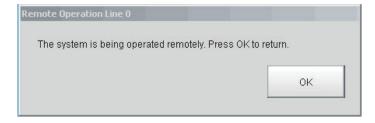

This allows the Sensor Controller to control itself.

For the remote operation PC, a message indicating the remote operation is disconnected is displayed.

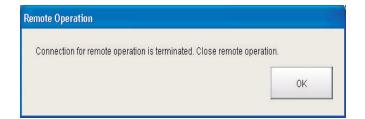

## **Terminating Remote Operation with Remote Operation PC**

1 Click **End**in the **File** menu on the Remote Operation Tool to terminate the remote operation by the remote operation PC.

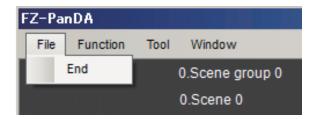

A message dialog on the Sensor Controller which indicates the remote operation is in process will be closed.

## 10-1-4 Differences from Local Operation and Limitations

There is no fundamental difference between local operation on the Sensor Controller and a remote operation.

Screens on the remote operation PC, however, are not ones of the Sensor Controller themselves.

Therefore, the following differences for its operation can come up.

Major differences are listed as follows:

| Functions                                                                                                    | Sensor Controller                                 | Remote operation PC                                                                                                    |
|----------------------------------------------------------------------------------------------------|---------------------------------------------------|----------------------------------------------------------------------------------------------------|
| Controller restart                                                                                                    | Automatically restart                             | The Sensor Controller automatically restarts, while the remote operation PC waits to be shut down manually.                                         |
| Screen capture                                                                                                    | Screens of the Sensor Controller can be captured. | Screens of the Sensor Controller are captured (not the remote PC screens) FHV series does not support this.                                         |
| Image display                                                                                                    | Display camera images and figures and so on.      | Depending on the Display image transfer size (Size of the image to transfer) setting, the roughness of the display image or figure display changes. |
| Unit Macro Unit Calculation Macro Scene Group Saving Destination Settings Communication Command Macro Line Maintenance | Available                                         | Unavailable                                                                                                    |

| Functions                                               | Sensor Controller                                                                              | Remote operation PC                                                                                                    |
|---------------------------------------------------------|------------------------------------------------------------------------------------------------|----------------------------------------------------------------------------------------------------|
| Layout editing                                          | After the layout is edited, changes in layout settings will be reflected in the actual layout. | Changes are reflected immediately after editing the layout settings. The layout display does not match between the Sensor Controller and the remote operation PC until the layout switching operation is performed on the Sensor Controller. |
| Drive information                                       | The information of the drive that is connected to the Sensor Controller is can be checked.     | Unavailable                                                                                                    |
| Information display window FZ_PanDA.Information- Window | Available                                                                                      | Its processing time is not displayed when the Judgment display window FZ_PanDA.JudgeWidow has been set in non-display mode.                                                                                                    |

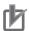

### **Precautions for Correct Use**

- The remote recovery dialog can be hidden behind a window of the non-stop adjustment mode and the multi-line random trigger mode, both of which have two or more windows. To confirm it, press Alt+Tab to switch between the windows.
- The remote operation communications will be disconnected if a network setting (such as the IP address, subnet mask, and default gateway) on the Sensor controller is modified using the remote operation function. Launch Remote Operation Tool to establish the connection again. The connection can fail immediately after a network setting has been changed. Please wait for a while before reconnecting.

# 10-2 Collectively Change the Settings of Multiple Sensor Controllers [Centralized Manager]

This function allows you to change the settings of multiple Sensor Controllers from a PC on the same network. This function can only be used with an Ethernet connection.

- 10-2-2 Collectively Apply Configuration Changes to each Sensor Controller on the Network [Restore] on page 10-21
- 10-2-3 Compare the Settings of a Sensor Controller on the Network against a Master Settings File [Compare] on page 10-23
- 10-2-4 Backup the Settings of Sensor Controllers on the Network to a File [Backup] on page 10-25
- 10-2-5 Collectively Update the Firmware Version of each Sensor Controller on the Network [Firmware upgrade] on page 10-27

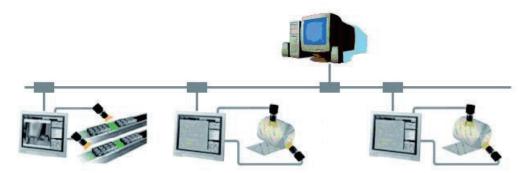

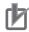

#### **Precautions for Correct Use**

- Older versions than Ver.6.30 do not allow the remote operation to update the measurement application. Operate your Sensor Controller(s) to update it.

  For details, refer to 3-8-1 By the Sensor Controller (FH Series) on page 3-40 or 3-8-2 By the Sensor Controller (FHV Series) on page 3-45.
- This function cannot be used when the target sensor controller is measuring. Check that measurement is not in progress before starting.
- Files that exceed the capacity of the RAMDisk cannot be operated.
- If the RAMDisk space of the target sensor controller is full, Centralized Manager may not operate properly. If you are using RAMDisk for image logging, etc., restart the sensor controller so that Centralized Manager is operated with the RAMDisk empty.
- If an error occurs during operation, the sensor controller will be in MeasureStop status, whereby connecting to and executing measurement on the sensor controller may not be possible. In that case, restart the sensor controller and then perform the operation again.
- If the Ethernet cable has a problem, such as being physically disconnected during operation, the tool and sensor controller may not operate properly. Close the Centralized Manager tool once, restore the connection to a normal state, and then perform the operation again.
- If an FH sensor controller you wish to update has its Remote Operation setting set to OFF,
   Centralized Manager cannot be used to update it. Check for this setting on the sensor controller in Tools Startup Startup settings Communications Module Remote
   Operation. (For FHV series, even OFF for the Remote Operation is selected, the connection for the remote operation cannot be disabled.)
- There is no language selection for this tool. The display language is English only.

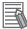

#### **Additional Information**

Remote Operation Tool, simulation software and software data of the version-up tool can be downloaded for free if you register as a member. For details, please check the member registration sheet that is included in the sensor controller.

## 10-2-1 Set the Target Network Configuration

Set the target network configuration in Centralized Manager.

1 From the Start menu on your PC, select All Programs - OMRON - FZ\_FH Series - FH\_FHV Launcher.

The Launcher window appears.

For the Launcher, refer to the *Vision Sensor FH/FHV Series FH/FHV Launcher Instruction Manual*.

2 Click the Centralized Manager button.

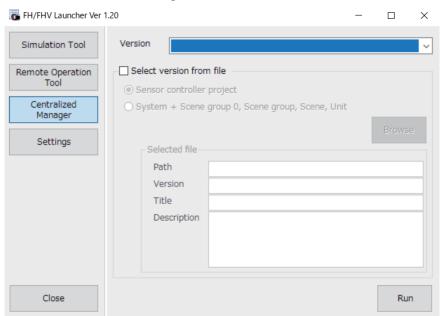

**3** Click the **Run** button.

The **Centralized Manager** screen is displayed.

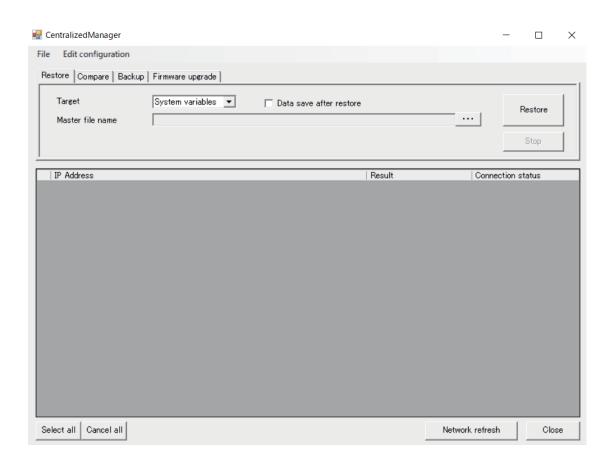

4 On the Centralized Manager screen, click Edit configuration. A drop down menu is displayed.

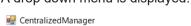

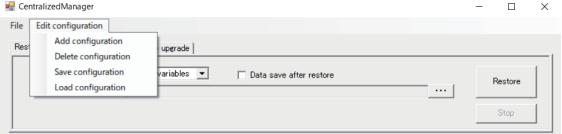

- **5** Select one of the options from the drop-down menu.
  - Add configuration: Adds a network configuration (Add a Network Configuration on page 10-18)
  - Delete configuration: Deletes a network configuration (Delete a Network Configuration on page 10-20)
  - Save configuration: Saves a network configuration (Save a Network Configuration on page 10-20)
  - Load configuration: Loads a network configuration (Load a Network Configuration on page 10-21)

The selected network configuration is displayed in the Network configuration display area on the **Centralized Manager** screen.

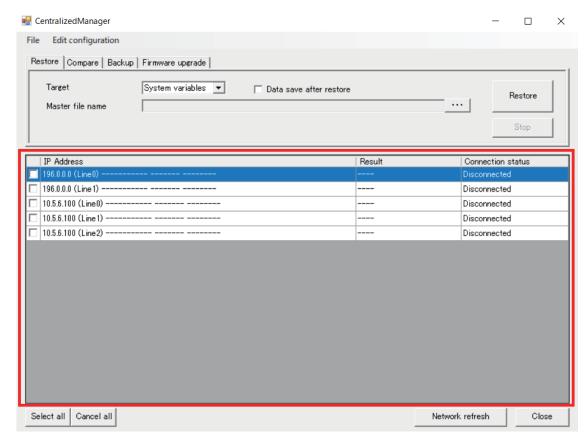

The following items are displayed in the Network configuration display area.

| Item              | Description                                                                 |  |
|-------------------|-----------------------------------------------------------------------------|--|
| IP Address        | The IP address, Line No., and firmware version of the target Sensor Control |  |
|                   | ler.                                                                        |  |
| Result            | : Operation is executed in the default state or with no items checked       |  |
|                   | Transferring: During file transfer                                          |  |
|                   | Loading: During file loading                                                |  |
|                   | Done: Execution completed successfully                                      |  |
|                   | Saving: During file save                                                    |  |
|                   | Deleting: During file delete                                                |  |
|                   | Running: While executing                                                    |  |
|                   | Error: Processing stopped due to error or due to pressing Stop button       |  |
|                   | Not executed: Waiting to execute command                                    |  |
| Connection status | ection status • Connected: Connected to network                             |  |
|                   | Disconnected: Disconnected from Network                                     |  |

## Add a Network Configuration

1 On the Centralized Manager screen, click Edit configuration.

A drop down menu is displayed.

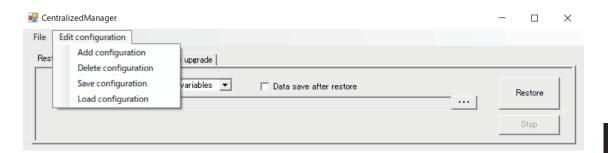

2 From the dropdown menu select Add configuration.
The Centralized Manager: Add network configuration screen for adding Network configurations is displayed.

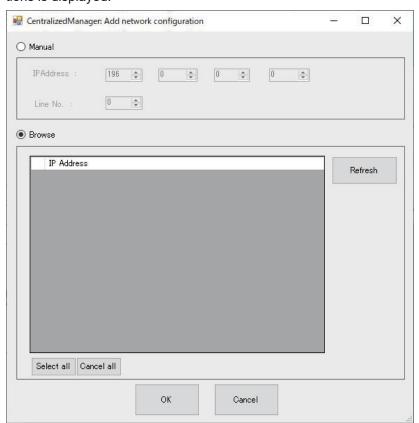

**3** On the **Centralized Manager: Add network configuration** screen, set the network configuration you wish to add.

|        | Item                                                                                 | Description                                                                     |
|--------|--------------------------------------------------------------------------------------|---------------------------------------------------------------------------------|
| Manual |                                                                                      | Check this to add a network configuration by manually entering its IP ad-       |
|        |                                                                                      | dress and Line No.                                                              |
| Brows  | se                                                                                   | Check this to add a network configuration by selecting from the list of current |
|        |                                                                                      | network connections.More than one can be selected.                              |
|        | Refresh Updates the displayed list according to the current connection status. It is |                                                                                 |
|        |                                                                                      | dated when the button is clicked. It is not updated automatically.              |
|        | Select all                                                                           | All items in the displayed list become checked.                                 |
|        | Cancel all                                                                           | All items in the displayed list become unchecked.                               |

4 Click the **OK** button to add the network configuration with the current settings. To cancel adding the network configuration, click the **Cancel** button.

Returns to the Centralized Manager screen.

## **Delete a Network Configuration**

1 On the **Centralized Manager** screen, check the network configurations you wish to delete in the displayed list.

More than one can be selected.

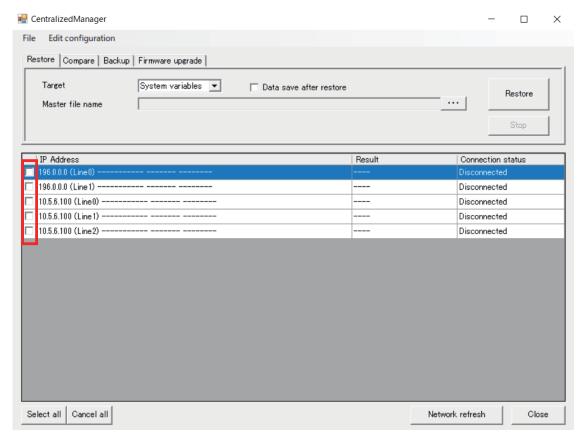

2 On the Centralized Manager screen, click Edit configuration.

A drop down menu is displayed.

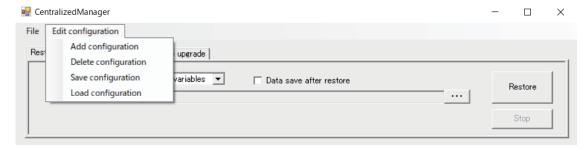

**3** From the dropdown menu select **Delete configuration**. The checked Network configuration items are deleted from the list.

## Save a Network Configuration

1 On the Centralized Manager screen, click Edit configuration.

A drop down menu is displayed.

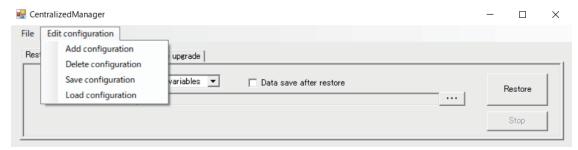

- **2** From the dropdown menu select **Save configuration**.
- 3 Select the folder to save it to.
  Select the network configuration file (.ini) to be loaded.
- 4 Click the Save button.
  In this case, all the displayed network configurations are saved to the selected file, regardless of whether they are checked or unchecked in the list.

## **Load a Network Configuration**

1 On the Centralized Manager screen, click Edit configuration.
A drop down menu is displayed.

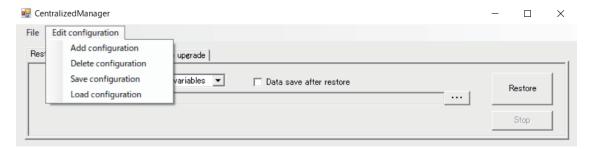

- 2 From the dropdown menu select Load configuration.
- **3** Select the network configuration file (.ini) to be loaded.
- 4 Click the Open button.
  The network configurations are loaded and displayed in the Network configuration list on the CentralizedManager screen.

## 10-2-2 Collectively Apply Configuration Changes to each Sensor Controller on the Network [Restore]

This will collectively apply configuration changes to each Sensor Controller on the network. If **Centralized Manager** has already been started and the **Centralized Manager** screen is currently displayed, Steps 1 to 3 are not required. In which case, start from Step 4.

1 From the Start menu on your PC, select All Programs - OMRON - FZ\_FH Series - FH\_FHV Launcher.

The Launcher window appears.

For the Launcher, refer to the *Vision Sensor FH/FHV Series FH/FHV Launcher Instruction Manual*.

2 Click the Centralized Manager button.

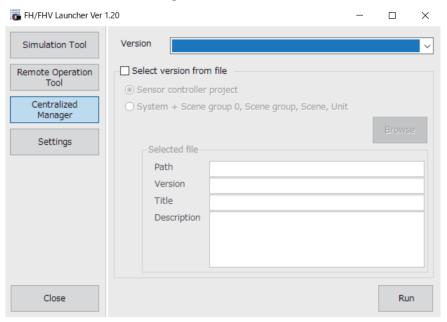

**3** Click the **Run** button.

The Centralized Manager screen is displayed.

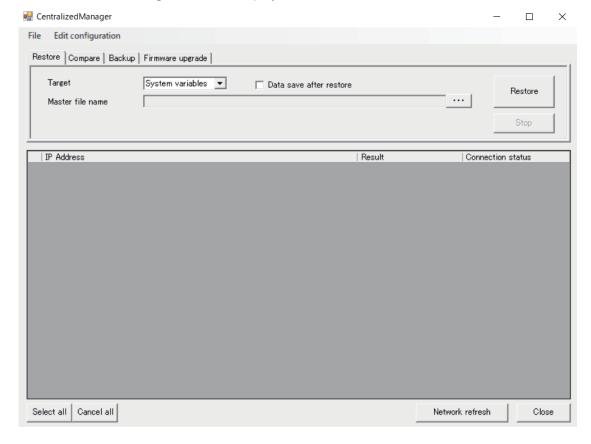

## 4 Click the **Restore** button.

From the list of network configurations displayed on the **Centralized Manager** screen, select the Sensor Controller you wish to apply the settings to. More than one can be selected. For details on setting the network configuration, see *10-2-1 Set the Target Network Configuration* on page 10-16.

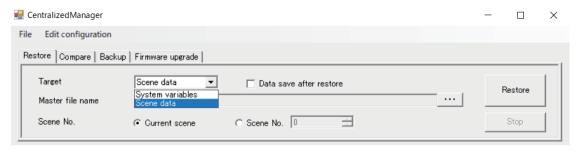

**5** On the **Restore** tab, select the data you wish to apply.

| Setting Item            | Setting Value<br>[Factory Default]    | Description                                                                                                    |
|-------------------------|---------------------------------------|----------------------------------------------------------------------------------------------------|
| Target                  | [System varia-<br>ble]     Scene data | Select the data to apply from the System variables and Scene data.                                                                                                    |
| Data save after restore | Checked:     [Unchecked]              | If this is checked, after the process of applying the data, <b>Data Save</b> is also executed.                                                                                                    |
| Master file name        | -                                     | Click , and select the Master file for the data to apply. (System variable file extension: .csv, Scene data file extension: .scn)                                                                            |
| Scene No.               | [Current scene]     Scene No.         | The setting is enabled when <b>Target</b> is set to <i>Scene data</i> .  Select the Scene No. you wish to apply the data to.  Current scene: For the current scene  Scene No.: For the selected Scene number |

## 6 Click the **Restore** button.

The settings are applied to the selected Sensor Controller.

To cancel the Restore operation before it completes, press the **Stop** button.

# 10-2-3 Compare the Settings of a Sensor Controller on the Network against a Master Settings File [Compare]

Checks whether the settings of a Sensor Controller on the network matches that of a master settings file.

If **Centralized Manager** has already been started and the **Centralized Manager** screen is currently displayed, Steps 1 to 3 are not required. In which case, start from Step 4.

1 From the Start menu on your PC, select All Programs - OMRON - FZ\_FH Series - FH\_FHV Launcher.

The Launcher window appears.

For the Launcher, refer to the *Vision Sensor FH/FHV Series FH/FHV Launcher Instruction Manual*.

2 Click the Centralized Manager button.

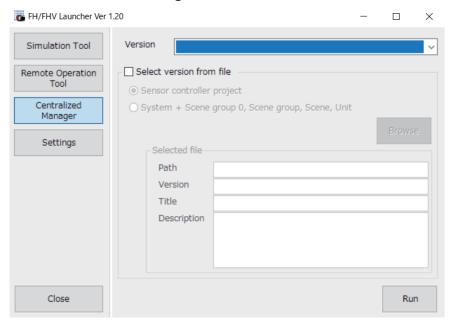

**3** Click the **Run** button.

The Centralized Manager screen is displayed.

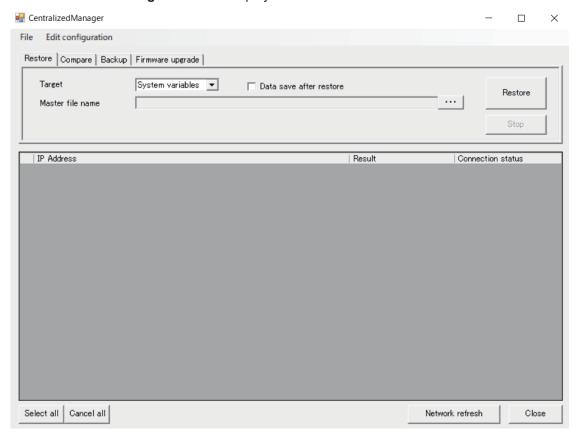

**4** Click on the **Compare** tab.

From the list of network configurations displayed on the **Centralized Manager** screen, select the Sensor Controller you wish to compare with a master. One Sensor Controller can be selected each time you wish to run a comparison.

For details on setting the network configuration, see 10-2-1 Set the Target Network Configuration on page 10-16.

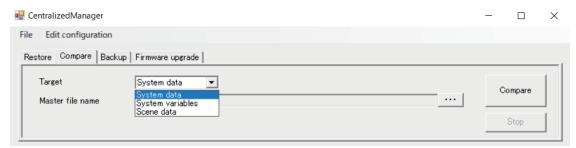

**5** On the **Compare** tab, select the data you wish to compare.

| Setting Item     | Setting Value<br>[Factory Default]                                            | Description                                                                                                    |
|------------------|-------------------------------------------------------------------------------|----------------------------------------------------------------------------------------------------|
| Target           | <ul><li> [System data]</li><li> System variable</li><li> Scene data</li></ul> | Select the data to compare from the System data, System variables and Scene data.                                                                                                    |
| Master file name | - Scene data                                                                  | Click , and select the Master file you wish to compare with. (The System data file extension: .ini, the System variable file extension: .csv, Scene data file extension: .scn)                                      |
| Scene No.        | [Current scene]     Scene No.                                                 | The setting is enabled when <b>Target</b> is set to <i>Scene data</i> .  Select the Scene No. you wish to compare the data for.  • Current scene: For the current scene  • Scene No.: For the selected Scene number |

**6** Click the **Compare** button.

The settings comparison report is displayed. The settings that differ are highlighted in yellow. It is Display only and as with the Comparison tool, some data cannot be changed directly. For more information on the Comparison Result screen, see *10-3 Check for Settings Differences* [Setting Comparer] on page 10-31.

## 10-2-4 Backup the Settings of Sensor Controllers on the Network to a File [Backup]

Create a backup file for the settings of Sensor Controllers on the network.

If **Centralized Manager** has already been started and the **Centralized Manager** screen is currently displayed, Steps 1 to 3 are not required. In which case, start from Step 4.

1 From the Start menu on your PC, select All Programs - OMRON - FZ\_FH Series - FH\_FHV Launcher.

The Launcher window appears.

For the Launcher, refer to the *Vision Sensor FH/FHV Series FH/FHV Launcher Instruction Manual*.

2 Click the Centralized Manager button.

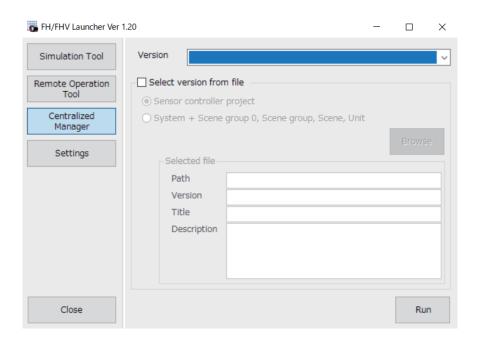

**3** Click the **Run** button.

The Centralized Manager screen is displayed.

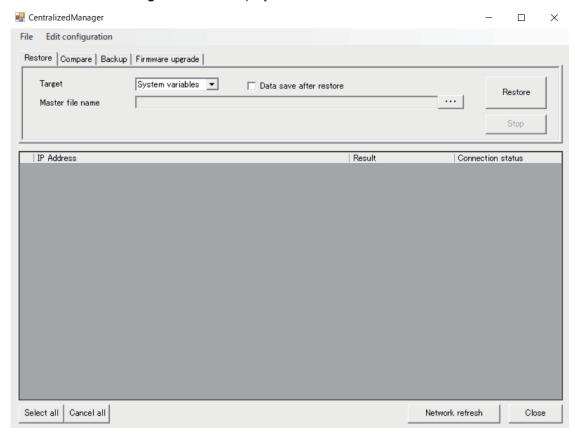

**4** Click on the **Backup** tab.

From the list of network configurations displayed on the **Centralized Manager** screen, select the Sensor Controller you wish to backup settings for. More than one can be selected. For details on setting the network configuration, see *10-2-1 Set the Target Network Configuration* on page 10-16.

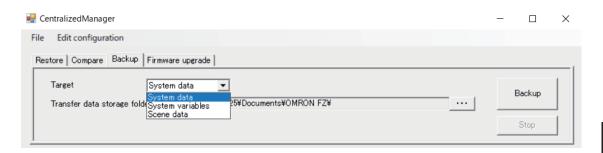

**5** On the **Backup** tab, select the data to back up.

| Setting Item                      | Setting Value<br>[Factory Default]                                            | Description                                                                                                    |
|-----------------------------------|-------------------------------------------------------------------------------|----------------------------------------------------------------------------------------------------|
| Target                            | <ul><li> [System data]</li><li> System variable</li><li> Scene data</li></ul> | Select the System data, System variables and Scene data you wish to backup.                                                                                                    |
| Transfer data stor-<br>age folder | -                                                                             | Click, and select the destination to save the backup file to.                                                                                                    |
| Scene No.                         | [Current scene]     Scene No.                                                 | The setting is enabled when <b>Target</b> is set to <i>Scene data</i> .  Select the Scene No. for which to backup data.  Current scene: For the current scene  Scene No.: For the selected Scene number |

6 Click the Backup button.

The settings backup data is transferred by FTP and stored in the specified folder.

To cancel the Restore operation before it completes, press the **Stop** button.

# 10-2-5 Collectively Update the Firmware Version of each Sensor Controller on the Network [Firmware upgrade]

Collectively updates the firmware version of each Sensor Controller on the network.

If **Centralized Manager** has already been started and the **Centralized Manager** screen is currently displayed, Steps 1 to 3 are not required. In which case, start from Step 4.

1 From the Start menu on your PC, select All Programs - OMRON - FZ\_FH Series - FH\_FHV Launcher.

The Launcher window appears.

For the Launcher, refer to the *Vision Sensor FH/FHV Series FH/FHV Launcher Instruction Manual*.

2 Click the Centralized Manager button.

Select Ver.6.41 or later for Version.

The selected version of the Centralized Manager will start.

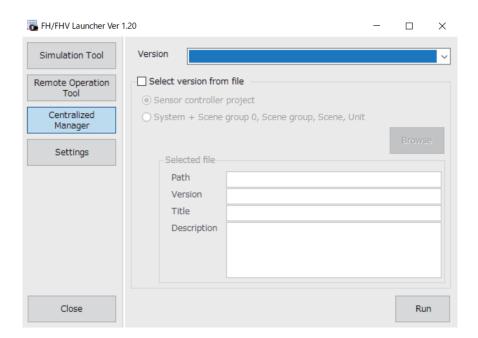

**3** Click the **Run** button.

The Centralized Manager screen is displayed.

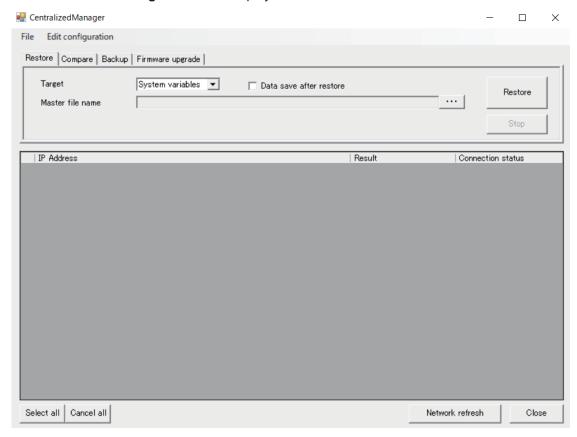

**4** Click on the **Firmware upgrade** tab.

From the list of network configurations displayed on the **Centralized Manager** screen, select the Sensor Controllers you wish to update the firmware for. More than one can be selected. For details on setting the network configuration, see *10-2-1 Set the Target Network Configuration* on page 10-16.

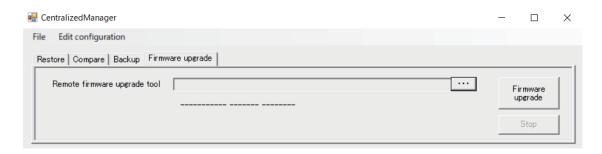

**5** Click for **Remote firmware upgrade tool** and select the remote version upgrade file you want to upgrade.

Select *RemoteVerup\_x86.exe* or *RemoteVerup\_x64.exe* in the folder where the remote version upgrade tool was extracted.

Depending on the version you selected when starting the **Centralized Manager**, you can select either one.

This is the startup file for the **Remote firmware upgrade tool**. It has nothing to do with the connected sensor controller.

Displays the version that will be updated for the selected file.

**6** Click the **Firmware upgrade** button.

The remote version upgrade tool starts and the version upgrade confirmation dialog is displayed.

7 Click **OK** in the dialog.

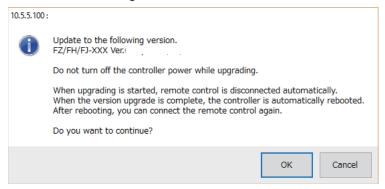

The dialog to exit the Remote Operation, click **OK**.

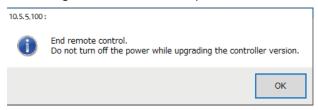

Sometimes, the following dialog may appear to prompt the FPGA update. In that case, click **OK**.

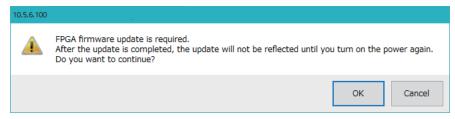

The firmware version is updated.

When the firmware of the FPGA was also updated, once turn the power off. Turning it on makes the Sensor Controller operate correctly.

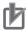

#### **Precautions for Correct Use**

Older versions than Ver.6.30 do not allow the remote operation to update the measurement application. Operate your Sensor Controller(s) to update it.

For details, refer to 3-8-1 By the Sensor Controller (FH Series) on page 3-40 or 3-8-2 By the Sensor Controller (FHV Series) on page 3-45.

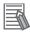

#### **Additional Information**

Remote Operation Tool, simulation software and software data of the version-up tool can be downloaded for free if you register as a member. For details, please check the member registration sheet that is included in the sensor controller.

# 10-3 Check for Settings Differences [Setting Comparer]

This function allows you to check for settings differences between scene data. You can analyze whether any differences in production results during operation is due to different settings being used, and check whether any unintended setting changes have been made.

The Setting Comparer allows you to compare settings for flows and scene variables. Any differences are highlighted and can be changed using the Setting Comparer.

System settings and system variables can also be compared and checked for differences using Setting Comparer.

### 10-3-1 Compare Scene Data Differences

## **Select the Scene Data to Compare**

The current Scene displayed on the main screen is considered the Source scene data and you select a Target Scene data to compare it with.

1 From the Tool menu on the main screen, select Setting Comparer.
Setting Comparer: Select target type screen is displayed.

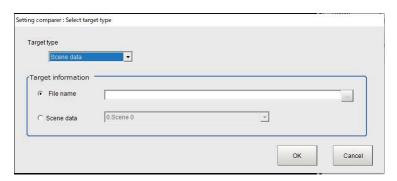

- 2 Set the Target type to Scene data.
- **3** Select **Target information**.

| Item               | Set value<br>[Factory default] | Description                                                                                                    |
|--------------------|--------------------------------|----------------------------------------------------------------------------------------------------|
| Target information | [File name]     Scene data     | File name: Click , and select the Scene data file name.  Scene data: Select from scenes in the same Scene Group as the scene data opened on the main screen. |

4 Click OK.

A comparison will be done with the selected scene data. The Scene data comparison results will be displayed on the main screen of **Setting Comparer**.

Click Cancel to close the tool.

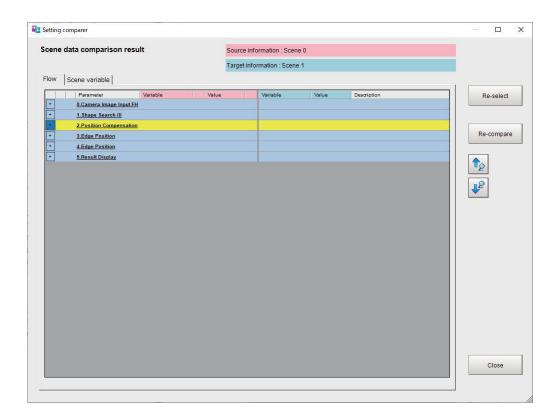

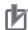

#### **Precautions for Correct Use**

- When opening a scene with many parameters, the Loading the target data dialog is displayed. Click Cancel to cancel the comparison.
- For scene data that includes many processing items that include many parameters to be compared, such as Scan Edge Position, it will take longer time to obtain the comparison data.
- If the Scene Flow structure of the Source and Target scenes (for example, the processing
  units included in the flow) differ, the comparison is not done.
   In the case where the Flow structure (processing units) differ, *Too many differences* will be
  displayed after the first location where the processing unit differs and the Scene data will not
  be compared.

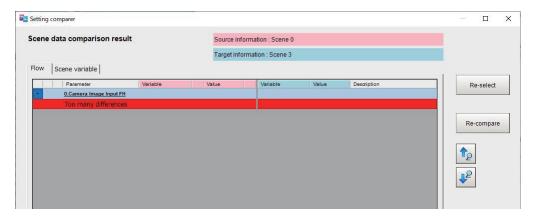

## **Check the Results of the Comparison**

How the Scene data comparison results are displayed on the **Setting Comparer** screen:

Parameter and variable names that have differences are highlighted in yellow.

Parameter and variable name settings with differences are displayed in red text.

The comparison source settings can be changed on this result screen.

• Scene data comparison result: Flow Tab

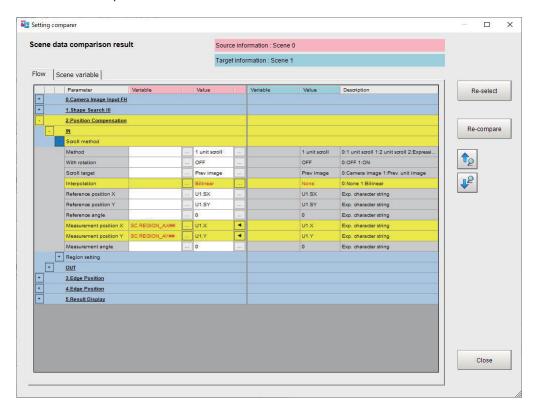

| Item                              | Description                                                                                                    |  |  |
|-----------------------------------|----------------------------------------------------------------------------------------------------|--|--|
| Source information                | The comparison source scene name is displayed.                                                                                                    |  |  |
| Target information                | The comparison target scene name or scene data file name (extension: .scn) is displayed.                                                                                                    |  |  |
| Variable name                     | The Processing Item name is displayed. Click the + button to expand the view to see all the parameters of the processing item. Click the - button to close the expanded view display.                                                                                                    |  |  |
| Variable                          | The assigned variables are displayed. The comparison source is displayed in the left area, and the comparison target is displayed in the right area. Click the button on the right side to display the <b>Variable assignment</b> screen, where you can change the variable assignments. Only the Comparison Source can be changed. |  |  |
| Value                             | The Parameter values are displayed. The comparison source is displayed in the left area, and the comparison target is displayed in the right area. Click the button on the right side to display the Parameter settings screen, where you can change the parameter values. Only the Comparison Source can be changed.               |  |  |
| Description                       | A description of the parameter is displayed.                                                                                                    |  |  |
| Re-select                         | The Target type screen is displayed.                                                                                                    |  |  |
| Re-compare                        | Executes the Difference comparer processing again.                                                                                                    |  |  |
| Move to the previous difference ( | Move up from the current position to the next difference above it.                                                                                                    |  |  |
| Move to the next difference (     | Moves down from the current position to the next difference below it.                                                                                                    |  |  |

| Item  | Description                                                        |  |
|-------|--------------------------------------------------------------------|--|
| Close | Closes the Setting Comparer screen and returns to the Main screen. |  |

• Scene data comparison result: Scene variable tab

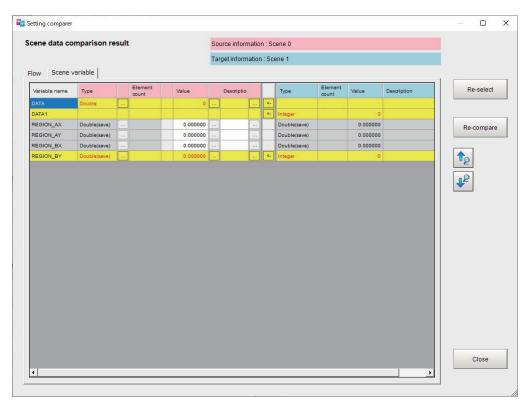

| Item               | Description                                                                              |  |  |
|--------------------|------------------------------------------------------------------------------------------|--|--|
| Source information | The comparison source scene name is displayed.                                           |  |  |
| Target information | The comparison target scene name or scene data file name (extension: .scn) is            |  |  |
|                    | displayed.                                                                               |  |  |
| Variable name      | Names of variables in the comparison source scene and target scene are dis-              |  |  |
|                    | played.                                                                                  |  |  |
| Туре               | The type of variable is displayed. The comparison source is displayed in the left        |  |  |
|                    | area, and the comparison target is displayed in the right area.Click the button          |  |  |
|                    | on the right side to display the Settings screen, where you can change the Varia-        |  |  |
|                    | ble Type. Only the Comparison Source can be changed.                                     |  |  |
| Element count      | The Element count for an Array Variable is displayed. The comparison source is           |  |  |
|                    | displayed in the left area, and the comparison target is displayed in the right area.    |  |  |
|                    | Click the button on the right side to display the Settings screen, where you can         |  |  |
|                    | change the Element count for Array Variables. Only the Comparison Source can be changed. |  |  |
| Value              | The variable values are displayed. The comparison source is displayed in the left        |  |  |
|                    | area, and the comparison target is displayed in the right area.Click the button          |  |  |
|                    | on the right side to display the Settings screen, where you can change the value         |  |  |
|                    | of Variables. Only the Comparison Source can be changed.                                 |  |  |
| Description        | The comment for the variable is displayed. The comparison source is displayed            |  |  |
|                    | in the left area, and the comparison target is displayed in the right area. Click        |  |  |
|                    | the button on the right side to display the Settings screen, where you can               |  |  |
|                    | change the Comment for a Variable. Only the Comparison Source can be                     |  |  |
|                    | changed.                                                                                 |  |  |

| Item                      | Description                                                                      |  |
|---------------------------|----------------------------------------------------------------------------------|--|
| <-                        | Click the <- button to apply the settings from the comparison target to the com- |  |
|                           | parison source.                                                                  |  |
| Re-select                 | The Target type screen is displayed.                                             |  |
| Re-compare                | Executes the Difference comparer processing again.                               |  |
| Move to the previous dif- | Move up from the current position to the next difference above it.               |  |
| ference ( )               |                                                                                  |  |
| Move to the next differ-  | Moves down from the current position to the next difference below it.            |  |
| ence (P)                  |                                                                                  |  |
| Close                     | Closes the Setting Comparer screen and returns to the Main screen.               |  |

## 10-3-2 Compare System Variable Differences

## **Select the Comparison Target File**

With the current settings considered to be the source, select the target file with which to compare system variables.

1 From the Tool menu on the main screen, select Setting Comparer.
Setting Comparer: Select target type screen is displayed.

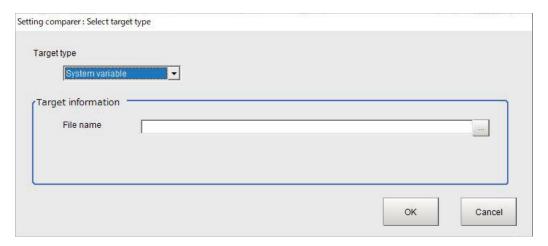

- **2** Set **System setting** as the Target type.
- **3** Select **Target information**.

| Item               | Set value<br>[Factory default] | Description                                                      |
|--------------------|--------------------------------|------------------------------------------------------------------|
| Target information | • [File name]                  | Click , and specify the file that contains the system variables. |

4 Click OK.

A comparison will be done with the selected scene data. In the **Setting compare tool** screen, the **System setting comparison result** is displayed.

Click Cancel to close the tool.

## **Check Comparison Results**

How System variable comparison results are displayed on the **Setting comparer** screen:

Variable names that have differences are highlighted in yellow.

Variable name settings with differences are displayed in red text.

The comparison source settings can be changed on this result screen.

· System variable comparison result

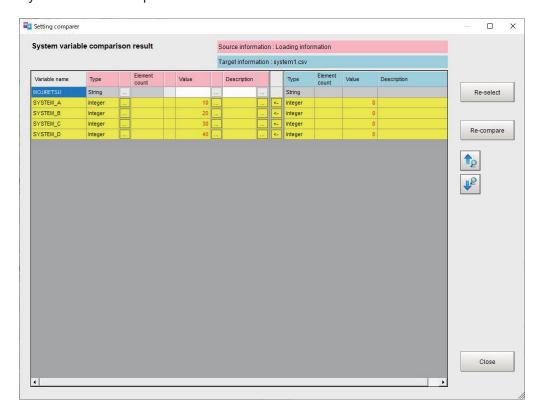

| Item               | Description                                                                                                    |  |  |
|--------------------|----------------------------------------------------------------------------------------------------|--|--|
| Source information | The <i>current settings</i> are displayed as the comparison source.                                                                  |  |  |
| Target information | The system variable file name (extension: .csv) of the comparison target is dis-                                                     |  |  |
|                    | played.                                                                                                    |  |  |
| Variable name      | Names of variables in the comparison source scene and target scene are dis-                                                          |  |  |
|                    | played.                                                                                                    |  |  |
| Туре               | The type of variable is displayed. The comparison source is displayed in the left                                                    |  |  |
|                    | area, and the comparison target is displayed in the right area. Click the button                                                     |  |  |
|                    | on the right side to display the Settings screen, where you can change the Variable Type. Only the Comparison Source can be changed. |  |  |
|                    |                                                                                                    |  |  |
| Element count      | The Element count for an Array Variable is displayed. The comparison source is                                                       |  |  |
|                    | displayed in the left area, and the comparison target is displayed in the right area.                                                |  |  |
|                    | Click the button on the right side to display the Settings screen, where you can                                                     |  |  |
|                    | change the Element count for Array Variables. Only the Comparison Source can                                                         |  |  |
|                    | be changed.                                                                                                    |  |  |

| Item                                   | Description                                                                                                    |
|----------------------------------------|----------------------------------------------------------------------------------------------------|
| Value                                  | The variable values are displayed. The comparison source is displayed in the left area, and the comparison target is displayed in the right area. Click the button on the right side to display the Settings screen, where you can change the value of Variables. Only the Comparison Source can be changed.             |
| Description                            | The comment for the variable is displayed. The comparison source is displayed in the left area, and the comparison target is displayed in the right area. Click the button on the right side to display the Settings screen, where you can change the Comment for a Variable. Only the Comparison Source can be changed. |
| <-                                     | Click the <- button to apply the settings from the comparison target to the comparison source.                                                                                                    |
| Re-select                              | The Target type screen is displayed.                                                                                                    |
| Re-compare                             | Executes the Difference comparer processing again.                                                                                                    |
| Move to the previous dif-<br>ference ( | Move up from the current position to the next difference above it.                                                                                                    |
| Move to the next difference (          | Moves down from the current position to the next difference below it.                                                                                                    |
| Close                                  | Closes the Setting Comparer screen and returns to the Main screen.                                                                                                    |

## 10-3-3 Compare System Setting Differences

## **Select the Comparison Target File**

Select the file to use for comparison with the current system settings.

1 From the Tool menu on the main screen, select Setting Comparer.
Setting Comparer: Select target type screen is displayed.

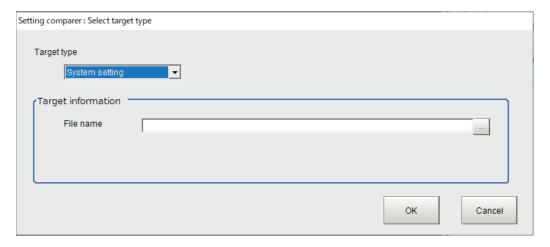

- **2** For the Target type, select **System settings**.
- **3** Select **Target information**.

| Setting Item       | Setting Value<br>[Factory Default] | Description                                                |
|--------------------|------------------------------------|------------------------------------------------------------|
| Target information | • [File name]                      | Click , and specify the file that contains the system set- |
|                    |                                    | tings.                                                     |

#### 4

#### Click OK.

A comparison will be done with the selected scene data. The System Variable Comparison Report will be displayed on the main screen of the **Setting Comparer**.

Click Cancel to close the tool.

## **Check the Results of the Comparison**

How the Settings comparison results are displayed on the Setting comparer screen:

System settings that have differences are highlighted in yellow.

System setting values that are displayed in red text.

System setting values are only displayed and cannot be changed here.

· System setting comparison result

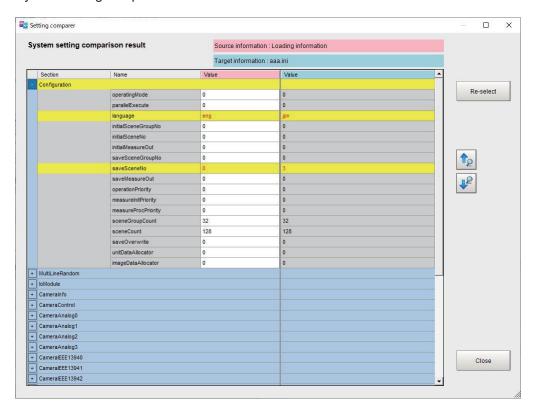

| Item               | Description                                                                                                    |
|--------------------|----------------------------------------------------------------------------------------------------|
| Source information | The current settings are displayed as the comparison source.                                                                                                    |
| Target information | The System settings file name (.ini) of the comparison target is displayed.                                                                                                    |
| Section            | The System settings section name is displayed.                                                                                                    |
| name               | The System settings name is displayed.                                                                                                    |
| Value              | The System setting value is displayed. The comparison source is displayed in the left area, and the comparison target is displayed in the right area. System setting values are only displayed and cannot be changed here. |

| Item                      | Description                                                           |
|---------------------------|-----------------------------------------------------------------------|
| Re-select                 | The Target type screen is displayed.                                  |
| Move to the previous dif- | Move up from the current position to the next difference above it.    |
| ference ( )               |                                                                       |
| Move to the next differ-  | Moves down from the current position to the next difference below it. |
| ence ( )                  |                                                                       |
| Close                     | Closes the Setting Comparer screen and returns to the Main screen.    |

<sup>\*1.</sup> For more information regarding system settings, refer to FH/FZ5 Series Macro Customization Programming Manual (Z367) Chapter 9-1-3 System Data List.

# 10-4 Multi-trigger Imaging Processing with Any Timing [Multi-trigger Imaging]

The Multi-trigger Imaging processing item captures multiple images at user-defined timings and executes parallel measurement for each image. If the Sensor Controller has consecutive STEP inputs, it performs measurement processing in each Multi-trigger Imaging Task in parallel. The system can perform high-speed processing and measurement at desired timings.

This function takes multiple images of a long and thin workpiece, e.g. a connector at certain timings. While the system takes images for multiple times, it executes measurement for each image in parallel. After that, measurement processing is performed based on the measurement results.

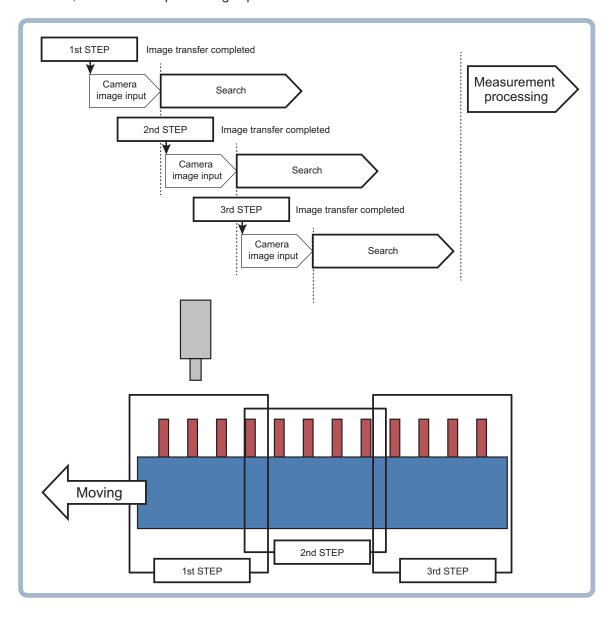

## 10-4-1 Settings for Multi-trigger Imaging

To use Multi-trigger Imaging function, enter the **Multi-trigger Imaging**, **Multi-trigger Imaging Task** and **Multi-trigger Imaging End** processing items as a group.

Flow configuration and execution image of Multi-trigger Imaging Processing

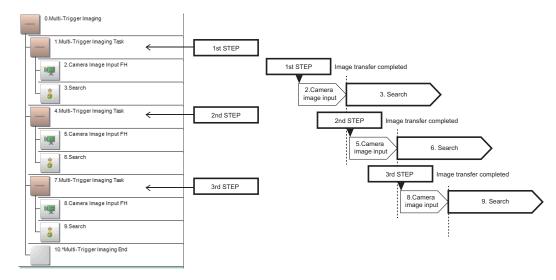

#### Multi-trigger Imaging Settings

- The *Multi-trigger Imaging Tasks* that are placed between the *Multi-trigger Imaging* processing item and *Multi-trigger Imaging End* processing item are executed one by one with a STEP signal input in the order of flow settings.
- The processing range of *Multi-trigger Imaging Task* processing item is called as a Multi-trigger Imaging Task block. A task block is a group of measurement processes.
- The Multi-trigger Imaging Task block represents the following in the Measurement Flow.
   Range from Multi-trigger Imaging Task processing item to the point that comes just before the next Multi-trigger Imaging Task processing item.
  - Range from *Multi-trigger Imaging Task* processing item to the point that comes just before the *Multi-trigger Imaging Task End*.
- If a STEP signal is not input, Multi-trigger Imaging Task processing item waits for the timeout
  time without executing the processing items included in the Multi-trigger Imaging Task block.
  When the first STEP signal is input, processing items in the first Multi-trigger Imaging Task block
  is executed. When the second STEP signal is input, it moves to the processing items in the second Multi-trigger Imaging Task block and they are executed.
  - After processing for all the Multi-trigger Imaging Task blocks are completed reaching to the *Multi-trigger Imaging End* processing item, the processing items set afterward will be sequentially executed.
- The signals that can be used as an image capture trigger are STEP signal of parallel and Trigger signal of EtherCAT. Measurement executed by signals other than these signals or control command does not wait the STEP signal and flow is executed automatically as the Sensor Controller does in the previous system. The signals that can be uses as READY signal are READY signal of parallel and Trigger Ready of EtherCAT signal.
- STEP signal can be input only when the READY signal is ON.
- The Multi-trigger Imaging Task block must contain at least one Input Image processing item and executes processing that is assigned after Input Image processing item.

## **Processing Items for Multi-trigger Imaging Processing**

You can use the following three processing items.

| Processing Item Type | Processing item name       | Description                                            |
|----------------------|----------------------------|--------------------------------------------------------|
| Capture Images       | Multi-trigger Imaging      | Processing item which means a start of Multi-trigger   |
| Input image          |                            | Imaging                                                |
|                      | Multi-trigger Imaging Task | Processing item which means a start of Multi-trigger   |
|                      |                            | Imaging Task Block. With a STEP input, a Multi-trigger |
|                      |                            | Imaging Task Block is executed.                        |
|                      | Multi-trigger Imaging End  | A processing item which means an end of Multi-trigger  |
|                      |                            | Imaging.                                               |

Refer to Vision System FH/FHV Series Processing Item Function Reference Manual (Cat. No. Z341) for the details of the settings of above items.

## **Allocating Multi-trigger Imaging Processing Items**

- Always use the Multi-trigger Imaging and Multi-trigger Imaging End processing items in pair.
- Do not place processing items between the Multi-trigger Imaging processing item and Multi-trigger Imaging Task processing item. Any processing units that are placed in this position will not be executed.
- Always allocate the *Multi-trigger Imaging Task* processing item between the *Multi-trigger Imaging* processing item and *Multi-trigger Imaging End* processing item.
- If you program a branch under a *Multi-trigger Imaging Task* processing item, make sure the branch stays within the range of the *Multi-trigger Imaging Task* processing item.

#### 10-4-2 Restrictions

#### About STEP Signal Input

- The signals that can be used as STEP signals are STEP signal of parallel and Trigger input of EtherCAT. The signals that can be uses as READY signal are READY signal of parallel and Trigger Ready of EtherCAT.
- Program the PLC so that STEP signal is not input while READY signal is OFF. If the STEP signal is
  input while the READY signal is OFF, an ERROR (Parallel ERR) signal is output and the Multi-trigger Imaging Task is not executed. The effective input count of the STEP signal becomes less as
  compared with the set count of the Multi-trigger Imaging Task, and therefore, the Multi-trigger Imaging Task times out.
- Measurement executed by signals other than STEP signal or control command does not wait the STEP signal and flow is executed automatically as the Sensor Controller does in the previous system

#### About Multi-trigger Imaging

- Always set the Multi-trigger Imaging processing item to the start of measurement flow, processing unit 0.
- Always use only one Multi-trigger Imaging processing item in one flow.

#### About Multi-trigger Imaging Task

- Always insert at least one Multi-trigger Imaging Task processing item between the Multi-trigger Imaging and Multi-trigger Imaging End processing items.
- The maximum of 63 Multi-trigger Imaging Tasks can be allocated between the Multi-trigger Imaging and Multi-trigger Imaging End processing items. If 64 or more are added, the Multi-trigger Imaging Tasks will not be measured.
- About Multi-trigger Imaging Task and Input Image processing items

- The Input Image processing items that can be allocated in the Multi-trigger Imaging Task processing item are the following.
  - FH series: Camera Image Input FH, Camera Image Input HDR, and Camera Image Input HDR-Lite. FHV series: Camera Image Input FHV, and Camera Image Input HDR.
- Only one camera can be used in a Multi-Trigger Imaging Task processing item. Camera Switching cannot be used.
- Always use at least one Input Image processing unit within the processing range of Multi-trigger
  Imaging Task processing item (Multi-trigger Imaging Task block).
- In the following cases, the system operates in *Non-Multi-input mode*, regardless of the settings for Mode
  - When there are multiple *Camera Image Input HDR* processing items or *Camera Image Input HDR-Lite* processing items in one Multi-trigger Imaging Task block.
  - When there are multiple Input Image processing items in one Multi-trigger Imaging Task block.
  - When using the FZ-SQ□□□□ camera with lighting ON.
  - When an Input image processing item is inserted outside of the range between Multi-trigger Imaging and Multi-triger Imaging End processing items.

#### •Restrictions in allocating processing items

- Do not attempt settings like below by using *Conditional Branching* or *Selective Branching* processing items.
  - Settings to move from WITHIN the range between *Multi-trigger Imaging* processing item and *Multi-trigger Imaging End* processing item to OUTSIDE of it, or that in reversed direction.
  - Settings to move between the Multi-trigger Imaging Task blocks.
- Do not allocate Input Image processing items to the following positions.
  - Position higher than *Multi-trigger Imaging* processing item (such as unit 0)
  - Position between the *Multi-trigger Imaging* processing item and *Multi-trigger Imaging Task* processing item.
- Do not refer the data between the Multi-trigger Imaging Task blocks for calculations.

#### About parallel processing

- If parallel processing is activated (if you select ON for the **Parallel Execute** settings in the **System settings**), Multi-trigger Imaging Task block is executed in parallel. The processing items in a task block are not processed in parallel, but executed sequentially.
- The number of Multi-trigger Imaging Task blocks that can be performed in parallel is same as the number of CPU cores.
- If parallel processing is disabled, Multi-trigger Imaging Task blocks are executed sequentially.

#### About image mode

• If the Image mode of the Image Window Setting is set as *Through*, flow is executed automatically as the Sensor Controller does in the previous system.

## 10-4-3 Setting Methods

This section explains the setting method to use the Multi-trigger Imaging.

## **Editing Measurement Flow**

1 In the Main Window (layout 0), select Function - Edit Flow.

- 2 Select 0: Camera Image Input FH.
- 3 Select *Multi-trigger Imaging* processing item under the **Loading Images**, and then click the **Insert** button.

The warning dialog is displayed.

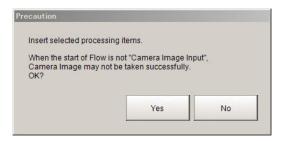

4 Click the Yes.

Two task blocks which consist of *Multi-trigger Imaging Task* and *Camera Image Input FH* will be added between the *Multi-trigger Imaging* and *Multi-trigger Imaging End*.

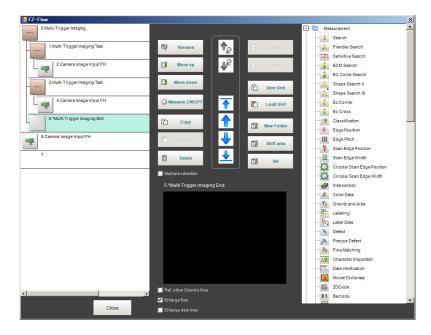

Example: Block of Multi-trigger Imaging and Multi-trigger Imaging Task

· Multi-trigger imaging collapsed view:

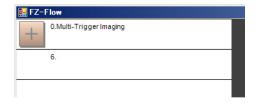

· Multi-trigger Imaging Task collapsed view:

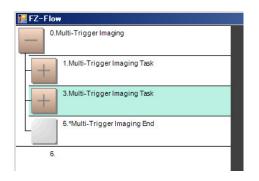

Insert a processing item between two *Multi-trigger Imaging Tasks*.

Select a *Multi-trigger Imaging Tasks* that is placed just under the *Multi-trigger Imaging Tasks* to which a processing item is added. Click a processing item to add, and then click the **Insert** button.

Example: Inserting Search processing item

• Before clicking the **Insert** button:

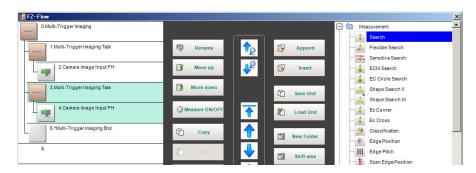

After clicking the Insert button:

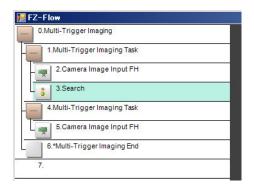

The *Multi-trigger Imaging* processing item is the parent, and everything up to the *Multi-trigger Imaging End* processing item is a child.

Additionally, the *Multi-trigger Imaging Task* processing item is the parent, and everything up to the step just before the next *Multi-trigger Imaging Task* processing item or the *Multi-trigger Imaging End* processing item is a child.

The *Multi-trigger Imaging End* processing item is not displayed in the list of items. (It is registered as a set with the *Multi-trigger Imaging* processing item).

#### Precautions on Flow Editing

- Editing operations on Multi-trigger Imaging blocks and task blocks, such as register, move, delete, copy, and paste, and unit save and load operations, are performed on the Multi-trigger Imaging block as a group.
- You cannot delete a *Multi-trigger Imaging End* processing item by itself. If it is deleted, an error dialog will be displayed.

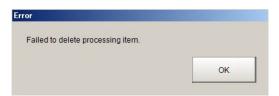

## Setting parameters of Multi-trigger Imaging Processing Items

Follow the steps below to configure the parameters of Multi-trigger Imaging Processing Items.

1 In the Main Window (layout 0), select Function - Edit Flow.

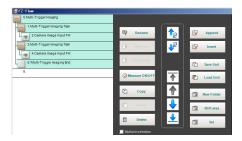

- 2 Select the *Multi-trigger Imaging* to configure.
- **3** Click the **Settings**.
- **4** Select the mode and set the time for timeout.

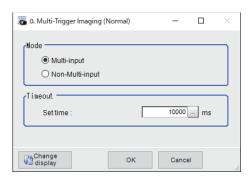

| Item    | Set value<br>[Factory default]    | Description                                                                                                    |
|---------|-----------------------------------|----------------------------------------------------------------------------------------------------|
| Mode    | [Multi-input]     Non-Multi-input | <ul> <li>Set the processing mode of Multi-trigger Imaging Task.</li> <li>Multi-input:  The Image Input Processing Unit in a Multi-Trigger Imaging Task operates according to the camera settings of the Image Input Processing Unit of the first Multi-Trigger Imaging Task.</li> <li>Non-Multi-input:  Operates according to the camera settings of each Image Input Processing Unit.  Since the camera settings are changed each time the Image Input Processing Unit is executed, the OFF time of the READY signal is several milliseconds to several tens of milliseconds longer compared to Multi-input mode.</li> </ul> |
| Timeout | 1 to 60000 [10000]<br>[ms]        | Set the time for timeout of Multi-trigger Imaging Task block.  It is a wait time between a Multi-trigger Imaging Task and the next one.  When a STEP signal is not input within the timeout time after the READY signal turns ON, the Multi-trigger Imaging unit judgment will be NG.                                                                                                    |

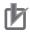

#### **Precautions for Correct Use**

- For restrictions on Multi-trigger Imaging and Multi-trigger Imaging Task, see 10-4-2 Restrictions on page 10-42.
- There are restrictions below when FZ-FQ□□□□ camera is used with its light ON.
  - All Camera Image Input processing items operate with the settings for the Camera Image Input of the first Multi-trigger Imaging Task in the flow.
  - The system operates in Non-Multi-input mode. (It takes longer time to turn ON the Ready signal).
  - When the light of FZ-FQ $\square\square\square$  camera is OFF, the camera operates in the same way as other camera does.
- If a STEP signal is input immediately after a timeout, it may not be processed correctly. Be sure to set the timeout time with a margin of 50 ms or more relative to the input cycle of the STEP signal.

If the STEP signal is input immediately after timeout, the following operation will occur.

- Multi-input mode: Recognized as the STEP signal of the first measurement of the next measurement.
- Non-multi-input mode: STEP signal is ignored.
- · For Mode, do not use scene variables or system-defined variables.

## 10-4-4 About Multi-input Function (Multi-trigger Imaging)

The Multi-input function allows sequential high-speed image input. Next STEP signal can be received when the Input image is completed.

Multi-input function can be used with Multi-trigger Imaging processing. Refer to the following application examples of Multi-trigger Imaging.

• Multi-trigger Imaging Flow Example:

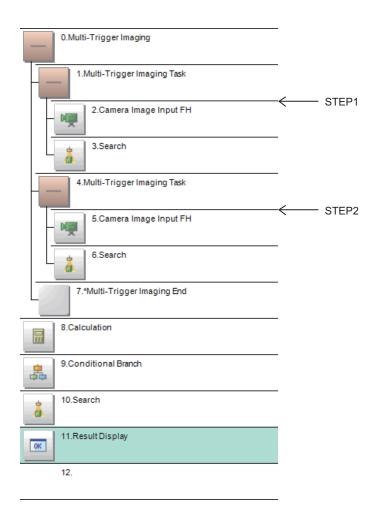

## **Timing Chart**

## Multi-input + Parallel processing ON

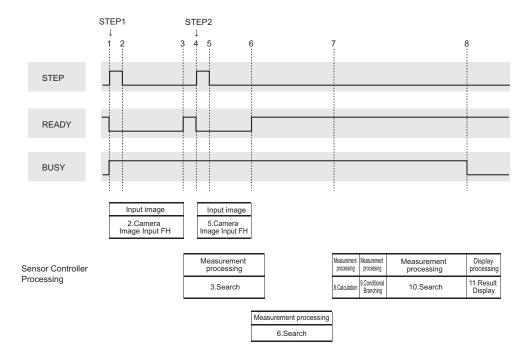

|    | After checking if READY is ON and BUSY is OFF, turn ON the STEP (STEP1).                           |
|----|----------------------------------------------------------------------------------------------------|
| 1. | When STEP turns ON, READY turns OFF and BUSY turns ON.                                             |
|    | Camera image (2 Camera image input FH) is input.                                                   |
| 2. | After READY turns OFF and BUSY turns ON, turn OFF the STEP.                                        |
|    | Since multi-input mode is selected for this example, READY turns ON after completing Camera        |
| 3. | Image Input (2 Camera image input FH).                                                             |
| ٥. | After completing Input image (2 Camera image input FH), measurement processing (3 Search) is       |
|    | executed.                                                                                          |
|    | After checking if READY is ON, turn ON the STEP (STEP2).                                           |
| 4. | When STEP turns ON, READY turns OFF.                                                               |
| 4. | Since multi-input mode is selected for this example, Input image (5 Camera Image Input) is per-    |
|    | formed in the same way as 2 Camera image input FH.                                                 |
| 5. | After READY turns OFF, turn OFF the STEP.                                                          |
|    | After completing Input image (5 Camera image input FH), READY turns OFF.                           |
|    | In this example. parallel processing is activated; Multi-trigger Imaging Task blocks are performed |
| 6. | in parallel.                                                                                       |
|    | After completing Input image (5 Camera image input FH), measurement processing (6 Search) is       |
|    | executed.                                                                                          |
| 7. | After 1 Multi-trigger Imaging Task and 4 Multi-trigger Imaging Task are completed, measurement     |
|    | processing (8 Calculation) which is set after the Multi-trigger Imaging End will be performed.     |
| 8. | After measurement processing is completed, BUSY turns OFF.                                         |
| 0. | Display processing (11 Result Display) is performed.                                               |

## • Multi-input + Parallel processing OFF

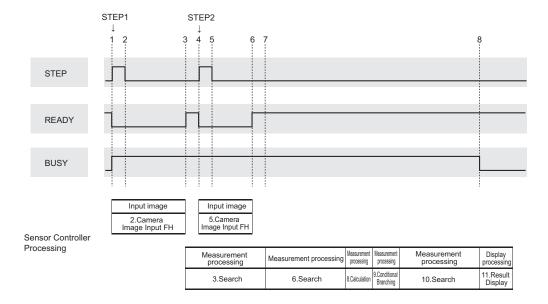

| 1. | After checking if READY is ON and BUSY is OFF, turn ON the STEP (STEP1).  When STEP turns ON, READY turns OFF and BUSY turns ON.  Camera image (2 Camera image input FH) is input.                                                               |
|----|----------------------------------------------------------------------------------------------------|
| 2. | After READY turns OFF and BUSY turns ON, turn OFF the STEP.                                                                                                    |
| 3. | Since multi-input mode is selected for this example, READY turns ON after completing Camera Image Input (2 Camera image input FH).  After completing Input image (2 Camera image input FH), measurement processing (3 Search) is executed.       |
| 4. | After checking if READY is ON, turn ON the STEP (STEP2).  When STEP turns ON, READY turns OFF.  Since multi-input mode is selected for this example, Input image (5 Camera Image Input) is performed in the same way as 2 Camera image input FH. |
| 5. | After READY turns OFF, turn OFF the STEP.                                                                                                    |
| 6. | After completing Input image (5 Camera image input FH), READY turns OFF.                                                                                                    |
| 7. | Since Parallel processing is disabled, 6 Search measurement processing is executed after 3 Search measurement processing is completed.  The measurement is performed according to the flow setting.                                              |
| 8. | After measurement processing is completed, BUSY turns OFF. Display processing (11 Result Display) is performed.                                                                                                    |

## ● Non-Multi-input + Parallel processing ON

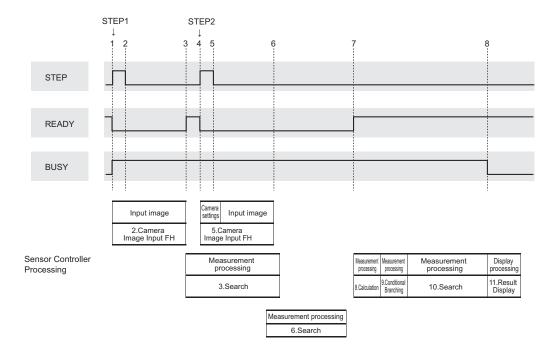

| 1.                                    | After checking if READY is ON and BUSY is OFF, turn ON the STEP (STEP1).                    |
|---------------------------------------|---------------------------------------------------------------------------------------------|
|                                       | When STEP turns ON, READY turns OFF and BUSY turns ON.                                      |
|                                       | Camera image (2 Camera image input FH) is input.                                            |
| 2.                                    | After READY turns OFF and BUSY turns ON, turn OFF the STEP.                                 |
|                                       | After Camera Image Input (2 Camera Image Input FH), READY turns ON.                         |
| 3.                                    | Measurement processing (3 Search) is executed.                                              |
|                                       | After checking if READY is ON, turn ON the STEP (STEP2).                                    |
| 4                                     | When STEP turns ON, READY turns OFF.                                                        |
| 4.                                    | Since Non-Multi-input mode is selected, processing starts with camera settings for 5 Camera |
|                                       | Image Input FH.                                                                             |
| 5.                                    | After READY turns OFF, turn OFF the STEP.                                                   |
| 6.                                    | After completing Camera Image Input (5 Camera Image Input FH), measurement processing (6    |
| · · · · · · · · · · · · · · · · · · · | Search) is executed without turning ON the READY.                                           |
| 7.                                    | After measurement processing (6 Search) is completed, READY turns ON.After 1 Multi-trigger  |
|                                       | Imaging Task and 4 Multi-trigger Imaging Task are completed, measurement processing (8      |
|                                       | Calculation) which is set after the Multi-trigger Imaging End is performed.                 |
|                                       | After measurement processing of Multi-trigger Imaging End is completed, READY turns ON and  |
| 8.                                    | BUSY turns OFF.                                                                             |
|                                       | Display processing (11 Result Display) is performed.                                        |

## ● Non-Multi-input + Parallel processing OFF

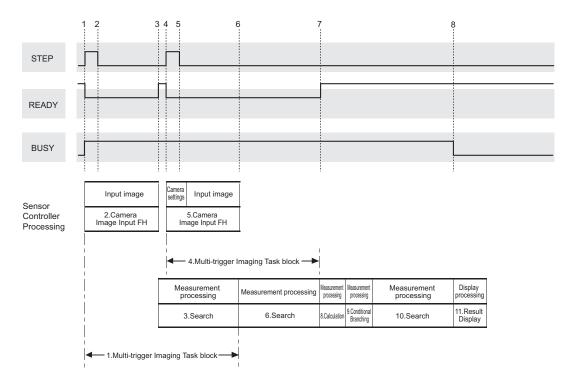

| 1. | After checking if READY is ON and BUSY is OFF, turn ON the STEP (STEP1).  When STEP turns ON, READY turns OFF and BUSY turns ON.                                                                                                |
|----|----------------------------------------------------------------------------------------------------|
|    | Camera image (2 Camera image input FH) is input.                                                                                                    |
| 2. | After READY turns OFF and BUSY turns ON, turn OFF the STEP.                                                                                                    |
| 3. | Since both Multi-input mode and Parallel processing are disabled, After Camera Image Input (2 Camera Image Input FH), READY turns ON.  (The READY remains OFF until the 1 Multi-trigger Imaging Task block is completed).       |
| 4. | After checking if READY is ON, turn ON the STEP (STEP2).  When STEP turns ON, READY turns OFF.  Since Non-Multi-input mode is selected, processing starts with camera settings for 5 Camera Image Input FH.                     |
| 5. | After READY turns OFF, turn OFF the STEP.                                                                                                    |
| 6. | Since both Multi-input mode and Parallel processing are disabled, measurement processing (6 Search) is executed after Camera Image Input without turning ON the READY.                                                          |
| 7. | After measurement processing (6 Search) is completed, READY turns ON.(The READY remains OFF until the 4 Multi-trigger Imaging Task block is completed).  8 Calculation that comes after Multi-trigger Imaging End is performed. |
| 8. | After measurement processing is completed, BUSY turns OFF. Display processing (11 Result Display) is performed.                                                                                                    |

## 10-4-5 Troubleshooting

| Symptom                                                                                                    | Correction                                                                                                    |
|----------------------------------------------------------------------------------------------------|----------------------------------------------------------------------------------------------------|
| <ul> <li>STEP signal is input, but it is not received by Sensor Controller.</li> <li>When STEP signal is input, ERROR (Parallel ERR) signal is output.</li> </ul> | STEP signal can be input when READY signal is OFF. Change the program of the PLC so that it checks if READY signal is OFF when the STEP signal is input.                                                                                                    |
| The flow ends unintentionally<br>when the STEP signal is input.                                                                                                   | <ul> <li>Two or more blocks that contain Multi-trigger Imaging to Multi-trigger Imaging End can be set in the flow. Modify the flow so that the flow has only one block.</li> <li>The Image mode setting in the Image Pane can be <i>Through</i>. Change the mode to other than <i>Through</i>.</li> <li>The STEP signal may not be input within the timeout time. Set the longer timeout time so that timeout will not occur.</li> </ul> |
| <ul> <li>The screen is too bright or too dark.</li> </ul>                                                                                                    | The camera settings cannot be reflected because <i>Multi-input</i> mode is selected.  Change the mode to <i>Non-Multi-input</i> from the Main screen.                                                                                                    |
| <ul> <li>Camera conditions for image tak-<br/>ing is same, but it takes longer<br/>time to take images.</li> </ul>                                                | Non-Multi-input can be selected. After capturing an image, parameter setting processing is performed for next image capturing. Change the mode to Multi-input from the Main screen.                                                                                                    |
| Judgment of Multi-trigger Imag-<br>ing Unit is NG.                                                                                                    | STEP signal cannot be input within the set timeout time after READY signal turns ON.  Change the timeout time so that timeout will not occur before inputting STEP signal.                                                                                                    |
| The calculation result in Multi-<br>trigger Imaging Task is unexpect-<br>ed value.                                                                                | The data of other Multi-trigger Imaging Task processing items can be referred.  Refer to the data after Multi-trigger Imaging is completed, because the processing of the items is not finished while the Multi-trigger processing is in progress.                                                                                                    |
| Not all images of camera image<br>input are saved.                                                                                                    | OFF can be selected for Multiple image logging. Select ON for Multiple image logging to save all camera image input of Multi-trigger Imaging.                                                                                                    |

# 10-5 Limiting User Operations [Security Settings]

You can restrict access to the Sensor Controller for specific users and user groups. Because you can set a password for each user and can enable or disable operations for each user group, you can flexibly manage users to match the way they use the system, for example system administrators, onsite managers, and system operators.

It is also possible to link to the operation log and get operation records for the currently logged-in user.

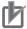

#### **Precautions for Correct Use**

If you forget your password, the sensor controller will need to be repaired. So be careful not to forget the password.

### 10-5-1 Setting Accounts (Account List)

In the account list, set user accounts, set password expansion, and set automatic logout time when no operation is performed.

## **Adding Accounts**

Use the following procedure to add a user account.

1 In the Main Window, select **Security settings** from the **Tool** menu.

The Security settings dialog box is displayed.

On the **Login** dialog, enter the **User name** and **Password**.

The default user and password are both Administrator.

If the login dialog box is canceled, the **Security settings** dialog box is closed.

2 Click Account list in the Item Tab Area.

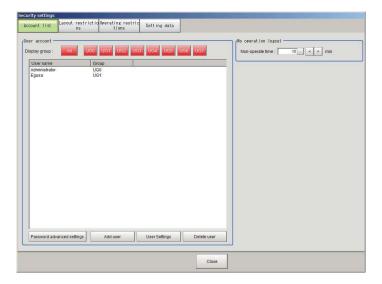

- **3** Click the **Add user** button.
- **4** Set the user information.

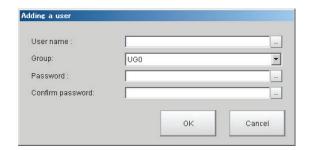

| Item             | Description                                                               |
|------------------|---------------------------------------------------------------------------|
| User name        | Enter a user name of 1 to 20 single-byte alphanumeric characters. The     |
|                  | names are case sensitive.                                                 |
| Group            | Select the user group (UG0 to UG7) to which the user being added will be- |
|                  | long.                                                                     |
|                  | If you select UG0, the user can use all functions.                        |
|                  | Refer to 10-5-3 Setting User Group Operation Restrictions on page 10-59.  |
| Password         | Enter the login password for the user being added.                        |
|                  | The password for the new user must have 1 to 255 characters.              |
|                  | The password for a transferred user may also be 0 characters.             |
| Confirm password | Enter the login password again.                                           |

### 5 Click OK.

The user account is added and displayed in the user account list.

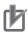

#### **Precautions for Correct Use**

The number of user accounts is not limited and can be added as long as there is sufficient free memory. If the amount of used memory increases and the amount of free memory becomes insufficient, you can not add accounts. Please check the memory consumption (physical memory(the remaining capacity) or available data memory) when you add user accounts. For details, refer to 3-4 Checking the Memory Consumption and Percentage of Memory Used on page 3-30,3-3 Checking System Information [System Information] on page 3-26.

## **Editing an Account**

Use the following procedure to change the user group or password for the user account.

1 In the Main Window, select **Security settings** from the **Tool** menu.

The **Security settings** dialog box is displayed.

On the **Login** dialog, enter the **User name** and **Password**.

The default user and password are both Administrator.

If the login dialog box is canceled, the **Security settings** dialog box is closed.

- 2 Click Account list in the Item Tab Area.
- **3** Click the user to change the user group or password for.

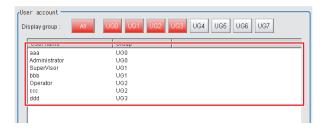

- 4 Click the Change group button or the Change password button.
- **5** Change the user group or password.
- 6 Click OK.
  The user information is changed.

## **Deleting an Account**

Use the following procedure to delete a user account.

1 In the Main Window, select **Security settings** from the **Tool** menu.

The Security settings dialog box is displayed.

On the **Login** dialog, enter the **User name** and **Password**.

The default user and password are both Administrator.

If the login dialog box is canceled, the **Security settings** dialog box is closed.

- 2 Click Account list in the Item Tab Area.
- **3** Click the user to delete.

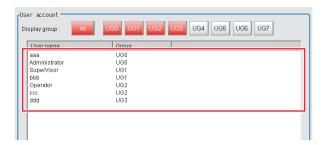

- 4 Click the Delete user button.
  A confirmation message is displayed.
- 5 Click Yes.
  The user account is deleted.

## **Setting Automatic Logout**

Use the following procedure to set the length of time before an account is automatically logged out when no operation is performed.

1 In the Main Window, select **Security settings** from the **Tool** menu.

The **Security settings** dialog box is displayed.

On the **Login** dialog, enter the **User name** and **Password**.

The default user and password are both Administrator.

If the login dialog box is canceled, the **Security settings** dialog box is closed.

- 2 Click Account list in the Item Tab Area.
- 3 In the **No operation logout** area, set the non-operation time.

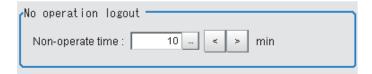

| Item             | Set value<br>[Factory default] | Description                                                                                                    |
|------------------|--------------------------------|----------------------------------------------------------------------------------------------------|
| Non-operate time | 1 to 999 [10]                  | Set the length of time before an account is automatically log-<br>ged out when no operation is performed. Set the time in mi-<br>nutes. |

# **Setting Password Advanced Settings**

Set the number of minimum characters, mixing character type, and expiration period.

1 In the Main Window, select **Security settings** from the **Tool** menu.

The **Security settings** dialog box is displayed.

On the Login dialog, enter the User name and Password.

The default user and password are both *Administrator*.

If the login dialog box is canceled, the **Security settings** dialog box is closed.

- 2 Click Account list in the Item Tab Area.
- 3 Click Password advanced settings.
  The Password advanced settings dialog is displayed.

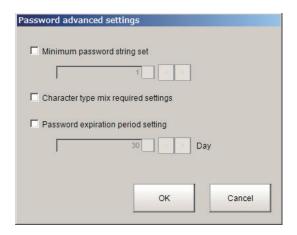

| Item                                 | Set value<br>[Factory default] | Description                                                                                |
|--------------------------------------|--------------------------------|--------------------------------------------------------------------------------------------|
| Minimum pass-<br>word string set     | Checked     [Unchecked]        | Specifies the number of minimum characters for the password in the units of characters.    |
|                                      | 0 to 255 [1]                   |                                                                                            |
| Character type mix required settings | Checked     [Unchecked]        | Specifies whether or not mixing character types such as alphanumeric character and symbol. |
| Password expira-                     | Checked                        | Specifies the expiry date of the set password in units of day.                             |
| tion period setting                  | • [Unchecked]                  |                                                                                            |
|                                      | 1 to 999 [30]                  |                                                                                            |

**4** Check your desired item to set a value.

# 10-5-2 Setting Layout Restrictions

You can restrict the functions that can be used by each user group.

The layouts that can be restricted are as follows:

|                 | Security setting items |
|-----------------|------------------------|
| Use of layout 0 |                        |
| Use of layout 1 |                        |
| Use of layout 2 |                        |
| Use of layout 3 |                        |
| Use of layout 4 |                        |
| Use of layout 5 |                        |
| Use of layout 6 |                        |
| Use of layout 7 |                        |
| Switch layout   |                        |
| Layout setup    | ·                      |

1 In the Main Window, select **Security settings** from the **Tool** menu.

The **Security settings** dialog box is displayed.

On the **Login** dialog, enter the **User name** and **Password**.

The default user and password are both Administrator.

If the login dialog box is canceled, the **Security settings** dialog box is closed.

- 2 Click the Layout restrictions tab in the Item Tab Area.
- **3** The layout restriction settings are changed. The setting of the checked items is restricted.

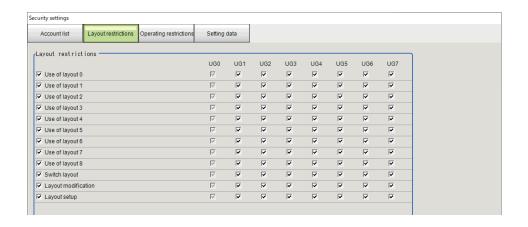

4 Click the Close button.

# 10-5-3 Setting User Group Operation Restrictions

You can restrict the functions that can be used by each user group. You can set restrictions for the following items.

| Security setting item            |
|----------------------------------|
| End                              |
| Measure                          |
| Scene switch                     |
| Scene maintenance                |
| Edit flow                        |
| TDM Editor                       |
| Clear measurement                |
| Clear logging image              |
| Screen capture                   |
| Save last logging image          |
| Data save                        |
| Save to file                     |
| Load from file                   |
| System initialization            |
| System restart                   |
| Transfer data                    |
| Nonstop data transfer            |
| Start/stop of operation log      |
| System information               |
| NG analyzer                      |
| System settings                  |
| Registered image management      |
| Customize I/O command            |
| Unit setting mode starting       |
| Nonstop adjustment mode starting |
| Image window layout setting      |
| Information window setting       |
| Tool button setting              |

| Security setting item                           |  |  |
|-------------------------------------------------|--|--|
| Image container window setting                  |  |  |
| Flow window setting                             |  |  |
| Image window setting                            |  |  |
| Text window setting                             |  |  |
| Error window setting                            |  |  |
| Output                                          |  |  |
| Continuous meas.                                |  |  |
| Select image                                    |  |  |
| Auto Re-meas.                                   |  |  |
| The Judgement result monitor                    |  |  |
| Re-meas.                                        |  |  |
| LCD off                                         |  |  |
| User data tool                                  |  |  |
| Setting download and upload tools               |  |  |
| Layout download and upload tools                |  |  |
| Image file save                                 |  |  |
| Flow Viewer                                     |  |  |
| Calibration support tool                        |  |  |
| Update Standard position tool                   |  |  |
| Conversion scene group data tool                |  |  |
| Custom dialog settings                          |  |  |
| Custom dialog                                   |  |  |
| Scene Group Saving Destination Settings         |  |  |
| Scene Control Macro Tool                        |  |  |
| Master scene update*1                           |  |  |
| Master scene edit <sup>*1</sup>                 |  |  |
| Configuration copy                              |  |  |
| Line Maintenance                                |  |  |
| Keyboard layout selection tool                  |  |  |
| Device information storage tool                 |  |  |
| Position setting (Manual Position Setting unit) |  |  |
| Quick access setting tool                       |  |  |
| Setting comparer                                |  |  |
| CentralizedManager                              |  |  |
| Error log management tool                       |  |  |

<sup>\*1.</sup> This is a function of FH-AP1. Set only when using FH-AP1.

1 In the Main Window, select **Security settings** from the **Tool** menu.

The **Security settings** dialog box is displayed.

On the Login dialog, enter the User name and Password.

The default user and password are both *Administrator*.

If the login dialog box is canceled, the **Security settings** dialog box is closed.

- **2** Click the **Operating restrictions** tab in the Item Tab Area.
- 3 Select the operations to restrict.
  Operations that are not selected are not restricted.

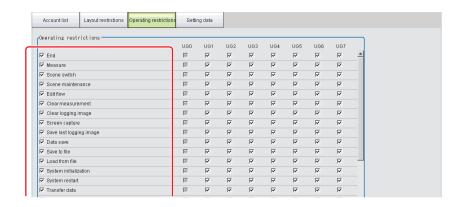

4 Select the operations to be permitted by user groups (UG1 to UG7) on the right side. Operations that are not selected cannot be used by users belonging to that group.

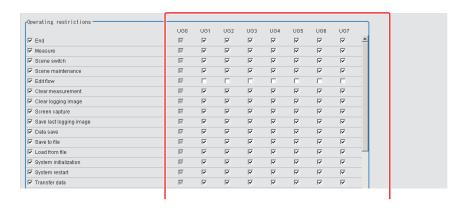

Click the Close button.
Operation restrictions are set for the user groups.

# 10-5-4 Saving/Loading/Deleting the Security Settings

You can save user account and user group settings (security settings). You can load or delete saved settings.

Account setting data is not included in BKD files

# **Saving Security Settings**

You can save user account and user group settings to a RAM disk or an external storage device.

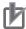

### **Precautions for Correct Use**

- During data transfer to external storage, do not remove the external storage device until the transfer is completed. Data and the external storage may be corrupted.
- Timing for Saving Data in the Controller Data is saved to the Sensor Controller only when the [Security setting] dialog box is closed with the **Close** button.
  - When the login window is ended by selecting **Cancel**, data is not saved to the Sensor Controller.

The set contents or loaded contents are cleared by when the Sensor Controller is restarted.

- · Remote Operation Security
  - The security settings are synchronized, but for users who are logged in, the security settings are managed separately on the local side and remote side. Therefore, even if users are logged in on the local side, they must log in again on the remote side.
- **1** When saving data to external memory, insert an external storage device into the Sensor Controller.
- 2 In the Main Window, select **Security settings** from the **Tool** menu.

The **Security settings** dialog box is displayed.

On the Login dialog, enter the User name and Password.

The default user and password are both Administrator.

If the login dialog box is canceled, the **Security settings** dialog box is closed.

**3** Click the **Setting data** tab in the Item Tab Area.

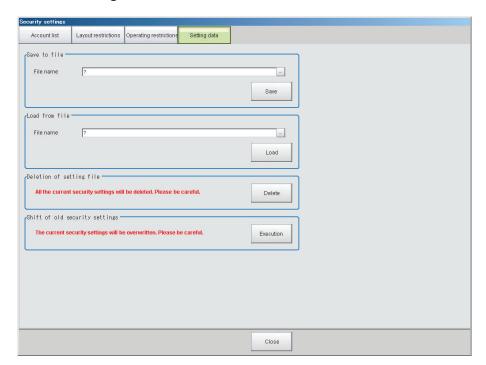

- **4** Specify the destination folder and file name in the **Save to file** area.
- **5** Click the **Save** button.

# **Loading Security Settings**

Use the following procedure to load a saved user account and user group settings into the Sensor Controller.

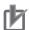

### **Precautions for Correct Use**

Note that some setting cannot be keep when you load the security setting saved as the older version than the current software version.

For details, refer to Loading security settings from an older software version on page 10-63.

- 1 If the settings were stored in external storage, insert the external storage device containing the security settings to load into the Sensor Controller.
- 2 In the Main Window, select **Security settings** from the **Tool** menu.

The **Security settings** dialog box is displayed.

On the **Login** dialog, enter the **User name** and **Password**.

The default user and password are both Administrator.

If the login dialog box is canceled, the **Security settings** dialog box is closed.

- **3** Click the **Setting data** tab in the Item Tab Area.
- 4 Select the file to load from the Load from file area.
- **5** Click the **Load** button.

# Loading security settings from an older software version

When loading security settings from a previous Sensor Controller software version, the settings that can be transferred will differ depending on the that previous software version.

Refer to the following table. Confirm each setting item and reset as needed.

(1) Loading the security settings in software version 4.12, or earlier.

| Setting item             | Keep | Discard |
|--------------------------|------|---------|
| Password                 | YES  |         |
| Switch to ADJUST mode    |      | YES     |
| Non-stop adjustment mode |      | YES     |
| RUN Control area         |      | YES     |
| RUN Tool box             |      | YES     |

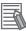

### **Additional Information**

For the password setting set in FZ4 Ver4.12, or earlier. For details, refer to *Transferring Old Security Settings* on page 10-66.

(2) Loading the security settings in version from 4.20 to 4.24.

| Setting item        |                       | Keep | Discard |
|---------------------|-----------------------|------|---------|
| Layout restrictions |                       |      |         |
|                     | Switch to ADJUST mode |      | YES     |

| Setting item                                            | Keep | Discard |
|---------------------------------------------------------|------|---------|
| Switch to RUN mode                                      |      | YES     |
| ADJUST Control area                                     |      | YES     |
| ADJUST Test measurement                                 |      | YES     |
| ADJUST Detail result                                    |      | YES     |
| ADJUST Image display                                    |      | YES     |
| RUN Control area                                        |      | YES     |
| RUN flow                                                |      | YES     |
| RUN Detail result                                       |      | YES     |
| RUN Image display                                       |      | YES     |
| RUN Tool box                                            |      | YES     |
| perating restrictions                                   |      |         |
| Measure                                                 | YES  |         |
| Scene switch                                            | 160  | YES     |
| Scene group switch                                      |      | YES     |
| Scene maintenance                                       |      | +       |
|                                                         | VE0  | YES     |
| Edit flow                                               | YES  |         |
| Property setting of processing unit → Unit setting mode | YES  |         |
| starting                                                |      | 7/20    |
| Non-stop adjustment mode                                |      | YES     |
| Enlarge flow                                            |      | YES     |
| Position list display                                   |      | YES     |
| Number of images displayed                              |      | YES     |
| Image mode                                              |      | YES     |
| Sub image number                                        |      | YES     |
| Display ratio                                           |      | YES     |
| Measurement setting                                     |      | YES     |
| Logging setting                                         |      | YES     |
| Operation log setting                                   |      | YES     |
| Operation log status                                    |      | YES     |
| Clear measurement                                       | YES  |         |
| Clear logging image                                     |      | YES     |
| Save last logging image                                 | YES  |         |
| Data save                                               | YES  |         |
| Save to file                                            |      | YES     |
| Load from file                                          |      | YES     |
| Camera connection                                       |      | YES     |
| Camera setting                                          |      | YES     |
| Standard Parallel I/O                                   |      | YES     |
| Ethernet: Normal (TCP)                                  |      | YES     |
| Ethernet: Normal (TCP Client)                           |      | YES     |
| Ethernet: Normal (UDP)                                  |      | YES     |
| Ethernet: PLC Link Sysmac (CS/CJ/CP/One)                |      | YES     |
|                                                         |      |         |
| Ethernet: PLC Link (MELSEC QnU/Q/QnAS)                  |      | YES     |
| Ethernet: PLC Link (JEPMC MP)                           |      | YES     |
| RS-232C/422: Normal                                     |      | YES     |
| RS-232C/422: PLC Link (SYSMAC CS/CJ/CP/One)             |      | YES     |
| RS-232C/422: PLC Link (MELSEC QnU/Q/QnAS)               |      | YES     |

| Setting item                                    | Keep | Discard |
|-------------------------------------------------|------|---------|
| EtherNet/IP                                     |      | YES     |
| EtherCAT                                        |      | YES     |
| Date/Time settings                              |      | YES     |
| Language setting                                |      | YES     |
| Fan control setting                             |      | YES     |
| Startup setting                                 |      | YES     |
| Run window                                      |      | YES     |
| Run window display setting                      |      | YES     |
| Run window shortcut setting                     |      | YES     |
| STEP signal filter setting                      |      | YES     |
| Encoder trigger setting                         |      | YES     |
| Network drive setting                           |      | YES     |
| System initialization                           |      | YES     |
| System restart                                  |      | YES     |
| Screen capture                                  | YES  |         |
| LCD off                                         | YES  |         |
| Screen capture setting                          |      | YES     |
| NG analyzer                                     | YES  |         |
| User data tool                                  | YES  |         |
| Setting download and upload tools               | YES  |         |
| Image file save                                 | YES  |         |
| Registered image management                     | YES  |         |
| Customize communication command → Communication | YES  |         |
| command macro                                   | 123  |         |
| System information                              |      | YES     |
| Transfer data → Nonstop data transfer           | YES  |         |
| Measurement Line                                | YES  |         |
| Output                                          |      | YES     |
| Continuous meas.                                |      | YES     |
| Select image                                    |      | YES     |
| Select image → Re-meas.                         | YES  |         |
| Auto Re-meas.                                   | YES  |         |
| The Judgement result monitor                    |      | YES     |
| Clear ERROR signal                              |      | YES     |
| Clear OR + DO signal                            |      | YES     |

### (3) Loading the security settings in version 5.00, or later.

Keeps all of the security setting items including the software version of saved in the Sensor Controller.

# **Deleting Security Settings**

Use the following procedure to delete saved user accounts and user groups settings.

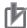

### **Precautions for Correct Use**

The current security settings are all deleted.

1 In the Main Window, select **Security settings** from the **Tool** menu.

The **Security settings** dialog box is displayed.

On the Login dialog, enter the User name and Password.

The default user and password are both Administrator.

If the login dialog box is canceled, the **Security settings** dialog box is closed.

- 2 Click the **Settings** tab in the Item Tab Area.
- 3 Click the **Delete** button in the **Deletion of setting file** area.

  The security settings are deleted and the following message is displayed. *User info logging in was changed now. Please log in again.*
- 4 Click OK.

The Login dialog box is displayed.

Enter the default user and password Administrator.

If the login dialog box is canceled, the **Security settings** dialog box is closed.

# **Transferring Old Security Settings**

Password settings that were made in FZ4 version 4.12 or earlier can be inherited.

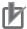

### **Precautions for Correct Use**

This procedure will overwrite the current security settings.

1 In the Main Window, select **Security settings** from the **Tool** menu.

The **Security settings** dialog box is displayed.

On the **Login** dialog, enter the **User name** and **Password**.

The default user and password are both Administrator.

If the login dialog box is canceled, the **Security settings** dialog box is closed.

- **2** Click the **Settings** tab in the Item Tab Area.
- 3 Click the Execution button in the Shift of old security settings area.

  The confirmation message, *The settings will be transferred and saved in the Sensor Controller.*OK? is displayed.
- 4 Click Yes.

The security settings are changed.

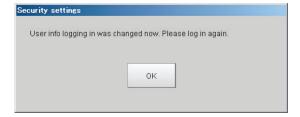

5 Click OK.

Enter the user name and password to log in again.

# 10-6 Recording the Operation History [Operation Log]

## 10-6-1 Using the Operation Log

The operation log automatically saves the contents of Sensor Controller operations and setting changes in a unique file delimited with semicolons (;). Setting content changes are recorded as a time series, which makes change management possible.

# **Setting the Operation Log**

Set the destination to save the operation log. Also set whether to start recording the operation log during startup.

Sample output of an operation log:
 This log records the date, time, user name, and the operation that was performed.

2012/09/10 13:08:41;Administrator;SetSystemData,"OperationLog","enabled","1";0 2012/09/10 13:08:41;Administrator;MeasureStart;0 2012/09/10 13:08:41;Administrator;GetSceneGroupNo;0

1 In the Main Window, select System settings - Other - Operation log setting from the Tool menu

The Operation log setting dialog box is displayed.

**2** Set the parameters for the operation log.

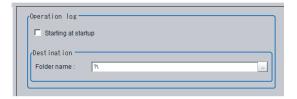

| Item                | Description                                                             |
|---------------------|-------------------------------------------------------------------------|
| Starting at startup | Select this check box to record the operation log from startup The      |
|                     | setting will be reflected from the next time that the system starts up. |

| Item        | Description                                                                                                    |
|-------------|----------------------------------------------------------------------------------------------------|
| Folder name | Specify the destination folder name. The operation log file name is the date and time at which the operation log was started plus the .log extension. Example: 2012-09-29_12-39-04.log  In Multi-line Random Trigger Mode, set a save destination for each line.  The file name is the date and time at which the operation log was started + the line number + the "log" extension.  Example: 2012-09-29_12-39-04_Line0.log  This setting only takes effect after you save the data and restart the system.  In non-stop adjustment mode, the non-stop adjustment log is saved with the file name (date and time at which the operation log) |
|             | was started)_Nonstop.log.                                                                                                    |

Click Apply.

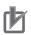

### **Precautions for Correct Use**

- If the save destination of operation log does not exist or an insufficient memory is available, the logging operation will fail. In this case, an logging error appears.
   For details, refer to 11-1 Error Messages and Troubleshooting on page 11-2.
- The saving the operation log may fail at the Sensor Controller start-up because a recognition delay for external storage happens depending on models or number of connections of external storage.

Use the Device Information Storage Tool when the save destination of operation log is set to external storage.

For details, refer to 3-6-2 Device Information Storage Tool on page 3-33.

# **Checking and Changing the Operation Log Status**

Use the following procedure to check the current operation log function status

1 In the Main Window, select Operation log from the Function menu.

To change the current operation log status, click either **Start** or **Stop**.

To close the dialog box without changing the current operation log status, click the **Cancel** button.

Dialog Box When Operation Log Is Stopped

The current operation log status is displayed.

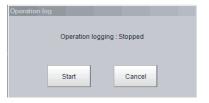

Dialog Box While Operation Log Is Being Recorded

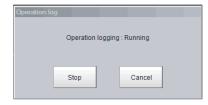

# Loading an Operation Log File

When the log file is set to be saved to the Sensor Controller, use the following procedure to load the file.

- 1 Insert an external storage device into the Sensor Controller.
- 2 In the Main Window, select **Save to file** from the **Function** menu. The **Save to file** dialog box is displayed.
- **3** Click the **Copy files** tab.

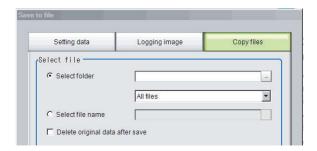

**4** Select *Select folder*, click , and specify the a folder.

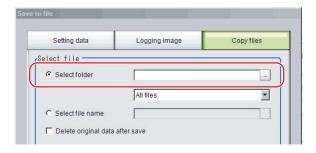

**5** Select the operation log (\*.log).

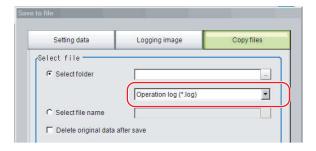

**6** Specify the destination.

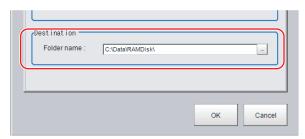

7 Click OK.

For details on operation logs, refer to 10-6-2 Operation Log Format on page 10-71.

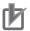

### **Precautions for Correct Use**

The contents of operation log files cannot be checked on the Sensor Controller. On a computer, open the file with a text editor or change the delimiter characters to semicolons (;) with spread-sheet software.

# 10-6-2 Operation Log Format

 The operation log is stored in a file indicating the date and time as follows in the directory specified as the save destination.

YYYY-MM-DD HH-MM-SS.log (example: 2012-08-20 12-00-00.log)

- The date and time shown in the file name is the date and time at which the log file was created.
- The maximum size for a log file is about 100 KB. If a log file is larger than 100 KB, the log is written into a new file from the first record over 100 KB.
- When the log is stopped, then started again, a new log file is created.
- Also during operation log execution, if the save destination directory setting is changed, at that point in time, a new log file is created in the new save destination.
- Use spreadsheet program or other spreadsheet software to open the log file. If the characters are corrupted, set the character code to UTF-8 with the BOM.
- Basically, information is saved when the API (application program interface) is executed. The information for one piece of API information is written into the log file as one record.

The format for each record that is written to the log file is as follows: The four data items, the execution date and time, user name, input information, and output information, are delimited with semicolons (;). At the end of the record, a line feed (CR+LF) is entered.

(Execution date and time); (user name); (input information); (output information) [LF+CR] Examples:

2012/08/20 12:00:00;user0;SetSystemData,"XX","YY","ZZ";0

2012/08/20 12:00:01;user0;GetSystemData,"XX","YY";0,"ZZ"

| Execution date and time | The date and time at which this API was executed                         |
|-------------------------|--------------------------------------------------------------------------|
| Username                | The name of user that is currently logged in.                            |
|                         | If no one is logged in, the character string <i>no login</i> is entered. |
| Input information       | The API name is followed by supplemental information (mostly API ar-     |
|                         | guments), delimited with commas (,).                                     |
| Output information      | AThe API return value is followed by supplemental information (mostly    |
|                         | information gotten by the API), delimited with commas(,).                |

For the operation log input information written in the operation log file, refer to *A-13 Operation log input information list* on page A-41.

# 10-7 Getting Logs when Errors Occur [Error log management tool]

You can check the log information for camera connection errors, battery errors, and other errors. The log information can be saved as error log information files, making it easier to identify the causes of errors.

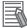

### **Additional Information**

· This tool cannot be used with the simulation software.

## 10-7-1 Using the Error log management tool

- 1 In the Main Window, select Error log management tool from the Tool menu.

  The Error log management tool dialog box is displayed.
- 2 Manage the log information files on the Error log management tool screen.

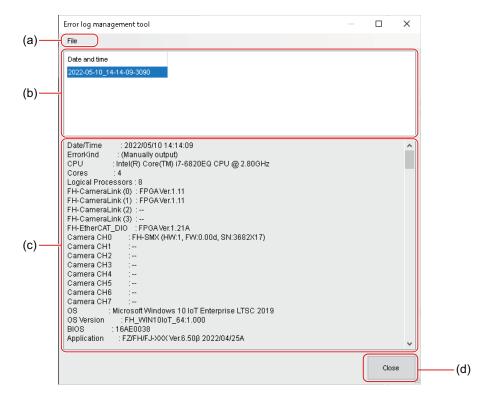

a) File

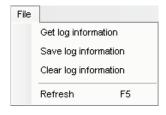

Get log information

The current log information is saved as a file to the Sensor Controller.

· Save log information

The *Select folder* dialog box is displayed. Copy all of the log files that are saved in the Sensor Controller to the selected folder.

- · Clear log information
  - Delete all of the log files that are saved in the Sensor Controller.
- Refresh

Refresh the Error log management tool dialog box.

- b) Error log list
  - Displays a list of the files that are saved in the Sensor Controller.
- c) Error log details display
  - Displays the contents of the file selected in the error log list.
- d) Close buttor

Close the Error log management tool dialog box.

**3** Click the **Close** button.

# 10-7-2 About log information files for camera connection errors

 An error log information file is saved with the error detection date and time set as the file name to the Sensor Controller.

Example: 2022-03-30 10-15-35-0000.log

- Up to 100 error log information files can be saved to the Sensor Controller. When the number of saved files has exceeded 100 files, the oldest file is deleted.
- In addition to when you get log information with the error log management tool, error log information
  files are saved also when a camera connection error, system error, system error (fan or voltage error), USB overcurrent detection, and battery error occur.

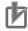

### **Precautions for Correct Use**

- In Multiple line random mode, only the information of the camera used on the line where the error occurred is saved in the log information file. The information of the cameras used on other lines is not saved.
- In Multiple line random mode, the error dialog may take a while to be displayed after error detection.

# 10-8 Setting the Keyboard Layout for the Sensor Controller [Keyboard Layout Selection Tool]

Set up the keyboard arrangement for the Sensor Controller screen keyboard, or for a USB connected keyboard.

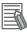

### **Additional Information**

• Settings made with this tool can not be copied to another sensor controller with the Configuration copy tool, etc. They must be set on each individual sensor controller used.

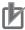

### **Precautions for Correct Use**

Do not turn off the power to the sensor controller while using the tool. The sensor controller may not start properly next time.

# **Setting the Keyboard Layout**

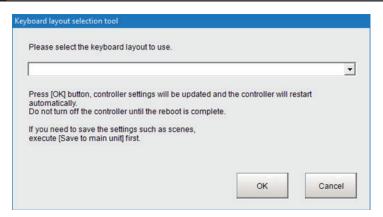

- 1 On the main screen, select Tool Keyboard layout selection tool.
- **2** Select the keyboard layout language.

| Language              | Keyboard layout                               |
|-----------------------|-----------------------------------------------|
| Japanese              | 00000411 (Japanese)                           |
| English               | 00000409 (US)                                 |
| Chinese (Simplified)  | 00000804 (Chinese(Simplified) - US Keyboard)  |
| Chinese (Traditional) | 00000404 (Chinese(Traditional) - US Keyboard) |
| German                | 00000407 (German)                             |
| Italian               | 00000410 (Italian)                            |
| French                | 0000040c (French)                             |
| Spanish               | 0000040a (Spanish)                            |
| Korean                | 00000412 (Korean)                             |
| Vietnamese            | 0000042a (Vietnamese)                         |

| Language | Keyboard layout                |
|----------|--------------------------------|
| Polish   | 00000415 (Polish(Programmers)) |

# 3 Click OK.

The keyboard layout you set will be applied after restarting the Sensor Controller.

# 10-9 Switching User Accounts

After a user account is set up, you can log in and log out with the registered user account. If you try to execute an operation you do not have the right to use, the login dialog box is displayed even though you are already logged in. In that case, log in with a user account that has the right to execute that operation.

# 10-9-1 Logging in

When you log in, you can execute those operations that the user account you logged in with has the right to execute.

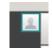

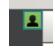

Logout status

Login status

1 Click the Login icon in the Measurement Information Display Area.
The Login dialog box is displayed.

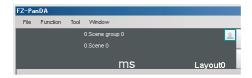

**2** Enter the user account and password.

If the login fails, *The user name or the password is wrong* is displayed.

Enter the correct user name and password.

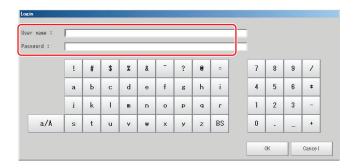

Click OK.

The login icon switches to the logged-in state.

# 10-9-2 Logging out

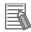

### **Additional Information**

- If an automatic logout time is set, you will be automatically logged out.
- If you do not perform any operations at all for the set time period. If you do not perform any
  operation, such as changing the display, after an automatic logout, the Login icon will still appear in the logged in state.

The icon display will be updated if you change from the Main Window to a settings dialog box or an operating dialog box, or if you change to another layout.

1 Click the **Login** in the Measurement Information Display Area. The **Login** dialog box is displayed.

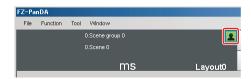

Click the Logout button.
The login icon changes to the logged-out state.

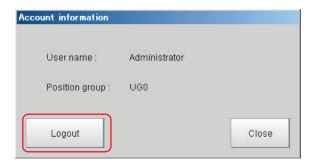

# 10-10Customizing Communication Commands [Communication Command Macro]

This function can not be used with the FHV series.

You can define your own communication commands for the Sensor Controller.

You use this to create functionality that is not available in the standard communication commands, or to perform more than one process with a single communication command.

Example: To tell the Sensor Controller to change scenes and then execute a measurement from an external device.

| Without using communication command macro       | Using communication command macro                   |
|-------------------------------------------------|-----------------------------------------------------|
| You must send two standard communication com-   | Create a measurement command (mymeasure) that is    |
| mands: the Switch Scene command (scene) and the | set to execute scene switching followed by measure- |
| Measurement command (measure).                  | ment processing.                                    |
|                                                 | One execution of the mymeasure command actually     |
|                                                 | executes two commands, the scene command and        |
|                                                 | measure command, which simplifies the control logic |
|                                                 | from the PLC or other external device.              |

User-defined communication commands are registered as a character string of the command name for the non-procedure communications protocol, or as a command number from 0 to 255. These commands are stored in the main memory of the Sensor Controller.

The maximum number of characters that can be used for the Communication Command Macro is 1024 characters.

If you send a registered communications command from the external device to the Sensor Controller, the Sensor Controller recognizes it and performs the specified processing.

Refer to Components of the Setting Screen of the Communication Command Macro Tool and How to Configure Settings in the *Vision System FH Series Macro Customize Functions Programming Manual (Cat. No. Z367).* 

# 10-11 Extending the Functions in a Measurement Flow or Scene [Scene Control Macro Tool]

This function can not be used with the FHV series.

Using this tool, can complement or extend the operation of measurement flow or Scene.

This tool is useful when the following cases:

- · When add the processing unit and measurement flow.
- When the manage data common in the multiple processing units.

For details, refer to Description of the Setting Screen of the Scene Control Macro Tool and How to Configure Settings in the *Vision System FH Series Macro Customize Functions Programming Manual (Cat. No. Z367)*.

# 10-12Positioning workpieces for stage and robot applications [Alignment Function]

An FH/FHV series Sensor Controller has an alignment function that you can use to position workpieces for stage and robot applications (hereafter called external devices).

Alignment executes a combination of more than one processing item.

This section gives an overview of alignment, and provides details on its use in general.

Refer to Vision System FH/FHV Series Processing Item Function Reference Manual (Cat. No. Z341) for details on the processing items that are used for alignment.

### 10-12-1 Overview

An FH/FHV series Sensor Controller measures the position of alignment marks on the workpiece, or the position of specific features of the workpiece (such as corners), and outputs the axis movement to a PLC or stage controller, which aligns the workpiece into a specified position (hereafter called the reference position).

The PLC or stage controller simply needs to send a movement command to the external device for the axis movement amount that was output from the FH/FHV series Sensor Controller to align the position of the workpiece.

The following two measurement flows are used to perform alignment. Set both flows for each scene.

· Calibration flow:

This flow associates the coordinates of the external device with the Camera coordinates.

· Alignment flow:

This flow uses the calibration parameters that were created in the calibration flow to align the position of the workpiece.

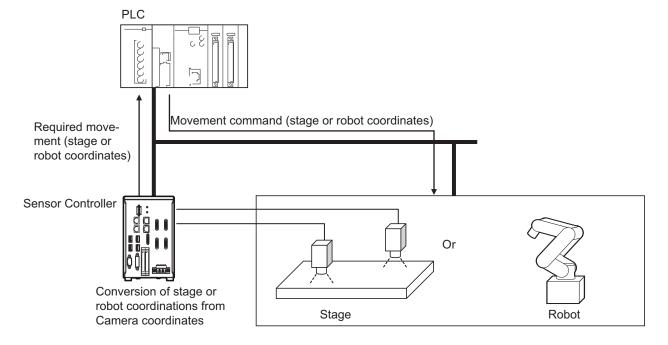

# **Supported External Devices**

Alignment is supported for the following external devices.

| Туре   |        |                                                                     |                               |  |  |  |
|--------|--------|---------------------------------------------------------------------|-------------------------------|--|--|--|
| Stages | X (Y)  |                                                                     |                               |  |  |  |
|        | Хθ     | θ axis: Direct drive                                                | Camera axis movement: None    |  |  |  |
|        |        |                                                                     | Camera axis movement: X axis  |  |  |  |
|        |        | θ axis: Linear drive                                                | Camera axis movement: None    |  |  |  |
|        |        |                                                                     | Camera axis movement: X axis  |  |  |  |
|        | Υθ     | θ axis: Direct drive                                                | Camera axis movement: None    |  |  |  |
|        |        |                                                                     | Camera axis movement: Y axis  |  |  |  |
|        |        | θ axis: Linear drive                                                | Camera axis movement: None    |  |  |  |
|        |        |                                                                     | Camera axis movement: Y axis  |  |  |  |
|        | θХ     | θ axis: Direct drive                                                | Camera axis movement: None    |  |  |  |
|        |        |                                                                     | Camera axis movement: X axis  |  |  |  |
|        |        | θ axis: Linear drive                                                | Camera axis movement: None    |  |  |  |
|        |        |                                                                     | Camera axis movement: X axis  |  |  |  |
|        | θΥ     | θ axis: Direct drive                                                | Camera axis movement: None    |  |  |  |
|        |        |                                                                     | Camera axis movement: Y axis  |  |  |  |
|        |        | θ axis: Linear drive                                                | Camera axis movement: None    |  |  |  |
|        |        |                                                                     | Camera axis movement: Y axis  |  |  |  |
|        | XY     |                                                                     |                               |  |  |  |
|        | XYθ    | θ axis: Direct drive                                                | Camera axis movement: None    |  |  |  |
|        |        |                                                                     | Camera axis movement: X axis  |  |  |  |
|        |        |                                                                     | Camera axis movement: Y axis  |  |  |  |
|        |        |                                                                     | Camera axis movement: XY axes |  |  |  |
|        |        | θ axis: Linear drive                                                | Camera axis movement: None    |  |  |  |
|        |        |                                                                     | Camera axis movement: X axis  |  |  |  |
|        |        |                                                                     | Camera axis movement: Y axis  |  |  |  |
|        |        |                                                                     | Camera axis movement: XY axes |  |  |  |
|        | θXY    | θ axis: Direct drive                                                | Camera axis movement: None    |  |  |  |
|        |        |                                                                     | Camera axis movement: X axis  |  |  |  |
|        |        |                                                                     | Camera axis movement: Y axis  |  |  |  |
|        |        |                                                                     | Camera axis movement: XY axes |  |  |  |
|        | ΧΥθ    | θ axis: Linear drive                                                | Camera axis movement: None    |  |  |  |
|        |        |                                                                     | Camera axis movement: X axis  |  |  |  |
|        |        |                                                                     | Camera axis movement: Y axis  |  |  |  |
|        |        |                                                                     | Camera axis movement: XY axes |  |  |  |
|        | UVW    | Direct fulcrum motion                                               |                               |  |  |  |
|        | 0000   | Rotary fulcrum motion                                               |                               |  |  |  |
|        | UVWR   | Direct fulcrum motion                                               |                               |  |  |  |
|        |        | Rotary fulcrum motion                                               |                               |  |  |  |
| Robots | 3 axes | Notary full-full fillotton                                          |                               |  |  |  |
| งบบเอ  |        |                                                                     |                               |  |  |  |
|        | 4 axes | Control method: Fixed positions  Control method: Measured positions |                               |  |  |  |

# **Using Alignment**

### Calibration

The Camera and external device both have their own coordinates, so it is necessary to calculate the relationship of the coordinates of the Camera and the external device in advance. This process is called *calibration*.

The FH/FHV series Sensor Controller uses the external device to move the workpiece and measure it. This is repeated to calculate the calibration parameter.

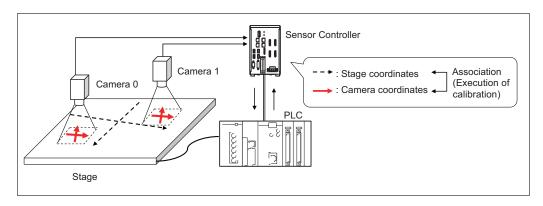

### Alignment: Aligning the Position of the Workpiece

The image taken by the Camera is used to measure the position of alignment marks on the work-piece, or the position of specific features of the workpiece (such as corners) in Camera coordinates (pixels). The calibration parameter that is calculated in the calibration flow is used to convert the measured position into the coordinates of the external device. Finally, the axis movement that is required to match the measured position to the reference position angle is calculated and output to the external device.

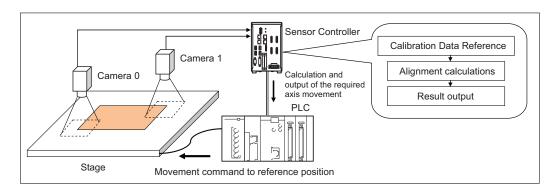

### 10-12-2 Execution of Calibration

This section uses *two Cameras and a stage* as the external device to describe an example for setting the *calibration flow* and *executing calibration*.

Example: Calibration Flow Example for 2 Cameras

Camera Image Input processing item Select Camera 0.

Register Stage data or Robot data depending on the external Machine setting processing item device to be used, and then set the information for the external device. The machine settings processing item can be programmed anywhere other than at the beginning of the flow. Position measurement processing item Measure the position of the alignment marks to use as the sampling target, or the position of a special feature (such as corners) of the workpiece from the image in Camera 0. To output the position on the image, set Calibration on the Output parameter tab page to OFF. Camera Switching item Select Camera 1. Position measurement processing item Measure the position of the alignment marks to use as the sampling target, or the position of a special feature (such as corners) of the workpiece from the image in Camera 1. To output the position on the image, set Calibration on the Output parameter tab page to OFF. Register Vision Master Calibration or PLC Master Calibration. Calibration processing items Set the machine setting processing item to reference, and then set the sampling. Data output processing item Depending on the communications method, register either Data output or Fieldbus data output. The Vision Master Calibration processing item may send three parameters to the PLC: Axis movement required for sampling, Origin return, and Completion Timing of Calibration. Each parameter is output after a reference of the calculation for the Vision Master Calibration processing item is made. With the PLC Master Calibration processing item, it is not necessary to send data to the PLC, so Data Output processing items are not necessary.

# **Settings for the External Device to Use**

Set the parameters that describe the type and specifications of the external device to use. Add the following machine setting processing item to the flow.

### 1. Stage Data

If you are using a stage, use this processing item.

Refer to Stage Data of the *Vision System FH/FHV Series Processing Item Function Reference Manual (Cat. No. Z341)*.

### 2. Robot Data

If you are using a robot, use this processing item.

Refer to Robot Data of the *Vision System FH/FHV Series Processing Item Function Reference Manual (Cat. No. Z341)*.

The settings for the machine setting processing item can be referenced by the following processing items.

- · Vision Master Calibration
- PLC Master Calibration
- · Transfer Position Data
- · Calc Axis Move
- · Calc Axis Move by Multipoint

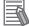

### **Additional Information**

The settings for the machine setting processing item can be referenced from other scenes. The machine setting processing item can be registered only in one scene group, but it can be referenced from other the scenes. This enables central management of the external device settings.

# **Settings for the Calibration To Execute**

Add the following Calibration processing items to the flow.

### Vision Master Calibration

This processing item calculates the axis movement that is necessary to perform the most accurate calibration within the range of movement of the external device.

This routine is performed repeatedly to create very precise calibration parameters: *Output the calculated axis movement to the PLC, the PLC moves the external device, the PLC sends a measurement command to the FH/FHV series Sensor Controller.* 

Reference the *Calibration Data Reference* processing item to access the calibration parameters that were created.

Refer to Vision Master Calibration of the Vision System FH/FHV Series Processing Item Function Reference Manual (Cat. No. Z341).

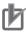

### **Precautions for Correct Use**

If you are using the measurement results of the Sensor Controller to operate an external device, make sure the movement is within the range of the movement of the external device before you implement the move.

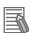

### **Additional Information**

The Vision Master Calibration processing item has the following advantages over PLC Master Calibration processing item.

- There is no need for trial and error with the order of movements or axis movement, even with complicated external devices, such as UVW stages.
  - The order of movement of the workpiece during calibration and the axis movement of the external device that corresponds to each movement are automatically calculated.
- Even if you change the calibration conditions, you do not have to change the PLC ladder programming.
  - If you add more sampling points for better precision, or if you reduce the number of sampling points to shorten the calibration time, you can still use the ladder programming as is.
- In conjunction with calibration, you can also calculate the parameters for distortion correction at the same time.
  - This allows you to align positions with even greater accuracy without doing any extra work.

### PLC Master Calibration

The PLC Master Calibration processing item creates calibration data as follows: The axis movement that is necessary for sampling is calculated in advance. Then, the following routine is repeated: the PLC moves the external device, it sets the axis movement in the FH/FHV series Sensor Controller, and then it sends a measurement command to the FH/FHV series Sensor Controller.

Reference the *Calibration Data Reference* item to access the calibration data that was created. Refer to *PLC Master Calibration* of the *Vision System FH/FHV Series Processing Item Function Reference Manual (Cat. No. Z341)*.

# **Executing Calibration**

• Vision Master Calibration (Homing operation selection is Enabled.):

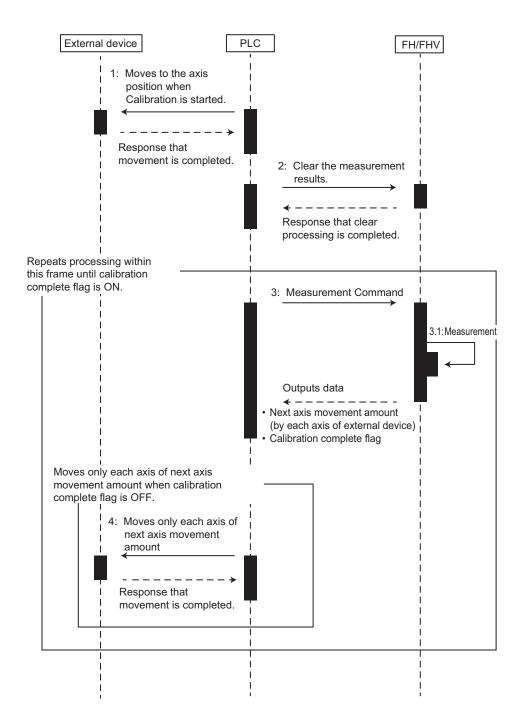

### • Vision Master Calibration (Homing operation selection is Disabled.):

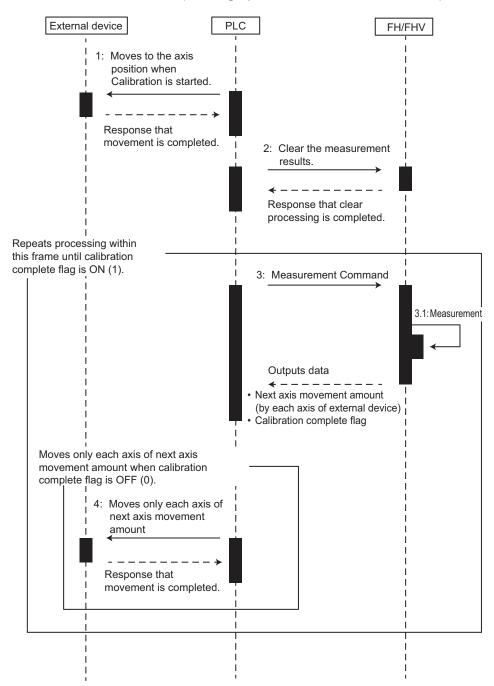

### •PLC Master Calibration:

### · Standard Mode:

The numbers in parenthesis are the external reference numbers that are used when commands are executed for the PLC Master Calibration processing unit.

Refer to External Reference Table under PLC Master Calibration in the Vision System FH/FHV Series Processing Item Function Reference Manual (Cat. No. Z341).

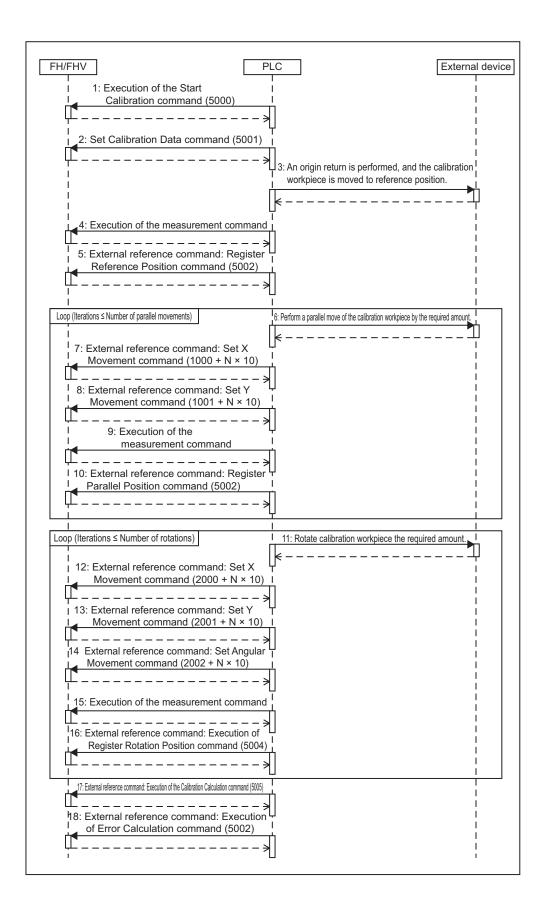

### · Easy Mode:

The Calibration Execution Flag and movement in actual coordinates must be set in advance in the PLC Master Calibration settings dialog box.

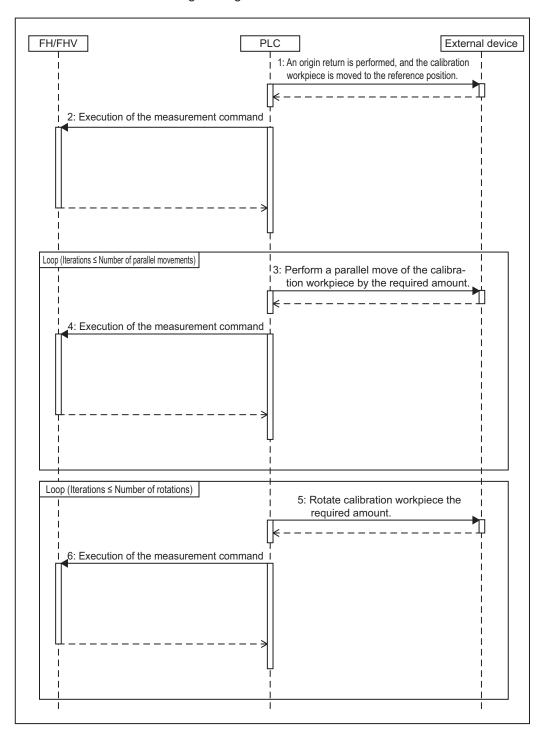

# 10-12-3 Troubleshooting

### **PLC Master Calibration**

Refer to Key Points for Adjustment under PLC Master Calibration in the Vision System FH/FHV Series Processing Item Function Reference Manual (Cat. No. Z341).

# **Vision Master Calibration**

Refer to Key Points for Adjustment under Vision Master Calibration in the Vision System FH/FHV Series Processing Item Function Reference Manual (Cat. No. Z341).

# **Calibration Support Tool**

| Symptom                                                           | Parameters to adjust                                                                 | Correction                                                                                                    |
|-------------------------------------------------------------------|--------------------------------------------------------------------------------------|----------------------------------------------------------------------------------------------------|
| The unit number is set to None and cannot be selected.            | -                                                                                    | Check whether there are any processing items that retain calibration data that are registered in the current scene.                                               |
| The setting data is initialized every time the Toolbox is opened. | Tool Settings Save Button Tool Settings Load Button                                  | This is the specified behavior. If you need to save the settings data, use the Save button in the Toolbox. The saved settings can be loaded with the Load button. |
| How do you rotate the graphic display for better visibility?      | <ul><li>Standard axis</li><li>Axis direction</li><li>Direction of rotation</li></ul> | You can rotate the graphic display along the standard axis, axis direction, and rotation direction on the <b>Display setting</b> tab page.                        |

# 10-12-4 Alignment

This section will use *two Cameras* to describe the procedures for *setting the alignment flow* and *executing alignment*.

Example 1: Alignment Flow Example (Position Data Calculation and Axis Movement Conversion) for Two Cameras

Camera Image Input processing item Select Camera 0. Calibration Data Reference processing item Select the Vision Master Calibration or PLC Master Calibration processing item on the calibration scene with the Calibration Data Reference. Measure the position of the alignment marks or the position of Position measurement processing item a special feature of the workpiece from the image in Camera 0. To output the actual coordinates of the position, set Calibration on the Output parameter tab page to ON. Out of the general measurement processing items (Inspections and Measurements), you can use processing items with measurement results that have an X and Y in the calculation strings. Set the workpiece in reference position and then set the reference position.

### Select Camera 1. Camera Switching item Calibration Data Reference processing item Select the Vision Master Calibration or PLC Master Calibration processing item on the calibration scene with the Calibration Data Reference. Position measurement processing item Measure the position of the alignment marks or the position of a special feature of the workpiece from the image in Camera 1. To output the actual coordinates of the position, set Calibration on the Output parameter tab page to ON. Out of the general measurement processing items (Inspections and Measurements), you can use processing items with measurement results that have an X and Y in the calculation strings. Set the workpiece in reference position and then set the reference position. Transfer Position Data processing item Use the two measurement positions to calculate the reference position and reference angle of the workpiece. Set Reference XY in the expression of the two-position measurement processing item as position XY for point 0 and point 1. Position Data Calculation processing item Calculate the measurement position and measurement angle of the workpiece with the two-point measurement position. Set *Coordinates XY* in the expression of the two-position measurement processing item as position XY for point 0 and point 1. Convert Axis Movement processing item Set the machine setting processing item to reference. Then set the expressions for the two Position Data Calculation processing items, Calculate position XY and Calculate angle TH, in the Reference position XY and Reference angle, and the Measurement position XY and Measurement angle in the Calc Axis Move processing item. Before you execute the measurement, set the Current setting with the position of the axis of the external device when the measurement was performed. Data output processing item Depending on the communications method, register either Data output or Fieldbus data output. Send each Axis movement expression in the Calc Axis Move processing item to the PLC.

Example 2: Alignment Flow Example (Calc Axis Move by Multipoint) for Two Cameras

| Camera Image Input processing item         | Select Camera 0.                                                                                                    |
|--------------------------------------------|----------------------------------------------------------------------------------------------------|
| $\downarrow$                               |                                                                                                    |
| Calibration Data Reference processing item | Select the <i>Vision Master Calibration</i> or <i>PLC Master Calibration</i> processing item on the calibration scene with the Calibration Data Reference. |
|                                            |                                                                                                    |

Position measurement processing item Measure the position of the alignment marks or the position of a special feature of the workpiece from the image in Camera 0. To output the actual coordinates of the position, set Calibration on the Output parameter tab page to ON. Set the workpiece in reference position and then set the reference position. Camera Switching item Select Camera 1. Calibration Data Reference processing item Select the Vision Master Calibration or PLC Master Calibration processing item on the calibration scene with the Calibration Data Reference. Measure the position of the alignment marks or the position of Position measurement processing item a special feature of the workpiece from the image in Camera 1. To output the actual coordinates of the position, set Calibration on the Output parameter tab page to ON. Set the workpiece in reference position and then set the reference position. Calc Axis Move by Multipoint processing Set the machine setting processing item to reference. Then set item the expressions for the position measurement processing items, Reference XY and Measure XY in the Reference position XY and Measurement position XY in the Calc Axis Move by Multipoint processing item. Before you execute the measurement, set the Current setting with the position of the axis of the external device when the measurement was performed. Data output processing item Depending on the communications method, register either Data output or Fieldbus data output. Send each Axis movement expression in the Calc Axis Move by Multipoint processing item to the PLC.

# **Settings for Position Alignment**

### Transfer Position Data + Calc Axis Move

Use these settings to align the measured position and measured angle with the reference position and reference angle.

The movement that is required to align each axis of the external device is calculated and output. Refer to *Transfer Position Data* and *Calc Axis Move* in the *Vision System FH/FHV Series Processing Item Function Reference Manual (Cat. No. Z341).* 

### Calc Axis Move by Multipoint

Use this setting to align more than one measured position with corresponding reference positions. The movement that is required to align each axis of the external device is calculated and output. Refer to Calc Axis Move by Multipoint in the Vision System FH/FHV Series Processing Item Function Reference Manual (Cat. No. Z341).

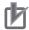

#### **Precautions for Correct Use**

If you are using the measurement results of the Sensor Controller to operate an external device, make sure the movement is within the range of the movement of the external device before you implement the move.

#### **Executing Alignment:**

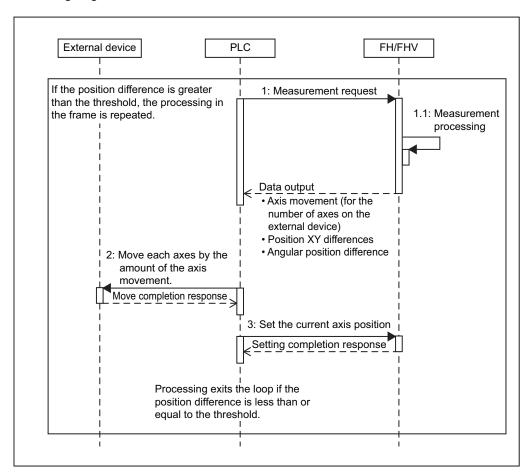

## **Other Alignment Functions**

 When failed to measure such as an alignment mark, an operator directly and manually specifies the coordinates [Manual Position Setting]

When failed to measure such as an alignment mark, an operator can specify the coordinates manually and directly by using the *Manual Position Setting* processing unit function in combination with a processing unit such as *Search* to detect an alignment mark.

There are two ways to launch the Manual Position Setting function.

- Communication command startup:
   Higher-level devices such as PLC check a transmitted measurement data from the Sensor Controller. If the *Position Setting Request flag* was set, then the device judge the measurement failed and send a measurement command for re-measurement. The command opens the **Manual Position Setting** screen.
- · Auto startup during measurement:

When a judgement result of a processing unit such as *Search* became NG, the *Manual Position Setting* processing unit opens the **Manual Position Setting** screen.

Communication command startup:

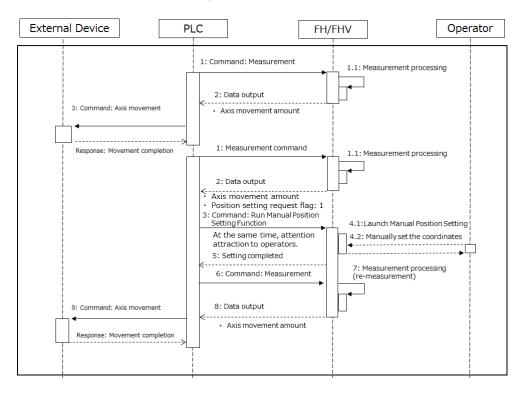

Auto startup during measurement:

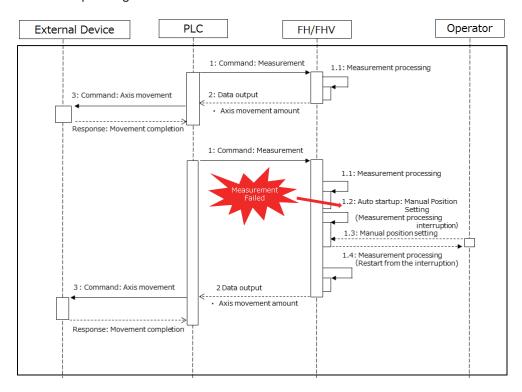

For details about processing items related to the alignment, refer to the *Manual Position Setting* in the *Vision System FH/FHV Series Processing Item Function Reference Manual (Cat. No. Z365)*.

#### Machine Simulator

The Machine Simulator processing item allows you to see how the alignment marks move on the image while each axes of the stage or robot is being controlled. You can use it to verify the operation of the alignment processing items even if the actual stage or robot is not available. The following example uses *two Cameras* to describe the use of the Machine Simulator processing item to verify the operation of a Vision Master Calibration processing item.

Example: Usage Example for Two Cameras

Select Camera 0. Camera Image Input processing item Register Stage data or Robot data depending on the external Machine setting processing item device to be used, and then set the information for the external device. The machine settings processing item can be programmed anywhere other than at the beginning of the flow. Set Unit Data processing item Register processing unit data setting processing items for the number of axes in the selected external device. For example, if you selected an XY $\theta$  stage, there are three axes. You would register three units in the flow. · Target unit: The next registered Machine Simulator processing item Data No.: Each axis movement (number 128 to 135) · Settings data: The next set of axis movements (NMX to NMR) for the Vision Master Calibration processing item Machine Simulator processing item Set the machine setting processing item to reference, and then set the conditions of the actual coordinates to confirm. Position measurement processing item Measure the position of the alignment marks or the position of a special feature of the workpiece from the image in Camera 0. Out of the general measurement processing items (Inspections and Measurements), you can use processing items with measurement results that have an X and Y in the calculation strings. To output the position on the image, set Calibration on the Output parameter tab page to OFF. Camera Switching item Select Camera 1. Set Unit Data processing item Register processing unit data setting processing items for the number of axes in the selected external device. For example, if you selected an XYθ stage, there are three axes. You would register three units in the flow. · Target unit: The next registered Machine Simulator processing item • Data No.: Each axis movement (number 128 to 135) · Settings data: The next set of axis movements (NMX to

NMR) for the Vision Master Calibration processing item

.1.

Machine Simulator processing item

Set the machine setting processing item to reference, and then set the conditions of the actual coordinates to confirm.

 $\downarrow$ 

Position measurement processing item

Measure the *position of the alignment marks* or the *position* of a special feature of the workpiece from the image in Camera 1.

Out of the general measurement processing items (Inspections and Measurements), you can use processing items with measurement results that have an X and Y in the calculation strings.

To output the position on the image, set **Calibration** on the **Output parameter** tab page to *OFF*.

Vision Master Calibration processing item

Set the machine setting processing item to reference, and then set the sampling.

#### · Using the Flow:

The motionless workpiece (or a saved image) is continuously measured until the calibration is completed. This allows you to easily verify the operation of the calibration flow with the FH/FHV series Sensor Controller. Conventionally, you could not verity the calibration flow unless the Sensor Controller was integrated into the system.

Refer to Machine Simulator of the Vision System FH/FHV Series Processing Item Function Reference Manual (Cat. No. Z341).

#### 10-12-5 Alignment Processing Items

The following processing items can be used as alignment processing items.

Refer to the following manual for details on processing items. Refer to *Vision System FH/FHV Series Processing Item Function Reference Manual (Cat. No. Z341)*.

| Processing item category                                                        | Sub category                     | Processing item name | Description                                                                                                    |
|---------------------------------------------------------------------------------|----------------------------------|----------------------|----------------------------------------------------------------------------------------------------|
| Measurement support processing items (Inspection and measurement support items) | Machine setting processing items | Stage Data           | This processing item sets and retains data that is related to a stage.  Enter the data based on the specifications of the stage to use.   |
|                                                                                 |                                  | Robot Data           | This processing item sets and retains data that is related to the robot.  Enter the data based on the specifications of the robot to use. |

| Processing item category                             | Sub category                  | Processing item name            | Description                                                                                                    |
|------------------------------------------------------|-------------------------------|---------------------------------|----------------------------------------------------------------------------------------------------|
|                                                      | Calibration processing items  | Vision Master Cal-<br>ibration  | This processing item is specifically for the calibration of the Camera coordinates and external device coordinates.  This processing item automatically calculates all axis movements of the external device that are required for calibration. This allows the calibration process to be carried out with greater ease and precision. |
|                                                      |                               | PLC Master Calibration          | This processing item is specifically for the calibration of the Camera coordinates and external device coordinates.  This processing item allows you to freely set the axis movement of the external device that is required for calibration.                                                                                          |
|                                                      | Calibration Data<br>Reference | Calibration Data<br>Reference   | This processing item is used to reference calibration data and distortion data that is stored in other processing items.  The referenced data is used to perform coordinate conversion processing and distortion correction on the measurement results that follow this processing item.                                               |
|                                                      | Alignment calculations        | Calc Axis Move                  | This processing item calculates all axis movements of the external device that are required to match the measured position and angle to the reference position and angle.                                                                                                    |
|                                                      |                               | Calc Axis Move<br>by Multipoint | This processing item calculates all axis movements of the external device that are required to match the measured position to the reference position.  You can set up to eight points each for the measured position and reference position.                                                                                           |
|                                                      |                               | Transfer Position Data          | This processing item calculates the position data and angle data after each axis of the external device is moved by a required amount. Use this processing item when you want to move the stage by a required amount, and then perform a measurement to obtain the position data and angle data before the stage was moved.            |
|                                                      |                               | Position Data Cal-<br>culation  | This processing item uses the measurement results from more than one processing item to calculate the position data and angle data to be used in a Calc Axis Move processing item.                                                                                                    |
| Image Correction processing items (Compensate image) | Scrolling                     | Machine Simula-<br>tor          | This processing item allows you to see how the alignment marks move on the image while each axes of the external device is being controlled. You can use it to verify the operation of the alignment processing items even if the actual stage or robot is not available.                                                              |

10 Advanced Usage

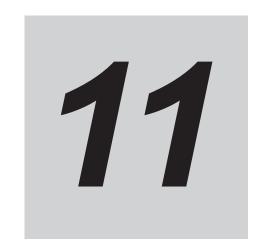

# What to Do!

| 11-1 | Error  | Messages and Troubleshooting              | 11-2  |
|------|--------|-------------------------------------------|-------|
| 11-2 | FAQ    |                                           | 11-10 |
|      | 11-2-1 | During Start-up                           | 11-10 |
|      |        | During Operation                          |       |
|      | 11-2-3 | For Measurement                           | 11-13 |
|      | 11-2-4 | About Parallel Interface                  | 11-15 |
|      | 11-2-5 | Serial Interface (RS-232C/422 Connection) | 11-16 |
|      | 11-2-6 | Camera with Lighting Controller           | 11-16 |

# 11-1 Error Messages and Troubleshooting

This section lists error messages that are displayed on the screen and the solutions for them.

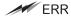

When a message with this symbol is displayed, the ERROR signal for each communication and the ERROR indicator on the Sensor Controller will turn ON.

| Error message                                                                                                    | Troubleshooting                                                                                                    |
|----------------------------------------------------------------------------------------------------|----------------------------------------------------------------------------------------------------|
| <ul> <li>Invalid system disk. Replace the disk, and then press any key.</li> <li>Remove disks or other media. Press any key to restart.</li> </ul>      | An error occurred in USB flash drive. End the Sensor Controller and turn OFF the power supply. Then back up the data from the USB flash drive that you removed from the Sensor Controller and then physically format it on your computer with a physical formatting tool. If the problem cannot be solved by physically reformatting the USB flash drive, it may be damaged.                                                                                                    |
| Error of the expression.                                                                                                    | <ul> <li>Do the following errors exist in settings for an expression set up?</li> <li>Different number of open/close parentheses</li> <li>TJG/unit/value/function/operator/comma is lined next to each other.</li> <li>Operator is set at beginning or end of expression.</li> <li>The number of function operands is insufficient or there are more than is needed.</li> </ul>                                                                                                    |
| The overlay area is exhausted. If it is completely exhausted, the system will not work properly. Save the data needed to recover and reboot the system. | The overlay area is exhausted. If it is completely exhausted, the system will not work properly. Save the data needed to recover and reboot the system.                                                                                                    |
| The overlay area is exhausted. Reboot the system to recover space. Unsaved settings will be lost. Do you want to save the settings to the main unit?    | Free data memory of the overlay is low. If the over lay memory is completely exhausted, the system may not work properly, causing issues such as decrease in processing speed. Overlay memory can be deallocated by rebooting the system.  • Yes: Saves data in the flash memory and reboots the system.  • No: Reboots the system without saving data in the flash memory.  • Cancel: Closes the message without rebooting the system.                                                                                     |
| The error concerning connection of camera was detected. Please turn off the power supply, and confirm the connection of the camera.  ERR                | Do Select camera of Camera Image Input and Camera Switching have any errors?  Do you perform Camera Switching when an image has not been input?  Please check the contents of Camera setting, then switch off and restart.  Refer to Camera Image Input - Camera Settings in the Vision System FH/FHV Series Processing Item Function Reference Manual (Cat. No. Z341).  Error  Line 0  The error concerning connection of camera was detected. Please turn off the power supply, and confirm the connection of the camera. |

▼ Detail

If you click the **Detail** button in the Error dialog, the error state of each camera channel is displayed.

OK

The cause of the error can be efficiently identified by checking the connection status of the camera channel where the error was detected.

#### **Troubleshooting Error message** Check that the following is not a problem for the camera channel that is not detected as normal. · The camera cable is not disconnect from the camera or sensor controller. · The camera cable is not broken.

- · Do not use the camera cable exceeding the speified length.
- · If the camera connected to the sensor controller comes with a mounting bracket, use the mounting bracket to install it. (The outer shell of the camera body, which is made of metal, is connected to the internal circuit. Therefore, if you do not use a mounting bracket to install it, there is a risk that the internal circuit will be directly connected to the ground, which may cause failure or malfunction.)
- · No noise is installed near the camera or camera cable.
- · Connect the side of the camera cable with the name plate of it to the sensor controller. (The camera cable FZ-VS□□has polarity.
- If the sensor controller comes with a ferrite core, the ferrite core must be attached to the camera cable. The ferrite core must be installed near the sensor controller.

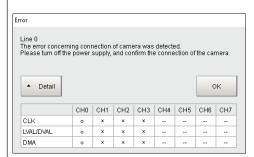

#### CLK

- o: Normal
- x: The CLK signal input from the camera has stopped or the camera is not connected.
- --: The camera channel does not exist for the Sensor Controller that is being used.
- LVAL/DVAL
  - o: Normal
  - x: An error occurred with the timing signal input from the camera or the camera is not connected.
  - --: The camera channel does not exist for the Sensor Controller that is being used.
- DMA

  - x: DMA transfer from the image buffer to the main memory failed, the camera is not connected, or connection to the channel 2 side port of the camera by medium connection.
  - --: The camera channel does not exist for the Sensor Controller that is being used.

The error state of each camera channel is saved also to the error log information file

If the cause of the error is unknown, contact one of our branches or regional offices.

Be ready with the acquired error log information file when making an inquiry in order to facilitate easy identification of the cause of the error. Refer to 10-7 Getting Logs when Errors Occur [Error log management tool] on page 10-72 for details on error log information files.

| Error message                                                                                                    | Troubleshooting                                                                                                    |
|----------------------------------------------------------------------------------------------------|----------------------------------------------------------------------------------------------------|
| Failed to start the window. Memory is insufficient.                                                                                                    | Because memory available for use was insufficient, memory needed to open the window could not be secured. Check the flow by adjusting the measurement region of each processing unit and the sizes of the registered models.  • When doing Image logging, if the RAMDisk has insufficient capacity, a warning message will appear when opening the Setup window for the selected Processing item. To save an image logging file to RAMDisk, re-open the setup window after increasing the RAMDisk free space by moving data to the USBDisk.                                                                                                    |
| The startup scene is not set.  ERR                                                                                                    | Change the startup scene to an already-created scene number. Alternatively, create a scene with the scene number set in the startup scene.                                                                                                    |
| <ul> <li>Loading the startup Scene group failed. No read location found. Try one of the following:</li> <li>When reading from an external storage device, verify connection to the external memory device and press OK button to do load operation.</li> <li>To change the Startup scene group, select Change startup scene.</li> <li>If there is no external storage device attached, or no Startup scene group saving destination settings, select Save all scene group data in the flash memory.</li> </ul> | <ul> <li>Here are some things to consider. Choose a remedy noting the messages.</li> <li>No read location for the Scene group.</li> <li>The external storage device containing the Scene group is corrupted.</li> <li>The Scene group data is corrupted.</li> <li>You have selected a non-existing Scene group.</li> <li>Moreover, when this error message is displayed even though an external storage has been connected, consider the following:</li> <li>External storage recognition may have failed. Refer to 11-2-1 During Start-up - USB device and SD memory card cannot be recognized.</li> <li>Reading of scene group data from the external storage may have failed because a delay in recognizing the external storage or a change in the drive letter occurred during startup of the Sensor Controller. Refer to 3-6-2 Device Information Storage Tool on page 3-33.</li> </ul> |
| Warning range shall be set within the range from judgement lower to upper limit.                                                                                                    | Please redefine the upper and lower warning range limits such that they are within the range between the lower and upper evaluation limits.  Refer to <i>Trend Monitor - Judgement Conditions (Trend Monitor)</i> in the Vision System FH/FHV Series Processing Item Function Reference Manual (Cat. No. Z341).                                                                                                    |
| Since the measurement result may become NG (Insufficient memory) under the current setting value, the setting cannot be completed. Adjust the following settings to avoid memory shortage.  • Model parameters  • Inspection region                                                                                                    | Insufficient memory may occur during measurement. Reset the model parameters. Reduce the measurement area.  • Search: Refer to Search - Judgement is NG (Insufficient Memory) in the Vision System FH/FHV Series Processing Item Function Reference Manual (Cat. No. Z341).  • Flexible search: Refer to Flexible search - Judgement is NG (Insufficient Memory) in the Vision System FH/FHV Series Processing Item Function Reference Manual (Cat. No. Z341).  • Classification: Refer to Classification - Judgement is NG (Insufficient Memory) in the Vision System FH/FHV Series Processing Item Function Reference Manual (Cat. No. Z341).                                                                                                    |
| The problem occurred in the sys-                                                                                                    | This is displayed when the significant abnormality occurs in the Sensor                                                                                                    |

| Error message                                                                                                    | Troubleshooting                                                                                                    |
|----------------------------------------------------------------------------------------------------|----------------------------------------------------------------------------------------------------|
| The problem occurred in system date. The system battery is insufficient.                                                                                                    | Low battery (for the backup of date and time data) level. The batteries need to be replaced. Please return old batteries to one of our branches or regional offices.                                                                                                    |
| Failed to switch scene.                                                                                                    | Is a USBDisk set to the Sensor Controller?  A USBDisk is needed to read scenes after scene group 1.                                                                                                    |
| Failed to switch scene group or save scene group on switch. Please check and try again.                                                                                                    | Displayed in the case of failure in reading or saving a file during switching of scene groups.  • If the storage destination of a scene group is an external storage, make sure the external storage is recognized.  If the external storage is not recognized, refer to 11-2-1 During Start-up  - USB device and SD memory card cannot be recognized.  • If the scene group data is larger than the free space in the storage destination, re-examine the inspection flow to reduce the volume of the scene group data.                                                                                                    |
| Failed to clear scene group.                                                                                                    | Confirm that an external storage device is recognized to the Sensor Controller and try again.  If the external storage is not recognized, refer to 11-2-1 During Start-up  - USB device and SD memory card cannot be recognized.                                                                                                    |
| <ul> <li>Failed to load the scene group data.</li> <li>The scene group data is initialized.</li> <li>Causes may be as follows.</li> <li>The external memory device to load files is not found.</li> <li>The capacity of the flash memory is not enough.</li> <li>The scene group data is corrupted.</li> </ul> | <ul> <li>Check that an external storage device on which the scene group data is recognized to the Sensor Controller.  If the external storage is not recognized, refer to 11-2-1 During Start-up - USB device and SD memory card cannot be recognized.</li> <li>When data created by simulation software or a different Sensor Controller is read, the main unit memory of the Sensor Controller may not be sufficient. Individually read the scene data and make sure the memory is sufficient.</li> <li>Make sure the scene group data can be read by the Sensor Controller or simulation software with which it is created. If the single group data cannot be read, there is a high probability that it is damaged.</li> <li>Make sure the scene group data is created either in the same version with which it is read or an earlier version. Incompatible data such as data created in a higher version cannot be read.</li> </ul> |
| Lighting connection has a problem.  ERR                                                                                                    | Check the following points.  Is there a light with a power consumption higher than 7.5 W connected without an external power supply?  Is there a light with a power consumption higher than 15 W connected with an external power supply?                                                                                                    |
| Please create a scene for the first startup.  ERR                                                                                                    | This error message is displayed if there is no scene at startup.  Add a scene in the <b>Create new scene</b> dialog box that is displayed.                                                                                                    |
| Processing units can not be add. Refer to the followings:  • Unusable processing item is selected.  • Insufficient memory.                                                                                                    | <ul> <li>Make sure whether non-supported Processing items were added to the Scene.         You cannot add Camera Image Input processing item to the FH series Sensor Controller.     </li> <li>The remaining usable memory is insufficient for adding the Processing item. Re-create the flow after adjusting the size of registered models or measurement regions for each processing unit to use less memory.</li> </ul>                                                                                                    |

| Error message                                                                                                    | Troubleshooting                                                                                                    |
|----------------------------------------------------------------------------------------------------|----------------------------------------------------------------------------------------------------|
| The camera connected is not the same as the one used for the last save. Please check.  ERR  Cannot read selected file. Confirm selected file once again.                                                    | <ul> <li>Check if the camera is connected correctly. This message is displayed when the system and the scene group 0 data edited using the simulation software are loaded and the unit is restarted. Save the setting to the Sensor Controller and then restart.</li> <li>The camera type has been changed from FZ-SC5M2/FZ-S5M2 type to FZ-SC5M3/FZ-S5M3 type, therefore the scene data has been converted. Verify the input image and adjust settings as needed. Refer to Camera Image Input FH, Camera Image Input HDR, or Camera Image Input sections of the Vision System FH/FHV Series Processing Item Function Reference Manual (Cat. No. Z341).</li> <li>Check the following points.</li> <li>Have you removed the USBDisk from the Sensor Controller after selecting files on the USBDisk?</li> <li>Have you deleted the selected file? (Such as the case when you se-</li> </ul> |
|                                                                                                    | <ul> <li>lected a file on the RAMDisk and the file was deleted via FTP.) In addition, the selected file may be corrupt.</li> <li>If the OS environment in which the file was created differs from the OS environment in which the file is being read, it is possible that file capacity limitations have been exceeded. For example, in cases where a large file is created in the PC Simulation Tool, it could exceed the file capacity limitations of the Sensor Controller and not be readable.</li> </ul>                                                                                                    |
| The communication time-out is occurred.                                                                                                    | Switch off Sensor Controller, verify the following contents and then restart.                                                                                                    |
| ERR                                                                                                    | <ul> <li>Is cable connected correctly?</li> <li>Does it comply with communication specifications of external devices?</li> <li>Are external devices functioning normally?</li> <li>If error is not resolved after confirmation, the Sensor Controller may be damaged. Please discuss this with one of our branches or regional offices.</li> <li>Refer to Non-procedure Communications - Communications</li> <li>Specifications Settings in the Vision System FH/FHV Series User's Manual for Communications Settings (Cat. No. Z342).</li> </ul>                                                                                                    |
| Failed to transfer data.                                                                                                    | Delete the files saved on RAMDisk to increase space.  If this error occurs even if there is sufficient free space, the scene group data may be too large.  Re-examine the inspection flow to reduce the volume of the scene group data.                                                                                                    |
| Do you want to scan and fix Removable Disk(*:)? There might be a problem with some files on this device or disc. This can happen if you remove the device or disc before all files have been written to it. | The external storage which is inserted to the driver is possible to be abnormal.  Select <b>Continue without scanning</b> , confirm the external storage of your PC.                                                                                                    |
| Error in input range. Please input using the correct range.                                                                                                    | Please verify range for setting and set up again.                                                                                                    |
| Illegal file name.                                                                                                    | Please confirm that characters such as \ / , : ; * ? " < >  & . SPC (space) are not included in the file name.                                                                                                    |
| Failed to save file. Please check and try again.                                                                                                    | <ul> <li>Check the following points.</li> <li>Is the memory of the save destination sufficient?</li> <li>For cases where the save destination is the folder in the USBDisk, is the USBDisk connected to the Sensor Controller? Or, the Sensor Controller may not have detected the USBDisk.</li> </ul>                                                                                                    |

| Error message                                                                                                    | Troubleshooting                                                                                                    |
|----------------------------------------------------------------------------------------------------|----------------------------------------------------------------------------------------------------|
| Fan/voltage error.  ERR                                                                                                    | Switch off Sensor Controller, and verify if fan is affected. If error message is still shown after restart, the Sensor Controller may be damaged. Please contact one of our branches or regional offices.                                                                                                    |
| The error concerning parallel interface was detected. Turn OFF the power and check the connection state of the parallel interface.                                                                                                    | <ul> <li>Turn off the power, and then confirm the following points of parallel interface communication.</li> <li>Is the parallel interface output directly connected to the power or GND?</li> <li>The reason why current load is exceeded because the resistive load value of the connected parallel interface is low.</li> </ul>                                                                                                    |
| ProcItem error xxxx: xxxxerror                                                                                                    | This is displayed when the application software detects an abnormality.  Please contact one of our branches or regional offices as there may be a software trouble.                                                                                                    |
| Failed to paste. Please check the save source or the save destination.                                                                                                    | No more Scene can be added due to lack of memory.  Review the inspection flow and reduce the memory consumption or switch to another scene group.  • The amount of memory used and free data memory can be checked from the menu of Memory Consumption Monitor on the Measurement Management Bar or the system menu.  Refer to 3-4 Checking the Memory Consumption and Percentage of Memory Used on page 3-30 and 3-3 Checking System Information [System Information] on page 3-26.                                                                                                    |
| A camera outside the guarantee is connected.                                                                                                    | A camera outside the guarantee is connected to the Sensor Controller currently being used.                                                                                                    |
| Destination folder is not found. Please check.                                                                                                    | <ul> <li>Check the following points.</li> <li>Have you deleted the destination folder?</li> <li>For cases where he save destination is the folder in the USBDisk, is the USBDisk connected to the Sensor Controller? Or, has the USBDisk been detected?</li> </ul>                                                                                                    |
| Failed to save the scene group data ta.  The current scene group data in the flash memory is discarded after re- starting.Recover or avoid by the fol- lowing ways.  1. Save the data to click "Data Save" after increasing free space of the flash memory.De- leting other scene data, delet- ing processing units, or setting measurement regions or model regions as small as possible is effective.  2. Change the destination to save scene group data to a external memory device. [Tool] - [Scene Group Saving Destination Settings]  3. Save current scene group data in the external memory device. [Function] - [Save to file] - [Set- | <ul> <li>Displayed when the file size of the scene group is larger than the free space on the main unit.</li> <li>After increasing free memory in flash by such actions as deleting other Scene data, deleting processing units, or making measurement regions or model sizes as small as possible, re-click Data Save.</li> <li>Change the save destination for the Scene group data to the external storage device when the current save destination is set to Sensor Controller.  Refer to 7-5 Saving Scene Groups in External Storage [Scene Group Saving Destination Settings] on page 7-13.</li> <li>If the current Scene group is not saved, saves the current scene group to an external storage device.  Refer to 9-3 Saving Setting Data to the Sensor Controller RAMDisk or an External Storage Device on page 9-8.</li> <li>The amount of memory used and free data memory can be checked from the menu of Memory Consumption Monitor on the Measurement Management Bar or the system menu.  Refer to 3-4 Checking the Memory Consumption and Percentage of Memory Used on page 3-30 and 3-3 Checking System Information [System Information] on page 3-26.</li> </ul> |

| Error message                                                                                                    | Troubleshooting                                                                                                    |
|----------------------------------------------------------------------------------------------------|----------------------------------------------------------------------------------------------------|
| PLC link error                                                                                                    | PLC link cannot be established. Check the following points.                                                                                                    |
| ERR                                                                                                    | <ul> <li>Are the communication settings correct? Refer to Communicating with PLC Link - Communications Specifications Settings in Vision System FH/FHV Series User's Manual for Communications Settings (Cat. No. Z342).</li> <li>Are the PLC communication settings correct?</li> <li>Is cable connected correctly? Refer to I/O Interface in Vision System FH series Hardware Setup Manual (Cat. No. Z366) or Smart Camera FHV series Setup Manual (Cat. No. Z408).</li> </ul>                        |
| Failed to register model                                                                                                    | <ul> <li>For Search, Classification, Flexible search, Shape search II: Please register higher-contrast images as models. If the model is registered at full screen size, re-register at a smaller size.</li> <li>For Fine matching: The two pixels at the edge of the image cannot be registered as the model.</li> </ul>                                                                                                    |
| Memory is becoming insufficient.                                                                                                    | The free application memory has decreased.                                                                                                    |
| According to the setting, memory shortage may occur.                                                                                             | Memory may become insufficient, or an error may occur in operation mode switching.                                                                                                    |
| Review the setting of flow and secure empty space of memory.                                                                                     | Re-configure the inspection flow to reduce memory consumption.  • The amount of memory used and free data memory can be checked from the menu of Memory Consumption Monitor on the Measurement Management Bar or the system menu.  Refer to 3-4 Checking the Memory Consumption and Percentage of Memory Used on page 3-30 and 3-3 Checking System Information [System Information] on page 3-26.                                                                                                    |
| Overcurrent was detected. Turn                                                                                                    | Check the following points.                                                                                                    |
| OFF the power supply and remove the USB device to restart.                                                                                       | <ul> <li>There may be a problem with the USB device. Stop the current process and then turn OFF the Sensor Controller. Remove the USB device and restart the Sensor Controller.</li> <li>The power consumption of the USB device may exceed the power supply capacity of the Sensor Controller. Stop the current process and then turn OFF the Sensor Controller. Provide power to the USB device by using external power source, i.e. AC adapter. Then try to launch the Sensor Controller.</li> </ul> |
| You need to format the disk in drive *: before you can use it. Do you want to format it?                                                         | The external storage which is inserted to the drive may have an error.  Select <b>Cancel</b> and check the external storage with your PC.                                                                                                    |
| Add to unit is failed. Insufficiency memory may be occurred.                                                                                     | Application memory is insufficient, Reduce the number of processing units of measurement flow.  • The amount of memory used and free data memory can be checked from the menu of Memory Consumption Monitor on the Measurement Management Bar or the system menu.  Refer to 3-4 Checking the Memory Consumption and Percentage of Memory Used on page 3-30 and 3-3 Checking System Information [System Information] on page 3-26.                                                                       |
| The free capacity of RAMDisk is insufficient. If nothing is done, measurement cannot be performed correctly.  Increase free capacity in RAMDisk. | Clean up the content of RAMDisk to increase free space. If this error occurs even though enough free space is available, Scene group data may be too large. Review the inspection flow.                                                                                                    |

| Error message                                    | Troubleshooting                                                                                                    |
|--------------------------------------------------|----------------------------------------------------------------------------------------------------|
| Region size exceeds. Please narrow region.       | There are restrictions as to what can be set up based on the camera and processing items being used. Please adjust the region size so that the region is not too large.                                                                                                    |
| Logging error  ERR                               | <ul> <li>Image logging failed due to insufficient memory at the save destination.</li> <li>The error message disappears after 10 sec.</li> <li>If the save destination is an external storage, make sure that the external storage is recognized.</li> <li>If it is not recognized, refer to 11-2-1 During Start-up - USB device and SD memory card cannot be recognized.</li> <li>If the save destination does not have sufficient space, either delete unnecessary files from the save destination, or arrange for a new external storage.</li> <li>Logging fails in a measurement at the Sensor Controller start-up, a recognition delay of external storage might have occurred at the Sensor</li> </ul> |
| The Logon to Network Server screen is displayed. | Controller start-up. Use the Device Information Storage Tool.  If Use scene name as folder names is checked in the logging setting, logging error occurs if you use \ / : , ; * ? " < >   as the scene name.  The connection was cut off based on the idling / session time on the PC set as a network drive.  At the command prompt on the PC, enter the following: net config server /autodisconnect:-1  Then disable the automatic disconnection setting.                                                                                                    |

Although an error message such as the following, is not displayed, the ERROR (Parallel ERR) signal and the ERROR indicator will turn ON.

| Cause                                                                                      | Troubleshooting                                                                                                    |
|--------------------------------------------------------------------------------------------|----------------------------------------------------------------------------------------------------|
| The STEP signal (Includes Encoder trigger) was input when the READY signal was turned OFF. | <ul> <li>Input the STEP signal after the READY signal turns ON.</li> <li>Noise is superimposed onto the STEP signal. Keep PLC and FH/FHV series Sensor Controller away from the noise source.</li> <li>Notes:</li> <li>The ERROR LED (the ERROR indicator on the Sensor Controller) turns on only for the FZ Sensor Controller. On the FH/FHV series Sensor Controller, the ERROR LED does not turn on.</li> <li>EtherCAT and EtherNet/IP error signals are not turned on.</li> </ul> |
| A non-existing parallel command was entered.                                               | Please enter a correct parallel command.                                                                                                    |

## 11-2 FAQ

#### 11-2-1 During Start-up

#### POWER LED is not lit.

- Is the power supply connected correctly?
- Is the supply voltage low (24 V DC +10%, -15%)?

#### Nothing is displayed on the monitor.

- · Is the monitor ON?
- · Is the monitor cable connected correctly?
- · Has the monitor failed?
- Is the power capacity enough (LCD monitor)?
- Have you turned off the LCD? If you have, the monitor recovery will occur if you tap on the bottom of the monitor.

#### RUN and ADJUST windows are not displayed.

#### Camera connection:

 When the camera connection is checked and initialized during start-up, the system will not start unless there is a response from the camera side. Check if the system starts with the camera cable disconnected.

#### Data corruption:

• The scene group data and system data saved to the Sensor Controller have been corrupted. In some cases when the power is shut down or the USB flash drive was removed while accessing the CF card in the Sensor Controller, such as when data is being saved to the Sensor Controller, a scene group is being switched and scene group is being saved to or loaded from external storage such as USB flash drive, the data file may get corrupted. The file needs to be repaired. Please contact OMRON.

## Monitor images are disordered.

- Are the power supply and cable generating electronic noise?
- · Is the monitor cable connected correctly?

## Operations cannot be performed.

- Are the cables for input devices (mouse, etc) connected correctly?
- Is the mouse or keyboard connected to the USB recognized?
   Refer to 11-2-1 During Start-up USB device and SD memory card cannot be recognized.

Is the angle too big when tapping is done with the touch pen?

### Camera image does not display/Image is blurry.

- · Is the lens cap removed?
- · Is the camera cable connected correctly?
- Is the lens aperture the maximum or the minimum?
- · Is the camera's shutter speed correct?
- · Is the lighting method correct?

### USB device and SD memory card cannot be recognized.

- · Is there no failure in the USB device or SD memory card?
- · Are the USB device and SD memory card firmly stuck in till the end?
- Are foreign matter or other impurities deposited on the USB device and SD memory card?
- · Has overcurrent occurred in the USB?
  - Overcurrent may occur if multiple devices are connected via the USB hub or if a device that can use an external power source such as an AC adapter is connected.
- Changing the connection destination of the USB device to a USB 3.0 connector may improve the problem. The USB3.0 interface has a higher bus power supply capacity than the USB 2.0 interface. Therefore, stable operation can be expected.
  - For information on the FH series USB 3.0 connector, refer to the *Vision System FH series Hardware Setup Manual (Cat. No. Z366)*.
- Depending on the compatibility between the Sensor Controller and USB device, in rare cases, the initialization of the USB device may fail and it may not be recognized.
  - Use the Device Information Storage Tool when the USB device has been recognized.
  - Refer to 3-6-2 Device Information Storage Tool on page 3-33.

## Start-up is slow.

Was the system connected to a LAN when started?
 If the system is started while connected to a LAN, startup may take a longer time.

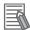

#### **Additional Information**

When *Touch Panel Monitor (FH-MT12)* is selected from the **Serial (RS-232C/422)**box in the **Communication module select** section under **Startup setting**, and if a RS-232C cable and a Touch Panel Monitor are not connected to the Sensor Controller, starting the application takes approximately 30 seconds longer than usual.

#### The date and time are abnormal.

- In the case of the FHV series, do you set the date and time?
   In the FHV series, it is necessary to set the date and time each time it is activated.
- For the FH-2051/5051/5051/2052/5052/5552 series and FH-L551 series, is the date set to a date past the production date of the sensor controller?

The date of the FH-2051/5051/5051/2052/5052/5052 series and FH-L551 series sensor controllers cannot be changed to earlier date than the production date of the sensor controller. Set it to later date than the production date of the sensor controller. (If you set it forcibly, the date will be reset to the production date.)

Set it to later date than the production date of the sensor controller.

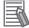

#### **Additional Information**

The production date of the FH sensor controller can be checked on the nameplate attached to the FH sensor controller. The production date is stamped on the nameplate as follows. YY: Year, MM: Month, DD: Day

#### Unable to connect to the LAN

- If the LINK LED does not light or flash even after several tens of seconds have elapsed since inserting the Ethernet cable, some improvement can be expected by trying out the following according to the device to be connected:
  - · Pull out and insert the Ethernet cable.
  - If it is connected to the PC, use the USB-LAN conversion adapter instead of the built-in Ethernet port of the PC, and perform an Ethernet connection.
  - Insert a switching hub in the space up to the connection destination, and perform an Ethernet connection
  - Use an Ethernet cable longer than 5 m, and perform an Ethernet connection.

### 11-2-2 During Operation

## Measurement results do not display on the monitor.

- Are windows other than the Main screen (the Edit Flow window, etc.) displayed?
- · Are any setting windows open?
  - \* A setting window is defined as a window that opens separately such as the Edit Flow window and the Scene Maintenance window.

## "NG (memory shortage)" is displayed in the Detail result area.

Does the number of specific processing items, such as camera image input, exceed the limit?

#### Data cannot be saved.

- The data save may have failed because there was not enough free capacity in the flash memory in the Sensor Controller. The current scene group data in the Sensor Controller memory is destroyed after the restart. Immediately perform one of the recovery/avoidance procedures specified below.
  - Increase the amount of available memory and re-save to the Sensor Controller. Delete scenes, or processing units, or adjust the measurement area of the processing unit and the size of the registered models.

Evacuate the current scene group data to the external memory.
 Click Function menu - Save to file - Setting data - Scene group data.

## The window switching speed is slow.

 When both lines are set to through display in the multi-line random trigger mode, the Sensor Controller's response time may be slow.

# Remote Operation Tool operation or operation of tools such as the Communications Command Macro tool is unstable.

This can occur when there is not enough free application memory space. To free up application
memory space in order to resolve this issue, try deleting processing units to reduce the number of
processing units in the measurement flow.

### Screen keyboard is not displayed.

When the keyboard is connected to the Sensor Controller, the screen keyboard is not displayed.
 Please input characters with the connected keyboard. During remote operation, if the keyboard is connected to the PC on the remote control side, the screen keyboard will not be displayed.

### The image will not be displayed when remeasuring saved images.

• You may be using the *through* image mode in the image display pane on the used layouts. If you are used the *through* image mode in the image display pane, the image will not be displayed. Check the image mode for all used and unused image display pane.

Refer to 8-3 Arranging Windows on page 8-12 and check the image display mode specifications for all 24 image display panes.

# Operations cannot be performed (Screen operations cannot be performed).

Is an error dialog box displayed behind the main screen?
 Make sure no error dialog box is displayed in the task bar. If an error dialog box is displayed, refer to 11-1 Error Messages and Troubleshooting on page 11-2.
 If no error dialog box is displayed, contact the sales office.

#### 11-2-3 For Measurement

### Display is not updated.

Measurement is given priority when the STEP signal input interval is short or continuous measurement is being performed. As a result, the measurement results (overall judgment, image, individual

judgment in the flow display, detailed results) may not be updated. When continuous measurement ends, the measurement results for the final measurement are displayed.

# The measurement NG (image mismatch) error will result when connecting a monochrome camera.

- Immediately after performing such operation as starting up the Sensor Controller, changing scenes, and clearing measurement results, there will be no input image. If you edit the settings or press the OK button in the Properties Dialog Box with no input image, the error will occur at the next measurement
- If you open the Properties Dialog Box and click the **OK** button to close the dialog box with no input
  image, the settings will automatically switch to the factory default settings for the color cameras. If
  measuring an image input from the monochrome camera with these settings, the error will result due
  to the mismatching color modes between the camera and the settings.
- To correct the settings after the error occurrence, input the image from the monochrome camera and open the Properties Dialog Boxes for each processing unit. Click the **OK** button on each screen to exit the screen.

# Target figure for the processing unit figure setting has disappeared.

This occurs when image input or image compensation-related units, such as filtering, are set between the processing unit figure setting and the unit to be changed.
 Refer to Supporting Inspection and Measurement - Processing Unit Figure Setting - Precautions for Correct Use section in the Vision System FH/FHV Series Processing Item Function Reference Manual (Cat. No. Z341).

## Judgement (JG) value is -10.

The judgement will be -10 when there is incompatibility between the scene setting and the input image. Could the image be a color image even though it is loaded to a scene that is set for a monochrome camera? Please check the setting.

#### Communication takes time.

- When you select Through image, communication will more take time from executing the communication command to completion of it. If the communication time will take more time, select Freeze.
- When the host device controls multiple vision sensors, the communication time from the execution
  of the communication command to the completion may increase due to the overload on the host device side. Confirm the device configuration or communication cycle, i.e. Polling cycle of PLC Link or
  RPI of EtherNet/IP.

# Measurements cannot be performed (Screen operations cannot be performed).

Is an error dialog box displayed behind the main screen?
 Make sure no error dialog box is displayed in the task bar. If an error dialog box is displayed, refer to

11-1 Error Messages and Troubleshooting on page 11-2. If no error dialog box is displayed, contact the sales office.

#### 11-2-4 About Parallel Interface

## Trigger signal (input signal) not accepted.

- · Are the cables connected correctly?
- · Is the signal cable disconnected?

You can check the communication status in the Confirmation window.

Refer to Parallel Communications - PTesting Communications in the Vision System FH/FHV Series User's Manual for Communications Settings (Cat. No. Z342).

- · Are windows other than the Main screen (the Edit Flow window, etc.) displayed?
- · Are there any setting windows open?
  - \* A setting window is defined as a window that opens separately such as the Edit Flow window and the Scene Maintenance window.

## Signals cannot be output to external devices.

- · Is the trigger signal input?
- Are the cables connected correctly?
- · Is the signal cable disconnected?

You can check the communication status in the Confirmation window.

Refer to Parallel Communications - PTesting Communications in the Vision System FH/FHV Series User's Manual for Communications Settings (Cat. No. Z342).

• Is test measurement being performed?

Data cannot be output to external devices during test measurement.

## **GATE** signals are not output.

#### Wiring:

· Are parallel cables wired correctly?

Please check if GATE signals are being recognized by the receiving side (such as the PLC) by turning the GATE signal ON/OFF in the **System - Communication - Parallel Confirmation** window.

#### Output setting:

- Is parallel judgement output or parallel data output set for the scene? Is an expression input for parallel data output?
  - GATE signals are not output unless these items are specified.
- Is Output set to ON in the layout setup?
   Set whether to produce external outputs for each layout.

#### Timing:

- Are the parallel communication settings (output cycle and output time) set to a length sufficient for the PLC to recognize?
- Could the System Communication Parallel output control be set to handshaking or synchronization output?

These settings influence the GATE output timing.

Refer to Parallel Communications - Time Charts in the Vision System FH/FHV Series User's Manual for Communications Settings (Cat. No. Z342).

#### 11-2-5 Serial Interface (RS-232C/422 Connection)

#### No communication available.

- · Are the cables connected correctly?
- Are the communication specifications of the external devices compatible with the Sensor Controller?
   You can check the communication status in the Confirmation window.

Refer to Non-procedure Communications - Testing Communications in the Vision System FH/FHV Series User's Manual for Communications Settings (Cat. No. Z342).

# The Sensor Controller works fine initially, but there is not response after a while.

Is the buffer memory of the PC full?
 Please verify if data can be received correctly based on current settings.

## Data cannot be saved.

- · Are the communication specifications of the external devices compatible with the Sensor Controller?
- Is Flow control in communication specifications set to None?

To save data, set Flow control to None.

Refer to Non-procedure Communications - Communications Specifications Settings in the Vision System FH/FHV Series User's Manual for Communications Settings (Cat. No. Z342).

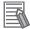

#### **Additional Information**

When *Touch Panel Monitor (FH-MT12)* is selected from the **Serial (RS-232C/422)**box in the **Communication module select** section under **Startup setting**, and if a RS-232C cable and a Touch Panel Monitor are not connected to the Sensor Controller, starting the application takes approximately 30 seconds longer than usual.

### 11-2-6 Camera with Lighting Controller

## The light does not turn ON at all.

Did you disconnect or connect the Lighting Controller or Light while the power supply was ON?

- Are two or more lights connected?
  - If more than one light is connected, it may not be possible to turn them ON simultaneously depending on the total current consumption of the lights. If necessary, set the brightness to 0 for all of the lights except for the light to turn ON.
  - Refer to Camera Image Input, Camera Image Input FH, Camera Image Input HDR or Camera Image Input FHV in the Vision System FH/FHV Series Processing Items Reference Manual (Cat. No. Z341).
- Is the Screen Adjustment Settings setting of the Camera Image Input FHV processing item the same as the lighting selection wants to flash?
   Only the lighting selected in Screen Adjustment Settings will flash.

### The light will not stay ON all the time.

Are two or more lights connected?
 If two or more lights are connected, the always-on lighting mode cannot be used for lighting if the total power consumption of the lights is 7.5 W or higher.

## The light malfunctions.

Is the sequence for turning ON power correct?
 If you are using an external power supply, either turn it ON at the same time as the power supply to the Sensor Controller or turn ON the external power supply first.

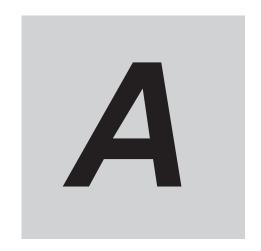

# **Appendices**

| <b>A-1</b>   | Menu L              | ist                                                                                     | A-3          |
|--------------|---------------------|-----------------------------------------------------------------------------------------|--------------|
| A-2          | Externa             | al Tool List                                                                            | A-7          |
| A-3          | FHV se              | ries tools                                                                              | A-8          |
| A-4          | FHV se              | ries Processing items                                                                   | <b>A-</b> 9  |
|              | A-4-1               | Measurement                                                                             |              |
|              | A-4-2               | Input image                                                                             |              |
|              | A-4-3               | Compensate image                                                                        |              |
|              | A-4-4               | Support measurement                                                                     |              |
|              | A-4-5               | Branch                                                                                  |              |
|              | A-4-6<br>A-4-7      | Output result                                                                           |              |
|              |                     | Display result                                                                          |              |
| A-5          |                     | rement Mechanism                                                                        |              |
|              | A-5-1               | Color Processing Mechanism                                                              |              |
|              | A-5-2               | Search Processing Mechanism                                                             |              |
|              | A-5-3               | Edge Detection Measurement                                                              |              |
|              | A-5-4<br>A-5-5      | Defect Detection Measurement                                                            |              |
|              |                     |                                                                                         |              |
| A-6          | _                   | file                                                                                    |              |
|              | A-6-1               | IFZ file type                                                                           |              |
|              | A-6-2               | BMP(BFZ) file type                                                                      |              |
|              | A-6-3               | JPG(JFZ) file type                                                                      |              |
|              | A-6-4               | Differences among IFZ/BMP(BFZ)/JFZ(JFZ) file types                                      |              |
| <b>A-7</b>   | About               | Number of Logging Images                                                                |              |
|              | A-7-1               | Calculation method                                                                      |              |
|              | A-7-2               | Color camera                                                                            |              |
|              | A-7-3               | Monochrome camera                                                                       |              |
|              | A-7-4               | FHV series                                                                              |              |
| <b>A-8</b>   | About I             | Max. Number of Loading Images during Multi-input                                        | <b>A-2</b> 9 |
|              | A-8-1               | FH series                                                                               |              |
|              | A-8-2               | FHV series                                                                              | A-30         |
| <b>A-9</b>   | About               | Memories Usable with FH/FHV series                                                      | A-31         |
| A-10         | ) Memor             | y Usage Guidance For Processing Items                                                   | A-32         |
| <b>A-1</b> 1 | Memor               | y Display Image on PLC I/O                                                              | A-38         |
| A-12         | 2 Sharing<br>A-12-1 | g Data Within the Sensor Controller [User Data Tool]<br>Setting Procedure for User Data |              |

| A-13 | Operation log input information list | A-41 |
|------|--------------------------------------|------|
| Δ-14 | Character Code Table                 | Δ-52 |

# A-1 Menu List

The menu for the Main Window is described below.

| Main<br>menu | Command                   | Description                                                                                                    | Reference                                                                                                    |
|--------------|---------------------------|----------------------------------------------------------------------------------------------------|----------------------------------------------------------------------------------------------------|
| File         | End                       | Exits the FH/FHV System. After you exit the system, restart the system or turn OFF the power supply.            | -                                                                                                    |
| Function     | Measure                   | Executes a test measurement (single or continuous measurement), or a re-measurement.                            | 6-1 Executing Test Measurements<br>on page 6-2<br>6-3-3 Remeasuring Saved Images<br>[Remeasurement] on page 6-23                 |
|              | Scene switch              | This button switches between scene groups and scenes.                                                           | 7-2 Switching the Scene or Scene<br>Group on page 7-3                                                                            |
|              | Scene maintenance         | Used to copy, delete, and rename scenes and scene groups.                                                       | 7-3 Editing Scenes [Scene maintenance] on page 7-6 7-4 Editing Scene Groups [Scene Maintenance] on page 7-10                     |
|              | Edit flow                 | Used to edit measurement flows.                                                                                 | 5-5-2 Editing Processing Units in a<br>Scene on page 5-23                                                                        |
|              | Switch layout             | Changes the layout number to display.                                                                           | 8-3-2 Arranging Window Elements [Layout Editing] on page 8-15                                                                    |
|              | Clear measurement         | Clears the measurement data.                                                                                    | 6-3-10 Clearing Measurement Results [Clear measurement] on page 6-34                                                             |
|              | Clear logging image       | Clears the images that are logged in the Sensor Controller.                                                     | 6-3-11 Clearing Saved Images [Clear logging image] on page 6-35                                                                  |
|              | Screen capture            | Captures the screen that is being displayed.                                                                    | 3-5 Capturing Screen Images on page 3-31                                                                                         |
|              | Saving last logging image | Logs the most recent input images that are being displayed.                                                     | 6-3-1 Logging Measurement Values<br>and Measurement Images [Data<br>Logging/Image Logging] on page<br>6-7                        |
|              | Data save                 | Saves settings data to the flash memory in the FH/FHV.                                                          | 3-6-1 Saving the Setting to the<br>Sensor Controller [Data Save] on<br>page 3-33<br>Section 9 Saving/Loading Data on<br>page 9-1 |
|              | Save to file              | Saves the settings data, logged images, and logged data to a file. It also copies files between memory devices. | Section 9 Saving/Loading Data on page 9-1                                                                                        |
|              | Load from file            | Loads a settings file.                                                                                          |                                                                                                    |
|              | System initialization     | Restores the Sensor Controller to the default settings.                                                         | 3-7 Initializing the Sensor Controller [System initialization] on page 3-38                                                      |

| Main<br>menu | Command                                 | Description                                                                                                    | Reference                                                                                                    |
|--------------|-----------------------------------------|----------------------------------------------------------------------------------------------------|----------------------------------------------------------------------------------------------------|
|              | System restart                          | Restarts the Sensor Controller.                                                                                                    | 3-6-3 Restarting the Sensor Controller [System Restart] on page 3-35 Section 9 Saving/Loading Data on page 9-1   |
|              | Transfer data                           | Transfers (copies) the settings for line 0 to line 1, and then changes to the Non-stop Adjustment Mode.                                                                          | Non-stop Adjustment Mode on page 4-17                                                                            |
|              | Non-stop data transfer                  | Transfers (copies) the settings for line 1 to line 0 in Non-stop Adjustment Mode without affecting measurements.                                                                 |                                                                                                    |
|              | Operation log                           | Saves the operation log of the Sensor Controller to a special file.                                                                                                    | 10-6-1 Using the Operation Log on page 10-68                                                                     |
|              | System information                      | Displays the Sensor Controller's model and software version.                                                                                                    | 3-3 Checking System Information<br>[System Information] on page 3-26                                             |
| Tool         | TDM editor                              | Edits the processing flow using variables.                                                                                                    | 5-5 Using Variables to Edit the Flow [TDM Editor] on page 5-14                                                   |
|              | System settings                         | Sets settings that are related to the system environment of the Sensor Controller. Includes settings such as the startup settings, Camera settings, and communications settings. | Section 4 Setting the Sensor Controller on page 4-1                                                              |
|              | Security settings                       | Used to set accounts and limit access to the Sensor Controller.                                                                                                    | 10-5 Limiting User Operations [Security Settings] on page 10-54                                                  |
|              | Scene group saving destination settings | Changes the location for saving scene group data to the Sensor Controller's memory or external storage.                                                                          | 7-5 Saving Scene Groups in Exter-<br>nal Storage [Scene Group Saving<br>Destination Settings] on page 7-13       |
|              | Quick access setting tool               | Register frequently used folders for easy access.                                                                                                    | 9-10 Register frequently used folders for easy access [Quick Access Setting Tool] on page 9-50                   |
|              | NG analyzer                             | Used to analyze NG causes based on image data.                                                                                                    | 6-3-5 Analyzing Inspection and<br>Measurement Results [NG Ana-<br>lyzer] on page 6-25                            |
|              | User data tool                          | Sets the initial value for user data that can be shared across scenes and across scene groups.                                                                                   | A-12 Sharing Data Within the Sen-<br>sor Controller [User Data Tool] on<br>page A-39                             |
|              | Settings download and upload tools      | Used to download and upload a list of set values for scene data as a CSV file.                                                                                                   | 9-11 Outputting a list of Scene Data<br>Setting Values [Setting Values<br>Download/Upload Tools] on page<br>9-55 |
|              | Layout download and upload tools        | Saves the layout settings of the Main Window in a file and loads the settings.                                                                                                   | 9-12 Saving/Loading Layout Set-<br>tings [Layout Upload, Download<br>Tool] on page 9-59                          |
|              | Image file save                         | Saves logged images and image files that are saved in the Sensor Controller.                                                                                                    | 9-9 Saving Image Files to a RAM-<br>Disk or an External Storage Device<br>[Image File Save] on page 9-47         |

| (                  | Command                  | Description                                                                                                    | Reference                                                                                                    |
|--------------------|--------------------------|----------------------------------------------------------------------------------------------------|----------------------------------------------------------------------------------------------------|
| Registe<br>manag   | ered image<br>er         | Used to register the most recent input image, a logged image that is saved in the Sensor Controller or an image file and load it as a measurement image.                                   | 6-3-12 Managing Images used for<br>Model Registration and Reference<br>[Registered Image Manager] on<br>page 6-35                                         |
| Comm<br>mand r     | unication com-<br>macro  | Creates a communication unit (Communication custom command) customized by user for Sensor Controller from external devices such as PLC.                                                    | 10-10 Customizing Communication<br>Commands [Communication Com-<br>mand Macro] on page 10-78                                                              |
| Flow vi            | ewer                     | Shows the flow of processing for the measurement flow that is currently being edited.                                                                                                    | 5-4 Displaying and Checking Processing Branches in a Scene [Flow Viewer] on page 5-10                                                                     |
| Calibra            | ition support            | Graphically displays the relation-<br>ship of the positions of the Camera<br>coordinates and the actual coordi-<br>nates.                                                                  | 6-3-13 Verifying Calibration Results<br>[Calibration Support Tool] on page<br>6-40                                                                        |
| Update tion too    | e standard posi-<br>ol   | Sets or changes the reference position for more than one processing unit specified in the measurement flow.                                                                                | 6-3-8 Updating the Reference Position Data for a Unit in the Measurement Flow [Update Standard Position Tool] on page 6-32                                |
| -                  | rsion scene<br>data tool | Creates a scene group that has more than 129 scenes.                                                                                                    | 7-6 Increasing the Number of<br>Scenes in a Group to more than<br>128 Scenes [Conversion scene<br>group data tool] on page 7-16                           |
| Custon             | n dialog                 | Displays a dialog box that is created with the custom dialog settings.                                                                                                    | 8-4 Editing contents are not reflected when you confirm the Sensor Controller after edit a layout by remote control [Custom Dialog Settings] on page 8-62 |
| Scene<br>tool      | control macro            | Complements or extends the operation of the measurement flow or scene.                                                                                                    | 10-12 Positioning workpieces for stage and robot applications [Alignment Function] on page 10-80                                                          |
| Config             | uration copy             | Saves and loads all the various settings data files saved in the Sensor Controller.                                                                                                    | 9-7 Backing up Sensor Controller<br>Setting Data [Configuration Copy]<br>on page 9-16                                                                     |
| Line m             | aintenance               | This tool can be used when using Multi-line random-trigger mode to copy settings data from one line to another line.                                                                       | 9-8 Copying Settings for Each Line in Multi-line Random-trigger Mode [Line Maintenance] on page 9-33                                                      |
| Keyboa<br>tion too | ard layout selec-<br>ol  | Sets the keyboard arrangement for<br>the Sensor Controller screen key-<br>board or for a USB connected key-<br>board.                                                                      | 10-8 Setting the Keyboard Layout<br>for the Sensor Controller [Keyboard<br>Layout Selection Tool] on page<br>10-74                                        |
| Device<br>storage  | information<br>e tool    | This tool will prevent issues happening at start-up of the Sensor Controller due to recognition delay for external devices. Be sure to execute this tool when connecting external devices. | 3-6 Saving Settings before Turning<br>OFF the Power and Restarting on<br>page 3-33                                                                        |

| Main<br>menu | Command                   | Description                                                                                                    | Reference                                                                                                    |
|--------------|---------------------------|----------------------------------------------------------------------------------------------------|----------------------------------------------------------------------------------------------------|
|              | Setting comparer          | Check the difference in settings such as between scene data.                                                                            | 10-3 Check for Settings Differences [Setting Comparer] on page 10-31                                                                                      |
|              | Error log management tool | Getting logs when errors occur.                                                                                                    | 10-7 Getting Logs when Errors Oc-<br>cur [Error log management tool] on<br>page 10-72                                                                     |
| Window       | Layout modification       | Used to change any layout from layout 0 to layout 8. Sets whether to use the RUN signal output and external outputs for layouts 0 to 8. | 8-3 Arranging Windows on page<br>8-12                                                                                                    |
|              | Custom dialog settings    | Used to create customized dialog boxes for setting processing items.                                                                    | 8-4 Editing contents are not reflected when you confirm the Sensor Controller after edit a layout by remote control [Custom Dialog Settings] on page 8-62 |

# **A-2** External Tool List

| External tool                           | Character string for setting  |
|-----------------------------------------|-------------------------------|
| TDM editor                              | TDM-Editor.exe                |
| System settings                         | FZ-SystemSetting.exe          |
| Security settings                       | FZ-Security.exe               |
| Scene group saving destination settings | ScgDataSaveDestination.exe    |
| Quick access setting tool               | QuickAccessManager.exe        |
| NG analyzer                             | FZ-Analyzer.exe               |
| User data tool                          | FZ-UserData.exe               |
| Settings download and upload tools      | UnitDataToCsv.exe             |
| Layout download and upload tools        | LayoutToFile.exe              |
| Image file save                         | ImageFileSave.exe             |
| Registered image manager                | RegisteredImageManager2.exe   |
| Communication command macro             | FZ-loMacro.exe                |
| Flow viewer                             | FlowViewer.exe                |
| Calibration support tool                | FZ-CalibrationSupport.exe     |
| Update standard position tool           | FZ-UpdateStandardPosition.exe |
| Conversion scene group data tool        | ConvertSgpDataTool.exe        |
| Custom dialog                           | CustomDialog.exe DialogStart  |
| Scene control macro tool                | FZ-SceneMacro.exe             |
| Configuration copy                      | FZ-SettingManager.exe         |
| Line maintenance                        | FZ-LineMaintenance.exe        |
| Keyboard layout selection tool          | SetKeyboardLayout.exe         |
| Device information storage tool         | SaveDeviceInfoUI.exe          |
| Setting comparer                        | SettingComparer.exe           |
| Error log management tool               | ErrorLog.exe                  |

## A-3 FHV series tools

In the FHV series, tools that can be operated on the FH series and the Sensor Controller and tools that can be operated on the simulation software are different. The tools that can be used for each are described below.

| Tool                                    | Sensor Controller | Simulation Software |
|-----------------------------------------|-------------------|---------------------|
| TDM editor                              | Yes               | Yes                 |
| System settings                         | Yes               | Yes                 |
| Security settings                       | Yes               | Yes                 |
| Scene group saving destination settings | No                | No                  |
| Quick access setting tool               | Yes               | Yes                 |
| NG analyzer                             | No                | Yes                 |
| User data tool                          | No                | No                  |
| Settings download and upload tools      | No                | Yes                 |
| Layout download and upload tools        | No                | Yes                 |
| Image file save                         | No                | No                  |
| Registered image manager                | Yes               | Yes                 |
| Communication command macro             | No                | No                  |
| Flow viewer                             | No                | Yes                 |
| Calibration support tool                | No                | Yes                 |
| Update standard position tool           | No                | No                  |
| Conversion scene group data tool        | No                | Yes                 |
| Custom dialog                           | Yes               | Yes                 |
| Scene control macro tool                | No                | No                  |
| Configuration copy                      | Yes               | Yes                 |
| Line maintenance                        | No                | No                  |
| Keyboard layout selection tool          | No                | No                  |
| Device information storage tool         | No                | No                  |
| Setting comparer                        | Yes               | Yes                 |
| Error log management tool               | Yes               | No                  |

## A-4 FHV series Processing items

In FHV series, the processing items that can be used with the FH series are different. The following shows the usability of processing items of FHV series.

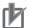

#### **Precautions for Correct Use**

FHV series cannot load data including processing items which it cannot be handled, but the Camera image input FH processing item data can be read in the FHV series.

#### A-4-1 Measurement

| Processing item             | Support | Processing item      | Support |
|-----------------------------|---------|----------------------|---------|
| Search                      | ОК      | Color Data           | ОК      |
| Flexible Search             | OK      | Gravity and Area     | ОК      |
| Sensitive Search            | ОК      | Labeling             | OK      |
| ECM Search                  | -       | Label Data           | -       |
| EC Circle Search            | -       | Defect               | -       |
| Shape Search II             | -       | Precise Defect       | OK      |
| Shape Search III            | OK      | Fine Matching        | OK      |
| EC Corner                   | -       | Character Inspection | OK      |
| EC Cross                    | -       | Date Verification    | OK      |
| Classification              | OK      | Model Dictionary     | OK      |
| Edge Position               | OK      | 2DCode II            | OK      |
| Edge Pitch                  | OK      | 2DCode               | OK      |
| Scan Edge Position          | OK      | Barcode              | OK      |
| Scan Edge Width             | OK      | OCR User Dictionary  | OK      |
| Circular Scan Edge Position | OK      | OCR                  | OK      |
| Circular Scan Edge Width    | OK      | Circle Angle         | -       |
| Intersection                | OK      | Glue Bead Inspection | OK      |
| Search II                   | OK      | Al Fine Matching     | -       |

## A-4-2 Input image

| Processing item             | Support | Processing item                | Support |
|-----------------------------|---------|--------------------------------|---------|
| Camera Image Input          | -       | Photometric Stereo Image Input | OK      |
| Camera Image Input FH       | -       | Camera Switching               | -       |
| Camera Image Input FHV      | ОК      | Measurement Image Switching    | ОК      |
| Camera Image Input HDR      | ОК      | Multi-Trigger Imaging          | ОК      |
| Camera Image Input HDR Lite | -       | Multi-Trigger Imaging Task     | ОК      |

## A-4-3 Compensate image

| Processing item           | Support | Processing item           | Suport |
|---------------------------|---------|---------------------------|--------|
| Position Compensation     | ОК      | Stripes Removal Filter II | OK     |
| Filtering                 | ОК      | Polar Transformation      | ОК     |
| Background Suppression    | ОК      | Trapezoidal Correction    | ОК     |
| Brightness Correct Filter | OK      | Machine Simulator         | -      |
| Color Gray Filter         | ОК      | Image Subtraction         | ОК     |
| Extract Color Filter      | ОК      | OK Advanced filter        | ОК     |
| Anti Color Shading        | ОК      | Panorama                  | -      |

## A-4-4 Support measurement

| Processing item          | Support | Processing item              | Suport |
|--------------------------|---------|------------------------------|--------|
| Unit Macro               | -       | Parallelize                  | OK     |
| Unit Calculation Macro   | -       | Parallelize Task             | OK     |
| Calculation              | ОК      | Statistics                   | OK     |
| Line Regression          | OK      | Calibration Data Reference   | OK     |
| Circle Regression        | OK      | Position Data Calculation    | OK     |
| Precise Calibration      | ОК      | Stage Data                   | OK     |
| User Data                | -       | Robot Data                   | OK     |
| Set Unit Data            | -       | Vision Master Calibration    | OK     |
| Get Unit Data            | -       | PLC Master Calibration       | -      |
| Set Unit Figure          | -       | Transfer Position Data       | OK     |
| Get Unit Figure          | -       | Calc Axis Move               | OK     |
| Trend Monitor            | ОК      | Calc Axis Move by Multipoint | OK     |
| Image Logging            | ОК      | Detection Point              | -      |
| Image Conversion Logging | OK      | Manual Position Setting      | -      |
| Data Logging             | -       | Camera Calibration           | OK     |
| Elapsed Time             | OK      | Data Save                    | -      |
| Wait                     | ОК      | Conveyor Calibration         | -      |
| Focus                    | -       | Scene                        | OK     |
| Iris                     | -       | System information           | ОК     |

## A-4-5 Branch

| Processing item       | Support | Processing item              | Suport |
|-----------------------|---------|------------------------------|--------|
| Conditional Branch    | -       | Selective Branch             | -      |
| End                   | OK      | Conditional execution (If)   | OK     |
| DI Branch             | -       | Conditional execution (Else) | OK     |
| Control Flow Normal   | -       | Loop                         | OK     |
| Control Flow PLC Link | -       | Loop suspension              | OK     |
| Control Flow Parallel | -       | Select execution (Select)    | OK     |
| Control Flow Fieldbus | -       | Select execution (Case)      | OK     |

## A-4-6 Output result

| Processing item                | Support | Processing item           | Suport |
|--------------------------------|---------|---------------------------|--------|
| Result output (I/O)            | OK      | Parallel Data Output      | -      |
| Result output (Message)        | OK      | Parallel Judgement Output | -      |
| Data Output                    | -       | Fieldbus Data Output      | -      |
| Result output (Parallel I / O) | OK      |                           |        |

## A-4-7 Display result

| Processing item       | Support | Processing item           | Suport |
|-----------------------|---------|---------------------------|--------|
| Result Display        | OK      | Conveyor Panorama Display | -      |
| Display Image File    | -       | Display image hold        | OK     |
| Display Last NG Image | OK      |                           |        |

## A-5 Measurement Mechanism

This section describes how to configure measurement in accordance with the images acquired from cameras. This product is prepared with comprehensive processing capabilities for measuring items. Common processes for various processing items are described here.

#### A-5-1 Color Processing Mechanism

The images acquired from cameras are available with color information such as R(red)/G(green)/B(blue). RGB images can render 16.7 million colors on the screen, and adjustment of color intensity with a range of 0 to 255 can be performed.

For each of RGB, black is rendered with a 0 value and white is rendered with a 255 value.

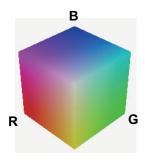

During measurement of color images, many colors can be measured by adjusting the values for RGB.

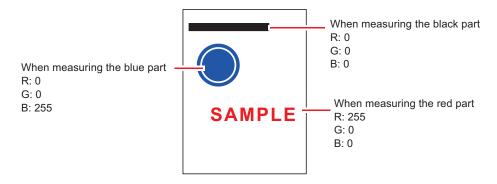

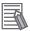

#### **Additional Information**

For monochrome cameras, color processing is not performed.

## A-5-2 Search Processing Mechanism

Reference image patterns are registered as models and then search is performed for the parts of input images that most resemble the models. The degree of similarity is represented with a correlation value, inspection for defects and different parts being mixed in can be performed.

The search process is performed over several distinct stages.

**1** Register a reference model.

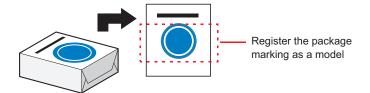

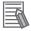

#### **Additional Information**

#### **Model Status and Measurement Processing**

- Measurement time and accuracy may be affected by the status of model in the following ways. Please select measurement objects that are in good condition (clean) for Model Registration.
  - In the case of large or complicated models, processing time is prolonged.
  - With extremely small models or models without features, search processing is unstable.
- Perform rough search of overall measurement region.
  Search for the model over the entire measurement region.

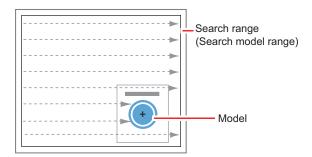

**3** Perform additional searching near the model.

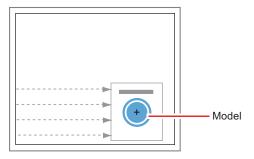

#### **Search Detection Method**

With search processing, there are two types of detection methods: Search by **Correlation (CR)** and search by **Shape (PT)**.

The detection method can be selected by changing the **Rotation** settings for each processing item.

| Setting item     | Description                                                                                                    |
|------------------|----------------------------------------------------------------------------------------------------|
| Correlation (CR) | Measurement for locations where there is high correlation (similar areas) between the color of the model registration image and the input image is performed. Since brightness is normalized in this operation, changes in brightness do not affect searching for correct positions.                                                                                                    |
| Shape (PT)       | Measurement for locations where there is a high degree of similarity between the shape of the model registration image and the input image is performed. Since measurement is based on shape consistency (profile of model), positions can be measured accurately even if portions of the model are missing in images. When the rotation angle range is wide (such as full angle), a search that is faster than a <b>CR</b> search can be performed. Note, however, that this method may be less reliable than a <b>CR</b> search if the image has low contrast or blurred edges. |

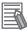

#### **Additional Information**

#### Basic selection flow:

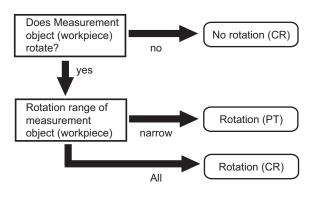

# **Search Speed**

For processing items to perform search processing such as **Search** and **Classification**, you can specify the search processing speed by through the model parameter items *Stable*, *Precise*, and/or *Skipping angle*. If the value specified for *Stab.*. or *Prec.*. is small or if the value for *Skipping angle* is large, the processing speed can be increased since the amount of information for the models will be decreased during the search. In contrast, if the values specified for *Stab.*, or *Prec.* are large or if the value for *Skipping angle* is small, the processing speed is slow because search is performed without the amount of model information being reduced. Specify appropriate values for *Stable*, *Precise*, and *Skipping angle* according to the measurement conditions.

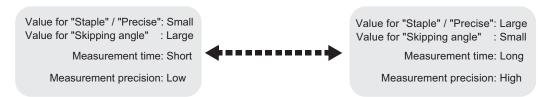

#### **Correlation Value**

With processing items that use search processing, judgement is performed through correlation values. Correlation values are used to check the consistency (degree of similarity) between actual measurement images and reference model images. If portions of measured images are missing or if shapes are different, the correlation value is lower.

Model image

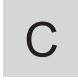

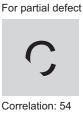

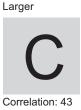

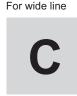

Correlation: 74

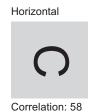

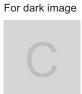

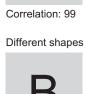

Correlation: 58

These are values, based on the model registration image, that indicate the allowable rotation interval (skipping angle) and overall maximum rotation range for the model (angle range). Search is performed for objects that most resemble these acceptable models.

Example: When angle range is 15° and skipping angle is 5°

Search Angle Range, Skipping Angle

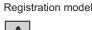

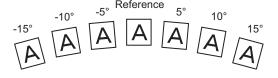

## **Candidate Point Level**

This is the level used for finding models when searching. Images with a correlation value higher than the candidate point level are used to establish candidate points for search inspection.

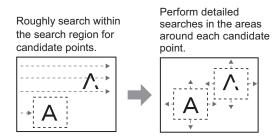

### A-5-3 Edge Detection Measurement

This method extracts parts with color changes as edges to perform measurement. Edges are found through color changes in the measurement region.

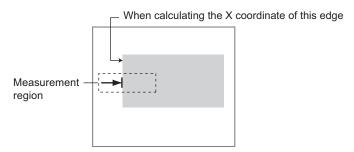

# **Edge Detection Method**

The following two types of edge detection method are available.

• Projection (Density method)

A projected waveform is formed relative to the density level. The intersection of the density and the threshold (edge level) is detected as an edge.

With an image with high noise level or image with blurry edges, the *density method* is suitable as it allows you to specify the density and color of the edges to be detected.

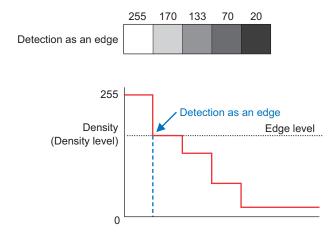

#### Differential

A differential processing is performed to calculate the change in density between neighboring pixels. A differential waveform with the largest density set as 100% of the region is created, and the maximum value (peak point) of the differential waveform that exceeds the threshold (edge level) is detected as an edge.

With an image with low contrast, the *differential method* is suitable as it normalizes the differences between the neighboring pixels for processing.

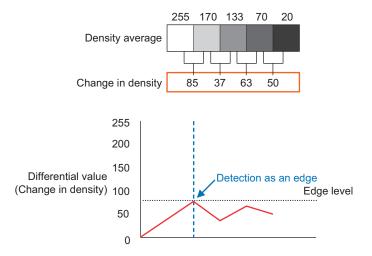

## **Edge Level**

Indicates the edge color change level (degree of color difference). This level is adjusted if edges cannot be accurately detected.

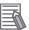

#### **Additional Information**

The value 0 to 100 for the edge level indicates the edge intensity. It is not related to color difference in the original images.

- For case of measurement using relative position (%) with regards to width of color difference: The edges are detected in the following manner.
  - 1. Calculate the overall distribution of color difference in the measurement region.
  - 2. Min. color difference value: 0%; Max. color difference value: 100%
  - 3. Locations in which there is an edge level color difference are detected as edges.
- · Edge Position:

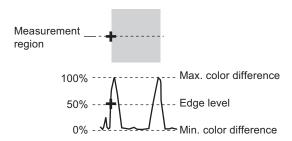

The position where the area of the part surrounded by the Min. color difference(lower limit value) and the Max. color difference(upper limit value) is divided equally is taken as the edge level.

· Edge Pitch:

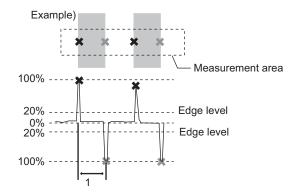

• When performing measurement using color difference value: Edge level is set using color difference absolute value.

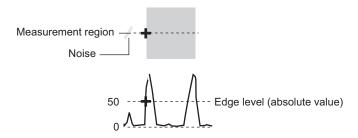

## **Noise Level**

This level judges whether an edge is present or not.

The maximum value and minimum value for color difference in the edge detection area are determined and if the difference is less than the noise level, it is judged that there is no edge. When detection is affected by noise, increase this value.

#### (within area)

Maximum value - minimum value of color difference ≤ noise level - edge does not exist - measurement result is fail

Maximum value - minimum value of color difference > Noise level - edge exists - targeted for measurement

Example: When noise level is set to 30

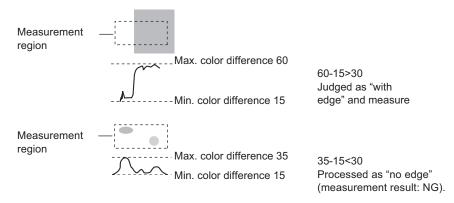

#### **Noise Width**

Set the width for judging noise.

- When no color is specified:
   If another edge is detected within the width range starting from the point where an edge was first detected, the newly detected point is considered noise.
- When a color is specified:

If the color difference distributions again falls below the edge level within the width range starting from the point where an edge was first detected, the newly detected point is considered noise.

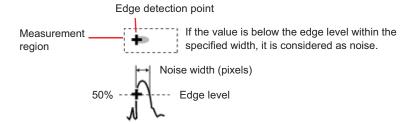

- Color image without color specification (monochrome image with Measurement type is set to Derivation)
  - If an edge is detected again within the range of the noise width from the position where the edge was first detected, the detected point is regarded as noise.
- Color image with color specification (monochrome image with Measurement type is set to Projection)

If the width from the position where the color difference distribution (density distribution) is equal to or higher than the edge level to the position where the color difference is equal to or lower than the edge level is smaller than the noise width setting value, the detected edge point is regarded as noise.

The target to be compared with the noise width setting value is the width of the part where the chrominance distribution (density distribution) is at or above the edge level regardless of the setting. When the color difference (density) value at the start point of the measurement area is equal to or greater than the edge level, the width between the start point of the area and the next point at or less than the edge level is evaluated.

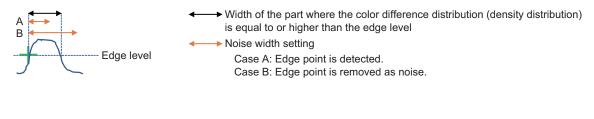

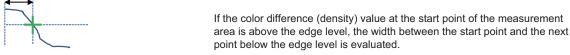

When points are mistakenly detected as edges due to noise, increase the color difference value.

#### A-5-4 Defect Detection Measurement

Color changes within the measurement region are used to find defects such as scratches, contamination, and chipping.

After measurement region is drawn, a rectangle (defect detection region) is automatically formed in this region. While moving the defect detection region around, calculate average density for each area to determine the difference between the original area and the surrounding area. This difference is called the defect level. Calculate the defect level for all defect detection areas. If the maximum value exceeds the judgement value, it is judged that there are defects in the measurement region.

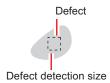

Increasing **Defect size** allows for shortening of processing time, but this will reduce measurement accuracy.

| Setting item   | Description                                                                                                    |
|----------------|----------------------------------------------------------------------------------------------------|
| Upper<br>Lower | Specify the upper and lower limits of defect detection size based on the size of scratch or contamination to be detected.  The larger the difference between upper and lower limits, the easier it is to detect the scratches or contamination of various sizes.  For both upper and lower limits, higher values for defect detection size limits leads to weaker detection sensitivity and shorter processing time.  Defect detection size  Defects  Sensitivity  high  low  Processing time  long  short |

# A-5-5 Handling Coordinates

The processing items for measuring positions have a setting item called **Output parameter** with which you can select how to handle coordinates.

In Output parameter, you can set Output coordinates and Calibration.

# **Output Coordinates**

Selects coordinate types to be output to external devices.

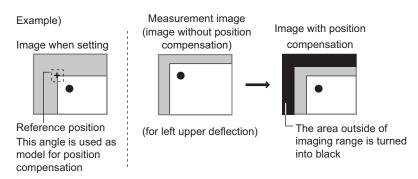

Before position compensation:
 Coordinate values before position compensation are output.

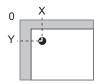

After position compensation (with factory settings):
 Coordinate values after position compensation are output.

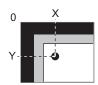

# **Calibration**

Select whether or not to perform calibration when selecting output to external devices.

- Calibration: ON
   Calibration is performed during output and measured values after calibration are output.
- Calibration: OFF
   Calibration is not performed during output, and coordinate values from camera images are output.

# A-6 Image file

IFZ/BMP(BFZ)/JPG(JFZ) file types can be selected as a save image file type. Select the types according to user environment.

(Refer to 6-3-1 Logging Measurement Values and Measurement Images [Data Logging/Image Logging] on page 6-7, 3-2-3 Selecting Files and Folders on page 3-9.)

## A-6-1 IFZ file type

IFZ file type is an OMRON image file type using FH/FHV/FZ/FJ series or FQ series.

### A-6-2 BMP(BFZ) file type

BMP(BFZ) file types are image file types supported in software version 5.50, or later. This is an image logging file format based on BMP image file types in a directory format.

The BFZ file format is for Multiple image logging and is actually a container file comprised of multiple BMP format image files. See the BFZ file structure below.

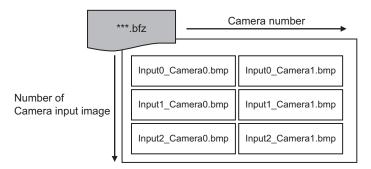

The file names for the BMP image files included in the BFZ image logging file are determined automatically. The name is configured camera number and input order of camera input as below.

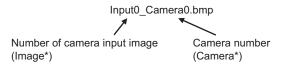

# A-6-3 JPG(JFZ) file type

PG(JFZ) file types are image file types supported in software version 5.71, or later. This is an image logging file format based on JPG image file types in a directory format.

The JFZ file format is for Multiple image logging and is actually a container file comprised of multiple JPG format image files. See the JFZ file structure below.

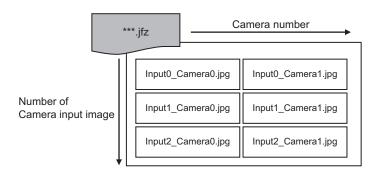

The file names for the JPG image files included in the JFZ image logging file are determined automatically. The name is configured camera number and input order of camera input as below.

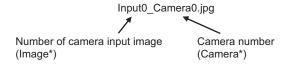

# A-6-4 Differences among IFZ/BMP(BFZ)/JFZ(JFZ) file types

| Item                       | IFZ                                                                                                    | BMP (BFZ)                                                                                                    | JPG (JFZ)                                                                                                    |
|----------------------------|----------------------------------------------------------------------------------------------------|----------------------------------------------------------------------------------------------------|----------------------------------------------------------------------------------------------------|
| File type                  | OMRON image file type.<br>This file type has been used<br>in FH/FHV/FZ/FJ series.                                                                                                    | Image file type configured BMP image file as a folder. This file type was added from the Sensor Controller software version 5.50.                           | Image file format in which Jpeg format image files are organized in folders. A file format added to Sensor Controller software version 5.71.                                                                                                    |
| File function              | For Multiple image logging function.                                                                                                    | Corresponding Multiple image logging function.                                                                                                    | Supports image logging for multiple image capture.                                                                                                    |
| File compatibility         | In Sensor Controller software version 5.30, or earlier, Loading, or measurement is supported and multiple camera configuration is also supported.  However, because Multiple image logging is not supported, only the last logging image file can be loaded. | Same support as for a single<br>BMP format image file in Sen-<br>sor Controller software ver-<br>sion 5.30, or earlier.                                     | Loading and measuring with this file type is not supported in Sensor Controller software version 5.70 or earlier. Loading and measuring is supported in Sensor Controller software version 5.71 or later. Since it is an irreversible compression image format, the measurement result differs from IFZ, or BMP (BFZ) format |
| Image file<br>confirmation | <ol> <li>Confirm with Sensor Controller.</li> <li>Confirm using dedicated tools if you use PC or confirm to convert IFZ to other file type using same tool.</li> </ol>                                                                                       | <ol> <li>Confirm with Sensor Controller.</li> <li>Dedicated tools are not necessary if you use PC. Confirm it using general image display tools.</li> </ol> | <ol> <li>Confirm with Sensor Controller.</li> <li>Dedicated tools are not necessary if you use PC. Confirm it using general image display tools.</li> </ol>                                                                                                    |

| Item            | IFZ                                                                                                    | BMP (BFZ)                                                                                                    | JPG (JFZ)                                                                                                    |
|-----------------|----------------------------------------------------------------------------------------------------|----------------------------------------------------------------------------------------------------|----------------------------------------------------------------------------------------------------|
| File size       | -                                                                                                    | This file size will be 3x the size of the IFZ file type for color images. For monochrome images, the size will not differ.                                                                                                    | Jpeg format file size varies depending on image quality.                                                                                                    |
| Save counts     | -                                                                                                    | The number of images that can be saved to an external device will be less.                                                                                                    | The number of files that can be saved in external storage is larger than IFZ format, BMP (BFZ) format.                                                                                                    |
| Processing time | -                                                                                                    | The read/write processing time will be longer for the BMP(BFZ) file format due to the conversion to/from the IFZ image file format in Sensor Controller memory.                                                                                                    | JFor the Read/Write time for<br>JPG (JFZ) format im-<br>ages,there is some process-<br>ing time to convert the image<br>format (IFZ) captured in the<br>Sensor Controller to JPG<br>(JFZ) format.                                                                                                    |
| Restrictions    | If there is insufficient memory in the logging destination, the files will not be created.                                                                        | If there is insufficient memory for the logging destination, the BMP files will not be created, but their container folder will be created.                                                                                                    | When the capacity of the log-<br>ging destination is insufficient,<br>the JPG image is not created<br>and only the folder is created.                                                                                                    |
| Restrictions    | -                                                                                                    | Do not change the names of any BMP images included in the BMP(BFZ) file type. Measurement of loading image may not be executed when loads BMP(BFZ) file type.      If there are camera image input numbers for the BMP format files included in the BMP(BFZ) file type that are out of sequence, measurement will not be done on images after the first out of sequence. | <ul> <li>Do not change the name of the Jpeg format image file included in JPG (JFZ) format file. When loading a JPG (JFZ) format file, measurement of the loaded image may not be possible.</li> <li>If the Camera Image Input number of the Jpeg image file included in the JPG (JFZ) file format becomes out of sequence, measurement on images after the out of sequence Camera Image Input number will not be performed.</li> </ul> |
| Restrictions    | If you save as BMP(BFZ) formal side the image differs from the ease of display. If you want to purement processing, including expart of the image, save it as IFZ | perfectly reproduce the meas-<br>error processing on the outside                                                                                                    | The JPG (JFZ) format can be loaded and measured when the Sensor Controller software version is 5.71 or later. Since it is an irreversible compression image format, the measurement result differs from IFZ, or BMP (BFZ) format.                                                                                                    |

# A-7 About Number of Logging Images

Maximum number of saveable logging images differ depending on type of Sensor Controller, type or counts of connected camera, number of camera input images in flow or settings.

Calculate the maximum number of image logging referring to the using the following table and numerical expressions.

#### A-7-1 Calculation method

- Find the maximum number of logging(N) depending on model name of Sensor Controller and connected camera when you connect a camera.
  (Example: When you use FH-5000 series and CMOS camera (2 mega pixels with color), see the crossing point 113 of FH-5000 series and CMOS camera (2 mega pixels).)
- 2 Number of connected camera is A.
- 3 Confirm Multiple image logging settings in Logging setting of System Settings.
- **4** Calculates the maximum number of image logging using the following numerical expressions.
  - Multiple image logging function is OFF.
     The maximum number of image logging = N / A
  - Multiple image logging function is ON.
     The maximum number of image logging = (N -1) / A

When multiple image logging function is ON, the number of image logging used in one measurement is the number of images used by the camera image input processing items (camera image input FH, camera image input HDR, camera image Input HDR Lite, photometric stereo image input, camera image input FHV) used in the "measurement scene x number of cameras (A)".

In the case of multi-line random-trigger mode, the main memory is prepared for each line. Calculate using the number of cameras for each line.

#### A-7-2 Color camera

|                 | Type of camera |           |           |           |           |           |           |
|-----------------|----------------|-----------|-----------|-----------|-----------|-----------|-----------|
| Model of Sensor | CCD            | CCD       | CCD       | CMOS      | CMOS      | CMOS cam- | CMOS      |
| Controller      | camera         | camera (2 | camera (5 | camera    | camera    | era (1.6  | camera (2 |
| Controller      | (0.3 mega      | mega pix- | mega pix- | (0.3 mega | (0.4 mega | mega pix- | mega pix- |
|                 | pixels)        | els)      | els)      | pixels)   | pixels)   | els)      | els)      |
| FH-L550         | 270            | 43        | 16        | 270       | 215       | 53        | 37        |
| FH-L550-10      |                |           |           |           |           |           |           |

|                                                                                  |                                       | Type of camera                        |                                       |                                        |                                        |                               |                                        |  |  |
|----------------------------------------------------------------------------------|---------------------------------------|---------------------------------------|---------------------------------------|----------------------------------------|----------------------------------------|-------------------------------|----------------------------------------|--|--|
| Model of Sensor<br>Controller                                                    | CCD<br>camera<br>(0.3 mega<br>pixels) | CCD<br>camera (2<br>mega pix-<br>els) | CCD<br>camera (5<br>mega pix-<br>els) | CMOS<br>camera<br>(0.3 mega<br>pixels) | CMOS<br>camera<br>(0.4 mega<br>pixels) | CMOS camera (1.6 mega pixels) | CMOS<br>camera (2<br>mega pix-<br>els) |  |  |
| Ver.6.55 or earlier FH-2 □□□ FH-2 □□□-□□ FH-5 □□□ FH-5 □□□-□□ FH-L551 FH-L551-10 | 812                                   | 130                                   | 50                                    | 812                                    | 646                                    | 161                           | 113                                    |  |  |
| Ver.6.60 or later FH-2 □□□ FH-2 □□□-□□ FH-5 □□□ FH-5 □□□-□□ FH-L551 FH-L551-10   | 1082                                  | 174                                   | 66                                    | 1082                                   | 862                                    | 215                           | 151                                    |  |  |

|                                                                         | Type of camera                |                     |                     |                                           |                                |                                                       |  |
|-------------------------------------------------------------------------|-------------------------------|---------------------|---------------------|-------------------------------------------|--------------------------------|-------------------------------------------------------|--|
| Model of Sensor<br>Controller                                           | CMOS camera (3.2 mega pixels) | CMOS camera (4 mega | CMOS camera (5 mega | CMOS cam-<br>era (12<br>mega pix-<br>els) | CMOS camera (20.4 mega pixels) | Intelligent<br>compact<br>digital<br>CMOS cam-<br>era |  |
| FH-L550<br>FH-L550-10                                                   | 26                            | 20                  | 16                  | 6                                         | -                              | 232                                                   |  |
| Ver.6.55 or earlier FH-2 □□□-□□ FH-5 □□□ FH-5 □□□-□□ FH-L551 FH-L551-10 | 80                            | 60                  | 50*1                | 20                                        | 12                             | 696                                                   |  |
| Ver.6.60 or later FH-2 □□□ □ FH-5 □□□ □ FH-5 □□□ □ FH-L551 FH-L551-10   | 106                           | 80                  | 66                  | 27                                        | 16                             | 928                                                   |  |

<sup>\*1.</sup> For FH-S05R: 40

# A-7-3 Monochrome camera

|                                                                                | Type of camera                |                                    |                                    |                               |                               |                               |
|--------------------------------------------------------------------------------|-------------------------------|------------------------------------|------------------------------------|-------------------------------|-------------------------------|-------------------------------|
| Model of Sensor<br>Controller                                                  | era (0.3<br>mega pix-<br>els) | CCD cam-<br>era (2 mega<br>pixels) | CCD cam-<br>era (5 mega<br>pixels) | CMOS camera (0.3 mega pixels) | CMOS camera (0.4 mega pixels) | CMOS camera (1.6 mega pixels) |
| FH-L550<br>FH-L550-10                                                          | 272                           | 43                                 | 16                                 | 272                           | 215                           | 53                            |
| Ver.6.55 or earlier  FH-2                                                      | 812                           | 130                                | 50                                 | 818                           | 646                           | 161                           |
| Ver.6.60 or later FH-2 □□□ FH-2 □□□-□□ FH-5 □□□ FH-5 □□□-□□ FH-L551 FH-L551-10 | 1082                          | 174                                | 66                                 | 1090                          | 862                           | 215                           |

|                               | Type of camera      |                               |                     |                     |                              |                                |  |
|-------------------------------|---------------------|-------------------------------|---------------------|---------------------|------------------------------|--------------------------------|--|
| Model of Sensor<br>Controller | CMOS camera (2 mega | CMOS camera (3.2 mega pixels) | CMOS camera (4 mega | CMOS camera (5 mega | CMOS camera (12 mega pixels) | CMOS camera (20.4 mega pixels) |  |
| FH-L550                       | 37                  | 26                            | 20                  | 16                  | 6                            | -                              |  |
| FH-L550-10                    |                     |                               |                     |                     |                              |                                |  |
| Ver.6.55 or earlier           | 113                 | 80                            | 60                  | 50 <sup>*1</sup>    | 20                           | 12                             |  |
| FH-2 □□□                      |                     |                               |                     |                     |                              |                                |  |
| FH-2 □□□-□□                   |                     |                               |                     |                     |                              |                                |  |
| FH-5 □□□                      |                     |                               |                     |                     |                              |                                |  |
| FH-5 □□□-□□                   |                     |                               |                     |                     |                              |                                |  |
| FH-L551                       |                     |                               |                     |                     |                              |                                |  |
| FH-L551-10                    |                     |                               |                     |                     |                              |                                |  |
| Ver.6.60 or later             | 151                 | 106                           | 80                  | 66                  | 27                           | 16                             |  |
| FH-2 □□□                      |                     |                               |                     |                     |                              |                                |  |
| FH-2 □□□-□□                   |                     |                               |                     |                     |                              |                                |  |
| FH-5 □□□                      |                     |                               |                     |                     |                              |                                |  |
| FH-5 □□□-□□                   |                     |                               |                     |                     |                              |                                |  |
| FH-L551                       |                     |                               |                     |                     |                              |                                |  |
| FH-L551-10                    |                     |                               |                     |                     |                              |                                |  |

<sup>\*1.</sup> For FH-SM05R: 49

| Model of Sensor | Type of camera                                     |                                                    |  |  |  |  |
|-----------------|----------------------------------------------------|----------------------------------------------------|--|--|--|--|
| Controller      | Shortwave infrared (SWIR) camera (0.33 megapixels) | Shortwave infrared (SWIR) camera (1.31 megapixels) |  |  |  |  |
| FH-L550         | -                                                  | -                                                  |  |  |  |  |
| FH-L550-10      |                                                    |                                                    |  |  |  |  |

| Model of Concer            | Type of camera                                     |                                                    |  |  |  |  |
|----------------------------|----------------------------------------------------|----------------------------------------------------|--|--|--|--|
| Model of Sensor Controller | Shortwave infrared (SWIR) camera (0.33 megapixels) | Shortwave infrared (SWIR) camera (1.31 megapixels) |  |  |  |  |
| Ver.6.55 or earlier        | -                                                  | -                                                  |  |  |  |  |
| FH-2 □□□                   |                                                    |                                                    |  |  |  |  |
| FH-2 □□□-□□                |                                                    |                                                    |  |  |  |  |
| FH-5 □□□                   |                                                    |                                                    |  |  |  |  |
| FH-5 □□□-□□                |                                                    |                                                    |  |  |  |  |
| FH-L551                    |                                                    |                                                    |  |  |  |  |
| FH-L551-10                 |                                                    |                                                    |  |  |  |  |
| Ver.6.60 or later          | 1022                                               | 255                                                |  |  |  |  |
| FH-2 □□□                   |                                                    |                                                    |  |  |  |  |
| FH-2 □□□-□□                |                                                    |                                                    |  |  |  |  |
| FH-5 □□□                   |                                                    |                                                    |  |  |  |  |
| FH-5 □□□-□□                |                                                    |                                                    |  |  |  |  |
| FH-L551                    |                                                    |                                                    |  |  |  |  |
| FH-L551-10                 |                                                    |                                                    |  |  |  |  |

# A-7-4 FHV series

| FHV7H - □ 004 | FHV7H - □ 016 | FHV7H - □ 032 | FHV7H - □ 050 | FHV7H - □<br>063R | FHV7H - □120R |
|---------------|---------------|---------------|---------------|-------------------|---------------|
| 214           | 52            | 25            | 15            | 12                | 5             |

| FHV7X - □ 004 | FHV7X - □ 016 | FHV7X - □ 032 | FHV7X - □ 050 | FHV7X - □<br>063R | FHV7X - □120R |
|---------------|---------------|---------------|---------------|-------------------|---------------|
| 645           | 161           | 79            | 50            | 39                | 19            |

# A-8 About Max. Number of Loading Images during Multi-input

The function that enables continuous high speed image input is called the multi-input function.

The maximum number of images that can be loaded based on each specification is shown below.

### A-8-1 FH series

| Model of Sensor<br>Controller | CCD camera<br>(0.3 mega<br>pixels) | CCD camera<br>(2 mega pix-<br>els) | CCD camera<br>(5 mega pix-<br>els) | CMOS camera (0.3 mega pixels) | CMOS cam-<br>era (0.4 mega<br>pixels) |
|-------------------------------|------------------------------------|------------------------------------|------------------------------------|-------------------------------|---------------------------------------|
| FH-2 □□□                      | 256                                | 64                                 | 25                                 | 256                           | 256                                   |
| FH-2 🗆 🗆 🗆 🗆                  |                                    |                                    |                                    |                               |                                       |
| FH-5 □□□                      |                                    |                                    |                                    |                               |                                       |
| FH-5 🗆 🗆 🗆 🗆                  |                                    |                                    |                                    |                               |                                       |
| FH-L 🗆 🗆 🗆                    |                                    |                                    |                                    |                               |                                       |
| FH-L 🗆 🗆 🗆 🗆                  |                                    |                                    |                                    |                               |                                       |

| Model of Sensor<br>Controller | CMOS cam-<br>era (1.6 mega<br>pixels) | CMOS cam-<br>era (2 mega<br>pixels) | CMOS camera (3.2 mega pixels) | CMOS cam-<br>era (4 mega<br>pixels) | CMOS cam-<br>era (5 mega<br>pixels) |
|-------------------------------|---------------------------------------|-------------------------------------|-------------------------------|-------------------------------------|-------------------------------------|
| FH-2 □□□                      | 64                                    | 51                                  | 36                            | 32                                  | 25                                  |
| FH-2 □□□-□□                   |                                       |                                     |                               |                                     |                                     |
| FH-5 □□□                      |                                       |                                     |                               |                                     |                                     |
| FH-5 □□□-□□                   |                                       |                                     |                               |                                     |                                     |
| FH-L □□□                      |                                       |                                     |                               |                                     |                                     |
| FH-L 🗆 🗆 🗆 🗆                  |                                       |                                     |                               |                                     |                                     |

| Model of Sensor<br>Controller | CMOS camera (12 mega pixels) | CMOS camera<br>(20.4 mega pix-<br>els) | Shortwave infra-<br>red (SWIR) cam-<br>era (0.33 mega-<br>pixels) | Shortwave infra-<br>red (SWIR) cam-<br>era (1.31 mega-<br>pixels) |
|-------------------------------|------------------------------|----------------------------------------|-------------------------------------------------------------------|-------------------------------------------------------------------|
| FH-2 □□□                      | 10                           | 6                                      | 256                                                               | 85                                                                |
| FH-2 □□□-□□                   |                              |                                        |                                                                   |                                                                   |
| FH-5 □□□                      |                              |                                        |                                                                   |                                                                   |
| FH-5 □□□-□□                   |                              |                                        |                                                                   |                                                                   |
| FH-L 🗆 🗆 🗆                    |                              |                                        |                                                                   |                                                                   |
| FH-L 🗆 🗆 🗆 🗆                  |                              |                                        |                                                                   |                                                                   |

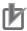

#### **Precautions for Correct Use**

- The multi-input function cannot be used when the built-in lighting of an Intelligent Compact Digital Camera, FZ-SQ□□□□, is used.
- The maximum number of images loaded does not change even if partial reading of camera images is selected.
  - When using two camera cables for connection, the maximum number of loaded images during multi-input is twice the number given in the table.

# A-8-2 FHV series

| FHV7□ - □ 004 | FHV7□ - □ 016 | FHV7□ - □ 032 | FHV7□ - □ 050 | FHV7□ - □ 63R | FHV7□ - □<br>120R |
|---------------|---------------|---------------|---------------|---------------|-------------------|
| 256           | 64            | 36            | 25            | 19            | 10                |

# A-9 About Memories Usable with FH/FHV series

The following types of memory can be used with FH/FHV series Sensor Controller.

· On-board memory:

This is the area where images are temporarily stored when logging images using the logging function. This uses ring memory and if the maximum number of save images has been reached, images are overwritten starting with the oldest. This is cleared when the power is turned OFF.

· RAMDisk:

Image logging file, data logging file, and capture images can be saved.

As this is memory inside the Sensor Controller, files can be saved and read faster than using USB flash drive. However, capacity is a fixed 256 MB. Files saved in RAMDisk are cleared when the power is turned OFF.

· Application memory:

This is a memory used for all applications.

This is a memory area that is used temporarily by applications. By confirming available memory, this provides a rough standard for confirming status while operating. The user has no access to it.

# A-10 Memory Usage Guidance For Processing Items

Free space is required in the application memory in order to add a processing unit to the measurement flow. The amount of free space required in memory consists of both the amount necessary to add a processing unit to the measurement flow, and the amount necessary to configure settings for the added unit and execute measurement.

When adding a new processing unit to the measurement flow, or if the memory becomes insufficient when settings are configured, refer to the table below for the approximate amount of memory used and delete a processing unit from the measurement flow or adjust the processing unit settings.

The amount of used memory and free data memory can be checked from the menu of Memory Consumption Monitor on the Measurement Management Bar or the system menu.

Refer to 3-4 Checking the Memory Consumption and Percentage of Memory Used on page 3-30 and 3-3 Checking System Information [System Information] on page 3-26. To adjust each processing unit, refer to the section for each processing item in the Vision System FH/FHV Series Processing Items Reference Manual (Cat. No. Z341).

|                  | Approximate r              | memory usage                                                                                  |                                                                                                    |
|------------------|----------------------------|-----------------------------------------------------------------------------------------------|----------------------------------------------------------------------------------------------------|
| Item             | Adding to measurement flow | Change due to settings                                                                        | Main settings that affect change of memory used                                                                                                    |
| Search           | Approx. 2 KB               | Approx. 544 MB<br>(for mono-<br>chrome image)<br>Approx. 1,609<br>MB (for color im-<br>age)   | Model registration figure, model parameters, saved settings of model registration image, image size, number of detections, whether image is color or monochrome. |
| Flexible Search  | Approx. 2 KB               | Approx. 2,665<br>MB (for mono-<br>chrome image)<br>Approx. 7,856<br>MB (for color im-<br>age) | Model registration count, model registration figure, model parameters, image size, whether image is color or monochrome.                                         |
| Sensitive Search | Approx. 8 KB               | Approx. 1,088<br>MB (for mono-<br>chrome image)<br>Approx. 3,218<br>MB (for color im-<br>age) | Model registration figure, model parameters, image size, whether image is color or monochrome.                                                                   |
| ECM Search       | Approx. 2 KB               | Approx. 2 MB                                                                                  | Model registration figure, error model registration figure, extraction amount of edge extraction, image size.                                                    |
| EC Circle Search | Approx. 24 KB              | Approx. 1 MB                                                                                  | -                                                                                                    |
| Shape Search II  | Approx. 6 KB               | Approx. 57 MB                                                                                 | Model registration figure, model parameters, saved settings of model registration image, image size, shape of edge in image.                                     |

|                             | Approximate memory usage   |                                                                                                   |                                                                                                    |
|-----------------------------|----------------------------|---------------------------------------------------------------------------------------------------|----------------------------------------------------------------------------------------------------|
| ltem                        | Adding to measurement flow | Change due to settings                                                                            | Main settings that affect change of memory used                                                                                                    |
| Shape Search III            | Approx. 3 KB               | Approx. 335 MB                                                                                    | Model registration figure, model parameters, saved settings of model registration image, image size, number of detections, shape of edge in image. |
| EC Corner                   | Approx. 62 KB              | No change                                                                                         | -                                                                                                    |
| EC Cross                    | Approx. 34 KB              | No change                                                                                         | -                                                                                                    |
| Classification              | Approx. 41 KB              | Approx. 543,477<br>MB (for mono-<br>chrome image)<br>Approx.<br>1,608,757 MB<br>(for color image) | Model registration count, model registration figure, model parameters, image size, whether image is color or monochrome.                           |
| Edge Position               | Approx. 1 KB               | Approx. 1 MB                                                                                      | Measurement region figure, image size.                                                                                                    |
| Edge Pitch                  | Approx. 5 KB               | Approx. 1 MB                                                                                      | Measurement region figure, image size.                                                                                                    |
| Scan Edge Position          | Approx. 2 KB               | Approx. 12 MB                                                                                     | Measurement region figure, number of measurement points, image size.                                                                               |
| Scan Edge Width             | Approx. 2 KB               | Approx. 23 MB                                                                                     | Measurement region figure, number of measurement points, image size.                                                                               |
| Circular Scan Edge Position | Approx. 2 KB               | Approx. 42 MB                                                                                     | Measurement region figure, number of measurement points, image size.                                                                               |
| Circular Scan Edge Width    | Approx. 2 KB               | Approx. 83 MB                                                                                     | Measurement region figure, number of measurement points, image size.                                                                               |
| Intersection                | Approx. 4 KB               | Approx. 23 MB                                                                                     | Measurement region figure, image size.                                                                                                    |
| Color Data                  | Approx. 1 KB               | Approx. 25 MB                                                                                     | Measurement region figure, selected region figure of static mask, image size.                                                                      |
| Gravity and Area            | Approx. 1 KB               | Approx. 25 MB                                                                                     | Measurement region figure, selected region figure of static mask, image size.                                                                      |
| Labeling                    | Approx. 2 KB               | Approx. 25 MB                                                                                     | Measurement region figure, selected region figure of static mask, image size, maximum number of labels.                                            |
| Label Data                  | Approx. 1 KB               | No change                                                                                         | -                                                                                                    |
| Defect                      | Approx. 20 KB              | Approx. 51 MB                                                                                     | Measurement region figure, selected region figure of static mask, image size.                                                                      |
| Precise Defect              | Approx. 20 KB              | Approx. 29 MB                                                                                     | Measurement region figure, detection parameter settings, selected region figure of static mask, image size.                                        |
| Fine Matching               | Approx. 1 KB               | Approx. 38 MB<br>(for mono-<br>chrome image)<br>Approx. 63 MB<br>(for color image)                | Model registration figure, image size, whether image is color or monochrome.                                                                       |
| Character inspection        | Approx. 4 KB               | No change                                                                                         | -                                                                                                    |
| Date Verification           | Approx. 1 KB               | Approx. 1 MB                                                                                      | Length of character string, code parameter settings.                                                                                               |

|                                | Approximate i              | memory usage                                                                                     |                                                                                                    |
|--------------------------------|----------------------------|--------------------------------------------------------------------------------------------------|----------------------------------------------------------------------------------------------------|
| ltem                           | Adding to measurement flow | Change due to settings                                                                           | Main settings that affect change of memory used                                                                                                    |
| Model Dictionary               | Approx. 4 KB               | Approx. 95,567<br>MB (for mono-<br>chrome image)<br>Approx. 282,801<br>MB (for color im-<br>age) | Model registration count, model registration figure, model parameters, image size, whether image is color or monochrome.                                                                                                    |
| 2DCode                         | Approx. 12 KB              | Approx. 1 MB                                                                                     | Length of comparison character string, number and length of sorting comparison character strings.                                                                                                    |
| Barcode                        | Approx. 3 KB               | Approx. 1 MB                                                                                     | Length of comparison character string, number and length of sorting comparison character strings.                                                                                                    |
| OCR                            | Approx. 704 KB             | Approx. 1 MB                                                                                     | Number and length of character string for-<br>mats, number and length of comparison<br>strings, number and length of teaching cor-<br>rect response values, code parameter set-<br>tings.                                                            |
| OCR User Dictionary            | Approx. 1 KB               | Approx. 1 MB                                                                                     | -                                                                                                    |
| Circle Angle                   | Approx. 1 KB               | Approx. 1 MB                                                                                     | Graduated angle, whether image is color or monochrome.                                                                                                    |
| Glue Bead Inspection           | Approx. 1 KB               | Approx. 25 MB                                                                                    | Measurement region figure, mask region figure, image size.                                                                                                    |
| Al Fine Matching               | Approx. 250 KB             | Approx. 553 MB<br>(for mono-<br>chrome image)<br>Approx. 827 MB<br>(for color image)             | Number of selected images and file path length, number and length of comments, shape of the measurement area, image size, whether image is color or monochrome, number of images used for learning, and whether to reduce the image during learning. |
| Camera Image Input             | Approx. 1 KB               | Approx. 9 MB<br>(for mono-<br>chrome image)<br>Approx. 17 MB<br>(for color image)                | Model registration figure of calibration settings, image size, whether image is color or monochrome.                                                                                                    |
| Camera Image Input FH          | Approx. 1 KB               | Approx. 9 MB<br>(for mono-<br>chrome image)<br>Approx. 17 MB<br>(for color image)                | Model registration figure of calibration settings, image size, whether image is color or monochrome.                                                                                                    |
| Camera Image Input<br>HDR      | Approx. 3 KB               | Approx. 9 MB<br>(for mono-<br>chrome image)<br>Approx. 17 MB<br>(for color image)                | Model registration figure of calibration settings, image size, whether image is color or monochrome.                                                                                                    |
| Camera Image Input<br>HDR Lite | Approx. 1 KB               | Approx. 9 MB<br>(for mono-<br>chrome image)<br>Approx. 17 MB<br>(for color image)                | Model registration figure of calibration settings, image size, whether image is color or monochrome.                                                                                                    |
| Camera Switching               | Approx. 1 KB               | No change                                                                                        | -                                                                                                    |

|                                | Approximate                | memory usage           |                                                                                                    |
|--------------------------------|----------------------------|------------------------|----------------------------------------------------------------------------------------------------|
| Item                           | Adding to measurement flow | Change due to settings | Main settings that affect change of memory used                                                                                                |
| Measurement Image<br>Switching | Approx. 1 KB               | No change              | -                                                                                                    |
| Position Compensation          | Approx. 1 KB               | Approx. 1 MB           | Number and length of calculation expressions.                                                                                                  |
| Filtering                      | Approx. 1 KB               | No change              | -                                                                                                    |
| Background Suppression         | Approx. 1 KB               | No change              | -                                                                                                    |
| Brightness Correct Filter      | Approx. 1 KB               | No change              | -                                                                                                    |
| Color Gray Filter              | Approx. 1 KB               | No change              | -                                                                                                    |
| Extract Color Filter           | Approx. 1 KB               | No change              | -                                                                                                    |
| Anti Color Shading             | Approx. 1 KB               | No change              | -                                                                                                    |
| Stripes Removal Filter II      | Approx. 1 KB               | No change              | -                                                                                                    |
| Polar Transformation           | Approx. 1 KB               | Approx. 1 MB           | Circle radius, circle width, end point overlay, image size.                                                                                    |
| Trapezoidal Correction         | Approx. 1 KB               | Approx. 1 MB           | Number and length of calculation expressions.                                                                                                  |
| Machine Simulator              | Approx. 1 KB               | No change              | -                                                                                                    |
| Image Subtraction              | Approx. 1 KB               | Approx. 63 MB          | Model registration figure, image size.                                                                                                    |
| Advanced filter                | Approx. 9 KB               | No change              | -                                                                                                    |
| Panorama                       | Approx. 240 KB             | Approx. 13 MB          | Whether brightness correction reference image is used, image size.                                                                             |
| Unit Macro                     | Approx. 1 KB               | Approx. 4 MB           | Length of program code.                                                                                                    |
| Unit Calculation Macro         | Approx. 1 KB               | Approx. 2 MB           | Length of program code.                                                                                                    |
| Calculation                    | Approx. 1 KB               | Approx. 1 MB           | Number and length of calculation expressions, number and length of comments.                                                                   |
| Line Regression                | Approx. 3 KB               | Approx. 1 MB           | Number of points, number and length of calculation expressions.                                                                                |
| Circle Regression              | Approx. 2 KB               | Approx. 1 MB           | Number and length of calculation expressions.                                                                                                  |
| Precise Calibration            | Approx. 660 KB             | Approx. 51 MB          | Measurement region figure, image size, specified calibration method.                                                                           |
| User Data                      | Approx. 6 KB               | Approx. 1 MB           | Number and length of calculation expressions.                                                                                                  |
| Set Unit Data                  | Approx. 1 KB               | Approx. 1 MB           | Length of calculation expression.                                                                                                    |
| Get Unit Data                  | Approx. 1 KB               | No change              | -                                                                                                    |
| Set Unit Figure                | Approx. 1 KB               | Approx. 1 MB           | Number and length of calculation expressions, number of figures, figure type.                                                                  |
| Get Unit Figure                | Approx. 1 KB               | No change              | -                                                                                                    |
| Trend Monitor                  | Approx. 20 KB              | Approx. 3 MB           | Length of calculation expression, number of items saved.                                                                                       |
| Image Logging                  | Approx. 1 KB               | Approx. 1 MB           | Length of calculation expression, length of sub-folder name, length of prefix.                                                                 |
| Data Logging                   | Approx. 1 KB               | Approx. 1 MB           | Number and length of calculation expressions, number and length of comments, length of file name, length of sub-folder name, length of prefix. |
| Elapsed Time                   | Approx. 1 KB               | No change              | -                                                                                                    |

|                                   | Approximate                | memory usage           |                                                                                                    |  |
|-----------------------------------|----------------------------|------------------------|----------------------------------------------------------------------------------------------------|--|
| ltem                              | Adding to measurement flow | Change due to settings | Main settings that affect change of memory used                                                             |  |
| Wait                              | Approx. 1 KB               | No change              | -                                                                                                    |  |
| Focus                             | Approx. 1 KB               | Approx. 13 MB          | Figure in region settings, image size.                                                                      |  |
| Iris                              | Approx. 1 KB               | Approx. 13 MB          | Figure in region settings, image size.                                                                      |  |
| Parallelize                       | Approx. 1 KB               | No change              | -                                                                                                    |  |
| Parallelize Task                  | Approx. 1 KB               | No change              | -                                                                                                    |  |
| Statistics                        | Approx. 8 KB               | Approx. 13 MB          | Number and length of calculation expressions, number and length of comments.                                |  |
| Calibration Data Refer-           | Approx. 1 KB               | No change              | -                                                                                                    |  |
| ence                              |                            |                        |                                                                                                    |  |
| Position Data Calculation         | Approx. 2 KB               | Approx. 1 MB           | Number and length of calculation expressions.                                                               |  |
| Stage Data                        | Approx. 1 KB               | No change              | -                                                                                                    |  |
| Robot Data                        | Approx. 1 KB               | No change              | -                                                                                                    |  |
| Vision Master Calibration         | Approx. 82 KB              | Approx. 402 MB         | Image size.                                                                                                 |  |
| PLC Master Calibration            | Approx. 81 KB              | Approx. 402 MB         | Image size.                                                                                                 |  |
| Transfer Position Data            | Approx. 2 KB               | Approx. 1 MB           | Number and length of calculation expressions.                                                               |  |
| Calc Axis Move                    | Approx. 4 KB               | Approx. 1 MB           | Number and length of calculation expressions.                                                               |  |
| Calc Axis Move by Multi-<br>point | Approx. 5 KB               | Approx. 1 MB           | Number and length of calculation expressions.                                                               |  |
| Detection Point                   | Approx. 1 KB               | Approx. 1 MB           | Number and length of calculation expressions.                                                               |  |
| Camera Calibration                | Approx. 7 KB               | No change              | -                                                                                                    |  |
| Data Save                         | Approx. 1 KB               | Approx. 1 MB           | Number and length of calculation expressions, number and length of comments.                                |  |
| Conveyor Calibration              | Approx. 20 KB              | No change              | -                                                                                                    |  |
| Conditional Branch                | Approx. 1 KB               | Approx. 1 MB           | Number and length of calculation expressions.                                                               |  |
| End                               | Approx. 1 KB               | No change              | -                                                                                                    |  |
| DI Branch                         | Approx. 1 KB               | No change              | -                                                                                                    |  |
| Control Flow Normal               | Approx. 1 KB               | No change              | -                                                                                                    |  |
| Control Flow PLC Link             | Approx. 1 KB               | No change              | -                                                                                                    |  |
| Control Flow Parallel             | Approx. 1 KB               | No change              | -                                                                                                    |  |
| Control Flow Fieldbus             | Approx. 1 KB               | No change              | -                                                                                                    |  |
| Selective Branch                  | Approx. 3 KB               | Approx. 1 MB           | Length of conditional expression, number and length of branch setting comments.                             |  |
| Data Output                       | Approx. 14 KB              | Approx. 1 MB           | Communication module settings, number and length of calculation expressions, number and length of comments. |  |
| Parallel Data Output              | Approx. 1 KB               | Approx. 1 MB           | Communication module settings, number and length of calculation expressions, number and length of comments. |  |
| Parallel Judgement Output         | Approx. 1 KB               | Approx. 1 MB           | Number and length of calculation expressions, number and length of comments.                                |  |

|                           | Approximate r              | memory usage           |                                                                                                    |
|---------------------------|----------------------------|------------------------|----------------------------------------------------------------------------------------------------|
| Item                      | Adding to measurement flow | Change due to settings | Main settings that affect change of memory used                                                                                  |
| Fieldbus Data Output      | Approx. 6 KB               | Approx. 1 MB           | Communication module settings, number and length of calculation expressions, number and length of comments.                      |
| Result Display            | Approx. 1 KB               | Approx. 1 MB           | Result display type, number of results displayed, number and length of calculation expressions, number and length of characters. |
| Display Image File        | Approx. 1 KB               | Approx. 1 MB           | Number and length of file names.                                                                                                 |
| Display Last NG Image     | Approx. 3 KB               | Approx. 1 MB           | Number and length of calculation expressions, number and length of comments.                                                     |
| Conveyor Panorama Display | Approx. 491 KB             | No change              | -                                                                                                    |

# A-11 Memory Display Image on PLC I/O

The memory display image on PLC I/O varies depending on the PLC to be used.

Using data output to the Data Output area of the PLC link from the serial data output processing item as an example, this section illustrates how the memory display image varies depending on the model.

#### Data storage image (Data Output area DM1000)

When the PLC link Data Output area is set to DM1000, data is stored as follows in the PLC I/O memory.

Up to 8 expressions can be registered in the serial output flow on the Sensor Controller side. If 8 expressions are registered, data is stored as follows.

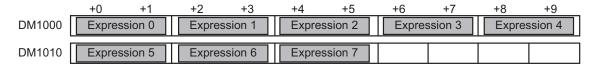

#### •CX-Programmer PLC I/O memory display image

As an example, if 3 data items, expression 0 (DATA0) = 1.000, expression 1 (DATA1) = 200.000, and expression 2 (DATA2) = 1000.000, are output from the Sensor Controller, they are stored to the PLC Link area as measurement data as follows.

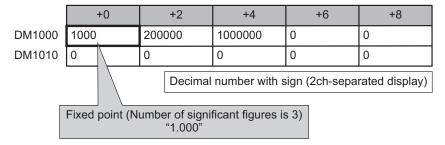

Data is stored to the PLC I/O memory as follows for a decimal number per channel.

|        | +0   | +1 | +2    | +3 |
|--------|------|----|-------|----|
| DM1000 | 1000 | 0  | 16960 | 15 |

#### •GX-Developer PLC I/O memory display image

As an example, if 3 data items, expression 0 (DATA0) = 1.000, expression 1 (DATA1) = 200.000, and expression 2 (DATA2) = 1000.000, are output from the Sensor Controller, they are stored to the PLC Link area as measurement data as follows.

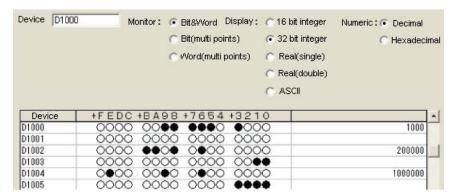

Data is stored to the PLC I/O memory as follows for a decimal number per channel.

|        | +0   | +1 | +2   | +3 | +4    | +5 |
|--------|------|----|------|----|-------|----|
| DM1000 | 1000 | 0  | 3392 | 3  | 16960 | 15 |

# A-12 Sharing Data Within the Sensor Controller [User Data Tool]

This function can not be used with the FHV series.

This tool is used to share data within the Sensor Controller.

The data set as user data is shared between scenes or scene groups. Data sharing across lines is not allowed in Multi-line Random Trigger Mode. The data variables that are created are stored in the user data region on the Sensor Controller.

Use the User Data Tool to edit data, specify initial values, and enter data comments. Use the User Data processing item to set or reference the values in the data that you set with the User Data Tool. Refer to *User Data* in the *Vision System FH/FHV Series Processing Item Function Reference Manual (Cat. No. Z341)*.

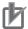

#### **Precautions for Correct Use**

When creating a measurement flow newly, use System variables. For details, refer to *5-5-4 Using Variables* on page 5-45.

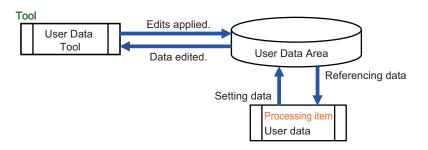

# A-12-1 Setting Procedure for User Data

1 To set user data, select **User data tool** from the **Tool** menu in the Main Window. The **User data tool** dialog box is displayed.

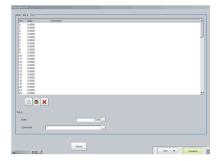

**2** Click the data to set.

The data, 0.0000 (Not set), shows that user data has not been created yet.

When using user data, be sure to set the value.

When setting 0 as the default, set 0.

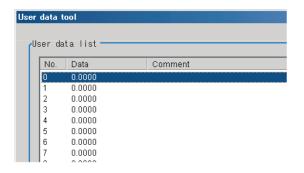

**3** Set the default value for the data.

| Item | Set value<br>[Factory default] | Description                                       |
|------|--------------------------------|---------------------------------------------------|
| Data | - 9999999999999 to             | Sets the specified user data value. This supports |
|      | 999999999999                   | multi-lingual.                                    |
|      | [0.0000]                       | Refer to 3-2-2 Inputting Text on page 3-6.        |

4 Enter the comment for the data.
The entered comment will be displayed in the Comment column of the User Data processing item.

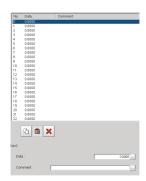

| Item    | Set value<br>[Factory default] | Description                                    |
|---------|--------------------------------|------------------------------------------------|
| Comment | 64 characters max.             | Sets the comments for the specified user data. |
|         | [Space]                        | This supports multi-lingual.                   |
|         |                                | Refer to 3-2-2 Inputting Text on page 3-6.     |

- **5** Repeat steps 2 to 4 to set the user data. Up to 100 user data (No. 0 to 99) can be set.
- **6** To exit the User Data Tool, click **Close**.
- 7 Click Data save to save the specified user data Set Values (Settings download and upload tools).

# A-13 Operation log input information list

This is a list of operation log input information. For the operation log format, see below. Refer to *10-6-2 Operation Log Format* on page 10-71.

| Name                                                                   | Description                                                              | References                                               |
|------------------------------------------------------------------------|--------------------------------------------------------------------------|----------------------------------------------------------|
| AddGlobalData Adds global data.                                        |                                                                          | *1                                                       |
| AddSystemData                                                          | Adds system data.                                                        | *1                                                       |
| AssignProc                                                             | Assigns units to measurement flows.                                      | -                                                        |
| AssignUnit                                                             | Registers a processing unit.                                             | *1                                                       |
| BeginSetupUnit                                                         | Enters into the unit setting screen.                                     | -                                                        |
| ChangeScene                                                            | Switches to the specified scene.                                         | *1                                                       |
| ChangeSceneGroup                                                       | Switches to the specified scene group.                                   | *1                                                       |
| CheckAccessControl                                                     | Checks the operation authority.                                          | Checking Operation Restrictions on page A-45             |
| ClearImageLogCount                                                     | Clears the logging count information.                                    | Clearing the Logging Count Infor-<br>mation on page A-45 |
| ClearMeasureData                                                       | ClearMeasureData Clears the measurement results for the processing unit. | *1                                                       |
| ClearMeasureData_S                                                     | Clears the measurement results for the processing unit.                  | -                                                        |
| ClearScene                                                             | Clears the scene.                                                        | *1                                                       |
| ClearSceneGroup                                                        | Clears a scene group.                                                    | *1                                                       |
| ClearSecurityData                                                      | Clears security related parameters.                                      | Clearing Security Related Parameters on page A-45        |
| ClearSettingData                                                       | Clears setting data.                                                     | Clearing Setting Data in a Batch on page A-45            |
| ConvertImageFileF                                                      | Converts an image file.                                                  | -                                                        |
| ConvertImageFileM                                                      | Converts an image file.                                                  | -                                                        |
| CopyFile                                                               | Copies a file.                                                           | Copy File on page A-45                                   |
| CopyScene                                                              | Copies scene data.                                                       | *1                                                       |
| CopySceneGroup                                                         | Copies a scene group.                                                    | *1                                                       |
| CopyUnit                                                               | Copies a processing unit.                                                | *1                                                       |
| CopyUnit2                                                              | Copies a processing unit.                                                | -                                                        |
| CopyUnitFigure                                                         | Copies the figure data for a processing unit.                            | *1                                                       |
| CopyUnitModel                                                          | Copies the model data for a processing unit.                             | *1                                                       |
| CreateDirectory                                                        | Creates a directory.                                                     | Directory Creation on page A-46                          |
| DeleteUnit                                                             | Deletes a processing unit.                                               | *1                                                       |
| DeleteUserAccount                                                      | Deletes a user account.                                                  | Deleting a User Account on page<br>A-46                  |
| EndSetupUnit                                                           | Closes the unit setting screen.                                          | <u>-</u> _                                               |
| ExitFzProcess                                                          | Exits an FZ process.                                                     | *1                                                       |
| GetAll Executes batch input of parallel I/O and other terminal states. |                                                                          | *1                                                       |

| Name                 | Description                                                      | References                                       |
|----------------------|------------------------------------------------------------------|--------------------------------------------------|
| GetDensityProfile    | Acquires the image density information.                          | Getting Image Density Information on page A-46   |
| GetGlobalData        | Acquires global data.                                            | *1                                               |
| GetHistgram          | Acquires the image histogram.                                    | Getting an Image Histogram on page A-46          |
| GetImageCountM       | Acquires the image count.                                        | -                                                |
| GetImageLogInfo      | Acquires the specified image logging infor-                      | Getting the Specified Image Log-                 |
|                      | mation.                                                          | ging Information on page A-47                    |
| GetloModuleIdent     | Acquires the identifier name for an I/O                          | Getting an I/O Module Identifier                 |
|                      | module.                                                          | Name on page A-47                                |
| GetLanguageIdent     | Acquires the language identifier.                                | -                                                |
| GetMeasureOut        | Acquires the measurement result output yes/no.                   | *1                                               |
| GetPort              | Executes individual input of parallel I/O terminal states.       | *1                                               |
| GetSceneCount        | Acquires the count of usable scenes.                             | -                                                |
| GetSceneDescription  | Acquires the count of usable scenes.                             | -                                                |
| GetSceneGroupCount   | Acquires the count of the valid scene groups on the memory card. | -                                                |
| GetSceneGroupNo.     | Acquires the current scene group No.                             | -                                                |
| GetSceneGroupTitle   | Acquires the scene group title name.                             | -                                                |
| GetSceneMaker        | Acquires the scene maker name.                                   | -                                                |
| GetSceneNo           | Acquires the current scene No.                                   | -                                                |
| GetSceneTitle        | Acquires the scene title name.                                   | -                                                |
| GetSecurityParameter | Acquires security related parameters.                            | Getting Security Related Parameters on page A-47 |
| GetSystemData        | Acquires the system data.                                        | *1                                               |
| GetUnitDataN         | Acquires processing unit data.                                   | -                                                |
| GetUnitDataN2        | Acquires processing unit data.                                   | -                                                |
| GetUnitDataS         | Acquires processing unit data.                                   | -                                                |
| GetUnitDataS2        | Acquires processing unit data.                                   | -                                                |
| GetUnitFigure        | Acquires processing unit figure data.                            | *1                                               |
| GetUnitItemIdent     | Acquires the identifier name for a processing item.              | -                                                |
| GetUnitItemIdent2    | Acquires the identifier name for a processing item.              | -                                                |
| GetUnitTitle         | Acquires a processing unit title name.                           | _                                                |
| GetUnitTitle2        | Acquires a processing unit title name.                           | -                                                |
| ImageLogging         | Executes image logging.                                          | -                                                |
| ImageUpdate          | Updates image data.                                              | *1                                               |
| InsertUnit           | Inserts a processing unit.                                       | *1                                               |
| lolnitialize         | Executes I/O initialization.                                     | Executing I/O Initialization on page A-48        |
| LoadBackupData       | Load the System + Scene group data                               | *1                                               |
| LoadProc             | Executes load processing for unit data.                          | -                                                |
| LoadScene            | Loads scene data.                                                | *1                                               |
| LoadSceneGroup       | Reads scene group data.                                          | *1                                               |
|                      | 1.2222 222.2 group data.                                         |                                                  |

| Name             | Description                                                          | References                                                                  |  |
|------------------|----------------------------------------------------------------------|-----------------------------------------------------------------------------|--|
| LoadSceneGroup0  | Executes load processing for scene group data.                       | -                                                                           |  |
| LoadSecurityData | Loads security related settings.                                     | Loading Security Related Settings on page A-48                              |  |
| LoadSystemData   | Loads system data.                                                   | *1                                                                          |  |
| LoadUnitData     | Loads processing unit data.                                          | *1                                                                          |  |
| LockMeasureStop  | Sets measurement trigger input to disabled.                          | Setting Measurement Trigger Input to Disabled on page A-48                  |  |
| Measure          | Executes measurement processing.                                     | *1                                                                          |  |
| MeasureInit      | Executes unit measurement initialization processing.                 | -                                                                           |  |
| MeasureOut       | Executes measurement results display processing.                     | -                                                                           |  |
| MeasureProc      | Executes unit measurement processing.                                | *1                                                                          |  |
| MeasureStart     | Sets measurement trigger input to enabled.                           | *1                                                                          |  |
| MeasureStop      | Sets measurement trigger input to disabled.                          | *1                                                                          |  |
| MeasureStop2     | Sets measurement trigger input to disabled.                          | -                                                                           |  |
| MoveUnit         | Moves a processing unit.                                             | *1                                                                          |  |
| NonstopSync      | Synchronizes the data for non-stop adjustment settings.              | Synchronizing the Data for Non-<br>Stop Adjustment Settings on page<br>A-48 |  |
| PutAll           | Executes batch input of parallel I/O and other terminal states.      | *1                                                                          |  |
| PutPort          | Executes individual input of parallel I/O and other terminal states. | *1                                                                          |  |
| RaiseOptionEvent | Issues an option event.                                              | *1                                                                          |  |
| ReceiveData      | Executes byte type array data input.                                 | *1                                                                          |  |
| Remeasure0       | Executes remeasurement processing.                                   | -                                                                           |  |
| Remeasure1       | Executes remeasurement processing.                                   | -                                                                           |  |
| RemoveFile       | Removes a file or directory.                                         | Deleting File/Directory on page<br>A-49                                     |  |
| RenameFile       | Changes a file name or directory name.                               | File/Directory Name Change on page A-49                                     |  |
| RenumProc        | Executes processing for unit number change.                          | -                                                                           |  |
| RunOut           | Outputs the RUN state.                                               | *1                                                                          |  |
| SaveBackupData   | Save the System + Scene Group Data.                                  | *1                                                                          |  |
| SaveData         | Saves data to the Sensor Controller.                                 | *1                                                                          |  |
| Savelmage        | Executes save processing for image data.                             | *1                                                                          |  |
| SaveProc         | Executes save processing for unit data.                              |                                                                             |  |
| SaveScene        | Saves scene data.                                                    | *1                                                                          |  |
| SaveSceneGroup   | Saves scene group data.                                              | *1                                                                          |  |
| SaveSecurityData | Saves security related settings.                                     | Saving Security Related Settings on page A-49                               |  |
| SaveSystemData   | Saves system data.                                                   | *1                                                                          |  |

| Name                 | Description                                                                     | References                                                            |
|----------------------|---------------------------------------------------------------------------------|-----------------------------------------------------------------------|
| SaveSystemData0      | Saves system data.                                                              | -                                                                     |
| SaveUnitData         | Saves processing unit data.                                                     | *1                                                                    |
| ScreenCapture        | Captures the screen.                                                            | *1                                                                    |
| SendData             | Executes byte type array data output.                                           | *1                                                                    |
| SendString           | Sends a character string.                                                       | *1                                                                    |
| SetAccessControl     | Sets operation restrictions.                                                    | Setting Operation Restrictions on page A-49                           |
| SetDisplayUnitNo     | Sets the specified processing unit number used for image/text display.          | *1                                                                    |
| SetGlobalData        | Sets global data.                                                               | *1                                                                    |
| SetImageWindow       | Sets the image display window.                                                  | *1                                                                    |
| SetJudgeWindow       | Sets the display attributes for the judgment results display window.            | Setting Security Related Parameters on page A-49                      |
| SetMeasureOut        | Sets whether or not measurement results are output.                             | *1                                                                    |
| SetSceneDescription  | Sets the scene description.                                                     | *1                                                                    |
| SetSceneGroupTitle   | Sets the scene group title name.                                                | *1                                                                    |
| SetSceneMaker        | Sets the scene maker name.                                                      | *1                                                                    |
| SetSceneTitle        | Sets the scene title name.                                                      | *1                                                                    |
| SetSecurityParameter | Sets security related parameters.                                               | Setting the Measurement Processing Time Display Window on page A-50   |
| SetSystemData        | Sets the system data.                                                           | *1                                                                    |
| SetTextWindow        | Sets the text display window.                                                   | *1                                                                    |
| SetTimeWindow        | Sets the display attributes for the measurement processing time display window. | Setting the Measurement Processing Time Display Window on page A-50   |
| SetUnitDataN         | Sets processing unit data.                                                      | -                                                                     |
| SetUnitDataN2        | Sets processing unit data.                                                      | -                                                                     |
| SetUnitDataS         | Sets processing unit data.                                                      | -                                                                     |
| SetUnitDataS2        | Sets processing unit data.                                                      | -                                                                     |
| SetUnitFigure        | Sets the figure data for a processing unit.                                     | *1                                                                    |
| SetUnitTitle         | Sets a processing unit title name.                                              | *1                                                                    |
| SetUserAccount       | Sets a user account.                                                            | Setting a User Account on page<br>A-50                                |
| StartRemoteOperation | Starts remote operation.                                                        | -                                                                     |
| SyncData             | Synchronizes the setting data between Core RA processes.                        | Synchronization of Setting Data Between CoreRA Processes on page A-50 |
| SystemReset          | Executes a system reset.                                                        | *1                                                                    |
| UnLockMeasureStop    | Sets measurement trigger input to enabled.                                      | Setting Measurement Trigger Input to Enabled on page A-51             |
| UserLogin            | Logs in as the specified user.                                                  | Logging in as the Specified User on page A-51                         |

| Name       | Description | References               |
|------------|-------------|--------------------------|
| UserLogout | Logs out.   | Logging Out on page A-51 |

<sup>\*1.</sup> For details of Operation log input information list, refer to *Macro Command Reference* in the *Vision System FH Series Macro Customize Functions Programming Manual (Cat. No. Z367).* 

#### Checking Operation Restrictions

- CheckAccessControl
- · Parameters:

| name | Operation identifier name |
|------|---------------------------|

· Return value:

For an operation that is not permitted for the logged in user, returns 0.

For an operation that is permitted for the logged in user, returns value other than 0.

#### Clearing the Logging Count Information

- · ClearImageLogCount
- · Parameters: None.
- Return value:

If the image logging count is cleared successfully, returns 0.

Otherwise, returns value other than 0.

#### Clearing Security Related Parameters

- ClearSecurityData
- · Parameters:

| _userName | User name executed                    |
|-----------|---------------------------------------|
| _password | User password executed                |
| mode      | Data to be cleared                    |
|           | Bit 0: User account                   |
|           | Bit 1: Operation restriction contents |
|           | Bit 2: Other                          |

Return value:

If it succeeded, returns 0.

Otherwise, returns value other than 0.

#### Clearing Setting Data in a Batch

- ClearSettingData
- Parameters: None.
- Return value:

If it succeeded, returns 0.

Otherwise, returns value other than 0.

#### Copy File

- CopyFile
- · Parameters:

| srcFileName  | Name of file to copy from |
|--------------|---------------------------|
| destFileName | Name of destination file  |

· Return value:

If the file is copied successfully, returns 0.

Otherwise, returns value other than 0.

#### Directory Creation

- CreateDirectory
- · Parameters:

| directoryName      | Name of directory to create |
|--------------------|-----------------------------|
| an ootor yr tarrio | rumo of unocicity to orotic |

· Return value:

If the directory is created successfully, returns 0.

Otherwise, returns value other than 0.

#### Deleting a User Account

- · DeleteUserAccount
- · Parameters:

| _userName | User name executed         |
|-----------|----------------------------|
| _password | User password executed     |
| userName  | Name of user to be deleted |

Return value:

If it succeeded, returns 0.

Otherwise, returns value other than 0.

#### Getting Image Density Information

- GetDensityProfile
- · Parameters:

| unitNo       | Image input related and image conversion related processing item processing                                      |
|--------------|----------------------------------------------------------------------------------------------------|
|              | unit number                                                                                                    |
| imageNo      | Image number                                                                                                    |
| imageChannel | Image channel number (Specifies RGB, R: 0, G:1, B: 2. For monochrome image, any value is OK)                     |
| rectangle    | Target rectangular area. The maximum size to acquire density is 4096 pixels. Keep the size to no more than 4096. |
| profile      | Density value storage array Resized when functions are executed.                                                 |

Return value:

If the density is acquired successfully, returns 0.

Otherwise, returns value other than 0.

#### Getting an Image Histogram

- GetHistgram
- · Parameters:

| unitNo       | Image input related and image conversion related processing item processing unit number      |
|--------------|----------------------------------------------------------------------------------------------|
| imageNo      | Image number                                                                                 |
| imageChannel | Image channel number (Specifies RGB, R: 0, G:1, B: 2. For monochrome image, any value is OK) |

| rectangle | Target rectangular area. The maximum size to acquire density is 4096 pixels. Keep the size to no more than 4096. |
|-----------|----------------------------------------------------------------------------------------------------|
| histgram  | Histogram array Resized when functions are executed.                                                             |

Return value:

If the density is acquired successfully, returns 0.

Otherwise, returns value other than 0.

## • Getting the Specified Image Logging Information

- GetImageLogInfo
- · Parameters:

| kind | Type of image logging information to acquire:                             |
|------|---------------------------------------------------------------------------|
|      | ImageLogMaxCount: Maximum number of images that can be logged in Sen-     |
|      | sor Controller memory                                                     |
|      | ImageLogCount: Count of logging images held in the Sensor Controller mem- |
|      | ory                                                                       |

Return value:

Returns the specified image logging information.

#### Getting an I/O Module Identifier Name

- GetloModuleIdent
- Parameters:

| ioModuleNo | I/O module number                                                              |
|------------|--------------------------------------------------------------------------------|
|            | 0: Registers Parallello (Parallel I/O). (Fixed)                                |
|            | 1: Registers any of the following I/O modules in the module communication sys- |
|            | tem.                                                                           |
|            | SerialNormal: Serial non-procedure communication                               |
|            | SerialNormal2: Serial non-procedure communication (Fxxx series method)         |
|            | SerialPlcLink: Serial PLC link (Omron PLC)                                     |
|            | SerialPlcLinkM: Serial PLC link (Mitsubishi PLC)                               |
|            | 2: Registers any of the following I/O modules for Ethernet communication sys-  |
|            | tem.                                                                           |
|            | TcpNormal: TCP non-procedure communication                                     |
|            | UdpNormal: UDP non-procedure communication                                     |
|            | UdpNormal2: UDP non-procedure communication (Fxxx series method)               |
|            | UdpPlcLink: UDP PLC link (Omron PLC)                                           |
|            | UdpPlcLinkM: UDP PLC link (Mitsubishi PLC)                                     |
|            | TcpPlcLink: TCP PLC link (Omron PLC)                                           |
|            | TcpPlcLinkM: TCP PLC link (Mitsubishi PLC)                                     |
|            | 3: Registers one of the following I/O modules or no registration.              |
|            | EtherCAT: EtherCAT communication                                               |
|            | EtherNetIP: EtherNet/IP communication                                          |

Return value:

If the I/O module identifier name is acquired successfully (character string), returns 0. Otherwise, returns value other than 0.

#### Getting Security Related Parameters

- GetSecurityParameter
- Parameters:

| _userName | User name executed                             |
|-----------|------------------------------------------------|
| _password | User password executed                         |
| dataldent | Data identifier name                           |
|           | userLoginTimeout: Login timeout time (minutes) |
| data      | Acquisition data storage variable              |

· Return value:

If it succeeded, returns 0.

Otherwise, returns value other than 0.

#### Executing I/O Initialization

- lolnitialize
- · Parameters:

| ioldent | Initializing I/O module identifier name (For details of List of I/O modules, refer to |
|---------|---------------------------------------------------------------------------------------|
|         | Macro Command Reference in the Vision System FH Series Macro Customize                |
|         | Functions Programming Manual (Cat. No. Z367).)                                        |

• Return value:

If the specified I/O is initialized successfully, returns 0.

If initialization failed, returns value other than 0.

#### Loading Security Related Settings

- LoadSecurityData
- · Parameters:

| _userName | User name executed                             |
|-----------|------------------------------------------------|
| _password | User password executed                         |
| fileName  | Data identifier name                           |
|           | userLoginTimeout: Login timeout time (minutes) |
| data      | Path for ID to load                            |

· Return value:

If it succeeded, returns 0.

Otherwise, returns value other than 0.

#### Setting Measurement Trigger Input to Disabled

- LockMeasureStop
- · Parameters:

| timeout | Timeout time |
|---------|--------------|

• Return value:

If it succeeded, returns 0.

Otherwise, returns value other than 0.

#### Synchronizing the Data for Non-Stop Adjustment Settings

- NonstopSync
- Parameters: None.
- Return value:

If non-stop adjustment data is synchronized successfully, returns 0.

Otherwise, returns value other than 0.

#### • File/Directory Name Change

- RenameFile
- · Parameters:

| oldFileName | Old file/directory name |
|-------------|-------------------------|
| newFileName | New file/directory name |

· Return value:

If the file/directory name was changed successfully, returns 0.

Otherwise, returns value other than 0.

#### Deleting File/Directory

- RemoveFile
- · Parameters:

| pathName | Path name |
|----------|-----------|

• Return value:

If the file/directory is deleted successfully, returns 0.

Otherwise, returns value other than 0.

#### Saving Security Related Settings

- SaveSecurityData
- · Parameters:

| _userName | User name executed     |
|-----------|------------------------|
| _password | User password executed |
| fileName  | File path to save to   |

• Return value:

If it succeeded, returns 0.

Otherwise, returns value other than 0.

#### Setting Operation Restrictions

- SetAccessControl
- · Parameters:

| _userName | User name executed        |
|-----------|---------------------------|
| _password | User password executed    |
| name      | Operation identifier name |
| userGroup | User group enabled        |

· Return value:

If it succeeded, returns 0.

Otherwise, returns value other than 0.

#### Setting Security Related Parameters

- SetJudgeWindow
- Parameters:

| handle    | Handle                               |
|-----------|--------------------------------------|
| locationX | X coordinate of upper left of window |

| locationY | X coordinate of upper right of window |
|-----------|---------------------------------------|
| fontSize  | Font size                             |

#### • Return value:

If the judgment result display window is set successfully, returns 0.

Otherwise, returns value other than 0.

#### Setting the Measurement Processing Time Display Window

- SetSecurityParameter
- · Parameters:

| _userName | User name executed                             |
|-----------|------------------------------------------------|
| _password | User password executed                         |
| dataldent | Data identifier name                           |
|           | userLoginTimeout: Login timeout time (minutes) |
| data      | Data to set                                    |

Return value:

If it succeeded, returns 0.

Otherwise, returns value other than 0.

#### Setting the Measurement Processing Time Display Window

- SetTimeWindow
- · Parameters:

| handle    | Handle                                |
|-----------|---------------------------------------|
| locationX | X coordinate of upper left of window  |
| locationY | X coordinate of upper right of window |
| fontSize  | Font size                             |

• Return value:

If the measurement processing time display window is set successfully, returns 0.

Otherwise, returns value other than 0.

#### Setting a User Account

- SetUserAccount
- · Parameters:

| _userName   | User name executed          |
|-------------|-----------------------------|
| _password   | User password executed      |
| userName    | Name of user to be set      |
| userGroupNo | User group number to be set |
| password    | Password to be set          |

· Return value:

If it succeeded, returns 0.

Otherwise, returns value other than 0.

#### Synchronization of Setting Data Between CoreRA Processes

- SyncData
- · Parameters:

| srcCoreRANo  | Source CoreRA number      |
|--------------|---------------------------|
| destCoreRANo | Destination CoreRA number |

• Return value:

If setting data between CoreRA processes is synchronized successfully, returns 0. Otherwise, returns value other than 0.

#### Setting Measurement Trigger Input to Enabled

- UnLockMeasureStop
- · Parameters: None.
- Return value:

If it succeeded, returns 0.

Otherwise, returns value other than 0.

#### • Logging in as the Specified User

- UserLogin
- · Parameters:

| userName | User name |
|----------|-----------|
| password | Password  |

Return value:

If it succeeded, returns 0.

Otherwise, returns value other than 0.

#### Logging Out

- UserLogout
- · Parameters:

| remoteOperation | Logout target |
|-----------------|---------------|

Return value:

If it succeeded, returns 0.

Otherwise, returns value other than 0.

### **A-14 Character Code Table**

For the case of character related process items, recognized characters are output to an external device using a character code (base 10).

Calculation method for output value (base 10)

Number of upper level bits x 16 + number of lower level bits = output value

Examples: If the recognized character is "2", "50" is output.

If the recognized character is "C", "67" is output.

Upper 4 bits

|              |   | 0      | 1              | 2  | 3 | 4 | 5        | 6 | 7 |
|--------------|---|--------|----------------|----|---|---|----------|---|---|
| its          | 0 |        | D<br>E         | SP | 0 | @ | Р        | ` | p |
| Lower 4 bits | 1 | S<br>H | D<br>1         | !  | 1 | Α | Q        | а | q |
| Low          | 2 | S<br>X | D 2            | "  | 2 | В | R        | b | r |
|              | 3 | EX     | D<br>3         | #  | 3 | С | S        | С | S |
|              | 4 | E T    | D<br>4         | \$ | 4 | D | Т        | d | t |
|              | 5 | В      | N<br>K         | %  | 5 | Е | C        | е | u |
|              | 6 | A<br>K | S<br>N         | &  | 6 | F | <b>V</b> | f | ٧ |
|              | 7 | B<br>L | E<br>B         | ,  | 7 | G | W        | g | W |
|              | 8 | ВВ     | C <sub>N</sub> | (  | 8 | Н | X        | h | X |
|              | 9 | Н      | E<br>M         | )  | 9 | I | Y        | · | У |
|              | Α | L<br>F | S<br>B         | *  | : | J | Z        | j | Z |
|              | В | H<br>M | E<br>C         | +  | , | K | [        | k | { |
|              | С | C<br>L | <b>↑</b>       | ,  | < | L | \        | 1 |   |
|              | D | C<br>R | $\downarrow$   | -  | = | М | ]        | m | } |
|              | Ш | S<br>O | $\rightarrow$  | •  | > | N | ^        | n | ~ |
|              | F | S<br>I | <b>←</b>       | /  | ? | 0 | _        | 0 |   |

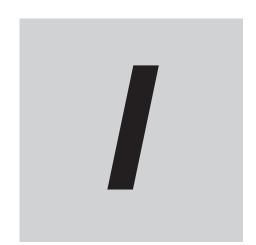

# Index

## Index

| A                                                 |       | Capturing Screen Images                              |      |
|---------------------------------------------------|-------|------------------------------------------------------|------|
|                                                   |       | Centralized Manager                                  |      |
| Account list                                      |       | Changing Display Settings for Screen Keyboard        |      |
| Add button                                        |       | Changing Judgement Conditions without Stopping       |      |
| Add image windows                                 |       | ment                                                 |      |
| Adding Accounts                                   |       | Changing Regions as a Batch                          |      |
| Adding variables                                  |       | Changing the Display Ratio                           |      |
| Addition of window parts8-1                       |       | Changing the Image Mode and Other Display Conto      |      |
| Adjusting the Camera                              |       | Character code                                       |      |
| Align                                             |       | Character type mix required settings                 |      |
| Alignment8-17, 8-22, 8-30, 10-82                  |       | Check Box                                            |      |
| Alignment Function                                |       | Check Box Setting Region                             |      |
| Alignment Processing Items                        |       | Check for Settings Differences                       |      |
| Analyzing Inspection and Measurement Results      |       | Checking System Information                          |      |
| Analyzing Logged Data                             |       | Checking the Camera Connections                      |      |
| Angle Range                                       |       | Checking the Memory Consumption and Perce            |      |
| Applicable Line Maintenance settings data         |       | Memory Used                                          |      |
| Application Condiserations                        |       | Checking Variables                                   |      |
| Application memory                                |       | Circle/Ellipse                                       |      |
| Apply immediately                                 |       | Circumference                                        |      |
| Arc                                               |       | Classification model dialog                          |      |
| Arranging Window Elements                         |       | Clearing Measurement Results                         |      |
| Arranging Windows                                 |       | Clearing Saved Images                                |      |
| Array definition form                             |       | Clearing the Error Display                           |      |
| Aspect ratio                                      |       | Clear logging image                                  |      |
| Assigning variables                               |       | Clear measurement                                    |      |
| Automatic Parallelization                         | 4-27  | Collectively Change the Settings of Multiple Control |      |
| B                                                 |       |                                                      |      |
| В<br>                                             |       | Color extract dialog                                 |      |
| Backing up Sensor Controller Setting Data         |       | Combo Box                                            |      |
| Backing up Sensor Controller Setting Data         |       | Combo Box Setting Region                             |      |
| Backup                                            |       | Common Operations for Window Parts                   |      |
| Base Configuration                                |       | Common setting                                       |      |
| Binary dialog                                     |       | Communication Command Macro                          |      |
| BMP(BFZ)3-10, 6-14, A-2:                          |       | Communication time-out                               |      |
| Buttons/columns                                   |       | Compare                                              |      |
| Button size                                       |       | Compare scene data differences                       |      |
| Duttori Size                                      | 0-23  | Compare system setting differences                   |      |
| c.                                                |       | Compare system variable differences                  |      |
| <u> </u>                                          |       | Concept of Measurement Processing                    |      |
| Calc Axis Move                                    | 10-92 | Configuration CopyS  Connection cable for FH-MT12    |      |
| Calc Axis Move by Multipoint                      |       |                                                      |      |
| Calculating the Measuring Interval                |       | Continuous mass                                      |      |
| Calib. Data setting                               |       | Continuous meas                                      |      |
| Calibration10-8                                   |       | Control box  Controller Date/Time                    |      |
| Calibration Support Tool                          |       |                                                      |      |
| Camera Connection                                 |       | Conversion scene group data tool                     |      |
| CameraLink standard                               |       | Copying or Maying Files between the Sensor (         |      |
| Camera numbers for multi-line random trigger mode | -     | Copying or Moving Files between the Sensor (         |      |
| Camera numbers for operation modes other than m   |       | RAMDisk and an External Storage Device               |      |
| random trigger mode                               |       | Copying Settings for Each Line in Multi-line Rando   |      |
| Camera Setup                                      |       | Mode                                                 |      |
| Candidate Point Level                             |       | Correlation (CR)                                     |      |
| Capture                                           |       | Correlation Value  Count rotations with pulse Z      |      |
|                                                   |       | Count fotations with pulse Z                         | 4-DU |

| Crosshair Cursor                                              |       | Editing contents are not reflected when  | ,                |
|---------------------------------------------------------------|-------|------------------------------------------|------------------|
| Custom Dialog Display Button Window                           |       | Sensor Controller after edit a layout by |                  |
| Custom Dialog Settings                                        | 8-62  | Editing Name and Type of a Variable      |                  |
| <b>D</b>                                                      |       | Editing Number of Elements of an Array T | • •              |
| D                                                             |       | Editing Scene Groups                     |                  |
| 2                                                             |       | Editing Scenes                           |                  |
| Data Grid Window                                              |       | Editing the Initial Value of a Variable  |                  |
| Data Interval                                                 |       | Editing Values                           |                  |
| Data logging                                                  |       | Edit item tab area                       |                  |
| Data Logging                                                  |       | Edit normal dialog                       |                  |
| Data Logging/Image Logging                                    |       | Elapsed Time                             |                  |
| Data Save                                                     |       | Enable timing                            | 4-51             |
| Data Settings Button Window                                   |       | Encoder input type                       | 4-50             |
| Data to be saved                                              |       | Encoder Trigger Setting                  | 4-50             |
| Date/Time Settings                                            |       | Error log management tool                | 10-72            |
| Define displayed unit                                         | 3-24  | Error Messages and Troubleshooting       | 11-2             |
| Delete button                                                 |       | Error Pane                               | 8-31             |
| Delete the window                                             | 8-20  | Error Setting                            | 4-60             |
| Deleting a Folder or File                                     | 3-12  | ERROR Signal Output                      | 4-60             |
| Deleting an Account                                           | 10-56 | Error Type                               | 4-60             |
| Deleting Security Settings                                    | 10-65 | Error window                             | 8-15             |
| Deletion of setting file                                      | 10-66 | Execute batch measurement                |                  |
| Destination                                                   | 6-11  | Exit TDM Editor                          |                  |
| Destination for Captured Images                               |       | Exposure start additive time             |                  |
| Detailed result display window                                |       | Extended window part                     |                  |
| Detail Result Pane                                            |       | Extended Window Parts                    |                  |
| Device Information Storage Tool                               |       | External Storage Device                  |                  |
| Dialog kind                                                   |       | External storage device settings         |                  |
| Dictionary model dialog                                       |       | External Tool List                       |                  |
| Difference in Touch Panel Monitor Communicatio                |       | External 1001 List                       | A-1              |
| Differential                                                  |       | F                                        |                  |
| Disclaimers                                                   |       | <u> </u>                                 |                  |
| Display data setting                                          |       | Fan/voltage error                        | 11_7             |
| Display image transfer size (Size of the image to             |       | Fan Control Setting                      |                  |
| Display image transfer size (Size of the image to             | ,     | FAQ                                      |                  |
| Displaying Characters                                         |       | FH FHV Launcher                          |                  |
| Displaying Multiple Images Aligned at Even Interv             |       | 3-35, 3-38, 10-7, 10-10, 10-16, 10-22, 1 |                  |
| Displaying Multiple Images Alighed at Even merk Display ratio |       | FH-VMDA                                  |                  |
| • •                                                           |       |                                          |                  |
| Display Type DLL name                                         |       | FHV series tools                         |                  |
| Don't show the title bar when maximized                       |       | FHV series toolsFH-VUAB                  |                  |
|                                                               |       |                                          |                  |
| Double                                                        |       | Fieldbus                                 |                  |
| Double array                                                  |       | File format                              |                  |
| Double speed Multi-input                                      |       | File name                                |                  |
| Double Speed Multi-input                                      |       | File type                                |                  |
| Double Speed Multiinput mode                                  |       | Filtering variables                      |                  |
| Drive information                                             | 3-27  | Firmware upgrade                         |                  |
| _                                                             |       | Firmware upgrade tool                    |                  |
| E                                                             |       | Fit to the grid line                     |                  |
| 51                                                            | A 10  | Fix the aspect ratio                     |                  |
| Edge Detection Method                                         |       | Fix the position                         |                  |
| Edge Level                                                    |       | Flow Display Pane                        | 8-25             |
| Edit                                                          |       | Flow display size                        | 8-26             |
| Edit flow button area                                         |       | Flow display window                      | 8-15             |
| Edit Flow Screen                                              |       | Flow Viewer                              | 5-10             |
| Edit Flow Tab Screen                                          |       | Folder name                              | 6-11, 6-12, 6-16 |
| Editing an Account                                            |       | Format                                   |                  |
| Editing a Template                                            | 9-23  | Freeze                                   |                  |
| Editing Comments of a Variable                                | 5-57  | FTP                                      | 6-21             |
|                                                               |       |                                          |                  |

| FTP/Network Drive6-21                                    | Label8-70                                                |
|----------------------------------------------------------|----------------------------------------------------------|
| Functional Limitations of Multi-line Random-trigger Mode | Label Pane 8-34                                          |
| 4-23                                                     | Label Setting Region 8-8                                 |
| _                                                        | Label window8-15                                         |
| G                                                        | Language Setting4-2                                      |
|                                                          | Last NG3-25                                              |
| Getting Logs when Errors Occur                           | Layout Editing8-15                                       |
| Grid interval8-18, 8-23, 8-30                            | Layout ended8-17                                         |
|                                                          | Layout modification8-15                                  |
| Н                                                        | Layout restrictions                                      |
| Llandlin Oceanin tea                                     | Layout setup8-13                                         |
| Handling CoordinatesA-20                                 | Layout Upload, Download Tool9-59                         |
| ı                                                        | Limitation on Liability; Etc16                           |
| <u> </u>                                                 | Limit Box8-70                                            |
| IFZ6-14, A-22, A-23                                      | Limit Box Setting Region8-74                             |
|                                                          | Limiting the Number of Image Panes Assignable to Each    |
| Image                                                    | Layout8-27                                               |
| Image(MB)                                                | Limiting User Operations10-54                            |
| Image button                                             | Line                                                     |
| Image Button Setting Region8-79                          | Line Maintenance9-33                                     |
| Image Container Pane8-27                                 | Line Maintenance Screen Layout9-35                       |
| Image container window8-15                               | Line Maintenance tool operations9-37                     |
| Image Conversion Logging6-8                              | Load from file10-63                                      |
| Image File Display Pane8-32                              | Loading Security Settings10-63                           |
| Image file display window8-15                            | Loading Settings Data from the Sensor Controller RAMDisk |
| Image File Save9-47                                      | or an External Storage Device to the Sensor Controller   |
| Image logging6-10                                        | 9-13                                                     |
| Image Logging6-7                                         | Logging6-7                                               |
| Image mode                                               | Logging Current Image6-9                                 |
| Image Mode List                                          | Logging error11-9                                        |
| Image Pane8-5                                            | Logging Measurement Values and Measurement Images 6-7    |
| Image window number                                      | Logging priority6-16                                     |
| Improving Adjustment Efficiency6-24                      | Logging priority Mode6-18                                |
| Increasing the Number of Scenes in a Group to more than  | Logging setting6-9                                       |
| 128 Scenes                                               | Logging Setting4-58                                      |
| Information display window                               | Logical operator5-6                                      |
| Information Pane8-4, 8-22                                | Login10-76                                               |
| Initializing the Sensor Controller                       | Login Account Display Window8-4                          |
| Inputting Text                                           | Logon to Network Server11-9                              |
| Inputting Values                                         | Logout10-77                                              |
| Integer                                                  |                                                          |
| Integer array5-47                                        | M                                                        |
| Inter-camera Setting4-37                                 |                                                          |
| Inter-camera Settings                                    | M8-9                                                     |
| IP address6-12                                           | Machine Simulator10-95                                   |
|                                                          | Macro/Variable Function Setting4-62                      |
| J                                                        | Macro Trigger Window8-49                                 |
| IDO(IEZ)                                                 | Managing Images used for Model Registration and Refer    |
| JPG(JFZ)6-14, A-22, A-23                                 | ence                                                     |
| Judgement display window8-15                             | Manual Parallelization4-27                               |
| Judgement Pane                                           | Manual Position Setting10-93                             |
| Judgement result monitor6-24                             | Matching string5-60                                      |
| V                                                        | Maximized                                                |
| <u>K</u>                                                 | Measurement Conditions4-56                               |
| Karibaand Lavarit Calaatian Taal                         | Measurement initialization priority4-4                   |
| Keyboard Layout Selection Tool                           | Measurement manager bar state4-4                         |
| Key Points for Adjustment6-4                             | Measurement MechanismA-12                                |
| ı                                                        | Measurement Pane8-5, 8-25                                |
| L                                                        | Maggiromant priority                                     |

| Magaurament acttings                      | 1 FG     | Output condition for output signal                | 0 11  |
|-------------------------------------------|----------|---------------------------------------------------|-------|
| Measurement settings Measurement window   |          | Output Coordinates                                |       |
| Medium Configuration                      |          | Output signal                                     |       |
| Memories Usable                           |          | Output Signal Settings                            |       |
| Memory state                              |          | Outputting a list of Scene Data Setting Values    |       |
| Menu List                                 |          | Output without a Camera connection                |       |
| Message Box Display Window                |          | Output without a Gamera connection                |       |
| Microsoft .NET Framework 3.5              |          | Р                                                 |       |
| Minimum password string set               |          | ·                                                 |       |
| Monitoring Measurement Value Trends       |          | Parallel                                          | 4-6   |
| Multi-input Function                      |          | Parallel execution                                | 4-12  |
| Multi-line Random trigger                 |          | Parallelize                                       | 4-28  |
| Multi-line Random-trigger                 |          | Parallelize End                                   |       |
| Multi-line Random-trigger mode            |          | Parallelize Task                                  |       |
| Multi-line Random-trigger Mode            |          | parallel processing                               | 6-6   |
| Multi-line random-trigger mode settings   |          | Parallel processing                               |       |
| Multiple image logging                    |          | Parallel Processing                               |       |
| Multi-trigger Imaging                     |          | Password                                          |       |
| Multi-trigger Imaging End                 |          | Password advanced settings                        |       |
| Multi-trigger Imaging Processing with Any |          | Password expiration period setting                | 10-58 |
| Multi-trigger Imaging Task                |          | Perform transparency processing                   |       |
|                                           |          | Phase A trigger                                   |       |
| N                                         |          | Phase Z trigger                                   |       |
| -                                         |          | Physical memory (the remaining capacity/total cap |       |
| Network Drive Function                    | 6-22     | PLC link error                                    |       |
| Network drive setting                     | 6-22     | PLC Master Calibration                            |       |
| Network Drive Setting                     | 4-52     | Point                                             | 6-41  |
| NG (memory shortage)                      | 11-12    | Polygons                                          | 3-19  |
| NG Analyzer                               | 6-25     | Port number                                       | 6-12  |
| Noise Level                               | A-18     | Position                                          | 3-24  |
| Noise Width                               | A-19     | Position setting dialog                           | 8-64  |
| Non-operate time                          | 10-57    | Prefix                                            | 6-12  |
| Non-stop Adjustmen                        | 9-17     | Preparing the Sensor Controller                   | 3-4   |
| Non-stop Adjustment                       | 4-29     | Principal Difference                              | 1-3   |
| Non-stop Adjustment mode                  | 4-14     | Processing Items for Parallel Processing          | 4-28  |
| Non-stop Adjustment Mode                  | 4-17     | Processing unit in the flow                       |       |
| No operation logout                       | 10-57    | ProcItem error                                    | 11-7  |
| Normal dialog                             | 8-64     | Programming Parallel Processing Items             | 4-28  |
| NOT Setting                               | 3-20     | Projection (Density method)                       | A-16  |
| number of application process             | 3-28     | Pulse reset timing                                | 4-51  |
| Number of Logging Image                   | A-25     |                                                   |       |
| Numeric Box                               | 8-70     | Q                                                 |       |
| Numeric Box Setting Region                | 8-72     |                                                   |       |
|                                           |          | Quality6-14,                                      |       |
| 0                                         |          | Quick Access Setting Tool                         | 9-50  |
|                                           |          | В                                                 |       |
| On-board memory                           |          | R                                                 |       |
| One-cable Camera Connection               |          | Dadia Buttan                                      | 0.70  |
| Operating restrictions                    |          | Radio Button                                      |       |
| Operating with Functional Limitations     |          | Radio Button Setting Region                       |       |
| Operation Log                             |          | RAMDisk                                           |       |
| Operation log setting                     |          | RAM disk                                          |       |
| Operation Log Setting                     |          | Reconnect                                         |       |
| Operation mode                            |          | Recording the Operation History                   |       |
| Operation Mode                            |          | Rectangle                                         |       |
| Operation mode setting                    |          | Region setting dialog                             |       |
| Operation priority                        |          | Registered Image Manager                          |       |
| Optimize the button                       |          | Register frequently used folders for easy access  |       |
| OR Setting                                |          | Registering an Image File (Bitmap) such as a Log  |       |
| Output                                    | 6-2 8-14 | Relocate memories                                 | 4-5   |

| Remaining variable definitions                      | 5-21, 5-23     | Select file                                          | 9-12      |
|-----------------------------------------------------|----------------|------------------------------------------------------|-----------|
| Re-meas                                             | 6-23           | Selecting an Image File (Bitmap) such as a Logo      | 8-33      |
| Remeasurement                                       | 6-23           | Selecting Files and Folders                          | 3-9       |
| Remeasuring Saved Images                            |                | Selecting Language                                   |           |
| Remotely Operating the Sensor Controller            |                | Selecting the Settings to Back up                    | 9-20      |
| Remote Operation 3-35, 3-38, 4-                     |                | Select item                                          |           |
| Remote Operation Tool3-36, 3-38                     | 3, 10-7, 10-10 | Serial (Ethernet)                                    | 4-6       |
| Renaming a Folder or a File                         | 3-12           | Serial (RS-232C/RS-422)                              |           |
| Resolution [pulse/rotation]                         |                | Setting Automatic Logout                             | 10-56     |
| Restarting the Sensor Controller                    | 3-35           | Setting Character Code using Macro/Variable Functi   | on4-62    |
| Restore                                             | 10-15          | Setting Communication                                |           |
| Restoring Saved Settings                            | 9-28           | Setting Comparer                                     | 10-31     |
| RUN signal out                                      | 8-13           | Setting data which can be backed up                  |           |
|                                                     |                | Setting Date/Time                                    | 4-45      |
| S                                                   |                | Setting Dialog Box Display Button Window             | 8-42      |
|                                                     |                | Setting Encoder Trigger                              |           |
| Save last logging image                             |                | Setting Fan Control                                  |           |
| Save scene group on switch scene                    |                | Setting Figures                                      |           |
| Save to file                                        |                | Setting for Each Layout                              |           |
| Save to memory + file                               |                | Setting Logging Conditions2                          | 1-58, 6-9 |
| Saving/Loading Layout Settings                      |                | Setting Network Drive                                |           |
| Saving/Loading Variables                            |                | Setting Operation Log                                | 4-59      |
| Saving area                                         |                | Setting Operation Mode                               |           |
| Saving Data to an External Device                   |                | Setting Screen Capture                               | 4-55      |
| Saving Image Files to a RAMDisk or an Exte          | -              | Settings for Touch Panel Monitor                     |           |
| Device                                              |                | Settings in the Dialog Box Properties Display Area   | 8-66      |
| Saving Logged Data Directly to a Shared Folde       |                | Settings in the Item Properties Display Area         |           |
| puter                                               |                | Setting the Conditions Related to Communications     |           |
| Saving Logged Image Files to a Computer             |                | Setting the Conditions that are Related to Operation | -         |
| Saving Logged Images in the Sensor Contro           | •              | Measurement                                          |           |
| (RAM) to a RAMDisk or an External Storage           |                | Setting the Operation at Error                       |           |
| Saving Scene Groups in External Storage             |                | Setting the Pulse Width for the STEP Input Detection |           |
| Saving Security Settings                            |                | Setting the SHTOUT/STGOUT Signal                     |           |
| Saving Setting Data to the Sensor Controller R      |                | Setting the Status at Startup                        |           |
| External Storage Device                             |                | Setting the Trigger Delay                            |           |
| Saving Settings Data to the Flash Memory            |                | Setting Values Download/Upload Tools                 |           |
| Saving the Setting to the Sensor Controller         |                | Set transparent color                                |           |
| Saving to an External Storage Device                |                | Shape (PT)                                           |           |
| Scene                                               |                | Shared folder                                        |           |
| Scene Control Macro Tool                            |                | Share name                                           |           |
| Scene data (*.scn)                                  |                | Shift area                                           |           |
| Scene Group                                         |                | Shift Area                                           |           |
| Scene group data (*.sgp)                            |                | Showing Grid and Fixing the Aspect Ratio of the      | _         |
| scene group data file (extension *.sgp)             |                | Pane                                                 |           |
| Scene Group Saving Destination Settings             |                | SHTOUT setting                                       |           |
| Scene maintenance                                   |                | SHTOUT signal                                        |           |
| Scene switch                                        |                | SHTOUT signal output additive time                   |           |
| Scene switch time, Add time [ms]                    |                | SHTOUT signal pulse polarity                         |           |
| Scene variable                                      |                | SHTOUT signal pulse width                            |           |
| Scene Variable Tab Screen                           |                | Simple Data Grid Window                              |           |
| Screen capture function                             |                | Simplified Non-stop Adjustment                       |           |
| screen capture function                             |                | Skipping Angle                                       |           |
| Screen Capture Setting                              |                | Soft Keyboard                                        |           |
| Screen keyboard Sottings                            |                | Soft Keyboard Setting Region                         |           |
| Screen Keyboard Settings<br>Search Detection Method |                | Specifying Logging Conditions for Images             |           |
| Search Detection MethodSearch Speed                 |                | Standard                                             |           |
| Security Settings                                   |                | Standard (Operation mode)                            |           |
| Select dialog                                       |                | Standard (Operation Mode)                            |           |
| CALACA CHOICE                                       | (3-(1:1        | Standard mode                                        | // 1/     |

| Starting at startup                                                                                                    |                                                                                                    |
|----------------------------------------------------------------------------------------------------|----------------------------------------------------------------------------------------------------|
| Start TDM Editor                                                                                                    |                                                                                                    |
| Startup layout                                                                                                    |                                                                                                    |
| Startup Settings 4-2, 4-3                                                                                                    |                                                                                                    |
| STEP in measure                                                                                                    |                                                                                                    |
| STEP Signal Filter Setting                                                                                                    |                                                                                                    |
| STEP signal filter width [µs]                                                                                                    |                                                                                                    |
| STGOUT setting                                                                                                    |                                                                                                    |
| String                                                                                                    |                                                                                                    |
| String array                                                                                                    |                                                                                                    |
| Support backlashing (using phase B)                                                                                                    |                                                                                                    |
| Switching Layout Numbers in the Main Window                                                                                                    |                                                                                                    |
| Switch layout                                                                                                    |                                                                                                    |
| Switch saving folder by judge                                                                                                    |                                                                                                    |
| Switch saving folder by scene                                                                                                    |                                                                                                    |
| Switch Screen                                                                                                    |                                                                                                    |
| System + Scene group 0 data (*.bkd)                                                                                                    |                                                                                                    |
| System Configuration                                                                                                    |                                                                                                    |
| System data (*.ini)                                                                                                    |                                                                                                    |
| System Information                                                                                                    | 3-26                                                                                                    |
| System Restart                                                                                                    | 3-35                                                                                                    |
| System Settings                                                                                                    | 1-4                                                                                                    |
| System variable                                                                                                    | 5-45                                                                                                    |
| System Variable Tab Screen                                                                                                    | 5-21                                                                                                    |
|                                                                                                    |                                                                                                    |
| T                                                                                                    |                                                                                                    |
|                                                                                                    |                                                                                                    |
| TDM Editor                                                                                                    |                                                                                                    |
| Terms and Conditions                                                                                                    |                                                                                                    |
| Test Measurement                                                                                                    | 6-2                                                                                                    |
|                                                                                                    |                                                                                                    |
| Text                                                                                                    | 3-20                                                                                                    |
| Text Display Window                                                                                                    | 3-20<br>8-44                                                                                                    |
|                                                                                                    | 3-20<br>8-44                                                                                                    |
| Text Display Window                                                                                                    | 3-20<br>8-44<br>3-25                                                                                                    |
| Text Display Window<br>Through                                                                                                    | 3-20<br>8-44<br>3-25<br>3-20                                                                                                    |
| Text Display Window<br>Through<br>Time                                                                                                    | 3-20<br>8-44<br>3-25<br>3-20<br>8-5, 8-23                                                                                                    |
| Text Display Window Through Time Toolbox Pane Tool window Top menu display                                                                                                    | 3-20<br>8-44<br>3-25<br>3-20<br>8-5, 8-23<br>8-15                                                                                                    |
| Text Display Window Through Time Toolbox Pane Tool window                                                                                                    | 3-20<br>8-44<br>3-25<br>3-20<br>8-5, 8-23<br>8-15                                                                                                    |
| Text Display Window Through Time Toolbox Pane Tool window Top menu display                                                                                                    | 3-20<br>8-44<br>3-25<br>3-20<br>8-5, 8-23<br>8-15<br>8-17                                                                                                    |
| Text Display Window Through Time Toolbox Pane Tool window Top menu display Transfer Position Data.                                                                                                    | 3-20<br>8-44<br>3-25<br>3-20<br>8-5, 8-23<br>8-15<br>8-17<br>10-92                                                                                                    |
| Text Display Window Through Time Toolbox Pane Tool window Top menu display Transfer Position Data Transmission speed.                                                                                                    | 3-20<br>8-44<br>3-25<br>8-5, 8-23<br>8-15<br>8-17<br>10-92<br>4-40                                                                                                    |
| Text Display Window                                                                                                    | 3-20<br>8-44<br>3-25<br>8-5, 8-23<br>8-15<br>8-17<br>10-92<br>4-40<br>8-21                                                                                                    |
| Text Display Window                                                                                                    | 3-20<br>8-44<br>3-25<br>8-5, 8-23<br>8-15<br>8-17<br>10-92<br>4-40<br>8-21<br>6-34                                                                                                    |
| Text Display Window Through Time Toolbox Pane Tool window Top menu display Transfer Position Data Transmission speed Transparent color Trend Monitor Trigger in backlashing                                                                                                    | 3-20<br>8-44<br>3-25<br>3-20<br>8-5, 8-23<br>8-15<br>8-17<br>10-92<br>4-40<br>8-21<br>6-34<br>4-51                                                                                                    |
| Text Display Window Through Time Toolbox Pane Tool window Top menu display Transfer Position Data Transmission speed Transparent color Trend Monitor Trigger in backlashing Trigger signal Troubleshooting                                                                                                    | 3-20<br>8-44<br>3-25<br>3-20<br>8-5, 8-23<br>8-15<br>8-17<br>10-92<br>4-40<br>8-21<br>6-34<br>4-51                                                                                                    |
| Text Display Window Through Time Toolbox Pane Tool window Top menu display Transfer Position Data Transmission speed Transparent color Trend Monitor Trigger in backlashing Trigger signal                                                                                                    | 3-20<br>8-44<br>3-25<br>3-20<br>8-5, 8-23<br>8-15<br>8-17<br>10-92<br>4-40<br>8-21<br>6-34<br>4-51                                                                                                    |
| Text Display Window Through Time Toolbox Pane Tool window Top menu display Transfer Position Data Transmission speed Transparent color Trend Monitor Trigger in backlashing Trigger signal Troubleshooting                                                                                                    | 3-20<br>8-44<br>3-25<br>8-5, 8-23<br>8-15<br>10-92<br>4-40<br>8-21<br>6-34<br>4-51<br>4-50<br>4-34, 9-46                                                                                                    |
| Text Display Window Through Time Toolbox Pane Tool window Top menu display Transfer Position Data Transmission speed Transparent color Trend Monitor Trigger in backlashing Trigger signal Troubleshooting4-10, 4                                                                                                    | 3-20<br>8-44<br>3-25<br>8-5, 8-23<br>8-15<br>10-92<br>4-40<br>8-21<br>6-34<br>4-51<br>4-50<br>4-34, 9-46                                                                                                    |
| Text Display Window Through Time Toolbox Pane Tool window Top menu display Transfer Position Data Transmission speed Transparent color Trend Monitor Trigger in backlashing Trigger signal Troubleshooting  U  Unicode (UTF-8) Unit(MB)                                                                                                    | 3-20<br>3-25<br>3-20<br>.8-5, 8-23<br>.8-15<br>.8-17<br>.10-92<br>.4-40<br>.8-21<br>.6-34<br>.4-51<br>.4-50<br>4-34, 9-46                                                                                                    |
| Text Display Window Through Time Toolbox Pane Tool window Top menu display Transfer Position Data Transmission speed Transparent color Trend Monitor Trigger in backlashing Trigger signal Troubleshooting                                                                                                    | 3-20<br>3-25<br>3-20<br>.8-5, 8-23<br>.8-15<br>.8-17<br>.0-92<br>.4-40<br>.8-21<br>.6-34<br>.4-51<br>.4-50<br>4-34, 9-46<br>                                                                                                    |
| Text Display Window Through Time Toolbox Pane Tool window Top menu display Transfer Position Data Transmission speed Transparent color Trend Monitor Trigger in backlashing Trigger signal Troubleshooting                                                                                                    | 3-20<br>8-44<br>3-25<br>8-15<br>8-17<br>10-92<br>4-40<br>8-21<br>6-34<br>4-50<br>4-34, 9-46<br>9-56<br>3-28<br>3-28<br>3-24, 8-27                                                                                                    |
| Text Display Window Through Time Toolbox Pane Tool window Top menu display Transfer Position Data Transmission speed Transparent color Trend Monitor Trigger in backlashing Trigger signal Troubleshooting  U  Unicode (UTF-8) Unit(MB) Unit + Image Inclusive sum Unit No unit number                                                                                                    | 3-20<br>                                                                                                    |
| Text Display Window Through Time Toolbox Pane Tool window Top menu display Transfer Position Data Transmission speed Transparent color Trend Monitor Trigger in backlashing Trigger signal Troubleshooting                                                                                                    | 3-20<br>3-25<br>3-20<br>                                                                                                    |
| Text Display Window Through Time Toolbox Pane Tool window Top menu display Transfer Position Data Transmission speed Transparent color Trend Monitor Trigger in backlashing Trigger signal Troubleshooting  U  Unicode (UTF-8) Unit (MB) Unit + Image Inclusive sum Unit No unit number Unit setting mode Update Standard Position Tool                                                     | 3-20<br>3-25<br>3-20<br>                                                                                                    |
| Text Display Window Through Time Toolbox Pane Tool window Top menu display Transfer Position Data Transmission speed Transparent color Tringger in backlashing Trigger signal Troubleshooting  4-10, •  U  Unitode (UTF-8) Unit(MB) Unit + Image Inclusive sum Unit No unit number Unit setting mode Updating Measurement Applicaiton                                                       | 3-20<br>3-25<br>3-20<br>.8-5, 8-23<br>.8-15<br>.8-17<br>.10-92<br>.4-40<br>.8-21<br>.6-34<br>.4-51<br>.4-50<br>4-34, 9-46<br>9-56<br>9-56<br>9-56<br>9-56<br>9-56<br>9-56<br>9-56<br>9-56<br>9-56<br>9-56<br>9-56<br>9-56<br>9-56<br>9-56<br>9-56<br>9-56<br>9-56<br>9-56<br>9-56<br>9-56 |
| Text Display Window Through Time Toolbox Pane Tool window Top menu display Transfer Position Data Transmission speed Transparent color Trend Monitor Trigger in backlashing Trigger signal Troubleshooting  U  Unitode (UTF-8) Unit + Image Inclusive sum Unit No unit number Unit setting mode Update Standard Position Tool. Updating Measurement Applicaiton Troubleshooting (FH Series) | 3-20<br>3-25<br>3-20<br>.8-5, 8-23<br>.8-15<br>.8-17<br>.10-92<br>.4-40<br>.8-21<br>.6-34<br>.4-51<br>.4-50<br>4-34, 9-46<br>9-56<br>9-56<br>9-56<br>9-56<br>9-56<br>9-56<br>9-56<br>9-56<br>9-56<br>9-56<br>9-56<br>9-56<br>9-56<br>9-56<br>9-56<br>9-56<br>9-56<br>9-56<br>9-56<br>9-56 |
| Text Display Window Through Time Toolbox Pane Tool window Top menu display Transfer Position Data Transmission speed Transparent color Trend Monitor Trigger in backlashing Trigger signal Troubleshooting                                                                                                    | 3-20                                                                                                    |
| Text Display Window Through Time Toolbox Pane Tool window Top menu display Transfer Position Data Transmission speed Transparent color Trend Monitor Trigger in backlashing Trigger signal Troubleshooting  U  Unitode (UTF-8) Unit + Image Inclusive sum Unit No unit number Unit setting mode Update Standard Position Tool. Updating Measurement Applicaiton Troubleshooting (FH Series) | 3-20                                                                                                    |

| Updating the Reference Position Data for a U   | 6-32  |
|------------------------------------------------|-------|
| User Data Tool                                 |       |
| Username                                       |       |
| Use scene name as folder names                 |       |
| Using the Zoom Function                        |       |
| Using Two Cables for High-frame-rate Camera Us |       |
| Using Variables                                |       |
| UTF-8                                          |       |
| V                                              |       |
| Value Input Window                             | 8-51  |
| Variable button area                           |       |
| Verifying Calibration Results                  |       |
| Version-up                                     |       |
| Troubleshooting (FH Series)                    | 3-44  |
| Troubleshooting (FHV series)                   | 3-47  |
| Troubleshooting (Remote Operation)             | 3-50  |
| Virtual Available (MB)                         |       |
| Vision Master Calibration                      | 10-84 |
| W                                              |       |
| Window Part                                    | 8-15  |
| Window part name / Note                        |       |
| Window parts list                              |       |
| X                                              |       |
| XW2Z                                           | 4-8   |

Index

#### **OMRON Corporation** Industrial Automation Company

Kyoto, JAPAN Contact: www.ia.omron.com

Regional Headquarters

OMRON EUROPE B.V.

Wegalaan 67-69, 2132 JD Hoofddorp The Netherlands Tel: (31) 2356-81-300 Fax: (31) 2356-81-388

OMRON ASIA PACIFIC PTE. LTD.

438B Alexandra Road, #08-01/02 Alexandra Technopark, Singapore 119968
Tel: (65) 6835-3011 Fax: (65) 6835-3011

OMRON ELECTRONICS LLC

2895 Greenspoint Parkway, Suite 200 Hoffman Estates, IL 60169 U.S.A. Tel: (1) 847-843-7900 Fax: (1) 847-843-7787

OMRON (CHINA) CO., LTD. Room 2211, Bank of China Tower, 200 Yin Cheng Zhong Road, PuDong New Area, Shanghai, 200120, China Tel: (86) 21-6023-0333 Fax: (86) 21-5037-2388 **Authorized Distributor:** 

©OMRON Corporation 2016-2024 All Rights Reserved. In the interest of product improvement, specifications are subject to change without notice.

Cat. No. **Z365-E1-20** 0324